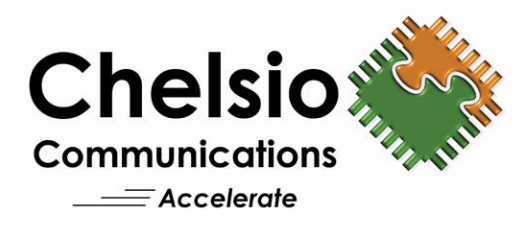

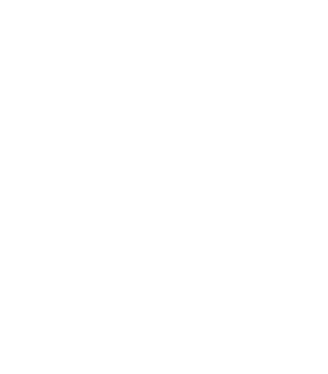

# **Chelsio Unified Wire for Linux**

Installation and User's Guide

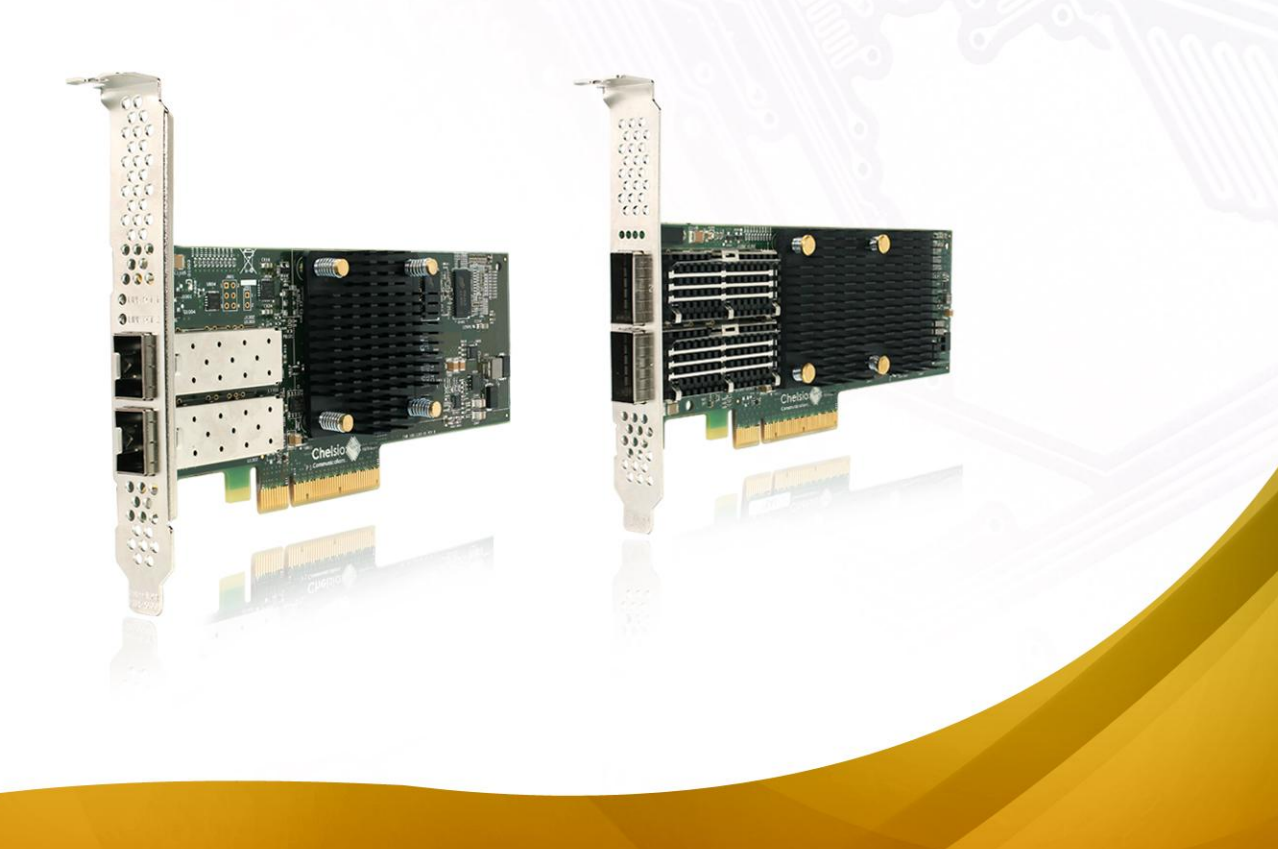

This document and related products are distributed under licenses restricting their use, copying, distribution, and reverse-engineering.

No part of this document may be reproduced in any form or by any means without prior written permission by Chelsio Communications.

All third-party trademarks are copyright of their respective owners.

THIS DOCUMENTATION IS PROVIDED "AS IS" AND WITHOUT ANY EXPRESS OR IMPLIED WARRANTIES, INCLUDING, WITHOUT LIMITATION, THE IMPLIED WARRANTIES OF MERCHANTABILITY AND FITNESS FOR A PARTICULAR PURPOSE.

THE USE OF THE SOFTWARE AND ANY ASSOCIATED MATERIALS (COLLECTIVELY THE "SOFTWARE") IS SUBJECT TO THE SOFTWARE LICENSE TERMS OF CHELSIO COMMUNICATIONS, INC.

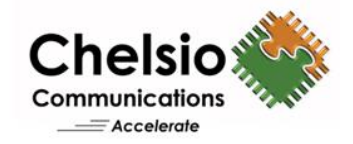

#### **Chelsio Communications (Headquarters)**

209 North Fair Oaks Avenue, Sunnyvale, CA 94085 U.S.A

#### [www.chelsio.com](http://www.chelsio.com/)

Tel: 408.962.3600 Fax: 408.962.3661

#### **Chelsio (India) Private Limited**

Subramanya Arcade, Floor 3, Tower B No. 12, Bannerghatta Road, Bangalore-560029 Karnataka, India

Tel: +91-80-4039-6800

#### **Chelsio KK (Japan)**

Yamato Building 8F, 5-27-3 Sendagaya, Shibuya-ku, Tokyo 151-0051, Japan

#### **Sales**

For all sales inquiries please send email to [sales@chelsio.com](mailto:sales@chelsio.com)

#### **Support**

For all support related questions please send email to [support@chelsio.com](mailto:support@chelsio.com)

Copyright © 2017. Chelsio Communications. All Rights Reserved. Chelsio ® is a registered trademark of Chelsio Communications. All other marks and names mentioned herein may be trademarks of their respective companies.

### **Document History**

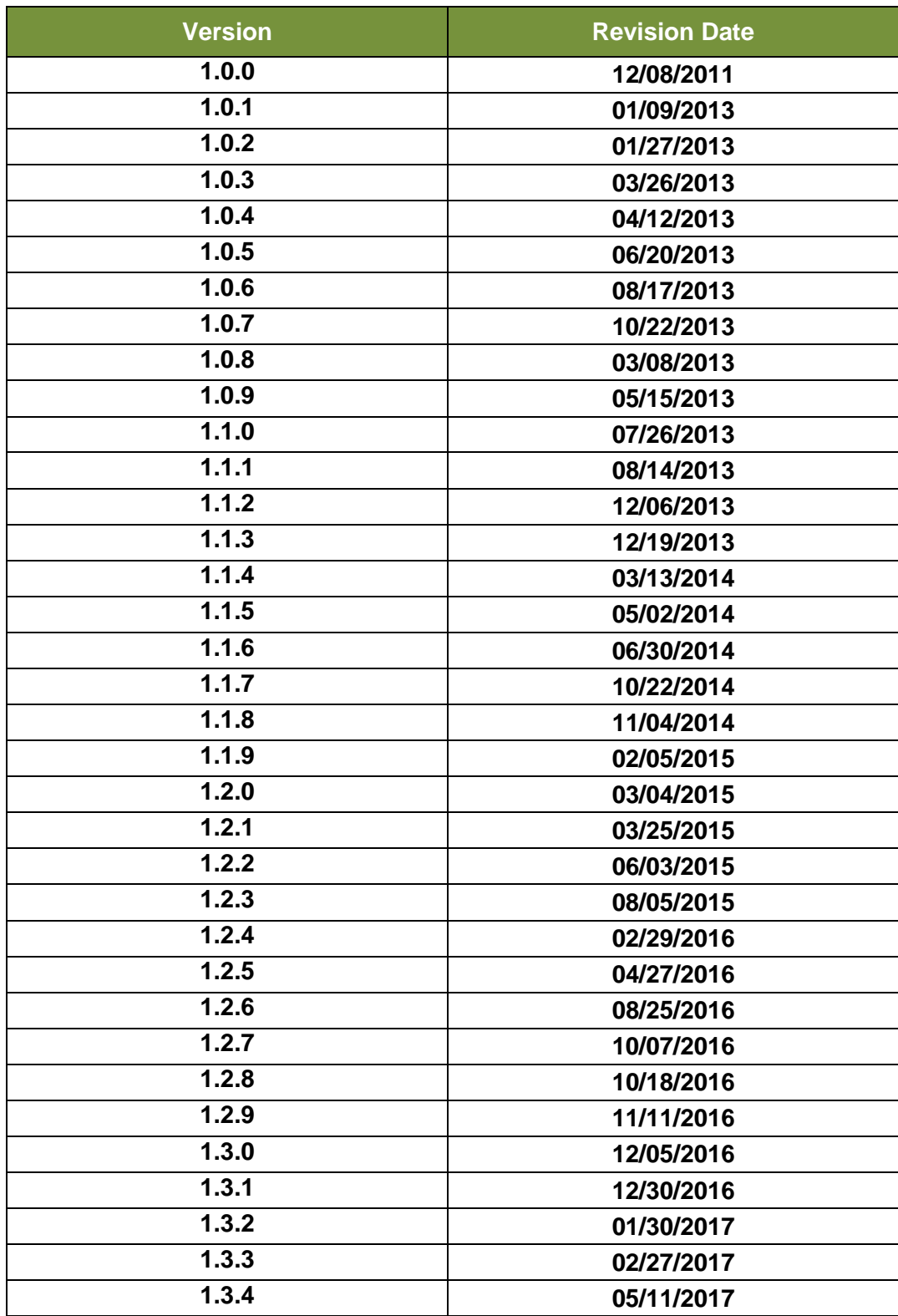

### **TABLE OF CONTENTS**

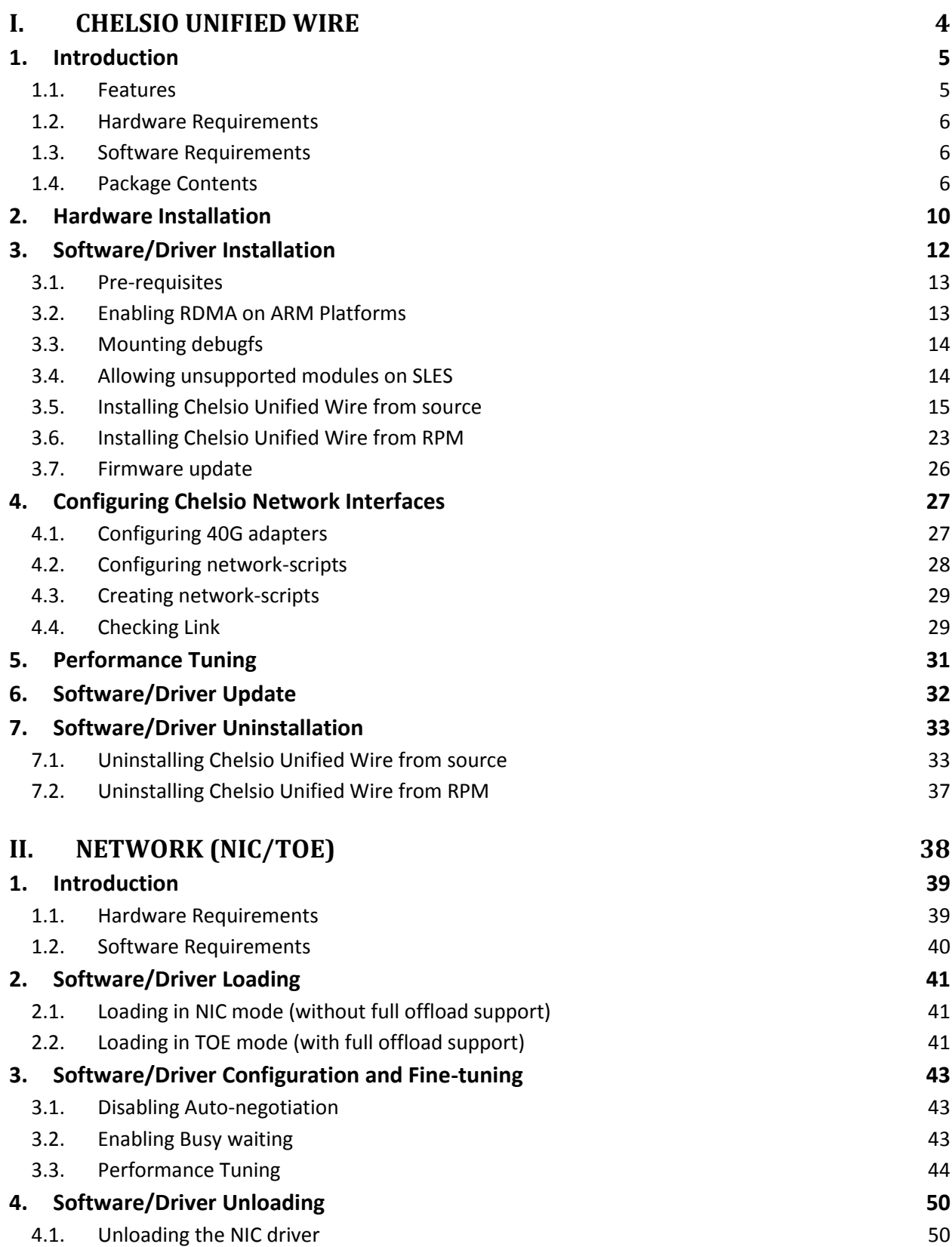

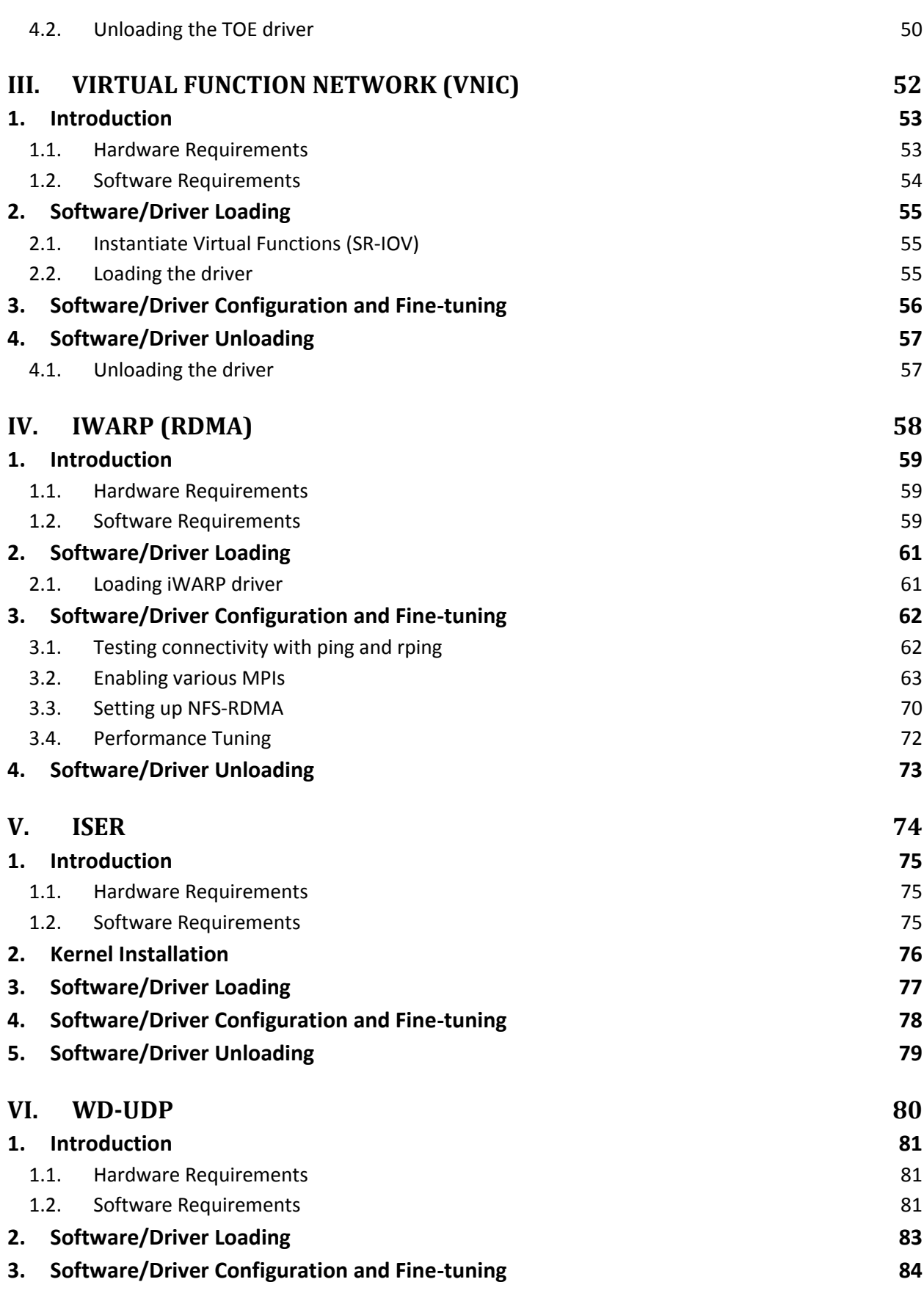

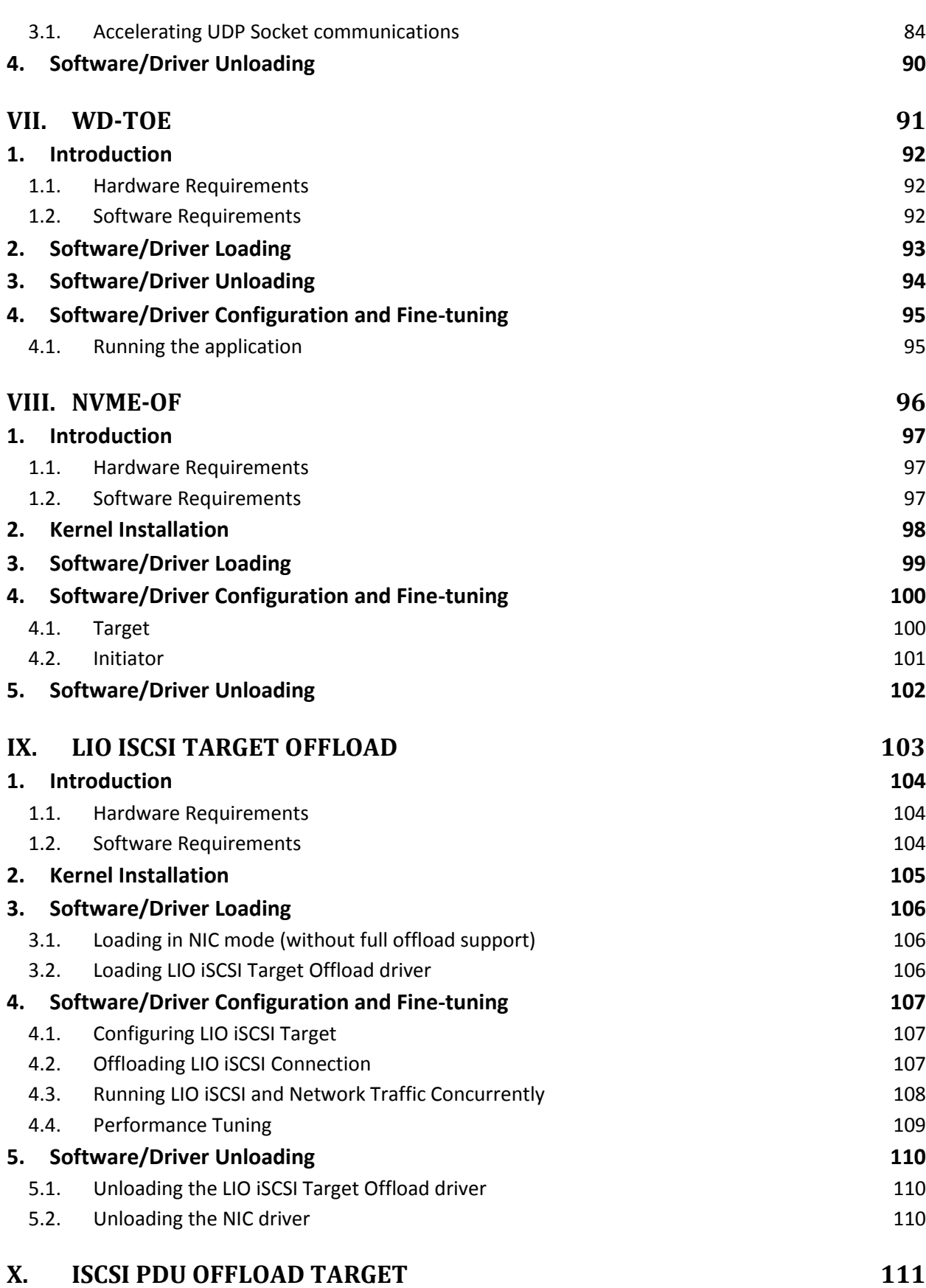

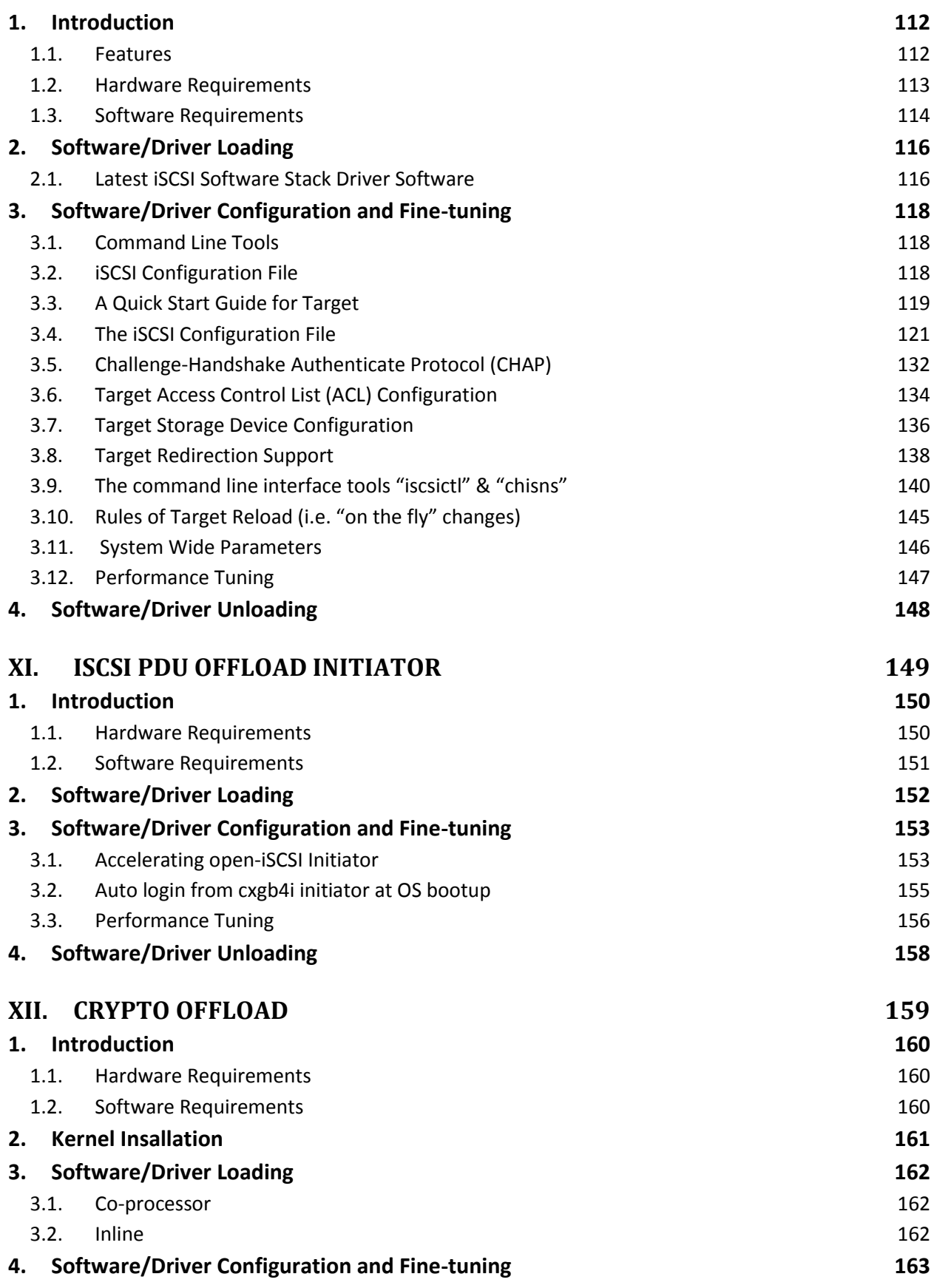

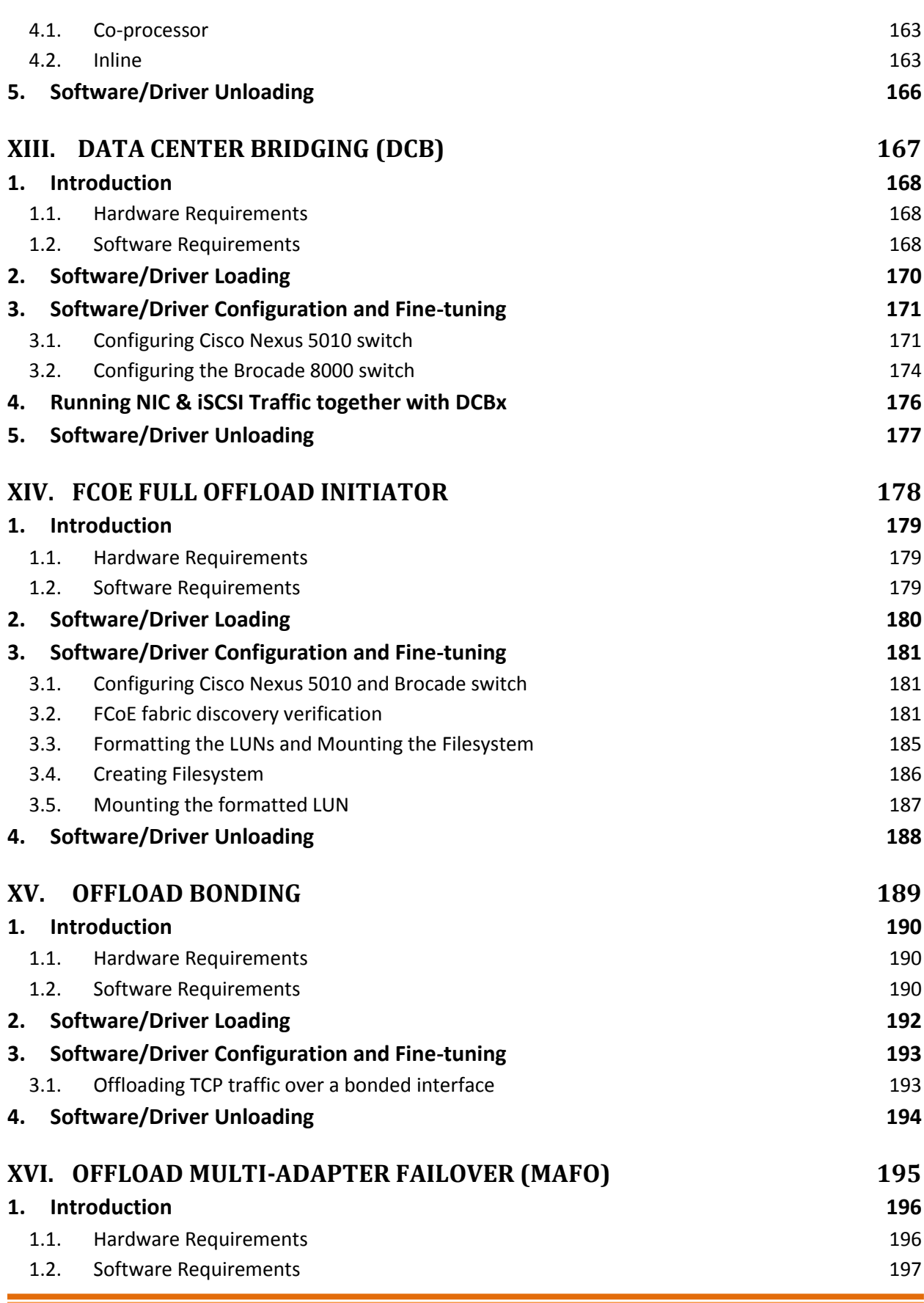

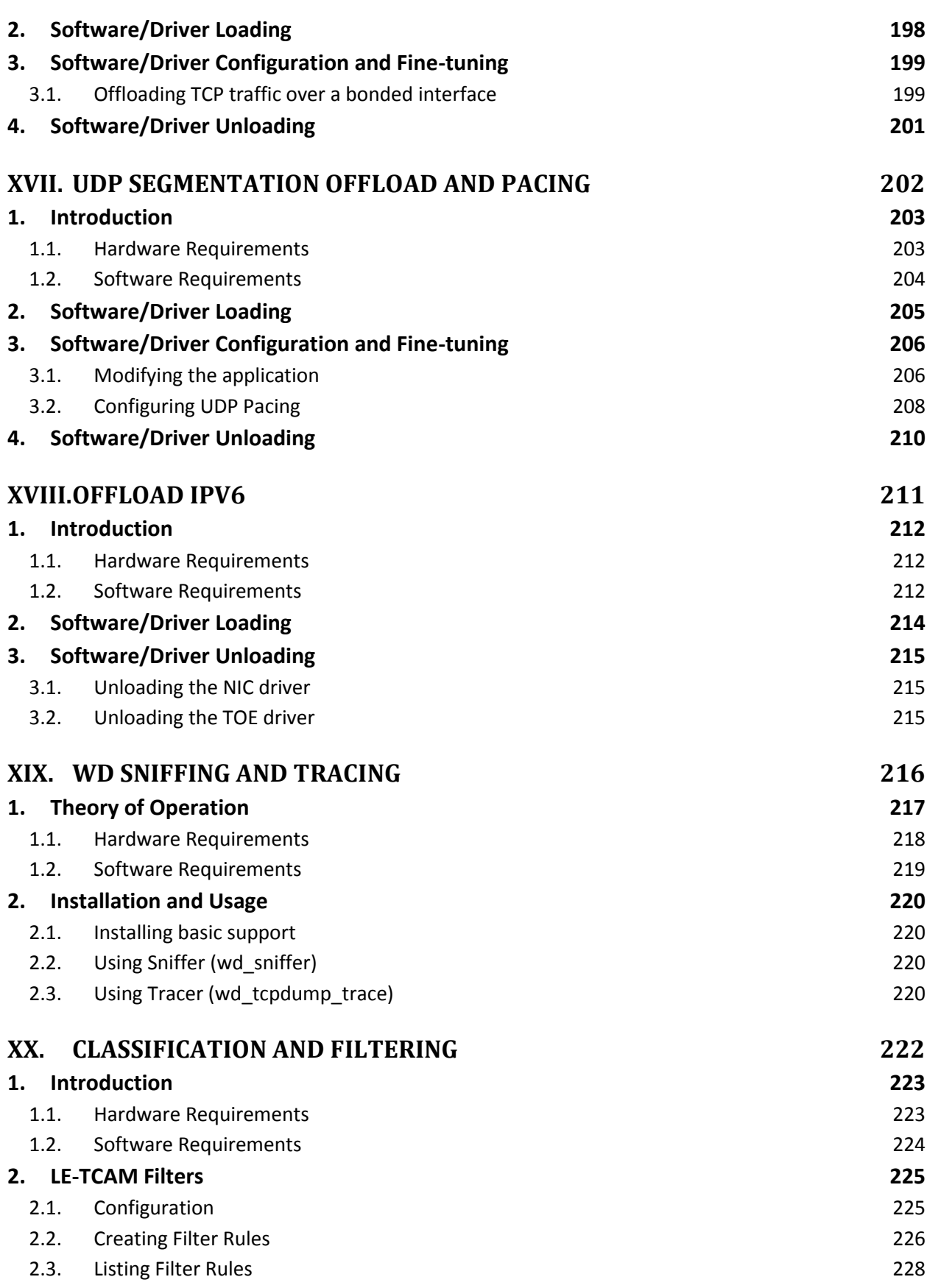

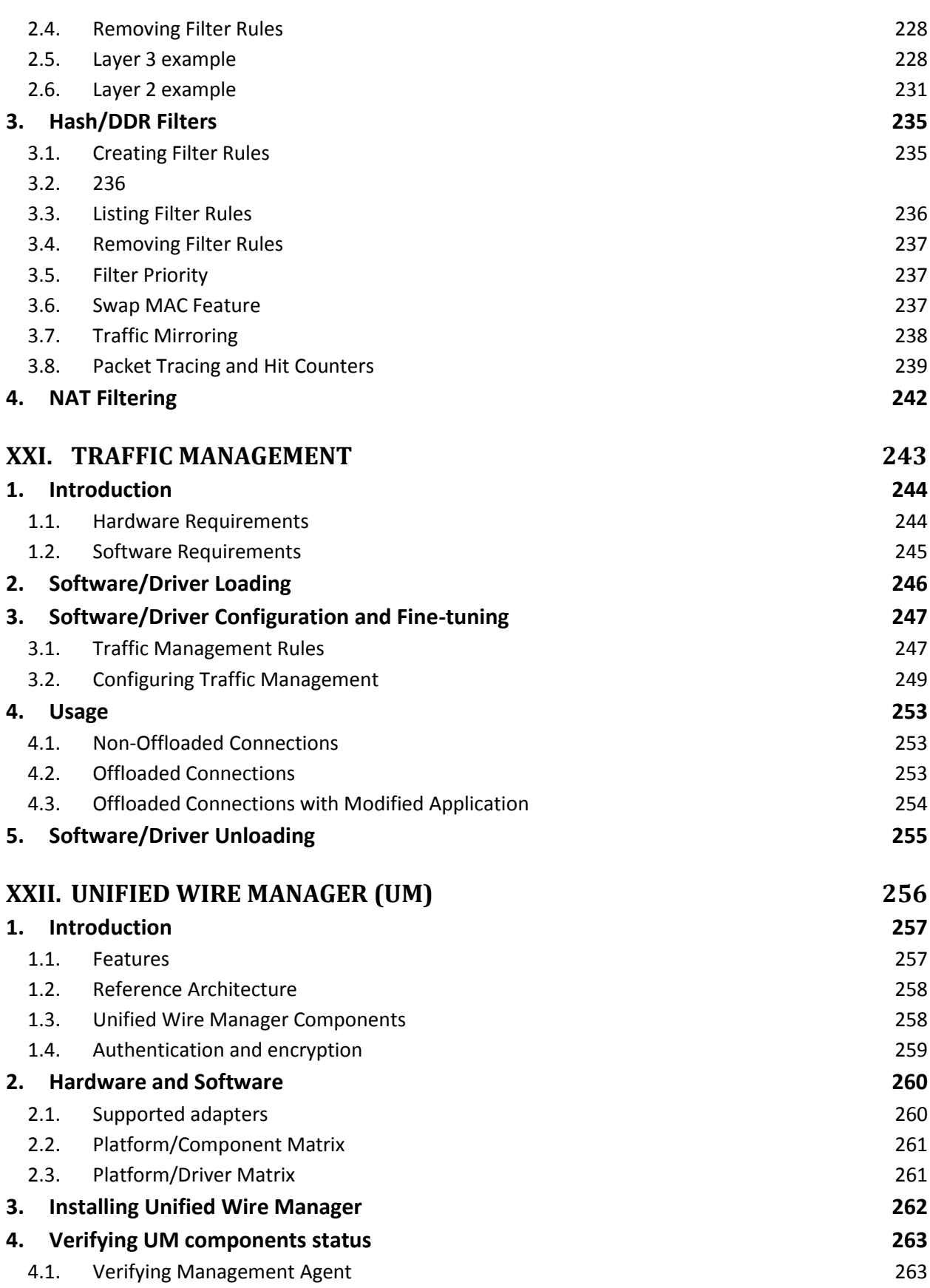

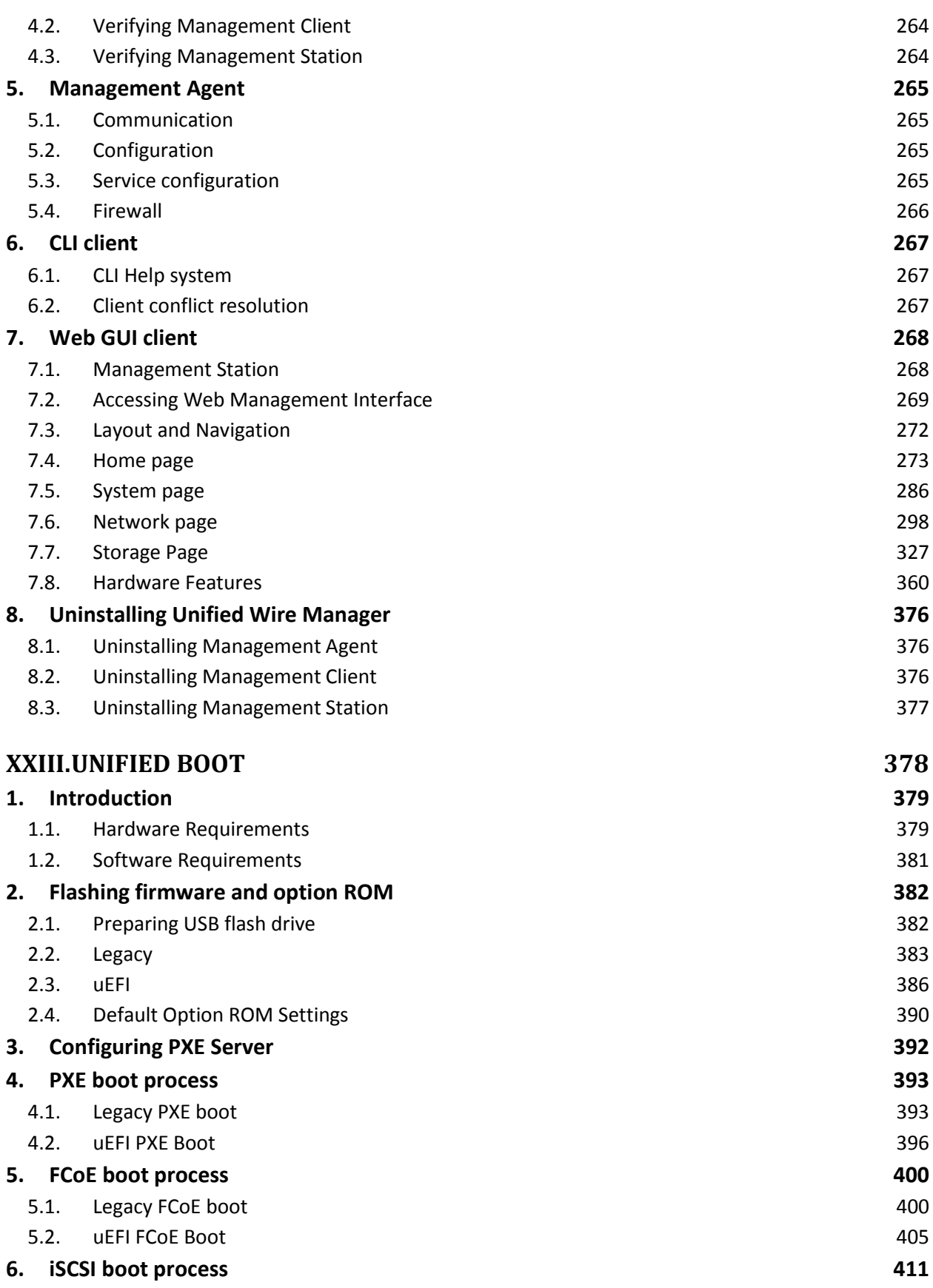

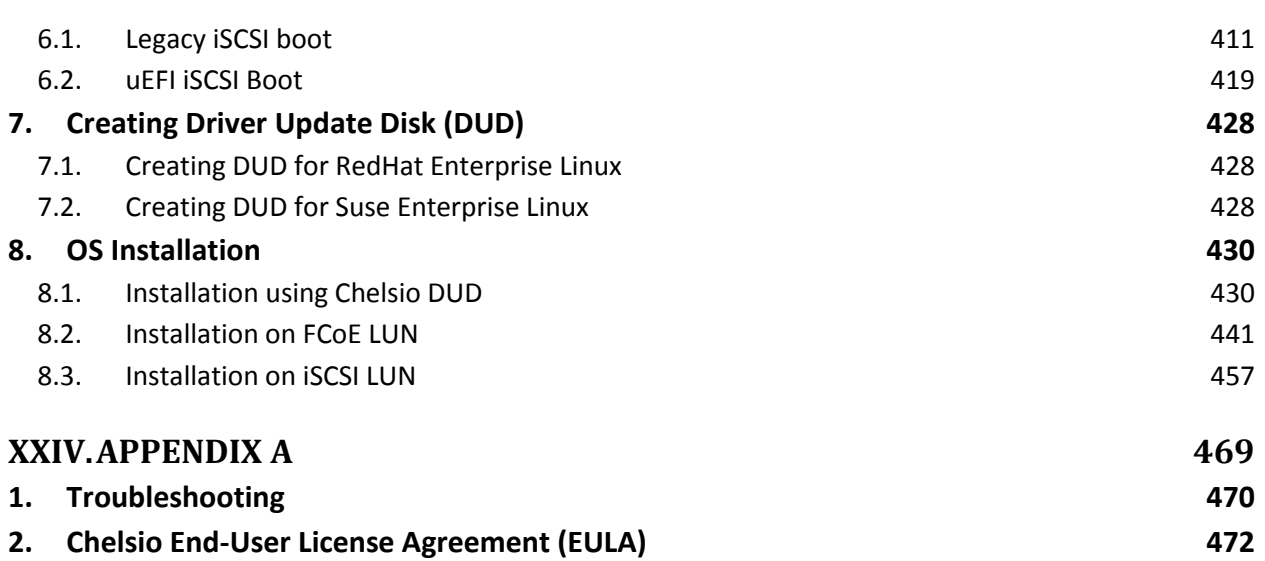

## <span id="page-12-0"></span>**I. Chelsio Unified Wire**

### <span id="page-13-0"></span>**1. Introduction**

Thank you for choosing Chelsio Unified Wire adapters. These high speed, single chip, single firmware cards provide enterprises and data centers with high performance solutions for various Network and Storage related requirements.

The **Terminator** series is Chelsio's next generation of highly integrated, hyper-virtualized 1/10/25/40/50/100GbE controllers. The adapters are built around a programmable protocolprocessing engine, with full offload of a complete Unified Wire solution comprising NIC, TOE, iWARP RDMA, iSCSI, FCoE and NAT support. It scales to true 100Gb line rate operation from a single TCP connection to thousands of connections, and allows simultaneous low latency and high bandwidth operation thanks to multiple physical channels through the ASIC.

Ideal for all data, storage and high performance clustering applications, the Unified Wire adapters enable a unified fabric over a single wire by simultaneously running all unmodified IP sockets, Fibre Channel and InfiniBand applications over Ethernet at line rate.

Designed for deployment in virtualized data centers, cloud service installations and high performance computing environments, Chelsio adapters bring a new level of performance metrics and functional capabilities to the computer networking industry.

Chelsio Unified Wire software comes in two formats: Source code and RPM package forms. Installing from source requires compiling the package to generate the necessary binaries. You can choose this method when you are using a custom-built kernel. You can also install the package using the interactive GUI installer. In other cases, download the RPM package specific to your operating system and follow the steps mentioned to install the package. Please note that the OFED software required to install Chelsio iWARP driver comes bundled in both source as well as RPM packages.

This document describes the installation, use and maintenance of Unified Wire software and its various components.

## <span id="page-13-1"></span>**1.1. Features**

The Chelsio Unified Wire Package uses a single command to install various drivers and utilities. It consists of the following software:

- **Network (NIC/TOE)**
- **Virtual Function Network (vNIC)**
- **iWARP (RDMA)**
- **iSER**
- **WD-UDP**
- **WD-TOE**
- **NVMe-oF**
- <span id="page-14-2"></span>**LIO iSCSI Target Offload**
- **iSCSI PDU Offload Target**
- **iSCSI PDU Offload Initiator**
- **Crypto Offload**
- **Data Center Bridiging (DCB)**
- **FCoE full offload Initiator**
- **Offload Bonding**
- **Offload Multi-Adapter Failover(MAFO)**
- **UDP Segmentation Offload and Pacing**
- **Offload IPv6**
- **Classification and Filtering feature**
- **Traffic Management feature (TM)**
- **Unified Wire Manager (UM)**
- **Unified Boot Software**
- **Utility Tools (cop, cxgbtool, t4\_perftune, benchmark tools, sniffer & tracer)**
- **libs (iWARP, WD-UDP and WD-TOE libraries)**

For detailed instructions on loading, unloading and configuring the drivers/tools please refer to their respective sections.

## <span id="page-14-0"></span>**1.2. Hardware Requirements**

The Chelsio Unified Wire software supports Chelsio Terminator series of Unified Wire adapters. To know more about the list of adapters supported by each driver, please refer to their respective sections.

## <span id="page-14-1"></span>**1.3. Software Requirements**

The Chelsio Unified Wire software has been developed to run on 64-bit Linux based platforms and therefore it is a base requirement for running the driver. To know more about the complete list of operating systems supported by each driver, please refer to their respective sections.

## **1.4. Package Contents**

### **1.4.1. Source Package**

The Chelsio Unified Wire source package consists of the following files/directories:

- **debrules**: This directory contains packaging specification files required for building Debian packages.
- **docs:** This directory contains support documents README, Release Notes and User's Guide (this document) for the software.
- **libs:** This directory is for libraries required to install the WD-UDP, WD-TOE and iWARP drivers. The libibverbs library has implementation of RDMA verbs which will be used by iWARP applications for data transfers. The librdmacm library works as an RDMA connection manager. The libcxgb4 library works as an interface between the above mentioned generic libraries and Chelsio iWARP driver. The libcxgb4\_sock library is a LD\_PRELOAD-able library that accelerates UDP Socket communications transparently and without recompilation of the user application.
- **OFED:** This directory contains supported OFED packages.
- **RPM-Manager**: This directory contains support scripts used for cluster deployment.
- **scripts:** Support scripts used by the Unified Wire Installer.
- **specs:** The packaging specification files required for building RPM packages.
- **src:** Source code for different drivers.
- **•** support: This directory contains source files for the dialog utility.
- **tools:** 
	- **autoconf-x.xx**: This directory contains the source for Autoconf tool needed for WD-UDP and iWARP libraries.
	- **benchmarks:** This directory contains various benchmarking tools to measure throughput and latency of various networks.
	- **chelsio\_adapter\_config**: This directory contains scripts and binaries needed to configure Chelsio 40G adapters.
	- **cop:** The cop tool compiles offload policies into a simple program form that can be loaded into the kernel and interpreted. These offload policies are used to determine the settings to be used for various connections. The connections to which the settings are applied are based on matching filter specifications. Please find more details on this tool in its manual page (run man cop command).
	- **cudbg:** Chelsio Unified Debug tool which facilitates collection and viewing of various debug entities like register dump, Devlog, CIM LA, etc.
	- **cxgbtool:** The cxgbtool queries or sets various aspects of Chelsio network interface cards. It complements standard tools used to configure network settings and provides functionality not available through such tools. Please find more details on this tool in its manual page (run man cxgbtool command).

Note *To use cxbtool for FCoE Initiator driver, use [root@host~]# cxgbtool stor -h*

- **rdma\_tools:** This directory contains iWARP benchmarking tools.
- **t4\_sniffer:** This directory contains sniffer tracing and filtering libraries. See **[WD](#page-224-0)  [Sniffing and Tracing](#page-224-0)** chapter for more information.
- **um:** This directory contains Unified Wire Manager RPMs for different distributions and Management Station configuration files.
- **90-rdma.rules:** This file contains udev rules needed for running RDMA applications as a non-root user.
- **chdebug:** This script collects operating system environment details and debug information which can be sent to the support team, to troubleshoot Chelsio hardware/software related issues.
- **chiscsi set affinity.sh**: This shell script is used for mapping iSCSI Worker threads to different CPUs.
- **chsetup:** The chsetup tool loads NIC, TOE and iWARP drivers, and creates WD-UDP configuration file.
- **chstatus:** This utility provides status information on any Chelsio NIC in the system.
- **t4\_latencytune.sh**: Script used for latency tuning of Chelsio adapters.
- **t4\_perftune.sh:** This shell script is to tune the system for higher performance. It achieves it through modifying the IRQ-CPU binding. This script can also be used to change Tx coalescing settings.
- **t4-forward.sh:** RFC2544 Forward test tuning script.
- **uname\_r:** This file is used by *chstatus* script to verify if the Linux platform is supported or not.
- **wdload:** UDP acceleration tool.
- **wdunload:** Used to unload all the loaded Chelsio drivers.
- **target**: The directory contains *targetcli* installation files and dependent components.
- *Install.py, dialog.py: Python scripts needed for the GUI installer.*
- **EULA:** Chelsio's End User License Agreement
- *C* install.log: File containing installation summary.
- **Makefile:** The Makefile for building and installing from the source.
- **sample machinefile:** Sample file used during iWARP installation on cluster nodes.
- **Uboot:** There are two sub-directories in the *Uboot directory: OptionROM* and *LinuxDUD.* The *OptionROM* directory contains Unified Boot Option ROM image (*cubt4.bin*), uEFI driver (*ChelsioUD.efi*), default boot configuration file (*bootcfg*) and a legacy flash utility (*cfut4.exe*), which can be used to flash the option ROM onto Chelsio adapters (CNAs).

The *LinuxDUD* directory contains image (.img) files required to update drivers for Linux distributions.

### 1.4.2. RPM package

The Chelsio Unified Wire RPM package consists of the following:

- **config**: This directory contains firmware configuration files.
- **docs:** This directory contains support documents i.e. README, Release Notes and User's Guide (this document) for the software.
- **DRIVER-RPMS:** RPM packages of Chelsio drivers.
- **OFED-RPMS:** OFED RPM packages required to install iWARP driver.
- **scripts:** Support scripts used by the Unified Wire Installer.
- **EULA: Chelsio's End User License Agreement.**
- **install.py:** Python script that installs the RPM package. See **[Software/Driver](#page-20-0) Installation** section for more information.
- **uninstall.py:** Python script that uninstalls the RPM package. See **[Software/Driver](#page-35-0)  [Uninstallation](#page-35-0)** section for more information.
- **Uboot:** There are two sub-directories in the *Uboot directory: OptionROM* and *LinuxDUD.* The *OptionROM* directory contains Unified Boot Option ROM image (*cubt4.bin*), uEFI driver

(*ChelsioUD.efi*), default boot configuration file (*bootcfg*) and a legacy flash utility (*cfut4.exe*), which can be used to flash the option ROM onto Chelsio adapters (CNAs).

The *LinuxDUD* directory contains image (.img) files required to update drivers for Linux distributions.

### <span id="page-18-0"></span>**2. Hardware Installation**

Follow these steps to install Chelsio adapter in your system:

- 1. Shutdown/power off your system.
- 2. Power off all remaining peripherals attached to your system.
- 3. Unpack the Chelsio adapter and place it on an anti-static surface.
- 4. Remove the system case cover according to the system manufacturer's instructions.
- 5. Remove the PCI filler plate from the slot where you will install the Ethernet adapter.
- 6. For maximum performance, it is highly recommended to install the adapter into a PCIe x8/x16 slot.
- 7. Holding the Chelsio adapter by the edges, align the edge connector with the PCI connector on the motherboard. Apply even pressure on both edges until the card is firmly seated. It may be necessary to remove the SFP (transceiver) modules prior to inserting the adapter.
- 8. Secure the Chelsio adapter with a screw, or other securing mechanism, as described by the system manufacturer's instructions. Replace the case cover.
- 9. After securing the card, ensure that the card is still fully seated in the PCIE x8/x16 slot as sometimes the process of securing the card causes the card to become unseated.
- 10. Connect a fiber/twinax cable, multi-mode for short range (SR) optics or single-mode for long range (LR) optics, to the Ethernet adapter or regular Ethernet cable for the 1Gb Ethernet adapter.
- 11. Power on your system.
- 12. Run *update-pciids* command to download the current version of PCI ID list

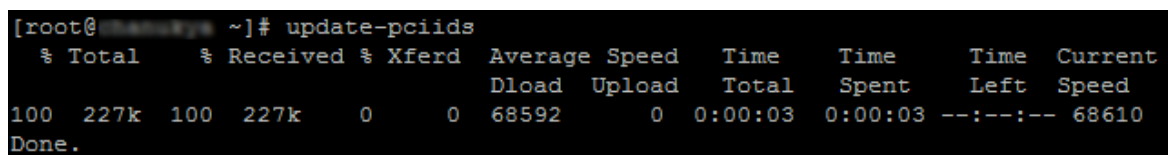

13. Verify if the adapter was installed successfully by using the *lspci* command

lspci | grep enco.o Ethernet controller: Chelsio Communications Inc T62100-LP-CR Unified Wire Ethernet Controller 81:00.1 Ethernet controller: Chelsio Communications Inc T62100-LP-CR Unified Wire Ethernet Controller 81:00.2 Ethernet controller: Chelsio Communications Inc T62100-LP-CR Unified Wire Ethernet Controller 81:00.3 Ethernet controller: Chelsio Communications Inc T62100-LP-CR Unified Wire Ethernet Controller 81:00.4 Ethernet controller: Chelsio Communications Inc T62100-LP-CR Unified Wire Ethernet Controller 81:00.5 SCSI storage controller: Chelsio Communications Inc T62100-LP-CR Unified Wire Storage Controller 31:00.6 Fibre Channel: Chelsio Communications Inc T62100-LP-CR Unified Wire Storage Controller

For Chelsio adapters, the physical functions are currently assigned as:

- Physical functions 0 3: for the SR-IOV functions of the adapter
- Physical function 4: for all NIC functions of the adapter
- Physical function 5: for iSCSI
- Physical function 6: for FCoE
- $\circ$ Physical function 7: Currently not assigned

Once Unified Wire package is installed and loaded, examine the output of dmesg to see if the card is discovered. You should see a similar output:

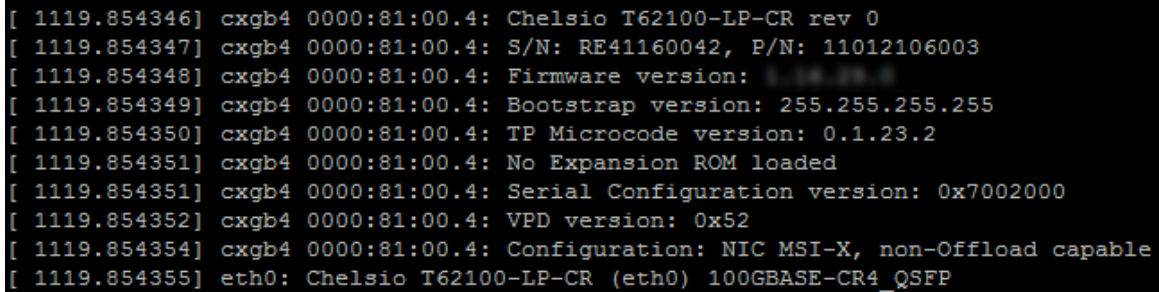

The above outputs indicate the hardware configuration of the adapter as well as serial number.

**Note** Network device names for Chelsio's physical ports are assigned using the following *convention: the port farthest from the motherboard will appear as the first network interface. However, for T5 40G and T420-BT adapters, the association of physical Ethernet ports and their corresponding network device names is opposite. For these adapters, the port nearest to the motherboard will appear as the first network interface.*

### <span id="page-20-0"></span>**3. Software/Driver Installation**

There are two main methods to install the Chelsio Unified Wire package: from source and RPM. If you decide to use source, you can install the package using CLI or GUI mode. If you decide to use RPM, you can install the package using Menu or CLI mode.

Irrespective of the method chosen for installation, the machine needs to be rebooted for changes to take effect.

The following table describes the various *configuration tuning options* available during installation and drivers/software installed with each option by default:

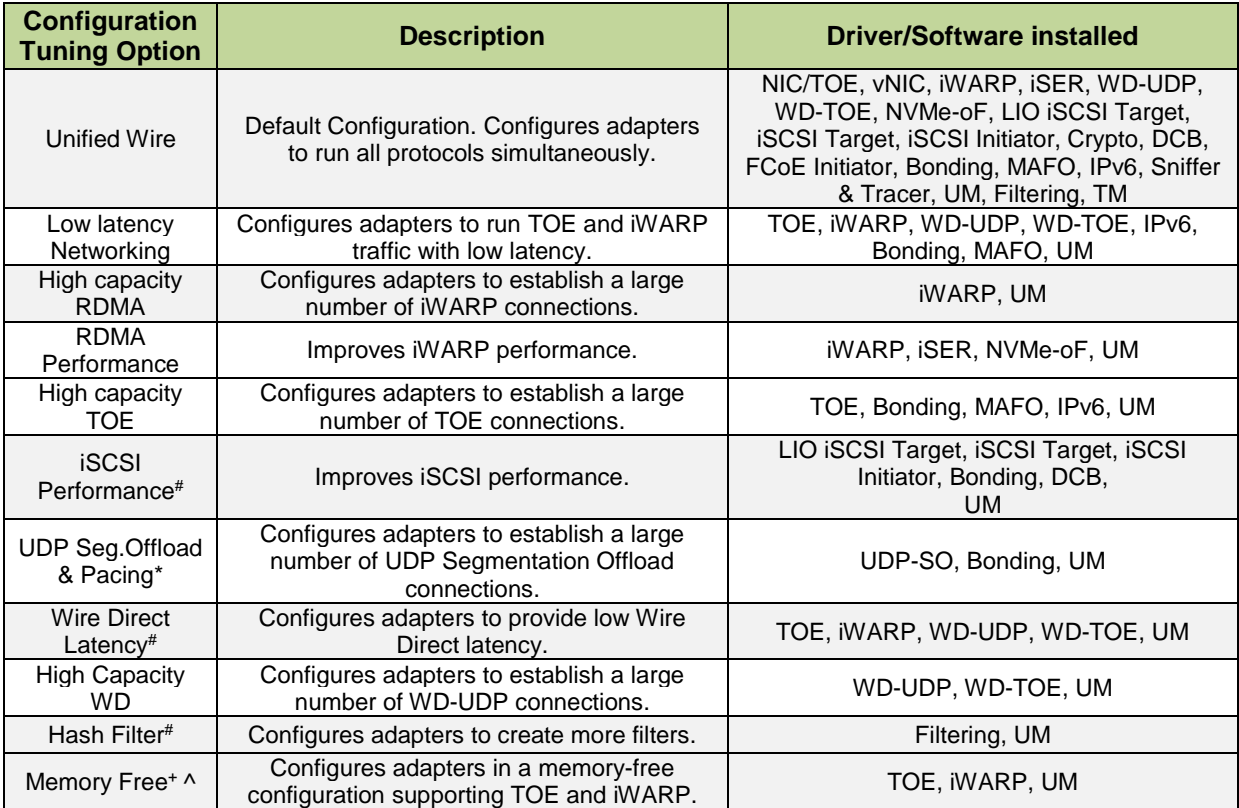

*\* Supported on T4/T5*

- *+ Supported only on T5*
- *# Supported on T5/T6*
- *^ Beta release. Should be used only with SO adapters.*

### <span id="page-21-0"></span>**3.1. Pre-requisites**

Depending on the component you choose to install, please ensure that the following requirements are met, before proceeding with the installation.

- To install Unifided Wire using GUI mode (with Dialog utility), please install ncurses-devel package.
- To use vNIC:
	- o SR-IOV should be enabled in the machine.
	- o Intel Virtualization Technology for Directed I/O (VT-d) should be enabled in the BIOS.
	- o PCI Express Slot should be ARI capable.
- If you want to install OFED with NFS-RDMA support, please refer "Setting up NFS-RDMA" in **iWARP (RDMA)** [\(Click here\)](#page-78-1).
- If you're planning to install iSCSI PDU Offload Initiator, please install openssl-devel package.
- To install iSER:
	- o libnl-devel package should be installed for libiwpm installation.
	- $\circ$  Python v2.7 or above is required for targetcli installation. If Python v2.7 is not already present in the system, or if an older version exists, v2.7.10 provided in the package will be installed.
- IPv6 should be enabled in the machine to use the RPM Packages.
- To install NVMe-oF driver:
	- $\circ$  Python v2.7 or above is required. If Python v2.7 is not already present in the system, or if an older version exists, v2.7.10 provided in the package will be installed.
	- o *bzip2-devel, zlib-devel, ncurses-devel, sqlite-devel, libudev-devel packages for nvmetcli utility should be installed.*
- The LIO iSCSI Target Offload driver requires the following components to be installed to function:
	- $\circ$  Python<sup>\*</sup> (v2.7.10 provided in the package)
	- $\circ$  TargetCLI<sup>\*</sup> (v2.1 provided in the package)
	- o OpenSSL (Download from https://www.openssl.org/source/)

\* If not already present in the system, the component provided in the package will be installed along with the kernel.

To use the crypto offload feature, disable selinux and firewall.

## <span id="page-21-1"></span>**3.2. Enabling RDMA on ARM Platforms**

RDMA is disabled by default in RHEL 7.X build of ARM architecture. To enable this feature, follow the steps mentioned below:

i. Download the kernel source package and extract it.

ii. Create a kernel configuration file.

[root@host~]# make oldconfig

iii. The above command will create a configuration file *.config* in the same location. Edit the file and enable the following parameters:

```
CONFIG_NET_VENDOR_CHELSIO=y
CONFIG_INFINIBAND=y
```
iv. Compile the kernel.

v. During kernel compilation, please ensure that the following parameters are set as follows:

```
CONFIG_CHELSIO_T1=m
CONFIG_CHELSIO_T1_1G=y
CONFIG_CHELSIO_T3=m
CONFIG_CHELSIO_T4=m
CONFIG_CHELSIO_T4VF=m
CONFIG_INFINIBAND_USER_MAD=m
CONFIG_INFINIBAND_USER_ACCESS=m
CONFIG_INFINIBAND_USER_MEM=y
CONFIG_INFINIBAND_CXGB3=m
CONFIG_INFINIBAND_CXGB3_DEBUG=y
CONFIG_INFINIBAND_CXGB4=m
CONFIG_SCSI_CXGB3_ISCSI=m
CONFIG_SCSI_CXGB4_ISCSI=m
```
vi. Install the kernel.

vii. Reboot into the newly installed kernel.

## <span id="page-22-0"></span>**3.3. Mounting debugfs**

All driver debug data is stored in debugfs, which will be mounted in most cases. If not, mount it manually using:

[root@host~]# mount -t debugfs none /sys/kernel/debug

## <span id="page-22-1"></span>**3.4. Allowing unsupported modules on SLES**

On SLES11 SPx platforms, edit the */etc/modprobe.d/unsupported-modules* file and change *allow\_unsupported\_modules* to 1.

On SLES12 SPx platforms, edit the */etc/modprobe.d/10-unsupported-modules.conf* file and change *allow\_unsupported\_modules* to 1.

### <span id="page-23-0"></span>**3.5. Installing Chelsio Unified Wire from source**

### **GUI mode (with Dialog utility)**

- i. Download the Unified Wire driver package (tarball) from Chelsio Download Center, <http://service.chelsio.com/>
- ii. Untar the tarball using the following command:

```
[root@host~]# tar zxvf <driver_package>.tar.gz
```
iii. Change your current working directory to Chelsio Unified Wire package directory and run the following script to start the GUI installer:

```
[root@host~]# ./install.py
```
- iv. If **Dialog** utility is present, you can skip to step (v). If not, press 'y' to install it when the installer prompts for input.
- v. Select "install" under "Choose an action"

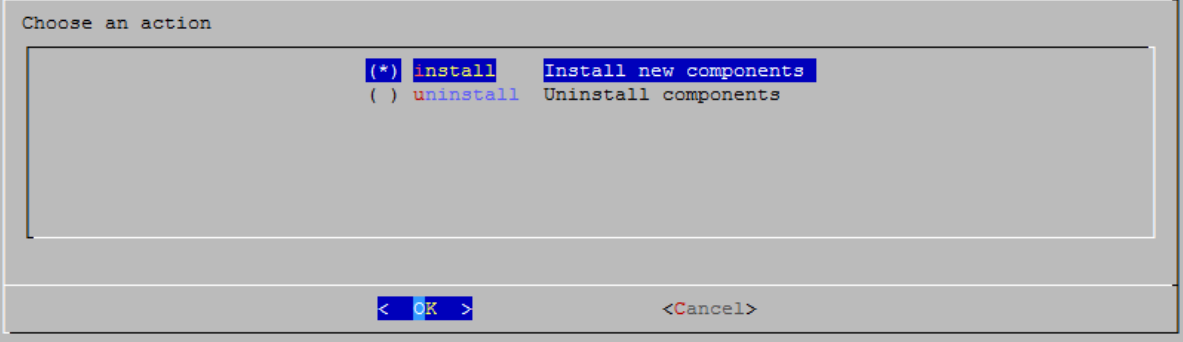

vi. Select *Enable IPv6-Offload* to install drivers with IPv6 Offload support or *Disable IPv6 offload* to continue installation without IPv6 offload support.

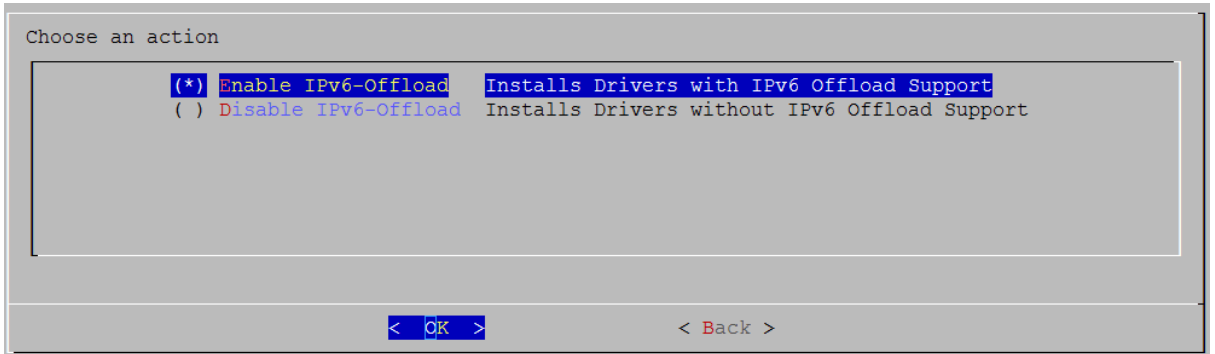

vii. Select the required configuration tuning option:

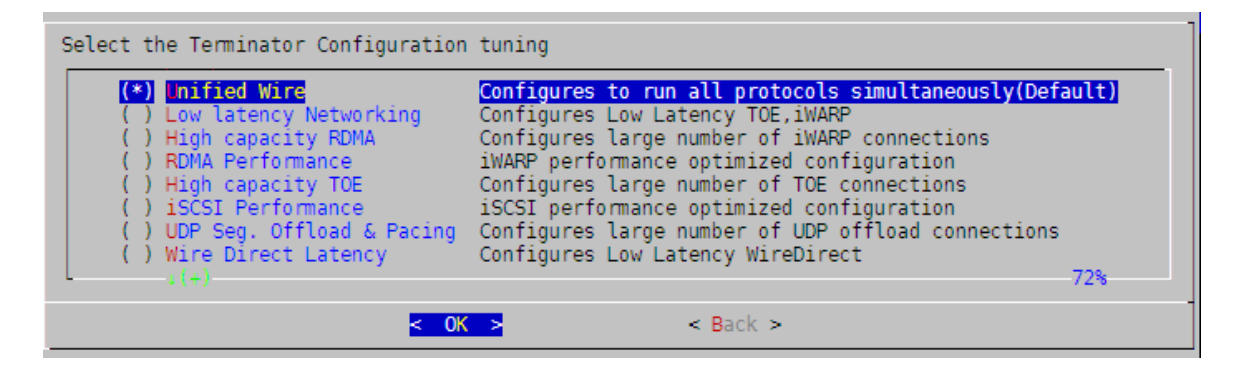

*O* Note *The tuning options may vary depending on the Linux distribution.* 

viii. Under "Choose install components", select "all" to install all the related components for the option chosen in step (vii) or select "custom" to install specific components.

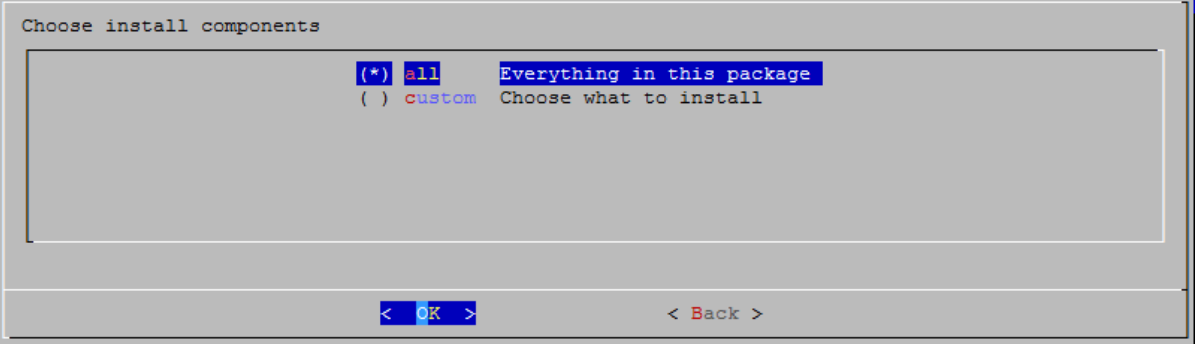

#### **I**mportant

*To install Crypto Offload, WD-TOE drivers and benchmark tools, please select "custom option".*

- ix. Select the required performance tuning option.
	- a. Enable Binding IRQs to CPUs: Bind MSI-X interrupts to different CPUs and disable IRQ balance daemon.
	- b. *Retain IRQ balance daemon*: Do not disable IRQ balance daemon.
	- c. *TX-Coalasce*: Write tx\_coal=2 to modprobe.d/conf.

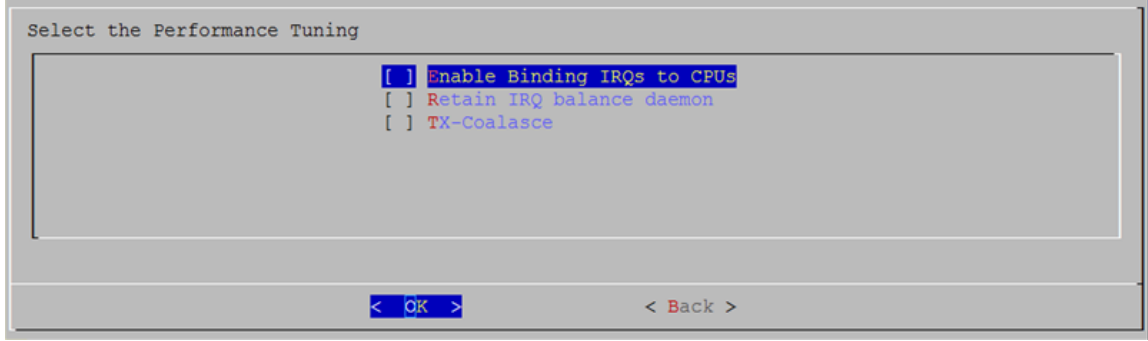

*For more information on the Performance tuning options, please refer to*  Note [Performance Tuning](#page-52-0) *section of the Network (NIC/TOE) chapter.*

x. If you already have the required version of OFED software installed, you can skip this step by selecting *Skip-OFED*.

To install OFED-3.18-2 choose the *Install-OFED* option. To install OFED-3.12-1, select *Choose-OFED-Version* and then *OFED-3.12-1*.

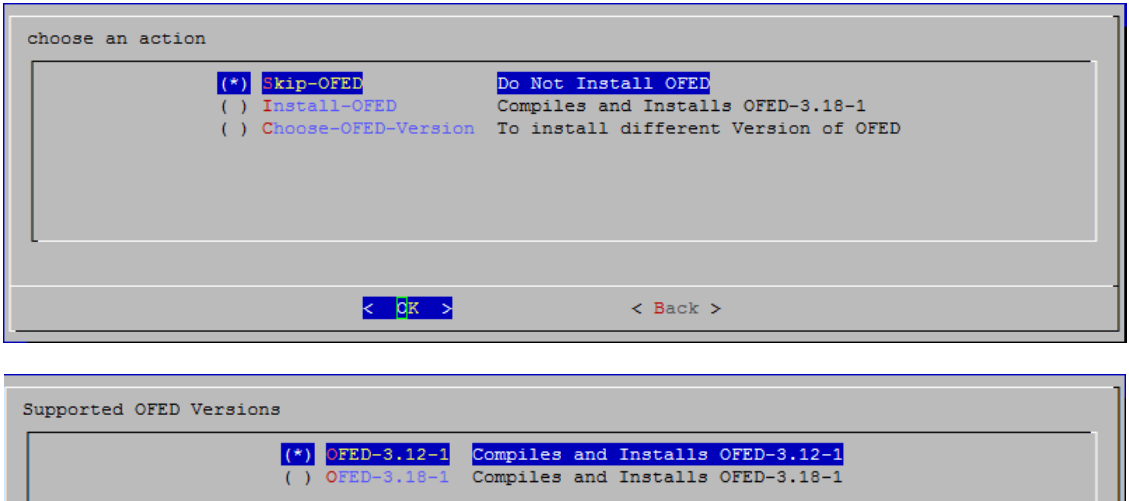

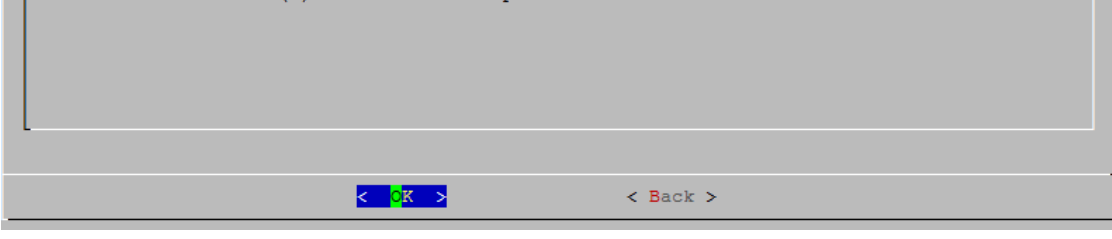

*O* Note *This step will be prompted only for OFED supported platforms.* 

xi. The selected components will now be installed:

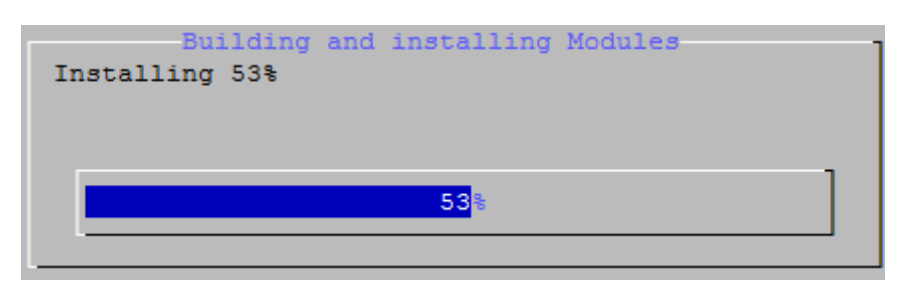

xii. After successful installation, summary of installed components will be displayed.

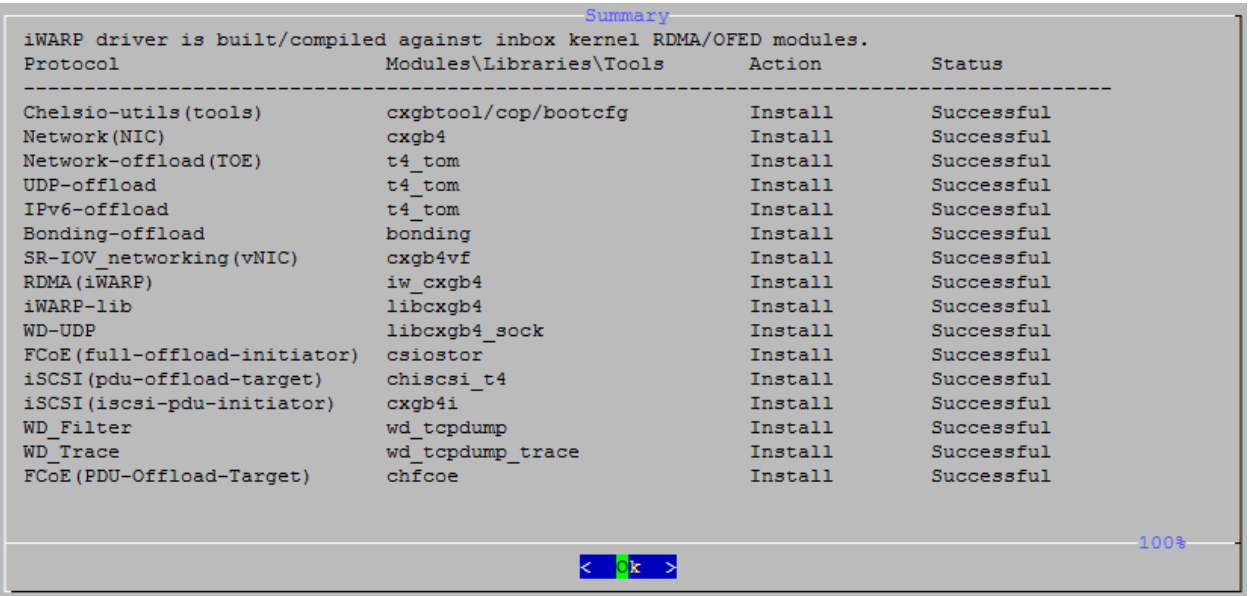

xiii. Select "View log" to view the installation log or "Exit" to continue.

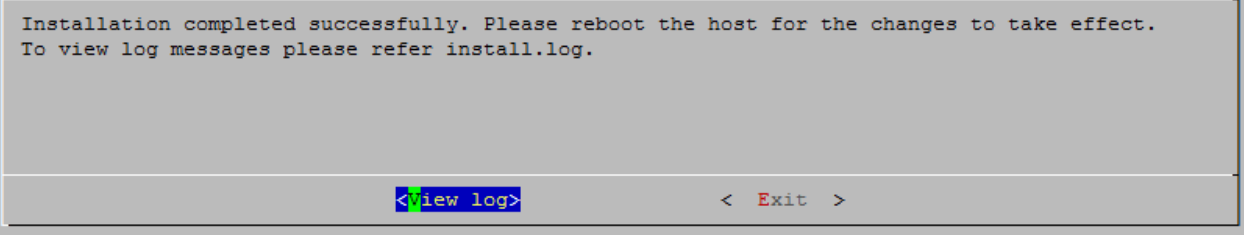

xiv.Select "Yes" to exit the installer or "No" to go back.

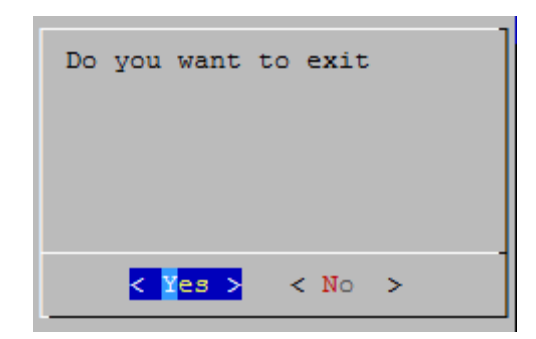

xv. Reboot your machine for changes to take effect.

*O* Note *Press Esc or Ctrl+C to exit the installer at any point of time.* 

### **CLI mode (without Dialog utility)**

If your system does not have **Dialog** or you choose not to install it, follow the steps mentioned below to install the Unified Wire package:

- i. Download the Unified Wire driver package from Chelsio Download Center, <http://service.chelsio.com/>
- ii. Untar the tarball using the following command:

[root@host~]# tar zxvf <driver\_package>.tar.gz

iii. Change your current working directory to Chelsio Unified Wire package directory and run the following script to start the installer:

[root@host~]# ./install.py -c <target>

- iv. Enter the number corresponding to the Configuration tuning option in the Input field and press Enter.
- v. If you already have the required version of OFED software installed, you can skip this step. To install OFED-3.18-2 choose the *Install-OFED* option. To skip this step, select *Skip-OFED*.

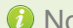

*O* Note *This step will be prompted only for OFED supported platforms.* 

vi. The selected components will now be installed. After successful installation you can press 1 to view the installation log. Press any other key to exit from the installer.

*To customize the installation, view the help by typing*  [root@host~]#./install.py –h

vii. Reboot your machine for changes to take effect.

### **iWARP driver installation on Cluster nodes**

**Important** 

**D** Important

*Please make sure that you have enabled password less authentication with ssh on the peer nodes for this feature to work.*

Chelsio's Unified Wire package allows installing iWARP drivers on multiple Cluster nodes with a single command. Follow the procedure mentioned below:

- i. Create a file (*machinefilename*) containing the IP addresses or hostnames of the nodes in the cluster. You can view the sample file, *sample\_machinefile,* provided in the package to view the format in which the nodes have to be listed.
- ii. Now, execute the following command:

[root@host~]# ./install.py -C -m <machinefilename>

- iii. Select the required configuration tuning option. The tuning options may vary depending on the Linux distribution.
- iv. Select the required Cluster Configuration.
- v. If you already have the required version of OFED software installed, you can skip this step. To install OFED-3.18-2 choose the *Install-OFED* option. To skip this step, select *Skip-OFED*.
- vi. The selected components will now be installed.

The above commands will install iWARP (*iw\_cxgb4*) and TOE (*t4\_tom*) drivers on all the nodes listed in the *machinefilename* file.

#### **CLI mode**

- i. Download the Unified Wire driver package from Chelsio Download Center, <http://service.chelsio.com/>
- ii. Untar the tarball using the following command:

```
[root@host~]# tar zxvf <driver_package>.tar.gz
```
iii. Change your current working directory to Chelsio Unified Wire package directory and build the source using:

[root@host~]# make

iv. Install the drivers, tools and libraries using the following command:

```
[root@host~]# make install
```
v. The default configuration tuning option is *Unified Wire.* The configuration tuning can be selected using the following commands:

[root@host~]# make CONF=<configuration\_tuning> [root@host~]# make CONF=<configuration\_tuning> install

**D** Important

ļ

*Steps (iv) and (v) mentioned above will NOT install Crypto, DCB, WD-TOE drivers, and benchmark tools. They will have to be installed manually.* 

*Please refer to section* **[CLI mode \(individual drivers\)](#page-29-0)** *for instructions on installing them.*

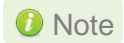

*To view the different configuration tuning options, view help by typing*  [root@host~]# make help

vi. Reboot your machine for changes to take effect.

#### <span id="page-29-0"></span>**[CLI mode \(individual drivers\)](#page-29-0)**

You can also choose to install drivers individually. Provided here are steps to build and install NIC, TOE, iWARP, WD-UDP, UDP Segmentation Offload, Crypto Offload, DCB drivers and benchmarking tools. To know about other drivers, view help by running make help.

To build and install NIC driver without offload support:

```
[root@host~]# make nic
[root@host~]# make nic_install
```
To build and install NIC driver with offload support and Offload drivers:

```
[root@host~]# make toe
[root@host~]# make toe_install
```
To build and install Offload drivers without IPv6 support:

```
[root@host~]# make toe_ipv4
[root@host~]# make toe_ipv4_install
```
To build and install iWARP driver against outbox OFED:

```
[root@host~]# make iwarp 
[root@host~]# make iwarp_install
```
To build and install all drivers without IPv6 support:

```
[root@host~]# make ipv6_disable=1
[root@host~]# make ipv6_disable=1 install
```
**To build and install Crypto Offload driver** 

```
[root@host~]# make crypto
[root@host~]# make crypto_install
```
To build and install all drivers with DCB support:

```
[root@host~]# make dcbx=1
[root@host~]# make dcbx=1 install
```
 The offload drivers support UDP Segmentation Offload with limited number of connections (1024 connections). To build and install UDP Offload drivers which support large number of offload connections (approx 10K):

```
[root@host~]# make udp_offload
[root@host~]# make udp_offload_install
```
<span id="page-31-0"></span> The default configuration tuning option is *Unified Wire.* The configuration tuning can be selected using the following commands:

```
[root@host~]# make CONF=<configuration_tuning> <Build Target>
[root@host~]# make CONF=<configuration_tuning> <Install Target>
```
**To build and install drivers along with benchmarks:** 

```
[root@host~]# make BENCHMARKS=1
[root@host~]# make BENCHMARKS=1 install
```
Unified Wire Manager will be installed by default. To skip the installation:

[root@host~]# make INSTALL\_UM=0 install

 The drivers will be installed as RPMs or Debian packages (for ubuntu). To skip this and install drivers:

[root@host~]# make SKIP\_RPM=1 install

- *To view the different configuration tuning options, view the help by typing*  [root@host~]#make help **O** Note
- *If IPv6 is administratively disabled in the machine, the drivers will be built and installed without IPv6 Offload support by default.*  **O** Note

### **3.6. Installing Chelsio Unified Wire from RPM**

*O* Note *Drivers installed from RPM Packages do not have DCB support.* 

### **Menu Mode**

i. Download the tarball specific to your operating system and architecture from Chelsio Download Center, <http://service.chelsio.com/>

ii. Untar the tarball:

E.g., for RHEL 6.9, untar using the following command:

[root@host~]# tar zxvf <driver package>-RHEL6.9 x86 64.tar.gz

iii. Change your current working directory to Chelsio Unified Wire package directory and run the following command:

```
[root@host~]# ./install.py
```
- iv. Select the Installation type as described below. Enter the corresponding number in the Input field and press Enter.
	- 1. *Unified Wire*: Install all the drivers in the Unified Wire software package. This option will not install OFED and drivers built against OFED.
	- 2. *T5 Wire Direct Latency*: Install Wire Direct Latency drivers needed for Low latency applications.
	- 3. *Custom*: Customize the installation. Use this option to install drivers/software and related components (like OFED-3.18-2) according to the tuning option selected.
	- 4. *EXIT*: Exit the installer.

- v. The selected components will now be installed.
- vi. Reboot your machine for changes to take effect.

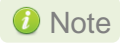

*If the installation aborts with the message "Resolve the errors/dependencies manually and restart the installation", please go through the install.log to resolve errors/dependencies and then start the installation again.*

### **CLI mode**

- i. Download the tarball specific to your operating system and architecture from Chelsio Download Center,<http://service.chelsio.com/>
- ii. Untar the tarball:

E.g., for RHEL 6.9, untar using the following command:

[root@host~]# tar zxvf <driver package>-RHEL6.9 x86 64.tar.gz

*The Installation options may vary depending on the Configuration tuning option selected.* **O** Note

iii. Change your current working directory to Chelsio Unified Wire package directory and install Unified Wire using:

[root@host~]# ./install.py -i <nic toe/all/udpso/wd>

Here,

*nic\_toe* : NIC and TOE drivers only *all* : All Chelsio drivers built against inbox OFED *udpso* : UDP segmentation offload capable NIC and TOE drivers only *wd* : Wire Direct drivers and libraries only

**6** Note **The Installation options may vary depending on the Linux distribution.** 

iv. The default configuration tuning option is *Unified Wire*. The configuration tuning can be selected using the following command:

[root@host~]# ./install.py –i <Installation mode> -c <configuration\_tuning>

**O** Note To view the different configuration tuning options, view the help by typing [root@host~]# ./install.py –h

v. To install OFED and Chelsio drivers built against OFED, run the above command with *-o* option.

[root@host~]# ./install.py –i <Installation mode> -c <Configuration> -o

vi. Reboot your machine for changes to take effect.

### **iWARP driver installation on cluster nodes**

**D** Important

*Please make sure that you have enabled password less authentication with ssh on the peer nodes for this feature to work.*

i. Create a file (*machinefilename*) containing the IP addresses or hostnames of the nodes in the cluster. You can view the sample file, *sample\_machinefile,* provided in the package to view the format in which the nodes have to be listed.

<span id="page-34-0"></span>ii. Navigate to driver package directory and execute the following command:

```
[root@host~]# ./install.py -C -m <machinefilename> -i 
<nic toe/all/udpso/wd> -c <configuration tuning> -o
```
Here, -o parameter will install OFED and Chelsio drivers built against OFED.

The above command will install iWARP (*iw\_cxgb4*) and TOE (*t4\_tom*) drivers on all the nodes listed in the <machinefilename> file.

iii. Reboot your machine for changes to take effect.

### **3.7. Firmware update**

The firmware is installed on the system, typically in /lib/firmware/cxgb4, and the driver will auto-load the firmware if an update is required. The kernel must be configured to enable userspace firmware loading support:

Device Drivers -> Generic Driver Options -> Userspace firmware loading support

The firmware version can be verified using *ethtool*:

[root@host~]# ethtool -i <iface>

### <span id="page-35-0"></span>**4. Configuring Chelsio Network Interfaces**

To test Chelsio adapters' features it is required to use two machines both with Chelsio's network adapters installed. These two machines can be connected directly without a switch (back-toback), or both connected to a switch. The interfaces have to be declared and configured. The configuration files for network interfaces on Red Hat Enterprise Linux (RHEL) distributions are kept under /etc/sysconfig/network-scripts.

**O** Note

*Some operating systems may attempt to auto-configure the detected hardware and some may not detect all ports on a multi-port adapter. If this happens, please refer to the operating system documentation for manually configuring the network device.*

## <span id="page-35-1"></span>**4.1. Configuring 40G adapters**

Chelsio T5 40G adapters can be configured in the following three modes:

- i. 2X40Gbps: This is the default mode of operation where each port functions as 40Gbps link. The port nearest to the motherboard will appear as the first network interface (Port 0).
- ii. 4X10Gbps: In this mode, port 0 functions as 4 10Gbps links and port 1 is disabled.
- iii. QSA: This mode adds support for QSA (QSFP to SFP+) modules, enabling smooth, costeffective, connections between 40 Gigabit Ethernet adapters and 1 or 10 Gigabit Ethernet networks using existing SFP+ based cabling. The port farthest from the motherboard will appear as the first network interface (Port 0).

To configure/change the mode of operation, use the following procedure:

i. Unload all Chelsio drivers using the *rmmod* command:

[root@host~]# rmmod <chelsio\_driver>

ii. Run the *chelsio\_adapter\_config* command to detect all T5 40G adapter(s) present in the system.

```
[root@host~]# chelsio_adapter_config
Chelsio T580 card detected
Chelsio T580 PCI devices :
|------------------------------|
| 1 T580-LP-CR 01:00.0 |
| 2 T580-CR 03:00.0 |
| 3 T580-LP-SO-CR 04:00.0 |
                       |------------------------------|
```
- iii. Select the adapter to configure by specifying the adapter index.
- iv. Select the required mode:

```
Possible T580 adapter modes:
|------------------------------|
| 1: 2x40G |
| 2: 4x10G |
| 3: QSA |
|------------------------------|
Select mode for adapter (1,2,3):
```
v. Reload the network driver for changes to take effect.

```
[root@host~]# rmmod cxgb4
[root@host~]# modprobe cxgb4
```
*O* Note *In case of T580-SO-CR adapters, reboot the machine for changes to take effect.* 

# **4.2. Configuring network-scripts**

A typical interface network-script (e.g., eth0) on RHEL 6.X looks like the following:

```
# file: /etc/sysconfig/network-scripts/ifcfg-eth0
DEVICE="eth0"
HWADDR=00:30:48:32:6A:AA
ONBOOT="yes"
NM_CONTROLLED="no"
BOOTPROTO="static"
IPADDR=10.192.167.111
NETMASK=255.255.240.0
```
Note On earlier versions of RHEL the NETMASK attribute is named IPMASK. Make sure *you are using the right attribute name.*

In the case of DHCP addressing the last two lines should be removed and BOOTPROTO="static" should be changed to BOOTPROTO="dhcp"

The  $ifcfg-ethX$  files have to be created manually. They are required for bringing the interfaces up and down and attribute the desired IP addresses.

# **4.3. Creating network-scripts**

To spot the new interfaces, make sure the driver is unloaded first. To that point if  $\epsilon$  on  $f$  is  $\alpha$ grep HWaddr should display all non-chelsio interfaces whose drivers are loaded, whether the interfaces are up or not.

```
[root@host~]# ifconfig -a | grep HWaddr
eth0 Link encap:Ethernet HWaddr 00:30:48:32:6A:AA
```
Then load the driver using the modprobe  $\exp 4$  command (for the moment it does not make any difference whether we are using NIC-only or the TOE-enabling driver). The output of ifconfig should display the adapter interfaces as:

```
[root@host~]# ifconfig -a | grep HWaddr
eth0 Link encap:Ethernet HWaddr 00:30:48:32:6A:AA
eth1 Link encap:Ethernet HWaddr 00:07:43:04:6B:E9
eth2 Link encap:Ethernet HWaddr 00:07:43:04:6B:F1
```
For each interface you can write a configuration file in /etc/sysconfig/network-scripts. The ifcfg-eth1 could look like:

```
# file: /etc/sysconfig/network-scripts/ifcfg-eth1
DEVICE="eth1"
HWADDR=00:07:43:04:6B:E9
ONBOOT="no"
NM_CONTROLLED="no"
BOOTPROTO="static"
IPADDR=10.192.167.112
NETMASK=255.255.240.0
```
From now on, the  $e$ th1 interface of the adapter can be brought up and down through the ifup eth1 and ifdown eth1 commands respectively. Note that it is of course not compulsory to create a configuration file for every interface if you are not planning to use them all.

# **4.4. Checking Link**

Once the network-scripts are created for the interfaces you should check the link i.e. make sure it is actually connected to the network. First, bring up the interface you want to test using ifup eth1.

You should now be able to ping any other machine from your network provided it has ping response enabled.

# **5. Performance Tuning**

- In order to auto tune the system for best performance, Chelsio recommends: Disabling virtualization, c-state technology, VT-d, Intel I/O AT and SR-IOV in the BIOS settings
- Installing the adapter into a PCIe Gen3 x8/x16 slot.
- Installing the **tools** which will copy  $t_4$  perftune.sh script to **/sbin** directory. Run the script to map the adapter queues to different CPUs:

[root@host~]# t4\_perftune.sh

Also, follow the steps mentioned below to lower your latency:

- i. Disable SELinux
- ii. Run the following script to disable few services.

[root@host~]# t4 latencytune.sh <interface>

iii. Set sysctl param *net.ipv4.tcp\_low\_latency* to 1

```
[root@host~]# sysctl -w net.ipv4.tcp_low_latency=1
```
To optimize your system for different protocols, please refer to their respective chapters.

# **6. Software/Driver Update**

For any distribution-specific problems, please check README and Release Notes included in the release for possible workaround.

Please visit Chelsio support web site<http://service.chelsio.com/> for regular updates on various software/drivers. You can also subscribe to our newsletter for the latest software updates.

### **7. Software/Driver Uninstallation**

Similar to installation, the Chelsio Unified Wire package can be uninstalled using two main methods: from the source and RPM, based on the method used for installation. If you decide to use source, you can uninstall the package using CLI or GUI mode.

### **7.1. Uninstalling Chelsio Unified Wire from source**

### **GUI mode (with Dialog utility)**

i. Change your current working directory to Chelsio Unified Wire package directory and run the following script to start the GUI installer:

[root@host~]# ./install.py

ii. Select "uninstall" , Under "Choose an action"

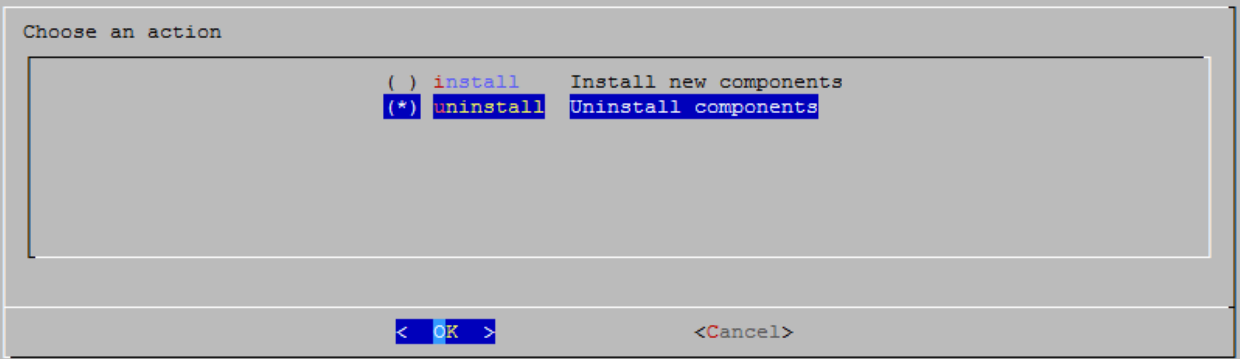

iii. Select "all" to uninstall all the installed drivers, libraries and tools or select "custom" to remove specific components.

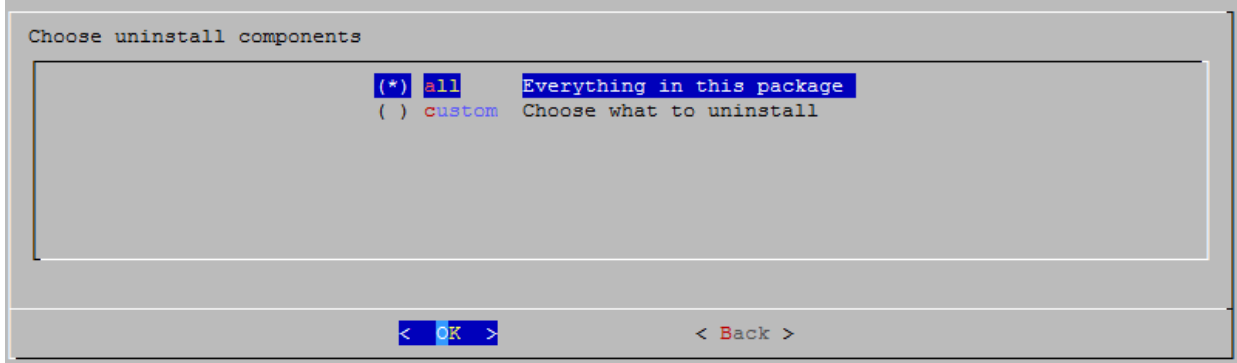

iv. The selected components will now be uninstalled.

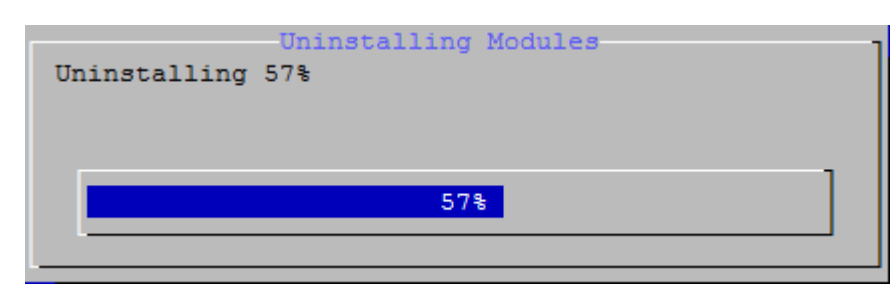

v. After successful uninstalltion, summary of the uninstalled components will be displayed.

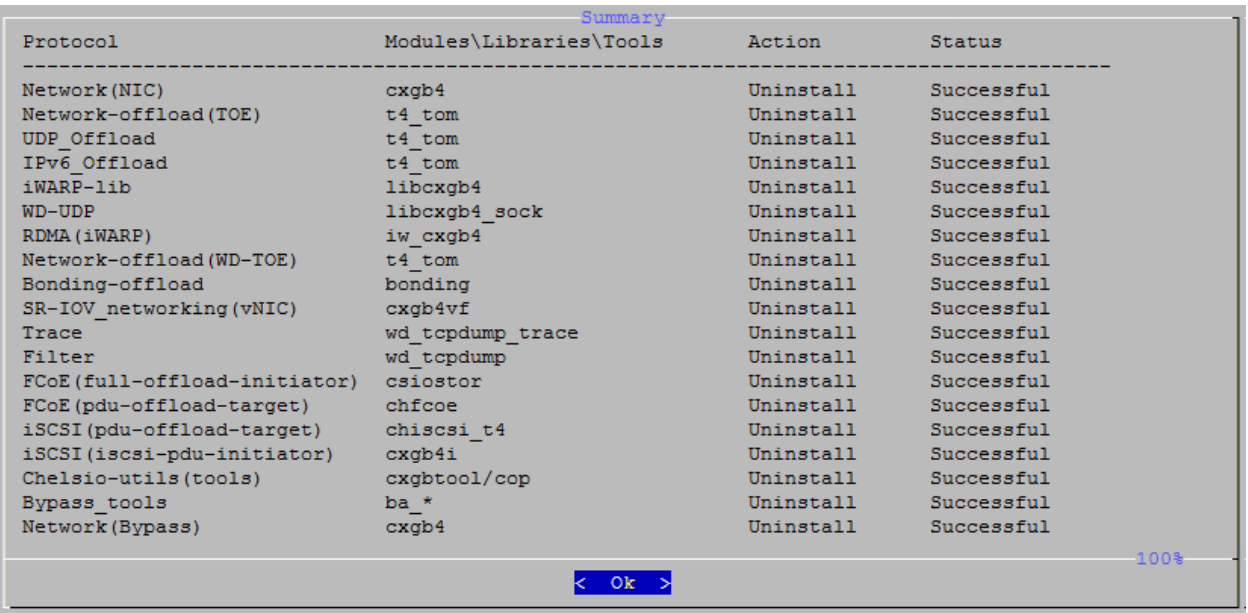

vi. Select "View log" to view uninstallation log or "Exit" to continue.

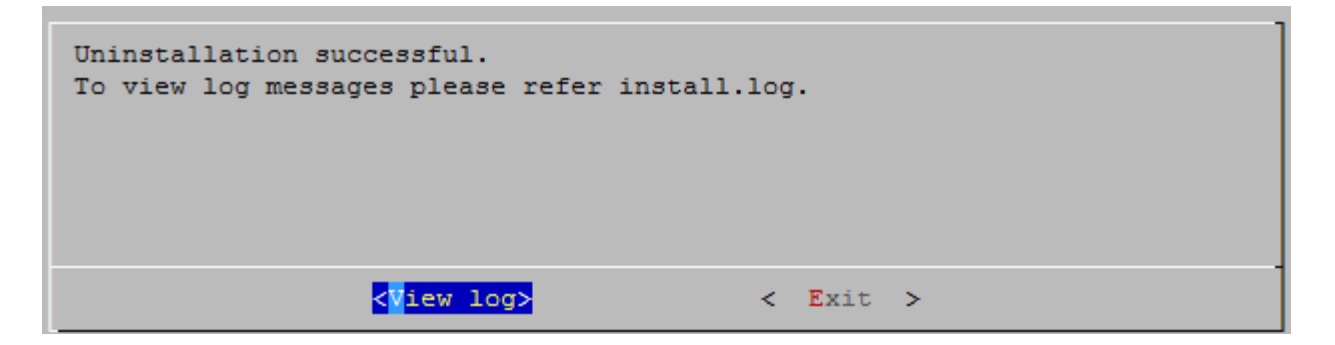

vii. Select "Yes" to exit the installer or "No" to go back.

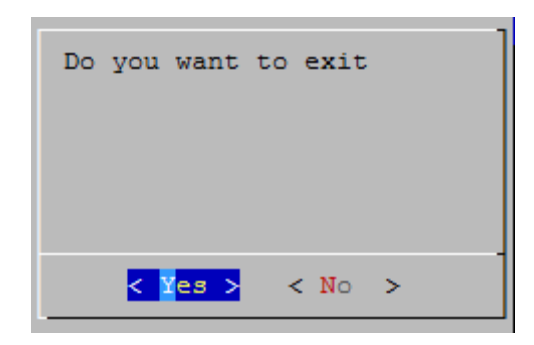

*C* Note *Press Esc or Ctrl+C to exit the installer at any point of time.* 

### **CLI mode (without Dialog utility)**

Run the following script with  $-u$  option to uninstall the Unified Wire Package:

```
[root@host~]# ./install.py –u <target>
```
Note *View help by typing* [root@host~]# ./install.py –h for more information

### **CLI mode**

Change your current working directory to Chelsio Unified Wire package directory and uninstall using the following command:

```
[root@host~]# make uninstall
```
Note Luninstalling Unified Wire package will not uninstall Unified Wire Manager. Refer *to the next section,* **[CLI mode \(individual drivers\)](#page-35-0)** *to remove the software manually.*

### **iWARP driver uninstallation on Cluster nodes**

To uninstal iWARP drivers on multiple Cluster nodes with a single command, run the following command:

```
[root@host~]# ./install.py -C -m <machinefilename> -u all
```
The above command will remove Chelsio iWARP (*iw\_cxgb4*) and TOE (*t4\_tom*) drivers from all the nodes listed in the *machinefilename* file.

#### **CLI mode (individual drivers/software)**

You can also choose to uninstall drivers/software individually. Provided here are steps to uninstall NIC, TOE, iWARP, UDP Segmentation Offload drivers and Unified Wire Manager (UM). To know about other drivers, access help by running make help

**To uninstall NIC driver:** 

```
[root@host~]# make nic_uninstall
```
To uninstall offload driver:

```
[root@host~]# make toe_uninstall
```
**To uninstall iWARP driver:** 

[root@host~]# make iwarp\_uninstall

**To uninstall UDP Segmentation Offload driver:** 

[root@host~]# make udp\_offload\_uninstall

To uninstall Unified Wire Manager (UM):

[root@host~]# make uninstall UM\_UNINST=1

#### OR

[root@host~]# make tools\_uninstall UM\_UNINST=1

### **7.2. Uninstalling Chelsio Unified Wire from RPM**

Change your current working directory to Chelsio Unified Wire package directory and and run the following command:

[root@host~]# ./uninstall.py <inbox/ofed>

*inbox* : for removing all Chelsio drivers.

- *ofed* : for removing OFED and Chelsio drivers.
- **O** Note

*The uninstallation options may vary depending on Linux distribution. View help by typing* [root@host~]# ./uninstall.py –h *for more information.*

Note Luninstalling Unified Wire package will not uninstall Unified Wire Manager. Refer *to the Unified Wire Manager (UM) chapter to remove the software manually [\(Click here\)](#page-264-0).*

### **iWARP driver uninstallation on Cluster nodes**

To uninstal iWARP drivers on multiple Cluster nodes with a single command, run the following:

[root@host~]# ./install.py -C -m <machinefilename> -u

The above command will remove Chelsio iWARP (*iw\_cxgb4*) and TOE (*t4\_tom*) drivers from all the nodes listed in the *machinefilename* file.

# **II. Network (NIC/TOE)**

### **1. Introduction**

Chelsio's Unified Wire adapters provide extensive support for NIC operation, including all stateless offload mechanisms for both IPv4 and IPv6 (IP, TCP and UDP checksum offload, LSO - Large Send Offload aka TSO - TCP Segmentation Offload, and assist mechanisms for accelerating LRO - Large Receive Offload).

A high performance fully offloaded and fully featured TCP/IP stack meets or exceeds software implementations in RFC compliance. Chelsio's Terminator engine provides unparalleled performance through a specialized data flow processor implementation and a host of features designed for high throughput and low latency in demanding conditions and networking environments.

TCP offload is fully implemented in the hardware, thus freeing the CPU from TCP/IP overhead. The freed CPU can be used for any computing needs. The TCP offload in turn removes network bottlenecks and enables applications to take full advantage of the networking capabilities.

## **1.1. Hardware Requirements**

### **Supported adapters**

The following are the currently shipping Chelsio adapters that are compatible with Chelsio Network driver:

- T62100-CR
- T62100-LP-CR
- T62100-SO-CR
- T6425-CR
- T6225-CR
- T6225-SO-CR
- T580-OCP-SO\*
- T520-OCP-SO\*
- T520-BT
- T580-CR
- T580-SO-CR\*
- T580-LP-CR
- T520-LL-CR
- T520-SO-CR\*
- T520-CR
- T540-CR
- T420-CR
- T440-CR
- T422-CR
- T420-SO-CR\* $\circ$
- T404-BT
- T420-BCH
- T440-LP-CR
- T420-BT
- T420-LL-CR
- T420-CX

\*Only NIC driver supported

# **1.2. Software Requirements**

### **Linux Requirements**

Currently the Network driver is available for the following versions:

- RHEL 7.3, 3.10.0-514.el7
- RHEL 7.3, 3.10.0-514.el7.ppc64le (POWER8 LE)
- RHEL 7.3, 4.5.0-15.el7.aarch64 (ARM64)
- RHEL 7.2, 3.10.0-327.el7
- RHEL 6.9, 2.6.32-696.el6
- **RHEL 6.8, 2.6.32-642.el6**
- SLES 12 SP2, 4.4.21-69-default
- SLES 12 SP1, 3.12.49-11-default
- **SLES 11 SP4, 3.0.101-63-default**
- Ubuntu 16.04.1, 4.4.0-31-generic
- Ubuntu 14.04.4, 4.2.0-27-generic
- Kernel.org linux-4.9.13
- Kernel.org linux-4.8

Other kernel versions have not been tested and are not guaranteed to work.

### **2. Software/Driver Loading**

**Important** 

*Please ensure that all inbox drivers are unloaded before proceeding with unified wire drivers.*

[root@host~]# rmmod csiostor cxgb4i cxgbit iw\_cxgb4 chcr cxgb4vf cxgb4

The driver must be loaded by the root user. Any attempt to load the driver as a regular user will fail.

## **2.1. Loading in NIC mode (without full offload support)**

To load the Network driver without full offload support, run the following command:

[root@host~]# modprobe cxgb4

# **2.2. Loading in TOE mode (with full offload support)**

To enable full offload support, run the following command:

[root@host~]# modprobe t4\_tom

*Offload support needs to be enabled upon each reboot of the system. This can*  Note *be done manually as shown above.*

In VMDirect Path environment, it is recommended to load the offload driver using the following command:

[root@host~]# modprobe t4\_tom vmdirectio=1

T6 SO (Server Offload) adapters support limited number of offload connections. To see the maximum number of offload connections, run the following command:

[root@host~]# cat /sys/kernel/debug/cxgb4/<bus-id>/tids

```
[root@ |val#cat /sys/kernel/debug/cxgb4/0000\:02\:00.4/tids
Connections in use: 0
TID range: 0..255, in use: 0
STID range: 256..319, in use-IPv4/IPv6: 0/0
ATID range: 0..127, in use: 0
FTID range: 320..815
HW TID usage: 0 IP users, 0 IPv6 users
```
Where,

*TID* is the number of offload connections. *STID* is the number of offload servers.

### **3. Software/Driver Configuration and Fine-tuning**

# **3.1. Disabling Auto-negotiation**

Auto-negotiation is enabled by default for T6 adapters. Few 100G switches still have open bugs around this functionality. If you face any link issue with such switches, disable this feature using the command below:

```
[root@host~]# ethtool -s ethX autoneg off
```
# **3.2. Enabling Busy waiting**

Busy waiting/polling is a technique where a process repeatedly checks to see if an event has occurred, by spinning in a tight loop. By making use of similar technique, Linux kernel provides the ability for the socket layer code to poll directly on an Ethernet device's Rx queue. This eliminates the cost of interrupts and context switching, and with proper tuning allows to achieve latency performance similar to that of hardware.

Chelsio's NIC and TOE drivers support this feature and can be enabled on Chelsio supported devices to attain improved latency.

To make use of BUSY\_POLL feature, follow the steps mentioned below:

- i. Enable BUSY\_POLL support in kernel config file by setting CONFIG NET RX BUSY POLL=y
- ii. Enable BUSY\_POLL globally in the system by setting the values of following sysctl parameters depending on the number of connections:

```
sysctl -w net.core.busy read=<value>
sysctl -w net.core.busy poll=<value>
```
Set the values of the above parameters to 50 for 100 or less connections; and 100 for more than 100 connections.

### **O** Note

*BUSY\_POLL can also be enabled on a per-connection basis by making use of SO\_BUSY\_POLL option in the socket application code. Refer socket man-page for more details.*

## **3.3. Performance Tuning**

**TOE** 

i. Turn off *irqbalance*

[root@host~]# /etc/init.d/irqbalance stop

ii. Run the performance tuning script to map TOE queues to different CPUs:

[root@host~]# t4\_perftune.sh

iii. Set the following *sysctl* parameter:

[root@host~]# sysctl -w toe.toe0\_tom.delayed\_ack=3

For 100G performance, disable Nagle using the following steps:

a. Create a COP policy:

```
[root@host~]# cat <policy file>
all=>offload !nagle bind cpu
```
b. Compile the policy:

[root@host~]# cop -d -o <policy out> <policy file>

c. Apply the policy:

[root@host~]# cxgbtool ethX policy <policy out>

#### **Receiver Side Scaling (RSS)**

Receiver Side Scaling enables the receiving network traffic to scale with the available number of processors on a modern networked computer. RSS enables parallel receive processing and dynamically balances the load among multiple processors. Chelsio's network controller fully supports Receiver Side Scaling for IPv4 and IPv6.

This script first determines the number of CPUs on the system and then each receiving queue is bound to an entry in the system interrupt table and assigned to a specific CPU. Thus, each

receiving queue interrupts a specific CPU through a specific interrupt now. For example, on a 4 core system, t4 perftune.sh gives the following output:

```
[root@host~]# t4_perftune.sh
Discovering Chelsio T4/T5 devices ...
Configuring Chelsio T4/T5 devices ...
Tuning eth7
IRQ table length 4
Writing 1 in /proc/irq/62/smp_affinity
Writing 2 in /proc/irq/63/smp_affinity
Writing 4 in /proc/irq/64/smp_affinity
Writing 8 in /proc/irq/65/smp_affinity
eth7 now up and tuned
...
```
Because there are 4 CPUs on the system, 4 entries of interrupts are assigned. For other network interfaces, you should see similar output message.

Now the receiving traffic is dynamically assigned to one of the system's CPUs through a Terminator queue. This achieves a balanced usage among all the processors. This can be verified, for example, by using the **iperf** tool. First set up a server on the receiver host:

```
[root@receiver_host~]# iperf –s
```
Then on the sender host, send data to the server using the iperf client mode. To emulate a moderate traffic workload, use *-P* option to request 20 TCP streams from the server:

[root@sender\_host~]# iperf -c receiver\_host\_name\_or\_IP -P 20

Then on the receiver host, look at interrupt rate at /proc/interrupts:

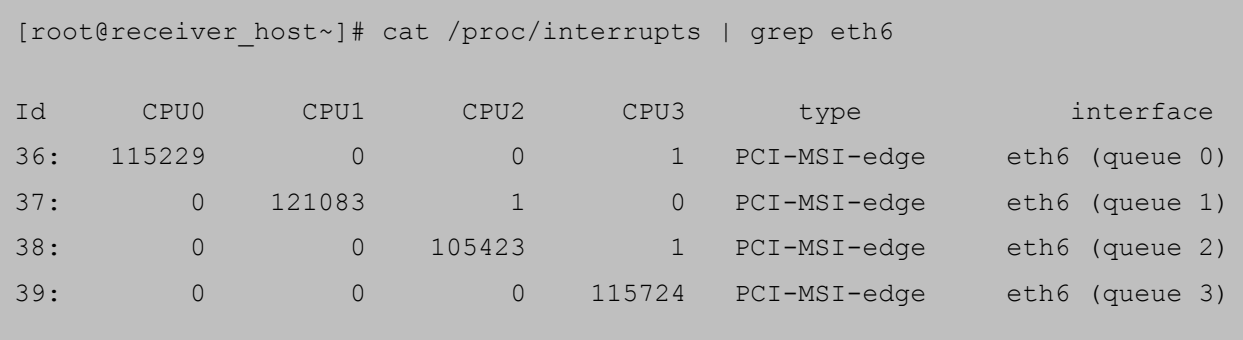

Now interrupts from eth6 are evenly distributed among the 4 CPUs.

Without Terminator's RSS support, the interrupts caused by network traffic may be distributed unevenly over CPUs. For your information, the traffic produced by the same iperf commands gives the following output in /proc/interrupts.

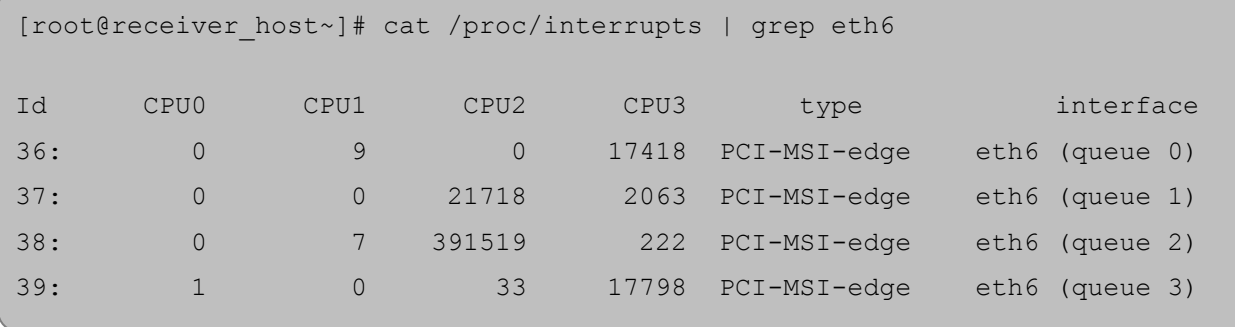

Here there are 4 receiving queues from the eth6 interface, but they are not bound to a specific CPU or interrupt entry. Queue 2 has caused a very large number of interrupts on CPU2 while CPU0 and CPU1 are barely used by any of the four queues. Enabling RSS is thus essential for best performance.

*Linux's* irqbalance *may take charge of distributing interrupts among CPUs on a multiprocessor platform. However,* irqbalance *distributes interrupt requests from all hardware devices across processors. For a server with Chelsio network card constantly receiving large volume of data at 40/10Gbps, the network interrupt demands are significantly high. Under such circumstances, it is necessary to enable RSS to balance the network load across multiple processors and achieve the best performance.* **O** Note

#### **Interrupt Coalescing**

The idea behind Interrupt Coalescing (IC) is to avoid flooding the host CPUs with too many interrupts. Instead of throwing one interrupt per incoming packet, IC waits for 'n' packets to be available in the Rx queues and placed into the host memory through DMA operations before an interrupt is thrown, reducing the CPU load and thus improving latency. It can be changed using the following command:

[root@host~]# ethtool –C ethX rx-frames n

*For more information, run the following command:* Note[root@host~]# ethtool -h

- **Configuring sysctl, adaptive interrupts, select\_queue (NIC)**
- i. Turn off *irqbalance*

```
[root@host~]# /etc/init.d/irqbalance stop
```
ii. Add the following sysctl parameters to */etc/sysctl.conf*

```
sysctl -w net.ipv4.tcp timestamps=0
sysctl -w net.core.netdev max backlog=250000
sysctl -w net.core.rmem max=16777216
sysctl -w net.core.wmem max=16777216
sysctl -w net.ipv4.tcp_rmem='4096 87380 16777216'
sysctl -w net.ipv4.tcp wmem='4096 65536 16777216'
```
iii. Bring up the network interfaces and run the following command:

[root@host~]# ethtool -C ethXX adaptive-rx on

Read back the *ethtool* settings with the following command:

[root@host~]# ethtool -c ethXX

Output should show *adaptive-rx* as on.

```
iv. Change select_queue parameter's value to 1:
```

```
[root@host~]# cat /sys/module/cxgb4/parameters/select_queue
\Omega[root@host~]# echo 1 > /sys/module/cxgb4/parameters/select_queue
[root@host~]# cat /sys/module/cxgb4/parameters/select_queue
1
```
#### **Large Receive Offload / Generic Receive Offload**

Large Receive Offload or Generic Receive Offload is a performance improvement feature at the receiving side. LRO/GRO aggregates the received packets that belong to same stream, and combines them to form a larger packet before pushing them to the receive host network stack. By doing this, rather than processing every small packet, the receiver CPU works on fewer packet headers but with same amount of data. This helps reduce the receive host CPU load and improve throughput in a 40/10Gb network environment where CPU can be the bottleneck.

LRO and GRO are different names to refer to the same receiver packets aggregating feature. LRO and GRO actually differ in their implementation of the feature in the Linux kernel. The feature was first added into the Linux kernel in version 2.6.24 and named Large Receive Offload (LRO). However, LRO only works for TCP and IPv4. As from kernel 2.6.29, a new protocolindependent implementation removing the limitation is added to Linux, and it is named Generic Receive Offload (GRO). The old LRO code is still available in the kernel sources but whenever both GRO and LRO are presented GRO is always the preferred one to use.

Please note that if your Linux system has IP forwarding enabled, i.e. acting as a bridge or router, the LRO needs to be disabled. This is due to a known kernel issue.

Chelsio's card supports both hardware assisted GRO/LRO and Linux-based GRO/LRO.  $t_4$  tom is the kernel module that enables the hardware assisted GRO/LRO. If it is not already in the kernel module list, use the following command to insert it:

```
[root@host~]# lsmod | grep t4_tom
[root@host~]# modprobe t4_tom
[root@host~]# lsmod | grep t4_tom
t4 tom 88378 0 [permanent]
toecore 21618 1 t4_tom
cxgb4 225342 1 t4_tom
```
Then Terminator's hardware GRO/LRO implementation is enabled.

If you would like to use the Linux GRO/LRO for any reason, first the  $t_4$  tom kernel module needs to be removed from kernel module list. Please note you might need to reboot your system.

After removing the  $t_4$  tom module, you can use ethtool to check the status of current GRO/LRO settings, for example:

```
[root@host~]# ethtool -k eth6
Offload parameters for eth6:
rx-checksumming: on
tx-checksumming: on
scatter-gather: on
tcp-segmentation-offload: on
udp-fragmentation-offload: off
generic-segmentation-offload: on
generic-receive-offload: on
large-receive-offload: off
```
Now the generic-receive-offload option is on. This means GRO is enabled. Please note that there are two offload options here: generic-receive-offload and large-receiveoffload. This is because on this Linux system (RHEL6.0), the kernel supports both GRO and LRO. As mentioned earlier, GRO is always the preferred option when both of them are present. On other systems LRO might be the only available option. Then ethtool could be used to switch LRO on and off as well.

When Linux's GRO is enabled, Chelsio's driver provides two GRO-related statistics. They are displayed using the following command:

```
[root@host~]# ethtool -S eth6
...
GROPackets : 0
GROMerged : 897723
...
```
GROPackets is the number of held packets. Those are candidate packets held by the kernel to be processed individually or to be merged to larger packets. This number is usually zero. GROMerged is the number of packets that merged to larger packets. Usually this number increases if there is any continuous traffic stream present. ethtool can also be used to switch off the GRO/LRO options when necessary:

```
[root@host~]# ethtool -K eth6 gro off
[root@host~]# ethtool -k eth6
Offload parameters for eth6:
rx-checksumming: on
tx-checksumming: on
scatter-gather: on
tcp-segmentation-offload: on
udp-fragmentation-offload: off
generic-segmentation-offload: on
generic-receive-offload: off
large-receive-offload: off
```
The output above shows a disabled GRO.

### **4. Software/Driver Unloading**

# **4.1. Unloading the NIC driver**

To unload the NIC driver, run the following command:

[root@host~]# rmmod cxgb4

# **4.2. Unloading the TOE driver**

A reboot is required to unload the TOE driver. To avoid rebooting, follow the steps mentioned below:

i. Load *t4\_tom* driver with *unsupported\_allow\_unload* parameter.

[root@host~]# modprobe t4\_tom unsupported\_allow\_unload=1

ii. Stop all the offloaded traffic, servers and connections. Check for the reference count.

[root@host~]# cat /sys/module/t4\_tom/refcnt

If the reference count is 0, the driver can be directly unloaded. Skip to step (iii)

If the count is non-zero, load a COP policy which disables offload using the following procedure:

a. Create a policy file which will disable offload

```
[root@host~]# cat policy_file
all => !offload
```
b. Compile and apply the output policy file

```
[root@host~]# cop –o no-offload.cop policy_file
[root@host~]# cxgbtool ethX policy no-offload.cop
```
#### iii. Unload the driver:

[root@host~]# rmmod t4\_tom [root@host~]# rmmod toecore [root@host~]# rmmod cxgb4

# **III. Virtual Function Network (vNIC)**

### **1. Introduction**

The ever-increasing network infrastructure of IT enterprises has lead to a phenomenal increase in maintenance and operational costs. IT managers are forced to acquire more physical servers and other data center resources to satisfy storage and network demands. To solve the Network and I/O overhead, users are opting for server virtualization which consolidates I/O workloads onto lesser physical servers thus resulting in efficient, dynamic and economical data center environments. Other benefits of Virtualization include improved disaster recovery, server portability, cloud computing, Virtual Desktop Infrastructure (VDI), etc.

Chelsio's Unified Wire family of adapters deliver increased bandwidth, lower latency and lower power with virtualization features to maximize cloud scaling and utilization. The adapters also provide full support for PCI-SIG SR-IOV to improve I/O performance on a virtualized system. User can configure up to 64 Virtual and 8 Physical functions (with 4 PFs as SR-IOV capable) along with 336 virtual MAC addresses.

## **1.1. Hardware Requirements**

### **Supported adapters**

The following are the currently shipping Chelsio adapters that are compatible with the Chelsio vNIC driver:

- T62100-CR
- T62100-LP-CR
- T6425-CR
- T6225-CR
- T520-BT
- T580-CR
- T520-LL-CR
- T520-CR
- T580-LP-CR
- T540-CR
- T420-CR
- T440-CR
- T422-CR
- T420-SO-CR
- T404-BT
- T440-LP-CR
- T420-BT
- T420-LL-CR
- T420-CX

# **1.2. Software Requirements**

### **Linux Requirements**

Currently the vNIC driver is available for the following versions:

- RHEL 7.3, 3.10.0-514.el7
- RHEL 7.2, 3.10.0-327.el7
- RHEL 6.9, 2.6.32-696.el6
- **RHEL 6.8, 2.6.32-642.el6**
- **SLES 12 SP2, 4.4.21-69-default**
- **SLES 12 SP1, 3.12.49-11-default**
- **SLES 11 SP4, 3.0.101-63-default**
- Ubuntu 16.04.1, 4.4.0-31-generic
- Ubuntu 14.04.4, 4.2.0-27-generic
- **Kernel.org linux-4.9.13**
- **Kernel.org linux-4.8**

Other kernel versions have not been tested and are not guaranteed to work.

### **2. Software/Driver Loading**

# **2.1. Instantiate Virtual Functions (SR-IOV)**

To instantiate virtual functions on the host, run the following commands:

```
[root@host~]# modprobe cxgb4
[root@host~]# echo n > 
/sys/class/net/ethX/device/driver/<bus_id>/sriov_numvfs
```
Here, *ethX* is the interface and *n* specifies the number of virtual functions to be instantiated per physical function (*bus\_id*). The virtual functions can be assigned to virtual machines (guests). A maximum of 64 virtual functions can be instantiated with 16 virtual functions per physical function.

**Example**:

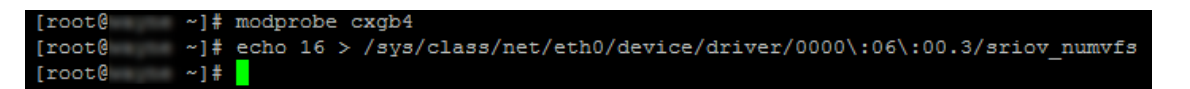

*To get familiar with physical and virtual function terminologies, please refer the PCI Express specification.* **O** Note

### **2.2. Loading the driver**

*Please ensure that all inbox drivers are unloaded before proceeding with unified wire drivers.* Important

[root@host~]# rmmod csiostor cxgb4i cxgbit iw\_cxgb4 chcr cxgb4vf cxgb4

The vNIC driver must be loaded on the Guest OS by the root user. Any attempt to load the driver as a regular user will fail.

To load the driver, run the following command:

```
[root@host~]# modprobe cxgb4vf
```
### **3. Software/Driver Configuration and Fine-tuning**

This section describes the method to rate-limit traffic passing through virtual functions (VFs).

i. The VF rate limit needs to be set on the Host (hypervisor). Apply rate-limiting using:

[root@host~]# ip link set dev mgmtpfXX vf <vf number> rate <rate in mbps>

Here,

- *mgmtpfXX* is the management interface to be used. For each PF on which VFs are instantiated, 1 interface will be created (in "ifconfig -a").
- *vf\_number* is VF on which rate-limiting is applied. Value 0-15.
	- ii. Run traffic over the VF and the throughput should be rate-limited as per the values set in the previous step.

#### **Example**:

i. 4 VFs are instantiated on PF0.

```
[root@host~]# modprobe cxgb4 
[root@host~]# echo 4 > 
/sys/class/net/ethX/device/driver/<bus_id>/sriov_numvfs
```
ii. 2 VMs are configured with 2 VFs each. 2 different networks are configured with the following IP configuration:

```
VM0: VF0 (102.1.1.2/24)
VF1 (102.2.2.2/24)
VM1: VF2 (102.1.1.3/24)
VF3 (102.2.2.3/24)
```
iii. VF Rate-limiting is configured on the host:

```
[root@host~]# ip link set dev mgmtpf10 vf 0 rate 2000
[root@host~]# ip link set dev mgmtpf10 vf 1 rate 3000
```
The traffic on 102.1.1.X network will be rate-limited to 2Gbps whereas traffic on 102.2.2.X network will be rate-limited to 3Gbps.

# **4. Software/Driver Unloading**

# **4.1. Unloading the driver**

The vNIC driver must be unloaded on the Guest OS by the root user. Any attempt to unload the driver as a regular user will fail.

To unload the driver, execute the following command:

[root@host~]# rmmod cxgb4vf

# **IV. iWARP (RDMA)**

### **1. Introduction**

Chelsio's Terminator engine implements a feature rich RDMA implementation which adheres to the IETF standards with optional markers and MPA CRC-32C.

The iWARP RDMA operation benefits from the virtualization, traffic management and QoS mechanisms provided by Terminator engine. It is possible to ACL process iWARP RDMA packets. It is also possible to rate control the iWARP traffic on a per-connection or per-class basis, and to give higher priority to QPs that implement distributed locking mechanisms. The iWARP operation also benefits from the high performance and low latency TCP implementation in the offload engine.

# **1.1. Hardware Requirements**

### **Supported adapters**

The following are the currently shipping Chelsio adapters that are compatible with Chelsio iWARP driver:

- T62100-CR
- T62100-LP-CR
- T6425-CR
- T6225-CR
- T520-BT
- T580-CR
- T520-LL-CR
- T520-CR
- T580-LP-CR
- T540-CR
- T420-CR
- T440-CR
- T422-CR
- T404-BT
- T440-LP-CR
- T420-LL-CR
- T420-CX

## **1.2. Software Requirements**

### **Linux Requirements**

Currently the iWARP driver is available for the following versions:

- RHEL 7.3, 3.10.0-514.el7
- RHEL 7.3, 3.10.0-514.el7.ppc64le (POWER8 LE)
- RHEL 7.3, 4.5.0-15.el7.aarch64 (ARM64)
- RHEL 7.2, 3.10.0-327.el7
- RHEL 6.9, 2.6.32-696.el6
- RHEL 6.8, 2.6.32-642.el6
- **SLES 12 SP2, 4.4.21-69-default**
- **SLES 12 SP1, 3.12.49-11-default**
- **SLES 11 SP4, 3.0.101-63-default**
- Ubuntu 16.04.1, 4.4.0-31-generic
- Ubuntu 14.04.4, 4.2.0-27-generic
- **Kernel.org linux-4.9.13**
- Kernel.org linux-4.8

Other kernel versions have not been tested and are not guaranteed to work

### <span id="page-69-0"></span>**2. Software/Driver Loading**

*Please ensure that all inbox drivers are unloaded before proceeding with unified wire drivers.* Important

[root@host~]# rmmod csiostor cxgb4i cxgbit iw\_cxgb4 chcr cxgb4vf cxgb4

# **2.1. Loading iWARP driver**

The driver must be loaded by the root user. Any attempt to load the driver as a regular user will fail.

To load the iWARP driver we need to load the NIC driver and core RDMA drivers first. Run the following commands:

```
[root@host~]# modprobe cxgb4
[root@host~]# modprobe iw_cxgb4
[root@host~]# modprobe rdma_ucm
```
Optionally, you can start the iWARP Port Mapper daemon to enable port mapping:

```
[root@host~]# iwpmd
```
### **3. Software/Driver Configuration and Fine-tuning**

# **3.1. Testing connectivity with** *ping* **and** *rping*

Load the NIC, iWARP & core RDMA modules as mentioned in [Software/Driver Loading](#page-69-0) section. After which, you will see two or four ethernet interfaces for the Terminator device. Configure them with an appropriate ip address, netmask, etc. You can use the Linux *ping* command to test basic connectivity via the Terminator interface. To test RDMA, use the *rping* command that is included in the librdmacm-utils RPM:

Run the following command on the server machine:

```
[root@host~]# rping -s -a server_ip_addr -p 9999
```
Run the following command on the client machine:

[root@host~]# rping -c –Vv -C10 -a server\_ip\_addr -p 9999

You should see ping data like this on the client:

```
ping data: rdma-ping-0: ABCDEFGHIJKLMNOPQRSTUVWXYZ[\]^_`abcdefghijklmnopqr 
ping data: rdma-ping-1: BCDEFGHIJKLMNOPQRSTUVWXYZ[\]^_`abcdefghijklmnopqrs
ping data: rdma-ping-2: CDEFGHIJKLMNOPQRSTUVWXYZ[\]^_`abcdefghijklmnopqrst
ping data: rdma-ping-3: DEFGHIJKLMNOPQRSTUVWXYZ[\]^_`abcdefghijklmnopqrstu 
ping data: rdma-ping-4: EFGHIJKLMNOPQRSTUVWXYZ[\]^ `abcdefghijklmnopqrstuv
ping data: rdma-ping-1: http://www.photo.windflate.com/ping-data: rdma-ping-5: FGHIJKLMNOPQRSTUVWXYZ[\]^_`abcdefghijklmnopqrstuvw
ping data: rdma-ping-6: GHIJKLMNOPQRSTUVWXYZ[\]^_`abcdefghijklmnopqrstuvwx 
ping data: rdma-ping-7: HIJKLMNOPQRSTUVWXYZ[\]^_`abcdefghijklmnopqrstuvwxy
ping data: rdma-ping-8: IJKLMNOPQRSTUVWXYZ[\]^_`abcdefghijklmnopqrstuvwxyz 
ping data: rdma-ping-9: JKLMNOPQRSTUVWXYZ[\]^_`abcdefghijklmnopqrstuvwxyzA
client DISCONNECT EVENT... 
#
```
# **3.2. Enabling various MPIs**

### **3.2.1. Setting shell for Remote Login**

User needs to set up authentication on the user account on all systems in the cluster to allow user to remotely logon or executing commands without password.

Quick steps to set up user authentication:

i. Change to user home directory

[root@host~]# cd

ii. Generate authentication key

```
[root@host~]# ssh-keygen -t rsa
```
iii. Hit [Enter] upon prompting to accept default setup and empty password phrase

iv. Create authorization file

```
[root@host~]# cd .ssh 
[root@host~]# cat *.pub > authorized_keys 
[root@host~]# chmod 600 authorized_keys
```
v. Copy directory .ssh to all systems in the cluster

[root@host~]# cd [root@host~]# scp -r /root/.ssh remotehostname-or-ipaddress:

### **Configuration of various MPIs (Installation and Setup)**

#### **Intel-MPI**

- i. Download latest Intel MPI from the Intel website
- ii. Copy the license file (.lic file) into  $1 \text{ mpi } p \times y. z$  directory
- iii. Create machines. LINUX (list of node names) in  $1$  mpi p x.y.z
- iv. Select advanced options during installation and register the MPI.
- v. Install software on every node.

[root@host~]# ./install.py
vi. Set IntelMPI with mpi-selector (do this on all nodes).

```
[root@host~]# mpi-selector --register intelmpi --source-dir 
/opt/intel/impi/3.1/bin/ 
[root@host~]# mpi-selector --set intelmpi
```
vii. Edit .bashrc and add these lines:

```
export RSH=ssh 
export DAPL_MAX_INLINE=64 
export I_MPI_DEVICE=rdssm:chelsio 
export MPIEXEC_TIMEOUT=180 
export MPI_BIT_MODE=64
```
viii. Logout & log back in.

ix. Populate mpd.hosts with node names.

- **O** Note
- *The hosts in this file should be Chelsio interface IP addresses.*
- I\_MPI\_DEVICE=rdssm:chelsio *assumes you have an entry in*  /etc/dat.conf *named* chelsio*.*
- MPIEXEC\_TIMEOUT *value might be required to increase if heavy traffic is going across the systems.*
- x. Contact Intel for obtaining their MPI with DAPL support.
- xi. To run Intel MPI over RDMA interface, DAPL 2.0 should be set up as follows:

Enable the Chelsio device by adding an entry at the beginning of the  $/$ etc $/$ dat.conf file for the Chelsio interface. For instance, if your Chelsio interface name is eth2, then the following line adds a DAT version 2.0 device named "chelsio2" for that interface:

chelsio2 u2.0 nonthreadsafe default libdaplofa.so.2 dapl.2.0 "eth2 0" ""

#### **Open MPI (Installation and Setup)**

Open MPI iWARP support is only available in Open MPI version 1.3 or greater.

Open MPI will work without any specific configuration via the openib btl. Users wishing to performance tune the configurable options may wish to inspect the receive queue values. Those can be found in the "Chelsio T4" section of mca-btl-openib-device-params.ini. Follow the steps mentioned below to install and configure Open MPI.

i. If not alreay done, install *mpi-selector* tool.

- ii. Download the latest stable/feature version of openMPI from OpenMPI website, [http://www.open-mpi.org](http://www.open-mpi.org/)
- iii. Untar and change your current working directory to openMPI package directory.
- iv. Configure and install as:

```
[root@host~]#./configure --with-openib=/usr CC=gcc CXX=g++ F77=gfortran 
FC=gfortran --enable-mpirun-prefix-by-default --prefix=/usr/mpi/gcc/openmpi-
x.y.z/ --with-openib-libdir=/usr/lib64/ --libdir=/usr/mpi/gcc/openmpi-
x.y.z/lib64/ --with-contrib-vt-flags=--disable-iotrace 
[root@host~]# make 
[root@host~]# make install
```
The above step will install openMPI in */usr/mpi/gcc/openmpi-x.y.z/* 

**O** Note

*To enable multithreading, add "--enable-mpi-thread-multiple" and "--with-threads=posix" parameters to the above configure command.*

v. Next, create a shell script , *mpivars.csh,* with the following entry:

```
# path
if ("" == "`echo $path | grep /usr/mpi/gcc/openmpi-x.y.z/bin`") then
  set path=(/usr/mpi/gcc/openmpi-x.y.z/bin $path)
endif
# LD_LIBRARY_PATH
if ("1" == "$?LD LIBRARY PATH") then if ("$LD_LIBRARY_PATH" !~ */usr/mpi/gcc/openmpi-x.y.z/lib64*) then
    setenv LD LIBRARY PATH /usr/mpi/gcc/openmpi-
x.y.z/lib64:${LD_LIBRARY_PATH}
    endif
else
   setenv LD LIBRARY PATH /usr/mpi/gcc/openmpi-x.y.z/lib64
endif
# MPI_ROOT
setenv MPI_ROOT /usr/mpi/gcc/openmpi-x.y.z
```
vi. Simlarly, create another shell script, *mpivars.sh*, with the following entry:

```
# PATH
if test -z "`echo $PATH | grep /usr/mpi/gcc/openmpi-x.y.z/bin`"; then
     PATH=/usr/mpi/gcc/openmpi-x.y.z/bin:${PATH}
     export PATH
fi
# LD_LIBRARY_PATH
if test -z "`echo $LD_LIBRARY_PATH | grep /usr/mpi/gcc/openmpi- 
   x.y.z/lib64`"; then
   LD_LIBRARY_PATH=/usr/mpi/gcc/openmpi-
   x.y.z/lib64${LD_LIBRARY_PATH:+:}${LD_LIBRARY_PATH}
   export LD_LIBRARY_PATH
f_i# MPI_ROOT
MPI_ROOT=/usr/mpi/gcc/openmpi-x.y.z
export MPI_ROOT
```
vii. Next, copy the two files created in steps (v) and (vi) to */usr/mpi/gcc/openmpi-x.y.z/bin* and */usr/mpi/gcc/openmpi-x.y.z/etc*

viii. Register OpenMPI with MPI-selector:

```
[root@host~]# mpi-selector --register openmpi --source-dir 
/usr/mpi/gcc/openmpi-x.y.z/bin
```
ix. Verify if it is listed in mpi-selector:

```
[root@host~]# mpi-selector --l
```
x. Set OpenMPI:

[root@host~]# mpi-selector --set openmpi –yes

#### xi. Logut and log back in.

### **MVAPICH2 (Installation and Setup)**

- i. Download the latest MVAPICH2 software package from<http://mvapich.cse.ohio-state.edu/>
- ii. Untar and change your current working directory to MVAPICH2 package directory.
- iii. Configure and install as:

```
[root@host~]# ./configure --prefix=/usr/mpi/gcc/mvapich2-x.y/ --with-
device=ch3:mrail --with-rdma=gen2 --enable-shared --with-ib-
libpath=/usr/lib64/ -enable-rdma-cm --libdir=/usr/mpi/gcc/mvapich2-x.y/lib64 
[root@host~]# make 
[root@host~]# make install
```
The above step will install MVAPICH2 in */usr/mpi/gcc/mvapich2-x.y/* 

iv. Next, create a shell script , mpivars.csh, with the following entry:

```
# path
if ("" == "`echo $path | grep /usr/mpi/gcc/mvapich2-x.y/bin`") then
    set path=(/usr/mpi/gcc/mvapich2-x.y/bin $path)
endif
# LD_LIBRARY_PATH
if ("1" == "$?LD_LIBRARY_PATH") then
    if ("$LD_LIBRARY_PATH" !~ */usr/mpi/gcc/mvapich2-x.y/lib64*) then
   setenv LD LIBRARY PATH /usr/mpi/gcc/mvapich2-
x.y/lib64:${LD_LIBRARY_PATH}
    endif
else
   setenv LD LIBRARY PATH /usr/mpi/gcc/mvapich2-x.y/lib64
endif
# MPI_ROOT
setenv MPI_ROOT /usr/mpi/gcc/mvapich2-x.y
```
v. Simlarly, create another shell script, *mpivars.sh*, with the following entry:

```
# PATH
if test -z "`echo $PATH | grep /usr/mpi/gcc/ mvapich2-x.y/bin`"; then
     PATH=/usr/mpi/gcc/mvapich2-x.y/bin:${PATH}
     export PATH
fi
# LD_LIBRARY_PATH
if test -z "`echo $LD_LIBRARY_PATH | grep /usr/mpi/gcc/mvapich2-
x.y/lib64`"; then
  LD_LIBRARY_PATH=/usr/mpi/gcc/mvapich2-
x.y/lib64${LD_LIBRARY_PATH:+:}${LD_LIBRARY_PATH}
    export LD_LIBRARY_PATH
f_i# MPI_ROOT
MPI_ROOT=/usr/mpi/gcc/mvapich2-x.y
export MPI_ROOT
```
- vi. Next, copy the two files created in steps (iv) and (v) *to /usr/mpi/gcc/mvapich2-x.y/bin* and */usr/mpi/gcc/mvapich2-x.y/etc*
- vii. Add the following entries in *.bashrc* file:

```
export MVAPICH2 HOME=/usr/mpi/gcc/mvapich2-x.y/
export MV2 USE IWARP MODE=1
export MV2_USE_RDMA_CM=1
```
viii. Register MPI:

```
[root@host~]# mpi-selector --register mvapich2 --source-dir 
/usr/mpi/gcc/mvapich2-x.y/bin/
```
#### ix. Verify if it is listed in mpi-selector:

[root@host~]# mpi-selector --l

#### x. Set MVAPICH2:

[root@host~]# mpi-selector --set mvapich2 –yes

- xi. Logut and log back in.
- xii. Populate mpd.hosts with node names.
- xiii. On each node, create /etc/mv2.conf with a single line containing the IP address of the local adapter interface. This is how MVAPICH2 picks which interface to use for RDMA traffic.

#### **Building MPI tests**

- i. Download *Intel's MPI Benchmarks* from [http://software.intel.com/en-us/articles/intel-mpi](http://software.intel.com/en-us/articles/intel-mpi-benchmarks)[benchmarks](http://software.intel.com/en-us/articles/intel-mpi-benchmarks)
- ii. Untar and change your current working directory to *src* directory.
- iii. Edit *make\_mpich* file and set *MPI\_HOME* variable to the MPI which you want to build the benchmarks tool against. For example, in case of openMPI-1.6.4 set the variable as:

MPI\_HOME=/usr/mpi/gcc/openmpi-1.6.4/

iv. Next, build and install the benchmarks using:

```
[root@host~]# gmake -f make_mpich
```
The above step will install IMB-MPI1, IMB-IO and IMB-EXT benchmarks in the current working directory (i.e. *src*).

- v. Change your working directory to the MPI installation directory. In case of OpenMPI, it will be */usr/mpi/gcc/openmpi-x.y.z/*
- vi. Create a directory called *tests* and then another directory called *imb* under *tests.*
- vii. Copy the benchmarks built and installed in step (iv) to the *imb* directory.

viii. Follow steps (v), (vi) and (vii) for all the nodes.

#### **3.2.4. Running MPI applications**

• Run Intel MPI applications as:

```
mpdboot -n <no of nodes in cluster> -r ssh
mpdtrace
mpiexec -ppn -n 2 /opt/intel/impi/3.1/tests/IMB-3.1/IMB-MPI1
```
The performance is best with NIC MTU set to 9000 bytes.

• Run Open MPI application as:

```
mpirun --host node1,node2 -mca btl openib,sm,self /usr/mpi/gcc/openmpi-
x.y.z/tests/imb/IMB-MPI1
```
*For OpenMPI/RDMA clusters with node counts greater than or equal to 8 nodes, and process counts greater than or equal to 64, you may experience the following RDMA address resolution error when running MPI jobs with the default OpenMPI settings:* **O** Note

The RDMA CM returned an event error while attempting to make a connection. This type of error usually indicates a network configuration error. Local host: core96n3.asicdesigners.com Local device: Unknown Error name: RDMA\_CM\_EVENT\_ADDR\_ERROR Peer: core96n8

*Workaround: Increase the OpenMPI rdma route resolution timeout. The default is 1000, or 1000ms. Increase it to 30000 with this parameter:*

--mca btl openib connect rdmacm resolve timeout 30000

Run MVAPICH2 application as :

mpirun\_rsh -ssh -np 8 -hostfile mpd.hosts \$MVAPICH2\_HOME/tests/imb/IMB-MPI1

### **3.3. Setting up NFS-RDMA**

#### **Starting NFS-RDMA**

#### **•** Server-side settings

Follow the steps mentioned below to set up an NFS-RDMA server.

i. Make entry in  $/$ etc $/$ exports file for the directories you need to export using NFS-RDMA on server as:

```
/share/rdma * (fsid=0, async, insecure, no root squash)
/share/rdma1 *(fsid=1,async,insecure,no_root_squash)
```
Note that for each directory you export, you should have DIFFERENT fsid's.

- ii. Load the iwarp modules and make sure peer2peer is set to 1.
- iii. Load xprtrdma and sverdma modules as:

```
[root@host~]# modprobe xprtrdma
[root@host~]# modprobe svcrdma
```
iv. Start the nfs service as:

```
[root@host~]# service nfs start
```
All services in NFS should start without errors.

v. Now we need to edit the file portlist in the path /proc/fs/nfsd/ Include the rdma port 2050 into this file as:

[root@host~]# echo rdma 2050 > /proc/fs/nfsd/portlist

vi. Run exportfs to make local directories available for Network File System (NFS) clients to mount.

[root@host~]# exportfs

Now the NFS-RDMA server is ready.

**Client-side settings**

Follow the steps mentioned below at the client side.

i. Load the iwarp modules and make sure peer2peer is set to 1. Make sure you are able to ping and ssh to the server Chelsio interface through which directories will be exported.

ii. Load the xprtrdma module.

```
[root@host~]# modprobe xprtrdma
```
iii. Run the showmount command to show all directories from server as:

```
[root@host~]# showmount –e <server-chelsio-ip>
```
iv. Once the exported directories are listed, mount them as:

```
[root@host~]# mount.nfs <serverip>:<directory> <mountpoint-on-client> -o
vers=3,rdma,port=2050,wsize=65536,rsize=65536
```
## **3.4. Performance Tuning**

See the **[Performance Tuning](#page-39-0)** section in the **Unified Wire** chapter for generic performance settings.

## **4. Software/Driver Unloading**

To unload the iWARP driver, run the following command:

[root@host~]# rmmod iw\_cxgb4

#### **D** Important

*openmpi-1.4.3 can cause IMB benchmark stalls due to a shared memory BTL issue. This issue is fixed in openmpi-1.4.5 and later releases. Hence, it is recommended that you download and install the latest stable release from Open MPI's official website,* [http://www.open-mpi.org](http://www.open-mpi.org/)

# **V. iSER**

## **1. Introduction**

The iSCSI Extensions for RDMA (iSER) protocol is a translation layer for operating iSCSI over RDMA transports, such as iWARP/Ethernet or InfiniBand.

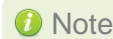

*O* Note *This driver will be fully functional in the next release.* 

## **1.1. Hardware Requirements**

#### **Supported adapters**

The following are the currently shipping Chelsio adapters that are compatible with Chelsio iSER driver:

- $\circ$ T62100-CR
- T62100-LP-CR
- T6425-CR
- T6225-CR
- T520-BT
- T580-CR
- T580-LP-CR
- T520-LL-CR
- T520-CR
- T540-CR

### **1.2. Software Requirements**

### **Linux Requirements**

Currently the iSER driver is available for the following version(s):

- Kernel.org linux-4.9.13  $\circ$
- Kernel.org linux-4.8

Other kernel versions have not been tested and are not guaranteed to work.

## **2. Kernel Installation**

i. To install 4.9.13 kernel with iSER components enabled, use the following command:

```
[root@host~]# make kernel_install
```
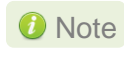

*If you wish to use custom 4.8.X/4.9.X kernel, enable the following iSER parameters in the kernel configuration file and then proceed with kernel installation:*

CONFIG\_INFINIBAND\_ISER=m CONFIG\_INFINIBAND\_ISERT=m

ii. Boot into the new kernel and install Chelsio Unified Wire.

ļ

l

### **3. Software/Driver Loading**

Follow the steps mentioned below on both target and initiator machines:

i. Unload Chelsio iWARP driver if previously loaded:

[root@host~]# rmmod iw\_cxgb4

ii. Load the following modules:

```
[root@host~]# modprobe iw_cxgb4 mpa_rev=2
[root@host~]# modprobe rdma_ucm
```
iii. Start the iWARP Port Mapper Daemon:

[root@host~]# iwpmd

iv. Bring up the Chelsio interface(s):

[root@host~]# ifconfig ethX x.x.x.x up

v. Run the following script for IRQ mapping:

[root@host~]# t4\_perftune.sh

vi. On target, run the following command:

[root@host~]# modprobe ib\_isert

On initiator, run the following command:

[root@host~]# modprobe ib\_iser

### **4. Software/Driver Configuration and Fine-tuning**

i. Configure LIO target with iSER support, using ramdisk as LUN:

```
[root@host~]# targetcli /backstores/ramdisk create name=ram0 size=1GB
[root@host~]# targetcli /iscsi create wwn=iqn.2003-01.org.lun0.target
[root@host~]# targetcli /iscsi/iqn.2003-01.org.lun0.target/tpg1/luns create 
/backstores/ramdisk/ram0
[root@host~]# targetcli /iscsi/iqn.2003-01.org.lun0.target/tpg1 set 
attribute authentication=0 demo mode write protect=0 generate node acls=1
cache_dynamic_acls=1
[root@host~]# targetcli saveconfig
```
ii. Discover LIO target using OpeniSCSI initiator:

[root@host~]# iscsiadm -m discovery -t st -p 102.10.10.4

iii. Enable iSER support in LIO target:

```
[root@host~]# targetcli /iscsi/iqn.2003-
01.org.lun0.target/tpg1/portals/0.0.0.0:3260 enable_iser boolean=True
```
#### iv. Login from the initiator with iSER as transport:

```
[root@host~]# iscsiadm -m node -p 102.10.10.4 -T iqn.2003-01.org.lun0.target 
--op update -n node.transport name -v iser
[root@host~]# iscsiadm -m node -p 102.10.10.4 -T iqn.2003-01.org.lun0.target 
--login
```
## **5. Software/Driver Unloading**

To unload iSER driver:

On target, run the following commands:

```
[root@host~]# rmmod ib_isert
[root@host~]# rmmod iw_cxgb4
```
On initiator, run the following commands:

[root@host~]# rmmod ib\_iser [root@host~]# rmmod iw\_cxgb4

# **VI. WD-UDP**

## **1. Introduction**

Chelsio WD-UDP (Wire Direct-User Datagram Protocol) with Multicast is a user-space UDP stack with Multicast address reception and socket acceleration that enables users to run their existing UDP socket applications unmodified.

It features software modules that enable direct wire access from user space to the Chelsio network adapter with complete bypass of the kernel, which results in an ultra-low latency Ethernet solution for high frequency trading and other delay-sensitive applications.

# **1.1. Hardware Requirements**

### **Supported adapters**

The following are the currently shipping Chelsio adapters that are compatible with Chelsio WD-UDP driver:

- T62100-CR
- T62100-LP-CR
- T6425-CR
- T6225-CR
- T520-BT
- T580-CR
- T520-LL-CR
- T520-CR
- T580-LP-CR
- T540-CR
- T420-CR
- T440-CR
- T422-CR
- T404-BT
- T440-LP-CR
- T420-LL-CR
- T420-CX

## **1.2. Software Requirements**

### **Linux Requirements**

Currently the WD-UDP driver is available for the following versions:

- RHEL 7.3, 3.10.0-514.el7
- RHEL 7.2, 3.10.0-327.el7
- **RHEL 6.9, 2.6.32-696.el6**
- RHEL 6.8, 2.6.32-642.el6
- **SLES 12 SP2, 4.4.21-69-default**
- SLES 12 SP1, 3.12.49-11-default
- SLES 11 SP4, 3.0.101-63-default
- Ubuntu 16.04.1, 4.4.0-31-generic
- Ubuntu 14.04.4, 4.2.0-27-generic
- Kernel.org linux-4.9.13
- Kernel.org linux-4.8

Other kernel versions have not been tested and are not guaranteed to work.

## **2. Software/Driver Loading**

*Please ensure that all inbox drivers are unloaded before proceeding with unified wire drivers:* **D** Important

[root@host~]# rmmod csiostor cxgb4i cxgbit iw\_cxgb4 chcr cxgb4vf cxgb4

The driver must be loaded by the root user. Any attempt to load the driver as a regular user will fail.

RDMA core modules from the OFED package should be loaded before proceeding. To load the WD-UDP driver, use the following commands which will automatically load RDMA core modules:

[root@host~]# modprobe cxgb4 [root@host~]# modprobe iw\_cxgb4 [root@host~]# modprobe rdma\_ucm

## **3. Software/Driver Configuration and Fine-tuning**

# **3.1. Accelerating UDP Socket communications**

The *libcxgb4\_sock* library is a LD\_PRELOAD-able library that accelerates UDP Socket communications transparently and without recompilation of the user application. This section describes how to use libcxgb4\_sock.

By preloading *libcxgb4\_sock*, all sockets created by the application are intercepted and possibly accelerated based on the user's configuration. Once accelerated, data for the UDP endpoint are transmitted or received via HW queues allocated specifically for the accelerated endpoint, bypassing the kernel, the host networking stack and sockets framework, and enabling ultra-low latency and high bandwidth utilization.

Due to HW resource limitations, only a small number of queues can be allocated for UDP acceleration. Therefore, only performance critical UDP applications should use *libcxgb4\_sock*.

**Only 64 IPv4 UDP / 28 IPv6 UDP sockets can be accelerated per Chelsio device, with**  *Unified Wire Configuration* **tuning option. If you want more sockets to be accelerated, please use** *Low Latency* **or** *High Capacity WD* **tuning option.**

### **Application Requirements**

Certain application behavior is not supported by *libcxb4\_sock* in this release. If your application does any of the following, it will not work with *libcxgb4\_sock*:

- Calling *fork()* after creating UDP sockets and using the UDP socket in the child process.
- Using multiple threads on a single UDP socket without serialization. For instance, having one thread sending concurrently with another thread receiving. If your application does this, you need to serialize these paths with a spin or mutex lock.
- Only 1 UDP endpoint is allowed to bind to a given port per host. So, if you have multiple processes on the same host binding to the same UDP port number, you cannot use *libcxgb4\_sock*.
- Applications must have root privileges to use *libcxgb4\_sock*.
- Applications requiring bonded adapter interfaces are not currently supported.

The performance benefit observed with *libcxgb4\_sock* will vary based on your application's behavior. While all UDP I/O is handled properly, only certain datagrams are accelerated. Nonaccelerated I/O is handled by *libcxgb4\_sock* via the host networking stack seamlessly. Both Unicast and Multicast datagrams can be accelerated, but the datagrams must meet the following criteria:

Non-fragmented. In other words, they fit in a single IP datagram that is  $\leq$  the adapter  $\circ$ device MTU.

• Routed through the Terminator acceleration device. If the ingress datagram arrives via a device other than the Terminator acceleration device, then it will not utilize the acceleration path. On egress, if the destination IP address will not route out via the Terminator device, then it too will not be accelerated.

#### **Using** *libcxgb4\_sock*

The *libcxgb4\_sock* library utilizes the Linux RDMA Verbs subsystem, and thus requires the RDMA modules be loaded. Ensure that your systems load the *iw\_cxgb4* and *rdma\_ucm* modules:

```
[root@host~]# modprobe iw_cxgb4 
[root@host~]# modprobe rdma_ucm
```
Now, preload *libcxgb4\_sock*, using one of the methods mentioned below when starting your application:

**Preloading using** *wdload* **script**:

[root@host~]# PROT=UDP wdload <pathto>/your\_application

The above command will generate an end point file, *libcxgb4\_sock.conf* at /etc/. Parameters like interface name and port number can be changed in this file.

*If you encounter error while using wdload on kernels built on RHEL 5.x distribution, then run the above command as : [root@host~]# NUMA=0 PROT=UDP wdload <pathto>/your\_application* **O** Note

#### **Preloading manually**

Create a configuration file that defines which UDP endpoints should be accelerated, their vlan and priority if any, as well as which Terminator interface/port should be used. The file /etc/libcxgb4 sock.conf contains these endpoint entries. Create this file on all systems using *libcxgb4\_sock*. Here is the syntax:

```
# 
# Syntax:
#
# endpoint {attributes} ...
# where attributes include: 
# interface = interface-name 
# port = udp-port-number 
# vlan = vlan-id 
# priority = vlan-priority
```
Chapter VI. WD-UDP

```
#
# e.g.
# endpoint { 
# interface=eth2.5 
# port = 8000 vlan = 5 priority=1 
# }
# endpoint { interface=eth2 port=9999} 
#
# endpoints that bind to port 0 (requesting the host allocate a port) 
# can be accelerated with port=0: 
# 
# endpoint {interface=eth1 port=0} 
#
```
Assume your Terminator interface is eth2. To accelerate all applications that preload *libcxgb4\_sock* using eth2, you only need one entry in /etc/libcxgb4\_sock.conf:

```
endpoint {interface=eth2 port=0}
```
If you have eth2 and eth3 configured for example, you can define certain endpoints to eth2 and others to eth3:

```
endpoint {interface=eth2 port=9999} 
endpoint {interface=eth3 port=8888}
```
For VLAN support, create your VLANs using the normal OS service (like vconfig, for example), then add entries to define the VLAN and priority for each endpoint to be accelerated:

```
endpoint {interface = eth2.5 port=10000} 
endpoint {interface = eth2.7 priority=3 port=9000}
```
Now, preload *libcxgb4\_sock*:

```
[root@host~]# CXGB4_SOCK_CFG=<path to config file>
LD_PRELOAD=libcxgb4_sock.so <pathto>/your_application
```
#### Note In order to offload IPv6 UDP sockets, please select "low latency networking" as *configuration tuning option during installation.*

### **3.1.3. Running WD-UDP in debug mode**

To use *libcxgb4\_sock*'s debug capabilities, use the *libcxgb4\_sock\_debug* library provided in the package. Follow the steps mentioned below:

i. Make the following entry in the */etc/syslog.conf* file:

\*.debug /var/log/cxgb4.log

ii. Restart the service:

[root@host~]# /etc/init.d/syslog restart

iii. Finally, preload *libcxgb4\_sock\_debug* using the command mentioned below when starting your application:

```
[root@host~]# LD_PRELOAD=libcxgb4_sock_debug.so CXGB4_SOCK_DEBUG=-1 
<pathto>/your_application
```
### **Running WD-UDP with larger I/O size**

If the I/O size is > 3988, execute the commands mentioned below:

```
[root@host~]# echo 1024 > /proc/sys/vm/nr_hugepages 
[root@host~]# CXGB4_SOCK_HUGE_PAGES=1 PROT=UDP wdload
<pathto>/your_application
```
### **Example with hpcbench/udp**

The udp benchmark from the hpcbench suite can be used to show the benefits of libcxgb4\_sock. The hpcbench suite can be found at:

Source:<http://hpcbench.sourceforge.net/index.html>

Sample:<http://hpcbench.sourceforge.net/udp.html>

The nodes in this example, r9 and r10, have Terminator eth1 configured and the ports are connected point-to-point.

```
[root@r9 ~]# ifconfig eth1|grep inet 
          inet addr:192.168.2.111 Bcast:192.168.2.255 Mask:255.255.255.0 
          inet6 addr: fe80::7:4300:104:465a/64 Scope:Link
[root@r9 ~]#
[root@r10 ~]# ifconfig eth1|grep inet 
          inet addr:192.168.2.112 Bcast:192.168.2.255 Mask:255.255.255.0 
          inet6 addr: fe80::7:4300:104:456a/64 Scope:Link 
[root@r10 ~]#
```
For this benchmark, we need a simple "accelerate all" configuration on both nodes:

```
[root@r9 ~]# cat /etc/libcxgb4_sock.conf 
endpoint {interface=eth1 port=0} 
[root@r9 ~]# 
[root@r10 ~]# cat /etc/libcxgb4_sock.conf 
endpoint {interface=eth1 port=0} 
[root@r10 ~]#
```
On R10, we run udpserver on port 9000 without *libcxgb4\_sock* preloaded, and on port 90001 with preload:

```
[root@r10 ~]# /usr/local/src/hpcbench/udp/udpserver -p 9000 & 
[1] 11453 
[root@r10 ~]# TCP socket listening on port [9000] 
[root@r10 ~]# LD_PRELOAD=libcxgb4_sock.so 
/usr/local/src/hpcbench/udp/udpserver -p 9001 & 
[2] 11454 
[root@r10 ~]# TCP socket listening on port [9001] 
[root@r10 \sim]#
```
Then on r9, we run udptest to port 9000 to see the host stack UDP latency:

```
[root@r9 ~]# /usr/local/src/hpcbench/udp/udptest -r 5 -a -h 192.168.1.112 -p 
9000
```
Running the same test with *libcxgb4\_sock*:

```
[root@r9 ~]# LD_PRELOAD=libcxgb4_sock.so /usr/local/src/hpcbench/udp/udptest 
-r 5 -a -h 192.168.1.112 -p 9001
```
### **Determining if the application is being offloaded**

To see if the application is being offloaded, open a window on one of the machines, and run tcpdump against the Chelsio interface. If you see minimal UDP output on the interface, then the UDP traffic is being properly offloaded.

## **4. Software/Driver Unloading**

To unload the WD-UDP driver, run the following command:

[root@host~]# rmmod iw\_cxgb4

# **VII. WD-TOE**

## **1. Introduction**

Chelsio WD-TOE (Wire Direct-Transmission Control Protocol) with a user-space TCP stack enables users to run their existing TCP socket applications unmodified.

It features software modules that enable direct wire access from user space to the Chelsio network adapter with complete bypass of the kernel, which results in a low latency 10Gb Ethernet solution for high frequency trading and other delay-sensitive applications.

Note *This is an Alpha release.*

# **1.1. Hardware Requirements**

### **Supported Adapters**

The following are the currently shipping Chelsio adapters that are compatible with the WD-TOE driver.

- T62100-CR
- T62100-LP-CR
- T6425-CR
- T6225-CR
- T520-BT
- T580-CR
- T580-LP-CR
- T520-LL-CR
- T520-CR
- T540-CR  $\circ$

### **1.2. Software Requirements**

### **Linux Requirements**

Currently the WD-TOE driver is available for the following version(s):

- RHEL 7.3, 3.10.0-514.el7
- RHEL 7.2, 3.10.0-327.el7
- RHEL 6.9, 2.6.32-696.el6
- **RHEL 6.8, 2.6.32-642.el6**
- SLES 12 SP2, 4.4.21-69-default
- SLES 12 SP1, 3.12.49-11-default
- **SLES 11 SP4, 3.0.101-63-default**
- Kernel.org linux-4.9.13
- Kernel.org linux-4.8

Other kernel versions have not been tested and are not guaranteed to work.

## **2. Software/Driver Loading**

Before proceeding, please ensure that the offload drivers are installed with WD-TOE support. They are installed by default with *Low Latency Networking*, *T5 Wire Direct Latency* or *High Capacity WD configuration* tuning Options. With any other configuration tuning option, the installation needs to be customized.

The driver must be loaded by the root user. Any attempt to load the driver as a regular user will fail.

Run the following commands to load the driver:

[root@host~]# modprobe cxgb4 [root@host~]# modprobe t4\_tom

# **3. Software/Driver Unloading**

Reboot the system to unload the driver.

l

## **4. Software/Driver Configuration and Fine-tuning**

# **4.1. Running the application**

To run an application with WD-TOE, use the following command:

[root@host~]# PROT=TCP wdload <path to application>

Example: To run Netperf application with WD-TOE.

i. Start netserver at the PEER, using the following command:

[root@host~]# PROT=TCP wdload netserver –D -4

ii. On the Test Machine, run the following command to run netperf application.

[root@host~]# PROT=TCP wdload netperf -H <PEER\_IP> -t TCP\_RR -l 10

# **VIII. NVMe-oF**

## **1. Introduction**

NVMe over Fabrics specification extends the benefits of NVMe to large fabrics, beyond the reach and scalability of PCIe. NVMe enables deployments with hundreds or thousands of SSDs using a network interconnect, such as RDMA over Ethernet. Thanks to an optimized protocol stack, an end-to-end NVMe solution is expected to reduce access latency and improve performance, particularly when paired with a low latency, high efficiency transport such as RDMA. This allows applications to achieve fast storage response times, irrespective of whetherthe NVMe SSDs are attached locally or accessed remotely across enterprise or datacenter networks.

# **1.1. Hardware Requirements**

### **Supported adapters**

The following are the currently shipping Chelsio adapters that are compatible with Chelsio NVMe-oF driver:

- T62100-CR
- T62100-LP-CR
- T6425-CR
- T6225-CR
- T580-CR
- T580-LP-CR
- T540-CR
- T520-CR
- T520-LL-CR
- T520-BT

# **1.2. Software Requirements**

### **Linux Requirements**

Currently the NVMe-oF driver is available for the following version(s):

- Kernel.org linux-4.9.13
- $\circ$ Kernel.org linux-4.8

Other kernel versions have not been tested and are not guaranteed to work.

## **2. Kernel Installation**

i. To install 4.9.13 kernel with NVMe-oF components enabled, use the following command:

[root@host~]# make kernel\_install

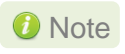

*If you wish to use custom 4.8.X/4.9.X kernel, enable the following parameters in the kernel configuration file and then proceed with kernel installation:*

```
CONFIG_BLK_DEV_NVME=m
CONFIG_NVME_RDMA=m
CONFIG_NVME_TARGET=m
CONFIG_NVME_TARGET_RDMA=m
CONFIG_NVME_RDMA=m
CONFIG_BLK_DEV_NULL_BLK=m
CONFIG CONFIGFS FS=y
```
ii. Boot into the new kernel and install Chelsio Unified Wire.

## **3. Software/Driver Loading**

Follow the steps mentioned below on both target and initiator machines:

i. Load the following modules:

```
[root@host~]# modprobe iw_cxgb4
[root@host~]# modprobe rdma_ucm
```
ii. Bring up the Chelsio interface(s):

[root@host~]# ifconfig ethX x.x.x.x up

iii. Mount configfs by running the below command:

[root@host~]# mount -t configfs none /sys/kernel/config

#### iv. On target, run the following commands:

 $\overline{\phantom{a}}$ 

```
[root@host~]# modprobe null_blk
[root@host~]# modprobe nvmet
[root@host~]# modprobe nvmet-rdma
```
On initiator, run the following commands:

[root@host~]# modprobe nvme [root@host~]# modprobe nvme-rdma
## **4. Software/Driver Configuration and Fine-tuning**

The following sections describe the method to configure target and initiator:

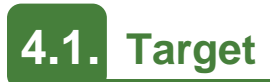

i. The following commands will configure target using *nvmetcli* with a LUN:

```
[root@host~]# nvmetcli
/> cd subsystems
/subsystems> create nvme-ram0
/subsystems> cd nvme-ram0/namespaces
/subsystems/n...m0/namespaces> create nsid=1
/subsystems/n...m0/namespaces> cd 1
/subsystems/n.../namespaces/1> set device path=/dev/ram1
/subsystems/n.../namespaces/1> cd ../..
/subsystems/nvme-ram0> set attr allow_any_host=1
/subsystems/nvme-ram0> cd namespaces/1
/subsystems/n.../namespaces/1> enable
/subsystems/n.../namespaces/1> cd ../../../..
/> cd ports
/ports> create 1
/ports> cd 1/
/ports/1> set addr adrfam=ipv4.
/ports/1> set addr trtype=rdma
/ports/1> set addr trsvcid=4420
/ports/1> set addr traddr=102.1.1.102
/ports/1> cd subsystems
/ports/1/subsystems> create nvme-ram0
```
ii. Save the target configuration to a file:

```
/ports/1/subsystems> saveconfig /root/nvme-target_setup
/ports/1/subsystems> exit
```
#### iii. Clear the targets:

[root@host~]# nvmetcli clear

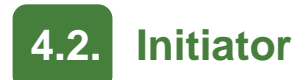

i. Discover the target

```
[root@host~]# nvme discover -t rdma -a <target_ip> -s 4420
```
- ii. Connect to target
	- Connecting to a specific target:

[root@host~]# nvme connect -t rdma -a <target\_ip> -s 4420 -n <target\_name>

Connecting to all targets configured on a portal

[root@host~]# nvme connect-all -t rdma -a <target\_ip> -s 4420

#### iii. List the connected targets

[root@host~]# nvme list

- iv. Format and mount the NVMe disks shown with the above command.
- v. Disconnect from the target and unmount the disk:

[root@host~]# nvme disconnect -d <nvme\_disk\_name>

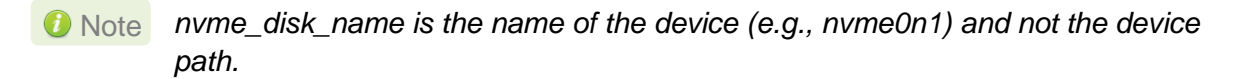

## **5. Software/Driver Unloading**

Follow the steps mentioned below to unload the drivers:

On target, run the following commands:

```
[root@host~]# rmmod nvmet-rdma 
[root@host~]# rmmod nvmet
[root@host~]# rmmod iw_cxgb4
```
On initiator, run the following commands:

```
[root@host~]# rmmod nvme-rdma
[root@host~]# rmmod nvme
[root@host~]# rmmod iw_cxgb4
```
# **IX. LIO iSCSI Target Offload**

## **1. Introduction**

Linux-IO Target (LIO) is the in-kernel SCSI target implementation in Linux. This open-source standard supports common storage fabrics, including Fibre Channel, FCoE, iEEE 1394, iSCSI, NVMe-oF, iSER, SRP, USB, vHost, etc. The LIO iSCSI fabric module implements many advanced iSCSI features that increase performance and resiliency. The LIO iSCSI Target Offload driver provides the following high level features:

- Offloads TCP/IP.
- Offloads iSCSI Header and Data Digest Calculations.
- Offload Speeds at 10Gb and 40Gb.
- Supports Direct Data Placement (DDP).
- Supports iSCSI Segmentation Offload and iSCSI PDU recovery.

## **1.1. Hardware Requirements**

### **Supported adapters**

The following are the currently shipping Chelsio adapters that are compatible with Chelsio LIO iSCSI Target Offload driver:

- T62100-CR
- T62100-LP-CR
- T6425-CR
- T6225-CR
- T580-CR
- T580-LP-CR
- T540-CR
- T520-LL-CR
- T520-CR
- T520-BT

## **1.2. Software Requirements**

*cxgb4, iscsi\_target\_mod, target\_core\_mod, ipv6* modules are required by LIO iSCSI Target Offload (cxqbit.ko) module to work.

## **Linux Requirements**

Currently the LIO iSCSI Target Offload driver is available for the following version(s):

- Kernel.org linux-4.9.13
- Kernel.org linux-4.8

Other versions have not been tested and are not guaranteed to work.

## **2. Kernel Installation**

i. To install 4.9.13 kernel with LIO iSCSI Target Offload enabled, use the following command:

```
[root@host~]# make kernel_install
```
ii. Boot into the new kernel and install Chelsio Unified Wire.

In case of 3.14.57 kernel, follow the below steps:

- i. Download the kernel from kernel.org.
- ii. Untar the tar-ball.
- iii. Change your working directory to kernel package directory and run the following command to invoke the installation menu.

```
[root@host~]# make menuconfig
```
- iv. Select **Device Drivers** > **Generic Target Core Mod (TCM) and ConfigFS Infrastructure**.
- v. Enable **Linux-iSCSI.org iSCSI Target Mode Stack**.
- vi. Select **Save**.
- vii. Exit from the installation menu.
- viii. Untar the patch file:

```
[root@host~]# cp /root/<driver_package>/src/cxgbit/patch/linux_3-14.a .
[root@host~]# ar xvf linux_3-14.a
```
ix. Apply all the patches to kernel source one by one:

```
[root@host~]# patch -p1 < <file_name>.patch
```
- x. Continue with installation as usual.
- xi. Reboot to the newly installed kernel. Verify by running *uname -a* command.
- xii. Install the Unified Wire package as mentioned in the [Chelsio Unified Wire](#page-20-0) chapter.

## **3. Software/Driver Loading**

Important

*Please ensure that all inbox drivers are unloaded before proceeding with unified wire drivers.*

[root@host~]# rmmod csiostor cxgb4i cxgbit iw\_cxgb4 chcr cxgb4vf cxgb4

The driver must be loaded by the root user. Any attempt to load the driver as a regular user will fail.

## **3.1. Loading in NIC mode (without full offload support)**

To load the Network driver without full offload support, run the following command:

[root@host~]# modprobe cxgb4

Bring up the interface.

[root@host~]# ifconfig ethX <IP address> up

# **3.2. Loading LIO iSCSI Target Offload driver**

Load the LIO iSCSI Target Offload driver (*cxgbit)* using:

```
[root@host~]# modprobe cxgbit
```
## **4. Software/Driver Configuration and Fine-tuning**

# **4.1. Configuring LIO iSCSI Target**

The LIO iSCSI Target needs to be configured before it can become useful. Please refer the user manual at [http://www.linux-iscsi.org/Doc/LIO Admin Manual.pdf](http://www.linux-iscsi.org/Doc/LIO%20Admin%20Manual.pdf) to do so.

## **4.1.1. Sample Configuration**

Here is a sample iSCSI configuration listing a target configured with 1 RAM disk LUN and ACL not configured:

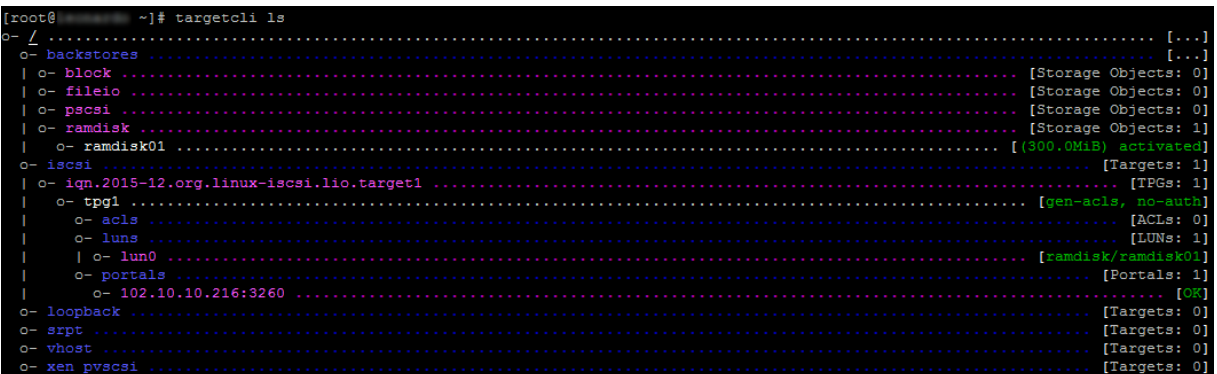

# **4.2. Offloading LIO iSCSI Connection**

To offload the LIO iSCSI Target use the following command:

```
[root@host~]# echo 1 > 
/sys/kernel/config/target/iscsi/<target_iqn>/tpgt_1/np/<target_ip>\:3260/cxg
bit
```
#### **Example**:

 $\frac{1}{2}$  echo 1 > /sys/kernel/config/target/iscsi/iqn.2015-12.org.linux-iscsi.lio.target1/tpgt\_1/np/102.10.10.216\:3260/cxgbit

Execute the above command for every portal address listening on Chelsio interface.

## **4.3. Running LIO iSCSI and Network Traffic Concurrently**

If you wish to run network traffic with offload support (TOE) and LIO iSCSI traffic together, follow the steps mentioned below:

i. If not done already, load network driver with offload support (TOE):

```
[root@host~]# modprobe t4_tom
```
ii. Create a new policy file:

[root@host~]# cat <new\_policy\_file>

iii. Add the following lines to offload all traffic except LIO iSCSI:

```
listen && src port <target listening port> && src host <target listening ip>
=> !offload
all => offload
```
#### iv. Compile the policy:

```
[root@host~]# cop -d -o <output policy file> <new policy file>
```
#### v. Apply the policy:

[root@host~]# cxgbtool ethX policy <output policy file>

#### **Example**:

Using multiple listening servers:

```
[root@]~]# modprobe t4 tom
[root] *]# cat policy
listen && src port 3260 && src host 102.11.11.216 => !offload
listen && src port 3260 && src host 102.22.22.216 => !offload
listen && src port 3260 && src host 0.0.0.0 => !offload
all \Rightarrow offload
\begin{array}{llll} \texttt{root@} & \texttt{``] \# cop -o /root/policy.} & \texttt{root/qolicy} \\ \texttt{root@} & \texttt{``] \# } \texttt{explool eth2 policy /root/policy.} \\ \texttt{root@} & \texttt{``] \# } \texttt{cat /proc/net/offload/devices} \end{array}
```
# **4.4. Performance Tuning**

See the **[Performance Tuning](#page-39-0)** section in the **Unified Wire** chapter for generic performance settings.

## **5. Software/Driver Unloading**

# **5.1. Unloading the LIO iSCSI Target Offload driver**

To unload the LIO iSCSI Target Offload kernel module, follow the steps mentioned below:

- i. Log out from the initiator.
- ii. Run the following command:

```
[root@host~]# echo 0 >
/sys/kernel/config/target/iscsi/<target_iqn>/tpgt_1/np/<target_ip>\:3260/cxg
bit
```
Execute the above command for every portal address listening on Chelsio interface.

iii. Unload the driver:

```
[root@host~]# rmmod cxgbit
```
# **5.2. Unloading the NIC driver**

To unload the NIC driver, run the following command:

[root@host~]# rmmod cxgb4

# **X. iSCSI PDU Offload Target**

## **1. Introduction**

This section describes how to install and configure iSCSI PDU Offload Target software for use as a key element in your iSCSI SAN. The software runs on Linux-based systems that use Chelsio or non-Chelsio based Ethernet adapters. However, to guarantee highest performance, Chelsio recommends using Chelsio adapters. Chelsio's adapters include offerings that range from stateless offload adapters (regular NIC) to the full line of TCP/IP Offload Engine (TOE) adapters.

The software implements RFC 3720, the iSCSI standard of the IETF. The software has been fully tested for compliance to that RFC and others and it has been exhaustively tested for interoperability with the major iSCSI vendors.

The software implements most of the iSCSI protocol in software running in kernel mode on the host with the remaining portion, which consists of the entire fast data path, in hardware when used with Chelsio's TOE adapters. When standard NIC adapters are used the entire iSCSI protocol is executed in software.

The performance of this iSCSI stack is outstanding and when used with Chelsio's hardware it is enhanced further. Because of the tight integration with Chelsio's TOE adapters, this software has a distinct performance advantage over the regular NIC. The entire solution, which includes this software, Chelsio TOE hardware, an appropriate base computer system – including a high end disk subsystem, has industry leading performance. This can be seen when the entire solution is compared to others based on other technologies currently available on the market in terms of throughput and IOPS.

# **1.1. Features**

Chelsio's iSCSI driver stack supports the iSCSI protocol in the Target mode. From henceforth "iSCSI Software Entity" term refers to the iSCSI target.

The Chelsio iSCSI PDU Offload Target software provides the following high level features:

- Expanded NIC Support
	- Chelsio TCP Offload Engine (TOE) Support
		- T6/T5/T4 Based HBAs (T6/T5/T4xx Series cards)
	- Non-Chelsio
		- **Runs on regular NICs**
- Chelsio Terminator ASIC Support
	- Offloads iSCSI Fast Data Path with Direct Data Placement (DDP)
	- Offloads iSCSI Header and Data Digest Calculations
	- Offload Speeds at 1Gb, 10Gb, 25Gb, 40Gb and 100Gb
	- Offloads TCP/IP for NAS simultaneously with iSCSI
- Target Specific features
- Full compliance with RFC 3720
- **Error Recovery Level 0 (ERL 0)**
- CHAP support for both discovery and login including mutual authentication
- Internet Storage Name Service (iSNS) Client
- Target Access Control List (ACL)
- Multiple Connections per Session
- Multiple Targets
- Multiple LUNs per Target
- Multi Path I/O (MPIO)
- Greater than 2 TB Disk Support
- Reserve / Release for Microsoft Cluster© Support
- **•** Persistent Reservation
- Dynamic LUN Resizing
- **iSCSI Target Redirection**
- Multiple Target device types
	- **Block**
	- **Virtual Block (LVM, Software RAID, EVMS, etc.)**
	- **Built in RAM Disk**
	- **Built in zero copy RAM Disk**
- Supports iSCSI Boot Initiators
- An Intuitive and Feature Rich Management CLI

This chapter will cover these features in detail.

# **1.2. Hardware Requirements**

#### **Supported adapters**

The following are the currently shipping Chelsio adapters that are compatible with iSCSI PDU Offload Target software:

- T62100-CR
- T62100-LP-CR
- T6425-CR
- T6225-CR
- T520-BT
- T580-CR
- T520-LL-CR
- T520-CR
- T580-LP-CR
- T540-CR
- T420-CR
- T440-CR
- T422-CR
- T404-BT
- T420-BCH
- T440-LP-CR
- T420-BT
- T420-LL-CR
- T420-CX

### **Adapter Requirements**

The Chelsio iSCSI PDU Offload Target software can be used with or without hardware protocol offload technology. There are two modes of operation using the iSCSI PDU Offload Target software on Ethernet-based adapters:

- Regular NIC The software can be used in non-offloaded (regular NIC) mode. Please note however that this is the least optimal mode of operating the software in terms of performance.
- $\bullet$  iSCSI HW Acceleration In addition to offloading the TCP/IP protocols in hardware (TOE), this mode also takes advantage of Chelsio's ASIC capability of hardware assisted iSCSI data and header digest calculations as well as using the direct data placement (DDP) feature.

### **Storage Requirements**

When using the Chelsio iSCSI target, a minimum of one hardware storage device is required. This device can be any of the device types that are supported (block, virtual block, RAM disk). Multiple storage devices are allowed by configuring the devices to one target or the devices to multiple targets. The software allows multiple targets to share the same device but use caution when doing this.

Chelsio's implementation of the target iSCSI stack has flexibility to accommodate a large range of configurations. For quick testing, using a RAM Disk as the block storage device works nicely. For deployment in a production environment a more sophisticated system would be needed. That typically consists of a system with one or more storage controllers with multiple disk drives attached running software or hardware based RAID.

# **1.3. Software Requirements**

chiscsi base.ko is iSCSI non-offload target mode driver and chiscsi  $t4$ .ko is iSCSI PDU offload target mode driver.

*cxgb4, toecore, t4\_tom and chiscsi\_base* modules are required by chiscsi\_t4.ko module to work in offloaded mode. Whereas in iscsi non-offloaded target (NIC) mode, only  $\exp(4)$  is needed by chiscsi base.ko module.

### **Linux Requirements**

Currently the iSCSI PDU Offload Target software is available for the following versions:

- RHEL 7.3, 3.10.0-514.el7
- RHEL 7.3, 3.10.0-514.el7.ppc64le (POWER8 LE)
- RHEL 7.3, 4.5.0-15.el7.aarch64 (ARM64)
- RHEL 7.2, 3.10.0-327.el7
- **RHEL 6.9, 2.6.32-696.el6**
- **RHEL 6.8, 2.6.32-642.el6**
- SLES 12 SP2, 4.4.21-69-default
- SLES 12 SP1, 3.12.49-11-default
- **SLES 11 SP4, 3.0.101-63-default**
- Ubuntu 16.04.1, 4.4.0-31-generic
- Ubuntu 14.04.4, 4.2.0-27-generic
- Kernel.org linux-4.9.13
- Kernel.org linux-4.8

Other kernel versions have not been tested and are not guaranteed to work.

### **Requirements for Installing the iSCSI Software**

When installing the iSCSI software, it is required that the system have Linux kernel source or its headers installed in order to compile the iSCSI software as a kernel module. The source tree may be only header files, as for RHEL6 as an example, or a complete tree. The source tree needs to be configured and the header files need to be compiled. Additionally, the Linux kernel must be configured to use modules.

## **2. Software/Driver Loading**

Important

*Please ensure that all inbox drivers are unloaded before proceeding with unified wire drivers.*

[root@host~]# rmmod csiostor cxgb4i cxgbit iw\_cxgb4 chcr cxgb4vf cxgb4

There are two main steps to installing the Chelsio iSCSI PDU Offload Target software. They are:

- 1. **Installing the iSCSI software** The majority of this section deals with how to install the iSCSI software.
- 2. **Configuring the iSCSI software** Information on configuring the software can be found in a section further into this user's guide.

## **2.1. Latest iSCSI Software Stack Driver Software**

The iSCSI software stack comes bundled in the Chelsio Unified Wire package which can be downloaded from the Chelsio support website [\(http://service.chelsio.com\)](http://service.chelsio.com/).

The iSCSI software is available for use with most installations of the Linux kernel. The software is dependent on the underlying NIC adapter driver and thus the limitation on what version of the Linux kernel it can run on is mostly dependent on the NIC driver's limitations.

#### The iSCSI module will be installed in the

/lib/modules/<linux\_kernel\_version>/updates/kernel/drivers/scsi/chiscsi directory. The modules database will be updated by the installer. This allows the iSCSI module to be located when using the  $modprob$ e utility. The actual module  $chissi-t4$ .ko can be found inside the package under /build/src/chiscsi/t4.

The iscsictl tool and the chisns tool will be installed in /sbin. The chisns tool starts the iSNS client. The iscsict1 tool is provided for configuring and managing the iSCSI targets and iSNS client. It also provides control for iSCSI global settings.

#### **1. Loading the Kernel module**

• Run modprobe as follows:

[root@host~]# modprobe chiscsi\_t4

Note *i. While using rpm-tar-ball for installation*

- *a. Uninstallation will result into chiscsi.conf file renamed into chiscsi.conf.rpmsave, but if again uninstallation is done then it will lead to overwriting of the old chiscsi.rpmsave file.*
- *b. Its advised to take a backup of chiscsi.conf file before you do an uninstallation and installation of new/same unified wire package. As re-installing/upgrading unified-wire package may lead to loss of chiscsi.conf file.*
- *ii. Installation/uninstallation using source-tar-ball will neither remove the conf file nor rename it. It will always be intact. However it's recommended to always take a backup of your configuration file for both methods of installation.*

A sample iSCSI configuration file will be installed in /etc/chelsio-iscsi/chiscsi.conf. This file should be edited using a standard text editor and customized to fit your environment.

#### **2. Set iSCSI service to automatically start at bootup**

The chelsio-target service scripts are installed to /etc/init.d and the parameters for the script are installed at /etc/sysconfig/chiscsi. The script is installed as a system service.

To auto-start the iSCSI target service at a certain runlevel, e.g., runlevel 3, chkconfig can be used on Red Hat and Novell / SuSE based systems as follows:

[root@host~]# chkconfig –-level 3 chelsio-target on

The chelsio-target service scripts do basic checks before starting the iSCSI target service, loads the kernel module, and starts all the targets configured by default. It can also be used to stop the targets, and restart/reload configuration.

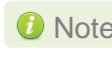

**O** Note *For the script to execute properly, make sure the following flag is set on all kernel.org kernels.* 

*# CONFIG\_MODULE\_FORCE\_LOAD=y*

## **3. Software/Driver Configuration and Fine-tuning**

The Chelsio iSCSI software needs configuration before it can become useful. The following sections describe how this is done.

There are two main components used in configuring the Chelsio iSCSI software: the **configuration file** and the **iSCSI control tool**. This section describes in some detail what they are and their relationship they have with one another.

# **3.1. Command Line Tools**

There are two command line tools, one for control of the iSNS client and one for control of the iSCSI target nodes.

### **iscsictl**

The Chelsio iSCSI control tool, iscsictl, is a Command Line Interface (CLI) user space program that allows administrators to:

- Start/Stop the iSCSI Target
- Start the iSNS client
- **Get/Set the iSCSI driver global settings**
- Get/Set/Remove the iSCSI Target configuration settings
- Retrieve active sessions' information of an iSCSI Target
- Manually flush data to the iSCSI Target disks
- Reload the iSCSI configuration file
- Update the iSCSI configuration file
- Save the current iSCSI configuration to a file

### **chisns**

The Chelsio iSNS client, chisns, can be started independently of iscsictl.

# **3.2. iSCSI Configuration File**

The iSCSI configuration file is the place where information about the Chelsio iSCSI software is stored. The information includes global data that pertains to all targets as well as information on each specific iSCSI target node. Most of the information that can be placed in the configuration file has default values that only get overwritten by the values set in the configuration file.There are only a few global configuration items that can be changed.

There are many specific parameters that can be configured, some of which are iSCSI specific and the rest being Chelsio specific. An example of an iSCSI specific item is "HeaderDigest" which is defaulted to "None" but can be overridden to "CRC32C". An example of a Chelsio

specific configurable item is "ACL" (for Access Control List). "ACL" is one of the few items that have no default.

Before starting any iSCSI target, an iSCSI configuration file must be created. An easy way to create this file is to use the provided sample configuration file and modify it. This file can be named anything and placed in any directory but it must be explicitly specified when using iscsictl by using the -f option. To avoid this, put configuration file in the default directory (/etc/chelsio-iscsi) and name it the default file name (chiscsi.conf).

## **"On the fly" Configuration Changes**

Parameters for the most part can be changed while an iSCSI node is running. However, there are exceptions and restrictions to this rule that are explained in a later section that describes the details of the iSCSI control tool iscsictl.

# **3.3. A Quick Start Guide for Target**

This section describes how to get started quickly with a Chelsio iSCSI target. It includes:

- Basic editing of the iSCSI configuration file.
- Basic commands of the iSCSI control tool including how to start and stop a target.

## **A Sample iSCSI Configuration File**

The default Chelsio iSCSI configuration file is located at /etc/chelsio-iscsi/chiscsi.conf. If this file doesn't already exist, then one needs to be created.

To configure an iSCSI target, there are three required parameters (in the form of key=value pairs) needed as follows:

- TargetName A worldwide unique iSCSI target name.
- PortalGroup The portal group tag associating with a list of target IP address (es) and port number(s) that service the login request. The format of this field is a Chelsio specific iSCSI driver parameter which is described in detail in the configuration file section.
- TargetDevice A device served up by the associated target. A device can be:
	- A block device (e.g., /dev/sda)
	- A virtual block device (e.g., /dev/md0)
	- $\bullet$  A RAM disk
	- A regular file

A target can serve multiple devices, each device will be assigned a Logical Unit Number (LUN) according to the order it is specified (i.e., the first device specified is assigned LUN 0, the second one LUN 1, ..., and so on and so forth). Multiple TargetDevice key=value pairs are needed to indicate multiple devices.

Here is a sample of a minimum iSCSI target configuration located at /etc/chelsioiscsi/chiscsi.conf:

```
target: 
         TargetName=iqn.2006-02.com.chelsio.diskarray.san1 
         TargetDevice=/dev/sda
         PortalGroup=1@192.0.2.178:3260
```
The TargetDevice value must match with the storage device in the system. The PortalGroup value must have a matching IP address of the Ethernet adapter card in the system.

For more information about TargetDevice configuration see **[Target Storage Device](#page-144-0)  [Configuration](#page-144-0)**.

### **Basic iSCSI Control**

Control of the Chelsio iSCSI software is done through iscsictl, the command line interface control tool. The following are the basic commands needed for effective control of the target.

**Start Target**: To start all of the iSCSI targets specified in the iSCSI configuration file, execute iscsictl with the "-S" option followed by "target=ALL".

```
[root@host~]# iscsictl –S target=ALL
```
To start a specific target execute iscsictl with "-s" followed by the target.

[root@host~]# iscsictl –S target=iqn.2006-02.com.chelsio.diskarray.san1

**Stop Target:** To stop the all the iSCSI target(s), execute iscsictl with "-s" option followed by "target=ALL".

```
[root@host~]# iscsictl –s target=ALL
```
To stop a specific target execute iscsictl with "-s" followed by the target name.

[root@host~]# iscsictl –s target=iqn.2006-02.com.chelsio.diskarray.san1

**View Configuration:** To see the configuration of all the active iSCSI targets, execute iscsictl with "-c" option.

[root@host~]# iscsictl –c

To see the more detailed configuration settings of a specific target, execute iscsictl with "-c" option followed by the target name.

[root@host~]# iscsictl –c target=iqn.2006-02.com.chelsio.diskarray.san1

**View Global Settings:** To see Chelsio global settings, execute iscsictl with "-q" option.

[root@host~]# iscsictl –g

**Change Global Settings:** To change Chelsio global settings, execute iscsictl with "-G" option.

[root@host~]# iscsictl –G iscsi\_login\_complete\_time=300

**View Help:** To print help to stdout, execute is csictl with "-h" option.

[root@host~]# iscsictl –h

## **3.4. The iSCSI Configuration File**

The iSCSI configuration file consists of a series of blocks consisting of the following types of iSCSI entity blocks:

- 1. global
- 2. target

There can be only one global entity block whereas multiple target entity blocks are allowed. The global entity block is optional but there must be at least one target entity block.

An entity block begins with a block type (global or target). The content of each entity block is a list of parameters specified in a "key=value" format. An entity block ends at the beginning of the next entity block or at the end-of-file.

The parameter list in an entity block contains both:

- **iSCSI** parameters that override the default values
- Parameters that facilitate passing of control information to the iSCSI module

All lines in the configuration file that begin with "#" character are treated as comments and will be ignored. White space is not significant except in key=value pairs.

For the "key=value" parameters the <value> portion can be a single value or a list of multiple values. When <value> is a list of multiple values, they must be listed on one line with a comma "," to separate their values. Another way to list the values instead of commas is to list their values as key=value pairs repeatedly, each on a new line, until they are all listed.

There are three categories of "key=value" parameter, the first category belongs to the global entity block whereas the second and third categories belong to target entity block:

- 1. The Chelsio Global Entity Settings of key=value pairs
- 2. The iSCSI Entity Settings of key=value pairs
- 3. The Chelsio Entity Settings of key=value pairs

The following sub-sections describe these three categories and list in tables the details of their key=value parameters.

### **Chelsio System Wide Global Entity Settings**

#### **Description**

Chelsio System Wide Global Entity Parameters pass system control information to the iSCSI software which affects all targets in the same way. More detail of these parameters below can be found in a later section entitled "System Wide Parameters".

## **Table of Chelsio Global Entity Settings**

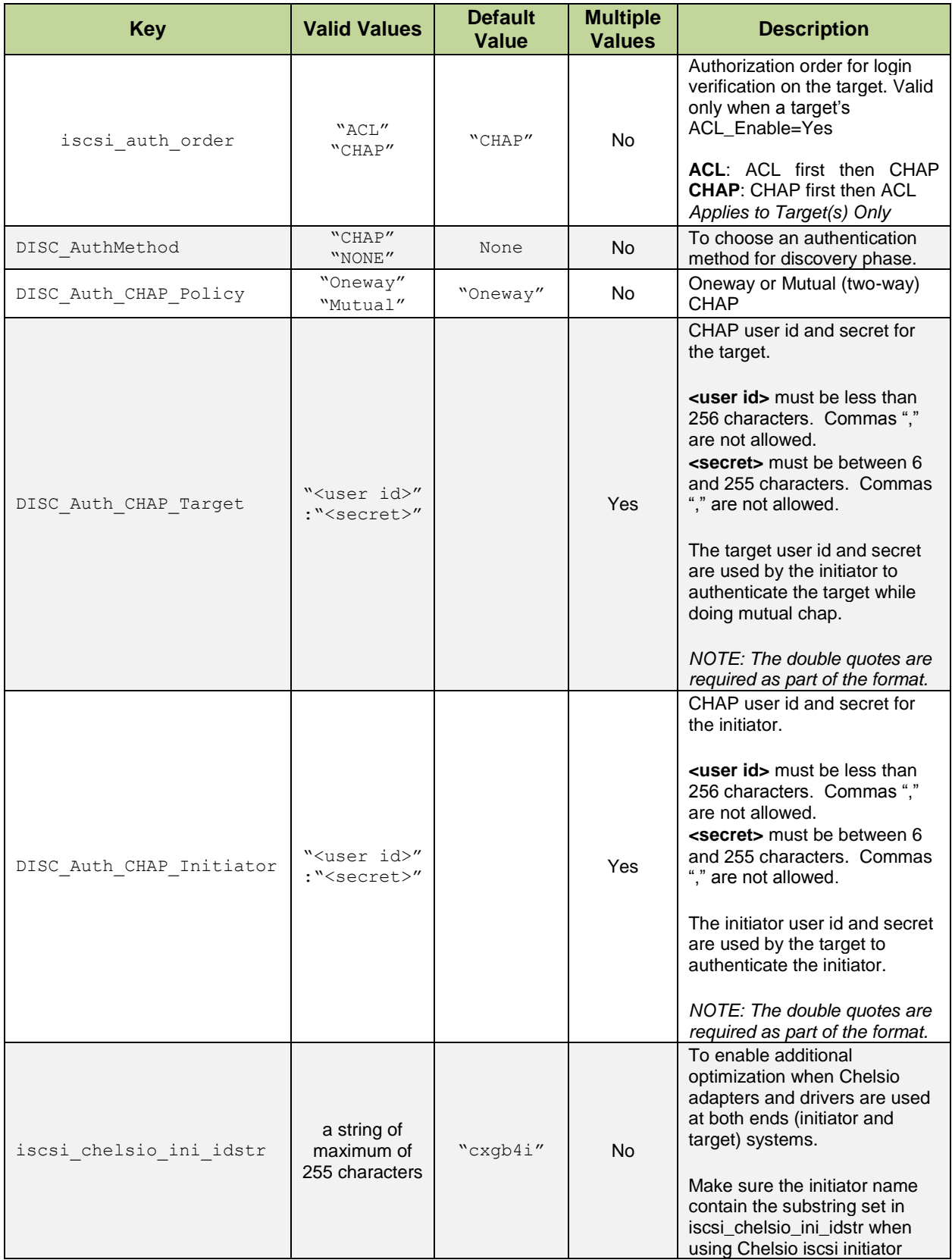

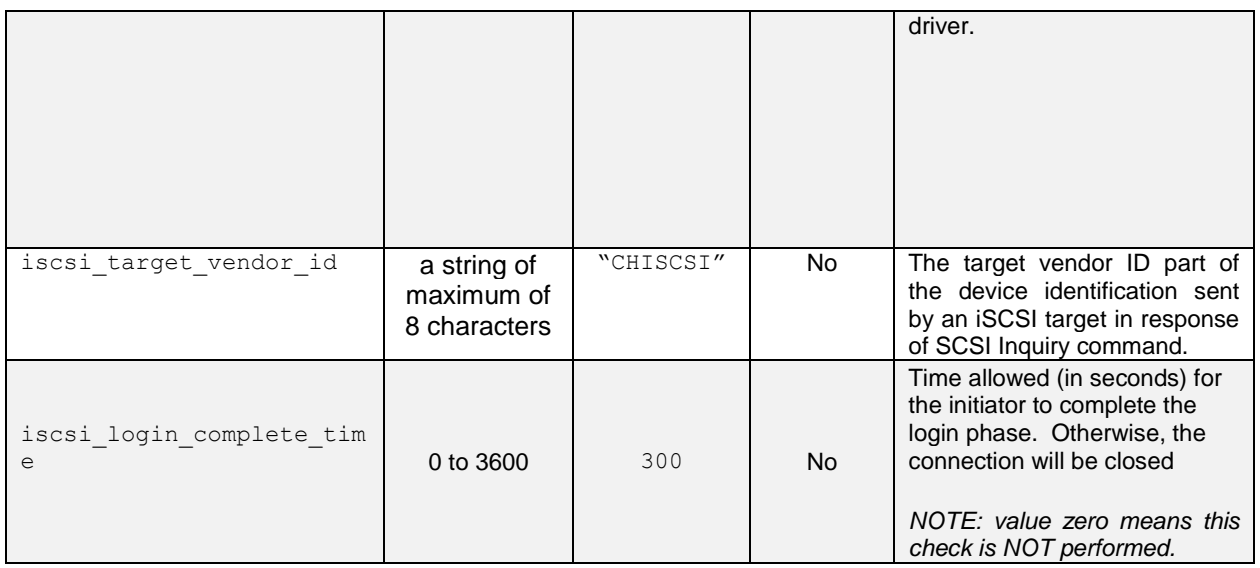

## **iSCSI Entity Settings**

#### **Description**

iSCSI Entity Parameters pass iSCSI protocol control information to the Chelsio iSCSI module. This information is unique for each entity block. The parameters follow the IETF iSCSI standard RFC 3720 in both definition and syntax. The descriptions below are mostly from this RFC.

#### **Table of iSCSI Entity Settings**

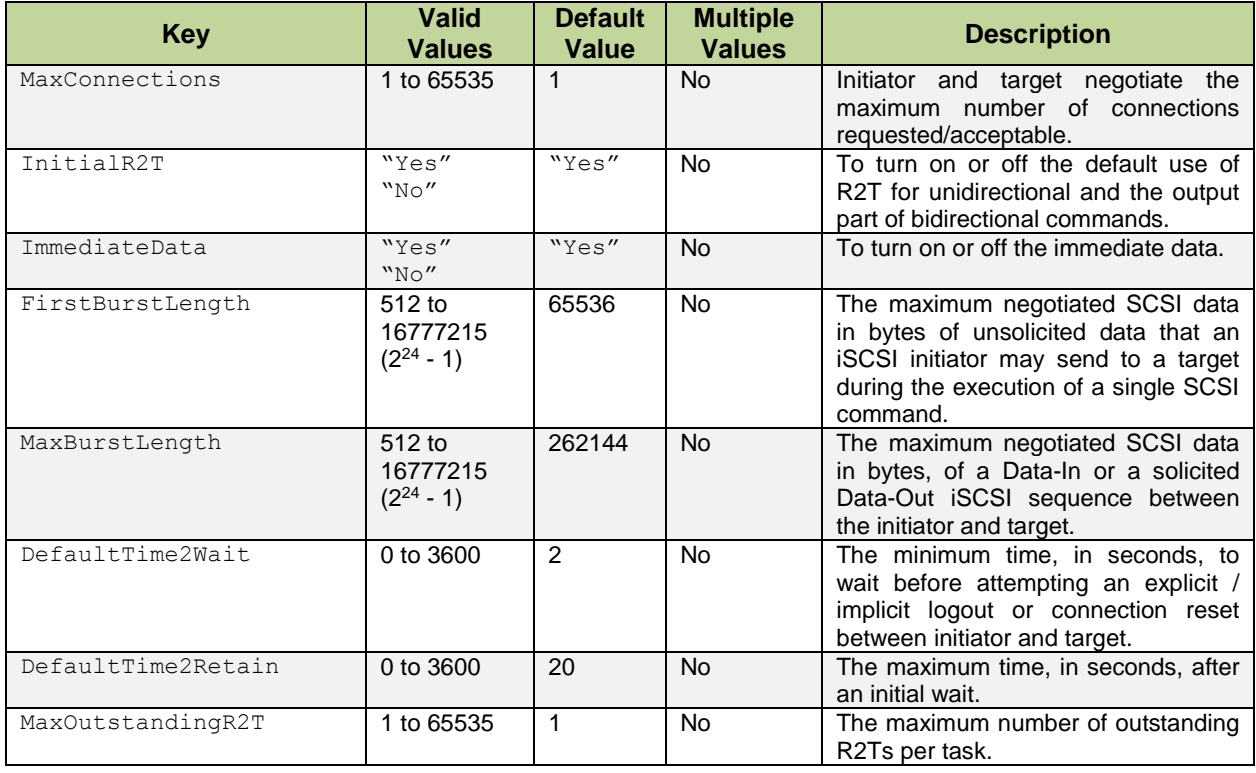

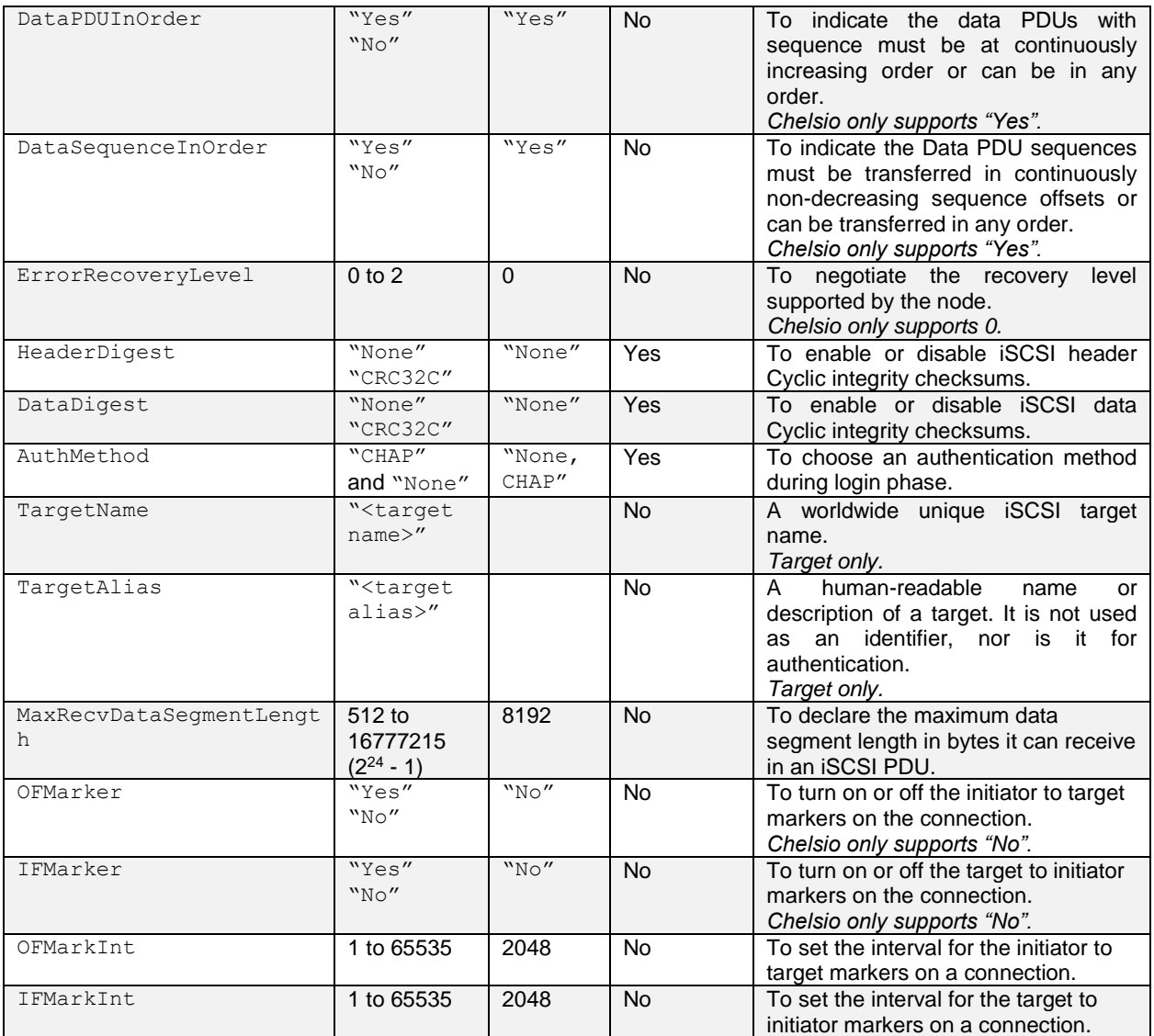

## **Chelsio Entity Settings**

#### **Description**

Chelsio entity parameters pass control information to the Chelsio iSCSI module. The parameters are specific to Chelsio's implementation of the iSCSI node (target or initiator) and are unique for each entity block. The parameters consist of information that can be put into three categories:

- 1. Challenge Handshake Authentication Protocol (CHAP).
- 2. Target specific settings. All of the following parameters can have multiple instances in one target entity block (i.e., they can be declared multiple times for one particular target):
- Portal Group

### • Storage Device

3. Access Control List (ACL)

### **Table of Chelsio Entity Settings**

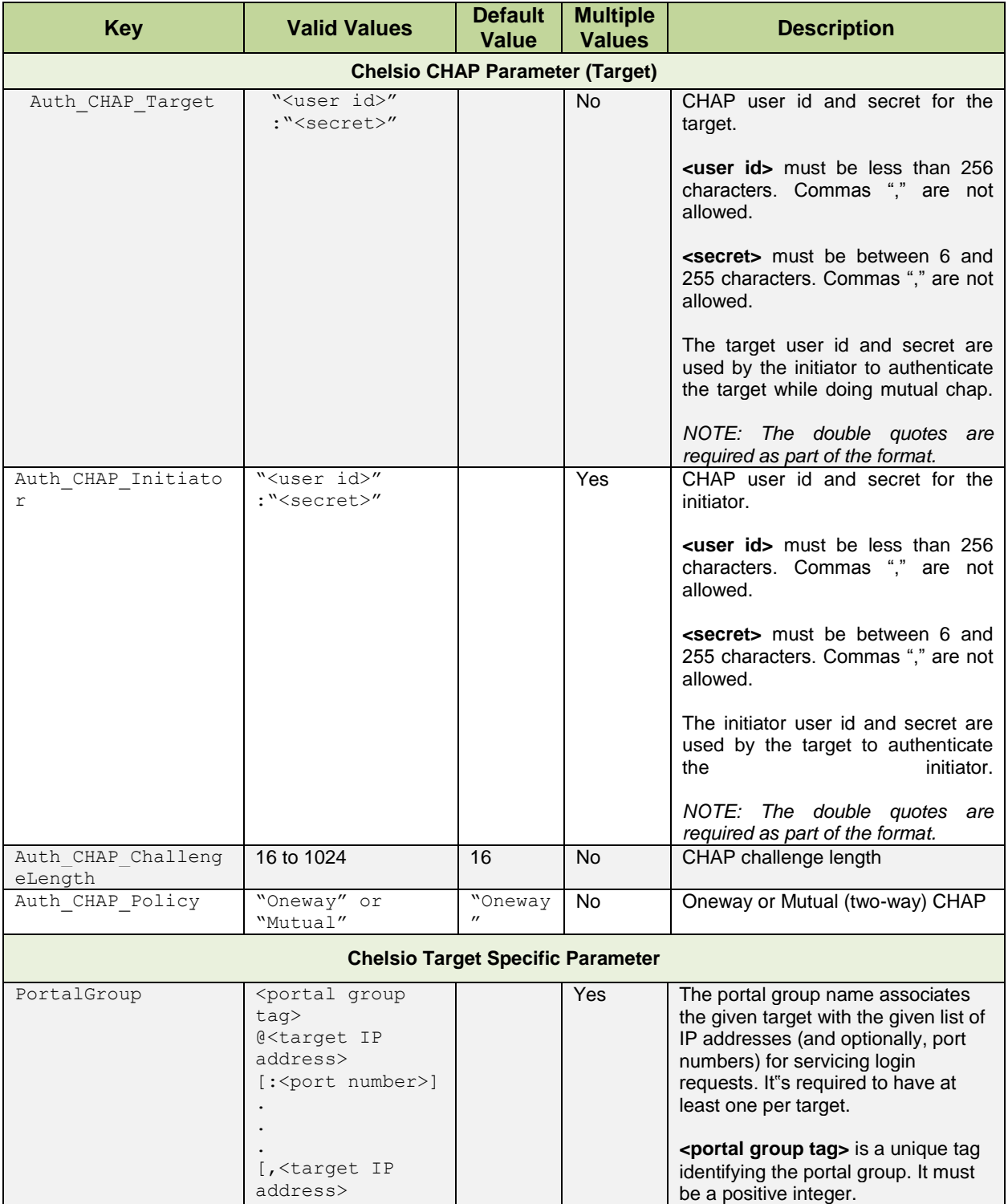

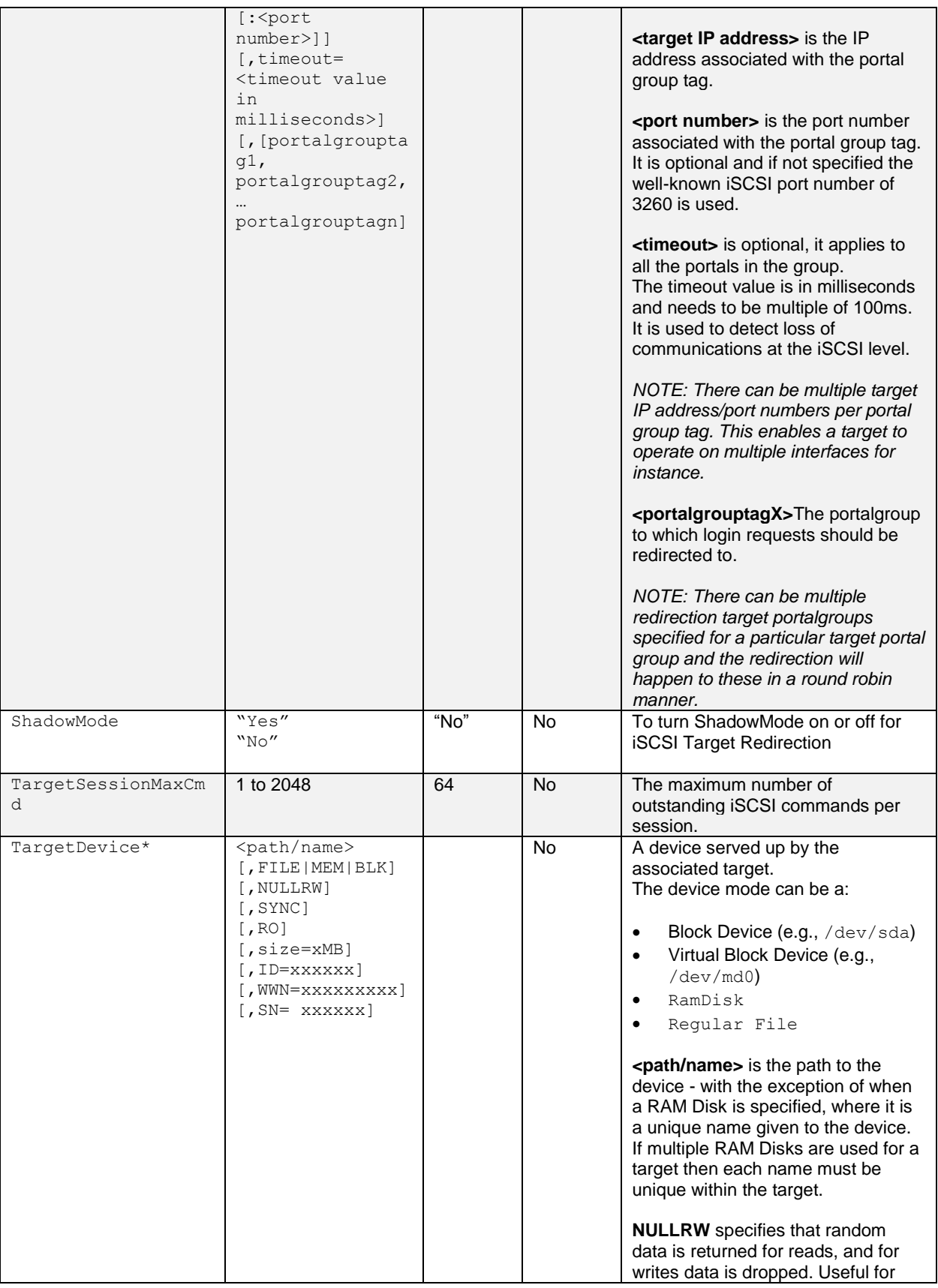

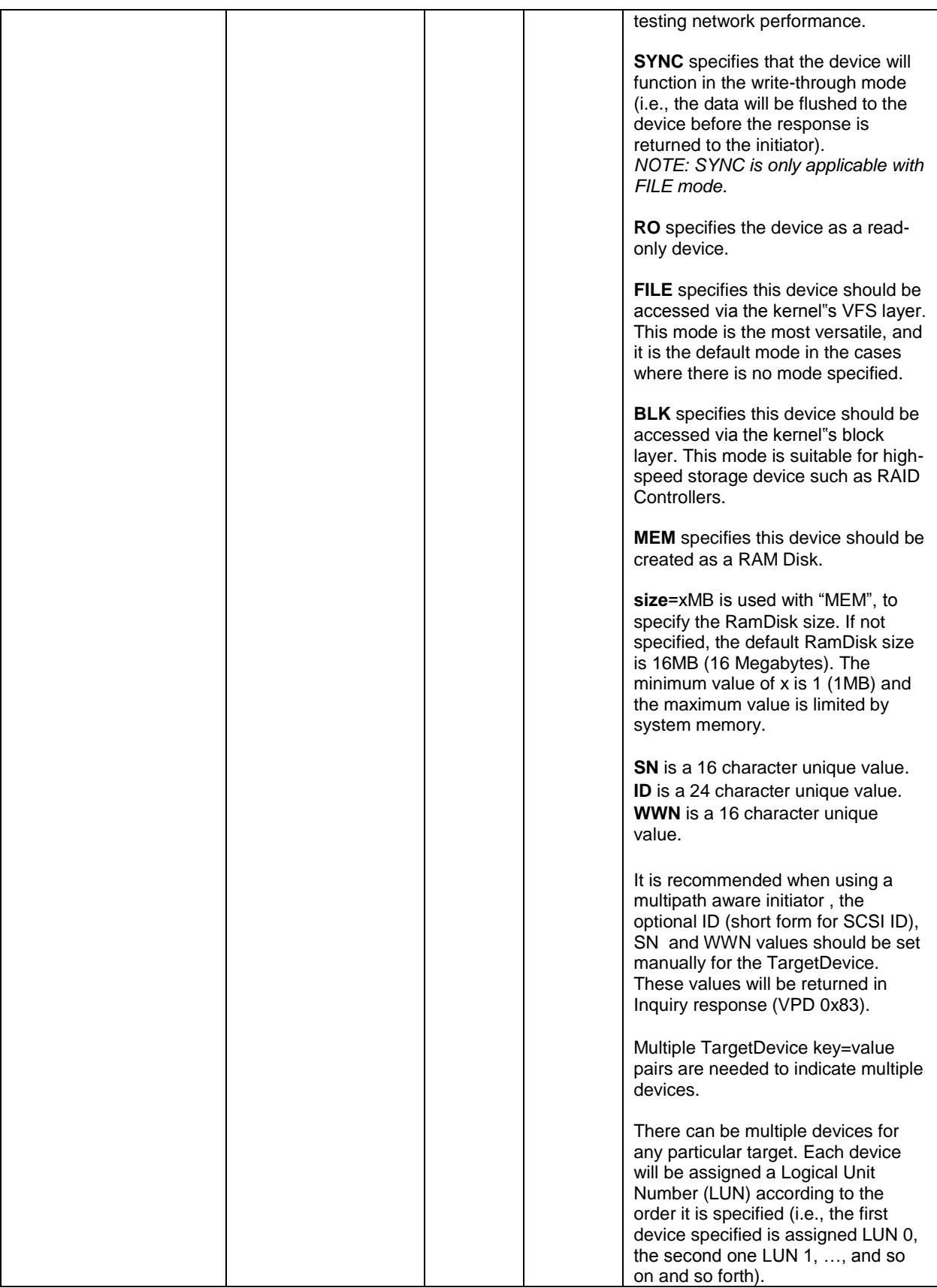

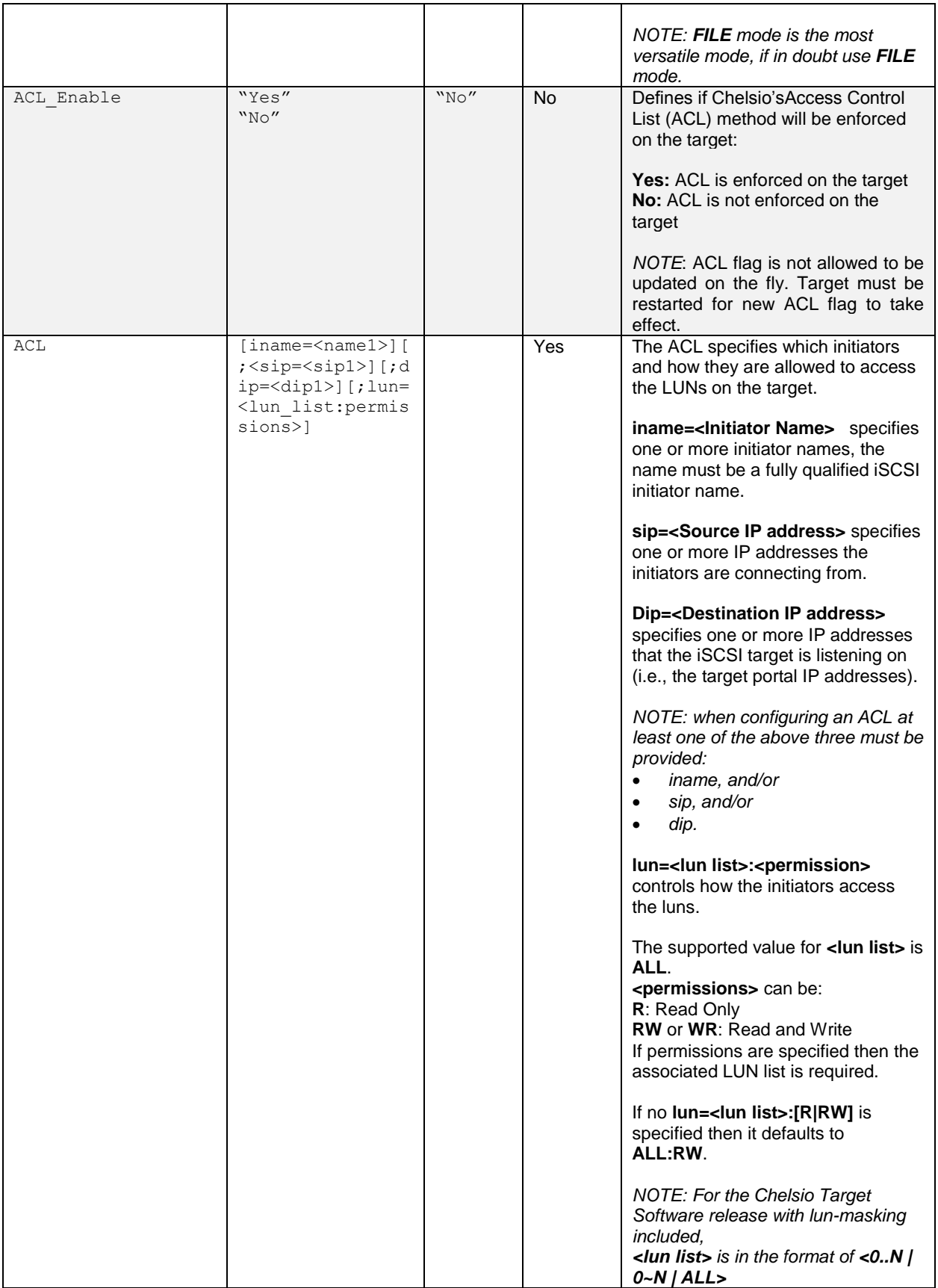

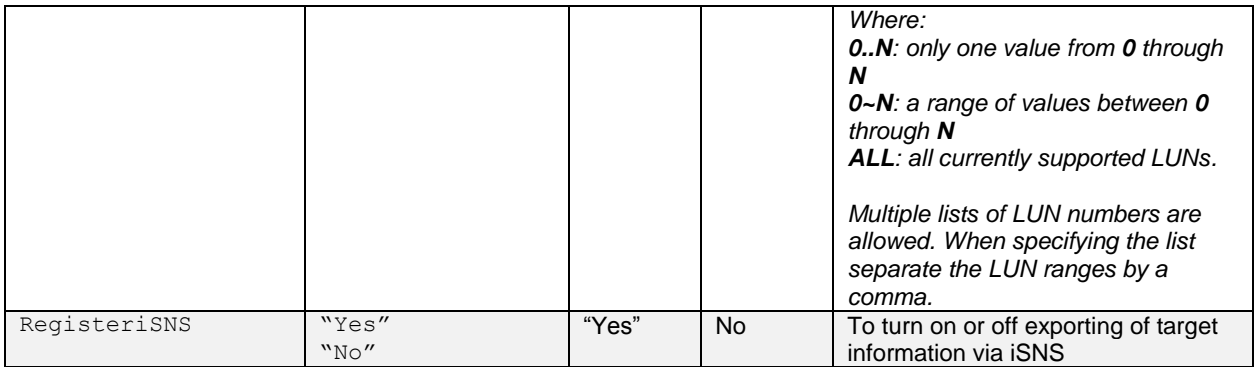

### **Sample iSCSI Configuration File**

Following is a sample configuration file. While using iSCSI node (target), irrelevant entity block can be removed or commented.

```
# 
# Chelsio iSCSI Global Settings 
# 
global: 
        iscsi_login_complete_time=300
        iscsi_auth_order=CHAP
        DISC_AuthMethod=None
       DISC Auth CHAP Policy=Oneway
       DISC Auth CHAP Target="target id1":"target secret1"
       DISC Auth CHAP Initiator="initiator_id1":"initiator_sec1"
# 
# an iSCSI Target "iqn.2006-02.com.chelsio.diskarray.san1" 
# being served by the portal group "5". Setup as a RAM Disk. 
# 
target: 
        TargetName=iqn.2006-02.com.chelsio.diskarray.san1 
        # lun 0: a ramdisk with default size of 16MB 
       TargetDevice=ramdisk, MEM
        PortalGroup=5@192.0.2.178:3260 
# 
# an iSCSI Target "iqn.2005-8.com.chelsio:diskarrays.san.328" 
# being served by the portal group "1" and "2" 
# 
target:
```

```
 # 
       # iSCSI configuration 
 # 
       TargetName=iqn.2005-8.com.chelsio:diskarrays.san.328 
       TargetAlias=iTarget1 
       MaxOutstandingR2T=1 
       MaxRecvDataSegmentLength=8192 
       HeaderDigest=None,CRC32C 
       DataDigest=None,CRC32C 
       ImmediateData=Yes 
       InitialR2T=No 
       FirstBurstLength=65535 
       MaxBurstLength=262144 
 # 
       # Local block devices being served up 
       # lun 0 is pointed to /dev/sda 
       # lun 1 is pointed to /dev/sdb 
      TargetDevice=/dev/sda, ID=aabbccddeeffgghh, WWN=aaabbbcccdddeeef
       TargetDevice=/dev/sdb 
 # 
       # Portal groups served this target 
 # 
       PortalGroup=1@102.50.50.25:3260 
       PortalGroup=2@102.60.60.25:3260 
 # 
       # CHAP configuration 
 # 
       Auth_CHAP_Policy=Mutual 
      Auth CHAP target="iTarget1ID":"iTarget1Secret"
      Auth CHAP Initiator="iInitiator1":"InitSecret1"
      Auth CHAP Initiator="iInitiator2":"InitSecret2"
      Auth CHAP ChallengeLength=16
```
#

```
 # ACL configuration 
 # 
        # initiator "iqn.2006-02.com.chelsio.san1" is allowed full access 
        # to this target 
        ACL=iname=iqn.2006-02.com.chelsio.san1 
        # any initiator from IP address 102.50.50.101 is allowed full access 
        # of this target 
        ACL=sip=102.50.50.101 
        # any initiator connected via the target portal 102.60.60.25 is 
        # allowed full access to this target 
        ACL=dip=102.60.60.25
        # initiator "iqn.2005-09.com.chelsio.san2" from 102.50.50.22 and 
        # connected via the target portal 102.50.50.25 is allowed read only
        # access of this target
        ACL=iname=iqn.2006-
02.com.chelsio.san2;sip=102.50.50.22;dip=102.50.50.25;lun=ALL:R
```
# **3.5. Challenge-Handshake Authenticate Protocol (CHAP)**

CHAP is a protocol that is used to authenticate the peer of a connection and uses the notion of a challenge and response, (i.e., the peer is challenged to prove its identity).

The Chelsio iSCSI software supports two CHAP methods: **one-way** and **mutual**. CHAP is supported for both login and discovery sessions.

### **Normal Session CHAP Authentication**

For a normal Session, the CHAP authentication is configured on a per-target basis.

#### **Oneway CHAP authentication**

With **one-way** CHAP (also called unidirectional CHAP) the target uses CHAP to authenticate the initiator. The initiator does not authenticate the target. This method is the default method.

For **one-way** CHAP, the initiator CHAP id and secret are configured and stored on a per-initiator with Chelsio Entity parameter "Auth\_CHAP\_Initiator".

### **Mutual CHAP authentication**

With **mutual** CHAP (also called bidirectional CHAP), the target and initiator use CHAP to authenticate each other.

For **mutual** CHAP, in addition to the initiator CHAP id and secret, the target CHAP id and secret are required. They are configured and stored on a per target basis with Chelsio Entity parameter "Auth\_CHAP\_Target".

### **Adding CHAP User ID and Secret**

A single Auth CHAP Target key and multiple Auth CHAP Initiator keys could be configured per target:

```
target:
```

```
 TargetName=iqn.2006-02.com.chelsio.diskarray.san1 
 TargetDevice=/dev/sda PortalGroup=1@192.0.2.178:8000 
Auth CHAP Policy=Oneway
Auth CHAP Initiator="remoteuser1":"remoteuser1 secret"
Auth CHAP Initiator="remoteuser2": "remoteuser2 secret"
Auth CHAP Target="targetid1":"target1 secret"
```
In the above example, target iqn.2005-com.chelsio.diskarray.san1 has been configured to authenticate two initiators, and its own id and secret are configured for use in the case of mutual CHAP.

## **AuthMethod and Auth\_CHAP\_Policy Keys**

By setting the iSCSI keys AuthMethod and Auth CHAP Policy, a user can choose whether to enforce CHAP and if mutual CHAP needs to be performed.

The AuthMethod key controls if an initiator needs to be authenticated or not. The default setting of AuthMethod is None,CHAP

The Auth CHAP Policy key controls which CHAP authentication (one-way or mutual) needs to be performed if CHAP is used. The default setting of Auth CHAP\_Policy is Oneway

On an iSCSI node, with AuthMethod=None, CHAP

- Auth CHAP Policy=Oneway, Chelsio iSCSI target will accept a relevant initiator if it does
	- a) no CHAP
	- b) CHAP Oneway or
	- c) CHAP Mutual
- Auth CHAP Policy=Mutual, the Chelsio iSCSI target will accept a relevant initiator if it does
	- a) no CHAP or
	- b) CHAP Mutual

With AuthMethod=None, regardless the setting of the key Auth\_CHAP\_Policy, the Chelsio iSCSI target will only accept a relevant initiator if it does no CHAP.

With AuthMethod=CHAP, CHAP is enforced on the target:

- i. Auth CHAP  $Policy=Oneway$ , the iSCSI target will accept a relevant initiator only if it does a) CHAP Oneway or
	- b) CHAP Mutual
- ii. Auth CHAP  $Poly=Mutual$ , the iSCSI node will accept a relevant initiator only if it does a) CHAP Mutual

### **3.5.6. Discovery Session CHAP**

CHAP authentication is also supported for the discovery sessions where an initiator queries of all available targets.

Discovery session CHAP is configured through the global section in the configuration file. List of keys to provision discovery CHAP are:

- DISC AuthMethod: None or CHAP.
- DISC\_Auth\_CHAP\_Policy: Oneway or Mutual (i.e., two-way) authentication.
- DISC\_Auth\_CHAP\_Target: target CHAP user id and secret
- DISC Auth CHAP Initiator: initiator CHAP user id and secret.

Sample:

```
#
# Chelsio iSCSI Global Settings
#
global:
         DISC_AuthMethod=CHAP
         DISC_Auth_CHAP_Policy=Mutual
        DISC Auth CHAP Target="target id1":"target secret1"
        DISC Auth CHAP Initiator="initiator id1":"initiator sec1"
```
# **3.6. Target Access Control List (ACL) Configuration**

The Chelsio iSCSI target supports iSCSI initiator authorization via an Access Control List (ACL).

ACL configuration is supported on a per-target basis. The creation of an ACL for a target establishes:

- Which iSCSI initiators are allowed to access it
- The type of the access: read-write or read-only
- Possible SCSI layer associations of LUNs with the initiator

More than one initiator can be allowed to access a target and each initiator"s access rights can be independently configured.

#### The format for ACL rule is as follows:

```
ACL=[iname=<initiator name>][;<sip=<source ip addresses>]
     [;dip=<destination ip addresses>][;lun=<lun_list>:<permissions>]
target: 
       TargetName=iqn.2006-02.com.chelsio.diskarray.san1 
       TargetDevice=/dev/sda 
       PortalGroup=1@102.50.50.25:3260 
       PortalGroup=2@102.60.60.25:3260
       # initiator "iqn.2006-02.com.chelsio.san1" is allowed 
       # full read-write access to this target 
       ACL=iname=iqn.2006-02.com.chelsio.san1 
       # any initiator from IP address 102.50.50.101 is allowed full 
       # read-write access of this target 
       ACL=sip=102.50.50.101 
       # any initiator connected via the target portal 102.60.60.25 
       # is allowed full read-write access to this target 
       ACL=dip=102.60.60.25 
       # initiator "iqn.2005-09.com.chelsio.san2" from 102.50.50.22 
       # and connected via the target portal 102.50.50.25 is allowed 
       # read only access of this target 
       ACL=iname=iqn.2006-
       02.com.chelsio.san2;sip=102.50.50.22;dip=102.50.50.25;lun=ALL:R
```
#### **ACL Enforcement**

To toggle ACL enforcement on a per-target base, a Chelsio keyword ACL Enable is provided:

- Setting ACL\_Enable=Yes enables the target to perform initiator authorization checking for all the initiators during login phase. And in addition, once the initiator has been authorized to access the target, the access rights will be checked for each individual LU the initiator trying to access.
- Setting ACL Enable=No disable the target to perform initiator authorization checking.
When a target device is marked as read-only (RO), it takes precedence over ACL's write permission (i.e., all of ACL write permission of an initiator is ignored).

# **3.7. Target Storage Device Configuration**

An iSCSI Target can support one or more storage devices. The storage device can either be the built-in RAM disk or actual backend storage.

Configuration of the storage is done through the Chelsio configuration file via the key-value pair TargetDevice.

When option NULLRW is specified, on writes the data is dropped without being copied to the storage device, and on reads the data is not actually read from the storage device but instead random data is used. This option is useful for measuring network performance.

The details of the parameters for the key  $\text{TargetDevice}$  are found in the table of Chelsio Entity Settings section earlier in this document.

### **RAM Disk Details**

For the built-in RAM disk:

- The minimum size of the RAM disk is 1 Megabyte (MB) and the maximum is limited by system memory.
- To use a RAM disk with a Windows Initiator, it is recommended to set the size  $>= 16MB$ .

To configure an ramdisk specify MEM as the device mode:

```
TargetDevice=<name>, MEM, size=xMB
```
- Where:  $\leq$   $\leq$   $\leq$   $\leq$   $\leq$   $\leq$  a unique name given to the RAM disk. This name identifies this particular ramdisk. If multiple RAM disks are configured for the same target, the name must be unique for each RAM Disk.
	- $x$  Is the size of the RAM disk in MB. It's an integer between (1-max), where max is limited by system memory. If not specified, the default value is 16 MB.

```
target: 
#<snip> 
   # 16 Megabytes RAM Disk named ramdisk1 
  TargetDevice=ramdisk1, MEM, size=16MB
#<snip>
```
## **FILE Mode Storage Device Details**

The FILE mode storage device is the most common and versatile mode to access the actual storage attached to the target system:

- The FILE mode can accommodate both block devices and virtual block devices.
- The device is accessed in the exclusive mode. The device should not be accessed (or active) in any way on the target system.
- Each device should be used for one and only one iSCSI target.
- "SYNC" can be used with FILE mode to make sure the data is flushed to the storage device before the Target responds back to the Initiator.

To configure a FILE storage device specify FILE as the device mode:

TargetDevice=<path to the storage device>[, FILE][, SYNC]

- Where:  $\langle \text{path} \rangle$  Is the path to the actual storage device, such as /dev/sdb for a block device or /dev/md0 for a software RAID. The path must exist in the system.
	- SYNC When specified, the Target will flush all the data in the system cache to the storage driver before sending response back to the Initiator.

## **Example Configuration of FILE Mode Storage**

Below is an example:

```
target: 
#<snip> 
# software raid /dev/md0 is accessed in FILE mode 
TargetDevice=/dev/md0,FILE 
#<snip>
```
## **BLK Mode Storage Device Details**

The BLK mode storage device is suitable for high-speed storage attached to the target system:

- The BLK mode can accommodate only block devices.
- The device is accessed in the exclusive mode. The device should not be accessed (or active) in any way on the target system.
- Each device should be used for one and only one iSCSI target.

To configure a block storage device specify BLK as the device mode:

TargetDevice=<path to the storage device>, BLK

Where:  $\langle \phi |$   $\rangle$   $\langle \phi |$  is the path to the actual storage device, such as /dev/sdb. The path must exist in the system.

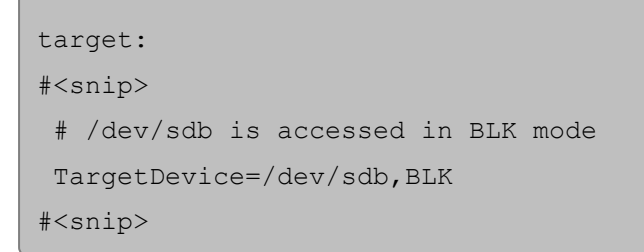

## **Multi-path Support**

To enable multi-path support on the initiator, it is highly recommended that the following options are specified:

- *[,ID=xxxxxx]*: SCSI ID, a twenty-four (24) bytes alpha-numeric string
- *[,WWN=xxxxxxxxx]*: SCSI World Wide Name (WWN), a sixteen (16) bytes alpha-numeric string
- *[,SN= xxxxxx]*: SCSI SN, a sixteen (15) bytes alpha-numeric string.

The user should make sure the three values listed above are the same for the target LUNs involved in the multipath.

# **3.8. Target Redirection Support**

An iSCSI Target can redirect an initiator to use a different IP address and port (often called a portal) instead of the current one to connect to the target. The redirected target portal can either be on the same machine, or a different one.

## **ShadowMode for Local vs. Remote Redirection**

The *ShadowMode* setting specifies whether the Redirected portal groups should be present on the same machine or not. If *ShadowMode* is enabled, the redirected portal groups are on a different system. If it is disabled, then the redirected portal groups must be present on the same system otherwise the target would fail to start.

Below is an example with *ShadowMode* enabled:

Chapter X. iSCSI PDU Offload Target

```
target: 
#<snip> 
      # any login requests received on 10.193.184.81:3260 will be 
      # redirected to 10.193.184.85:3261. 
      PortalGroup=1@10.193.184.81:3260,[2] 
      PortalGroup=2@10.193.184.85:3261 
      # the PortalGroup "2" is NOT presented on the same system. 
      ShadowMode=Yes 
 #<snip>
```
Below is an example with *ShadowMode* disabled:

```
target: 
 #<snip> 
      # any login requests received on 10.193.184.81:3260 will be 
      # redirected to 10.193.184.85:3261
     PortalGroup=1@10.193.184.81:3260,[2] 
     PortalGroup=2@10.193.184.85:3261 
     # the PortalGroup "2" IS present on the same system 
     ShadowMode=No 
#<snip>
```
## **3.8.2. Redirecting to Multiple Portal Groups**

The Chelsio iSCSI Target Redirection allows redirecting all login requests received on a particular portal group to multiple portal groups in a round robin manner.

Below is an example Redirection to Multiple Portal Groups:

```
target: 
#<snip> 
      # any login requests received on 10.193.184.81:3260 will be 
      # redirected to 10.193.184.85:3261 and 10.193.184.85:3262 in a 
      # Round Robin Manner. 
     PortalGroup=1@10.193.184.81:3260,[2,3] 
      PortalGroup=2@10.193.184.85:3261 
     PortalGroup=3@10.193.184.85:3262 
      ShadowMode=No 
#<snip>
```
## **3.9. The command line interface tools "iscsictl" & "chisns"**

## **iscsictl**

iscsictl is the tool Chelsio provides for controlling the iSCSI target. It is a Command Line Interface (CLI) that is invoked from the console. Its usage is as follows:

```
iscsictl <options> <mandatory parameters> [optional parameters]
```
The mandatory and optional parameters are the **key=value** pair(s) defined in RFC3720, or the **var=const** pair(s) defined for Chelsio iSCSI driver implementation. In this document, the key=value is referred to as "pair", and var=const is referred to as "parameter" to clarify between iSCSI protocol"s pair value(s), and Chelsio iSCSI driver"s parameter value(s). Note that all **value** and **const** are case sensitive.

### **chisns**

chisns is the command line tool for controlling the iSNS client. This is a simple tool that starts the iSNS client with a client and server parameter.

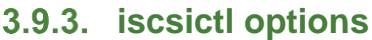

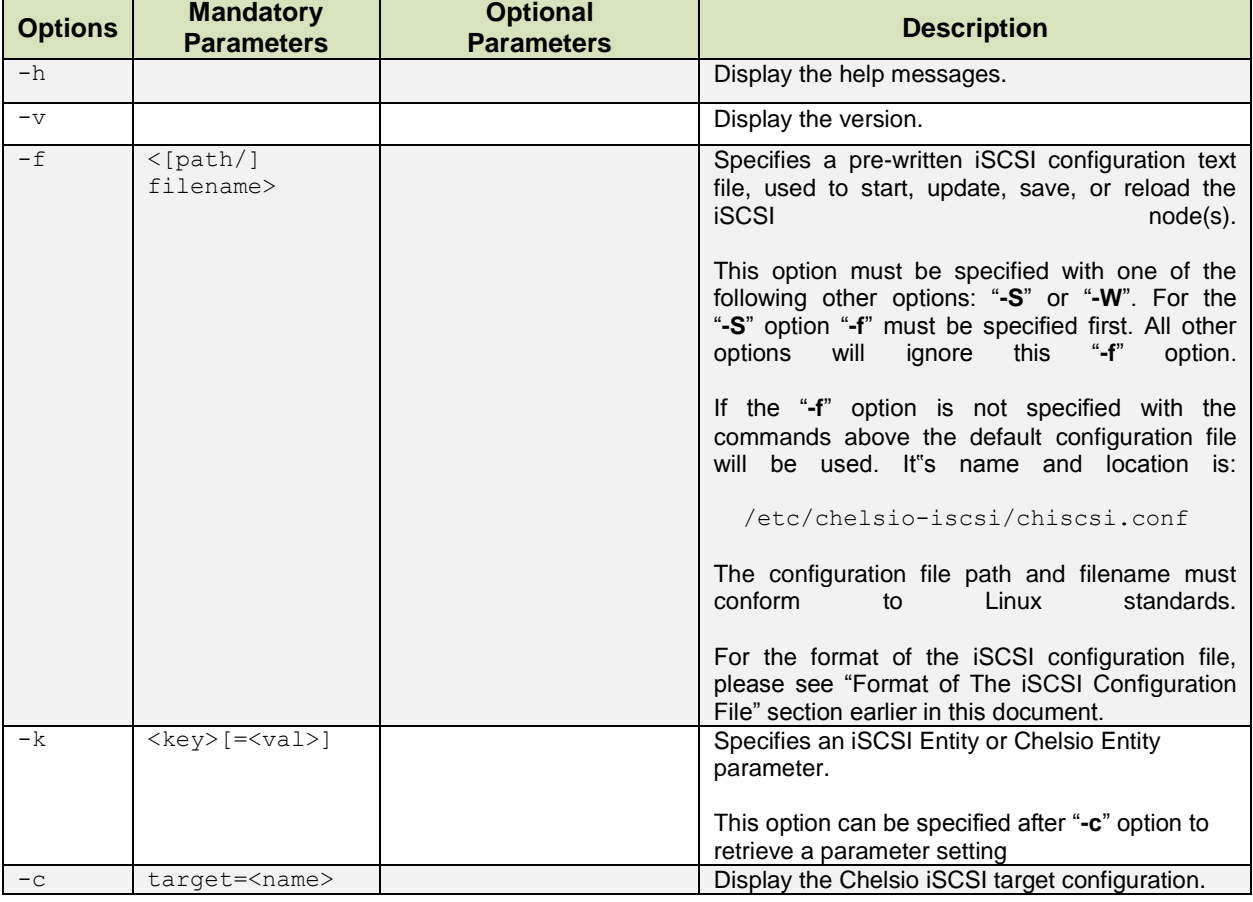

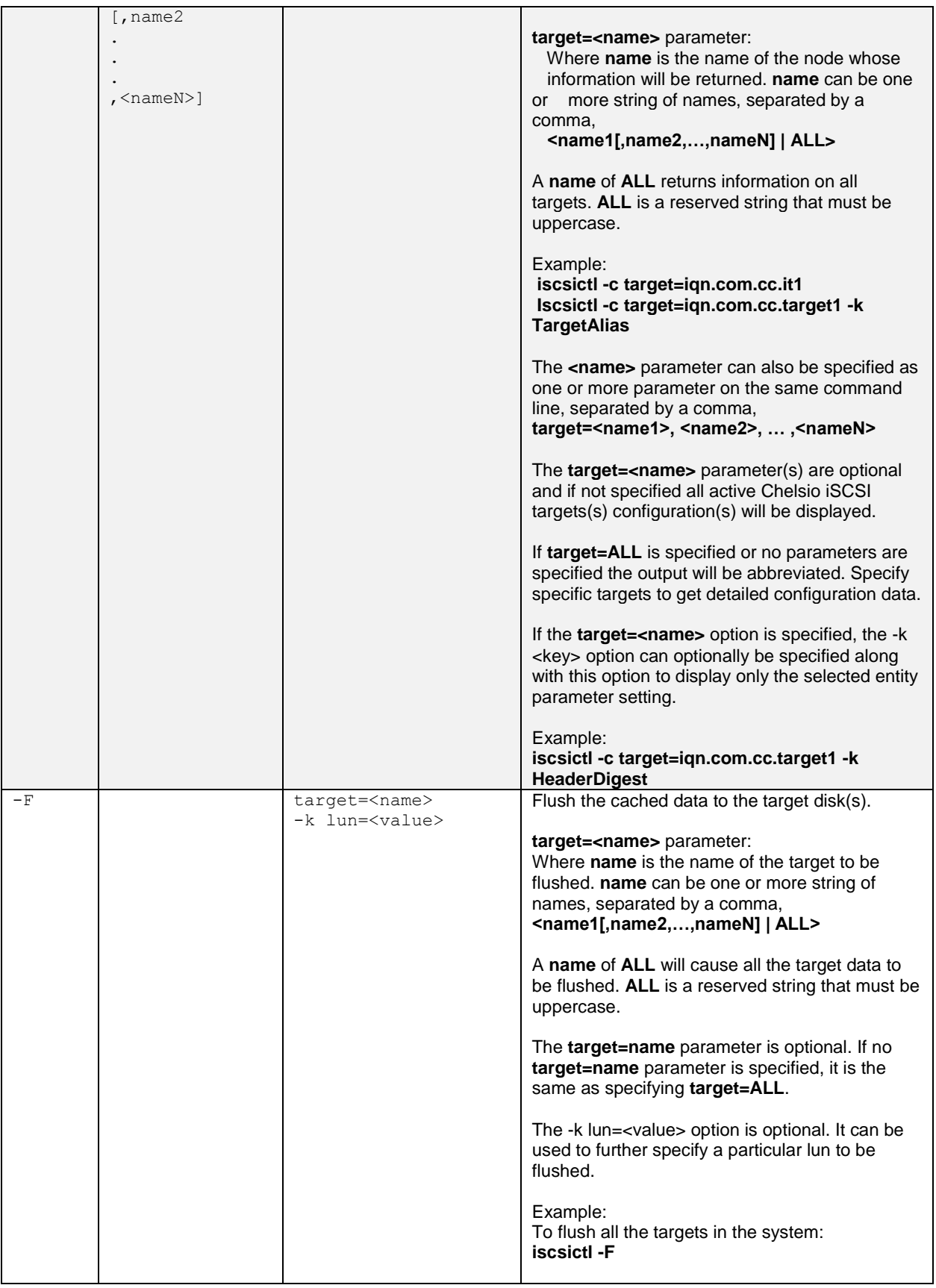

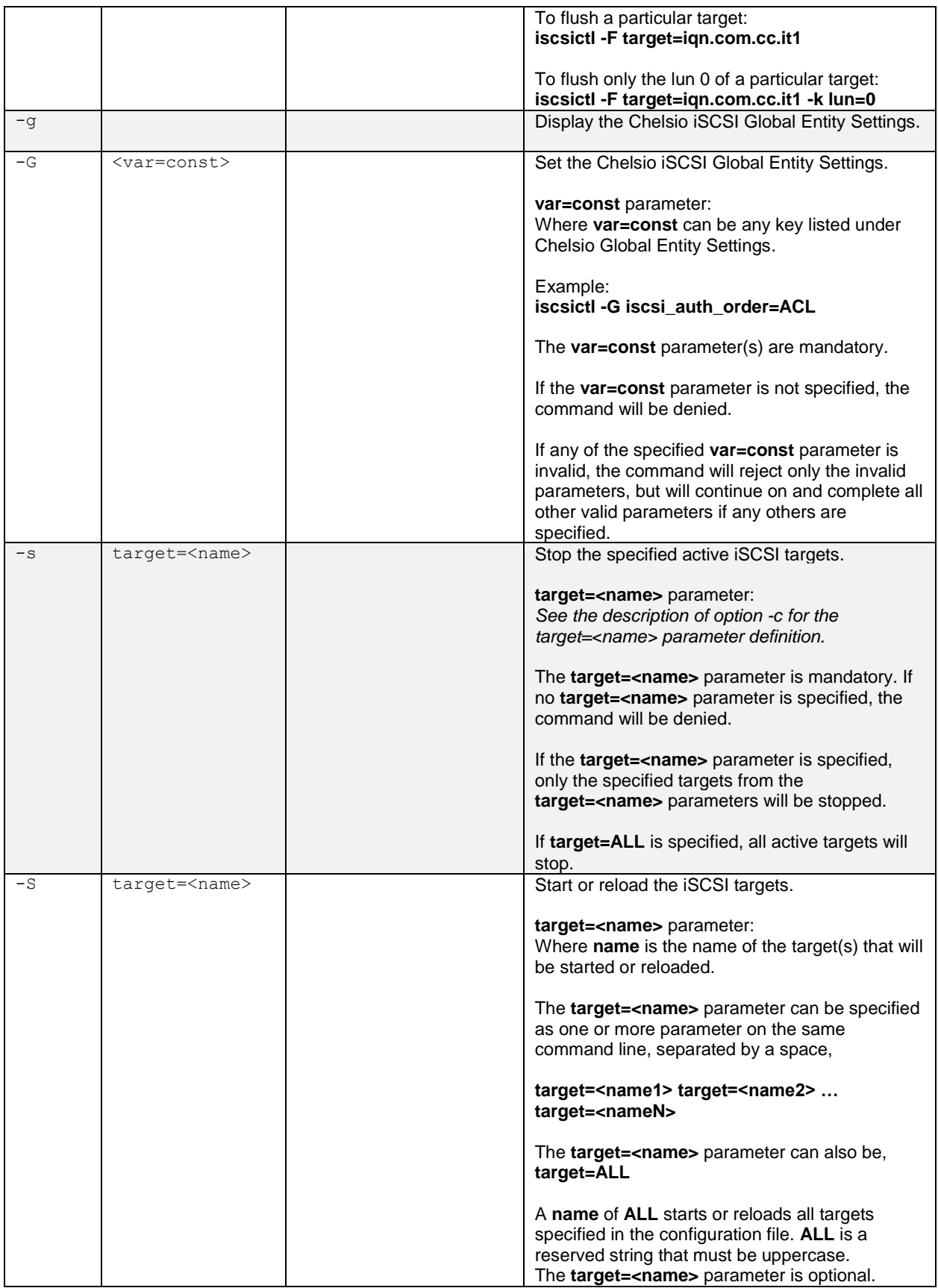

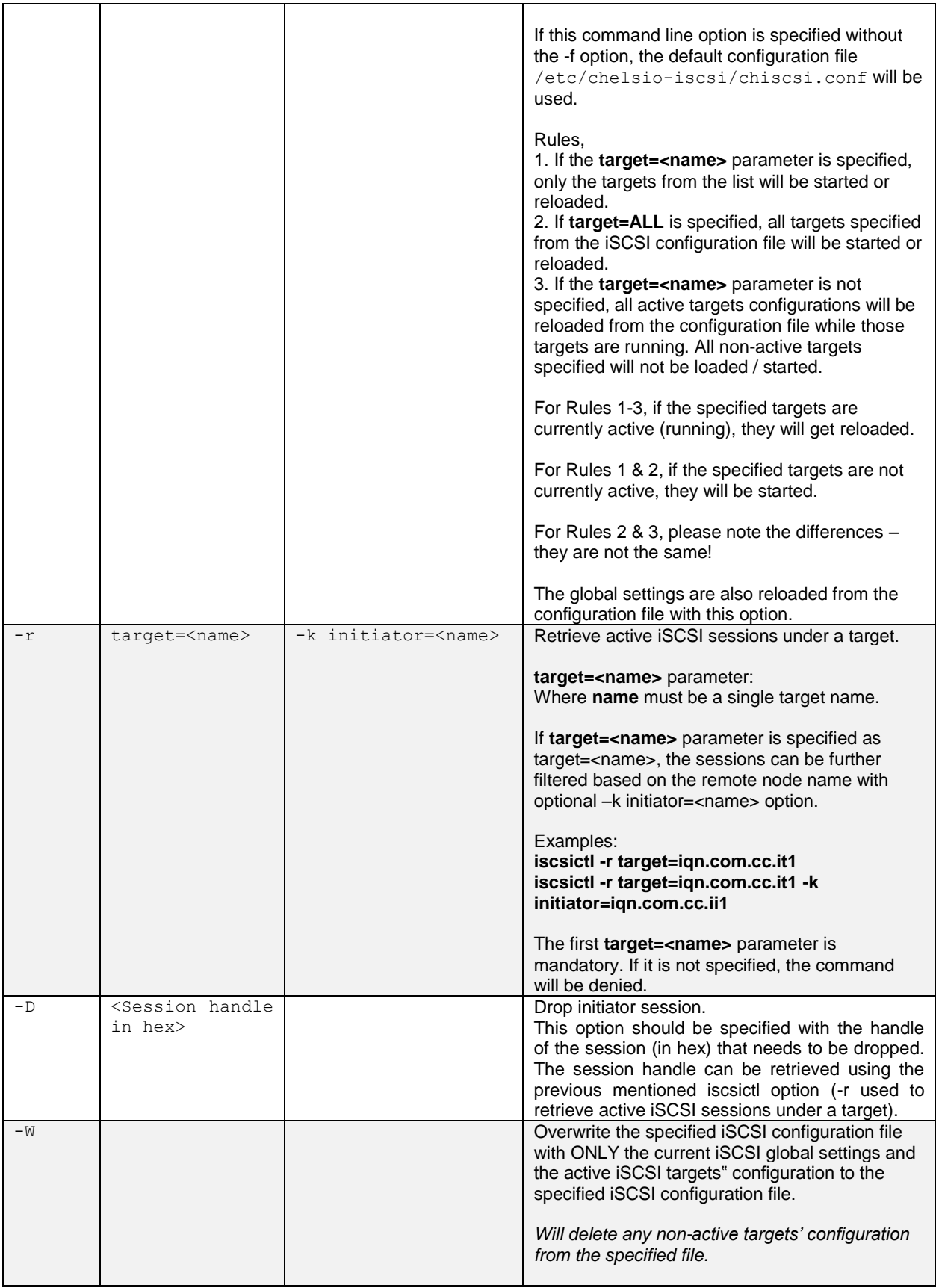

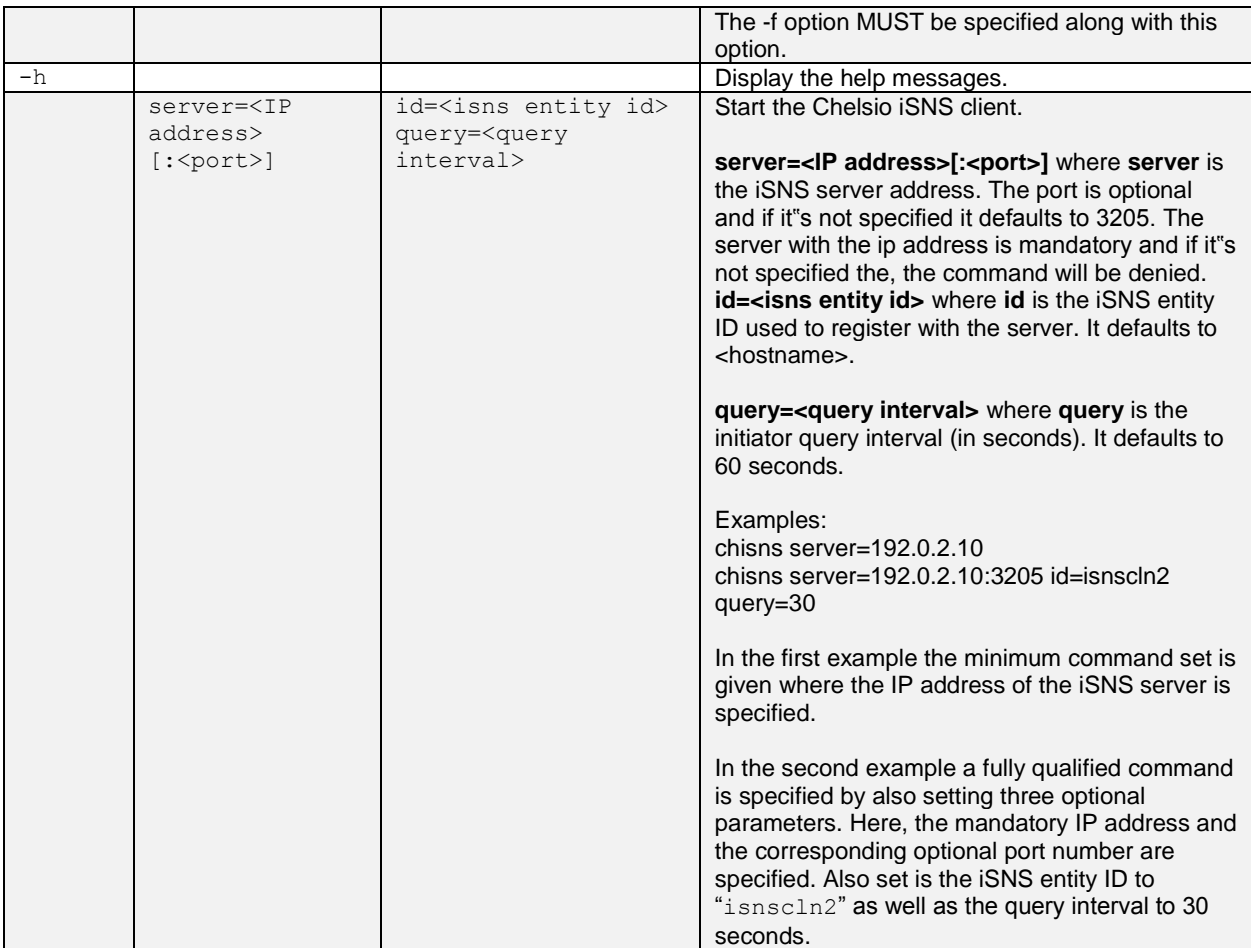

## **chisns options**

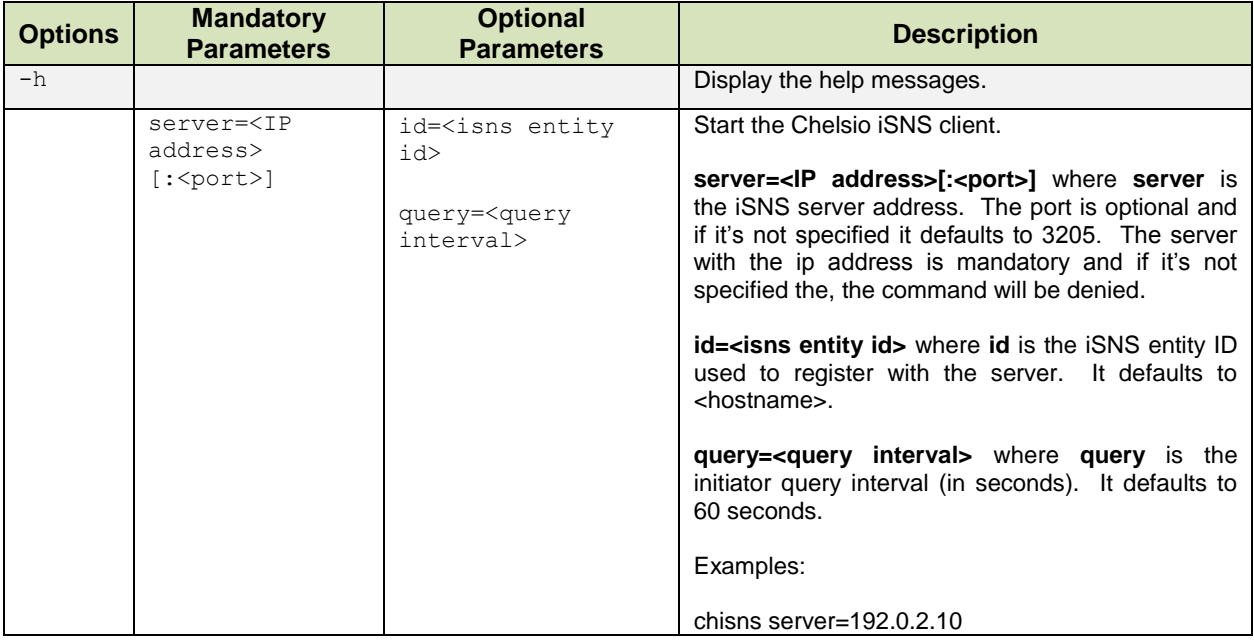

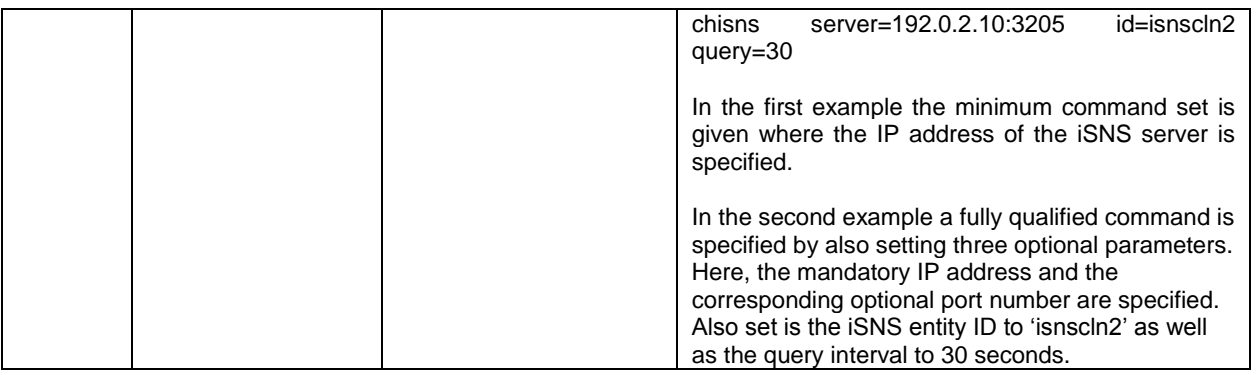

# **3.10. Rules of Target Reload (i.e. "on the fly" changes)**

After a target has been started its settings can be modified via reloading of the configuration file  $(i.e., is cset1 - S).$ 

The following parameters cannot be changed once the target is up and running otherwise the target reload would fail:

- TargetName
- **•** TargetSessionMaxCmd
- ACL Enable
- $\bullet$  ACL

The following parameters **CAN** be changed by reloading of the configuration file. The new value will become effective **IMMEDIATELY** for all connections and sessions:

• TargetDevice

PortalGroupThe following parameter **CAN** be changed by reloading of the configuration file. The new value will **NOT** affect any connections and sessions that already completed login phase:

- TargetAlias
- MaxConnections
- InitialR2T
- ImmediateData
- FirstBurstLength
- MaxBurstLength
- MaxOutstandingR2T
- **•** HeaderDigest
- DataDigest
- **•** MaxRecvDataSegmentLength
- AuthMethod
- Auth\_CHAP\_Initiator
- Auth\_CHAP\_Target
- Auth\_CHAP\_ChallengeLength

• Auth\_CHAP\_Policy

The following parameters **SHOULD NOT** be changed because only one valid value is supported:

- DataPDUInOrder (support only "Yes")
- DataSequenceInOrder (support only "Yes")
- ErrorRecoveryLevel (support only "0")
- OFMarker (support only "No")
- IFMarker (support only "No")

The following parameters can be changed but would not have any effect because they are either not supported or they are irrelevant:

- DefaultTime2Wait (not supported)
- DefaultTime2Retain (not supported)
- OFMarkInt (irrelevant because OFMarker=No)
- IFMarkInt (irrelevant because IFMarker=No)

# **3.11. System Wide Parameters**

The Chelsio Global Entity Settings are system wide parameters that can be controlled through the configuration file or the use of the command line " $\text{is}\text{c}$ sictl -G". The finer points of some of these parameters are described in detail here:

### **iscsi\_login\_complete\_time**

**Options**: An integer value between 0 and 3600 (seconds). Default value is 300 (seconds).

This is the login timeout check. The parameter controls the maximum time (in seconds) allowed to the initiator to complete the login phase. If a connection has been in the login phase longer than the set value, the target will drop the connection.

Value zero turns off this login timeout check.

### **iscsi\_auth\_order**

**Options**: "ACL" or "CHAP", defaults to "CHAP"

On an iSCSI target when ACL Enable is set to Yes, iscsi auth order decides whether to perform CHAP first then ACL or perform ACL then CHAP.

**ACL:** When setting iscsiauth order=ACL, initiator authorization will be performed at the start of the login phase for an iSCSI normal session: upon receiving the first iscsi login request, the target will check its ACL. If this iSCSI connection does not match any ACL provisioned, the login attempt will be terminated.

**CHAP:** When setting iscsi\_auth\_order=CHAP, initiator authorization will be performed at the end of the login phase for an iSCSI normal session: before going to the full feature phase, the target will check its ACL. If this iSCSI connection does not match any ACL provisioned, the login attempt will be terminated.

**a** Note *iscsi\_auth\_order has no meaning when* ACL\_Enable *is set to* No *on a target.* 

### **iscsi\_target\_vendor\_id**

**Options:** A string of maximum of 8 characters, defaults to CHISCSI

The iscsi-target vendor id is part of the device identification sent by an iSCSI target in response of a SCSI Inquiry request.

### **iscsi\_chelsio\_ini\_idstr**

**Options**: A string of maximum of 255 characters, defaults to "cxgb4i".

For an iscsi connection, more optimization can be done when both initiator and target are running Chelsio adapters and drivers.

This string is used to verify the initiator name received, and identify if the initiator is running Chelsio drivers: if the initiator name contains the same substring as iscsi chelsio ini idstr it is assumed the initiator is running with the Chelsio iscsi initiator driver and additional offload optimization is performed.

# **3.12. Performance Tuning**

- i. **[See performance tuning section](#page-39-0)** in the Unified Wire chapter for generic performance settings.
- ii. Ensure that Unified Wire is installed with *iSCSI Performance* configuration tuning.
- iii. For T6 adapters, set *ImmediateData=No* in iSCSI target configuration file (*/etc/chelsioiscsi/chiscsi\_perf.conf*).
- iv. Next, load the iSCSI PDU offload target driver (*chiscsi\_t4*) and run the *chiscsi\_set\_affinity.sh* script to map iSCSI worker threads to different CPUs.

[root@host~]# chiscsi\_set\_affinity.sh

#### v. Configure MTU 9000 on all interfaces.

For maximum performance, it is recommended to use iSCSI PDU offload initiator.

# **4. Software/Driver Unloading**

Use the following command to unload the module:

[root@host~]# rmmod chiscsi\_t4

# **XI. iSCSI PDU Offload Initiator**

# **1. Introduction**

The Chelsio Unified Wire series of adapters support iSCSI acceleration and iSCSI Direct Data Placement (DDP) where the hardware handles the expensive byte touching operations, such as CRC computation and verification, and direct DMA to the final host memory destination:

### **iSCSI PDU digest generation and verification**

On transmit -side, Chelsio hardware computes and inserts the Header and Data digest into the PDUs. On receive-side, Chelsio hardware computes and verifies the Header and Data digest of the PDUs.

#### **Direct Data Placement (DDP)**

Chelsio hardware can directly place the iSCSI Data-In or Data-Out PDU's payload into preposted destination host-memory buffers based on the Initiator Task Tag (ITT) in Data-In or Target Task Tag (TTT) in Data-Out PDUs.

### **PDU Transmit and Recovery**

On transmit-side, Chelsio hardware accepts the complete PDU (header + data) from the host driver, computes and inserts the digests, decomposes the PDU into multiple TCP segments if necessary, and transmit all the TCP segments onto the wire. It handles TCP retransmission if needed.

On receive-side, Chelsio hardware recovers the iSCSI PDU by reassembling TCP segments, separating the header and data, calculating and verifying the digests, then forwarding the header to the host. The payload data, if possible, will be directly placed into the pre-posted host DDP buffer. Otherwise, the data will be sent to the host too.

The *cxgb4i* driver interfaces with open-iSCSI initiator and provides the iSCSI acceleration through Chelsio hardware wherever applicable.

# **1.1. Hardware Requirements**

### **1.1.1. Supported adapters**

The following are the currently shipping Chelsio adapters that are compatible with iSCSI PDU Offload Initiator Software:

- T62100-CR
- T62100-LP-CR
- T6425-CR
- T6225-CR
- T520-BT
- T580-CR
- T520-LL-CR
- T520-CR
- T580-LP-CR
- T540-CR
- T420-CR
- T440-CR
- T422-CR
- T404-BT
- T420-BCH
- T440-LP-CR
- T420-BT
- T420-LL-CR
- T420-CX

# **1.2. Software Requirements**

## **Linux Requirements**

Currently the iSCSI PDU Offload Initiator software is available for the following versions:

- RHEL 7.3, 3.10.0-514.el7
- RHEL 7.3, 3.10.0-514.el7.ppc64le (POWER8 LE)
- RHEL 7.3, 4.5.0-15.el7.aarch64 (ARM64)
- RHEL 7.2, 3.10.0-327.el7
- RHEL 6.9, 2.6.32-696.el6
- RHEL 6.8, 2.6.32-642.el6
- SLES 12 SP2, 4.4.21-69-default
- **SLES 12 SP1, 3.12.49-11-default**
- **SLES 11 SP4, 3.0.101-63-default**
- Ubuntu 16.04.1, 4.4.0-31-generic
- Ubuntu 14.04.4, 4.2.0-27-generic
- **Kernel.org linux-4.9.13**
- Kernel.org linux-4.8

Other kernel versions have not been tested and are not guaranteed to work.

# **2. Software/Driver Loading**

**D** Important

ļ

*Please ensure that all inbox drivers are unloaded before proceeding with unified wire drivers.*

[root@host~]# rmmod csiostor cxgb4i cxgbit iw\_cxgb4 chcr cxgb4vf cxgb4

The driver must be loaded by the root user. Any attempt to load the driver as a regular user will fail.

Run the following command to load the driver:

[root@host~]# modprobe cxgb4i

If loading of cxgb4i displays "unkown symbols found" error in dmesg, follow the steps mentioned below:

- i. Kill iSCSI daemon *iscsid*
- ii. View all the loaded iSCSI modules

[root@host~]# lsmod | grep iscsi

iii. Now, unload them using the following command:

[root@host~]# rmmod <modulename>

iv. Finally reload the *cxgb4i* driver.

## **3. Software/Driver Configuration and Fine-tuning**

# **3.1. Accelerating open-iSCSI Initiator**

The following steps need to be taken to accelerate the open-iSCSI initiator:

## **Configuring interface (***iface)* **file**

Create an interface file located under *iface* directory for the new transport class *cxgb4i* in the following format:

```
iface.iscsi ifacename = \langleiface file name>
iface.hwaddress = <MAC address>
iface.transport_name = cxgb4i
iface.net_ifacename = <ethX>
iface.ipaddress = <iscsi ip address>
```
### **Example**:

```
iface.iscsi ifacename = cxqb4i.00:07:43:04:5b:daiface.hwaddress = 00:07:43:04:5b:daiface.transport_name = cxgb4i
iface.net_ifacename = eth3
iface.jpg address = 102.2.2.137
```
Alternatively, you can create the file automatically by executing the following command:

[root@host~]# iscsiadm -m iface

Here,

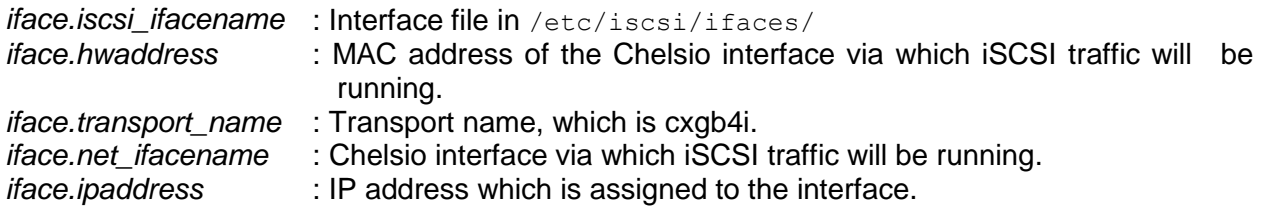

#### **O** Note

*i. The interface file needs to be created in* /etc/iscsi/iscsid.conf*.*

*ii. If* iface.ipaddress *is specified, it needs to be either the same as the ethX's IP address or an address on the same subnet. Make sure the IP address is unique in the network.*

## **3.1.2. Discovery and Login**

#### **i. Starting iSCSI Daemon**

Start Daemon from */sbin* by using the following command:

[root@host~]# iscsid -f -d 3

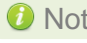

Note If iscsid is already running, then kill the service and start it as shown above *after installing the Chelsio Unified Wire package.*

#### **ii. Discovering iSCSI Targets**

To discovery an iSCSI target, execute a command in the following format:

```
iscsiadm -m discovery -t st -p <target ip address>:<target port no> -I
<cxgb4i iface file name>
```
#### **Example**:

```
[root@host~]# iscsiadm -m discovery -t st -p 102.2.2.155:3260 -I 
cxgb4i.00:07:43:04:5b:da
```
#### **iii. Logging into an iSCSI Target**

Log into an iSCSI target using the following format:

```
iscsiadm -m node -T <iqn name of target> -p <target ip address>:<target port 
no> -I <cxgb4i iface file name> -l
```
**Example**:

```
[root@host~]# iscsiadm -m node -T iqn.2004-05.com.chelsio.target1 -p 
102.2.2.155:3260,1 -I cxgb4i.00:07:43:04:5b:da -l
```
If the login fails with an error message in the format of ERR! MaxRecvSegmentLength <X> too big. Need to be  $\leq$   $\leq$   $\geq$   $\geq$ . in dmesq, edit the iscsi/iscsid.conf file and change the setting for MaxRecvDataSegmentLength:

```
node.conn[0].iscsi.MaxRecvDataSegmentLength = 8192
```
Important

*Always take a backup of iscsid.conf file before installing Chelsio Unified Wire Package. Although the file is saved to iscsid.rpmsave after uninstalling the package using RPM, you are still advised to take a backup.*

#### **iv. Logging out from an iSCSI Target**

Log out from an iSCSI Target by executing a command in the following format:

```
iscsiadm -m node -T <iqn name of target> -p <target ip address>:<target port 
no> -I <cxgb4i iface file name> -u
```
#### **Example**:

```
[root@host~]# iscsiadm -m node -T iqn.2004-05.com.chelsio.target1 -p 
102.2.2.155:3260,1 -I cxgb4i.00:07:43:04:5b:da -u
```
*O* Note *Other options can be found by typing* is csiadm --help

## **3.2. Auto login from cxgb4i initiator at OS bootup**

For iSCSI auto login (via *cxgb4i*) to work on OS startup, please add the following line to start() in /etc/rc.d/init.d/iscsid file on RHEL:

```
modprobe -q cxgb4i
```
#### **Example**:

```
force start() {
     echo -n $"Starting $prog: "
     modprobe -q iscsi_tcpmodprobe -q ib_iser
     modprobe -q cxgb4i
     modprobe -q cxgb3i
     modprobe -q bnx2i
     modprobe -q be2iscsi
     daemon brcm_iscsiuio
     daemon $prog
     retval=$?
     echo
     [ $retval -eq 0 ] && touch $lockfile
     return $retval
}
```
# **3.3. Performance Tuning**

See the **[Performance Tuning](#page-39-0)** section in the **Unified Wire** chapter for generic performance settings.

In case iSCSI Initiator IRQs pose a bottleneck for multiple connections, you can improve IOPS performance using the steps mentioned below.

i. Enable iSCSI multi-queue. In 3.18+ kernels, add the below entry to the grub configuration file and reboot the machine:

scsi\_mod.use\_blk\_mq=1

ii. Load network driver, but don't bring up the interface.

[root@host~]# modprobe cxgb4

iii. Increase IRQs allocated to iSCSI initiator driver using cxgbtool:

```
[root@host~]# cxgbtool <interface> qtype-num rciq <rdma queue>
[root@host~]# cxgbtool <interface> qtype-num iscsi <iscsi_queue>
```
Here, *iscsi* queue is the number of iSCSI initiator queues allocated per port, which should be equal to the number of online CPUs. The maxium number of queues allowed is 16 per port.

#### **Example**:

```
[root@ ~]# cxgbtool eth0 qtype-num rciq
[root] -]# cxgbtool eth0 qtype-num iscsi
[root] = xgbtool eth0 qtype-num iscsi 4
[root] | ~]# cxgbtool eth0 qtype-num rciq
[root] | ~]# cxgbtool eth0 qtype-num iscsi
```
The above commands will increase iSCSI initiator queues to 4 per port by reducing the RDMA queues.

iv. Disable IRQ balance service and set IRQ affinity using the performance tuning shell script provided in the driver package:

```
[root@host~]# t4_perftune.sh
```
v. Load initiator driver:

[root@host~]# modprobe cxgb4i

vi. Configure MTU 9000 on all interfaces.

vii. Login to multiple targets.

viii. Run IOPS test.

# **4. Software/Driver Unloading**

To unload the driver, execute the following commands:

[root@host~]# rmmod cxgb4i [root@host~]# rmmod libcxgbi

# **XII. Crypto Offload**

# **1. Introduction**

Chelsio's Terminator 6 (T6) Unified Wire ASIC enables concurrent secure communication and secure storage with support for integrated TLS/SSL/DTLS and inline cryptographic functions, leveraging the proprietary TCP/IP offload engine. Chelsio's full offload TLS/SSL/DTLS is uniquely capable of 100Gb line-rate performance. In addition, the accelerator can be used in a traditional co-processor Lookaside mode to accelerate TLS/SSL, IPsec, SMB 3.X crypto, data at rest encryption/decryption, and data-deduplication fingerprint computation.

# **1.1. Hardware Requirements**

## **Supported adapters**

The following are the currently shipping Chelsio adapters that are compatible with Chelsio's Crypto Offload driver:

- T62100-CR
- T62100-LP-CR
- T6425-CR
- T6225-CR

# **1.2. Software Requirements**

## **Linux Requirements**

Currently Chelsio's Crypto Offload driver is available for the following versions:

**Kernel.org linux-4.9.13 compiled on RHEL 7.3** 

Other kernel versions have not been tested and are not guaranteed to work.

# **2. Kernel Insallation**

i. To install 4.9.13 kernel with Crypto components enabled, use the following command:

```
[root@host~]# make kernel_install
```
ii. Boot into the new kernel and install Chelsio Crypto drivers using the following command:

```
[root@host~]# make crypto_install
```
iii. Reboot machine for changes to take effect.

## **3. Software/Driver Loading**

**D** Important

*Please ensure that all inbox drivers are unloaded before proceeding with unified wire drivers.*

[root@host~]# rmmod csiostor cxgb4i cxgbit iw\_cxgb4 chcr cxgb4vf cxgb4

## **3.1. Co-processor**

i. To load the Crypto Offload driver in Co-processor mode (*chcr*), run the following command:

```
[root@host~]# modprobe cxgb4
[root@host~]# modprobe chcr
```
ii. Bring up the Chelsio network interface:

[root@host~]# ifconfig ethX up

Where ethX is the Chelsio interface.

# **3.2. Inline**

To load the Crypto Offload driver in Inline mode, load the Network driver in TOE mode:

[root@host~]# modprobe t4\_tom

## **4. Software/Driver Configuration and Fine-tuning**

# **4.1. Co-processor**

To view the complete list of supported cryptographic algorithms, use the following command:

```
[root@host~]# cat /proc/crypto|grep -i chcr
```
The following applications can be offloaded by Chelsio Co-processor:

- Apache
- Dmcrypt
- SFTP
- OpenVPN
- Strongswan

To verify if Chelsio Co-processor is used by the above applications, run the following command:

```
[root@host~]# cat /sys/kernel/debug/cxgb4/<PF4_id>/crypto
Chelsio Crypto Co-processor Stats
aes ops: 1016
digest_ops: 323
aead_ops: 2739611
comp: 2740950
error: 0
Fallback: 9
```
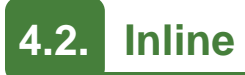

A total of up to 12 TCP ports can be configured for TLS offload,each port id corresponding to a specific security protocol. Following are the supported TCP ports and their corresponding security protocols:

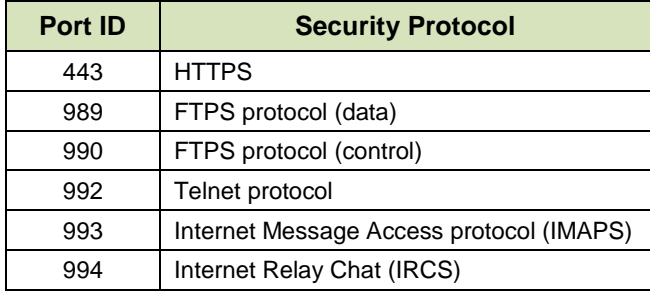

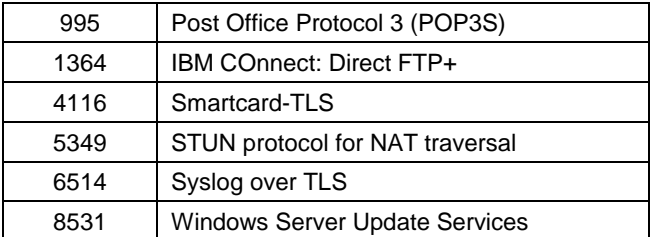

To set security protocol(s), define the respective TCP port(s) using the *tls\_ports* configuration interface:

```
[root@host~]# echo "<port_id> <port_id> <port_id>...<port_id>" > 
/proc/sys/toe/toeX_tom/tls_ports
```
#### **Example**:

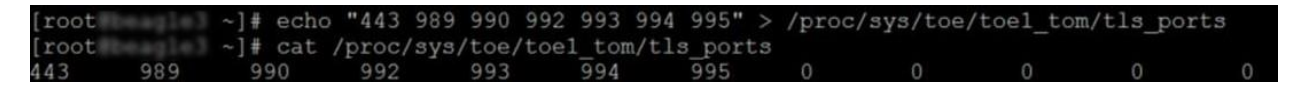

OpenSSL which supports Chelsio inline offload is installed as part of Unified Wire package. It is installed in */usr/chssl/bin*

To start TLS offload Server

```
[root@host~]# cd /usr/chssl/bin
[root@host~]# ./openssl s server -key <key file> -cert <cert file> -accept
443 -cipher AES128-GCM-SHA256 -WWW
```
**Example**:

```
[root] / penssl s server -key /root/server.key -cert /root/server.crt/
-<br>-accept 443 -cipher AES128-GCM-SHA256 -WWW
```
To start TLS offload Client:

```
[root@host~]# cd /usr/chssl/bin
[root@host~]# ./openssl s_time -connect <tls_server_ip>:<tls_server_port>
www /<file>
```
#### **Example**:

```
bin]# ./openssl s time -connect 102.1.1.154:443 -www /1G
[roote]
No CIPHER specified
Collecting connection statistics for 30 seconds
47 connections in 12.42s; 3.78 connections/user sec, bytes read 50465867843<br>47 connections in 31 real seconds, 1073741869 bytes read per connection
Now timing with session id reuse.
starting
47 connections in 12.32s; 3.81 connections/user sec, bytes read 50465867843<br>47 connections in 31 real seconds, 1073741869 bytes read per connection
```
To compile applications using Chelsio OpenSSL library:

```
[root@host~]# export LD_LIBRARY_PATH=/usr/chssl/lib/
[root@host~]# gcc -g -o <server/client output file> <server/client file> -
lcrypto -lssl -L/usr/chssl/lib/
```
#### **Example**:

Client:

```
[root@localhost ~]# export LD LIBRARY PATH=/usr/chssl/lib/
[root@localhost ~]# gcc -g -o client client.c -lcrypto -lssl -L/usr/chssl/lib/
```
Server:

[root@localhost ~]# export LD\_LIBRARY\_PATH=/usr/chssl/lib/<br>[root@localhost ~]# gcc -g -o server server.c -lcrypto -lssl -L/usr/chssl/lib/

# **5. Software/Driver Unloading**

To unload Crypto Offload driver in Co-processor mode, run the following command:

```
[root@host~]# rmmod chcr
```
To unload Crypto Offload driver in Inline mode, unload the network driver in TOE mode. See **[Software/Driver Unloading](#page-50-0)** section in **Network (NIC/TOE)** chapter for more information.

# **XIII. Data Center Bridging (DCB)**

# **1. Introduction**

**Data Center Bridging (DCB)** refers to a set of bridge specification standards, aimed to create a converged Ethernet network infrastructure shared by all storage, data networking and traffic management services. An improvement to the existing specification, DCB uses priority-based flow control to provide hardware-based bandwidth allocation and enhances transport reliability.

One of DCB's many benefits includes low operational cost, due to consolidated storage, server and networking resources, reduced heat and noise, and less power consumption. Administration is simplified since the specifications enable transport of storage and networking traffic over a single unified Ethernet network.

# **1.1. Hardware Requirements**

## **Supported adapters**

The following are the currently shipping Chelsio adapters that are compatible with Chelsio's DCB feature:

- T62100-CR
- T62100-LP-CR
- T6425-CR
- T6225-CR
- T520-LL-CR
- T520-CR
- T580-CR
- T580-LP-CR
- T420-CR
- T420-LL-CR

# **1.2. Software Requirements**

### **Linux Requirements**

Currently Chelsio's DCB feature is available for the following versions:

- RHEL 7.3, 3.10.0-514.el7
- RHEL 7.2, 3.10.0-327.el7
- RHEL 6.9, 2.6.32-696.el6
- **RHEL 6.8, 2.6.32-642.el6**
- **SLES 12 SP2, 4.4.21-69-default**
- **SLES 12 SP1, 3.12.49-11-default**
- **SLES 11 SP4, 3.0.101-63-default**
- Ubuntu 16.04.1, 4.4.0-31-generic
- Ubuntu 14.04.4, 4.2.0-27-generic
- Kernel.org linux-4.9.13
- Kernel.org linux-4.8

Other kernel versions have not been tested and are not guaranteed to work.

## **2. Software/Driver Loading**

**I** Important

*Please ensure that all inbox drivers are unloaded before proceeding with unified wire drivers:*

[root@host~]# rmmod csiostor cxgb4i cxgbit iw\_cxgb4 chcr cxgb4vf cxgb4

Before proceeding, please ensure that Unified Wire Installer is installed with DCB support as mentioned in **[CLI mode \(individual drivers\)](#page-29-0)** section of Unified Wire Installer chapter.

Network (*cxgb4; t4\_tom* for full offload support) and FCoE Initiator (*csiostor*) drivers must be loaded in order to enable DCB feature. Also, the drivers must be loaded by the root user. Any attempt to load the drivers as a regular user will fail. Run the following commands:

```
[root@host~]# modprobe cxgb4
[root@host~]# modprobe t4_tom
[root@host~]# modprobe csiostor
```
Once the storage and networking traffic are started simultaneously, they will honor DCB settings defined on the switch.

## **3. Software/Driver Configuration and Fine-tuning**

## **3.1. Configuring Cisco Nexus 5010 switch**

### **Configuring the DCB parameters**

*By default, the Cisco Nexus switch enables DCB functionality and configures PFC*  Note*for FCoE traffic making it no drop with bandwidth of 50% assigned to FCoE class of traffic and another 50% for the rest (like NIC). If you wish to configure custom bandwidth, then follow the procedure below.*

In this procedure, you may need to adjust some of the parameters to suit your environment, such as VLAN IDs, Ethernet interfaces, and virtual Fibre Channel interfaces.

To enable PFC, ETS, and DCB functions on a Cisco Nexus 5010 series switch:

i. Open a terminal configuration setting.

```
switch# config terminal 
switch(config)#
```
ii. Configure qos class-maps and set the traffic priorities: NIC uses priority 0 and FcoE uses priority 3.

```
switch(config)#class-map type qos class-nic
switch(config-cmap-qos)# match cos 0
switch(config-cmap-qos)# class-map type qos class-fcoe
switch(config-cmap-qos)# match cos 3
```
iii. Configure queuing class-maps.

switch(config)#class-map type queuing class-nic switch(config-cmap-que)#match qos-group 2

iv. Configure network-qos class-maps.

```
switch(config)#class-map type network-qos class-nic
switch(config-cmap-nq)#match qos-group 2
```
#### v. Configure qos policy-maps.

```
switch(config)#policy-map type qos policy-test
switch(config-pmap-qos)#class type qos class-nic
switch(config-pmap-c-qos)#set qos-group 2
```
vi. Configure queuing policy-maps and assign network bandwidth. Divide the network bandwidth between FcoE and NIC traffic.

switch(config)#policy-map type queuing policy-test switch(config-pmap-que)#class type queuing class-nic switch(config-pmap-c-que)#bandwidth percent 50 switch(config-pmap-c-que)#class type queuing class-fcoe switch(config-pmap-c-que)#bandwidth percent 50 switch(config-pmap-c-que)#class type queuing class-default switch(config-pmap-c-que)#bandwidth percent 0

vii. Configure network-qos policy maps and set up the PFC for no-drop traffic class.

switch(config)#policy-map type network-qos policy-test switch (config-pmap-nq)#class type network-qos class-nic switch(config-pmap-nq-c)#pause no-drop

*By default, FCoE is set to pause no drop. In such a trade off, one may want to set NIC to drop instead.* **O** Note

viii. Apply the new policy (PFC on NIC and FcoE traffic) to the entire system.

```
switch(config)#system qos
switch(config-sys-qos)#service-policy type qos input policy-test
switch(config-sys-qos)#service-policy type queuing output policy-test
switch(config-sys-qos)#service-policy type queuing input policy-test
switch(config-sys-qos)#service-policy type network-qos policy-test
```
### **Configuring the FCoE/FC ports**

In this procedure, you may need to adjust some of the parameters to suit your environment, such as VLAN IDs, Ethernet interfaces, and virtual Fibre Channel interfaces

i. Following steps will enable FCoE services on a particular VLAN and does a VSAN-VLAN mapping. Need not do these steps every time, unless a new mapping has to be created.

```
switch(config)# vlan 2
switch(config-vlan)# fcoe vsan 2
switch(config-vlan)#exit
```
ii. Following steps help in creating a virtual fibre channel (VFC) and binds that VFC to a Ethernet interface so that the Ethernet port begins functioning as a FCoE port.

```
switch(config)# interface vfc 13
switch(config-if)# bind interface ethernet 1/13
switch(config-if)# no shutdown
switch(config-if)# exit
switch(config)#vsan database
switch(config-vsan-db)# vsan 2
switch(config-vsan-db)# vsan 2 interface vfc 13
switch(config-vsan-db)# exit
```
*If you are binding the VFC to a MAC address instead of an ethernet port then*  Note*make sure the ethernet port is part of both default VLAN and FCoE VLAN.*

iii. Assign VLAN ID to the Ethernet port on which FCoE service was enabled in step1.

```
switch(config)# interface ethernet 1/13
switch(config-if)# switchport mode trunk
switch(config-if)# switchport trunk allowed vlan 2
switch(config-if)# no shutdown
switch(config)#exit
```
#### iv. Enabling DCB:

```
switch(config)# interface ethernet 1/13 
switch(config-if)# priority-flow-control mode auto
switch(config-if)# flowcontrol send off
switch(config-if)# flowcontrol receive off
switch(config-if)# lldp transmit
switch(config-if)# lldp receive
switch(config-if)# no shutdown
```
v. On the FC Ports, if a FC target is connected then perform the following steps -

```
switch(config)#vsan database
switch(config-vsan-db)#vsan 2 
switch(config-vsan-db)# vsan 2 interface fc 2/2 
switch(config-vsan-db)#exit
switch(config)interface fc 2/2
switch(config-if)# switchport mode auto
switch(config-if)# switchport speed auto
switch(config-if)# no shutdown.
```
vi. If you have not created a zone then make sure the default-zone permits the VSAN created, otherwise the initiator and the target on that particular VSAN although FLOGI'd into the switch will not talk to each other. To enable it, execute the below command.

```
switch(config)# zone default-zone permit vsan 2
```
# **3.2. Configuring the Brocade 8000 switch**

i. Configure LLDP for FCoE. Example of configuring LLDP for 10-Gigabit Ethernet interface.

```
switch(config)#protocol lldp 
switch(conf-lldp)#advertise dcbx-fcoe-app-tlv 
switch(conf-lldp)#advertise dcbx-fcoe-logical-link-tlv
```
ii. Create a CEE Map to carry LAN and SAN traffic if it does not exist. Example of creating a CEE map.

```
switch(config)# cee-map default 
switch(conf-cee-map)#priority-group-table 1 weight 40 pfc 
switch(conf-cee-map)#priority-group-table 2 weight 60 
switch(conf-cee-map)#priority-table 2 2 2 1 2 2 2 2
```
iii. Configure the CEE interface as a Layer 2 switch port. Example of configuring the switch port as a 10-Gigabit Ethernet interface.

```
switch(config)#interface tengigabitethernet 0/16 
switch(config-if-te-0/16)#switchport 
switch(config-if-te-0/16)#no shutdown 
switch(config-if)#exit
```
iv. Create an FCoE VLAN and add an interface to it. Example of creating a FCoE VLAN and adding a single interface.

```
switch(config)#vlan classifier rule 1 proto fcoe encap ethv2 
switch(config)#vlan classifier rule 2 proto fip encap ethv2 
switch(config)#vlan classifier group 1 add rule 1 
switch(config)#vlan classifier group 1 add rule 2 
switch(config)#interface vlan 1002 
switch(conf-if-vl-1002 )#fcf forward 
switch(conf-if-vl-1002 )#interface tengigabitethernet 0/16 
switch(config-if-te-0/16)#switchport 
switch(config-if-te-0/16)#switchport mode converged 
switch(config-if-te-0/16)#switchport converged allowed vlan add 1002 
switch(config-if-te-0/16)#vlan classifier activate group 1 vlan 1002 
switch(config-if-te-0/16)#cee default 
switch(config-if-te-0/16)#no shutdown 
switch(config-if-te-0/16)#exit
```
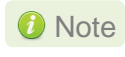

*Unlike cisco, only one VLAN ID can carry FCoE traffic for now on Brocade 8000. It is their limitation.*

#### v. Save the Configuration

switch#copy running-config startup-config

## **4. Running NIC & iSCSI Traffic together with DCBx**

*O* Note *Please refer [iSCSI PDU Offload Initiator](#page-157-0) chapter to configure iSCSI Initiator.* 

Use the following procedure to run NIC and iSCSI traffic together with DCBx enabled.

- i. Identify the VLAN priority configured for NIC and iSCSI class of traffic on the switch.
- ii. Create VLAN interfaces for running NIC and iSCSI traffic, and configure corresponding VLAN priority.

#### **Example**:

Switch is configured with a VLAN priority of 2 and 5 for NIC and iSCSI class of traffic respectively. NIC traffic is run on VLAN10 and iSCSI traffic is run on VLAN20.

Assign proper VLAN priorities on the interface (here eth5), using the following commands on the host machine:

```
[root@host~]# vconfig set_egress_map eth5.10 0 2 
[root@host~]# vconfig set_egress_map eth5.20 5 5
```
## **5. Software/Driver Unloading**

To disable DCB feature, unload FCoE Initiator and Network drivers:

```
[root@host~]# rmmod csiostor
[root@host~]# rmmod cxgb4
```
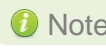

Note If t4\_tom is loaded, please reboot machine after unloading FCoE Initiator and *Network drivers.*

# **XIV. FCoE Full Offload Initiator**

## **1. Introduction**

Fibre Channel over Ethernet (FCoE) is a mapping of Fibre Channel over selected full duplex IEEE 802.3 networks. The goal is to provide I/O consolidation over Ethernet, reducing network complexity in the Datacenter. Chelsio FCoE initiator maps Fibre Channel directly over Ethernet while being independent of the Ethernet forwarding scheme. The FCoE protocol specification replaces the FC0 and FC1 layers of the Fibre Channel stack with Ethernet. By retaining the native Fibre Channel constructs, FCoE will integrate with existing Fibre Channel networks and management software.

# **1.1. Hardware Requirements**

### **Supported adapters**

The following are the currently shipping Chelsio adapters that are compatible with FCoE full offload Initiator driver:

- T520-BT
- T520-LL-CR
- T520-CR

# **1.2. Software Requirements**

#### **Linux Requirements**

Currently the FCoE full offload Initiator driver is available for the following versions:

- RHEL 7.3, 3.10.0-514.el7
- RHEL 7.2, 3.10.0-327.el7
- RHEL 6.9, 2.6.32-696.el6
- **RHEL 6.8, 2.6.32-642.el6**
- SLES 12 SP2, 4.4.21-69-default
- SLES 12 SP1, 3.12.49-11-default
- **SLES 11 SP4, 3.0.101-63-default**
- Ubuntu 16.04.1, 4.4.0-31-generic
- Ubuntu 14.04.4, 4.2.0-27-generic
- Kernel.org linux-4.9.13
- Kernel.org linux-4.8  $\circ$

Other kernel versions have not been tested and are not guaranteed to work.

## **2. Software/Driver Loading**

**D** Important

ļ

*Please ensure that all inbox drivers are unloaded before proceeding with unified wire drivers.*

[root@host~]# rmmod csiostor cxgb4i cxgbit iw\_cxgb4 chcr cxgb4vf cxgb4

The driver must be loaded by the root user. Any attempt to load the driver as a regular user will fail.

To load the driver, execute the following:

[root@host~]# modprobe csiostor

### **3. Software/Driver Configuration and Fine-tuning**

# **3.1. Configuring Cisco Nexus 5010 and Brocade switch**

To configure various Cisco and Brocade switch settings, please refer **[Software/Driver](#page-179-0)  [Configuration and Fine-tuning](#page-179-0)** section of **Data Center Bridging (DCB)** chapter.

# **3.2. FCoE fabric discovery verification**

### **Verifying Local Ports**

Once connected to the switch, use the following command to see if the FIP has gone through and a VN\_Port MAC address has been assigned.

Verify if all the FCoE ports are online/ready and a successful FIP has taken place using the following command. The **wwpn** and **state** of the initiator local port can be found under sysfs.

```
[root@host~]# cat /sys/class/fc_host/hostX/port_name
```
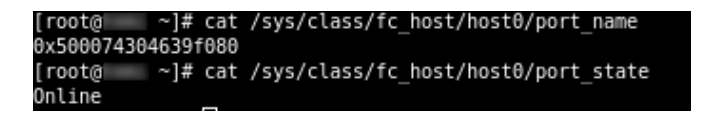

- **O** Note
- *The hosts under fc\_host depends on the number of ports on the adapter used.*
- *Inorder to identify chelsio fc\_host from other vendor fc\_host, the WWPN always begins with 0x5000743*

Alternatively, the local port information can also be found using:

[root@host~]# cxgbtool stor –a <adapter\_no> --show-lnode

```
[root@ ~]# cxgbtool stor -a /dev/csiostor0 --show-lnode
*****************[Index: 0]***************
LNode Device ID: 2950
VNPI : 0xb86
    : 0 \times b \times dFCFI
MAC
      : 0E-FC-01-67-00-0D
Port Id : \thetaNport id: 67000d
State : READY
WWPN
     : 50:00:74:30:46:39:f0:80
     : 50:00:74:30:46:39:f0:00
WWNN
NPIV : SUPPORTED
Total VPorts : θ
No.of RNodes : 10
Common Service Params:
       Rcv size: 2068
       ED-TOV : 2000
Class Service Params:
Class 1: NOT SUPPORTED
Class 2: NOT SUPPORTED
Class 3: SUPPORTED
       Initiator ctl
                              : 0
       Recipient ctl
                              \cdot 0
       Rcv size
                              : 2068Total concurrent seq : \thetaEE Credit
                              \pm 0
       Open Sequence per Exchange: 0
Class 4: NOT SUPPORTED
*****************[Index: 1]***************
LNode Device ID: 68484
VNPI : 0xb84
FCFI
      : 0xbal
MAC
      : 0E-FC-01-67-00-02
Port Id : 1
Nport id: 670002
State : READY
WWPN : 50:00:74:30:46:3a:71:80
     : 50:00:74:30:46:3a:71:00
WWNN
NPIV : SUPPORTED
Total VPorts : θ
No.of RNodes : 10
```
#### **Verifying the target discovery**

To view the list of targets discovered on a particular FCoE port, use the following commands:

i. Check for the adapter number using the following command.

```
[root@host~]# cxgbtool stor –s
```
ii. To check the list of targets discovered on a particular FCoE port, first determine the WWPN of the initiator local port under *sysfs*. The hosts under *fc\_host* depends on the number of ports on the adapter used.

```
[root@host~]# cat /sys/class/fc_host/hostX/port_name
```
iii. After finding the localport, go to the corresponding Remote port under sysfs **# cat /sys/class/fc\_remote\_ports/rport-X:B:R** where X is the Host ID, B is the bus ID and R is the remote port.

```
[root@<br>Fabric Port
          -]# cat /sys/class/fc_remote_ports/rport-0\:0-0/roles
[root@ | ~]# cat /sys/class/fc_remote_ports/rport-0\:0-1/roles
Directory Server
         ~]# cat /sys/class/fc remote ports/rport-0\:0-2/roles
[root@
anagement Server
        ~]# cat /sys/class/fc_remote_ports/rport-0\:0-3/roles
root@l
CP Initiator
[root@ | ~]# cat /sys/class/fc remote ports/rport-θ\:θ-4/roles
Target
```
*R can correspond to NameServer, Management Server and other initiator ports logged in to the switch and targets.* **O** Note

Alternatively, the local ports can also be found using *cxgbtool:*

[root@host~]# cxgbtool stor –a <adapter no> --show-lnode

After finding out the WWPN of the local node, to verify the list of discovered targets, use the following command.

[root@host~]# cxgbtool stor -a <adapter no> --show-rnode --wwn=<wwpn of lnode>

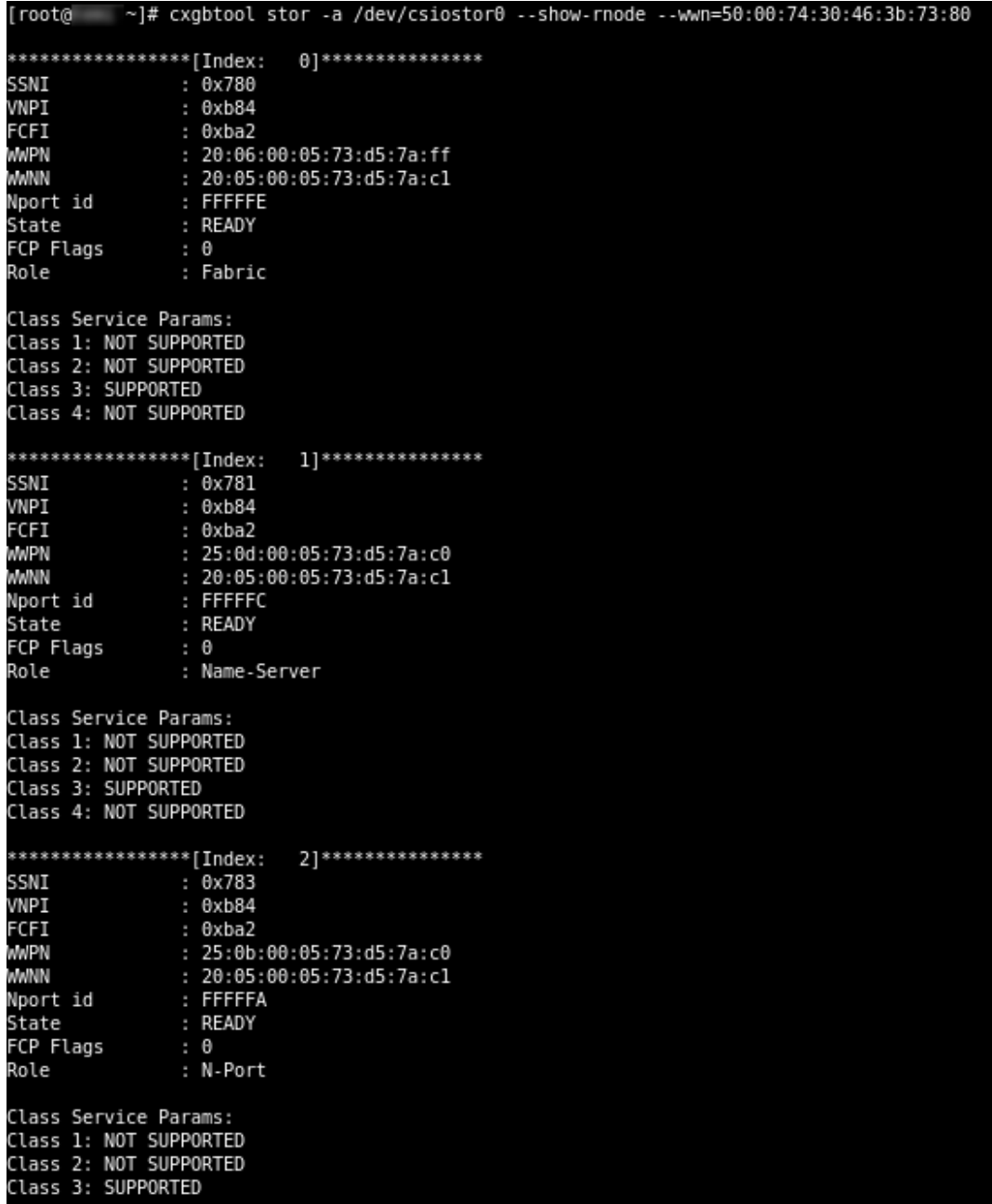

### **3.3. Formatting the LUNs and Mounting the Filesystem**

Use *lsscsi -g* to list the LUNs discovered by the initiator

```
[root@host~]# lsscsi –g
```
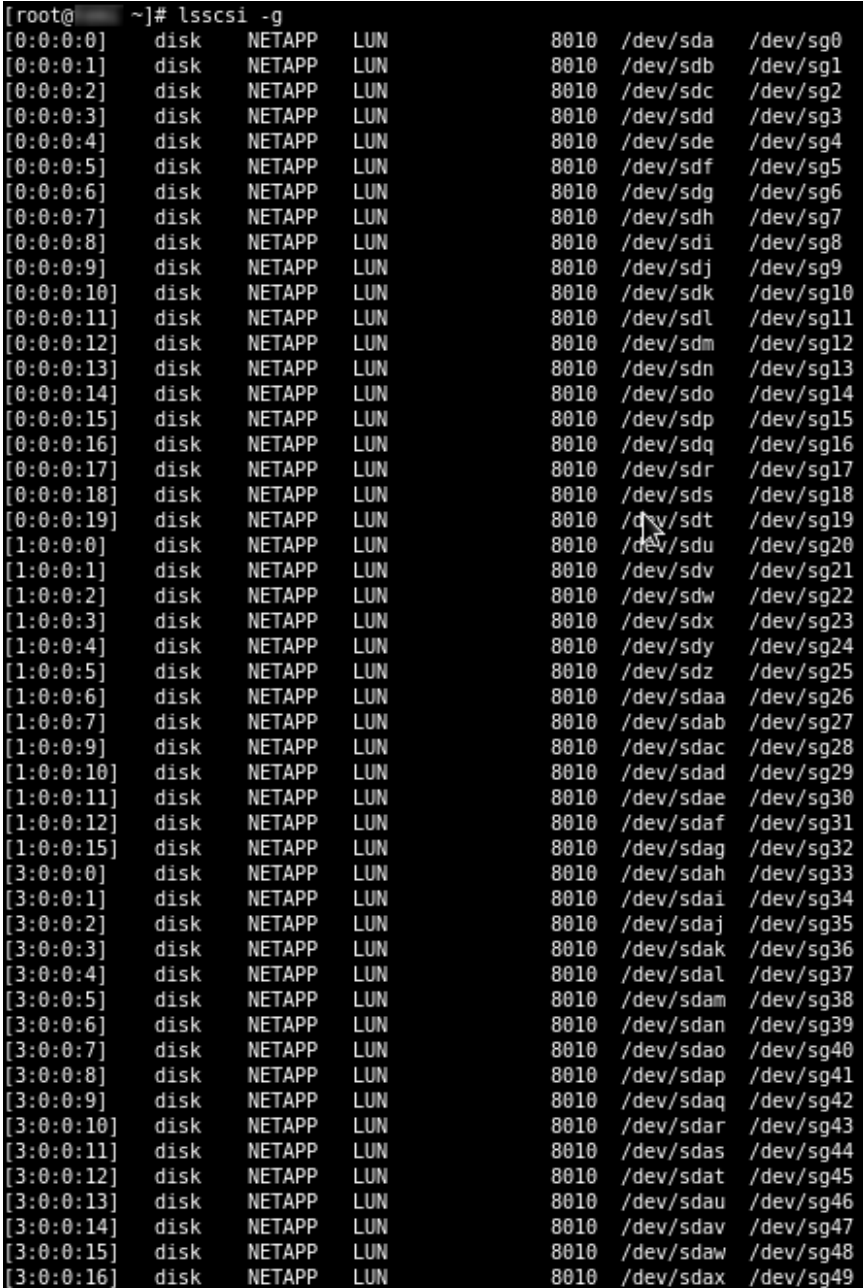

Alternatively, the LUNs discovered by the Chelsio FCoE initiators can be accessed via easilyidentifiable 'udev' path device files like:

[root@host~]# ls /dev/disk/by-path/pci-0000:04:00.0-csio-fcoe <local wwpn>:<remote wwpn>:<lun wwn>

/dev/disk/by-path/pci-0000:03:00.6-csio-fcoe-0x50007430463b7380:0x500a0981892bb831:0x0000000000000000 /mnt/ [root@ -]# mount /uev/disk/by-pain/pt1-0000.03.00.0-tsi0-1tde-033000/4304<br>[root@ -]# mount<br>systs on /proc type proc (rw)<br>systs on /sys type systs (rw)<br>devysde5 on /type ext4 (rw)<br>devys on /dev/st type devpts (rw)<br>devys on  $~\sim$ ]# mount rootel

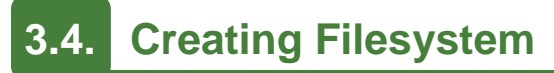

Create an ext3 filesystem using the following command:

[root@host~]# mkfs.ext3 /dev/sdx

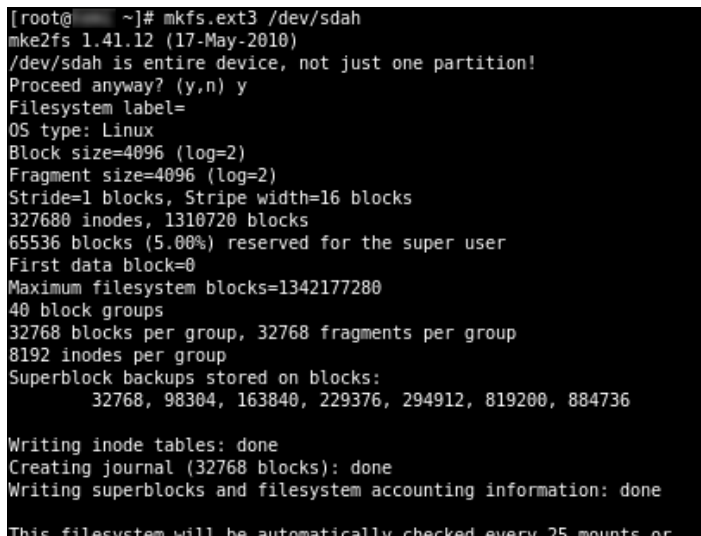

180 days, whichever comes first. Use tune2fs -c or -i to override.

## **3.5. Mounting the formatted LUN**

The formatted LUN can be mounted on the specified mountpoint using the following command:

[root@host~]# mount /dev/sdx /mnt

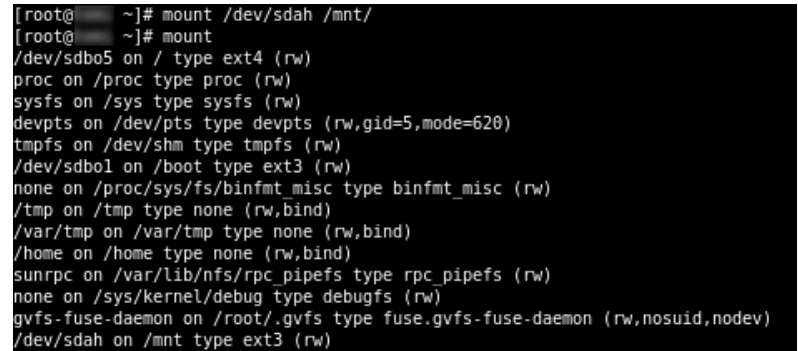

## **4. Software/Driver Unloading**

To unload the driver:

[root@host~]# modprobe -r csiostor

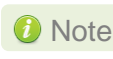

Note If multipath services are running, unload of FCoE driver is not possible. Stop the *multipath service and then unload the driver.*

# **XV. Offload Bonding**

## **1. Introduction**

The Chelsio Offload bonding driver provides a method to aggregate multiple network interfaces into a single logical bonded interface effectively combining the bandwidth into a single connection. It also provides redundancy in case one of link fails.

The traffic running over the bonded interface can be fully offloaded to the adapter, thus freeing the CPU from TCP/IP overhead.

# **1.1. Hardware Requirements**

#### **Supported adapters**

The following are the currently shipping Chelsio adapters that are compatible with the Chelsio Offload Bonding driver:

- T62100-CR
- T62100-LP-CR
- T6425-CR
- T6225-CR
- T520-BT
- T580-CR
- T520-LL-CR
- T520-CR
- T580-LP-CR
- T540-CR
- T420-CR
- T440-CR
- T422-CR
- T420-SO-CR
- T404-BT
- T420-BCH
- T440-LP-CR
- T420-BT
- T420-LL-CR
- T420-CX

### **1.2. Software Requirements**

### **Linux Requirements**

Currently the Offload Bonding driver is available for the following versions:

• RHEL 7.3, 3.10.0-514.el7

- RHEL 7.3, 3.10.0-514.el7.ppc64le (POWER8 LE)
- RHEL 7.3, 4.5.0-15.el7.aarch64 (ARM64)
- RHEL 7.2, 3.10.0-327.el7
- RHEL 6.9, 2.6.32-696.el6
- RHEL 6.8, 2.6.32-642.el6
- **SLES 12 SP2, 4.4.21-69-default**
- **SLES 12 SP1, 3.12.49-11-default**
- SLES 11 SP4, 3.0.101-63-default
- Ubuntu 16.04.1, 4.4.0-31-generic
- Ubuntu 14.04.4, 4.2.0-27-generic
- **Kernel.org linux-4.9.13**
- **Kernel.org linux-4.8**

Other kernel versions have not been tested and are not guaranteed to work.

## **2. Software/Driver Loading**

**D** Important

*Please ensure that all inbox drivers are unloaded before proceeding with unified wire drivers.*

[root@host~]# rmmod csiostor cxgb4i cxgbit iw\_cxgb4 chcr cxgb4vf cxgb4

The driver must be loaded by the root user. Any attempt to load the driver as a regular user will fail.

To load the driver (with offload support), run the following command:

[root@host~]# modprobe bonding

### **3. Software/Driver Configuration and Fine-tuning**

# **3.1. Offloading TCP traffic over a bonded interface**

The Chelsio Offload Bonding driver supports all the bonding modes in NIC Mode. In offload mode (t4\_tom loaded) however, only the **balance-rr (mode=0)**, **active-backup (mode=1)**, **balance-xor (mode=2)** and **802.3ad (mode=4)** modes are supported.

To offload TCP traffic over a bonded interface, use the following method:

i. Load the network driver with TOE support:

```
[root@host~]# modprobe t4_tom
```
ii. Create a bonded interface:

[root@host~]# modprobe bonding mode=1 miimon=100

iii. Bring up the bonded interface and enslave the interfaces to the bond:

```
[root@host~]# ifconfig bond0 up
[root@host~]# ifenslave bond0 ethX ethY
```
Note *ethX and ethY are interfaces of the same adapter.*

iv. Assign IPv4/IPv6 address to the bonded interface:

```
[root@host~]# ifconfig bond0 X.X.X.X/Y
[root@host~]# ifconfig bond0 inet6 add <128-bit IPv6 Address> up
```
v. Disable FRTO on the PEER:

```
[root@host~]# sysctl -w net.ipv4.tcp frto=0
```
All TCP traffic will be offloaded over the bonded interface now.

## **4. Software/Driver Unloading**

To unload the driver, run the following command:

[root@host~]# rmmod bonding

# **XVI. Offload Multi-Adapter Failover (MAFO)**

### **1. Introduction**

Chelsio's adapters offer a complete suite of high reliability features, including adapter-to-adapter failover. The patented offload Multi-Adapter Failover (MAFO) feature ensures all offloaded traffic continue operating seamless in the face of port failure.

MAFO allows aggregating network interfaces across multiple adapters into a single logical bonded interface, providing effective fault tolerance.

The traffic running over the bonded interface can be fully offloaded to the adapter, thus freeing the CPU from TCP/IP overhead.

- *Portions of this software are covered under US Patent, [Failover and](http://www.directorypatent.com/US/08346919.html)  [migration for full-offload network interface devices : US 8346919 B1](http://www.directorypatent.com/US/08346919.html)* Important
	- *Use of the covered technology is strictly limited to Chelsio ASIC-based soutions.*

## **1.1. Hardware Requirements**

### **Supported adapters**

The following are the currently shipping Chelsio adapters that are compatible with the Offload Multi-Adapter Failover driver.

- T62100-CR
- T62100-LP-CR
- T6425-CR
- T6225-CR
- T520-BT
- T580-CR
- T520-LL-CR
- T520-CR
- T580-LP-CR
- T540-CR
- T420-CR
- T440-CR
- T422-CR
- T420-SO-CR
- T404-BT
- T420-BCH
- T440-LP-CR
- T420-BT
- T420-LL-CR
- T420-CX  $\circ$

## **1.2. Software Requirements**

### **Linux Requirements**

Currently the Offload Multi-Adapter Failover driver is available for the following versions:

- RHEL 7.3, 3.10.0-514.el7
- RHEL 7.3, 3.10.0-514.el7.ppc64le (POWER8 LE)
- RHEL 7.3, 4.5.0-15.el7.aarch64 (ARM64)
- RHEL 7.2, 3.10.0-327.el7
- RHEL 6.9, 2.6.32-696.el6
- **RHEL 6.8, 2.6.32-642.el6**
- SLES 12 SP2, 4.4.21-69-default
- **SLES 12 SP1, 3.12.49-11-default**
- **SLES 11 SP4, 3.0.101-63-default**
- Ubuntu 16.04.1, 4.4.0-31-generic
- Ubuntu 14.04.4, 4.2.0-27-generic
- Kernel.org linux-4.9.13
- Kernel.org linux-4.8

Other kernel versions have not been tested and are not guaranteed to work.

### **Driver Requirements**

Multi-adapter failover feature will work for *Link Down* events caused by:

- Cable unplug on bonded interface.
- Bringing corresponding switch port down.

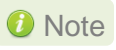

*The feature will not work if the bonded interfaces are administratively taken down.*

## **2. Software/Driver Loading**

**D** Important

*Please ensure that all inbox drivers are unloaded before proceeding with unified wire drivers.*

[root@host~]# rmmod csiostor cxgb4i cxgbit iw\_cxgb4 chcr cxgb4vf cxgb4

The driver must be loaded by the root user. Any attempt to load the driver as a regular user will fail.

To load the driver (with offload support), run the following command:

[root@host~]# modprobe bonding

### **3. Software/Driver Configuration and Fine-tuning**

### **3.1. Offloading TCP traffic over a bonded interface**

The Chelsio MAFO driver supports only the **active-backup (mode=1)** mode.

To offload TCP traffic over a bonded interface, use the following method:

i. Load the network driver with TOE support:

[root@host~]# modprobe t4\_tom

ii. Create a bonded interface:

[root@host~]# modprobe bonding mode=1 miimon=100

iii. Bring up the bonded interface and enslave the interfaces to the bond:

```
[root@host~]# ifconfig bond0 up
[root@host~]# ifenslave bond0 ethX ethY
```
Note *ethX and ethY are interfaces of different adapters.*

iv. Assign IPv4/IPv6 address to the bonded interface

```
[root@host~]# ifconfig bond0 X.X.X.X/Y
[root@host~]# ifconfig bond0 inet6 add <128-bit IPv6 Address> up
```
vi. Disable FRTO on the PEER:

```
[root@host~]# sysctl -w net.ipv4.tcp_frto=0
```
#### vii. Disable TCP timestamps:

```
[root@host~]# sysctl -w net.ipv4.tcp_timestamps=0
```
All TCP traffic will be offloaded over the bonded interface now and fail-over will happen in case of link-down event.

## **4. Software/Driver Unloading**

To unload the driver, run the following command:

[root@host~]# rmmod bonding

# **XVII. UDP Segmentation Offload and Pacing**

### **1. Introduction**

Chelsio's Terminator series of adapters provide UDP segmentation offload and per-stream rate shaping to drastically lower server CPU utilization, increase content delivery capacity, and improve service quality.

Tailored for UDP content, UDP Segmentation Offload (USO) technology moves the processing required to packetize UDP data and rate control its transmission from software running on the host to the network adapter. USO increases performance and dramatically reduces CPU overhead, allowing significantly higher capacity using the same server hardware. Without USO support, UDP server software running on the host needs to packetize payload into frames, process each frame individually through the network stack and schedule individual frame transmission, resulting in millions of system calls, and packet traversals through all protocol layers in the operating system to the network device. In contrast, USO implements the network protocol stack in the adapter, and the host server software simply hands off unprocessed UDP payload in large I/O buffers to the adapter.

The following figure compares the traditional datapath on the left to the USO datapath on the right, showing how per-frame processing is eliminated. In this example, the video server pushes 5 frames at a time. In an actual implementation, a video server pushes 50 frames or more in each I/O, drastically lowering the CPU cycles required to deliver the content.

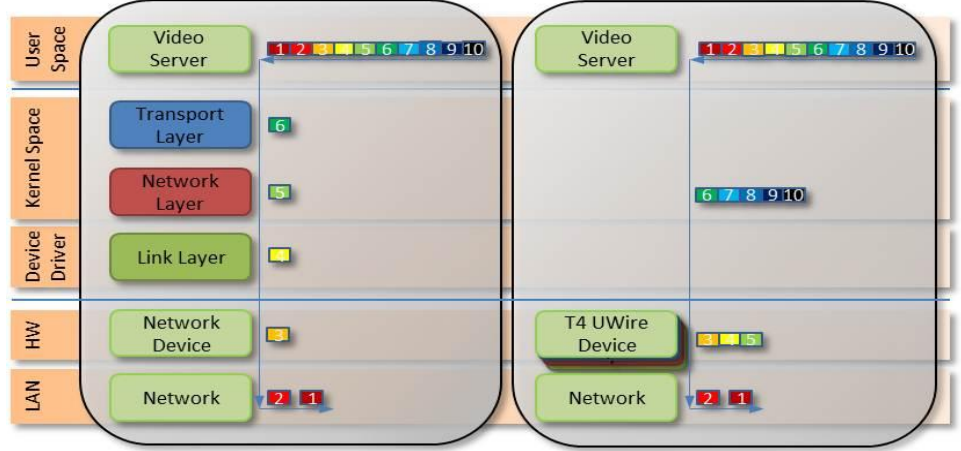

Pacing is beneficial for several reasons, one example is for Content Delivery Networks (CDNs)/Video On Demand (VOD) providers to avoid receive buffer overflows, smooth out network traffic, or to enforce Service Level Agreements (SLAs).

# **1.1. Hardware Requirements**

### **Supported adapters**

The following are the currently shipping Chelsio adapters that are compatible with the UDP Segmentation Offload and Pacing driver:

- T62100-CR
- T62100-LP-CR
- T6425-CR
- T6225-CR
- T520-BT
- T580-CR
- T520-LL-CR
- T520-CR
- T580-LP-CR
- T540-CR
- T420-CR
- T440-CR
- T422-CR
- T404-BT
- T420-BCH
- T440-LP-CR
- T420-BT
- T420-LL-CR
- T420-CX

# **1.2. Software Requirements**

#### **Linux Requirements**

Currently the UDP Segmentation Offload and Pacing driver is available for the following versions:

- RHEL 7.3, 3.10.0-514.el7
- RHEL 7.2, 3.10.0-327.el7
- RHEL 6.9, 2.6.32-696.el6
- RHEL 6.8, 2.6.32-642.el6
- SLES 12 SP2, 4.4.21-69-default
- SLES 12 SP1, 3.12.49-11-default
- **SLES 11 SP4, 3.0.101-63-default**
- Ubuntu 16.04.1, 4.4.0-31-generic
- Ubuntu 14.04.4, 4.2.0-27-generic
- **Kernel.org linux-4.9.13**
- Kernel.org linux-4.8

Other kernel versions have not been tested and are not guaranteed to work.

### **2. Software/Driver Loading**

**D** Important

*Please ensure that all inbox drivers are unloaded before proceeding with unified wire drivers.*

[root@host~]# rmmod csiostor cxgb4i cxgbit iw\_cxgb4 chcr cxgb4vf cxgb4

The driver must be loaded by the root user. Any attempt to load the driver as a regular user will fail.

Run the following commands to load the driver:

```
[root@host~]# modprobe cxgb4
[root@host~]# modprobe t4_tom
```
Though normally associated with the Chelsio TCP Offload engine, the *t4\_tom* module is required in order to allow for the proper redirection of UDP socket calls.

### **3. Software/Driver Configuration and Fine-tuning**

# **3.1. Modifying the application**

To use the UDP offload functionality, the application needs to be modified. Follow the steps mentioned below:

- i. Determine the UDP socket file descriptor in the application through which data is sent
- ii. Declare and initialize two variables in the application:

```
int fs=1316;
int cl=1;
```
Here,

- *fs* is the UDP packet payload size in bytes that is transmitted on the wire. The minimum value of fs is 256 bytes.
- *cl* is the UDP traffic class(scheduler-class-index) that the user wishes to assign the data stream to. This value needs to be in the range of 0 to 14 for T4 series of adapters and a range of 0 to 15 for T5 series of adapters.

The application will function according to the parameters set for that traffic class.

iii. Add socket option definitions:

In order to use *setsockopt()* to set the options to the UDP socket, the following three definitions need to be made:

- SO\_FRAMESIZE used for setting frame size, which has the value 291.
- SOL\_SCHEDCLASS used for setting UDP traffic class, which has the value 290.
- IPPROTO UDP used for setting the type of IP Protocol.

```
# define SO_FRAMESIZE 291
# define SOL_SCHEDCLASS 290 
# define IPPROTO_UDP 17
```
iv. Use the *setsockopt()* function to set socket options:

```
//Get the UDP socket descriptor variable
setsockopt (sockfd, IPPROTO UDP, SO FRAMESIZE, &fs, sizeof(fs));
setsockopt (sockfd, IPPROTO UDP, SOL SCHEDCLASS, &cl, sizeof(cl));
```
#### Here:

- *sockfd* : The file descriptor of the UDP socket
- *&fs* / *&cl* : Pointer to the framesize and class variables
- *sizeof(fs)* / *sizeof(cl)* : The size of the variables
- v. Now, compile the application.

#### **UDP offload functionality for RTP data**

In case of RTP data, the video server application sends the initial sequence number and the RTP payload. The USO engine segments the payload data, increments the sequence number and sends out the data.

In order to use the UDP offload functionality for RTP data, make the following additions to the steps mentioned above:

1. In step (ii), declare and initialize a new variable in the application:

```
int rtp header size=16;
```
Here, *rtp\_header\_size* is the RTP header size in bytes that the application sends.

2. In step (iii), define a new macro, *UDP\_RTPHEADERLEN* used for setting RTP header length with the value 292.

# define UDP\_RTPHEADERLEN 292

3. In step (iv), define a new socket option:

```
setsockopt (sockfd, 17, UDP_RTPHEADERLEN, &rtp_header_size,
sizeof(rtp_header_size));
```
Here,

- *&rtp\_header\_size* : pointer to the RTP header length variable
- *sizeof(rtp\_header\_size)* : the size of the RTP header length variable
# **3.2. Configuring UDP Pacing**

Now that the application has been modified to associate the application's UDP socket to a particular UDP traffic class, the pacing of that socket's traffic can be set using the *cxgbtool* utility.

i. Bring up the network interface:

```
[root@host~]# ifconfig <ethX> up
```
ii. Run the following command:

```
[root@host~]# cxgbtool <ethX> sched-class params type packet level cl-rl 
mode flow rate-unit bits rate-mode absolute channel <Channel No.> class 
<scheduler-class-index> max-rate <maximum-rate> pkt-size <Packet size>
```
Here,

- *ethX* is the Chelsio interface
- *Channel No.* is the port on which data is flowing (0-3)
- *scheduler-class-index* is the UDP traffic class (0-14 for T4 series of adapters and 0-15 for T5 series of adapters) set in the SOL\_SCHEDCLASS socket option in the application in section 4.1.
- *maximum-rate* is the bit rate (Kbps) for this UDP stream. This value should be in the range of 50 Kbps to 50 Mbps for T4 adapters. For T5 adapters, the value should be in the range of 100 kbps to 1 Gbps.
- *Packet size* is the UDP packet payload size in bytes; it should be equal to the value set in the *SO\_FRAMESIZE* socket option in the application in section 4.1.

#### **Example**:

The user wants to transfer UDP data on port 0 of the adapter using the USO engine. The application has been modified as shown in section 4.1. In order to set a bit rate of 10Mbps for traffic class 1 with payload size of 1316 on port 0, the following invocation of *cxgbtool* is used:

[root@host~]# cxgbtool ethX sched-class params type packet level cl-rl mode flow rate-unit bits rate-mode absolute channel 0 class 1 max-rate 10000 pkt-size 1316

**O** Note

*To get an accurate bit rate per class, data sent by the application to the sockets should be a multiple of the value set for the "pkt-size" parameter. In above example, IO size sent by application should be a multiple of 1316.*

*Linux Unified Wire currently supports 10240 offload UDP connections. If the application needs to establish more than 10240 UDP connections, it can check the return code of ENOSPC from a send() or sendto() call and close this socket and open a new one that uses the kernel UDP stack.*  **O** Note

## **4. Software/Driver Unloading**

Reboot the system to unload the driver. To unload without rebooting, refer **[Unloading the TOE](#page-50-0)  [driver](#page-50-0)** section of **Network (NIC/TOE)** chapter.

## **XVIII. Offload IPv6**

## **1. Introduction**

The growth of the Internet has created a need for more addresses than are possible with IPv4. Internet Protocol version 6 (IPv6) is a version of the Internet Protocol (IP) designed to succeed the Internet Protocol version 4 (IPv4).

Chelsio's Offload IPv6 feature provides support to fully offload IPv6 traffic to the Unified Wire adapter.

# **1.1. Hardware Requirements**

### **Supported adapters**

The following are the currently shipping Chelsio adapters that are compatible with Chelsio Offload IPv6 feature:

- T62100-CR
- T62100-LP-CR
- T6425-CR
- T6225-CR
- T520-BT
- T580-CR
- T520-LL-CR
- T520-CR
- T580-LP-CR
- T540-CR
- T420-CR
- T440-CR
- T422-CR
- T420-SO-CR
- T404-BT
- T420-BCH
- T440-LP-CR
- T420-BT
- T420-LL-CR
- T420-CX

## **1.2. Software Requirements**

### **Linux Requirements**

Currently the Offload IPv6 feature is available for the following versions:

• RHEL 7.3, 3.10.0-514.el7

- RHEL 7.3, 3.10.0-514.el7.ppc64le (POWER8 LE)
- RHEL 7.3, 4.5.0-15.el7.aarch64 (ARM64)
- RHEL 7.2, 3.10.0-327.el7
- RHEL 6.9, 2.6.32-696.el6
- RHEL 6.8, 2.6.32-642.el6
- **SLES 12 SP2, 4.4.21-69-default**
- **SLES 12 SP1, 3.12.49-11-default**
- SLES 11 SP4, 3.0.101-63-default
- Ubuntu 16.04.1, 4.4.0-31-generic
- Ubuntu 14.04.4, 4.2.0-27-generic
- **Kernel.org linux-4.9.13**
- Kernel.org linux-4.8

Other kernel versions have not been tested and are not guaranteed to work.

### **2. Software/Driver Loading**

**I** Important

*Please ensure that all inbox drivers are unloaded before proceeding with unified wire drivers.*

[root@host~]# rmmod csiostor cxgb4i cxgbit iw\_cxgb4 chcr cxgb4vf cxgb4

IPv6 must be enabled in your system (enabled by default) to use the Offload IPv6 feature. Also, Unified Wire package must be installed with IPv6 support (see [Software/Driver Installation\)](#page-20-0).

After installing Unified Wire package and rebooting the host, load the NIC (*cxgb4*) and TOE (*t4\_tom*) drivers. The drivers must be loaded by the root user. Any attempt to load the drivers as a regular user will fail.

```
[root@host~]# modprobe cxgb4
[root@host~]# modprobe t4_tom
```
All the IPv6 traffic will be offloaded now.

## **3. Software/Driver Unloading**

To disable Offload IPv6 feature, unload NIC and TOE drivers:

# **3.1. Unloading the NIC driver**

To unload the NIC driver, run the following command:

[root@host~]# rmmod cxgb4

# **3.2. Unloading the TOE driver**

Please reboot the system to unload the TOE driver. To unload without rebooting, refer **[Unloading the TOE driver](#page-50-0)** section of **Network (NIC/TOE)** chapter.

# **XIX. WD Sniffing and Tracing**

### **1. Theory of Operation**

The objective of these utilities (*wd\_sniffer* and *wd\_tcpdump\_trace*) is to provide sniffing and tracing capabilities by making use of T5/T4's hardware features.

- Sniffer is a tool to measure bandwidth and involves targeting specific multicast traffic and sending it directly to user space.
	- a) Get a Queue (raw QP) idx.
	- b) Program a filter to redirect specific traffic to the raw QP queue.
- Tracer All tapped traffic is forwarded to user space and also pushed back on the wire via the internal loop back mechanism
	- a) Get a Queue (raw QP) idx
	- b) Set the T4 adapter in loop back
	- c) Connect Client A and B to ports 0 and 1 or ports 2 and 3.
	- d) Enable tracing.

In either mode, the targeted traffic bypasses the kernel TCP/IP stack and is delivered directly to user space by means of an RX queue.

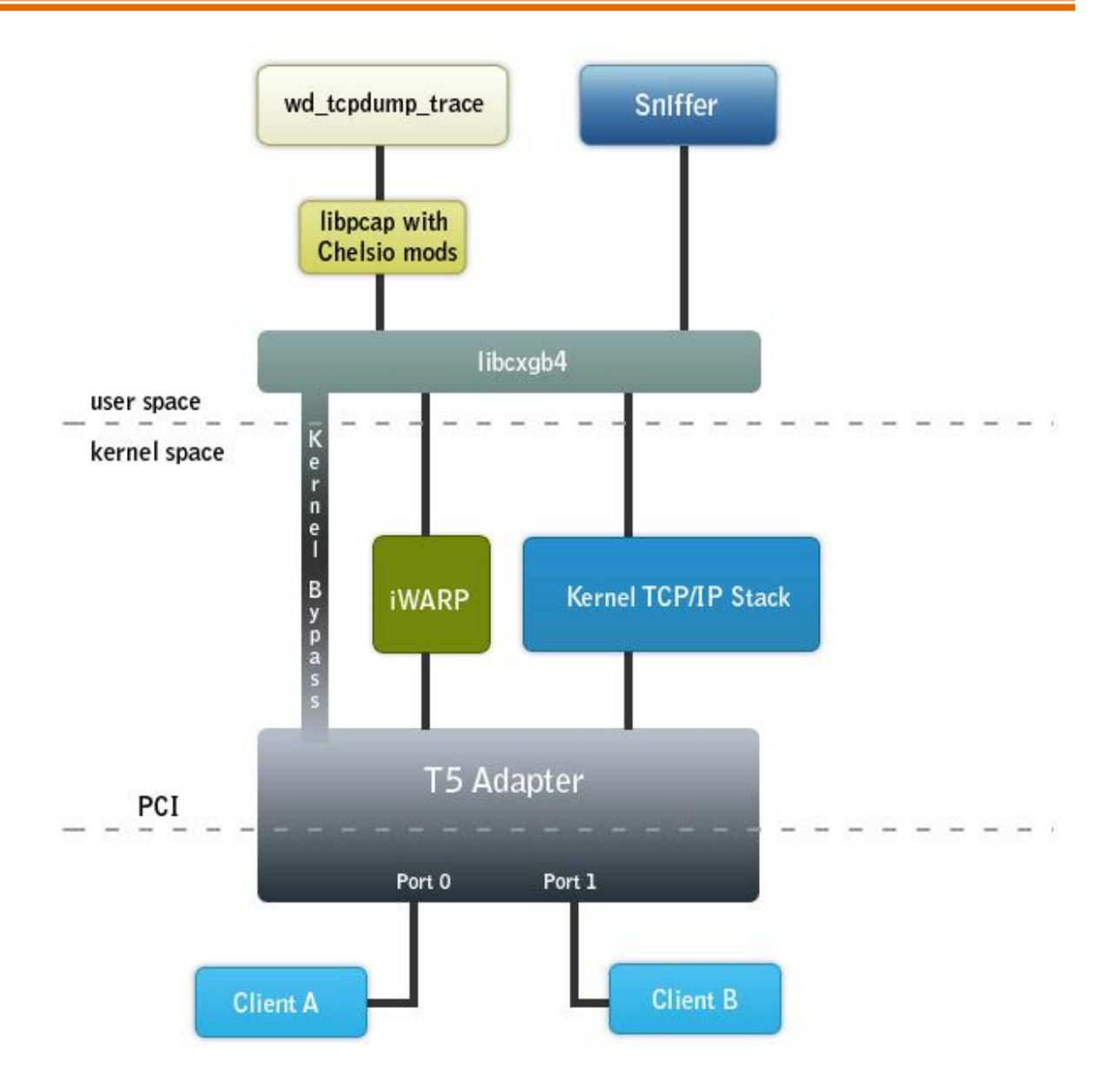

*Schematic diagram of sniffer and tracer*

# **1.1. Hardware Requirements**

### **1.1.1. Supported adapters**

The following are the currently shipping Chelsio adapters that are compatible with the tools:

- T520-BT  $\circ$
- $\circ$ T580-CR
- T580-LP-CR  $\circ$
- T520-LL-CR
- T520-CR $\circ$
- T540-CR
- T420-CR
- T440-CR
- T422-CR
- T404-BT
- T420-BCH
- T440-LP-CR
- T420-BT
- T420-LL-CR
- T420-CX

# **1.2. Software Requirements**

### **Linux Requirements**

Currently the WD Sniffing and Tracing utility is available for the following version:

- RHEL 7.3, 3.10.0-514.el7
- RHEL 7.2, 3.10.0-327.el7
- RHEL 6.9, 2.6.32-696.el6
- RHEL 6.8, 2.6.32-642.el6
- **SLES 12 SP2, 4.4.21-69-default**
- SLES 12 SP1, 3.12.49-11-default
- **SLES 11 SP4, 3.0.101-63-default**
- Ubuntu 16.04.1, 4.4.0-31-generic
- Ubuntu 14.04.4, 4.2.0-27-generic
- Kernel.org linux-4.9.13
- **Kernel.org linux-4.8**

Other kernel versions have not been tested and are not guaranteed to work.

### **2. Installation and Usage**

# **2.1. Installing basic support**

*iw\_cxgb4* (Chelsio iWARP driver) and *cxgb4* (Chelsio NIC driver) drivers should be compiled and loaded before running the utilities. Refer to the **Software/Driver Loading** section for each driver and follow the instructions mentioned before proceeding.

# **2.2. Using Sniffer (wd\_***sniffer)*

#### **1. Setup**:

Wire filter sniffing requires 2 systems with one machine having a T5/T4 card.

The machines should be setup in the following manner:

Machine A <---------> Machine B

192.168.1.100 192.168.1.200

#### **2. Procedure**:

On the Device Under Test (DUT), start sniffer.

```
[root@host~]# wd_sniffer -T 20 -s 1000 -I <MAC address of interface to 
sniff>
```
Start traffic on the PEER and watch the sniffer.

The sniffer will receive all packets as fast as possible, update the packet count, and then discard the data. Performance is a full 10Gbps for packet size 1000.

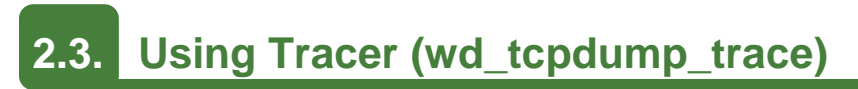

#### **1. Setup**:

Wire tapping requires 3 systems with one machine having a T5/T4 card with two or more ports. The machines should be setup in the following manner:

#### DUT: Machine B

PEER: Machine A <-----> (port 0) (port 1) <-----> PEER: Machine C

192.168.1.100 IP-dont-care IP-dont-care 192.168.1.200

#### **2. Procedure**:

Run wd\_tcpdump\_trace -i iface on the command prompt where *iface* is one of the interfaces whose traffic you want to trace. In the above diagram its port 0 or port 1.

```
[root@host~]# wd tcpdump trace -i <iface>
```
Use any tool (like ping or ssh) to run traffic between machines A and B. The traffic should successfully make it from end to end and wd\_tcpdump\_trace on the DUT should show the tapped traffic.

# **XX. Classification and Filtering**

## **1. Introduction**

Classification and Filtering feature enhances network security by controlling incoming traffic as they pass through network interface based on source and destination addresses, protocol, source and receiving ports, or the value of some status bits in the packet. This feature can be used in the ingress path to:

- Steer ingress packets that meet ACL (Access Control List) accept criteria to a particular receive queue.
- Switch (proxy) ingress packets that meet ACL accept criteria to an output port, with optional header rewrite.
- Drop ingress packets that meet ACL accept criteria.

## **1.1. Hardware Requirements**

### **Supported adapters**

The following are the currently shipping Chelsio adapters that are compatible with the Classification and Filtering feature:

- T62100-CR
- T62100-LP-CR
- T6425-CR
- T6225-CR
- T520-BT
- T580-CR
- T520-LL-CR
- T520-SO-CR
- T520-CR
- T540-CR
- T580-LP-CR
- T580-SO-CR
- T420-CR
- T440-CR
- T422-CR
- T420-SO-CR
- T404-BT
- T420-BCH
- T440-LP-CR
- T420-BT
- T420-LL-CR
- T420-CX

## **1.2. Software Requirements**

### **Linux Requirements**

Currently the Classification and Filtering feature is available for the following versions:

- RHEL 7.3, 3.10.0-514.el7
- RHEL 7.3, 3.10.0-514.el7.ppc64le (POWER8 LE)
- RHEL 7.3, 4.5.0-15.el7.aarch64 (ARM64)
- RHEL 7.2, 3.10.0-327.el7
- RHEL 6.9, 2.6.32-696.el6
- RHEL 6.8, 2.6.32-642.el6
- SLES 12 SP2, 4.4.21-69-default
- **SLES 12 SP1, 3.12.49-11-default**
- **SLES 11 SP4, 3.0.101-63-default**
- Ubuntu 16.04.1, 4.4.0-31-generic
- Ubuntu 14.04.4, 4.2.0-27-generic
- **Kernel.org linux-4.9.13**
- **Kernel.org linux-4.8**

Other kernel versions have not been tested and are not guaranteed to work.

### **2. LE-TCAM Filters**

The default (*Unified Wire)* configuration tuning option allows you to create LE-TCAM filters, which has a limit of 496 for T5, and 560 for T6 adapters. For T5 adapters, all available filter indices can be optionally configured as high priority. In case of T6 adapters, the following filter indices are available:

- High priority indices (PRIO): 0 to X
- Normal indices: X+1 to X+1+495

Where *X* is the upper limit in the *HPFTID range*, mentioned in the tids file (*/sys/kernel/debug/cxgb4/<bus-id>/tids*).

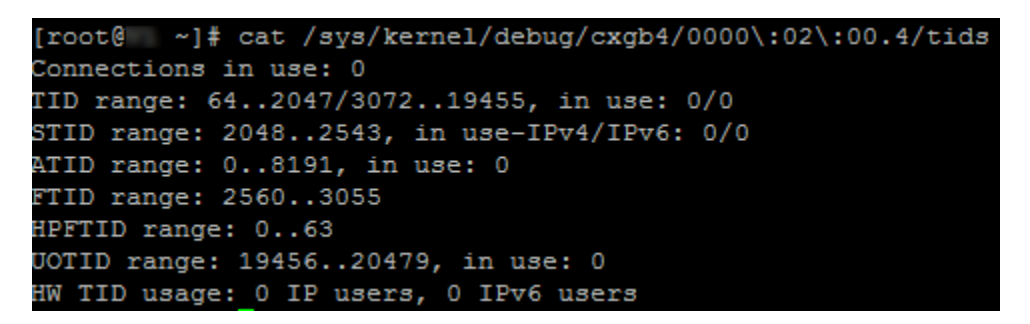

For example, if the upper hpftid limit is 63, then high priority indices will be from 0 to 63 and normal indices will be from 64 to 559.

*O* Note *It is mandatory to add prio 1 option when creating high priority filter rule.* 

### **2.1. Configuration**

The Classification and Filtering feature is configured by specifying the filter selection combination set in the firmware configuration located in */lib/firmware/cxgb4/*

The following combination is set by default and packets will be matched accordingly:

• For T6:

filterMode = srvrsram, fragmentation, mpshittype, protocol, vlan, port, fcoe

• For T5:

```
filterMode = fcoemask, srvrsram, fragmentation, mpshittype, protocol, vlan, 
port, fcoe
```
#### • For T4:

filterMode = fragmentation, mpshittype, protocol, vlan, port, fcoe

#### Where,

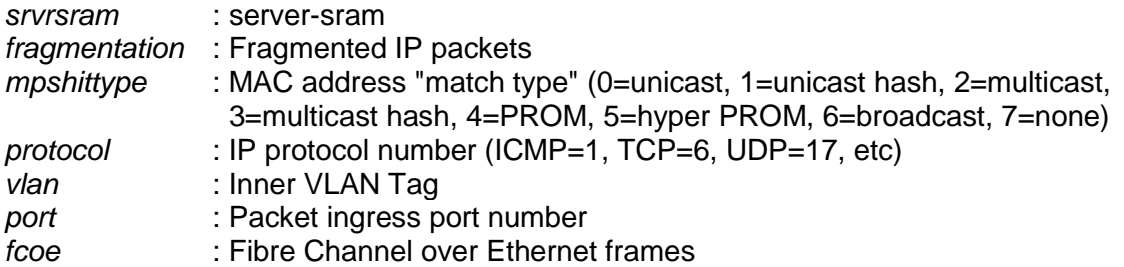

### **2.2. Creating Filter Rules**

Network driver (*cxgb4*) must be installed and loaded before setting the filter rule.

- i. If you haven't done already, run the Unified Wire Installer with the appropriate configuration tuning option to install the network driver.
- ii. Load the network driver and bring up the Chelsio interface:

```
[root@host~]# modprobe cxgb4
[root@host~]# ifconfig ethX up
```
#### iii. Now, create filter rules using *cxgbtool*:

[root@host~]#cxgbtool ethx filter <index> action [pass/drop/switch] <prio 1>

#### Where,

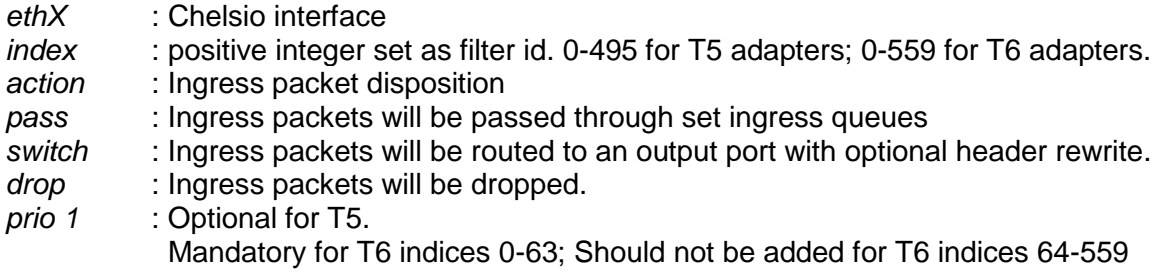

Note In case of multiple filter rules, the rule with the lowest filter index takes higher *priority.*

#### **Examples**

*drop* **action**

```
[root@host~]# cxgbtool ethX filter 0 action drop fip 192.168.1.5
```
The above filter rule will drop all ingress packets from IP 192.168.1.5

*pass* **action**

```
[root@host~]# cxgbtool ethX filter 0 action pass lport 10001 fport 355 
queue 2
```
The above filter rule will pass all ingress packets that match local port 10001 and remote port 355 to ingress queue 2 for load balancing.

#### *switch* **action**

[root@host~]# cxgbtool ethX filter 0 action switch iport 0 eport 1 vlan 3

The above filter rule will route all ingress packets that match VLAN id 3 from port 0 of Chelsio adapter to port 1. Remaining packets will be sent to the host.

#### *prio* **option**

To filter offloaded ingress packets, use the  $pri\circ$  argument with the above command:

[root@host~]# cxgbtool ethx filter <index> action <pass/drop/switch> prio 1

Where index is a positive integer set as filter id. 0-495 for T5 adapters and 0-63 for T6 adapters.

**O** Note

*For more information on additional parameters, refer cxgbtool manual by running the man cxgbtool command.* 

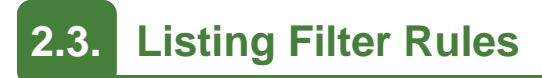

To list the filters set, run the following command:

```
[root@host~]# cxgbtool ethX filter show
```
#### OR

[root@host~]# cat /sys/kernel/debug/cxgb4/<bus-id>/filters

# **2.4. Removing Filter Rules**

To remove a filter, run the following command with the corresponding filter rule index

[root@host~]# cxgbtool ethX filter index <delete|clear>

**O** Note

*For more information on additional parameters, refer cxgbtool manual by running the man cxgbtool command* 

### **2.5. Layer 3 example**

Here's an example on how to achieve L3 routing functionality:

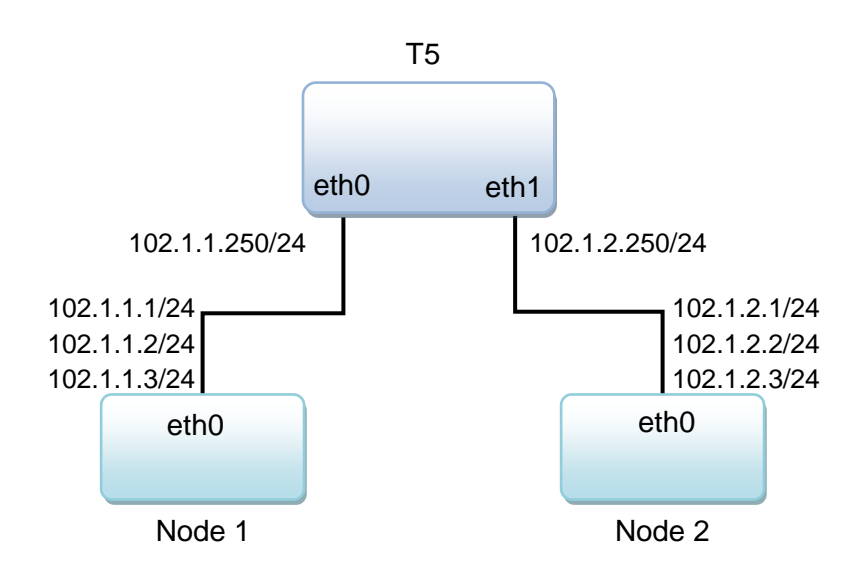

- **Follow these steps on Node 1**
- i. Configure IP address and enable the 3 interfaces:

```
[root@host~]# ifconfig eth0 102.1.1.1/24 up
[root@host~]# ifconfig eth0:2 102.1.1.2/24 up
[root@host~]# ifconfig eth0:3 102.1.1.3/24 up
[root@host~]# ifconfig eth0
eth0 Link encap:Ethernet HWaddr 00:07:43:04:7D:50
          inet addr:102.1.1.1 Bcast:102.1.1.255 Mask:255.255.255.0
          inet6 addr: fe80::207:43ff:fe04:7d50/64 Scope:Link
          UP BROADCAST RUNNING PROMISC MULTICAST MTU:1500 Metric:1
          RX packets:14372 errors:0 dropped:0 overruns:0 frame:0
           TX packets:62203 errors:0 dropped:0 overruns:0 carrier:0
          collisions:0 txqueuelen:1000
          RX bytes:1585952 (1.5 MiB) TX bytes:4798122 (4.5 MiB)
           Interrupt:16
```
ii. Setup a static OR default route towards T5 router to reach 102.1.2.0/24 network

[root@host~]# route add -net 102.1.2.0/24 gw 102.1.1.250

#### **Follow these steps on Node 2**

i. Configure IP address and enable the 3 interfaces:

```
[root@host~]# ifconfig eth0 102.1.2.1/24 up
[root@host~]# ifconfig eth0:2 102.1.2.2/24 up
[root@host~]# ifconfig eth0:3 102.1.2.3/24 up
[root@host~]# ifconfig eth0
eth0 Link encap:Ethernet HWaddr 00:07:43:12:D4:88
          inet addr:102.1.2.1 Bcast:102.1.2.255 Mask:255.255.255.0
          inet6 addr: fe80::7:4300:112:d488/64 Scope:Link
          UP BROADCAST RUNNING PROMISC MULTICAST MTU:1500 Metric:1
           RX packets:1961 errors:0 dropped:2 overruns:0 frame:0
           TX packets:141 errors:0 dropped:0 overruns:0 carrier:0
          collisions:0 txqueuelen:1000
           RX bytes:218606 (213.4 KiB) TX bytes:17483 (17.0 KiB)
           Interrupt:17
```
ii. Setup a static OR default route towards T5 router to reach 102.1.1.0/24 network

[root@host~]# route add -net 102.1.1.0/24 gw 102.1.2.250

- **Follow these steps on machine with T5 adapter**
- i. Configure IP address and enable the 2 interfaces:

```
[root@host~]# ifconfig eth0 102.1.1.250/24 up
[root@host~]# ifconfig eth0
eth0 Link encap:Ethernet HWaddr 00:07:43:04:96:40
          inet addr:102.1.1.250 Bcast:102.1.1.255 Mask:255.255.255.0
          inet6 addr: fe80::207:43ff:fe04:9640/64 Scope:Link
          UP BROADCAST RUNNING MULTICAST MTU:1500 Metric:1
          RX packets:114 errors:0 dropped:0 overruns:0 frame:0
          TX packets:535 errors:0 dropped:0 overruns:0 carrier:0
          collisions:0 txqueuelen:1000
          RX bytes:11880 (11.6 KiB) TX bytes:61729 (60.2 KiB)
          Interrupt:16
[root@host~]# ifconfig eth1 102.1.2.250/24 up
[root@host~]# ifconfig eth1
eth1 Link encap:Ethernet HWaddr 00:07:43:04:96:48
          inet addr:102.1.2.250 Bcast:102.1.2.255 Mask:255.255.255.0
          inet6 addr: fe80::7:4300:104:9648/64 Scope:Link
          UP BROADCAST RUNNING MULTICAST MTU:1500 Metric:1
          RX packets:31 errors:0 dropped:0 overruns:0 frame:0
          TX packets:433 errors:0 dropped:0 overruns:0 carrier:0
           collisions:0 txqueuelen:1000
          RX bytes:3181 (3.1 KiB) TX bytes:49134 (47.9 KiB)
           Interrupt:16
```
ii. Create filter rule to send packets for 102.1.2.0/24 network out via eth1 interface:

[root@host~]# cxgbtool eth0 filter 0 lip 102.1.2.0/24 hitcnts 1 action switch eport 1 smac 00:07:43:04:96:48 dmac 00:07:43:12:D4:88

Where, smac is the MAC address of eth1 interface on T5 adapter machine and dmac is the MAC address of eth0 interface on Node 2.

iii. Create filter rule to send packets for 102.1.1.0/24 network out via eth0 inteface

```
[root@host~]# cxgbtool eth0 filter 1 lip 102.1.1.0/24 hitcnts 1 action 
switch eport 0 smac 00:07:43:04:96:40 dmac 00:07:43:04:7D:50
```
Where, smac is the MAC address of eth0 interface on T5 adapter machine and dmac is the MAC address of eth0 interface on Node 1.

## **2.6. Layer 2 example**

Here's an example on how to achieve L2 switching functionality. The following will only work on kernel 3.10 and above.

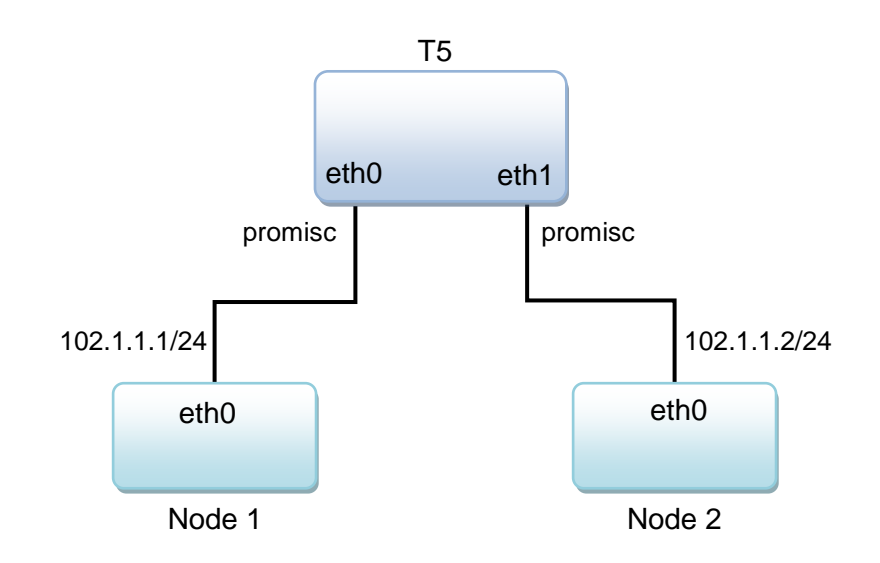

- **Follow these steps on Node 1**
- i. Configure IP address and enable the interface:

```
[root@host~]# ifconfig eth0 102.1.1.1/24 up
[root@host~]# ifconfig eth0
eth0 Link encap:Ethernet HWaddr 00:07:43:04:7D:50
          inet addr:102.1.1.1 Bcast:102.1.1.255 Mask:255.255.255.0
          inet6 addr: fe80::207:43ff:fe04:7d50/64 Scope:Link
          UP BROADCAST RUNNING PROMISC MULTICAST MTU:1500 Metric:1
          RX packets:14372 errors:0 dropped:0 overruns:0 frame:0
          TX packets:62203 errors:0 dropped:0 overruns:0 carrier:0
          collisions:0 txqueuelen:1000
          RX bytes:1585952 (1.5 MiB) TX bytes:4798122 (4.5 MiB)
          Interrupt:16
```
ii. Setup ARP entry to reach 102.1.1.2

[root@host~]# arp -s 102.1.1.2 00:07:43:12:D4:88

#### **Follow these steps on Node 2**

i. Configure IP address and enable the interface:

```
[root@host~]# ifconfig eth0 102.1.1.2/24 up
[root@host~]# ifconfig eth0
eth0 Link encap:Ethernet HWaddr 00:07:43:12:D4:88
          inet addr:102.1.1.2 Bcast:102.1.1.255 Mask:255.255.255.0
          inet6 addr: fe80::7:4300:112:d488/64 Scope:Link
          UP BROADCAST RUNNING PROMISC MULTICAST MTU:1500 Metric:1
          RX packets:1961 errors:0 dropped:2 overruns:0 frame:0
          TX packets:141 errors:0 dropped:0 overruns:0 carrier:0
          collisions:0 txqueuelen:1000
          RX bytes:218606 (213.4 KiB) TX bytes:17483 (17.0 KiB)
           Interrupt:17
```
ii. Setup ARP entry to reach 102.1.1.1

[root@host~]# arp -s 102.1.1.1 00:07:43:04:7D:50

- **Follow these steps on machine with T5 adapter**
- i. Update filtermode value with below combination in */lib/firmware/cxgb4/t5-config.txt* to enable matching based on macidx

filterMode = fragmentation, macmatch, mpshittype, protocol, tos, port, fcoe

- ii. Unload and re-load the *cxgb4* driver.
- iii. Enable promiscuous mode on both the interfaces on T5 adapter machine:

[root@host~]# ifconfig eth0 up promisc [root@host~]# ifconfig eth1 up promisc

- iv. Build and install latest iproute2 package
- v. Add fdb entry corresponding to Node-2 on T5's eth0 interface:

[root@host~]# bridge fdb add 00:07:43:12:D4:88 dev eth0 self

vi. Add fdb entry corresponding to Node-1 on T5's eth1 interface:

[root@host~]# bridge fdb add 00:07:43:04:7D:50 dev eth1 self

vii. Both MAC entries should show up in MPS table. Run the following command to view the table and note the index (*idx* field) of the entries:

[root@host~]# cat /sys/kernel/debug/cxgb4/0000\:01\:00.4/mps\_tcam | more

viii. Create a filter to match incoming packet's *dst-mac 00:07:43:12:d4:88* with particular mac-idx and switch it out via eport 1:

```
[root@host~]# cxgbtool eth0 filter 0 macidx 5 action switch eport 1 hitcnts 
1
```
ix. Create a filter to match incoming packet's *dst-mac 00:07:43:04:7d:50* with particular mac-idx and switch it out via eport 0:

[root@host~]# cxgbtool eth0 filter 1 macidx 7 action switch eport 0 hitcnts 1

### **3. Hash/DDR Filters**

If you wish to create more filters, select *T5/T6 Hash Filter* configuration tuning option during installation which allows you to create ~0.5 million filter rules. You can create both LE-TCAM and Hash/DDR filters in this configuration.

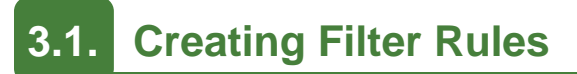

Network driver (*cxgb4*) must be installed and loaded before setting the filter rule.

- i. If you haven't done already, run the Unified Wire Installer with the *T5/T6 Hash Filter* configuration tuning option to install the Network Driver.
- ii. Load the network driver with DDR filters support and bring up the Chelsio interface :

```
[root@host~]# modprobe cxgb4 use_ddr_filters=1
[root@host~]# ifconfig ethX up
```
iii. Now, create filter rules using cxgbtool:

```
[root@host~]# cxgbtool ethX filter <index> action [pass/drop/switch] fip 
<source_ip> lip <destination_ip> fport <source_port> lport 
<destination port> proto <protocol> hitcnts 1 <cap maskless>
```
#### Where,

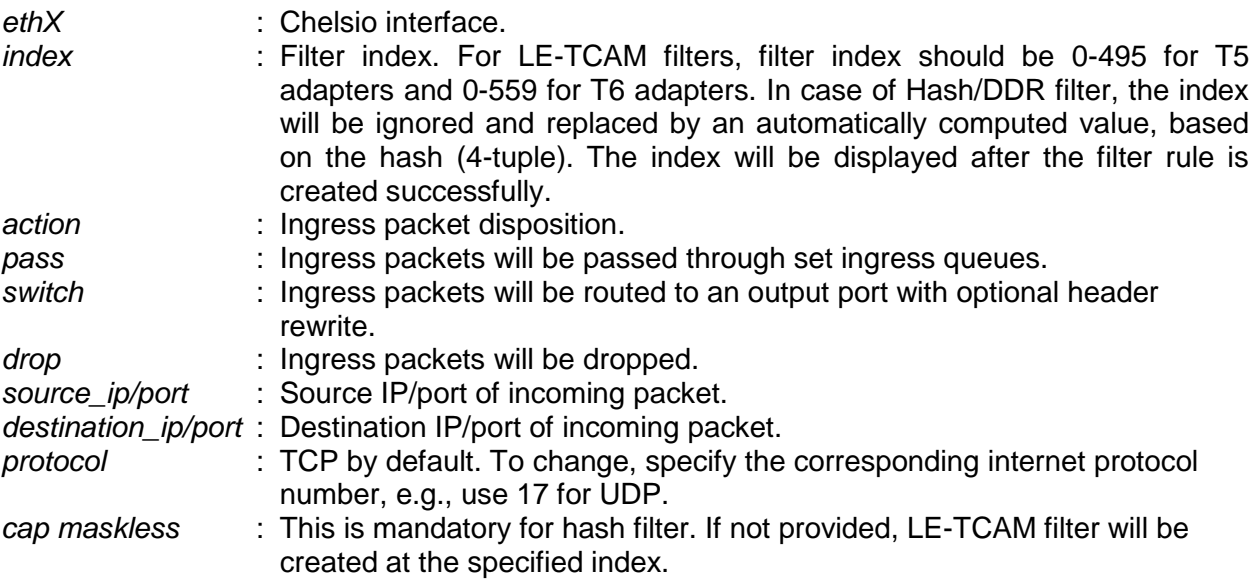

*In case of Hash/DDR filters, source\_ip, destination\_ip, source\_port and destination\_port are mandatory, since the filters don't support masks and hence, 4-tuple must always be supplied. Proto is also a mandatory parameter.* **O** Note

### **Examples**

*drop* **action**

```
[root@host~]# cxgbtool ethX filter 496 action drop lip 102.1.1.1 fip 
102.1.1.2 lport 12865 fport 20000 hitcnts 1 cap maskless iport 1 proto 17
Hash-Filter Index = 61722
```
The above filter rule will drop all UDP packets matching above 4 tuple coming on chelsio port 1.

*pass* **action**

```
[root@host~]# cxgbtool ethX filter 496 action pass lip 102.2.2.1 fip 
102.2.2.2 lport 12865 fport 12000 hitcnts 1 cap maskless proto 6
Hash-Filter Index = 308184
```
The above filter rule will pass all TCP packets matching above 4 tuple.

#### *switch* **action**

```
[root@host~]# cxgbtool ethX filter 496 action switch lip 102.3.3.1 fip 
102.3.3.2 lport 5001 fport 16000 iport 0 eport 1 hitcnts 1 cap maskless
Hash-Filter Index = 489090
```
The above filter rule will switch all the packets matching above 4 tuple from chelsio port 0 to chelsio port 1.

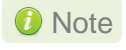

*For more information on additional parameters, refer cxgbtool manual by running the man cxgbtool command.*

### **3.3. Listing Filter Rules**

To list the Hash/DDR filters set, run the following command:

```
[root@host~]# cat /sys/kernel/debug/cxgb4/<bus-id>/hash_filters
```
To list the both LE-TCAM and Hash/DDR filters set, run the following command:

```
[root@host~]# cxgbtool ethX filter show
```
## **3.4. Removing Filter Rules**

To remove a filter, run the following command with *cap maskless* parameter and corresponding filter rule index:

[root@host~]# cxgbtool ethX filter index <delete|clear> cap maskless

#### **O** Note

- *Filter rule index can be determined by referring the "hash\_filters" file located in /sys/kernel/debug/cxgb4/<bus-id>/.*
- *For more information on additional parameters, refer cxgbtool manual by running the man cxgbtool command.*

### **3.5. Filter Priority**

By default, Hash/DDR filter has priority over LE-TCAM filter. To override this, the LE-TCAM filter should be created with *prio* option. For example:

[root@host~]# cxgbtool ethx filter <index> action <pass/drop/switch> prio 1

Where *index* is a positive integer set as filter id. 0-495 for T5 adapters and 0-63 for T6 adapters.

## **3.6. Swap MAC Feature**

Chelsio's T6/T5 Swap MAC feature swaps packet source MAC and destination MAC addresses. This is applicable only for switch filter rules. Here's an example:

```
[root@host~]# cxgbtool eth2 filter 1 action switch lip 102.2.2.1 fip
102.2.2.2 lport 5001 fport 14000 hitcnts 1 iport 1 eport 0 swapmac 1 proto 
17 cap maskless
Hash-Filter Index = 21936
```
The above example will swap source and destination MAC addresses of UDP packets (matching above 4 tuple) received on adapter port 1 and then switch them to port 0.

## **3.7. Traffic Mirroring**

On T5 adapters, when using *Hash Filter* configuration tuning option, Network driver (cxgb4) parameter *enable\_mirror* can be used to enable mirroring of traffic running on physical ports. The mirrored traffic will be received via Mirror PF/VF on Mirror Receive queues, which will then inject this traffic into network stack of Linux kernel.

### **Enabling Mirroring**

To enable traffic mirroring, follow the steps mentioned below:

- i. If not done already, install Unified Wire with *Hash Filter* configuration tuning option as mentioned in the [Unfied Wire](#page-20-0) chapter.
- ii. Enable *vnic\_id* match for filterMode in Hash filter config file, *t5-config.txt*, located in */lib/firmware/cxgb4/*

```
filterMode = fragmentation, mpshittype, protocol, vnic_id, port, fcoe 
filterMask = port, protocol, vnic id
```
iii. Unload network driver (*cxgb4*) and reload it with mirroring enabled.

```
[root@host~]# rmmod cxgb4
[root@host~]# modprobe cxgb4 enable_mirror=1 use_ddr_filters=1
```
iv. The traffic will now be mirrored and received via mirror PF/VF corresponding to each port.

### **3.7.2. Switch Filter with Mirroring**

The following example explains the method to switch and mirror traffic simultaneously:

- i. Obtain the PF and VF values of the incoming port from */sys/kernel/debug/cxgb4/<busid>/mps\_tcam*
- ii. Create the desired switch filter rule:

```
[root@host~]# cxgbtool ethX filter 0 fip 102.8.8.2 lip 102.8.8.1 fport 20000 
lport 12865 pf 4 vf 64 action switch iport 0 eport 1 cap maskless
```
The above hash filter rule is created to switch traffic from *102.8.8.2,20000* to *102.8.8.1,12865* received on port 0 to be switched out from port 1. The traffic will be switched and simultaneously received on mirror queues and network stack of host as mirroring is enabled.

### **Filtered Traffic Mirroring**

Once mirroring is enabled, all the traffic received on a physical port will be duplicated. The following example explains the method to filter out the redundant traffic and receive only specific traffic on mirror queues:

i. Obtain the mirror PF and VF values from *dmesg*. You should see a similar output:

 $[165299.356887]$  cxgb4 0000:02:00.4: Port 0 Traffic Mirror PF = 4; VF = 66  $[165299.358004]$  cxgb4 0000:02:00.4: Port 1 Traffic Mirror PF = 4; VF = 67

ii. Create a DROP-ALL rule as below:

```
[root@host~]# cxgbtool ethX filter 255 pf 4 vf 66 action drop
```
Where, 255 is the last index of available TCAM filters. This will create a catch-all DROP filter for Mirror PF/VF of port 0. Similarly, create DROP filters for rest of Mirror PF/VF.

iii. Create specific filter rules to allow specific traffic to be received on mirror queues as below:

```
[root@host~]# cxgbtool ethX filter 1 lip 102.8.8.1 fip 102.8.8.2 lport 12865 
fport 20000 pf 4 vf 66 action pass
```
Now, the above specific traffic (from *102.8.8.2,20000* to *102.8.8.1,12865*) will be received in mirror receive queues and network stack of host.

## **3.8. Packet Tracing and Hit Counters**

For T5/T6 LE-TCAM and T6 Hash/DDR filters, *hit counters* will work simply by adding *hitcnts 1* parameter to the filter rule. However, for T5 Hash/DDR filters, you will have to make use of tracing feature and RSS queues. Here's a step-by-step guide to enable packet tracing and *hit counters* for T5 Hash/DDR filter rules:

i. Load nerwork driver with the following parameters:

[root@host~]# modprobe cxgb4 use\_ddr\_filters=1 enable\_traceq=1

ii. Configure the required filter rules.

iii. Enable tracing on T5 adapter.

[root@host~]# cxgbtool ethX reg 0x09800=0x13

iv. Setup a trace filter

[root@host~]# echo tx1 snaplen=40 > /sys/kernel/debug/cxgb4/<bus\_id>/trace0

Here, *snaplen* is the length in bytes to be captured.

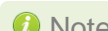

*O* Note *Use "snaplen=60" in case of IPV6.* 

The above step will trace all the packets transmitting from port1(tx1) to trace filter 0.

v. Configure RSS Queue to send trace packets. Determine the RspQ ID of the queues by looking at *Trace* QType in */sys/kernel/debug/cxgb4/<bus-id>/sge\_qinfo* file

[root@host~]# cxgbtool ethX reg 0x0a00c=<Trace Queue0-RspQ ID>

Now the traced packets can be seen in tcpdump and the hit counters will also increment.

**Multi-tracing**

To enable packet capture or *hit counters* for multiple chelsio ports in Tx/Rx direction enable Multi-tracing. Using this we can configure 4 different RSS Queues separately corresponding to 4 trace-filters.

i. Enable Tracing as well as MultiRSSFilter

[root@host~]# cxgbtool ethX reg 0x09800=0x33

#### ii. Setup a trace filter

[root@host~]# echo tx0 snaplen=40 > /sys/kernel/debug/cxgb4/<bus\_id>/trace0

iii. Configure the RSS Queue corresponding to trace0 filter configured above. Determine the *RspQ ID* of the queues by looking at *Trace* QType in */sys/kernel/debug/cxgb4/<busid>/sge\_qinfo* file.

[root@host~]# cxgbtool ethX reg 0x09808=<Trace-Queue0-RspQ ID>

iv. Similarly for other direction and for multiple ports run the follow commands:

```
[root@host~]# echo rx0 snaplen=40 > /sys/kernel/debug/cxgb4/<bus_id>/trace1
[root@host~]# echo tx1 snaplen=40 > /sys/kernel/debug/cxgb4/<bus_id>/trace2
[root@host~]# echo rx1 snaplen=40 > /sys/kernel/debug/cxgb4/<bus_id>/trace3
[root@host~]# cxgbtool ethX reg 0x09ff4=<Trace-Queue1-RspQ ID>
[root@host~]# cxgbtool ethX reg 0x09ffc=<Trace-Queue2-RspQ ID>
[root@host~]# cxgbtool ethX reg 0x0a004=<Trace-Queue3-RspQ ID>
```
Note *Use "snaplen=60" in case of IPV6.*

### **4. NAT Filtering**

T6/T5 adapters can change source & destination IP addresses and source & destination port numbers achieving NAT functionality. This feature is supported with both LE-TCAM and Hash filters.

**O** Note *This feature is only supported with filter action switch.* 

Syntax:

```
[root@host~]# cxgbtool ethX filter <index> action switch fip <source_ip> lip 
<destination_ip> fport <source_port> lport <destination_port> nat <mode>
nat fip <new source ip> nat lip <new destination ip> nat fport
<new_source_port> nat_lport <new_destination_port>
```
Where,

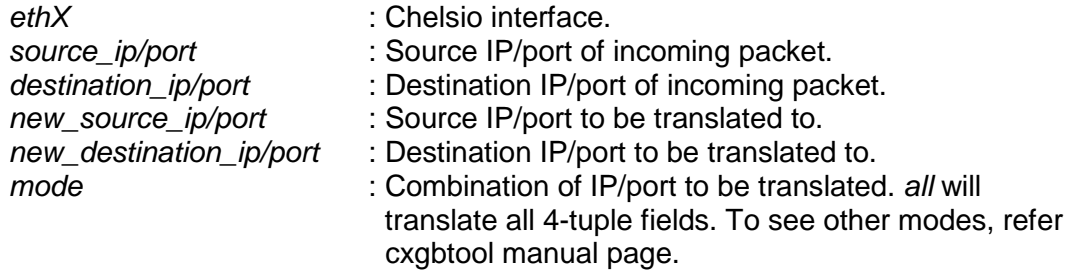

#### **Examples:**

 Hash filter to translate all four tuples, viz. source IP, destination IP, source port and destination port to new values:

 $\sim$ ]# cxgbtool eth0 filter 101 action switch iport 0 eport 1 fip 102.10.10.100 lip 102.10.10.200 fpo .<br>rt 50000 lport 60000 proto 17 nat all nat\_fip 192.168.10.100 nat\_lip 192.168.10.200 nat\_fport 60000 nat\_lport 61000 hitcnts 1 cap maskless  $lash-Filter$  Index = 232776

Hash filter to translate source IP and source port to new values:

~]# cxgbtool eth0 filter 101 action switch iport 0 eport 1 fip 102.10.10.100 lip 102.10.10.200 t 50000 lport 60000 proto 17 nat sip-sp nat\_fip 192.168.10.100 nat\_fport 61000 hitcnts 1 cap maskless Wash-Filter Index = 232776

LE-TCAM filter to translate destination IP and destination port to new values:

cxgbtool eth0 filter 101 action switch iport 0 eport 1 lip 102.10.10.200 lport 60000 nat dip lip 192.168.10.200 nat 61000 hitchts

# **XXI. Traffic Management**
### **1. Introduction**

Traffic Management capabilities built-in to Chelsio adapters can shape transmit data traffic through the use of sophisticated queuing and scheduling algorithms built-in to the ASIC hardware which provides fine-grained software control over latency and bandwidth parameters such as packet rate and byte rate. These features can be used in a variety of data center application environments to solve traffic management problems.

Traffic Management features in Chelsio's adapters allow the user to control three main things:

- Guarantee low latency in the presence of other traffic
- Control max bandwidth that a connection or a flow (a group of connections) can use
- Allocate available bandwidth to several connection or flows based on desired levels of performance

Once the offload transmit traffic shaping classes have been configured, individual offloaded connections (flows) may be assigned to a traffic shaping class in order to manage the flows according to the class configuration. The mechanism to accomplish this "flow to class" mapping assignment is the Connection Offload Policy (COP) configuration system.

# **1.1. Hardware Requirements**

### **Supported adapters**

The following are the currently shipping Chelsio adapters that are compatible with the Traffic Management feature.

- T62100-CR
- T62100-LP-CR
- T6425-CR
- T6225-CR
- T520-BT
- T580-CR
- T520-LL-CR
- T520-CR
- T580-LP-CR
- T420-CR
- T440-CR
- T422-CR
- T404-BT
- T420-BCH
- T440-LP-CR
- T420-BT
- T420-LL-CR
- T420-CX

## **1.2. Software Requirements**

### **Linux Requirements**

Currently the Traffic Management feature is available for the following versions:

- RHEL 7.3, 3.10.0-514.el7
- RHEL 7.3, 3.10.0-514.el7.ppc64le (POWER8 LE)
- RHEL 7.3, 4.5.0-15.el7.aarch64 (ARM64)
- RHEL 7.2, 3.10.0-327.el7
- RHEL 6.9, 2.6.32-696.el6
- RHEL 6.8, 2.6.32-642.el6
- SLES 12 SP2, 4.4.21-69-default
- **SLES 12 SP1, 3.12.49-11-default**
- **SLES 11 SP4, 3.0.101-63-default**
- Ubuntu 16.04.1, 4.4.0-31-generic
- Ubuntu 14.04.4, 4.2.0-27-generic
- **Kernel.org linux-4.9.13**
- **Kernel.org linux-4.8**

Other kernel versions have not been tested and are not guaranteed to work.

### **2. Software/Driver Loading**

**D** Important

*Please ensure that all inbox drivers are unloaded before proceeding with unified wire drivers.*

[root@host~]# rmmod csiostor cxgb4i cxgbit iw\_cxgb4 chcr cxgb4vf cxgb4

Traffic Management can be performed on non-offloaded connections as well as on offloaded connections.

The drivers must be loaded by the root user. Any attempt to load the drivers as a regular user will fail.

Run the following commands to load the TOE driver:

```
[root@host~]# modprobe cxgb4
[root@host~]# modprobe t4_tom
```
### **3. Software/Driver Configuration and Fine-tuning**

# **3.1. Traffic Management Rules**

Traffic Management supports the following types of scheduler hierarchy levels which can be configured using the *cxgbtool* utility:

- i. Class Rate Limiting
- ii. Class Weighted Round Robin
- iii. Channel Rate Limiting

### **Class Rate Limiting**

This scheduler hierarchy level can be used to rate limit individual traffic classes or individual connections (flow) in a traffic class.

Class rate limiting can be configured using the following command:

```
[root@host~]# cxgbtool <ethX> sched-class params type packet level cl-rl 
mode <scheduler-mode> rate-unit <scheduler-rate-unit> rate-mode 
<scheduler-rate-mode> channel <Channel No.> class <scheduler-class-index> 
max-rate <maximum-rate> pkt-size <Packet size>
```
Here,

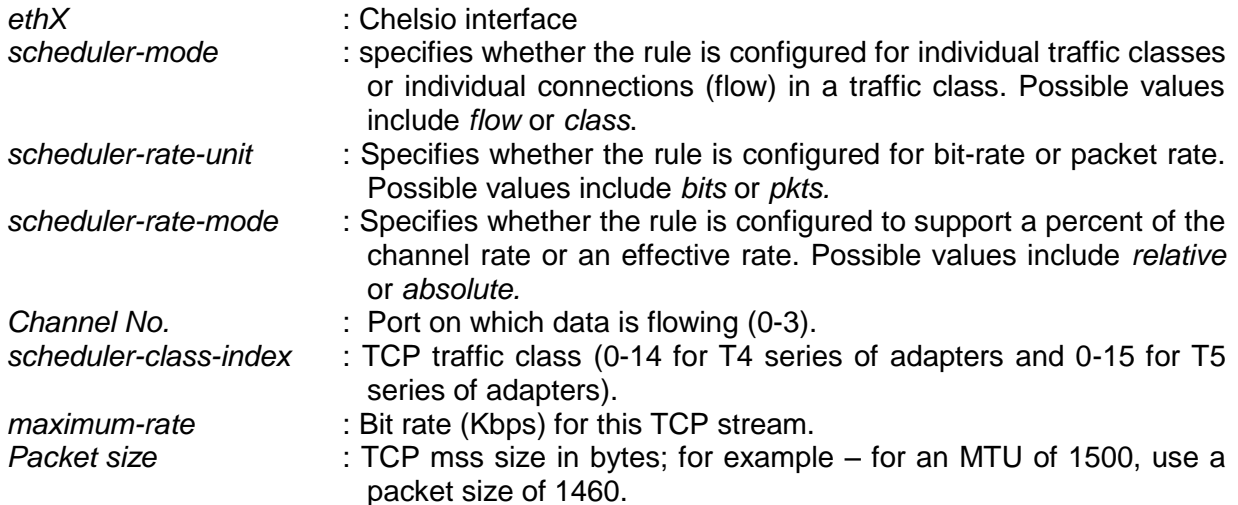

### **Class Weighted Round Robin**

Incoming traffic flows from various applications can be prioritized and provisioned using a weighted round-robin scheduling algorithm.

Class weighted round robin can be configured using the following command:

[root@host~]# cxgbtool <ethX> sched-class params type packet level cl-wrr channel <Channel No.> class <scheduler-class-index> weight <Y>

Here,

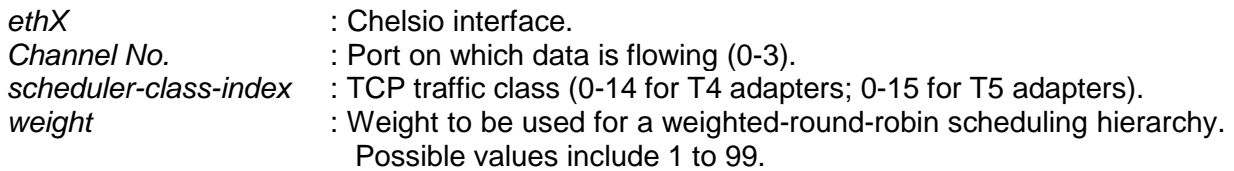

### **Channel Rate Limiting**

This scheduler hierarchy level can be used to rate limit individual channels.

Channel rate limiting can be configured using the following command:

```
[root@host~]# cxgbtool eth6 sched-class params type packet level ch-rl rate-
unit <scheduler-rate-unit> rate-mode <scheduler-rate-mode> channel 1 max-
rate <maximum-rate>
```
Here,

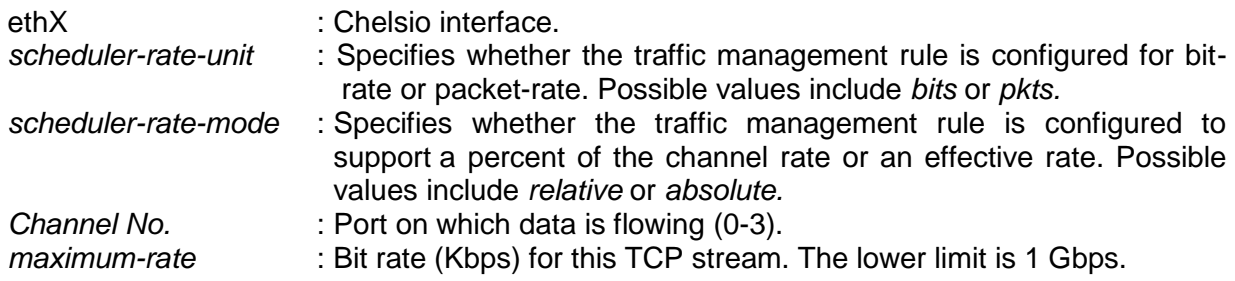

### **3.2. Configuring Traffic Management**

### **For Non-offloaded connections**

Traffic Management of non-offloaded connections is a 2-step process. In the first step bind connections to indicated NIC TX queue using *tc* utility from *iproute2-3.9.0* package. In the second step bind the indicated NIC TX queue to the specified TC Scheduler class using the *cxgbtool* utility.

i. Load the network driver and bring up the interface:

```
[root@host~]# modprobe cxgb4
[root@host~]# ifconfig ethX up
```
ii. Bind connections to queues:

```
[root@host~]# tc qdisc add dev ethX root handle 1: multiq
[root@host~]# tc filter add dev ethX parent 1: protocol ip prio 1 u32 match 
ip dst <IP address of destination> action skbedit queue mapping <queue>
```
Note *For additional binding options, run [root@host~]# man tc*

iii. Now, bind the NIC TX queue with traffic class:

[root@host~]# cxgbtool ethX sched-queue <queue> <class>

Here,

- *ethX* : Chelsio interface
- *queue* : NIC TX queue
- *class* : TX scheduler class
- Note If the TX queue is all, \* or any negative value, the binding will apply to all of the TX *queues associated with the interface. If the class is unbind, clear or any negative value, the TX queue(s) will be unbound from any current TX Scheduler Class binding.*

#### **For Offloaded connections**

Traffic Management of offloaded connections can be configured either by applying *COP* policies that associate offloaded connections to classes or by modifying the application.

Both the methods have been described below:

- **Applying** *COP* **policy**
- i. Load the TOE driver and bring up the interface:

```
[root@host~]# modprobe t4_tom
[root@host~]# ifconfig ethX up
```
ii. Create a new policy file (say *new\_policy\_file*) and add the following line to associate connections with the given scheduling class.

#### **Example**:

*src host 102.1.1.1 => offload class 0* 

The above example will associate all connections originating from IP address 102.1.1.1 with scheduling class 0

Note If no specified rule matches a connection, a default setting will be used which *disables offload for that connection. That is, there will always be a final implicit rule following all the rules in the input rule set of:*

*all => !offload*

iii. Compile the policy file using *COP*

[root@host~]# cop -d -o <output policy file> <new policy file>

iv. Apply the *COP* policy:

[root@host~]# cxgbtool ethX policy <output policy file>

Where,

#### *ethX*: Chelsio interface

Note For more information on additional parameters, refer cop manual by running the man cop *command.*

#### <span id="page-259-0"></span>**Modifying the application**  $\circ$

The application can also be modified to associate connections to scheduling classes. Follow the steps mentioned below:

- i. Determine the TCP socket file descriptor in the application through which data is sent.
- ii. Declare and initialize a variable in the application:

int cl=1;

Here,

*cl* is the TCP traffic class(scheduler-class-index) that the user wishes to assign the data stream to. This value needs to be in the range of 0 to 7.

The application will function according to the parameters set for that traffic class.

iii. Add socket option definitions:

In order to use *setsockopt()* to set the options to the TCP socket, the following two definitions need to be made:

- SOL\_SCHEDCLASS used for setting TCP traffic class, which has the value 290.
- IPPROTO\_TCP used for setting the type of IP Protocol.

```
# define SOL_SCHEDCLASS 290 
# define IPPROTO_TCP 6
```
iv. Use the *setsockopt()* function to set socket options:

The *setsockopt()* call must be mentioned after the connect() call.

```
//Get the TCP socket descriptor variable
setsockopt (sockfd, IPPROTO TCP, SOL SCHEDCLASS, &cl, sizeof(cl));
```
### Here,

sockfd : The file descriptor of the TCP socket.<br>&cl : Pointer to the class variables. *&cl* : Pointer to the class variables. *sizeof(cl)* : The size of the variable.

v. Now, compile the application.

### **4. Usage**

# **4.1. Non-Offloaded Connections**

The following example demonstrates the method to rate limit all TCP connections on class 0 to a rate of 300 Mbps for Non-offload connections:

i. Load the network driver and bring up the interface:

```
[root@host~]# modprobe cxgb4
[root@host~]# ifconfig eth0 up
```
ii. Bind connections with destination IP address 192.168.5.3 to NIC TX queue 3

```
[root@host~]# tc qdisc add dev eth0 root handle 1: multiq
[root@host~]# tc filter add dev eth0 parent 1: protocol ip prio 1 u32 match 
ip dst 192.168.5.3 action skbedit queue mapping 3
```
iii. Bind the NIC TX queue to class 0

[root@host~]# cxgbtool eth0 sched-queue 3 0

#### iv. Set the appropriate rule for class 0

```
[root@host~]# cxgbtool eth0 sched-class params type packet level cl-rl 
mode class rate-unit bits rate-mode absolute channel 0 class 0 max-rate 
300000 pkt-size 1460
```
### **4.2. Offloaded Connections**

The following example demonstrates the method to rate limit all TCP connections on class 0 to a rate of 300 Mbps for offloaded connections:

i. Load the TOE driver and bring up the interface

```
[root@host~]# modprobe t4_tom
[root@host~]# ifconfig eth0 up
```
ii. Create a new policy file (say *new\_policy\_file*) and add the following line to associate connections with the given scheduling class.:

src host  $102.1.1.1$  => offload class 0

iii. Compile the policy file using *COP*

[root@host~]# cop -d -o <output policy file> <new policy file>

#### iv. Apply the *COP* policy:

ŗ

[root@host~]# cxgbtool eth0 policy <output policy file>

v. Set the appropriate rule for class 0

```
[root@host~]# cxgbtool ethX sched-class params type packet level cl-rl 
mode class rate-unit bits rate-mode absolute channel 0 class 0 max-rate 
300000 pkt-size 1460
```
### **4.3. Offloaded Connections with Modified Application**

The following example demonstrates the method to rate limit all TCP connections on class 0 to a rate of 300 Mbps for for offloaded connections with modified application.

i. Load the TOE driver and bring up the interface.

```
[root@host~]# modprobe t4_tom
[root@host~]# ifconfig eth0 up
```
- ii. Modify the application as mentioned in the [Configuring Traffic Management](#page-259-0) section.
- iii. Set the appropriate rule for class 0

```
[root@host~]# cxgbtool ethX sched-class params type packet level cl-rl 
mode class rate-unit bits rate-mode absolute channel 0 class 0 max-rate 
300000 pkt-size 1460
```
### **5. Software/Driver Unloading**

Reboot the system to unload the driver. To unload without rebooting, refer **[Unloading the TOE](#page-50-0)  [driver](#page-50-0)** section of **Network (NIC/TOE)** chapter.

# **XXII. Unified Wire Manager (UM)**

### **1. Introduction**

Chelsio's Unified Wire Manager is a powerful management software tool, allowing you to view and configure different aspects of the system, including Chelsio hardware installed in the system. The software includes a command line interface (CLI) tool and a web management interface (Web GUI) to help you manage all Chelsio network adapters on the network across multiple operating systems.

Unified Wire Manager enables the management of all aspects of the client side of the iSCSI SAN in two main areas. The ability to configure Chelsio adapter's boot option ROM without entering each individual adapter's configuration screen and manage group of iSCSI initiators remotely from a common user interface saves administrator's time considerably. Unified Wire Manager fully supports Linux's Open-iSCSI initiator and Chelsio's iSCSI Target. All supported Chelsio FCoE initiators available on Linux and Windows operating systems can be managed.

Users can manage Option ROM (PXE and iSCSI for T3; PXE, FCoE and iSCSI for T5 and T4) capability for Chelsio cards using various tools available in the software.

Additionally, Unified Wire Manager allows Chelsio adapter NIC and TOE parameters to be centrally managed through the same easy-to-use user interface. It can bring interfaces up or down, team/bond interfaces together, tune parameters for optimal performance, and any number of administrative tasks normally done at each individual machine.

Chelsio's Unified Wire Manager is an indispensable tool for saving administrator's time for managing Network and SAN resources. Chelsio's high performance network adapters with its Unified Wire approach to networking can now be managed centrally in a simple and fast way!

# **1.1. Features**

Chelsio's Unified Wire Manager is designed to provide the following features to the end-user:

- Remotely manage Chelsio adapters and various related tasks like driver installation from a single application.
- Single tool with CLI and Web interface that works across Storage, Networking and Hardware.
- Manage all Chelsio adapters installed on the system.
- Tool for FAE to debug issues on the Customer front.
- Freedom to choose various modes of management i.e. CLI or Web GUI.

# **1.2. Reference Architecture**

**Chelsio's Web GUI** is a web-based management interface that lets you remotely manage several Chelsio CNAs from anywhere, at anytime on the network using a web browser. The Web GUI provides a great amount of flexibility, efficiency and accessibility to system administrators in managing Network and SAN resources. The users have the freedom to access the interface using any of the major browsers available, based on individual preferences and corporate policy.

System performance degradation issues will not be observed when using the Web GUI, since it's lightweight and utilizes very less system resources.

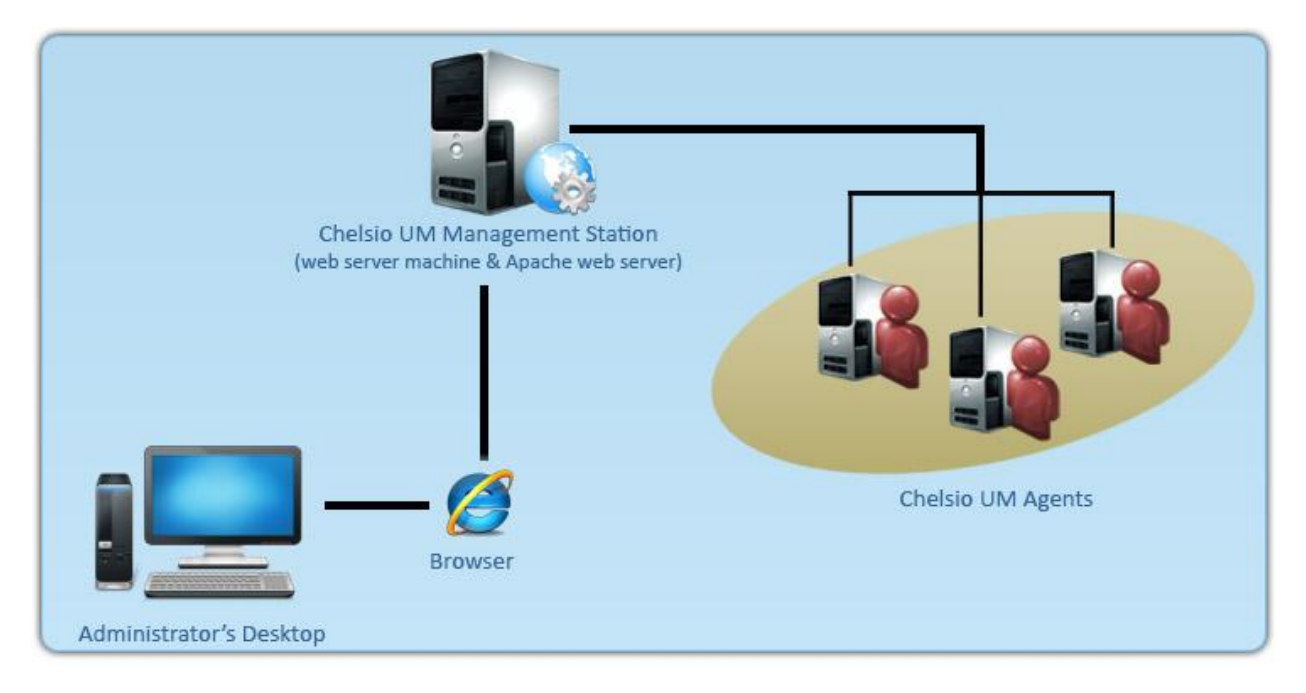

*Figure 1.2 – Chelsio Unified Wire Manager with web interface (Web GUI)*

### **1.3. Unified Wire Manager Components**

### **Management Agent**

The Management Agent is a binary executable, which runs as a service on the system that has at least one Chelsio card installed. It is installed along with libraries that can manage various components of the system and enabled during system startup.

### **Management Client**

The Management Client can be used to connect to agents and manage them. Once connected you can view and configure Chelsio HBAs and related networking, storage and hardware properties. You can use either the CLI or Web GUI client to manage agents based on your preference. It makes service requests based on the command issued by the user and returns the appropriate information.

#### **CLI Client**

The **CLI Client** (*chelsio\_uwcli*) is an executable binary which allows you to manage and configure agents using the command-line interface. It is not a command shell with a prompt; it accepts all command parameters as arguments when launching it, making it script-friendly.

#### **Web GUI Client**

The **Web Management Interface** (Web GUI) client is a web-based management interface which allows you to securely manage agents from anywhere using a web browser. The management interface uses a secure 256-bit encrypted HTTP connection, ensuring that authentication and configuration data are protected during transmission from the web browser to the system and vice versa. Many agents can be accessed on single interface making it very efficient & user-friendly.

Currently supported browsers are **Internet Explorer 9+**, **Mozilla Firefox 3.6.9+**, **Google Chrome 5+** and **Apple Safari 5+**.

# **1.4. Authentication and encryption**

The Unified Wire Manager requires user authentication to manage a system. A user must have administrative privileges to manage a system. The authentication credentials, as well as all data exchanged between the CLI client or the Web GUI and the agent, are encrypted using SSL. This ensures that the data cannot be accessed when it is being transmitted over the network.

### **2. Hardware and Software**

# **2.1. Supported adapters**

Following are the currently shipping Chelsio adapters that are compatible with Chelsio Unified Wire Manager:

- T520-BT  $\circ$
- T580-CR
- T520-LL-CR
- T520-CR
- T580-LP-CR
- T420-CR
- T440-CR
- T422-CR
- T420-SO-CR
- T404-BT
- T420-BCH
- T440-LP-CR
- T420-BT
- T420-LL-CR
- T420-CX
- S302E
- S302E-C
- S310E-CR
- S310E-CR-C
- S310E-CXA
- S310E-SR+
- S310E-SR
- S310E-BT
- S320E-CR
- S320E-LP-CR
- S320E-CXA
- S320EM-BS
- S320EM-BCH
- N320E-G2-CR
- N320E
- N320E-CXA
- N320E-BT
- N310E
- N310E-CXA

### **2.2. Platform/Component Matrix**

The table below lists the Linux distributions and the supported UM components.

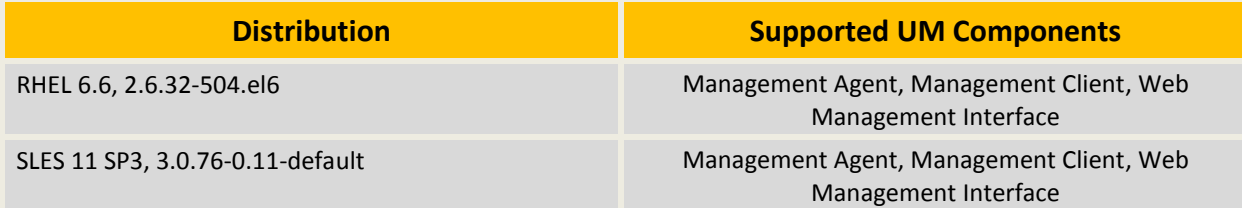

### **2.3. Platform/Driver Matrix**

The table below lists the Chelsio drivers and their supported versions:

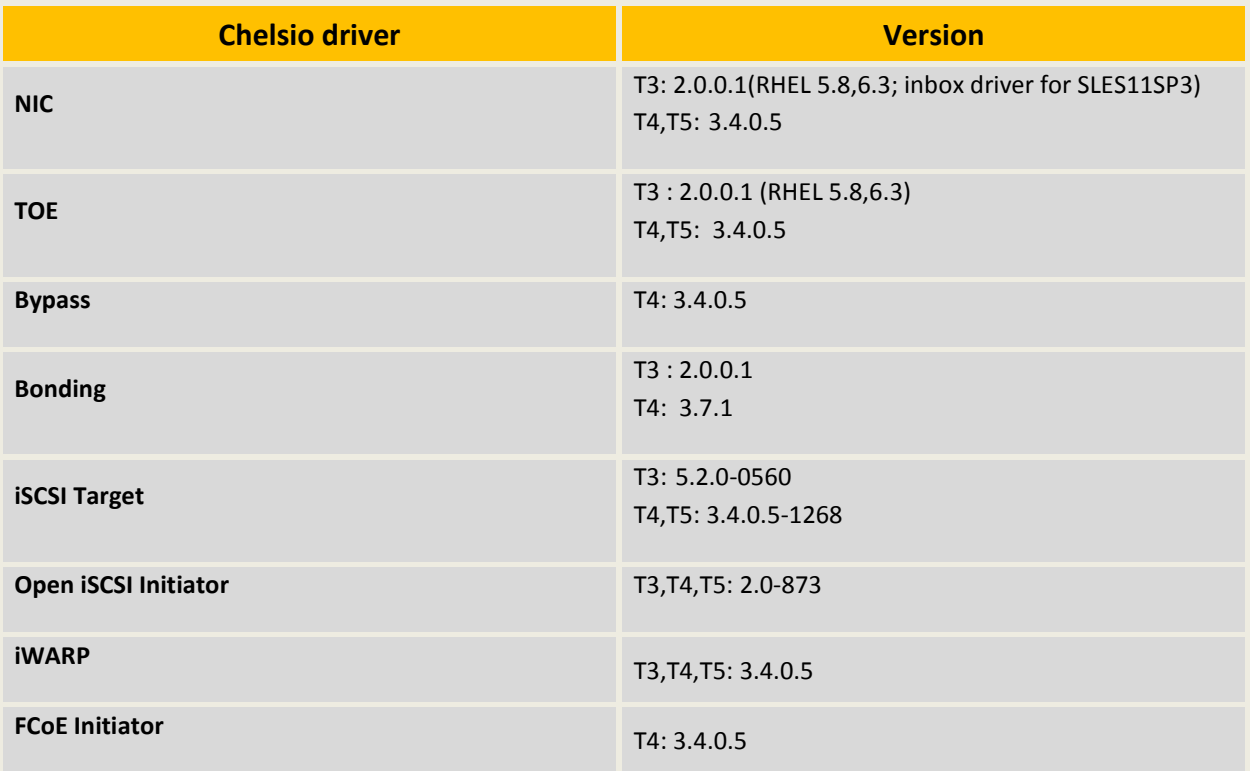

### **3. Installing Unified Wire Manager**

Chelsio Unified Wire has been designed to install Unified Wire Manager (UM) by default. All the three UM components, i.e. Management Agent, Client and Station, will be installed on selecting any of the Terminator 4/Terminator 5 configuration tuning options during installation. Hence, no separate installation is required.

### **4. Verifying UM components status**

The following section explains how to verify status of various UM components.

## **4.1. Verifying Management Agent**

i. Execute the following query command :

```
[root@chelsio]# ps –eaf | grep UW
```
The above query should confirm that Management Agent is running by displaying a similar result:

root 30531 1 0 09:27 ? 00:00:00 ./UWMgrServer root 30534 1 0 09:27 ? 00:00:00 ./UWMgrServer --run=slp root 30537 1 0 09:27 ? 00:00:00 ./UWMgrServer --run=logserver 30581 28384 0 09:45 pts/1 00:00:00 grep UW

ii. You can also execute the following comand to determine if Management Agent is running:

[root@chelsio]# /etc/init.d/chelsio-uwire\_mgmtd status

The above command should display the following result:

Unified Wire Manager Agent : Running

### **4.2. Verifying Management Client**

Execute the following query command to determine if Management Client is installed:

```
[root@host~]# chelsio_uwcli -V
```
The above query should confirm that Management Client is installed by displaying a similar result:

Unified Manager client CLI version : 2.x.yy

### **4.3. Verifying Management Station**

Execute the following query command to determine the status of Management Station:

```
[root@host~]# /etc/init.d/chelsio-mgmtstd status
```
The above command will display one of the following messages:

*UM Management Station: Running UM Management Station: Stopped*

Based on the status displayed, you can start, stop or restart Management Station by executing the following command:

```
[root@host~]# /etc/init.d/chelsio-mgmtstd [start|stop|restart]
```
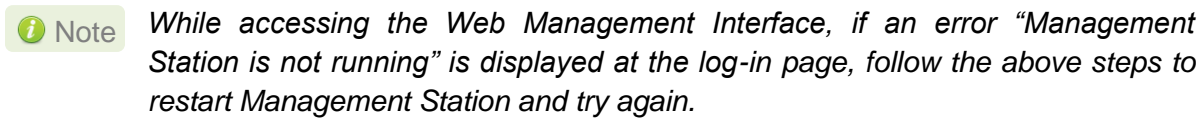

### **5. Management Agent**

# **5.1. Communication**

The agent uses a TCP connection over IP to communicate with the client. After the connection is established, SSL (Secure Sockets Layer) encryption is enabled using the Open SSL libraries. The agent listens on a TCP port for new incoming connections from clients. This port is set to 35001 by default. It may be changed in the configuration file for the agent. The agent needs to be restarted after the change.

# **5.2. Configuration**

The agent uses a configuration file *uwmgr.conf*, which is in the agent's installation directory in */etc/chelsio-uwire*. The only configurable parameter available for the agent is the TCP listening port, which can be specified with syntax like the example below: **PORT 35001**. After changing the port, please restart Management Agent for changes to take effect.

# **5.3. Service configuration**

The agent is installed as a service on the system, and enabled to start on boot. The following sections will describe the procedure to configure service startup manually:

### **5.3.1. Service startup configuration**

The service name is *chelsio-uwire\_mgmtd* and can be configured using the *chkconfig* utility. The service startup configuration can be viewed and modified as below:

Execute the following command to list the service configuration.

[root@host~]# chkconfig --list chelsio-uwire\_mgmtd

Execute the following command to enable/disable the service to start at system runlevel 5.

[root@host~]# chkconfig --level 5 chelsio-uwire\_mgmtd on/off

### **5.3.2. Service start/stop/restart**

You can start, stop or restart the service by using the following command:

[root@host~]#/etc/init.d/chelsio-uwire\_mgmtd [start|stop|restart]

# **5.4. Firewall**

If the system has a firewall configured, such as *iptables*, it should be configured to allow traffic to the management agent TCP port configured above in the configuration section, or the default port that the management agent uses, 35001. Review the firewall documentation and configure it appropriately. If there is a firewall appliance / software protecting the network that the system is on, and you wish to connect to the system from a different network, using the client, the firewall appliance also needs to be configured appropriately.

# **6. CLI client**

# **6.1. CLI Help system**

A detailed help and usage documentation is built into the CLI, and is accessible through its help system. The help can be invoked by the usual argument of /? or --help.

### **6.1.1. Viewing help**

Use the *chelsio\_uwcli* command to view the help file as shown below:

```
[root@host~]# chelsio_uwcli /?
```
# **6.2. Client conflict resolution**

The CLI and Web GUI cannot manage the same system at the same time by default. This is to ensure that configuration changes being applied by one client are not interrupted by another client. Also, two different Web GUI or CLI clients cannot connect to a management agent at the same time. There is no mechanism to allow this scenario.

### **7. Web GUI client**

# **7.1. Management Station**

In order to access the Web Management Interface, Apache HTTP server should be installed and running on a machine. Also, Cookies and Javascript must be enabled in the browser.

### **Running Management Station on RHEL 6.x**

i. Start/Restart Apache httpd daemon:

[root@host~]# service httpd [start|restart]

ii. Start/Restart the Management Station:

[root@host~]# /etc/init.d/chelsio-mgmtstd [start|restart]

### **Running Management Station on SLES11SP3**

i. On SLES11SP3, Management Station needs to be configured before running. Hence, execute the following in command prompt and provide valid inputs.

```
[root@host~]# cd /etc/apache2
[root@host~]# openssl genrsa -des3 -out server.key 1024
[root@host~]# openssl req -new -key server.key -out server.csr
[root@host~]# cp server.key server.key.org
[root@host~]# openssl rsa -in server.key.org -out server.key
[root@host~]# openssl x509 -req -days 365 -in server.csr -signkey server.key 
-out server.crt
[root@host~]# cp server.crt ./ssl.crt
[root@host~]# cp server.key ./ssl.key
```
ii. Start/Restart Apache services

[root@host~]# rcapache2 [start|restart]

iii. Start/Restart the Management Station:

```
[root@host~]# /etc/init.d/chelsio-mgmtstd [start/restart]
```
### **7.2. Accessing Web Management Interface**

- i. To access the Web GUI, type in the URL https://<management station IP address> in a web browser.
- ii. The security certificate used by the web server is a generic one. It may cause the following types of prompts in different browsers. You will need to select the correct option to continue.

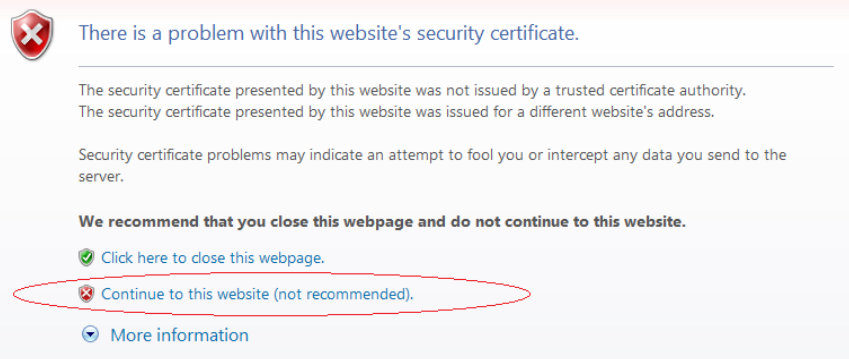

*Figure 7.2 (a) - Security Certificate prompt in Internet Explorer*

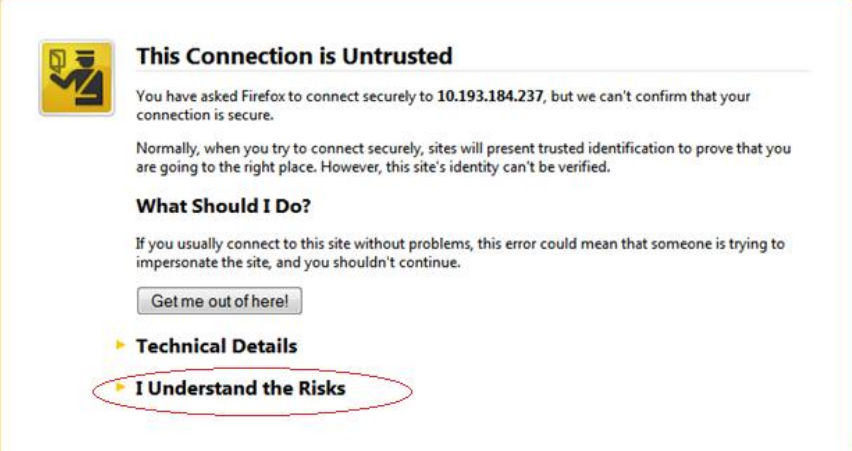

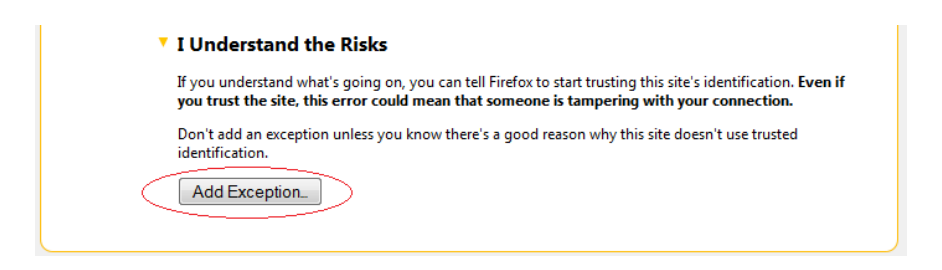

*Figure 7.2 (b) - Security Certificate prompt in Mozilla Firefox*

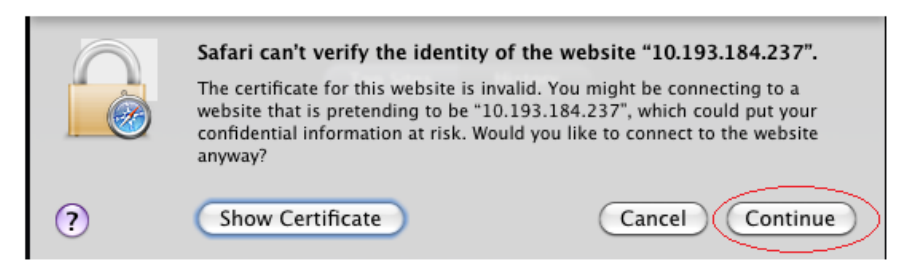

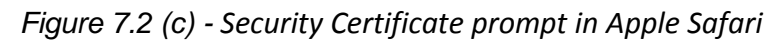

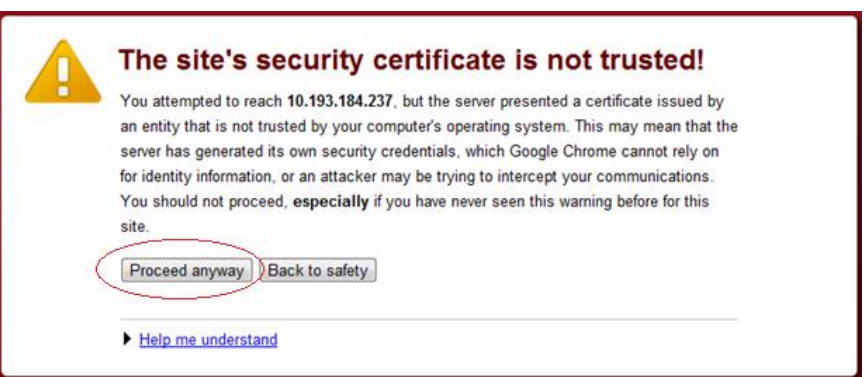

*Figure 7.2 (d) - Security Certificate prompt in Google Chrome*

iii. The web interface requires password authorization to be accessed. Enter the administrator/root credentials that were set up on the management station system and click on the **Login** button.

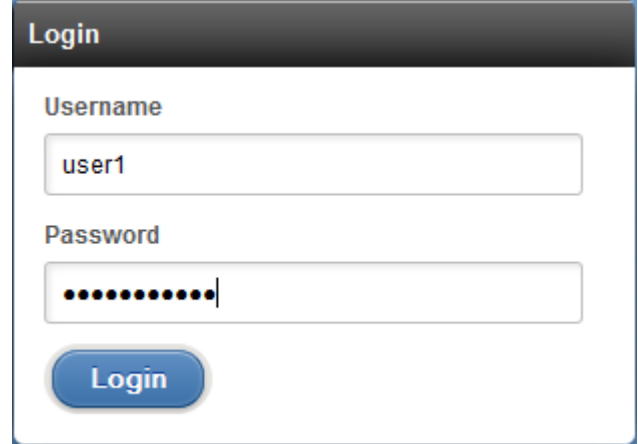

*Figure 7.2 (e) - Web GUI Login page*

Note Not performing any operation/action for 5 minutes will result in session timeout. *You will have to re-login and connect to the Agents again.*

# **7.3. Layout and Navigation**

The Web Management Interface consists of the following:

- **Title bar** displaying the username on the left, Unified Wire Manager logo and name in the centre; and a Logout button on the right.
- **Menu Bar** consisting of the **Home, Add System, Remove System, Refresh, Subscribe**  and **Bulk Configuration** buttons**.**
- The **Navigation Pane** with a cascading tree of links to various configuration modules for a UM Agent. You can navigate between connected agents and various sections of the managed agent's interface. You can view and hide the configuration modules for each Agent by clicking on the "**+**"and "**-**" links respectively
- The **Details Pane** on the right displaying panels associated with the tree menu item selected in the **Navigation Pane.** The panels can be expanded and collapsed by clicking on the panel heading.
- The **Bottom bar** has the **About** link on the right and copyright details on the left.

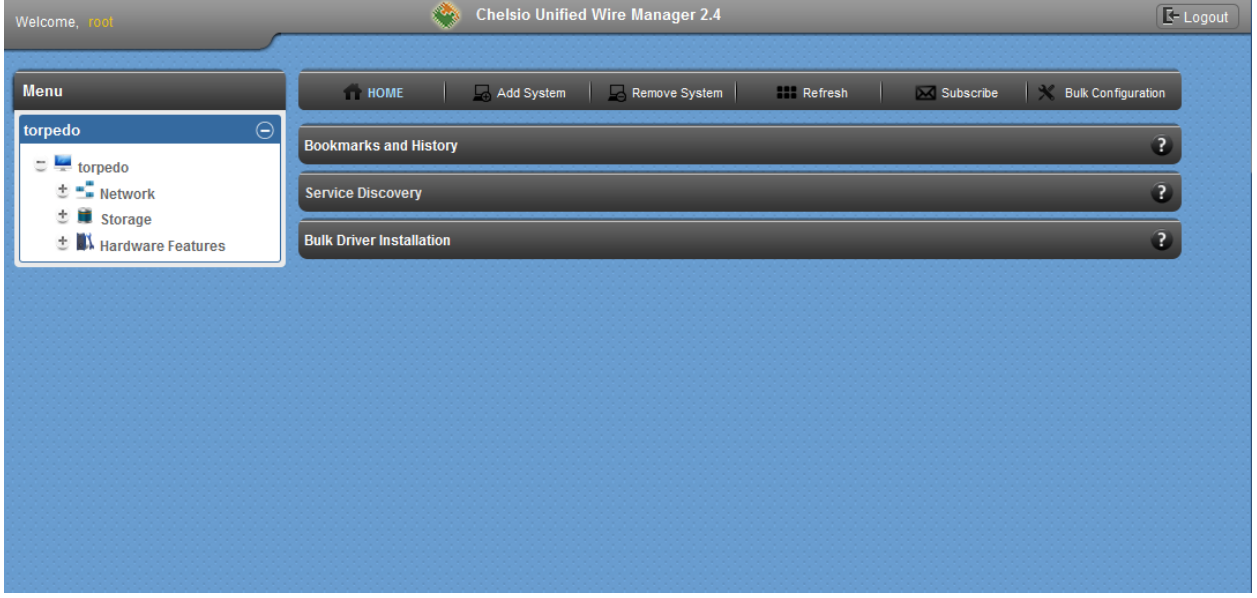

*Figure 7.3 – Web Management Interface*

# **7.4. Home page**

The home page is displayed by default on launching the Web GUI. It displays **Bookmarks and History**, **Service Discovery** and **Bulk Driver Installation** modules. Options to go back to home page, add/remove system, refresh and configure email alerts are also available.

### **7.4.1. Home**

This option will display the home page.

#### **Bookmarks and History**

A history of the last 128 systems that were managed from this system, by the current user, will be shown here in a list. Each system's management IP address, TCP port, and Login details are also stored. This may be edited and saved. Any systems that are not required in the list may be deleted.

#### **D** Important

*Storing login passwords for the managed systems is inherently insecure. The passwords are encrypted, but it is still advisable to store passwords only if the system you are running the GUI client on, is secure.*

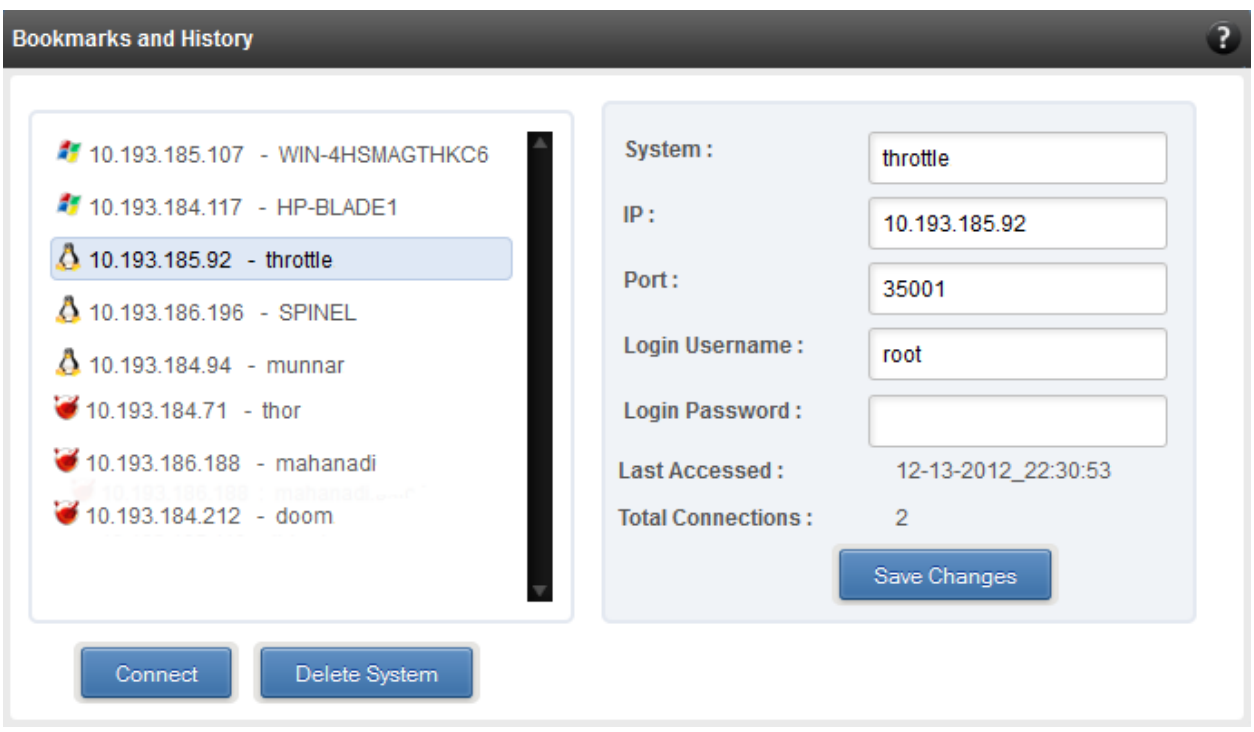

*Figure 7.4.1 (a) - Bookmarks and history module*

#### **Connecting to a system**

Select the system from the Bookmark list and click **Connect***.* Once successfully connected, the system will appear on the left pane with different related modules on the right to view and manage.

#### **Removing a system**

Select the system from the Bookmark list and click *Delete system* to remove it.

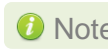

Note Once removed, the system will no longer appear in the Bookmarks and History *module. If you wish to manage that system again, you will have to use the Add system option.*

#### **• Service Discovery**

Using this module, all the Unified Wire Manager agents connected in the same or different subnet can be discovered. One can choose to discover agents based on OS type or search for a particular agent if the agent's IP or hostname is known. Select the appropriate discovery method and provide the relevant information. For example, to search using hostname, select *Hostname* as the **Input Type** and provide the agent's hostname in the **Search for Hostname/IP** field. Finally click **Discover Agents**.

The **Add Agents** button adds the selected system to the list of discovered agents in the **Bookmarks and History** module. The **Clear Agents** button resets the list of discovered agents.

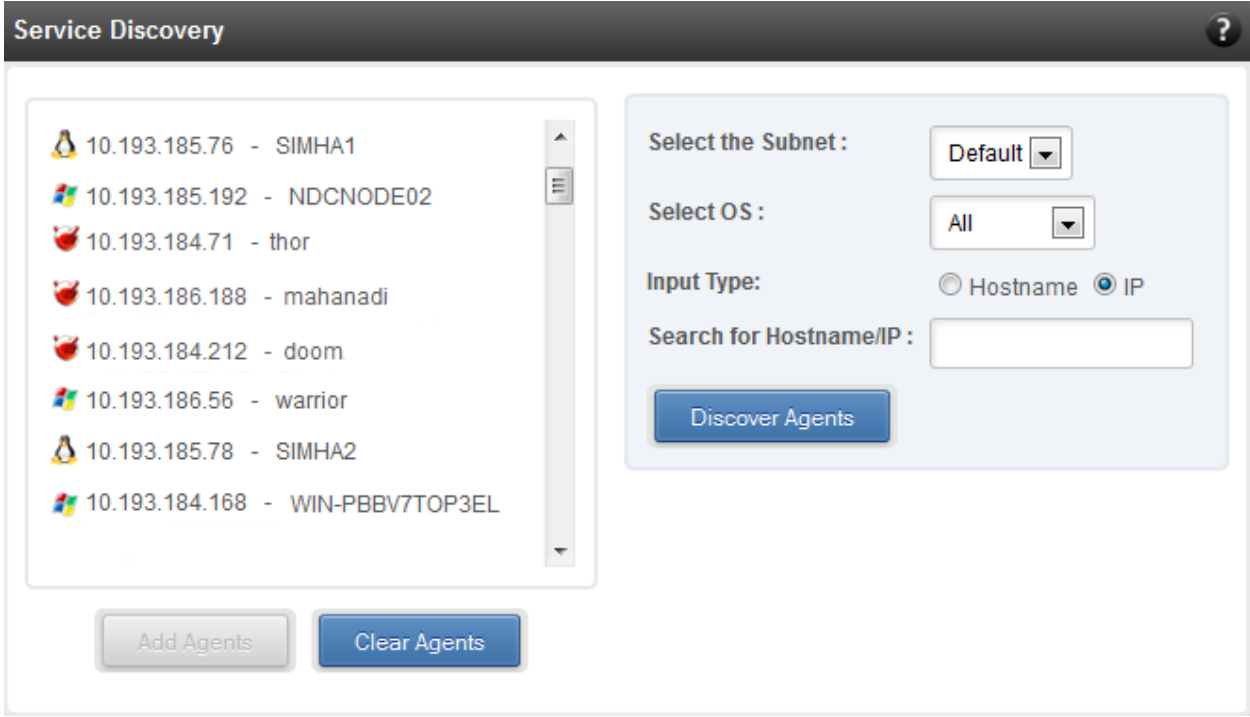

*Figure 7.4.1 (b) - Service Discovery module*

#### **• Bulk Driver Installation**

This module allows you to install drivers for multiple systems simultaneously. Drivers available for installation for a particular system may differ depending on the network adapter (T5, T4 or T3) and operating system selected.

#### **Installing Driver**

- 1. In the **Choose the card** fields, select T3 or T4/T5 depending on the chip revision of the network card.
- 2. Select the operating system for which drivers are to be installed in the **Choose the OS Type** field. All the systems with the selected operating system will be displayed in the list below.
- 3. Select a system or systems from the list and choose the driver to be installed in the **Driver Installation** section.
- 4. Download the appropriate driver from Chelsio's Download Center, [service.chelsio.com.](http://service.chelsio.com/)
- 5. Locate the driver package.
- 6. Click **Install** button to install the driver.

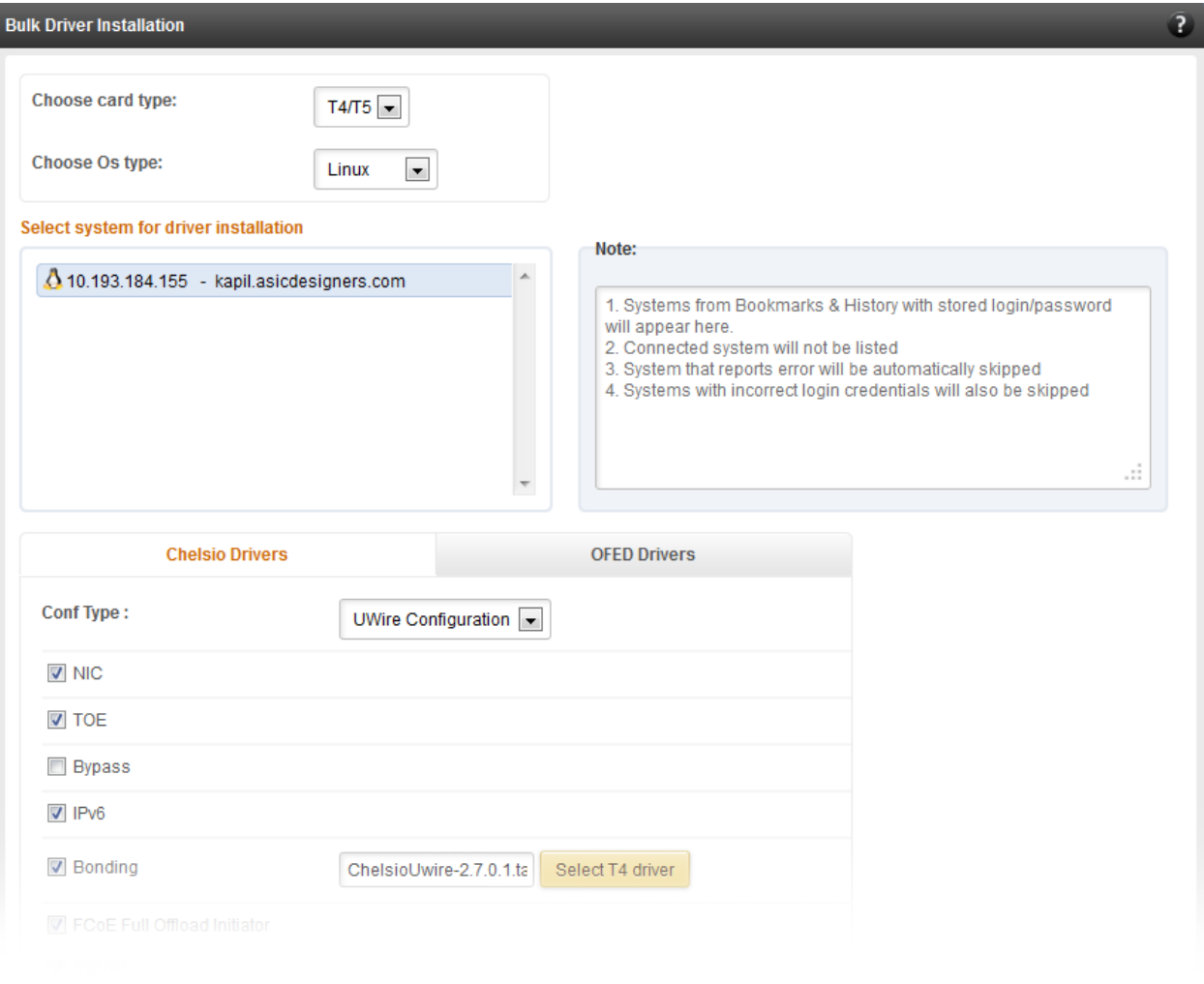

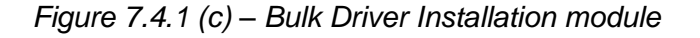

Note Agents that report errors or with incorrect login credentials will be automatically *skipped during the driver installation.*

### **7.4.2. Add System**

Use this option to connect to new Agents using their IP or Hostname. You can enter the TCP port for connection or leave it at its default value (35001). You will have to provide correct user credentials for the agent in order to connect successfully.

After connecting to the Agent, the menu bar on the left will display the connected system and its related modules.

If you deselect the 'Remember Password' option, you will be asked to enter password every time you try to connect to the system.

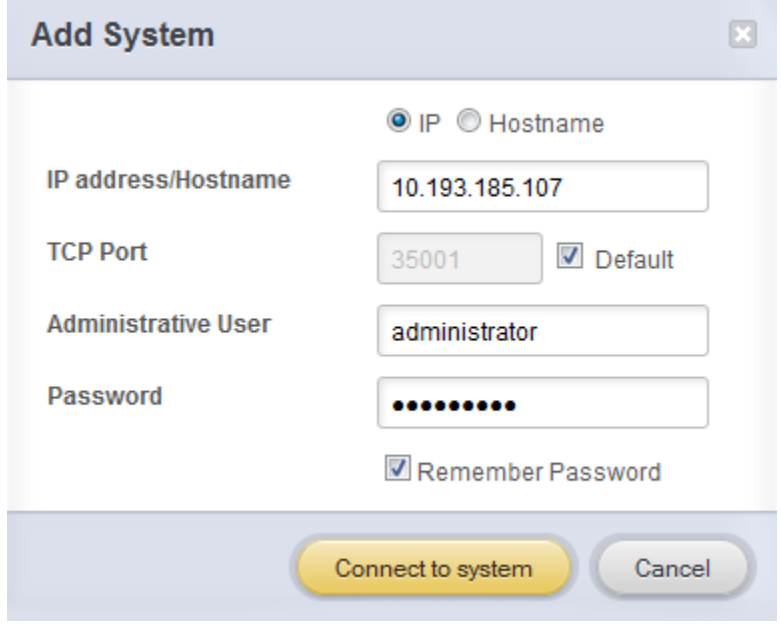

*Figure 7.4.2 -* Adding a UM Agent

### **7.4.3. Remove System**

Use this option to disconnect an Agent. To remove an agent, click on the name of the system in the tree menu in the left and click **Remove System**. Then click **Yes** to confirm.

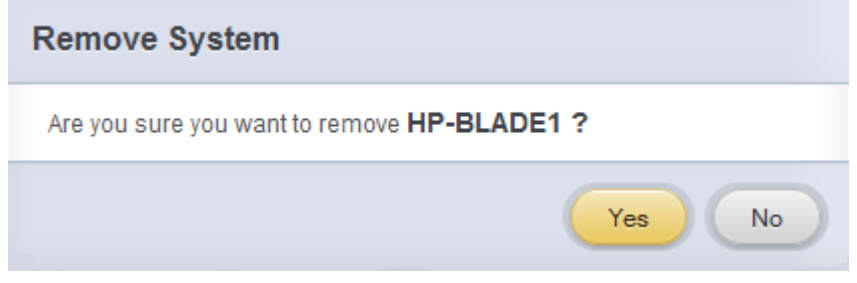

*Figure 7.4.3 - Removing* a UM Agent

### **Refresh**

This option can be used to reload the Web GUI or UM Agent.

To reload the Web GUI, navigate to the Home page (by clicking on the "Home" button and click Refresh. You can use this option to refresh Home page panels (**Bookmarks and History**, **Service Discovery** and **Bulk Driver Installation**).

To reload an Agent, click on the name of the system in the tree menu in the left and click "Refresh". You can use this option to update any changes made to system settings like load/unload drivers.

### **Subscribe (Email Alerts)**

This feature is available only on the Web Management Interface.

Using this option, you can receive email alerts regarding the link status of a Chelsio Network Interface Card. This feature sends email notifications regarding the port and the card, on which the link up/down event is occurring. Not only can you configure multiple email addresses to receive notifications, but also customize the email id of the sender for troubleshooting purposes.

To subscribe to **Email Alerts,** enter the sender's email address in the *Email address* field. It can be anything in the format of <name>@<domain>.<extension>. You can enter multiple email addresses for the *Recipients* field separated a comma. Enter Mail server details and ensure that the "Enable email Alerts" field is enabled. Select the Agent(s), for which you want to receive alerts and Click on **Save.**

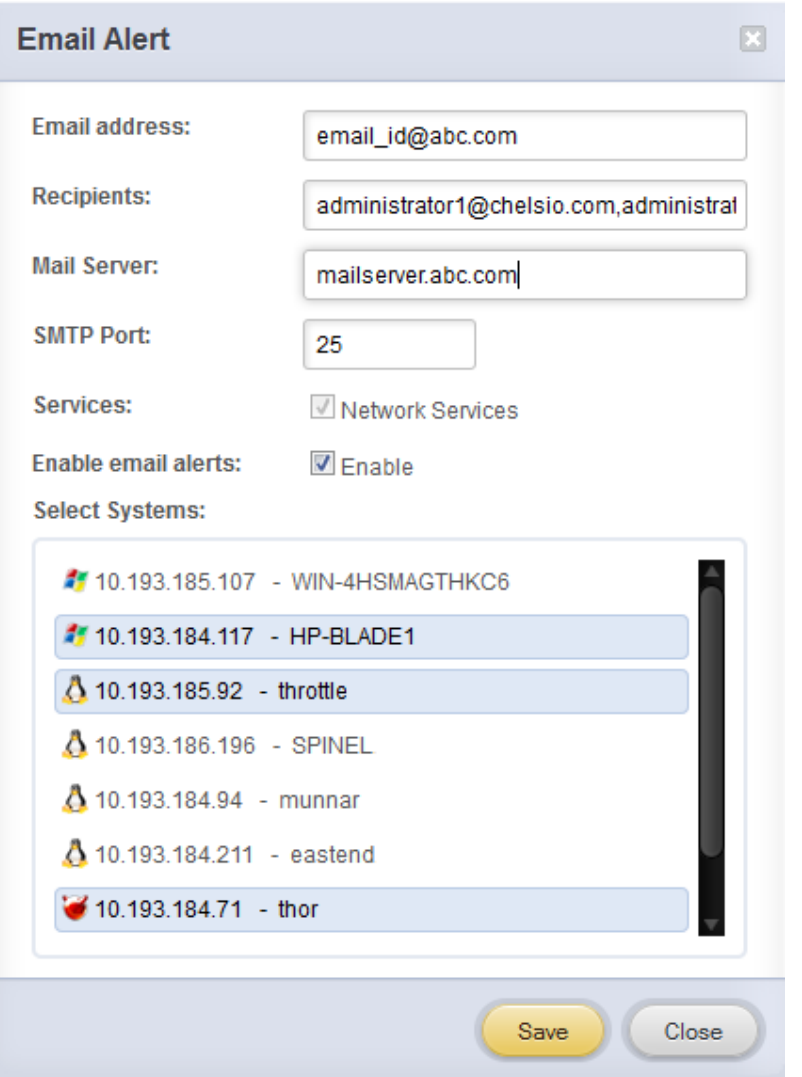

*Figure 7.4.5 - Subscribing to Email Alerts*

### **Bulk Configuration**

The **Bulk Configuration** page allows you to execute common configuration changes to multiple agents and their network adapters simultaneously. You can conveniently perform bulk operations like installing option ROM, setting MTU and VLAN ID, changing adapter and port parameters on various devices, without having to access multiple modules and thus saving considerable amount of administration time.

Various configurable parameters have been categorized into several modules like **Boot Configuration** module to install and erase option ROM, **Network Configuration** module to set MTU and VLAN ID, **Card Configuration** module to change driver parameters, etc.
Before accessing these modules, you will have to create *groups* and then add *members* to that group. Once done, you can select the group in the modules and the new setting will be applied to all members of that particular group.

#### **Manage Groups**  $\circ$

This is where you can add, delete and manage groups. Use the **Create a Group** section to create a group by specifying agent's platform and group type. There are various types of groups to choose from depending on the type of configuration setting you want to change. For example, to change the MTU size of a network interface (in the Network Configuration module), create a group with group type *Network*. To install or erase option ROM on a Chelsio T4 adapter (in the Boot Configuration module), create a group with group type *t4adapter*.

Here is a list of available configuration modules and corresponding group type:

- **Boot Configuration:** t3adapter, t4adapter, t5adapter
- **Network Configuration: Network**
- **Card Configuration:** t3adapter, t4adapter, t5adapter
- **Port Configuration:** t3port, t4port, t5port
- **Bypass Configuration:** Network

After the group has been created, add members to that group using the **Add a member row**  button. Depending on the group type selected, you may be asked to provide additional details for the new member. Use the **Fetch Details** button to do so and finally click **Save a member**  button to add the member to the group.

To delete a group, select it from the **Select a Group** drop-down list, and click **Delete Group.** To delete a member from a group, select the group to which the member belongs, select the radio button corresponding to the member to be deleted in the **SNO** field and finally click **Delete Member(s).** 

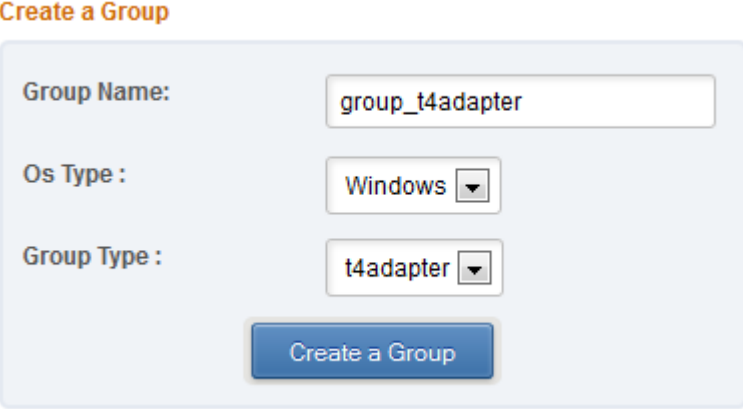

*Figure 7.4.6 (a) – Creating a group*

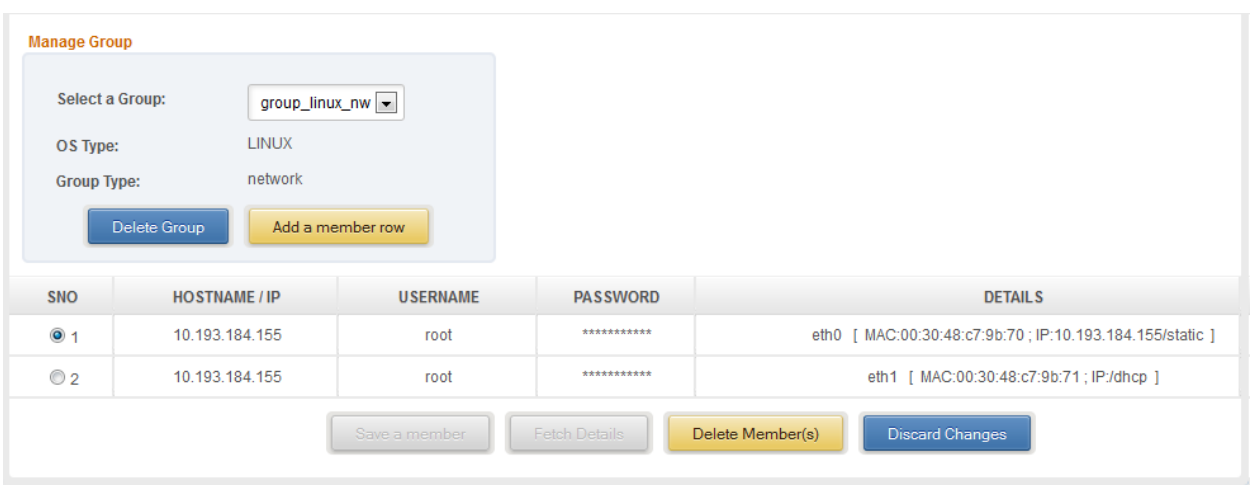

*Figure 7.4.6 (b) - Managing a group*

### **Boot Configuration**

Using this module, you can install option ROM or erase option ROM on Chelsio network devices. The **Set Default Boot Settings** button will reset the adapter to factory boot settings.

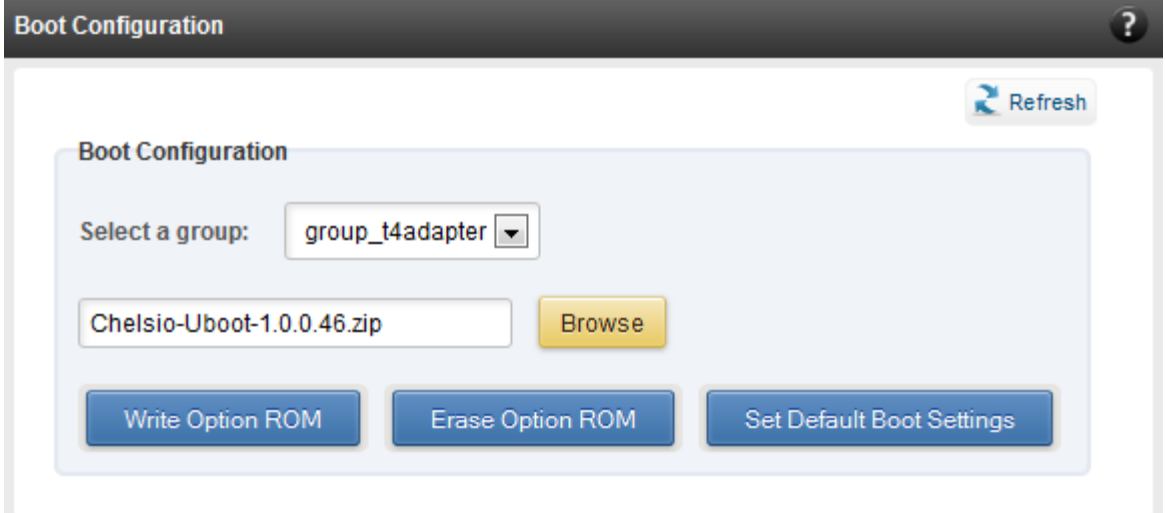

*Figure 7.4.6 (c) – Boot Configuration module*

# **Network Configuration**

In the **Network Configuration** module, you can set Maximum Transfer Unit (MTU),Virtual LAN (VLAN) ID and change the IP address type for the members (network interfaces) of the *Network*  group. MTU can be set between 1500-9000 bytes. VLAN id can be set for an adapter within the range 0-4094 (enter 0 to disable it).

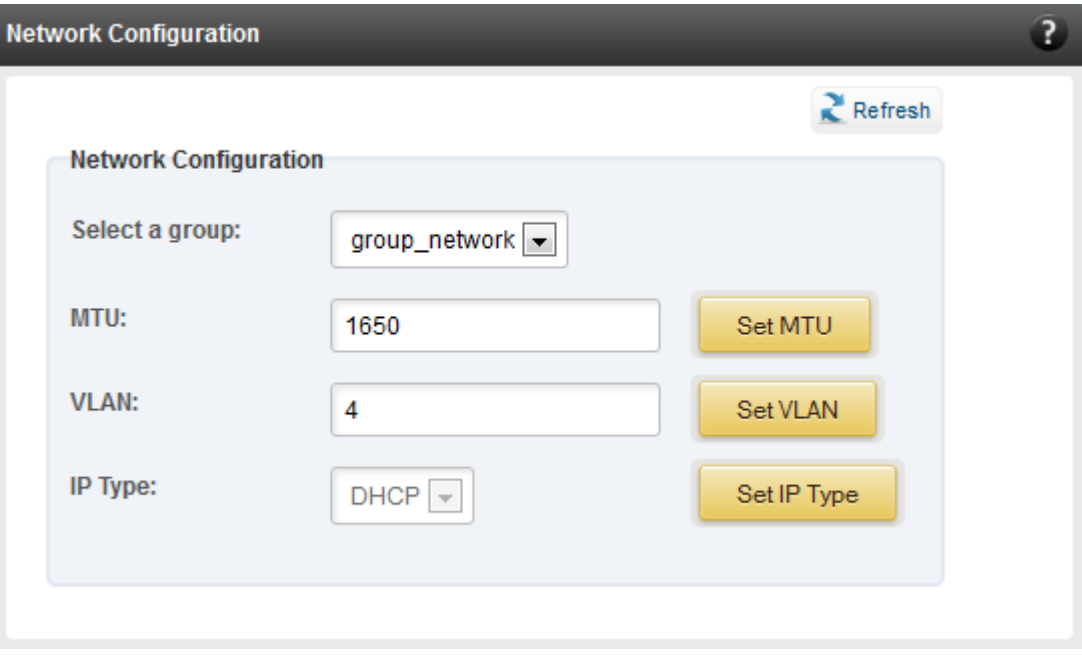

*Figure 7.4.6 (d) – Network Configuration module*

# **Card Configuration**

The **Card Configuration** module allows you to set various adapter settings including TCP Offload. Offload settings are only available when using the TOE capable drivers (*t4\_tom* and *toecore* for T5 and T4 adapters; *t3\_tom* and *toecore* for T3 adapters).

| ?<br><b>Card Configuration</b>                           |                                                      |          |                     |                                                                                                    |  |  |
|----------------------------------------------------------|------------------------------------------------------|----------|---------------------|----------------------------------------------------------------------------------------------------|--|--|
| <b>Select a Group:</b><br><b>Group Type:</b><br>OS Type: | group_linux_t4adapter =<br>t4adapter<br><b>LINUX</b> |          | $Re$ Fresh<br>Note: | MIN = Minimun value a variable of type int can assume<br>MAX = Maximun value a variable of type int can assume |  |  |
|                                                          | <b>DESCRIPTION</b>                                   |          | <b>RANGE</b>        | <b>VALUE</b>                                                                                                   |  |  |
| Maximun host RAM consumed by send buffer                 |                                                      | $>=0$    |                     |                                                                                                    |  |  |
| Push/pull threshold for non full TX sk_buffs             |                                                      | $>=0$    |                     |                                                                                                    |  |  |
| Minimun recv msg size before activating ddp              |                                                      |          | [0, MAX]            |                                                                                                    |  |  |
| Enable or disable recv coalescing                        |                                                      | $0$ or 1 |                     | 1                                                                                                    |  |  |
| Failover algorithm                                       |                                                      | $[-1,3]$ |                     | $-1$                                                                                                    |  |  |
| Max TX_DATA write payload size                           |                                                      |          | $[1, 2^{\wedge}20]$ |                                                                                                    |  |  |
| Delayed ACK control                                      |                                                      | [0,3]    |                     | 0                                                                                                    |  |  |
| Max offloaded connections                                |                                                      |          | $[-1, MAX]$         | 40960                                                                                                    |  |  |
| Enable disable listen backlog limit                      |                                                      | $0$ or 1 |                     |                                                                                                    |  |  |
|                                                          |                                                      |          |                     |                                                                                                    |  |  |

*Figure 7.4.6 (e) – Card Configuration module*

# **Port Configuration**

In the **Port Configuration** module, you can set various port settings like enabling Tx checksum and TCP segmentation offload, setting Link speed and link duplex mode, etc. The settings depend on the device driver installed.

| <b>Port Configuration</b><br>3                           |                                              |                                       |                                                                                                    |  |  |
|----------------------------------------------------------|----------------------------------------------|---------------------------------------|----------------------------------------------------------------------------------------------------|--|--|
| <b>Select a Group:</b><br><b>Group Type:</b><br>OS Type: | group_linux_t4port<br>t4port<br><b>LINUX</b> | $Re$ Fresh<br>Note:                   | MIN = Minimun value a variable of type int can assume<br>MAX = Maximun value a variable of type int can assume |  |  |
| <b>DESCRIPTION</b>                                       |                                              | <b>RANGE</b>                          | <b>VALUE</b>                                                                                                   |  |  |
| Tx checksum offload                                      |                                              | 011                                   | $\vert$ 1                                                                                                    |  |  |
| Push/pull threshold for non full TX sk_buffs             |                                              | 011                                   | $\overline{0}$                                                                                                 |  |  |
| <b>TCP</b> segmentation offload                          |                                              | 011                                   | 1                                                                                                    |  |  |
| scatter gather                                           |                                              | 011                                   | $\vert$ 1                                                                                                    |  |  |
| generic segmentation offload                             |                                              | 011                                   |                                                                                                    |  |  |
| Driver debug level                                       |                                              | $[0, 2^{\wedge}31-1]$                 |                                                                                                    |  |  |
| Link advertise mode                                      |                                              | 0 1 2 3 4 5 6                         |                                                                                                    |  |  |
| Coalesce parameter                                       |                                              | $[1, 2^k 31 - 1]$                     |                                                                                                    |  |  |
| No of ring entries for rx ring                           |                                              | [32, 16384]                           |                                                                                                    |  |  |
| Link speed and link duplex                               |                                              | auto   10-full   100-full   1000-full | auto                                                                                                    |  |  |
| Reset link narams neontiation                            |                                              |                                       |                                                                                                    |  |  |

*Figure 7.4.6 (f) - Port Configuration module*

# **Bypass Configuration**

Use the **Bypass Configuration** module to configure Chelsio's bypass adapters like B420-SR and B404-BT.

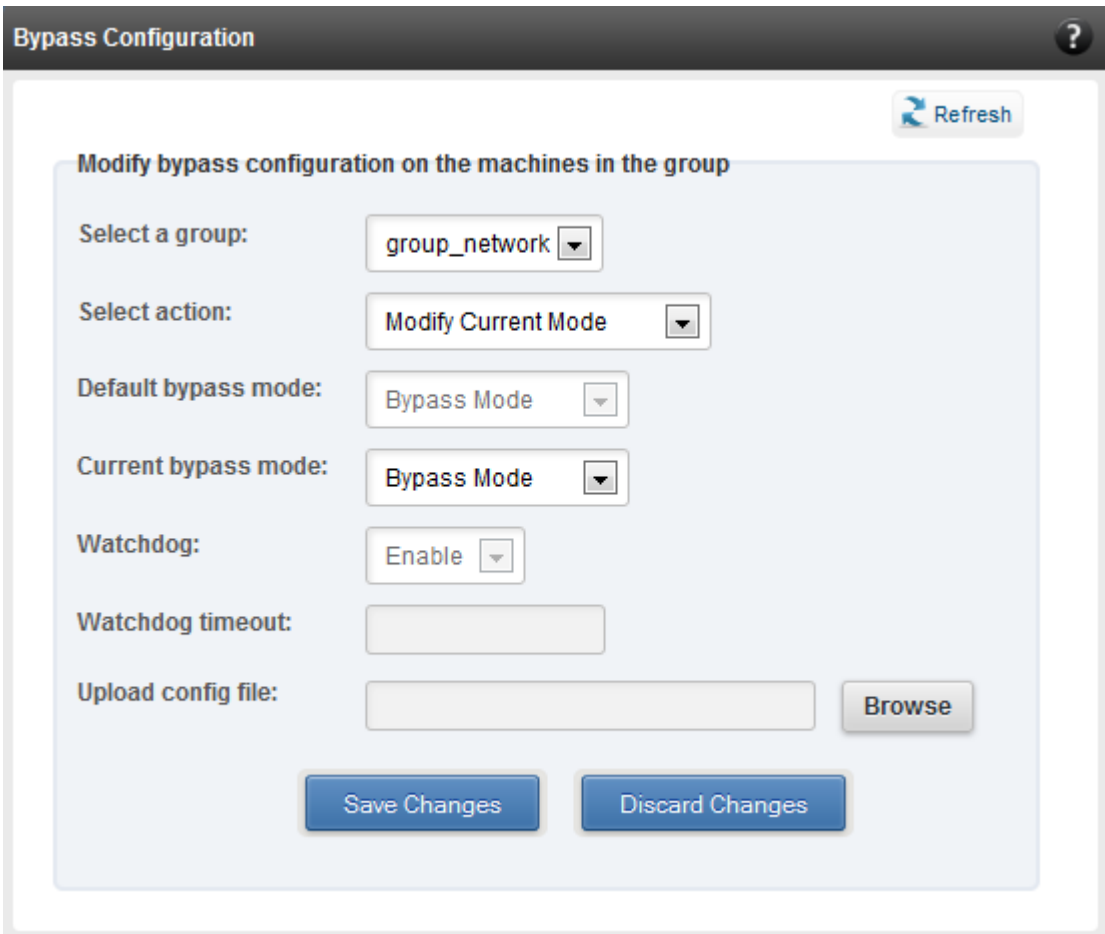

*Figure 7.4.6 (g) - Bypass Configuration module*

# **7.5. System page**

The system page is displayed, when the system hostname / IP address is selected in the tree menu on the left. On adding a system, this item is automatically selected, and this page is displayed. The system page contains generic system and support modules which are discussed below:

## **7.5.1. System Summary**

This module lists the system Hostname, Operating System, platform and also gives the count of the Chelsio cards found.

| <b>System Summary</b>    |                                                        |  |  |
|--------------------------|--------------------------------------------------------|--|--|
| <b>PROPERTY</b>          | <b>VALUE</b>                                           |  |  |
| Hostname                 | shark1.asicdesigners.com                               |  |  |
| <b>Connected IP:Port</b> | 10.193.184.62:35001                                    |  |  |
| <b>Chelsio Cards</b>     | $\overline{1}$                                         |  |  |
| Operating system         | Red Hat Enterprise Linux Server release 6.3 (Santiago) |  |  |
| Platform                 | x86 64 (amd64 / x64)                                   |  |  |
|                          |                                                        |  |  |

*Figure 7.5.1 - System Summary module*

# **7.5.2. Drivers Installation**

Using this module, one can install various Chelsio drivers for different operating systems. You can choose the configuration file type (Linux Agents only).

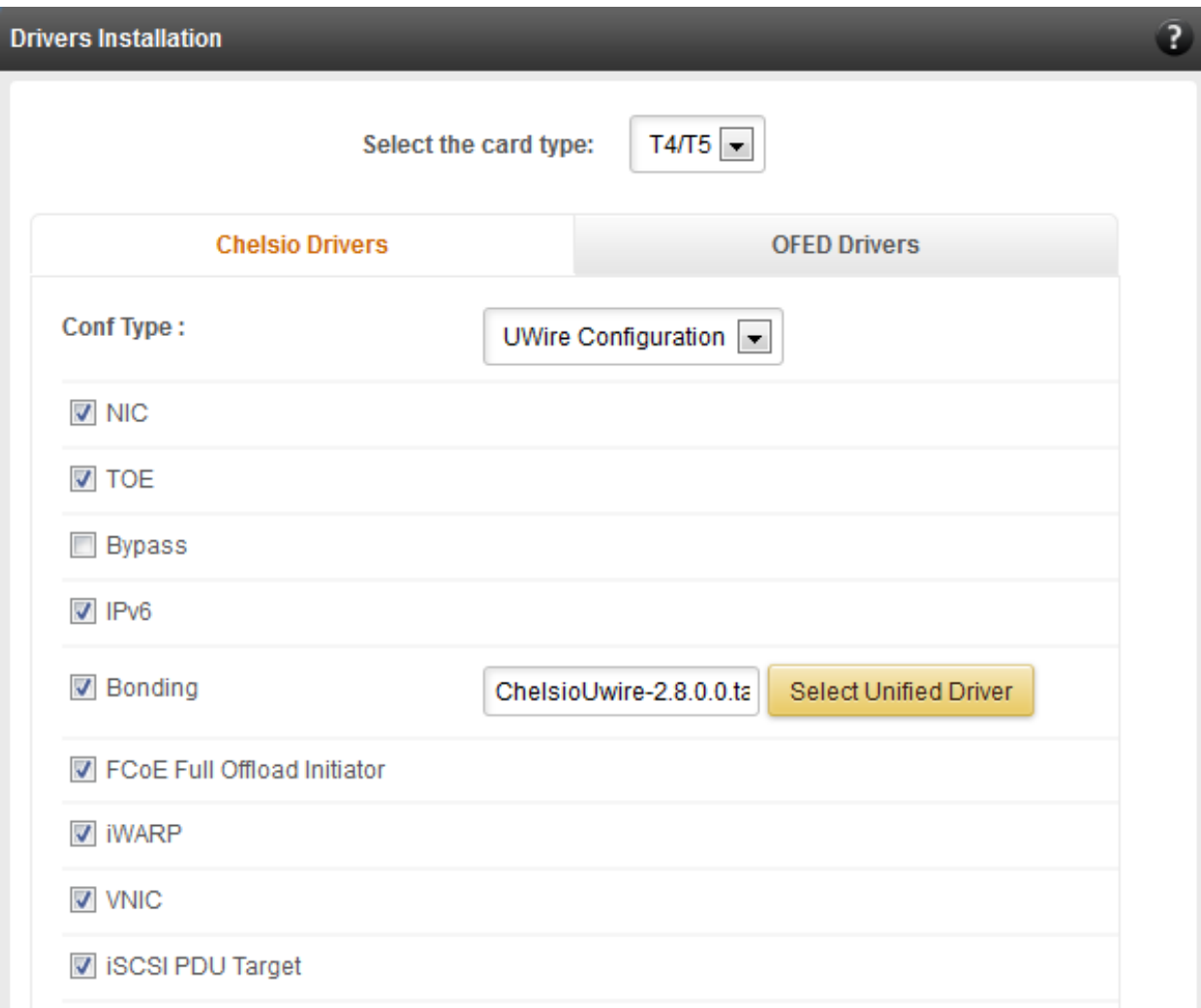

*Figure 7.5.2 (a) - Drivers Installation module connected to Linux Agent*

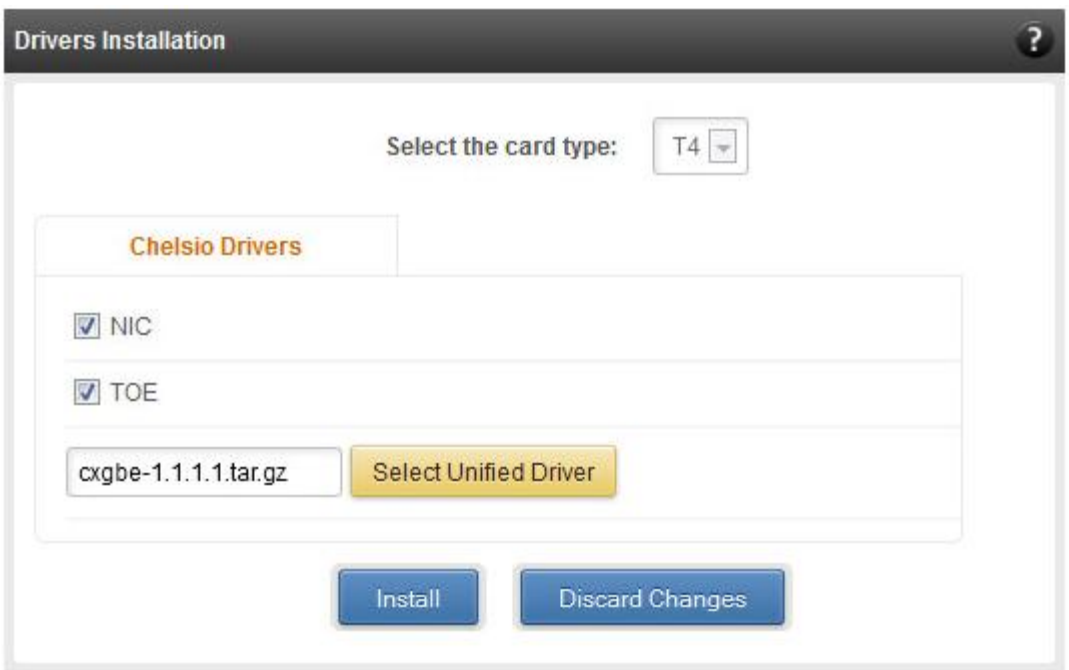

*Figure 7.5.2 (b) - Drivers Installation module connected to FreeBSD Agent*

### **Driver Details**

A list of Chelsio device drivers with related information like driver description, version, current load status and installation date is shown in this module. To load or unload a particular driver, select the appropriate option (*Yes* to load, *No* to unload) in the corresponding cell of the *Loaded* column. To reload a driver select *Reload*. Finally click **Load/Unload Driver** button.

Click **Refresh** if changes are not reflected immediately. To reject the load/unload option selected, click **Discard Changes**.

| $\overline{3}$<br><b>Driver Details</b> |                                       |                      |                        |                                                              |  |  |  |
|-----------------------------------------|---------------------------------------|----------------------|------------------------|--------------------------------------------------------------|--|--|--|
| $Re$ Fresh                              |                                       |                      |                        |                                                              |  |  |  |
|                                         |                                       | Load / Unload Driver | <b>Discard Changes</b> |                                                              |  |  |  |
| <b>DRIVER</b>                           | <b>LOADED</b>                         | <b>VERSION</b>       | <b>DATE</b>            | <b>DESCRIPTION</b>                                           |  |  |  |
| cxgb3                                   | $\vert \cdot \vert$<br>Yes            | $1.1.4 - ko$         | N/A                    | Chelsio T3 Network Driver                                    |  |  |  |
| cxq <sub>b4</sub>                       | Yes<br>$\blacksquare$                 | 2.4.0.0              | <b>N/A</b>             | Chelsio T4/T5 Offload Network Driver                         |  |  |  |
| toecore                                 | $\overline{\phantom{a}}$<br>Yes       | 2.4.0.0              | N/A                    | Support for TCP offload devices                              |  |  |  |
| t4 tom                                  | Yes<br>$\overline{\nabla}$            | 2.4.0.0              | N/A                    | TCP offload module for Chelsio T4-based network cards        |  |  |  |
| bonding                                 | $\blacksquare$<br><b>No</b>           | 3.7.1-chelsio        | N/A                    | Ethernet Channel Bonding Driver with offload, v3.7.1-chelsio |  |  |  |
| chiscsi_base                            | $\overline{\phantom{a}}$<br>Yes       | 2.4.0.0-0622         | N/A                    | Chelsio iSCSI Target Driver v2.4.0.0                         |  |  |  |
| chiscsi t4                              | Yes<br>$\vert \cdot \vert$            | 2.4.0.0-0622         | N/A                    | Chelsio iSCSI Target Driver4 v2.4.0.0                        |  |  |  |
| iw_cxgb3                                | Yes<br>$\blacksquare$                 | 1.1                  | <b>N/A</b>             | Chelsio T3 RDMA Driver                                       |  |  |  |
| iw_cxgb4                                | $\overline{\phantom{0}}$<br><b>No</b> | 2.4.0.0              | N/A                    | Chelsio T4/T5 RDMA Driver                                    |  |  |  |
| csiostor                                | $\blacksquare$<br><b>No</b>           | 2.4.0.0              | N/A                    | Chelsio T4/T5 Storage driver                                 |  |  |  |

*Figure 7.5.3 - Driver Details module*

### **System Diagnostics**

Using this module, you can run various diagnostic tests on Chelsio adapters to troubleshoot adapter related issues. Select the adapter(s) from the list for which you want to run the test, select the operation (type of test; you can run more than one test at a time) and click **Run Test**. After the tests are completed, the results will be displayed in a tabular format.

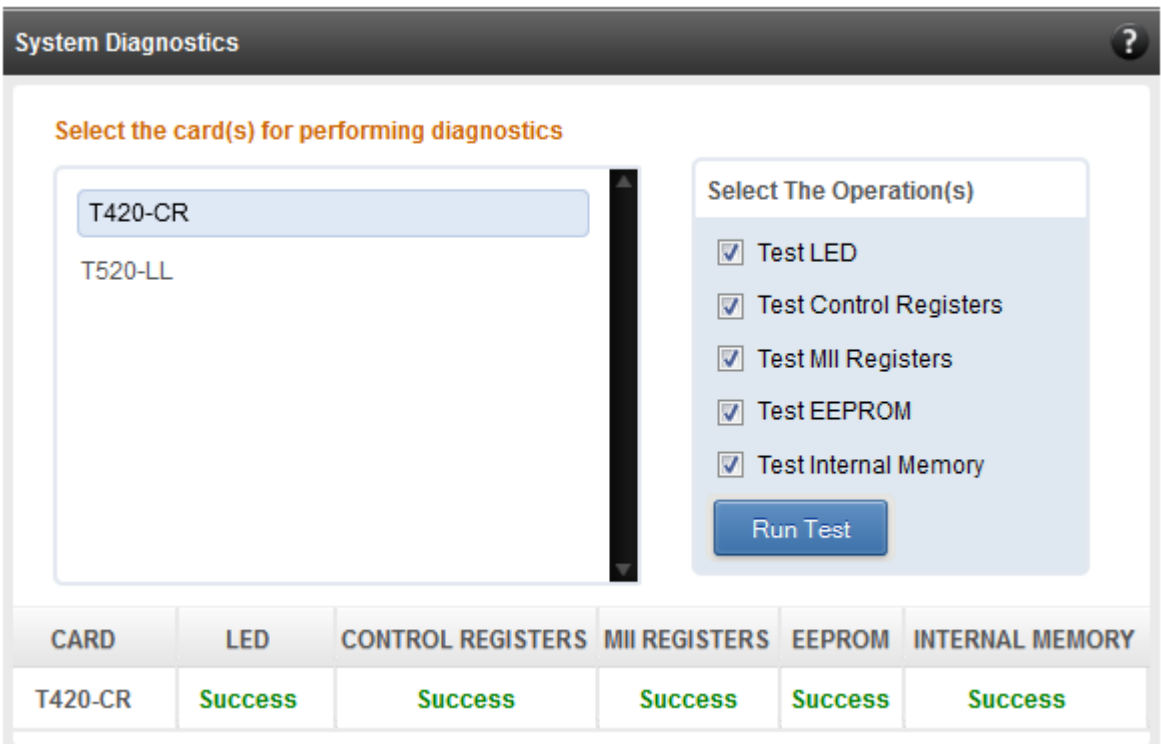

*Figure 7.5.4 - System Diagnostics module for a T4 CNA*

### **Unified Wire Manager Component Versions**

A list of the Unified Wire Manager agent components installed on the managed system is shown in this module. The versions of the components are useful in case of reporting an issue to support.

| ?<br><b>Unified Wire Manager Component Versions</b> |                 |  |  |
|-----------------------------------------------------|-----------------|--|--|
| <b>COMPONENT</b>                                    | <b>VERSIONS</b> |  |  |
| Server                                              | 2.4.33          |  |  |
| libchlinopinitr                                     | 2.0.2           |  |  |
| libchlintarget                                      | 2.0.4           |  |  |
| chlintmfltr                                         | 2.0.1           |  |  |
| libchlinnet                                         | 2.0.13          |  |  |
| libchlinteam                                        | 2.0.3           |  |  |
| libchlinhw                                          | 2.0.6           |  |  |
| libchlinosapi                                       | 2.2.1           |  |  |
|                                                     |                 |  |  |

*Figure 7.5.5 - Unified Wire Manager Component Versions module*

### **KVM Configuration (Linux)**

This module allows you to enable or disable KVM related operations. Once enabled, two related modules, **VM Configurations** and **VF Configurations**, will be available and you can manage VMs and related settings. While enabling, you will have to provide the number of Virtual Functions (VFs) you want to create for the physical ports.

The KVM Configuation module will be available only when Chelsio Network driver (*cxgb4*) and KVM modules (*kvm* and *kvm\_intel/kvm\_amd*) are loaded. If not done already, access Agent CLI and follow these steps to do so:

i. If any or all the aforementioned drivers are already loaded, unload them before proceeding:

```
[root@host~]# rmmod <kvm_intel/kvm_amd>
[root@host~]# rmmod kvm
[root@host~]# rmmod cxgb4
```
ii. Next, reload them using *modprobe*:

```
[root@host~]# modprobe kvm allow unsafe assigned interrupts=1
[root@host~]# modprobe <kvm intel/kvm amd>
[root@host~]# modprobe cxgb4
```
Loading the *kvm* module with *allow\_unsafe\_assigned\_interrupts=1* option enables use of device assignment without interrupt remapping support. This is required in order to asssign VFs to VMs.

iii. Finally, access WebGUI. Remove the Agent using the "Remove System" button and connect to it again from the **Bookmarks and History** module. You should now be able to see the KVM Configuration module.

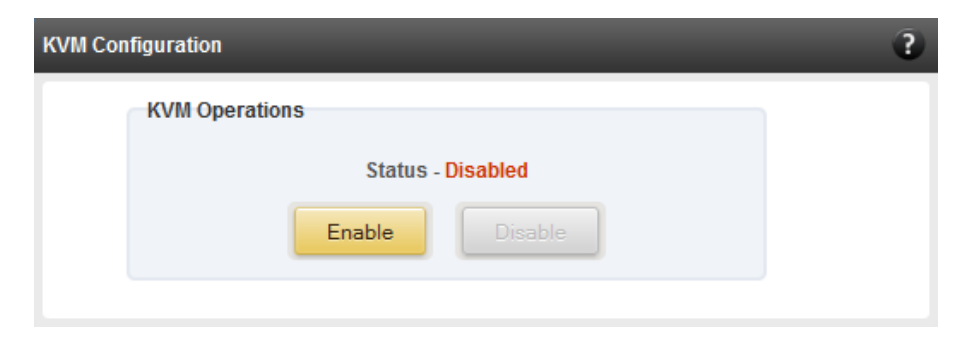

*Figure 7.5.6 (a) – KVM Configuration module*

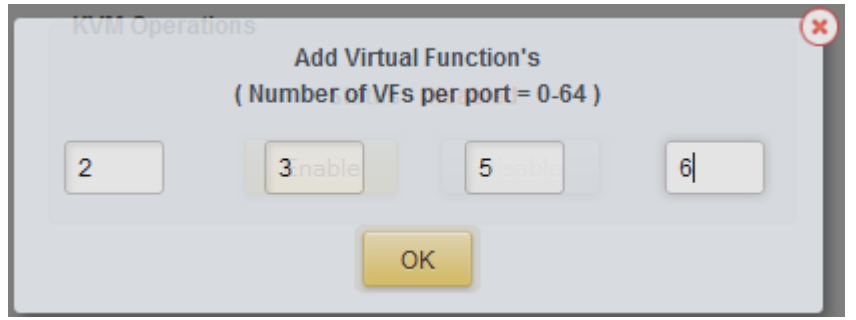

*Figure 7.5.6 (b) – KVM Configuration module: Adding Virtual Functions*

### **VM Configurations (Linux)**

The VM Configurations module allows you to view UUID and domain state of Virtual Machines. You can perform various system power options like start or resume (if VM is paused), turn off, restart or suspend (pause) a VM.

You can perform similar actions on multiple virtual machines. To do so, click on the machine names in the list. The properties box will display the domain state of the machines selected. Now, click on any of the system power actions provided at the bottom.

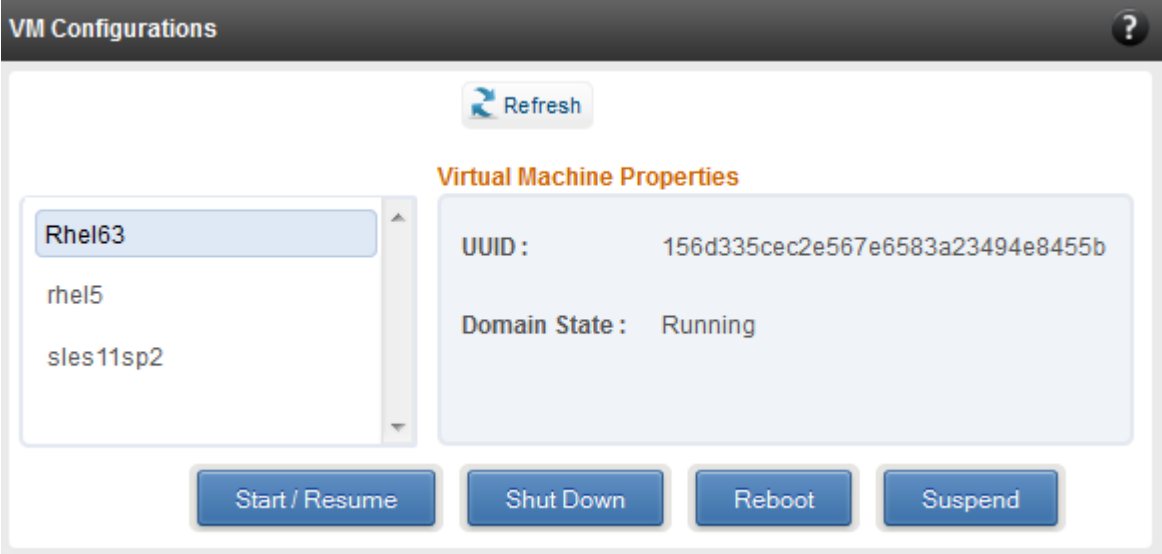

*Figure 7.5.7 (a) – VM Configurations module*

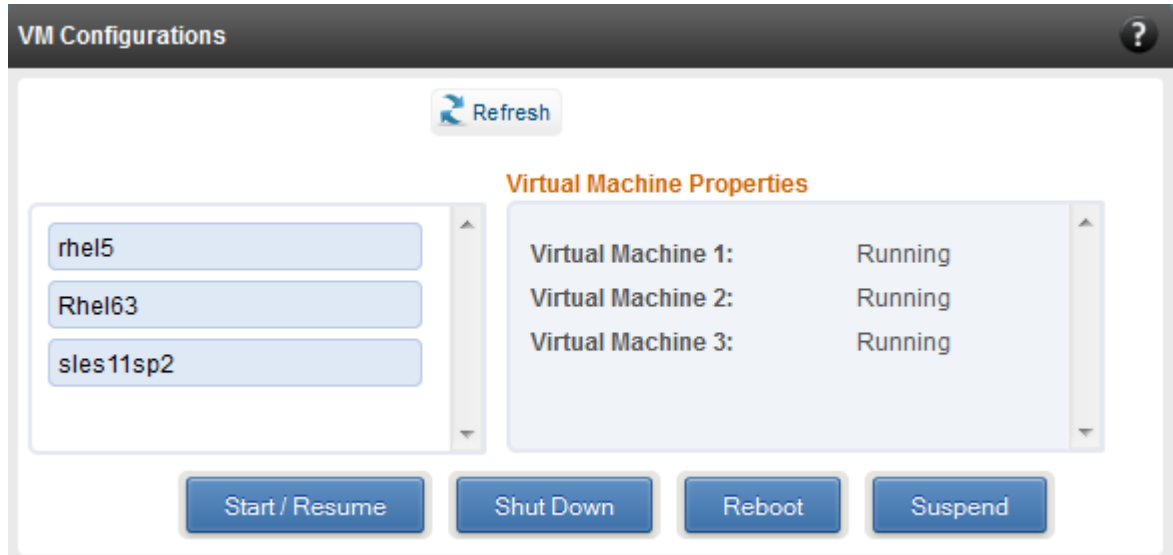

*Figure 7.5.7 (b) – VM Configurations module: viewing properties for multiple VMs*

# **VF Configurations (Linux)**

The VF Configurations module lists all the VMs, Virtual Functions mapped to each Virtual Machine and all the available VFs. You can also add and remove VFs for a particular VM.

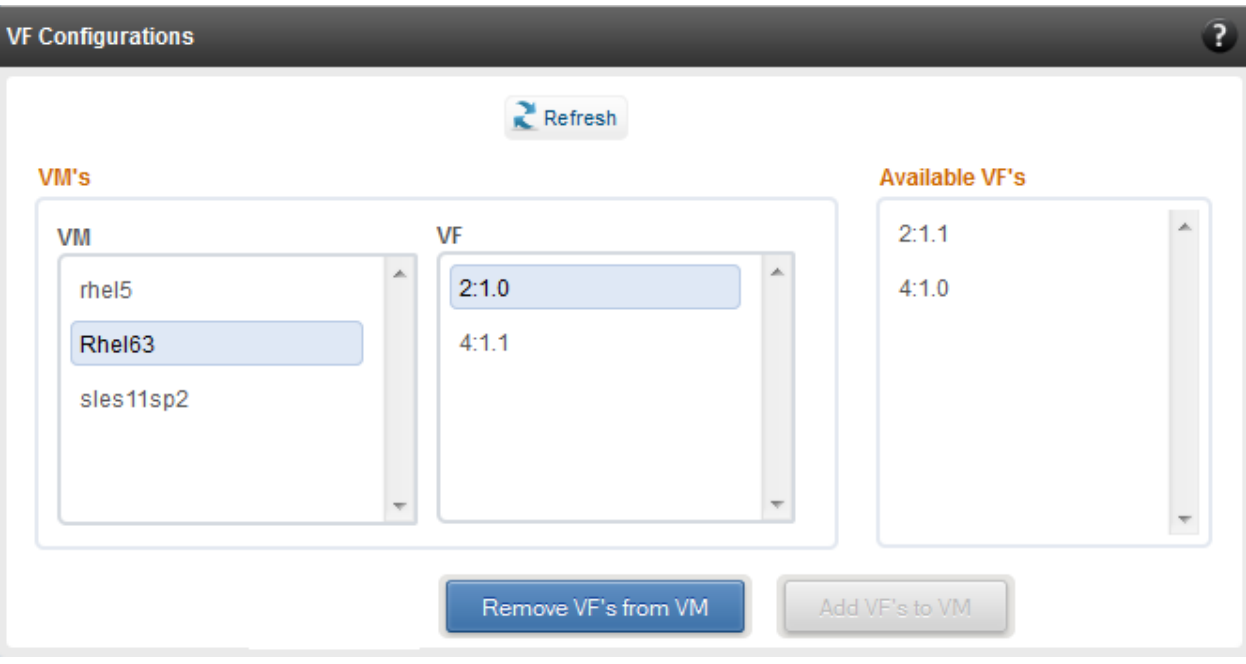

*Figure 7.5.8 - VF Configurations module*

### **7.5.9. Xen Configurations**

The Xen Configurations module allows you to view UUID, power state of Virtual Machines and Virtual Functions assigned to them. You can perform various system power options like start, resume (if VM is paused), turn off, restart or suspend (pause) a VM.

You can perform similar actions on multiple virtual machines. To do so, click on the machine names in the list. The properties box will display the power state of the machines selected. Now, click on any of the system power actions provided at the bottom.

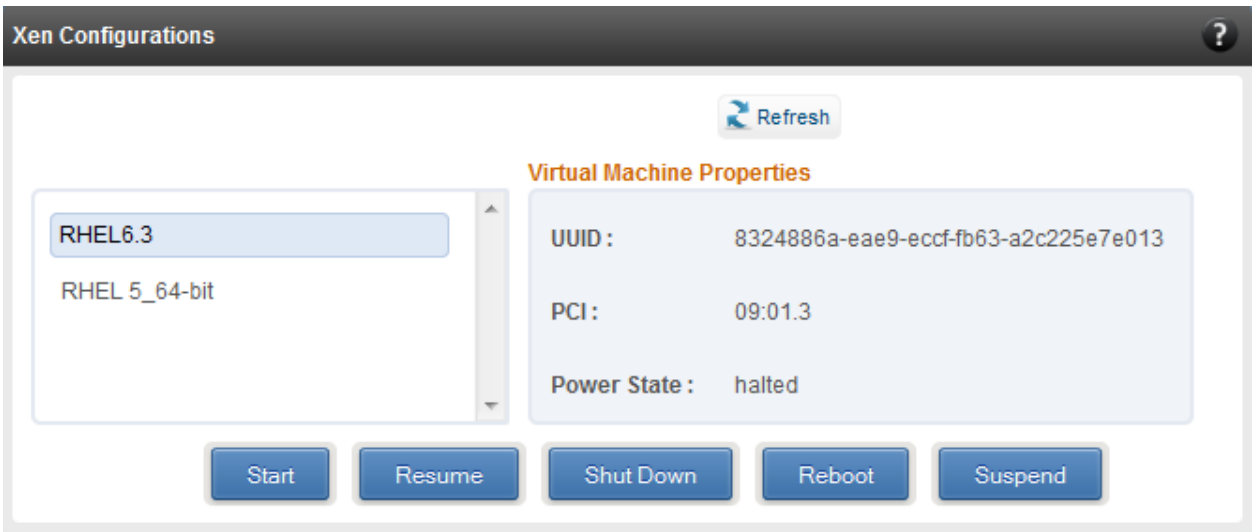

*Figure 7.5.9 (a) – Xen Configurations module*

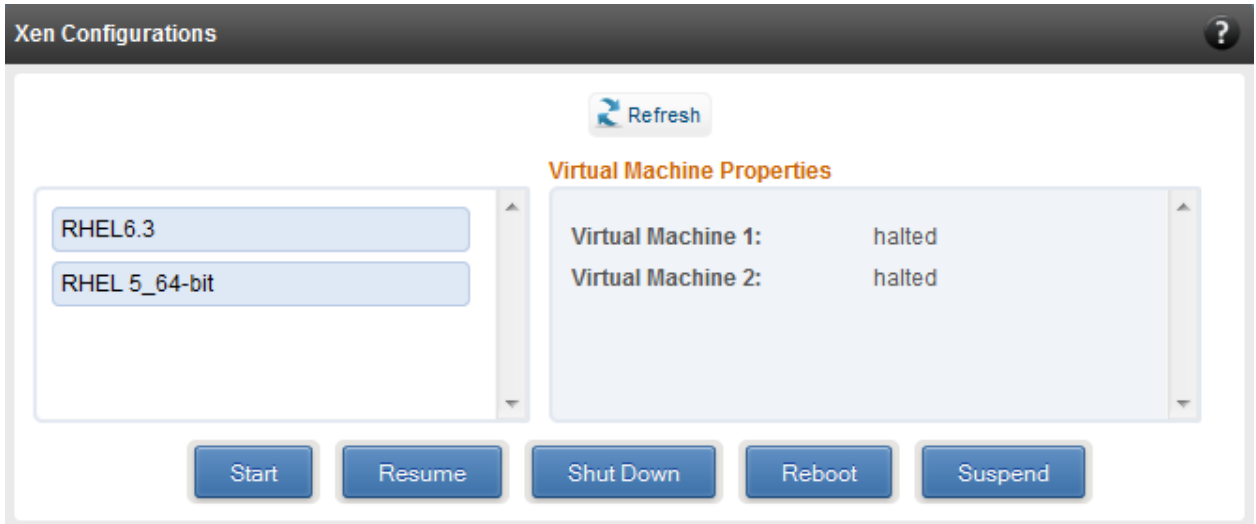

*Figure 7.5.9 (b) – Xen Configurations module: viewing properties for multiple VMs*

### **7.5.10. Xen VF Properties**

Here you can view the list of virtual machines and list of available VFs. To assign a VF to a VM, select the guest name on the left and select the VF to be assigned on the right. You can assign more than one VF at a time. Finally, click "Assign VF" to add the selected VFs to the hosts.

To enable SR-IOV support, IOMMU must be enabled. To do this, select "Enable" for IOMMU and then click "Set IOMMU". Reboot the host machine for changes to take effect.

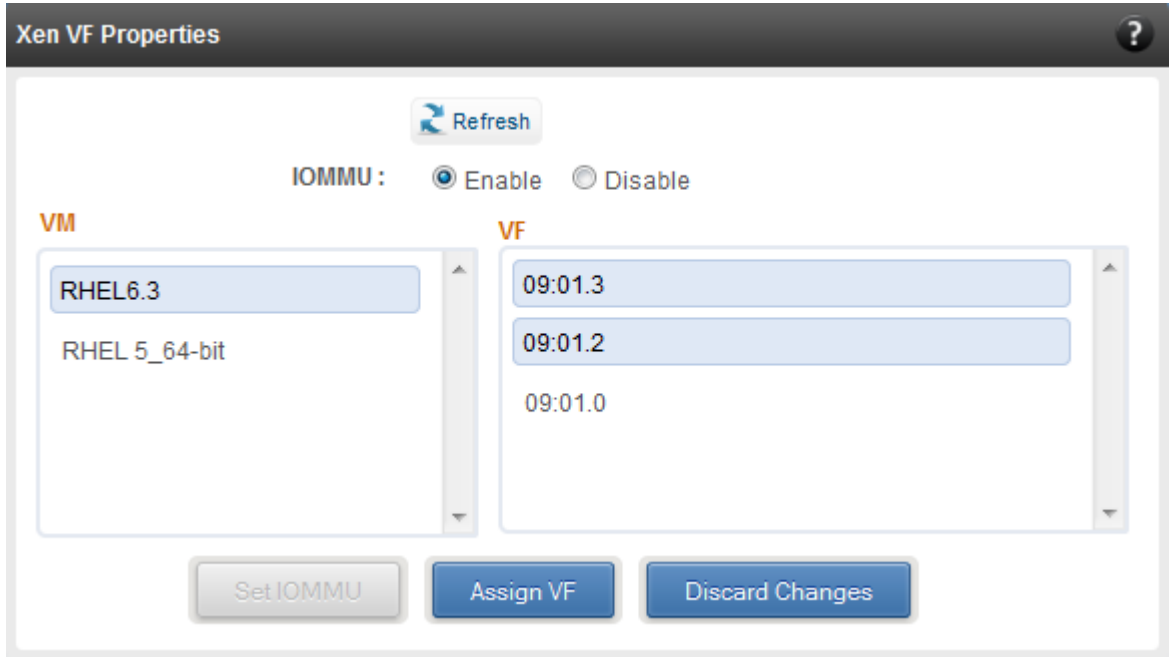

*Figure 7.5.10 (a) – Xen VF Properties module*

*Please ensure that Chelsio Network driver (cxgb4) with Virtual Functions is enabled in the Driver Details module before attempting to assign VF. Next, you will have to provide the number of Virtual Functions (VFs) you want to create for the physical ports. If VFs are not listed, unload the driver, reload it and create VFs again.* **D** Important

| <b>Driver Details</b> |                                        |                                  |                                                                     | ?                                               |
|-----------------------|----------------------------------------|----------------------------------|---------------------------------------------------------------------|-------------------------------------------------|
|                       |                                        |                                  | <b>Add Virtual Function's</b><br>(Number of VFs per port = $0.64$ ) | ×                                               |
|                       |                                        | $\overline{2}$<br>$\overline{2}$ | $\overline{2}$                                                      | $\overline{a}$                                  |
| <b>DRIVER</b>         | <b>LOADED</b>                          | <b>VERSION</b>                   | DATE<br><b>OK</b>                                                   | DESCRIP<br><b>TION</b>                          |
| cxgb3                 | No.<br>×                               | $1.6.0.3 - x$ en                 | N/A                                                                 | <b>3 Network Driver</b><br>Chelsio <sup>1</sup> |
| cxgb4                 | <b>Yes</b><br>×                        | 1.2.4.8-uxen                     | N/A                                                                 | Chelsio T4/T5 Offload Network Driver            |
| bonding               | <b>Yes</b><br>$\overline{\phantom{a}}$ | 3.5.0                            | N/A                                                                 | Ethernet Channel Bonding Driver, v3.5.0         |
| csiostor              | Yes<br>$\overline{\phantom{a}}$        | 1.0.0.0                          | N/A                                                                 | Chelsio T4/T5 Storage driver                    |

*Figure 7.5.10 (b) – Xen VF Properties module: Adding Virtual Functions*

### **7.5.11. Managed system application logs**

The management agent logs its activities and any errors that occur, in */var/log/chelsio* in *Linux*  and FreeBSD and in the Event log, in Windows. This log can be obtained in this module. Only 20 entries can be obtained and viewed at a time. Logs can be viewed by either choosing from a list of fixed range or by specifying a custom starting point.

Use the **Get Logs** button to retrieve, and **Hide Logs** button to clear the log entries. The **Delete Logs** button will remove the logs permanently from the agent.

| <b>Managed System Application Logs</b><br>3                                                                                                    |                                                                                                    |  |  |  |
|----------------------------------------------------------------------------------------------------|----------------------------------------------------------------------------------------------------|--|--|--|
| Select log entries to view<br><b>S</b> Fixed Range<br>$1 - 20$<br>$\blacktriangledown$<br>Custom Starting Point<br>Delete Logs<br>Get Logs<br>Hide Logs |                                                                                                    |  |  |  |
| <b>SNO</b>                                                                                                    | <b>LOG ENTRY</b>                                                                                                    |  |  |  |
| 1                                                                                                    | 1/9/2012 00:04:28 262 Genric error. [service discovery listener] sent 84 bytes to 10.193.185.72.                                                                                  |  |  |  |
| 2                                                                                                    | 1/9/2012 00:04:28 262 Genric error. [service discovery listener] Received datagram from 10.193.185.72, packet contains<br>{"UWMqrServer"}.                                        |  |  |  |
| 3                                                                                                    | 1/8/2012 23:36:37 261 Error in system library. OsApi::AuthenticateUser function failed, Reason: LogonUser function failed with<br>error 1326, please check username and password. |  |  |  |
| 4                                                                                                    | 1/8/2012 23:35:58 261 Error in system library. The specified iscsi stack is not available.                                                                                        |  |  |  |
| 5                                                                                                    | 1/8/2012 23:35:58 256 Error in iSCSI library. ISCSI_Initiator::GetTargetList function failed, Reason: There are no discovered targets<br>to report.                               |  |  |  |
| 6                                                                                                    | 1/8/2012 23:35:53 258 Error in teaming library. There are no teams created.                                                                                                    |  |  |  |
|                                                                                                    |                                                                                                    |  |  |  |

*Figure 7.5.11 (a) - Managed System Application Logs module for Windows Agent*

# **7.6. Network page**

### **7.6.1. Network summary**

The **Network Summary** module provides the total number of Chelsio adapters present, including the number of T5, T4 and T3 adapters. It also provides the total number of Network interfaces including corporate and Chelsio interfaces and VLANs.

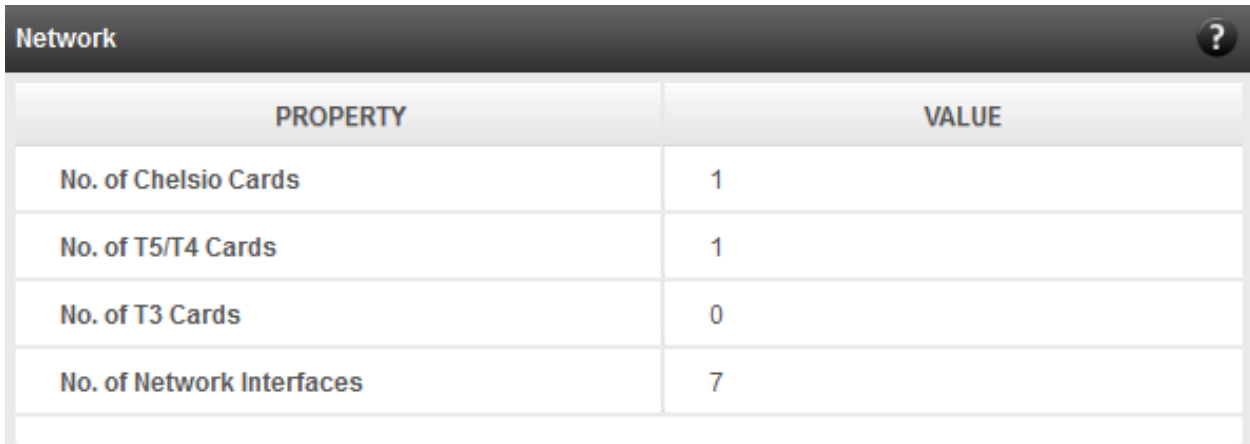

*Figure 7.6.1 (a) – Network Summary module*

### **Chelsio card page**

When a Chelsio card is selected in the tree menu on the left, this page is displayed. It provides details of the card and associated settings. It also displays any card specific statistics that the hardware provides. The modules available on this page are as below:

#### **Card summary**  $\circ$

This module provides PCI, firmware and other details of the card. The card's serial number and factory MAC address are also provided for inventory purposes.

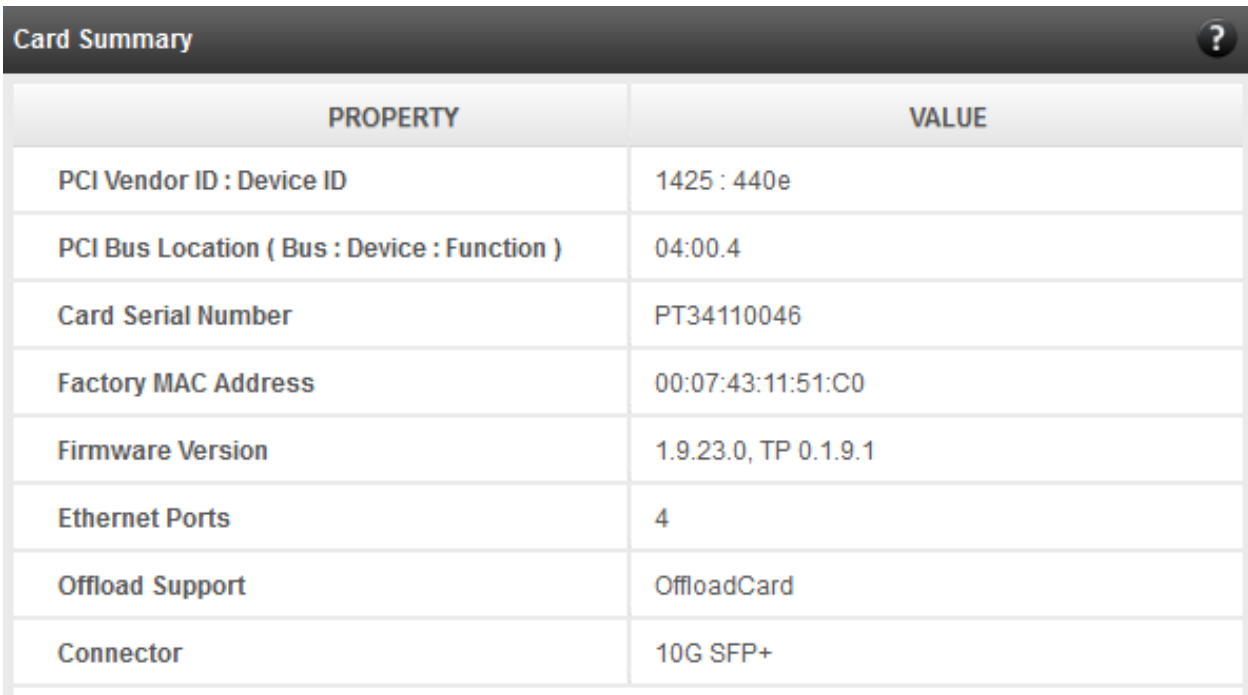

*Figure 7.6.2 (a) - Card Summary module*

### **TCP Offload settings (Linux & FreeBSD)**

The TCP offload settings applicable to the card are shown here. These settings are only available when using the TOE capable drivers (*t3\_tom* and *toecore* for T3 adapters; *t4\_tom* and *toecore* for T4 and T5 adapters). On changing the settings, the changed settings may not reflect immediately on refreshing the data. Highlight the system item in the tree menu on the left, and click **Refresh**, to refresh data from the system, in case the updated settings are not being shown.

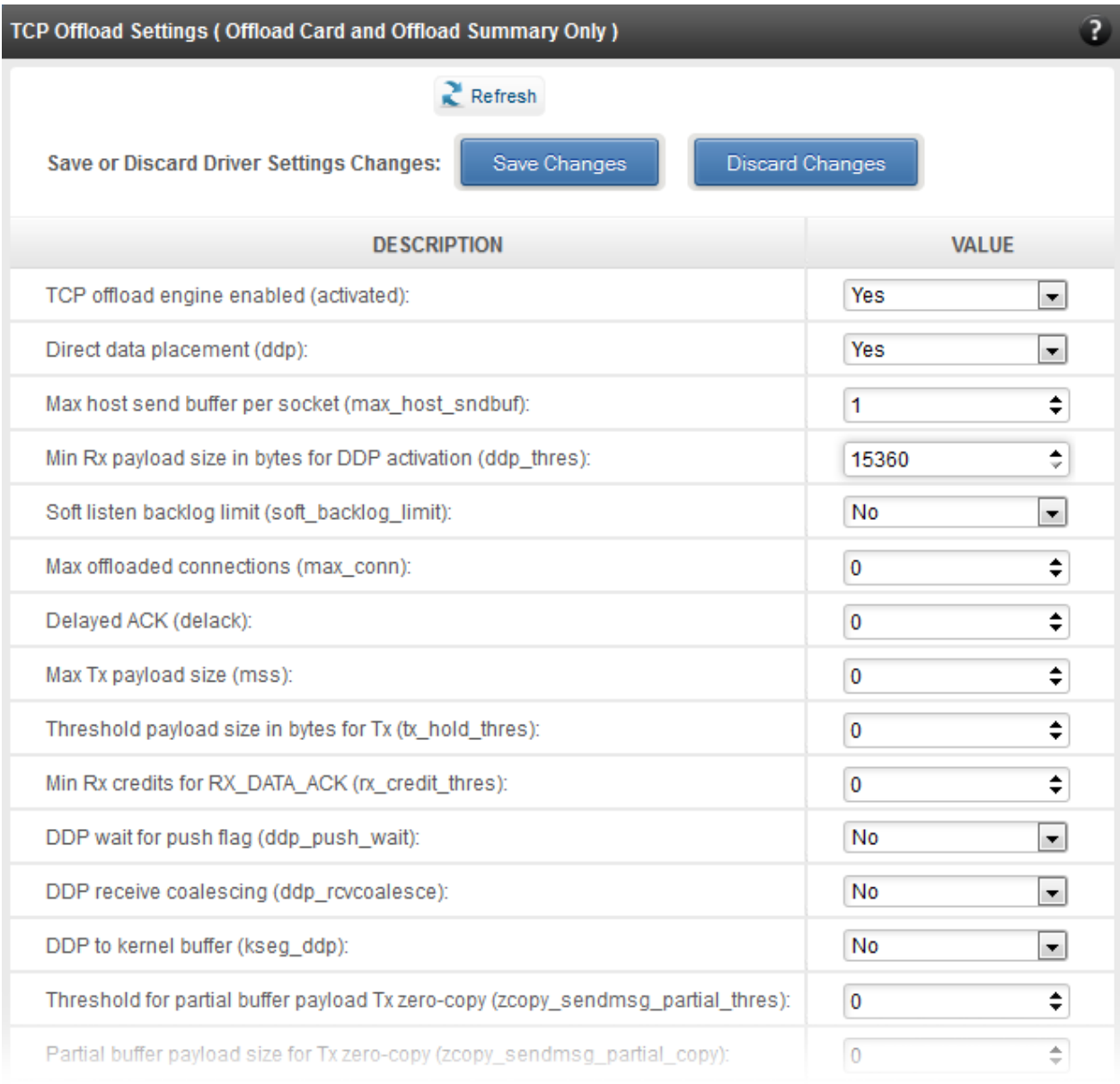

### *Figure 7.6.2 (b) – TCP Offload Settings module for a Linux Agent*

| TCP Offload Settings (Offload Card and Offload Summary Only) |                        |
|--------------------------------------------------------------|------------------------|
| Save Changes<br>Save or Discard Driver Settings Changes:     | <b>Discard Changes</b> |
| <b>DESCRIPTION</b>                                           | VALUE                  |
| TCP offload engine enabled (activated):                      | 1                      |
| Direct data placement (ddp);                                 | No.<br>▼.              |
| Max host send buffer per socket (max_host_sndbuf):           | ÷<br>262144            |
| Min Rx payload size in bytes for DDP activation (ddp_thres): | ÷<br>12288             |
| DDP max indicate size allowed:                               | ÷<br>65535             |
| Interrupts shared between all ports:                         | $\ddot{\text{o}}$      |
| Interrupt types allowed:                                     | $\overline{7}$         |
| Default size of NIC no queues:                               | 1024                   |
| Default size of NIC tx queues:                               | 1024                   |
| Recovery Mode (SOS):                                         | 0                      |

*Figure 7.6.2 (c) - TCP Offload Settings module for a FreeBSD Agent*

### **Device Driver settings (Windows)**

The device driver settings applicable to the card are shown here. For Chelsio T5 and T4 adapters, only the *MaxVMQueues* field will be displayed. On changing the settings, the changed settings may not reflect immediately on refreshing the data. Highlight the system item in the tree menu on the left, and click **Refresh**, to refresh data from the system, in case the updated settings are not being shown.

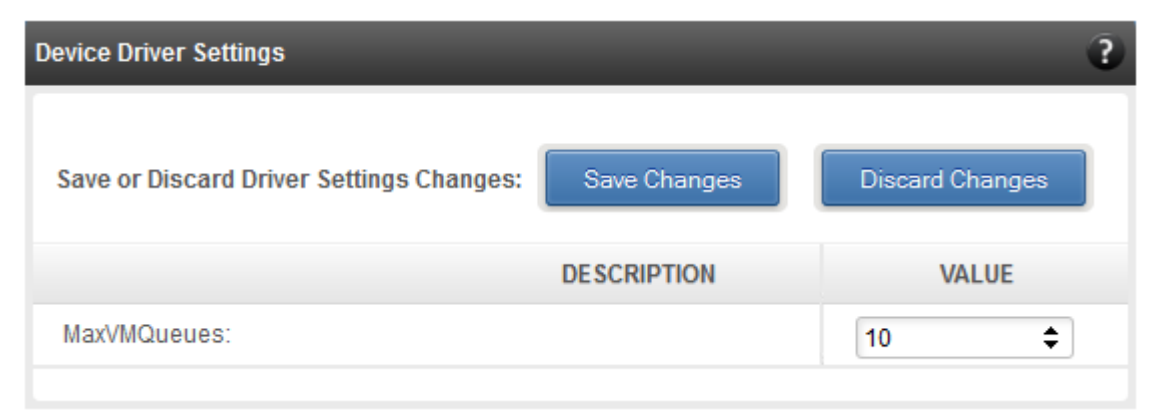

*Figure 7.6.2 (d) – Device Driver Settings module for a Windows Agent*

### **Card statistics**

Certain statistics are maintained on a per card basis (instead of a per port basis), since the card has a TCP/IP offload capability. The statistics are for TCP and IP protocol processing done in the card's hardware. These statistics may only be applicable if the card is TOE enabled.

| <b>Card Statistics</b> | $\overline{?}$ |
|------------------------|----------------|
| <b>STATISTIC</b>       | <b>VALUE</b>   |
| ipInReceive            | 15             |
| ipInHdrErrors          | $\overline{0}$ |
| ipInAddrErrors         | 0              |
| ipInUnknownProtos      | 0              |
| ipInDiscards           | 0              |
| ipInDelivers           | 15             |
| ipOutRequests          | 265            |
| ipOutDiscards          | 0              |
| ipOutNoRoutes          | 0              |
| ipReasmTimeout         | 0              |
| ipReasmReqds           | $\overline{0}$ |
| ipReasmOKs             | $\overline{0}$ |
| <b>inReasmFails</b>    |                |

*Figure 7.6.2 (e) - Card Statistics module for a T3 HBA*

### **7.6.2.1. Chelsio card's port**

The port page is displayed on selecting a port of a Chelsio card listed in the tree menu on the left. It provides details of the port and port settings. It also displays any port specific statistics that the hardware provides. The modules available on this page are as below:

### **Port summary**

Port details such as the Ethernet adapter nam, link status, etc are shown in this module.

| <b>Port Summary</b>                |                      |
|------------------------------------|----------------------|
| <b>PROPERTY</b>                    | <b>VALUE</b>         |
| <b>Port Name</b>                   | eth44                |
| Link                               | Link up              |
| <b>Port Supported</b>              | N/A                  |
| Port Type                          | Direct Attach Copper |
| <b>Supported link modes</b>        | 10000baseT/Full      |
| <b>Advertised link modes</b>       | Not reported         |
| PauseautoNeg                       | No                   |
| <b>Transceiver</b>                 | External             |
| <b>Advertised Auto-negotiation</b> | No                   |
| Ring_max_rx                        | 16384                |
| Ring_max_rx_mini                   | 16384                |
| Ring_max_rx_jumbo                  | $\Omega$             |

*Figure 7.6.2.1 (a) - Port Summary of T5/T4 CNA on Linux Agent*

### **Port settings**

Port settings such as MTU, Link speed and others can be set in this module. The settings depend on the device driver installed.

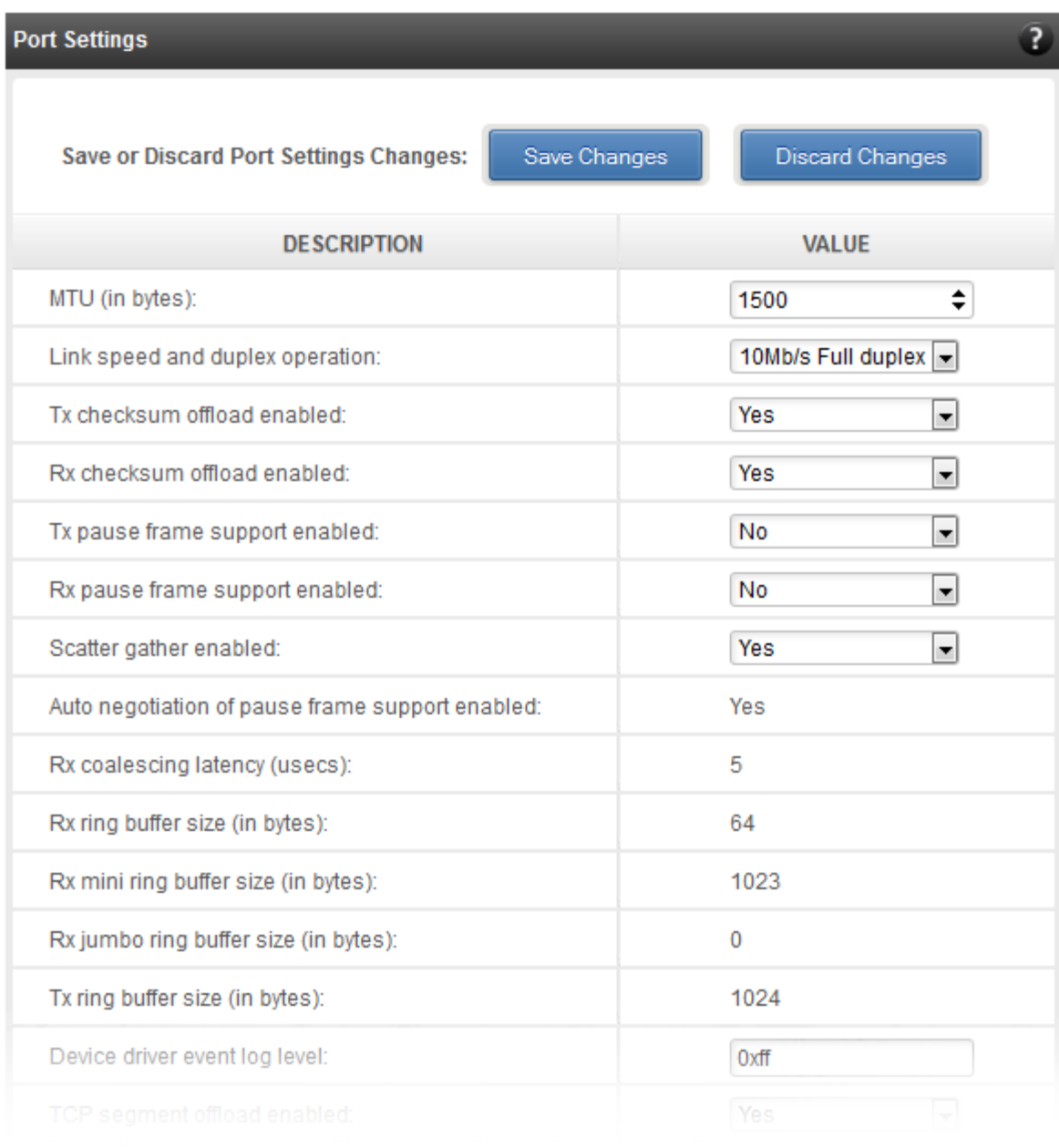

*Figure 7.6.2.1 (b) - Port Settings of T4/T5 CNA on Linux Agent*

### **Port statistics**

Ethernet statistics and additional hardware statistics for the port are displayed in this module.

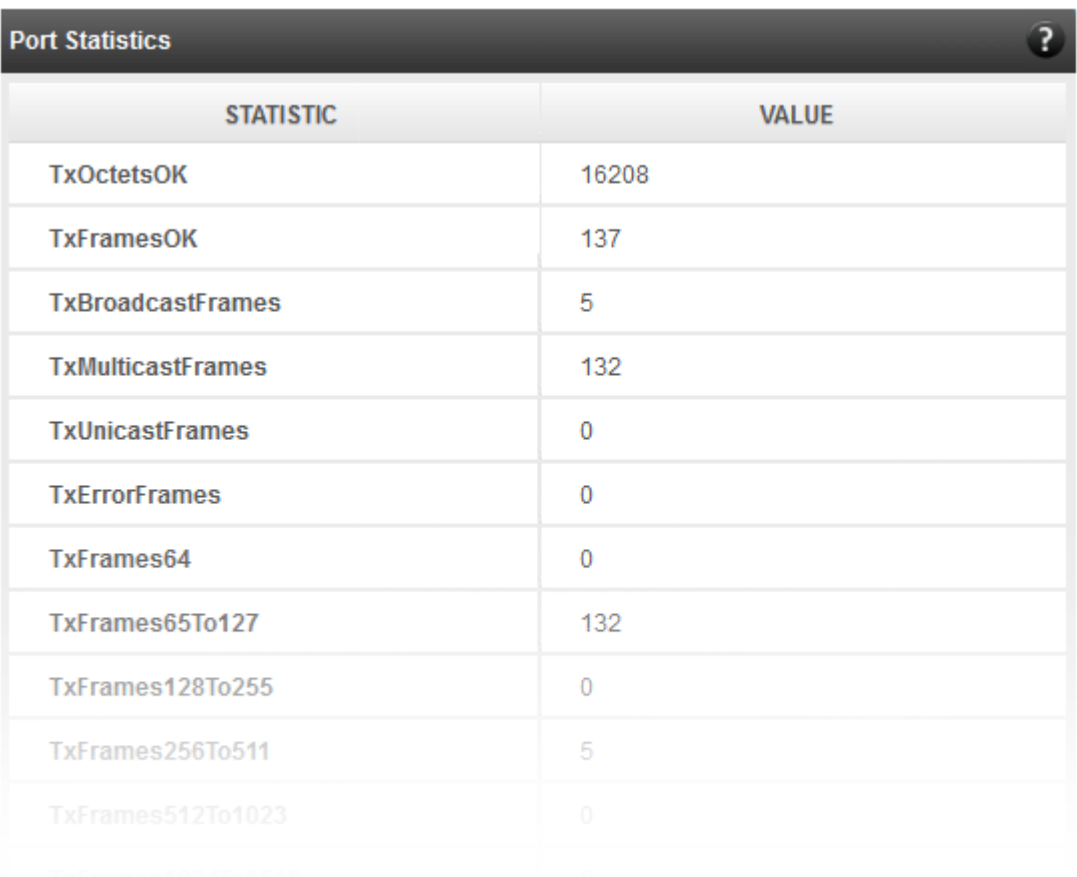

*Figure 7.6.2.1 (c) - Port Statistics of T4/T5 CNA on Linux Agent*

### **7.6.3. Networking Management page**

The system networking and teaming / bonding configurations are shown on this page. IP addresses, MTU, VLAN Ids, DNS and default gateway settings can be viewed and modified here. Network adapters can also be enabled or disabled as required. The modules available on this page are as below:

### **• System Network configuration**

The list of network adapters on the system is displayed in a list on the left. The icon for the adapter indicates whether it is administratively enabled and if it is connected to the network. Network teams are also indicated with an appropriate icon. The primary IP address (IPv4) can be set for the adapter, when it is selected. There is an option to add/modify/delete additional IP

addresses or aliases for the specified adapter. Use the option to add additional IP addresses with caution, since multiple IP addresses configured on the same adapter, for the same network, may result in unpredictable behavior of the system's networking stack. Maximum Transfer Unit (MTU) can be set between 1500-9000 bytes. VLAN id can also be set for an adapter within the range 0-4094 (enter 0 to disable it).

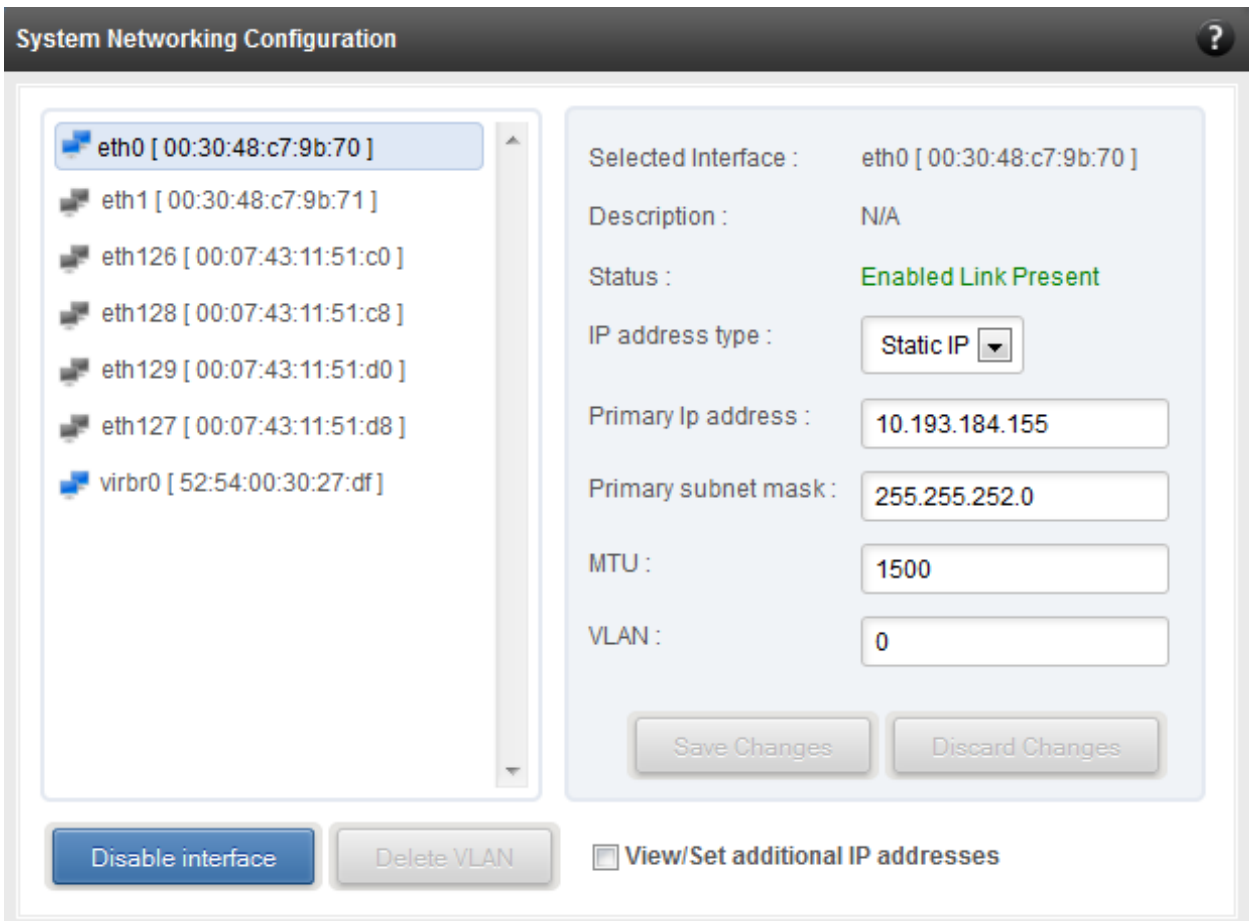

You can use the View/Set IP addresses option to add, modify or delete IP aliases.

*Figure 7.6.3 (a) - System network configuration module*

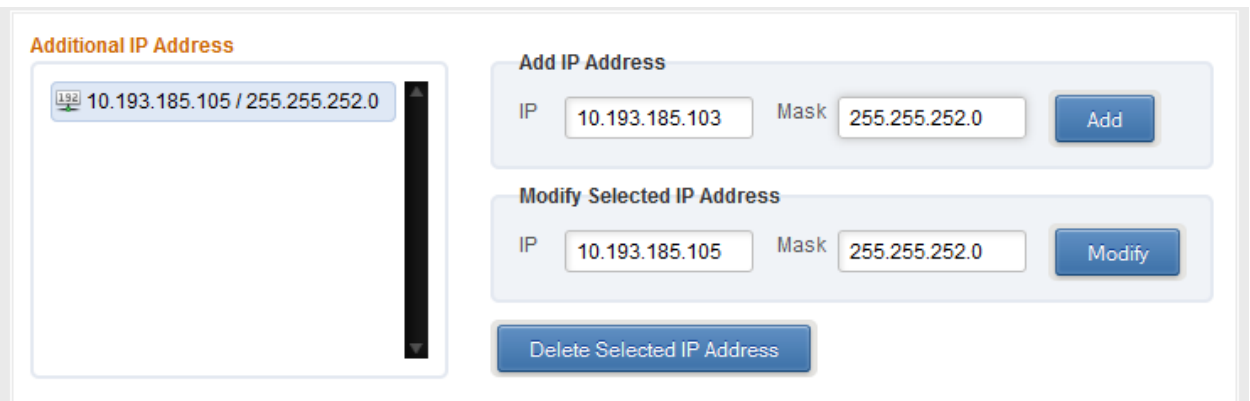

*Figure 7.6.3 (b) – Managing IP aliases*

### **• System network statistics**

Using this module, one can generate reports based on Throughput pkts/sec and Throughput Mbs (Receive, Transmit, Bi-direction) in Table and Graph format for a network adapter. A report for hardware statistics can be generated based on different parameters, only in the Table view in the **Advanced NIC characteristics**. The **polling time** field sets the average time (in seconds) based on which the table/graph updates the report.

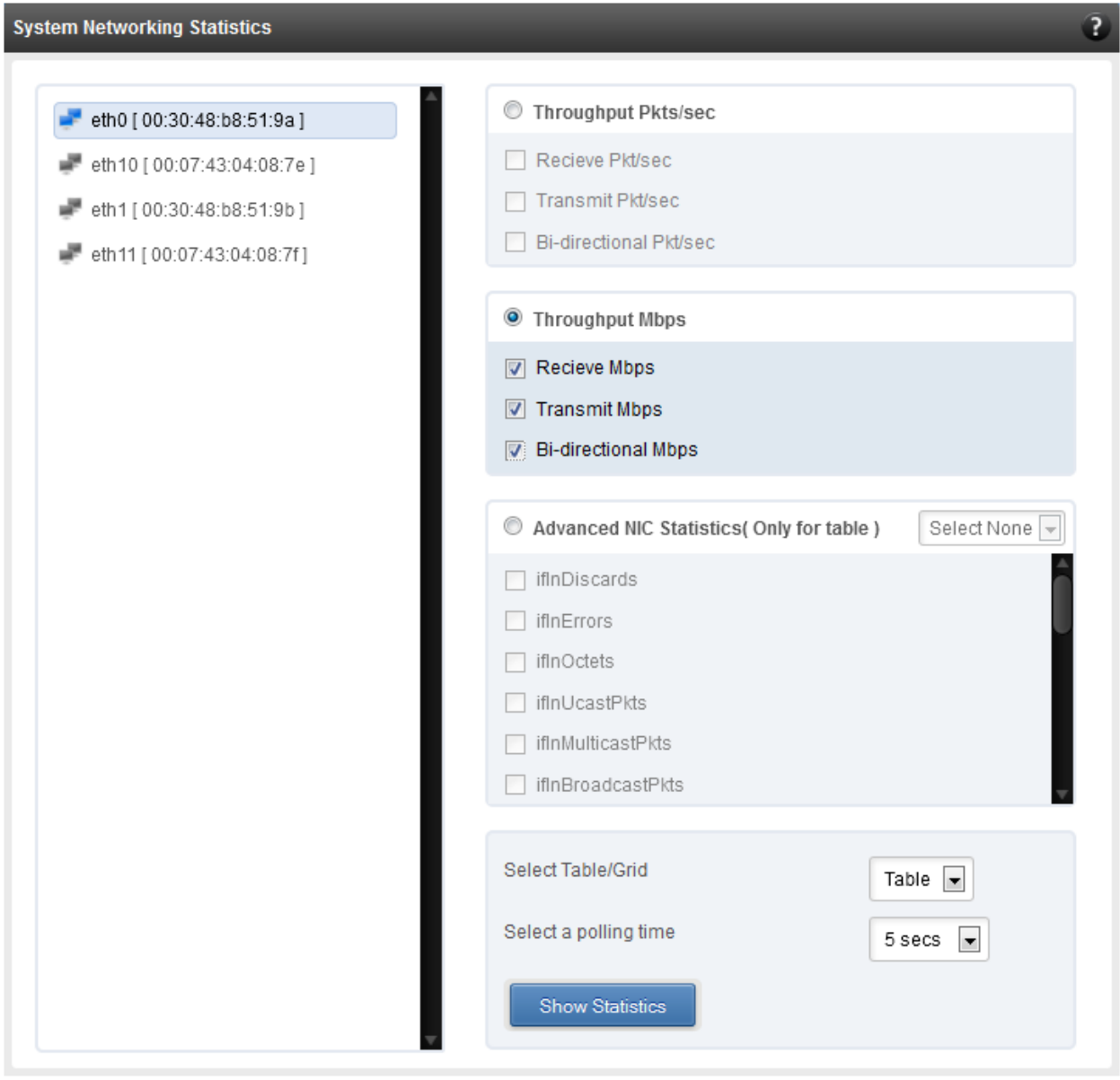

*Figure 7.6.3 (c) - System network statistics module*

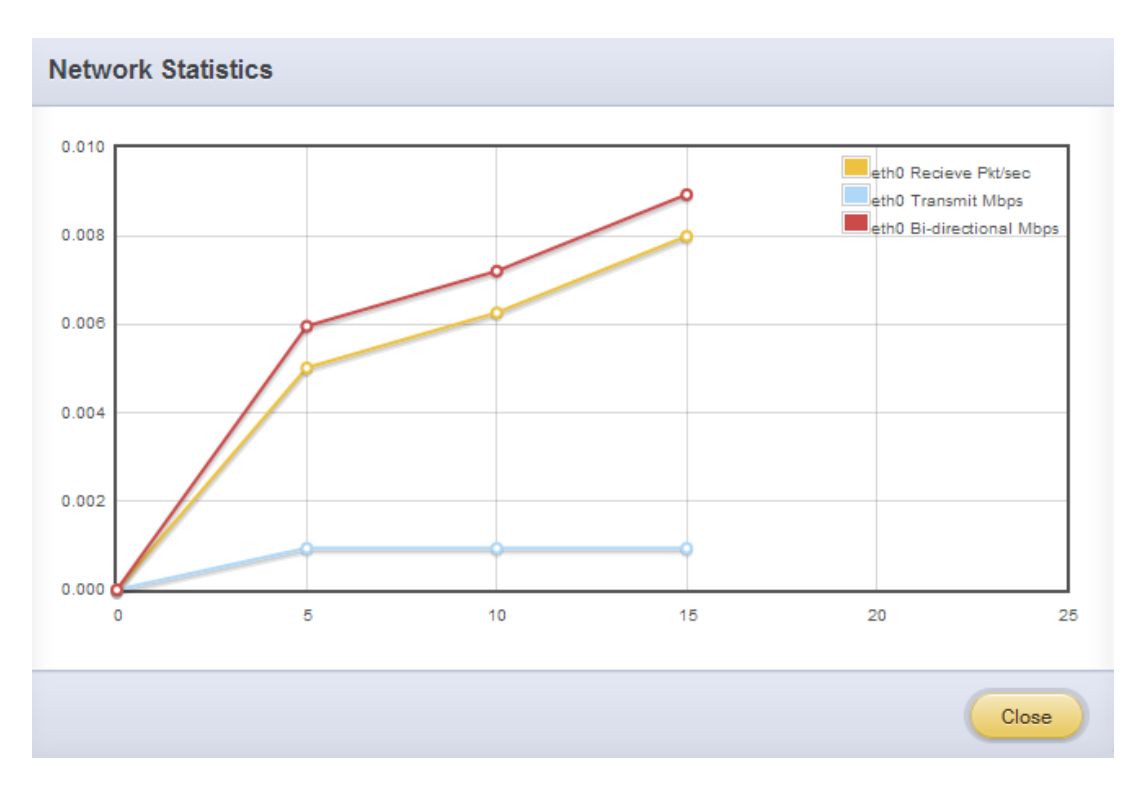

*Figure 7.6.3 (d) - Network Throughput Vs Time instant Graph*

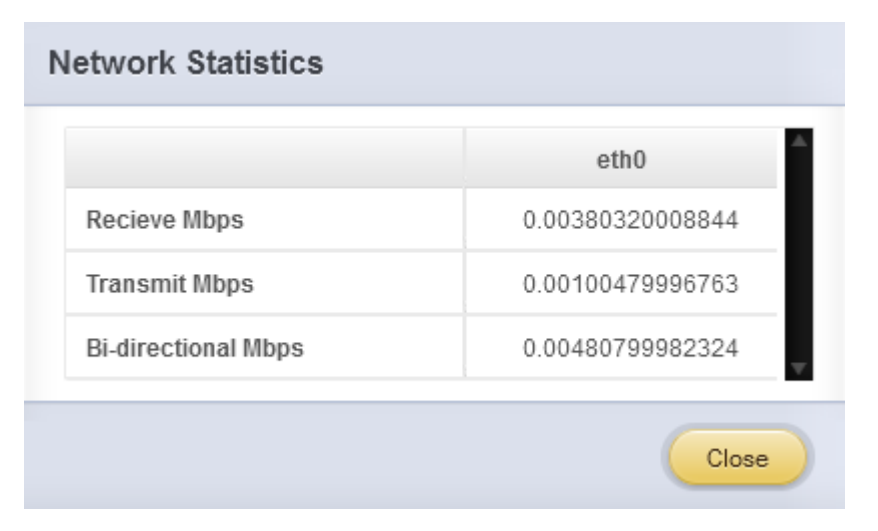

*Figure 7.6.3 (e) - Network Throughput Vs Time instant Table*

### **Default Gateway and DNS configuration**

The DNS servers list can be set here. The default gateway for remote networks and the Internet can also be set here. On Linux and FreeBSD, only one default gateway is allowed. On Windows, you may set multiple default gateways. Use the option to set multiple default gateways with caution, since it may cause the system to stop communicating with external networks.

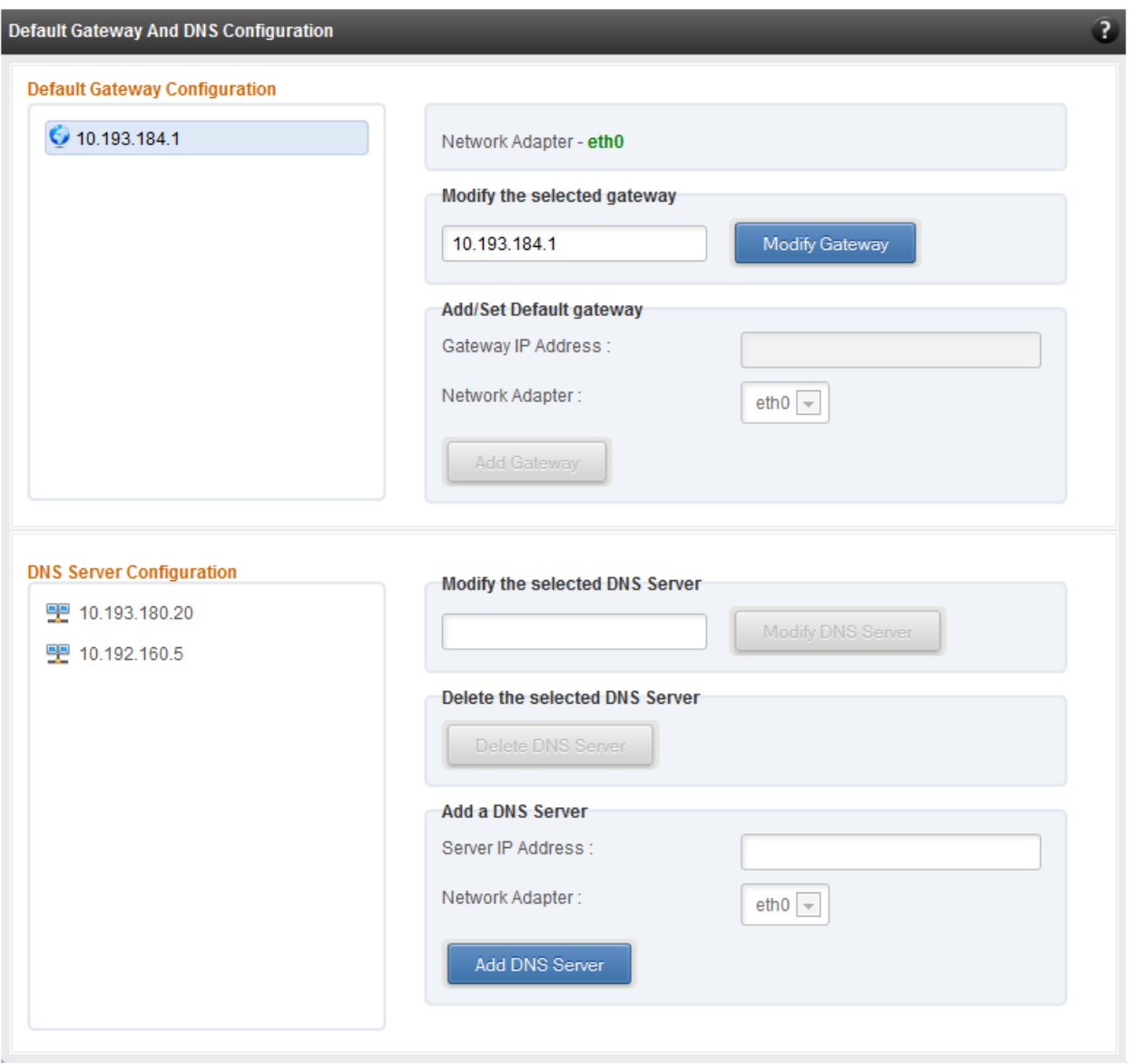

*Figure 7.6.3 (f) - Default gateway and DNS configuration module for a FreeBSD Agent*

### **Create a network team/bond device (Linux and FreeBSD)**

A list of regular network adapters is provided here, to create a Network Team / Bond device. The available modes for the team depend on the OS teaming / bonding driver in use. On Linux the team may be created with a DHCP or Static IP address. On Windows, only DHCP is allowed when creating the team, although both DHCP and Static IP addressing is supported for the team adapter, after it is created successfully. Please check with the driver documentation for the supported modes for creating a team / bond, with offload enabled Chelsio cards. All modes may not be available with all configurations / combinations. Also, the team members can only be 2 ports of a single offload-enabled card, and not across Chelsio cards. Do not mix third party cards and offload-enabled Chelsio cards in a single team.

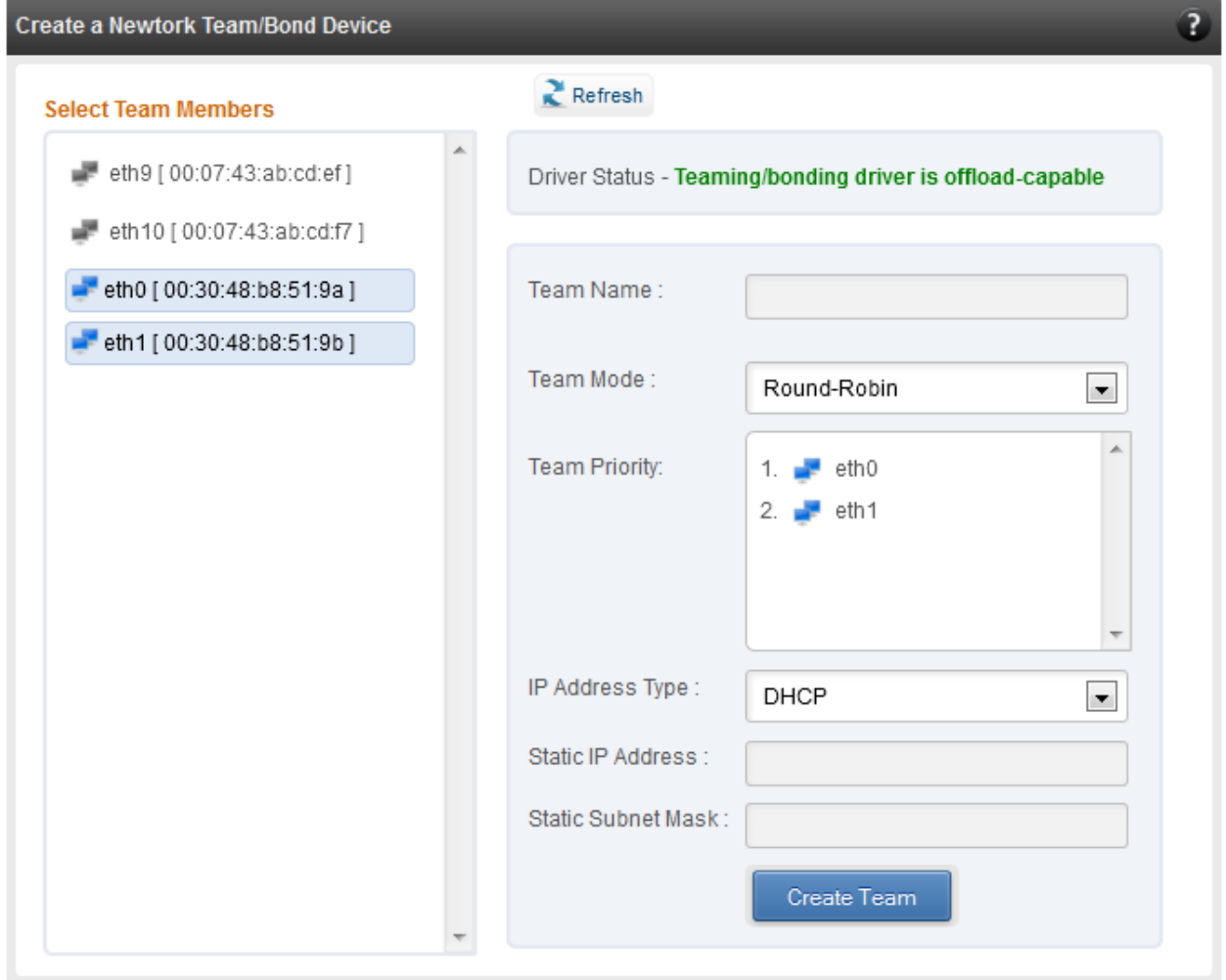

*Figure 7.6.3 (g) - Create a network team/bond device module*

### **• Network troubleshooting**

This module allows detecting and troubleshooting various network connectivity issues. The Ping utility helps to contact a system by specifying IP address, Number of ICMP packets to send and packet timeout. The result of the ping can be viewed by clicking on the **Ping Result** button.

Using **TraceRoute** one can determine the route taken by packets across an IP network.

Use the **GetConnections** utility to view currently active TCP/UDP connections. Offload status for each connection is also displayed if protocol offload hardware is available. This is useful for troubleshooting any connectivity issues for clients to various services.

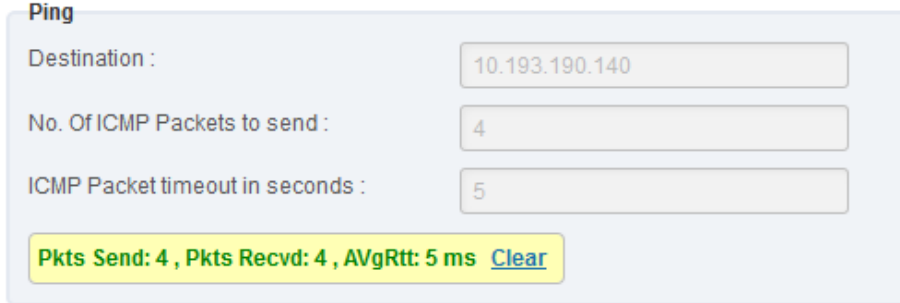

*Figure 7.6.3 (h) - Ping Utility*

| <b>TraceRoute</b> |                        |                     |  |  |  |
|-------------------|------------------------|---------------------|--|--|--|
| Destination:      |                        | www.chelsio.com     |  |  |  |
| <b>Hop Count</b>  | <b>Round Trip Time</b> | <b>Ipv4 Address</b> |  |  |  |
| 1                 | 2 ms                   | 10.193.184.1        |  |  |  |
| 2                 | 0 <sub>ms</sub>        | 10.193.177.3        |  |  |  |
| 3                 | 5 ms                   | 111.93.129.157      |  |  |  |
| 4                 | 8 ms                   | 121.241.196.101     |  |  |  |
| 5                 | 3 ms                   | 121.240.1.242       |  |  |  |
| 6                 | 23 <sub>ms</sub>       | 172.29.250.33       |  |  |  |
| 7                 | 24 ms                  | 180.87.38.5         |  |  |  |
| 8                 | 131 ms                 | 80.231.217.17       |  |  |  |
| 9                 | 130 ms                 | 80.231.217.6        |  |  |  |
| 10                | 131 ms                 | 80.231.154.17       |  |  |  |
| 11                | 132 ms                 | 208.178.58.109      |  |  |  |
| 12                | 274 ms                 | 208.178.63.114      |  |  |  |
| 13                | 272 ms                 | 72.13.84.18         |  |  |  |
|                   |                        | Hide                |  |  |  |

*Figure 7.6.3 (i) - TraceRoute Utility*

| <b>GetConnections</b><br>GetConnections |                      |                       |              |                |  |  |  |
|-----------------------------------------|----------------------|-----------------------|--------------|----------------|--|--|--|
| <b>PROTOCOL</b>                         | <b>LOCAL ADDRESS</b> | <b>REMOTE ADDRESS</b> | <b>STATE</b> | <b>OFFLOAD</b> |  |  |  |
| <b>TCP</b>                              | 0.0.0.0:135          | 0.0.0.0:0             | Listening    | In host        |  |  |  |
| <b>TCP</b>                              | 0.0.0.0:445          | 0.0.0.010             | Listening    | In host        |  |  |  |
| <b>TCP</b>                              | 0.0.0.0:3389         | 0.0.0.0:0             | Listening    | In host        |  |  |  |
| <b>TCP</b>                              | 0.0.0.0:35001        | 0.0.0.0:0             | Listening    | In host        |  |  |  |
| <b>TCP</b>                              | 0.0.0.0:47001        | 0.0.0.010             | Listening    | In host        |  |  |  |
| <b>TCP</b>                              | 0.0.0.0:49152        | 0.0.0.0:0             | Listening    | In host        |  |  |  |
| <b>TCP</b>                              | 0.0.0.0:49153        | 0.0.0.0:0             | Listening    | In host        |  |  |  |
| <b>TCP</b>                              | 0.0.0.0:49154        | 0.0.0.010             | Listening    | In host        |  |  |  |
| <b>TCP</b>                              | 0.0.0.0:49155        | 0.0.0.0.0             | Listening    | In host        |  |  |  |
| <b>The Second State</b>                 |                      |                       |              |                |  |  |  |

*Figure 7.6.3 (j) - GetConnections Utility*

### **7.6.3.1. Hypervisor**

### **Xen Bridge Configuration**

The **Xen Bridge Configuration** module allows you to view and manage network bridges, virtual nterfaces (vifs) and virtual machines to which those virtual interfaces are assigned. The left pane displays a list of different bridges created. Clicking on a bridge name will display related properties on the right.

If a virtual interface is attached to a particular bridge, a "+" link appears next to the bridge name. Expanding the "+" link will display the virtual interface and expanding the "+" for that virtual interface displays the virtual machines to which it is assigned. Click on the virtual machine names to view their properties on the right.

To delete a bridge, click on the bridge name and then click "Delete Bridge". This will also delete the virtual interface attached to that bridge and the VM(s) to which the interface was assigned.

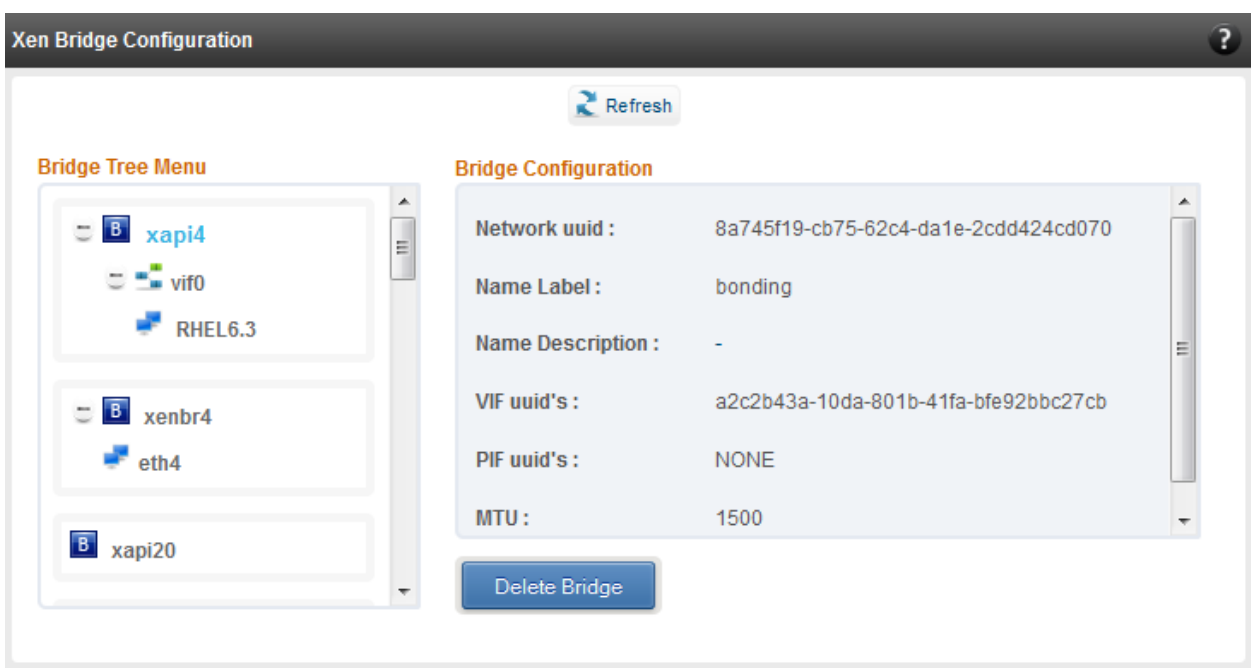

*Figure 7.6.3.1 (a) – Xen Bridge Configuration module*

### **Bridge Configuration (Linux)**

The Bridge Configuration module allows you to view and manage network bridges, virtual network interface (vnets) and virtual machines to which those virtual network interfaces are assigned. The left pane displays a list of different bridges created. Clicking on a bridge name will display related properties on the right.

If a virtual network interface is attached to a particular bridge, a "+" link appears for that bridge name. Expanding the "+" link will display the virtual network interface and expanding the "+" link for that virtual network interface displays the virtual machine to which it is assigned. Click on the virtual machine names to view their properties on the right. Only bridge properties are editable.

To detach a virtual network interface from a bridge, select it and click "Delete VIF/VNET" Restart the guest machine for changes to take effect.

To delete a bridge, click on the bridge name and then click "Delete Bridge". If there are virtual network interfaces attached, you will have to detach them first.
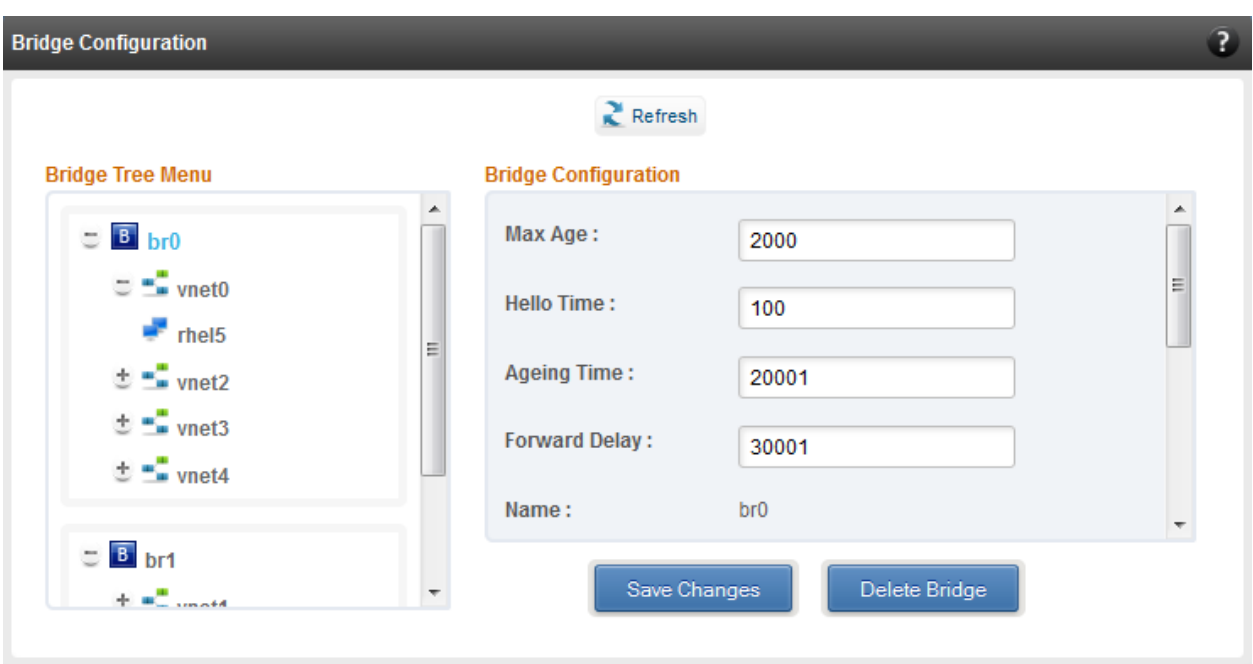

*Figure 7.6.3.1 (b) – Bridge Configuration module (Linux)*

# **Virtual Network Configuration (Linux)**

Using the Virtual Network Configuration module, you can create network bridges and attach them to virtual machines. You can also assign physical interfaces on the host to bridges.

To create a bridge, enter a name and click "Create" in the "Create Bridge" section. All other parameters are optional. If not specified, the bridge will be created with default values. Except **STP** and **Priority**, you can change all of the other parameters in the **Bridge Configuration module** once the bridge is created.

Use the "Add Bridge to VM" section to attach a bridge to a virtual machine.

To assign interfaces on the host to a bridge, specify the bridge name and the host interface in the "Add Interface to Bridge" section. Click "Add". You can add multiple interfaces to the same bridge using the aforementioned method. The **Cost** and **Priority** parameters are optional.

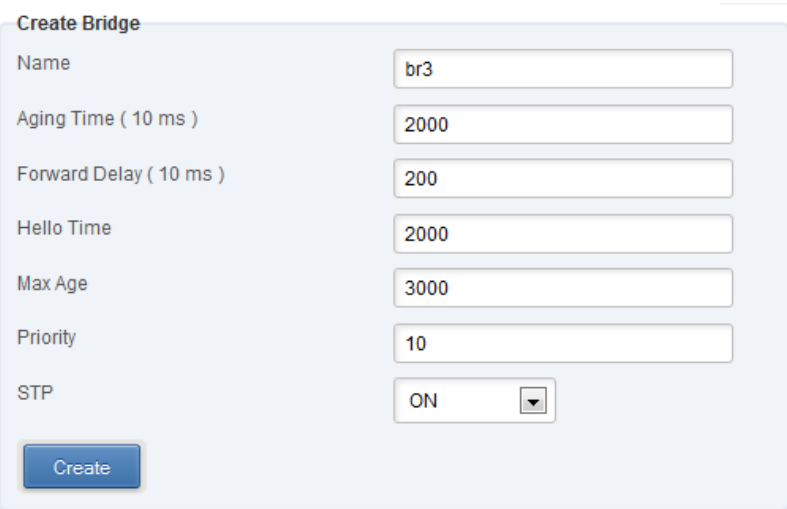

*Figure 7.6.3.1 (c) – Creating Bridge*

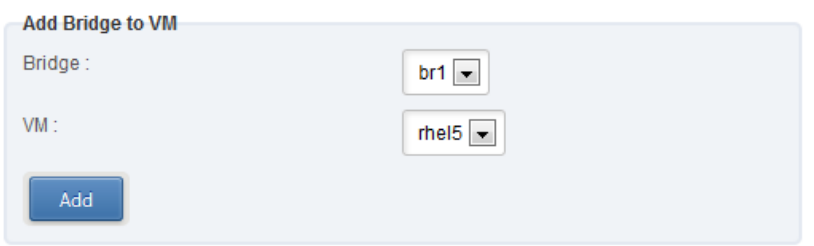

*Figure 7.6.3.1 (d) – Adding Bridge to VM*

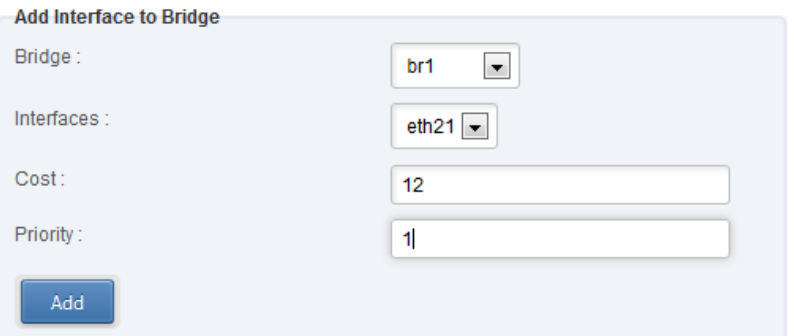

*Figure 7.6.3.1 (e) – Adding interfafe to Bridge*

#### **Virtual Network Configuration (Xen)**

Using the Virtual Network Configuration module, you can create network bridges. You can also create and attach virtual interfaces to them.

To create a bridge, enter a label for the bridge and click "Create". The **MTU** and **Name Description** fields are optional. The bridge name will be generated automatically by the operating system. Once created, it will appear in the **Xen Bridge Configuration** module. You will have to use the label provided earlier to identify the bridge.

You can attach upto 64 virtual interfaces to a particular bridge. **Device Number**, **Bridge Name** and **VM Name** are the mandatory fields while creating a virtual interface.

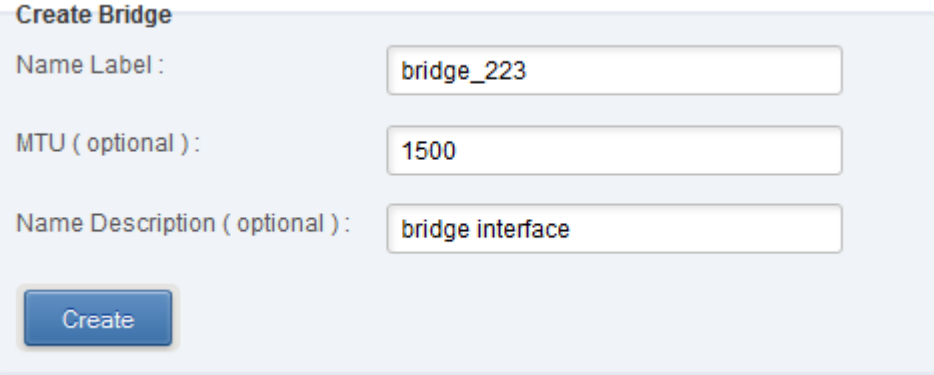

*Figure 7.6.3.1 (f) – Creating Bridge*

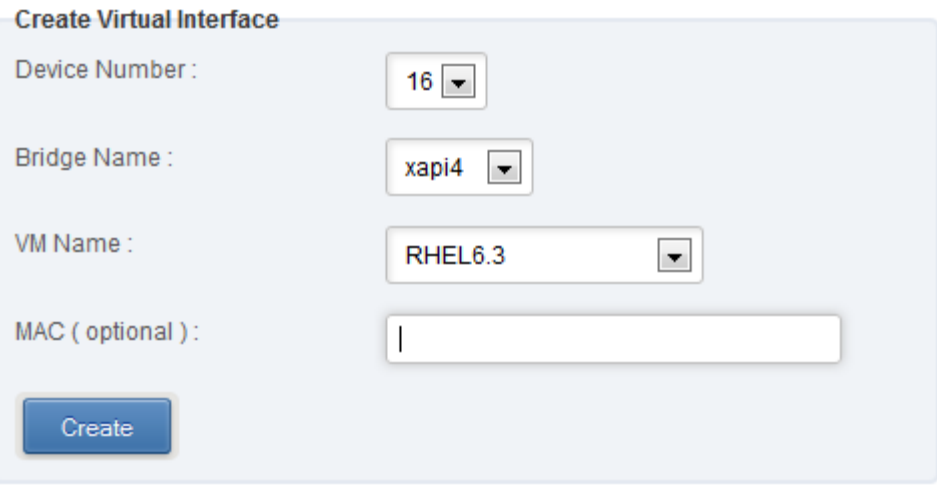

*Figure 7.6.3.1 (g) – Creating and attaching virtual interface*

#### **Virtual Switch Configuration (Windows)**

This module allows you to view and manage virtual networks. The left pane displays a list of different virtual networks created. Clicking on a virtual network name will display related properties on the right.

If a virtual network is added to a virtual machine, a "+" link appears next to the virtual network name. Expanding the "+" link will display the virtual machines to which the network is attached. Click on the virtual machine names to view their properties on the right.

To delete a virtual network, click on the network name and then click "Delete Switch". If it is attached to a virtual machine, you must detach the virtual machine first. To do so, click on the virtual machine and click "Detach". Similarly, detach all the virtual machines and then use the "Delete Switch" to delete the virtual network.

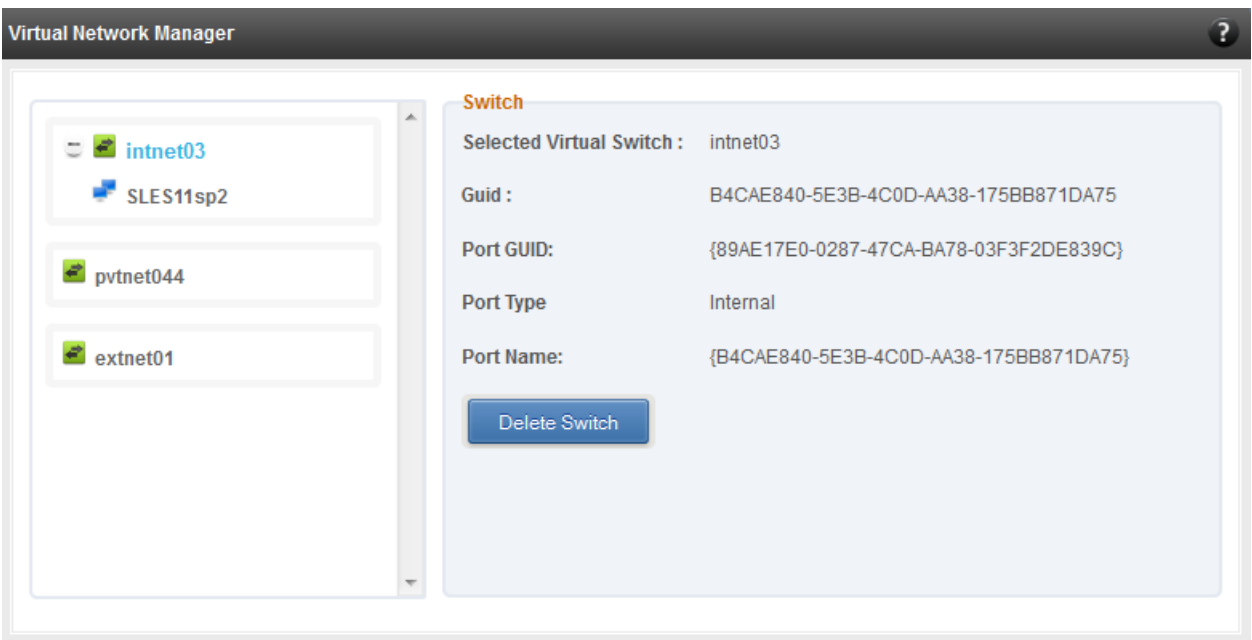

*Figure 7.6.3.1 (h) – Virtual Network Manager module*

# **Add Virtual Network Configuration (Windows)**

There are three kinds of virtual networks you can create using this module:

- External network: Using this type, you can provide virtual machines access to external networks and vice versa via a physical network adapter in the host system. The virtual machines can also communicate with each other on the same virtual network.
- Internal Network: This type allows communication between virtual machines in the same virtual network and also between the virtual machines and the host. This type of virtual network does is not bound to any physical network adapter and no access to external networks is provided.

 Private Network: A Private Network is similar to Internal Network in that physical adapter is not required for setup and access to external networks is not provided. However, unlike Internal Network, guest operating systems can only communicate with guest operating systems in the same private network and not with the host. The host operating system cannot access the virtual machines on private network.

Once created, you can manage the virtual networks in the **Virtual Network Manager** module.

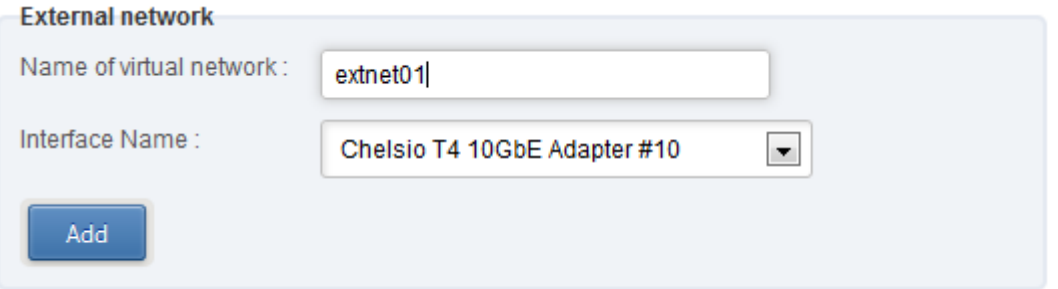

*Figure 7.6.3.1 (i) – Creating external virtual network*

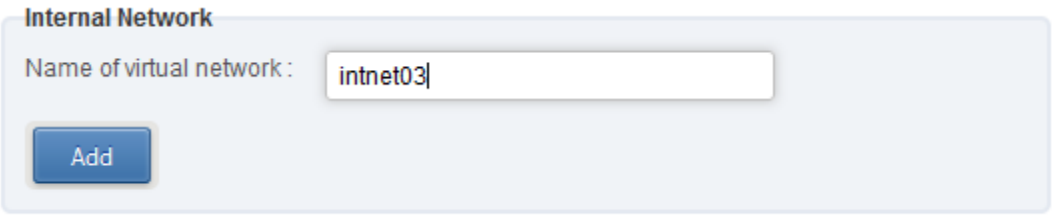

*Figure 7.6.3.1 (j) – Creating internal virtual network*

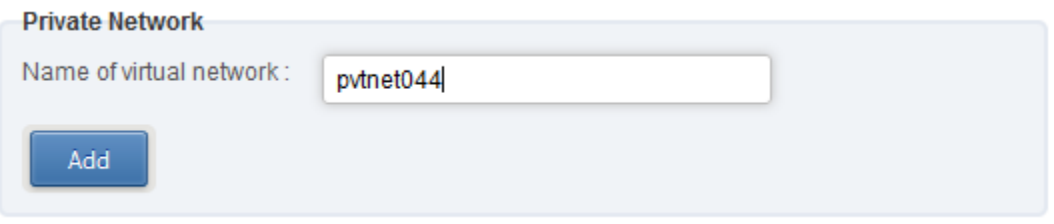

*Figure 7.6.3.1 (k) – Creating private virtual network*

# **Virtual Switch Settings (Windows)**

To attach a virtual network to a virtual machine, select the virtual network from the **Virtual Network** list and the virtual machine from the **VM** list. Finally click *Attach*.

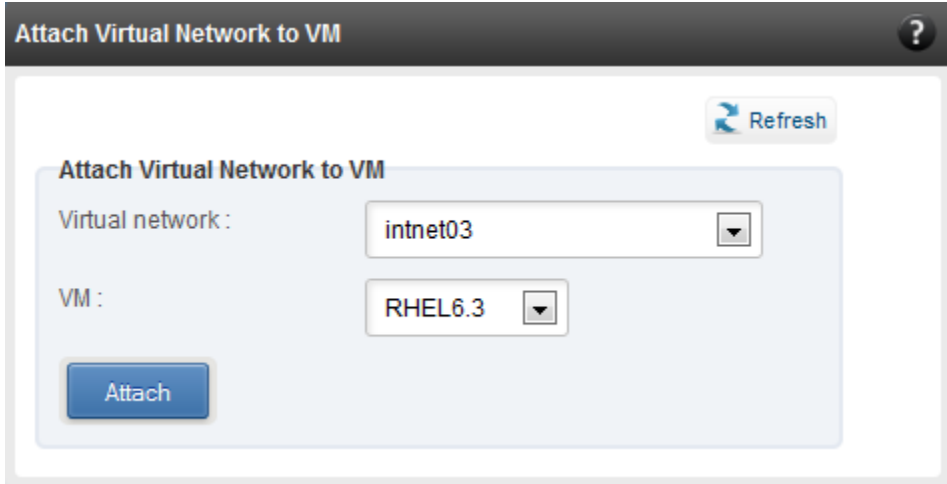

*Figure 7.6.3.1 (l) – Attaching virtual network to VM (Windows)* 

# **iWARP**

#### **iWARP Settings**

On Linux Agents, iWARP parameter settings for Chelsio's RDMA capable NICs can be set using this module. These settings can be set only when iWARP driver (*iw\_cxgb4* for T4 and T5; *iw\_cxgb3* for T3) is loaded. If you set any parameter for a T5 adapter, it applies for all the T5 adapters present. Same applies for T4 and T3 adapters.

On Windows Agents, only T3 HBAs are supported currently. Parameters can be set per port.

On FreeBSD Agents, only T4 CNAs are supported. iWARP parameter settings can be set only when *iw\_cxgbe* driver is loaded.

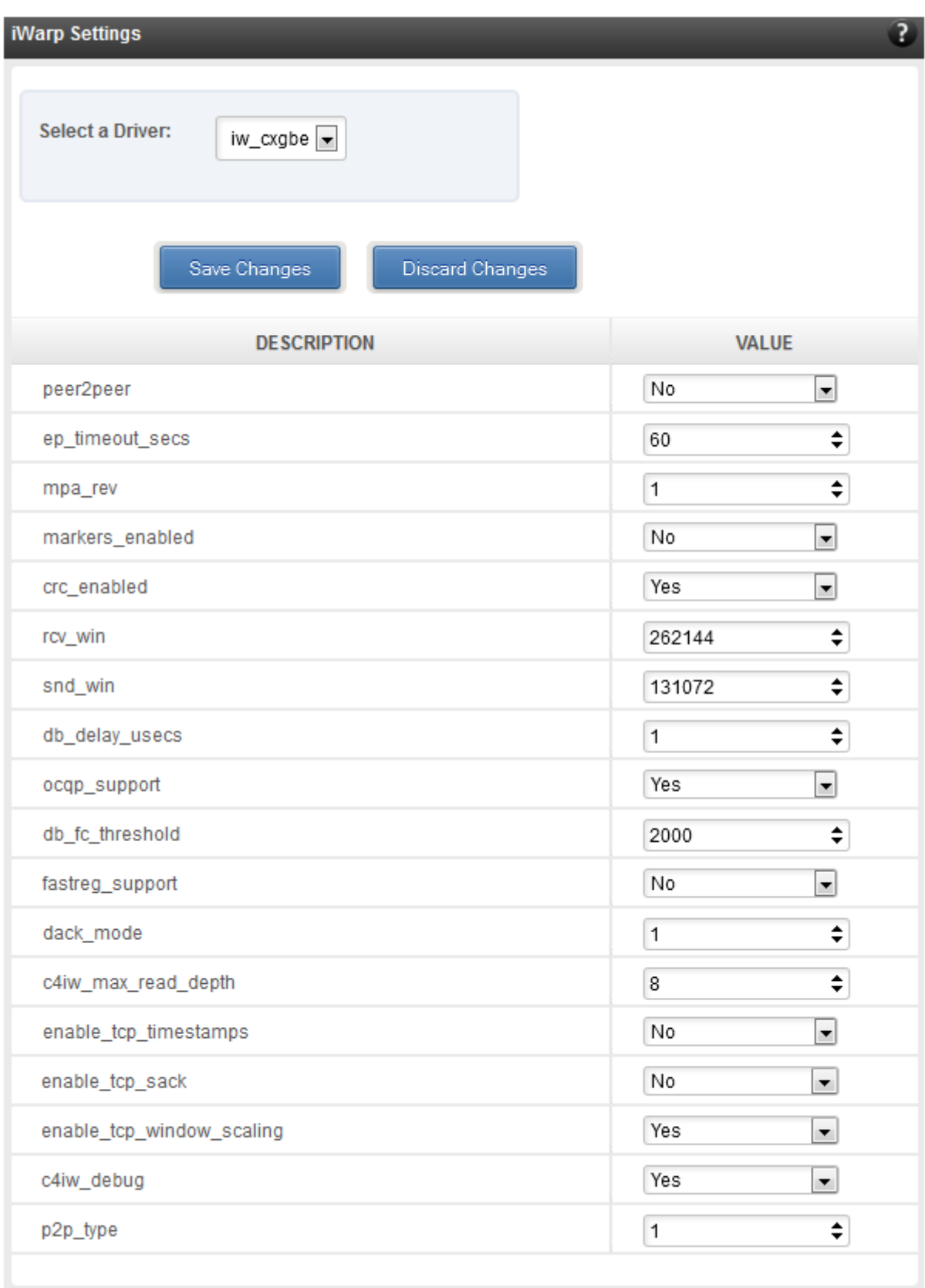

*Figure 7.6.4 (a) – iWARP settings for T4 CNA for FreeBSD Agent*

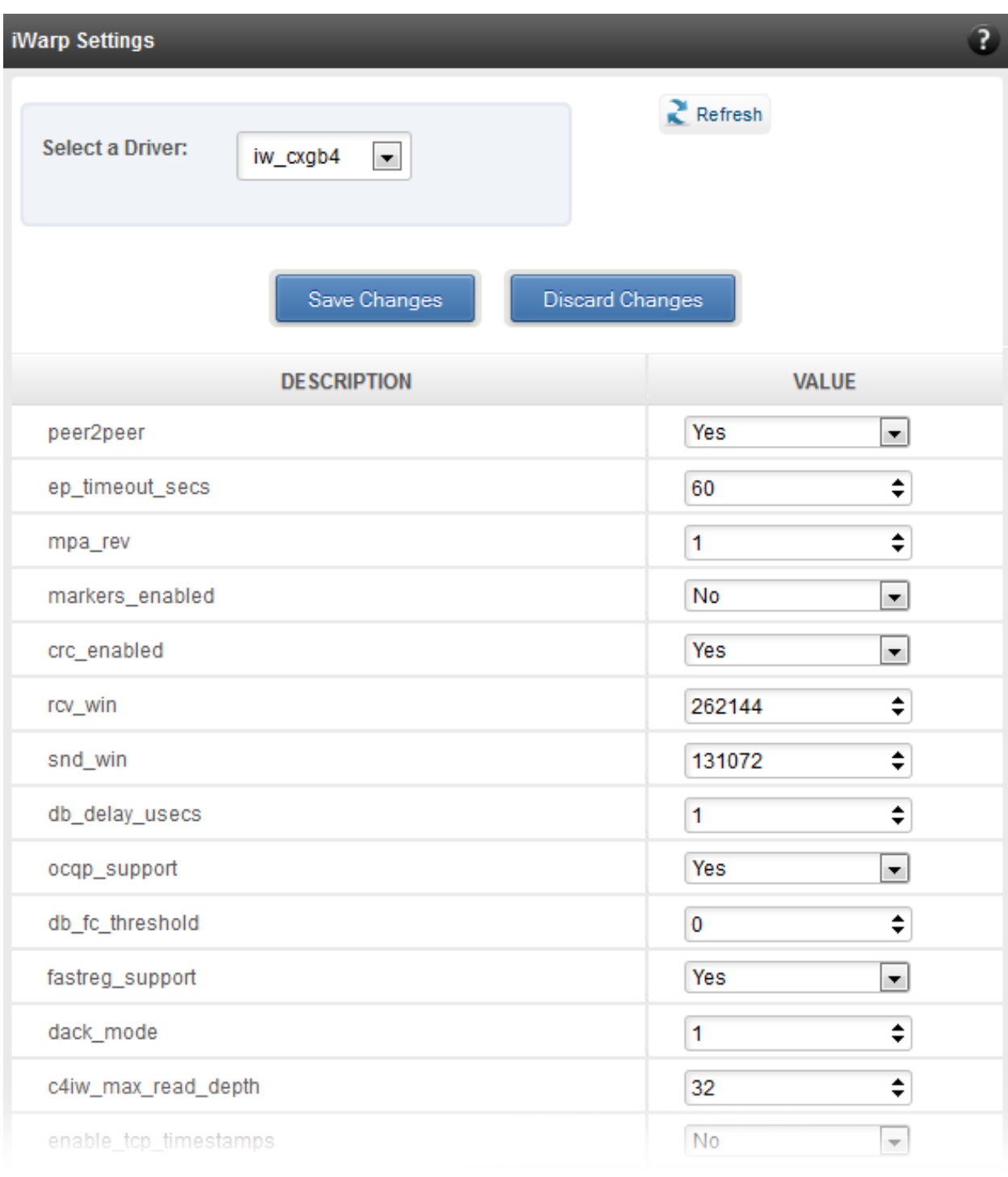

*Figure 7.6.4 (b) – iWARP settings for T4 CNA for Linux Agent*

# **Wire Direct**

#### **WD-UDP Process Statistics & Attributes**

The WD-UDP module lists the process ids (pid) of UDP traffic running on the agent and displays the corresponding statistics and attributes.

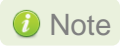

*Please ensure that WD-UDP traffic is running on the agent before accessing this module.*

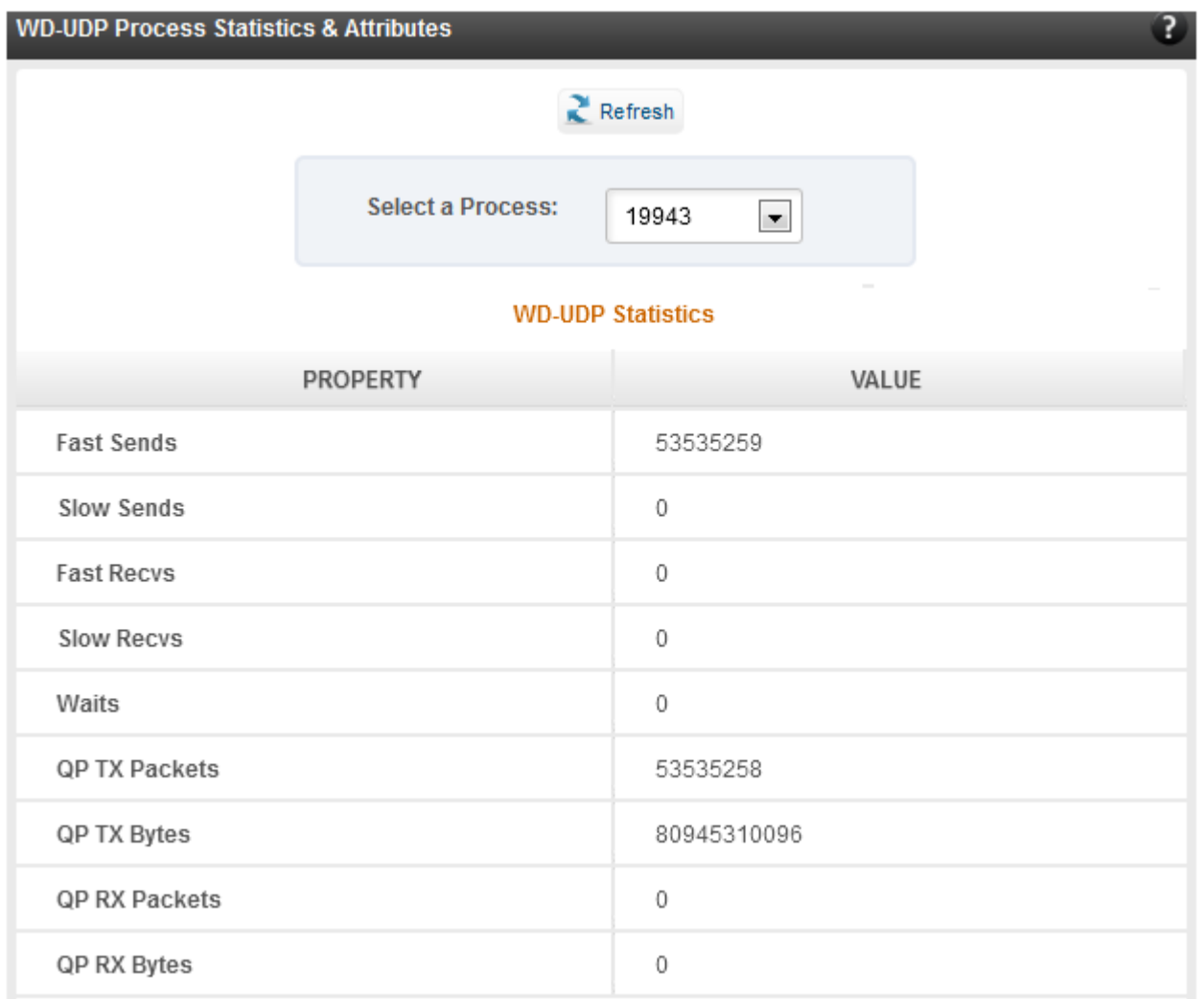

*Figure 7.6.5 (a) – WD-UDP Process Statistics*

| <b>WD-UDP Attributes</b> |                    |
|--------------------------|--------------------|
| PROPERTY                 | VALUE              |
| QP Number                | 51                 |
| Sockfd                   | 5                  |
| State                    | <b>BOUND</b>       |
| Device                   | eth8               |
| <b>Device Address</b>    | 102.33.33.88       |
| Filter ID                | 0                  |
| <b>Local Address</b>     | 102.33.33.88:40174 |
| <b>Remote Address</b>    | 0.0.0.0:0          |
| VLAN                     | $-1$               |
| Priority                 | $-1$               |
|                          |                    |

*Figure 7.6.5 (b) – WD-UDP Process Attributes*

# **WD-TOE Process Statistics & Attributes**

The WD-TOE module lists the process ids (pid) of TOE traffic running on the agent and displays the corresponding statistics and attributes.

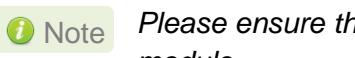

*Please ensure that WD-TOE traffic is running on the agent before accessing this module.*

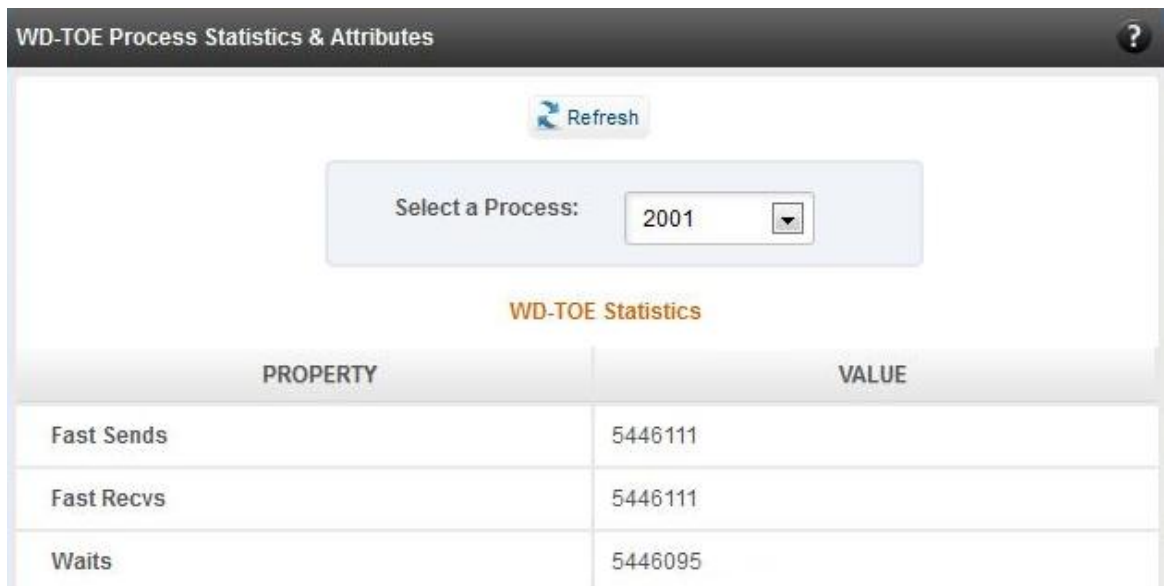

*Figure 7.6.5 (c) – WD-TOE Process Statistics*

| <b>WD-TOE Attributes</b> |                    |
|--------------------------|--------------------|
| <b>PROPERTY</b>          | <b>VALUE</b>       |
| Sockfd                   | 7                  |
| State                    | <b>ESTABLISHED</b> |
| Device                   | eth <sub>37</sub>  |
| <b>Device Address</b>    |                    |
| <b>Local Address</b>     | 102.11.11.88:42026 |
| <b>Remote Address</b>    | 102.11.11.88:51117 |

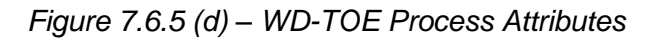

# **7.7. Storage Page**

#### **Storage Summary**  $\circ$

The **Storage** module lists the status of configuration modules under Storage section, running on the agent.

| <b>Storage</b>                           |              |
|------------------------------------------|--------------|
| <b>PROPERTY</b>                          | <b>VALUE</b> |
| <b>FCoE service on server</b>            | Enabled      |
| <b>iSCSI</b> Initiator service on server | Enabled      |
| <b>iSCSI Target service on server</b>    | Enabled      |
|                                          |              |

*Figure 7.7 – Storage Summary Module*

# **FCoE Initiator (Linux, Windows, XenServer)**

All supported Chelsio FCoE initiators available on the operating system can be managed from this page. FCoE support is extended on Linux, Windows and XenServer platforms. Please refer to **Platform/Driver matrix** section on the list of operating systems that are supported.

#### **FCoE Initiator Summary**

This module provides details about the driver installed; such as driver name and its version. The module also gives information about the number of FCoE enabled cards that are present on the machine.

| <b>FCoE Initiator Summary</b> |                    |
|-------------------------------|--------------------|
| <b>PROPERTY</b>               | <b>VALUE</b>       |
| <b>FCoE Driver</b>            | csiostor (1.1.0.9) |
| No. of FCoE enabled cards     | 2                  |
| <b>No. of FCoE Ports</b>      | 6                  |
|                               |                    |

*Figure 7.7.1 (a) – FCoE Initiator Summary module for Linux Agent*

# **7.7.1.1. FCoE Initiator Card**

# **FCoE Card Summary**

Details pertaining to the card used such as model, firmware/hardware version etc, are provided in this module.

| <b>FCoE Card Summary</b>    |                               |
|-----------------------------|-------------------------------|
| <b>PROPERTY</b>             | <b>VALUE</b>                  |
| <b>Vendor ID</b>            | 1425                          |
| <b>Card Serial Number</b>   | PT41110672                    |
| <b>Number of FCoE Ports</b> | 4                             |
| <b>Manufacturer</b>         | Chelsio T440-LP-CR 10G [FCoE] |
| Model                       | T440-LP-CR                    |
| <b>Hardware Version</b>     | T440-LP-CR 10G                |
| <b>Firmware Version</b>     | 1.7.0.0                       |

*Figure 7.7.1.1 (a) – FCoE Card Summary module*

#### **FCoE Attributes**

Information such as Interrupt modes (MSI/MSI-X/INTx), SCSI mode and the card state are provided in this module.

| <b>FCoE Attributes</b> |              |
|------------------------|--------------|
| <b>PROPERTY</b>        | <b>VALUE</b> |
| <b>Interrupt Mode</b>  | MSI-X        |
| <b>SCSI Mode</b>       | Initiator    |
| <b>State</b>           | <b>READY</b> |
|                        |              |

*Figure 7.7.1.1 (b) – FCoE Attributes module*

# **7.7.1.2. FCoE Port**

This is an actual N\_Port which communicates with the fabric and performs FIP and FCoE device discovery. This page lets the user to retrieve all the FCoE specific port information and also extend NPIV management support. It contains the following sections:

# **FCoE Port Summary**

The SCSI adapter name and the underlying ENODE MAC address of the physical port can be found here.

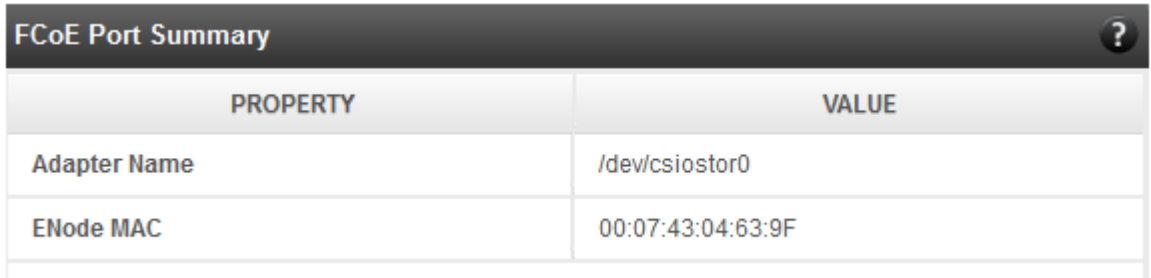

*Figure 7.7.1.2 (a) – FCoE Port Summary module for Linux Agent*

#### **FCoE Port Attributes**

This module provides details about link status and port identifiers such as WWPN, WWNN, FC ID and NPort MAC Address. The module also contains fabric information such as fabric name, VLAN on which the FCoE service is currently running and the number of SCSI targets that are being discovered by this port. Port speed being mentioned in this section varies on the card type (10G/1G) being used. Note that only class 3 service is supported by the initiator for now and the frame size is fixed to 2128 bytes as per spec.

| <b>FCoE Port Attributes</b>       | ?                          |
|-----------------------------------|----------------------------|
| <b>PROPERTY</b>                   | <b>VALUE</b>               |
| <b>State</b>                      | Operational                |
| <b>NodeWWN</b>                    | 50:00:74:30:46:39:F0:00    |
| <b>PortWWN</b>                    | 50:00:74:30:46:39:F0:80    |
| <b>NPort MAC Address</b>          | 0E:FC:03:53:00:23          |
| Vlan ID                           | 2                          |
| <b>Fabric Name</b>                | 20:02:00:05:73:D5:7A:C1    |
| <b>NPort ID</b>                   | 53:00:23                   |
| <b>Type</b>                       | <b>NPort</b>               |
| <b>Supported Class of Service</b> | 3                          |
| <b>OS Device Name</b>             | /sys/class/fc_host/host119 |
| <b>Speed</b>                      | 10 GBPS                    |
| <b>Maximum Frame Size</b>         | 2128                       |
| No. of SCSI Targets               | $\mathbf{0}$               |

*Figure 7.7.1.2 (b) – FCoE Port Attributes module for Linux Agent*

#### **FCoE NPIV management**

NPIV is a fibre channel facility allowing multiple N\_Port IDs to share a single physical N\_Port. This module allows the user to manage virtual ports on the corresponding FCoE Port.

To create a virtual port, select the option **Create** and the GUI allows two ways of creating a virtual port.

- i. Manual: Where the user can manually create a virtual port by providing a value to the WWPN and WWNN fields.
- ii. Auto-generate: Where the FCoE function auto-generates a WWPN and WWNN for the virtual port.

To delete a virtual port, select the option **Delete** and select the virtual port WWPN which you want to delete and click on **delete**.

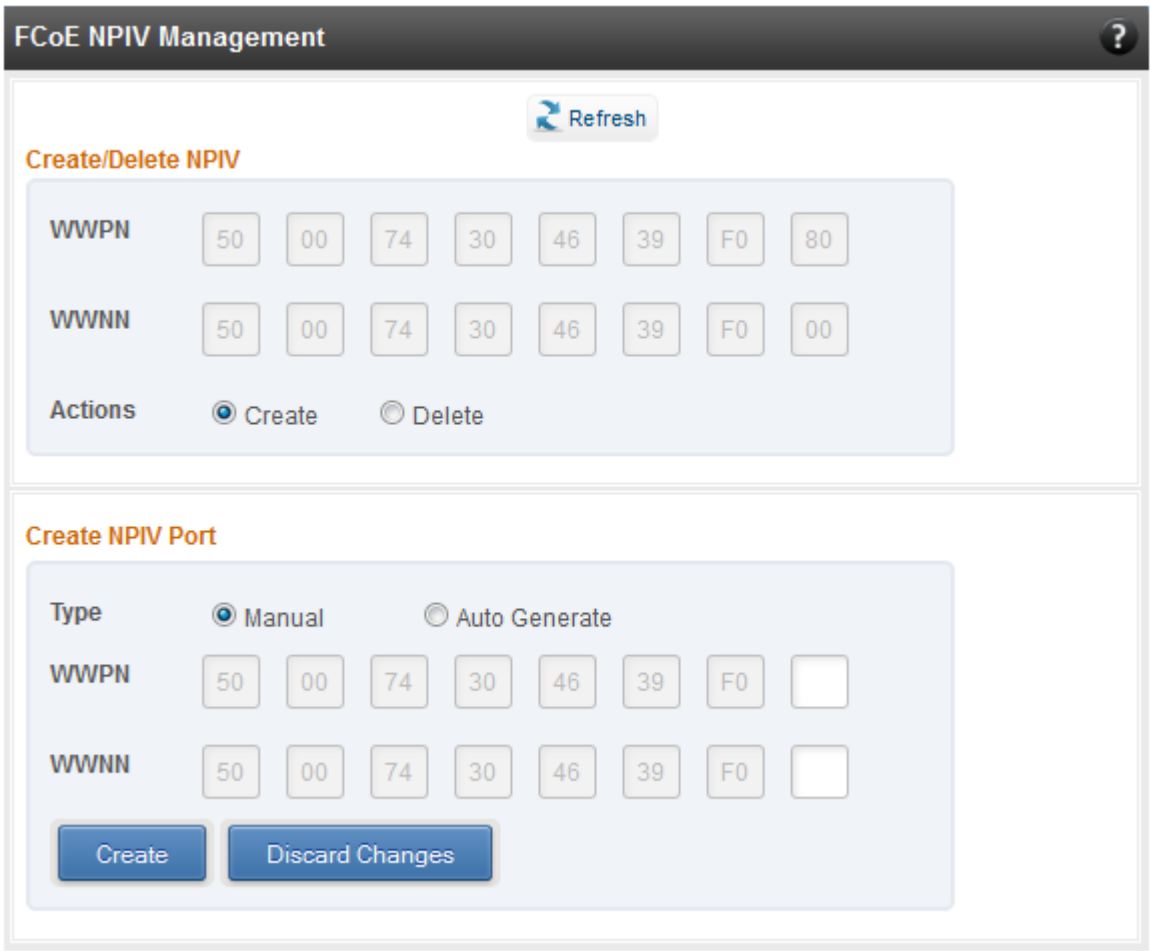

*Figure 7.7.1.2 (c) – FCoE NPIV management module*

# **7.7.1.3. FCoE Remote Port**

Remote ports are the SCSI targets that are discovered by their respective N\_port/virtual ports. The GUI conveys the same via a tree structure so that the end user knows the initiator-target mapping.

#### **FCoE Remote Port Attributes**

This module provides details about the discovered target such as target's FC ID, WWPN and WWNN so that the user can identify the discovered target accordingly.

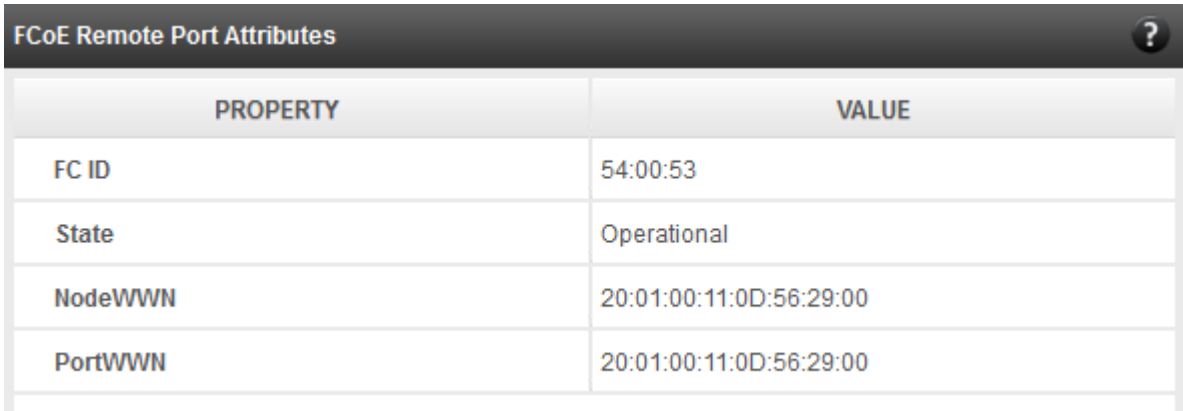

*Figure 7.7.1.3 (a) – FCoE Remote Port Attributes module*

# **FCoE Remote Port Lun Details**

This module provides the LUN information such as size of the LUN, SCSI address, and LUN address. For Linux, the SCSI address is displayed in H:C:T:L (Host:Channel:Target:Lun) format and for Windows, it is displayed in P:B:T:L(SCSI Port:Bus:Target:Lun) format.

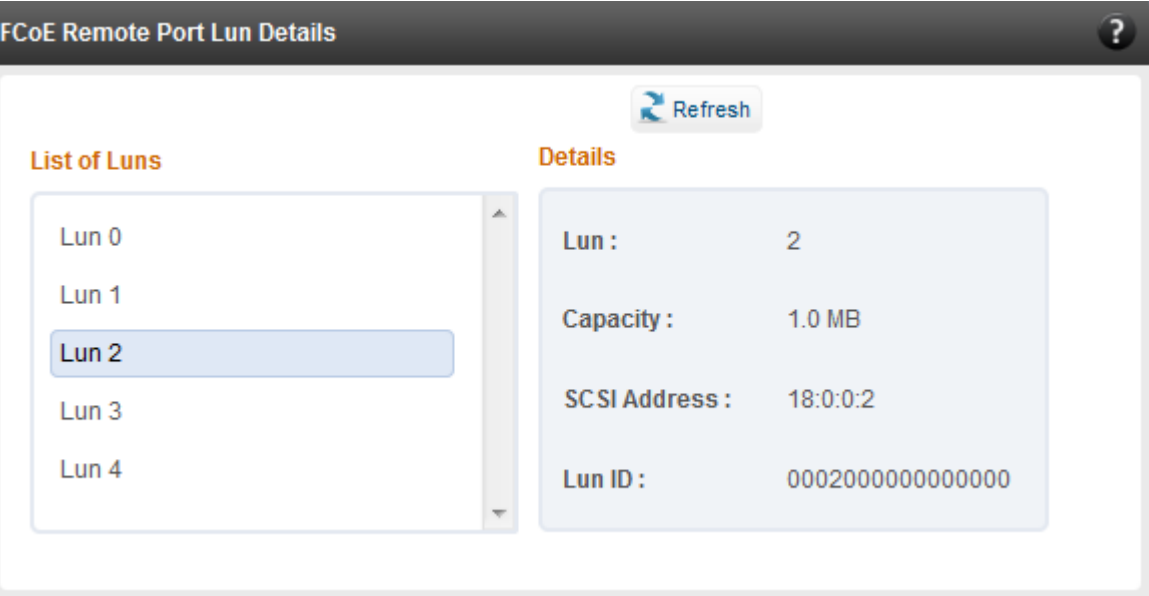

*Figure 7.7.1.3 (b) – FCoE Remote Port Lun Details module*

# **7.7.1.4. FCoE Virtual Port**

A virtual port allows multiple Fibre Channel initiators to occupy a single physical port, easing hardware requirements in SAN design, especially where virtual SANs are called for. The virtual ports appear under their respective N\_Ports after creation and the GUI conveys it via a tree structure so that the end user knows the N\_port-VN\_Port mapping. It contains the following modules:

# **FCoE Virtual Port Summary**

The SCSI adapter name and the underlying ENODE MAC address of the physical port can be found here.

| <b>FCoE Virtual Port Summary</b> |                   |
|----------------------------------|-------------------|
| <b>PROPERTY</b>                  | <b>VALUE</b>      |
| <b>Adapter Name</b>              | /dev/csiostor0    |
| <b>ENode MAC</b>                 | 00:07:43:04:63:A7 |
|                                  |                   |

*Figure 7.7.1.4 (a) – FCoE Virtual Port Summary module for Linux Agent*

#### **FCoE Virtual Port Attributes**

The module provides details about link status and port identifiers such as WWPN, WWNN, FC ID and Virtual NPort MAC Address. The module also contains fabric information such as fabric name, VLAN on which the FCoE service is currently running and the number of SCSI targets that are being discovered by this virtual port. Port speed being mentioned in this section varies on the card type (10G/1G) being used. Note that only class 3 service is supported by the initiator for now and the frame size is fixed to 2128 bytes as per spec.

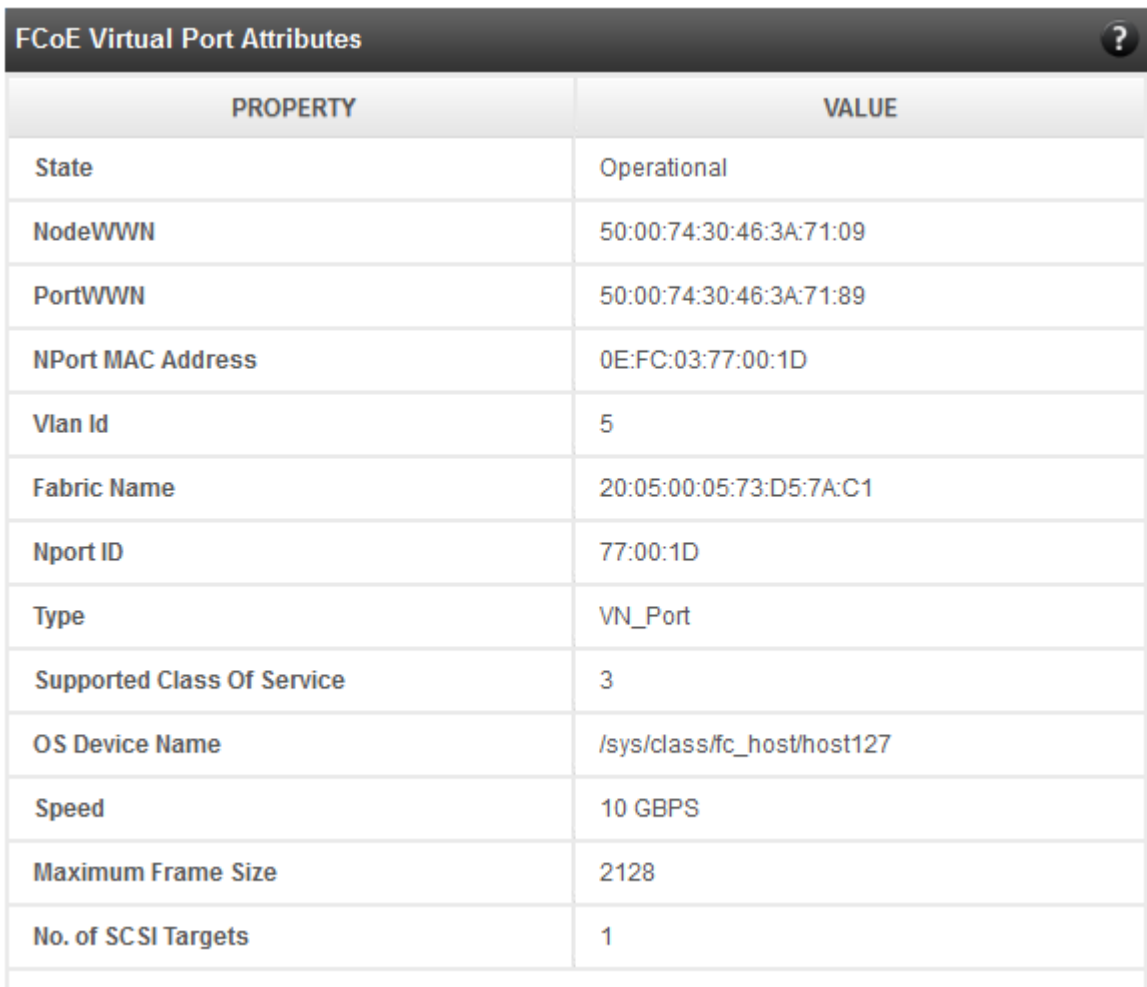

*Figure 7.7.1.4 (b) – FCoE Virtual Port Attributes module*

#### **FCoE Remote Port Attributes**

This module provides details about the discovered target for remote port associated with virtual port. Details such as target's FC ID, WWPN and WWNN are provided so that the user can identify the discovered target accordingly.

| <b>FCoE Remote Port Attributes</b> |                         |
|------------------------------------|-------------------------|
| <b>PROPERTY</b>                    | <b>VALUE</b>            |
| FC ID                              | 54:00:53                |
| <b>State</b>                       | Operational             |
| <b>NodeWWN</b>                     | 20:01:00:11:0D:56:29:00 |
| <b>PortWWN</b>                     | 20:01:00:11:0D:56:29:00 |
|                                    |                         |

*Figure 7.7.1.4 (c) - FCoE Remort Port Attributes module*

## **FCoE Remote Port Lun Details**

This module provides LUN information for remote port associate with virtual port. Details such as size of the LUN, SCSI address, and LUN address are provided. For Linux, the SCSI address is displayed in H:C:T:L (Host:Channel:Target:Lun) format and for Windows, it is displayed in P:B:T:L(SCSI Port:Bus:Target:Lun) format.

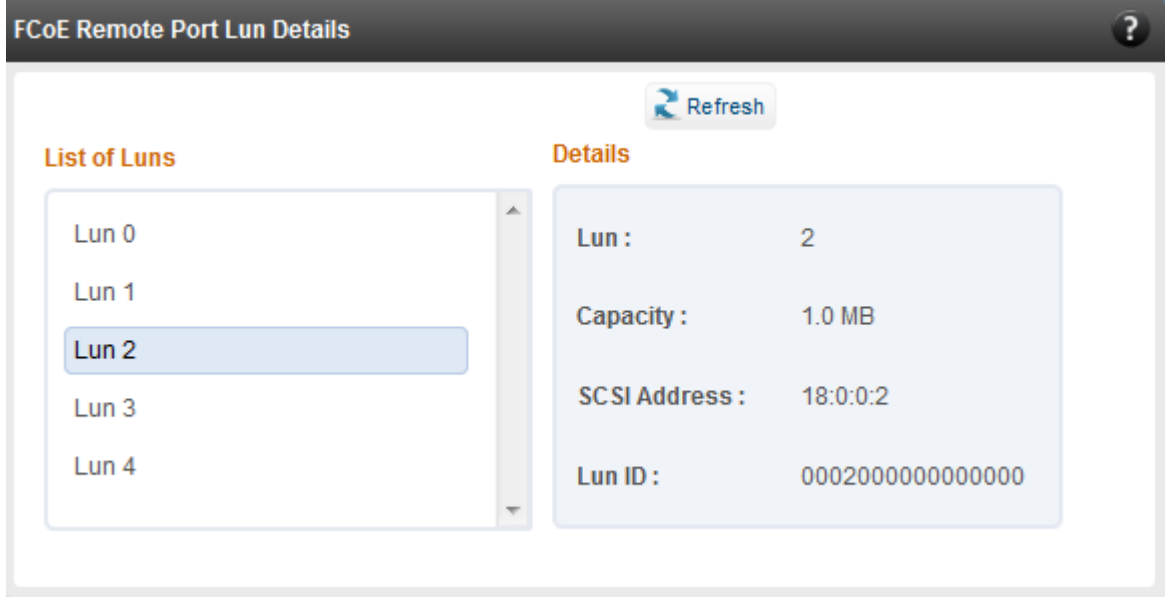

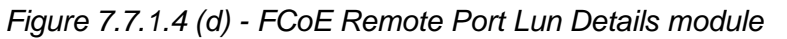

# **7.7.2. ISCSI initiator (Linux, Windows)**

All supported iSCSI initiators can be managed from this page. The supported initiators on Windows are Microsoft and Chelsio iSCSI initiator (T5/T4 adapters). On Linux, Open iSCSI initiator is supported. The modules available on this page are:

#### **Initiator nodes**

This module lists the initiator nodes / virtual adapters configured in the initiator stack. The node can be enabled or disabled (Chelsio node cannot be disabled in Windows), and its properties can be viewed and edited in this module. In the Chelsio Linux stack, new initiator nodes can be created too. Disabling the initiator causes it to log out of any iSCSI targets that it is connected to, thus removing any disks provided by the iSCSI targets that were connected. Use the **Disable** option with caution. The CHAP authentication secret should be between 12 and 16 characters in length, and the initiator's IQN name should start with "iqn."

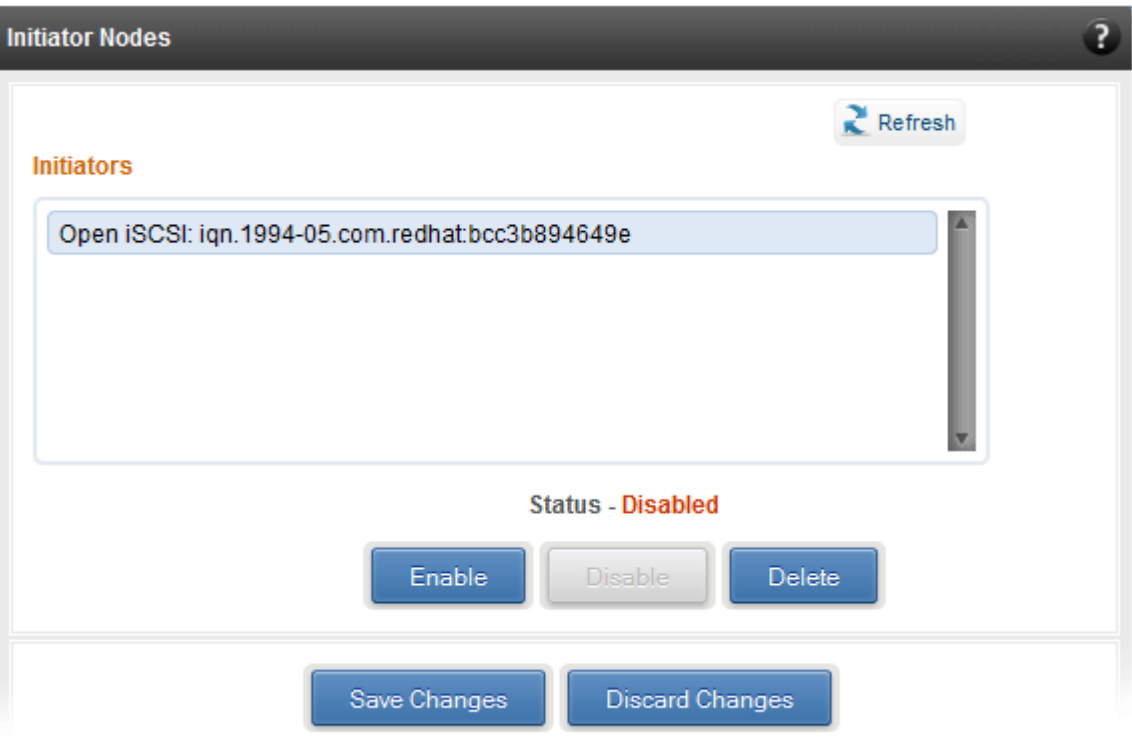

*Figure 7.7.2 (a) - Open iSCSI initiator*

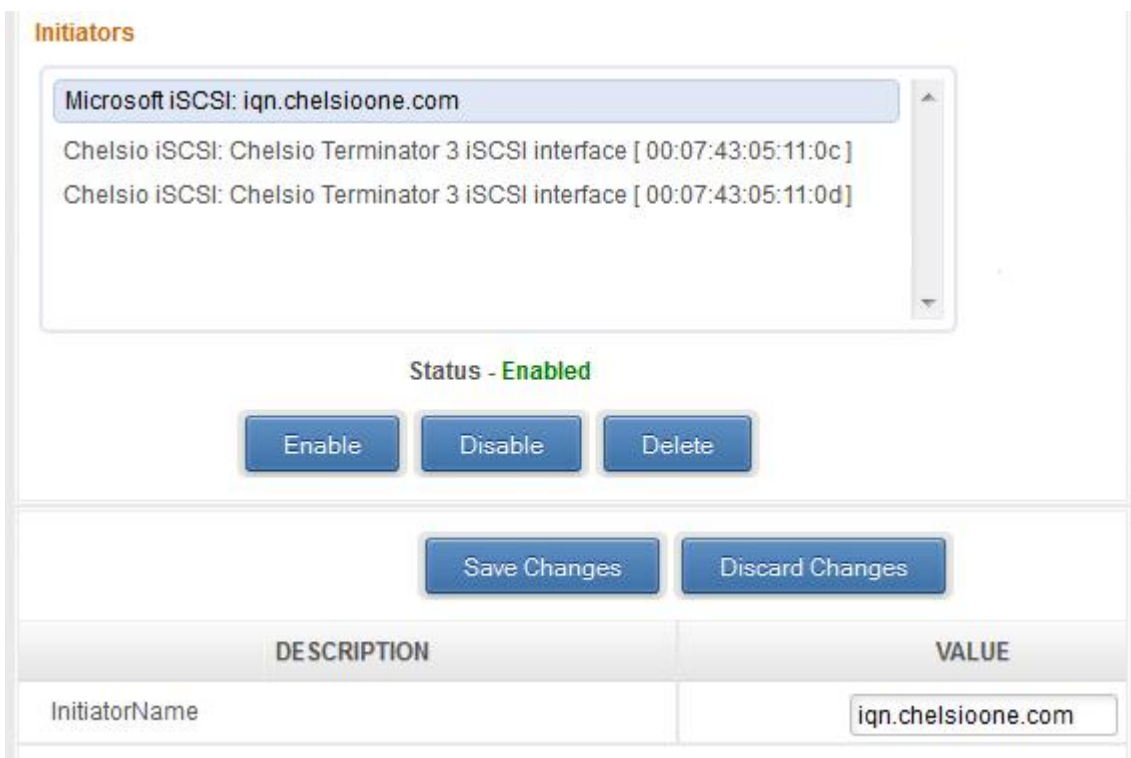

*Figure 7.7.2 (b) - Microsoft iSCSI initiator*

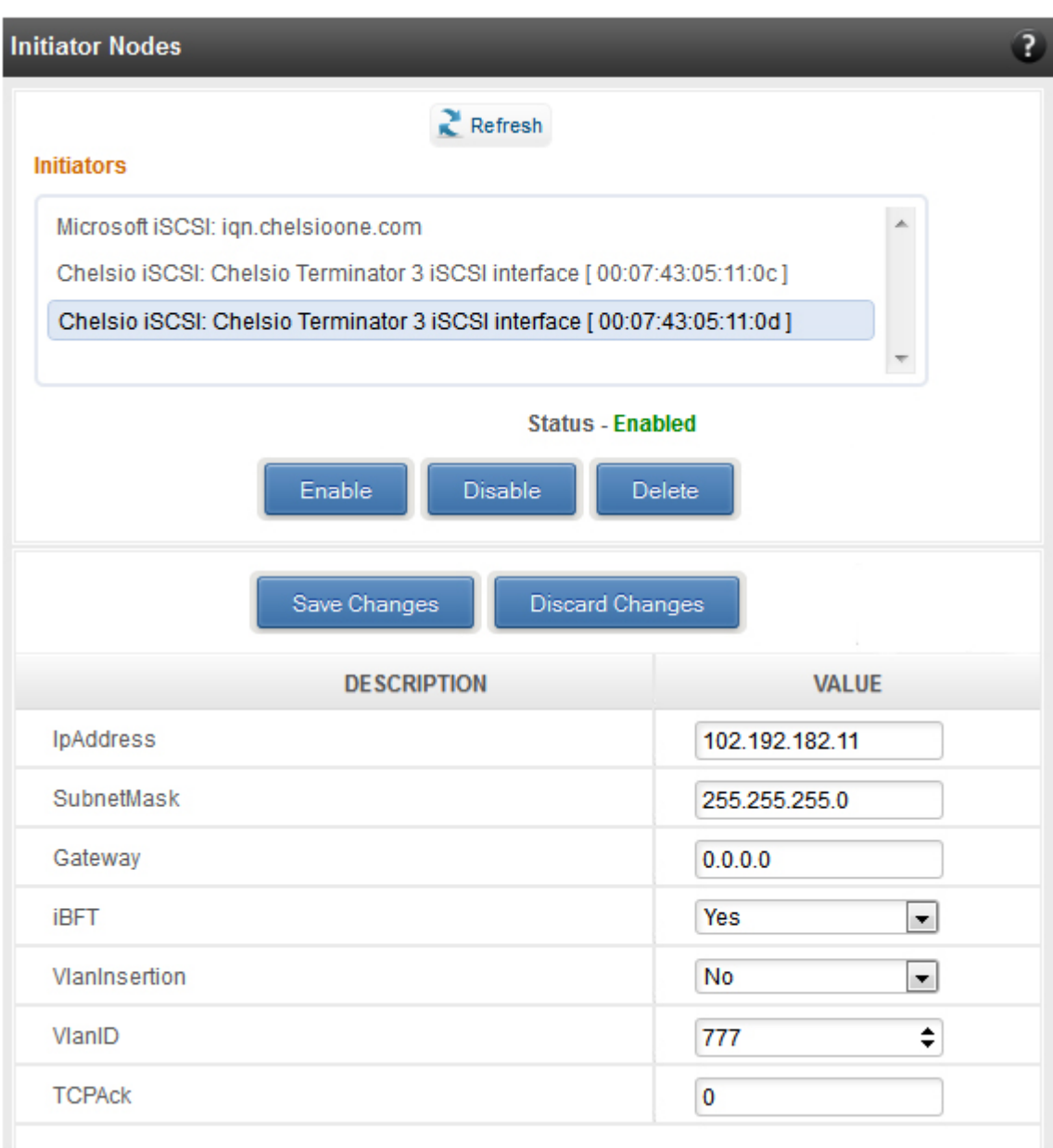

*Figure 7.7.2 (c) - Chelsio iSCSI initiator*

#### **Discover targets**

iSCSI targets can be discovered by providing the IP address and TCP port (usually 3260) of the target. In Windows, you can specify the initiator HBA to use and its IP address. The discovery operation fetches the targets found at that Portal (combination of IP address and TCP port). The discovery operation also fetches all the other Portals that the target(s) are listening on. The discovered target can be deleted if required. Please note that all the Portals that the target sent are listed. The delete operation will not work on all the portals, only on the original discovery portal (the IP address and TCP Port specified when discovering the target).

Note If there are any pre-existing *iSCSI* sessions established to the target, deletion of *the target Portal from the discovered targets list will fail.*

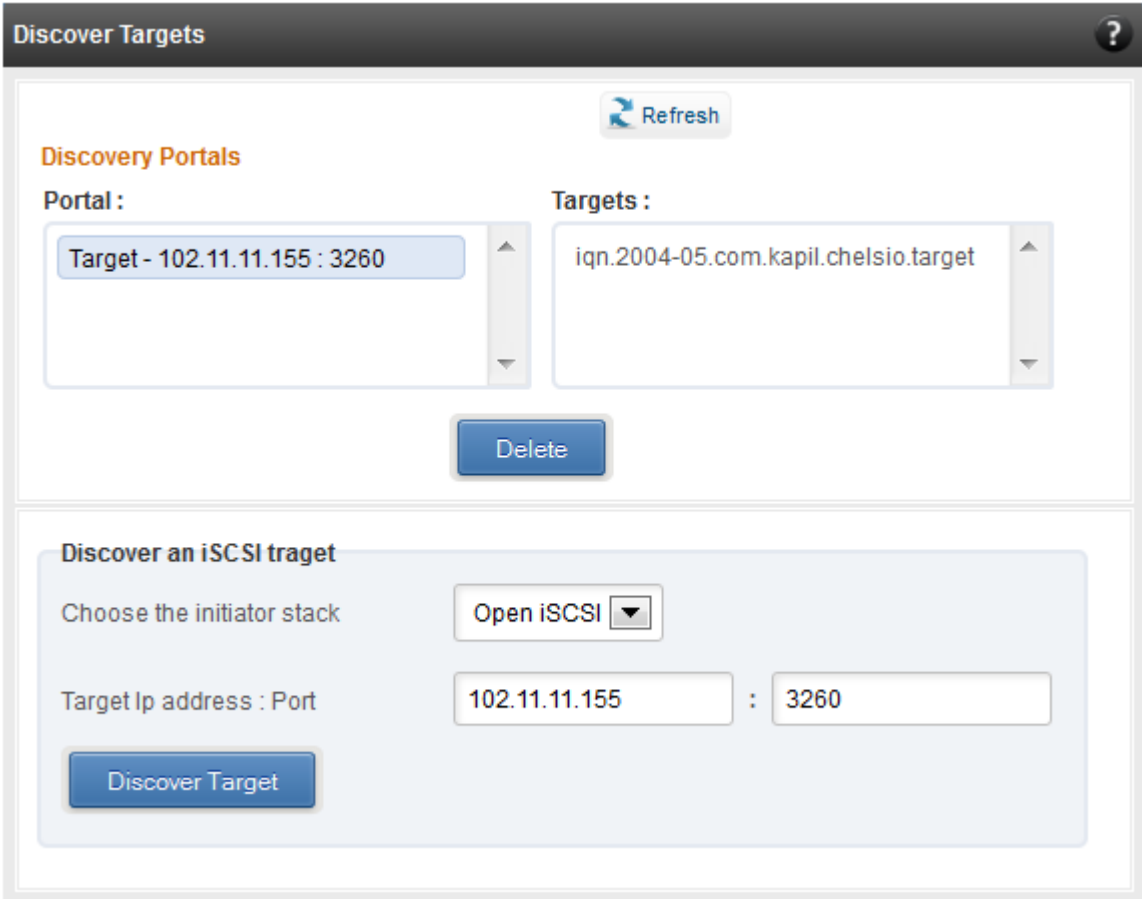

*Figure 7.7.2 (d) - Discover targets module*

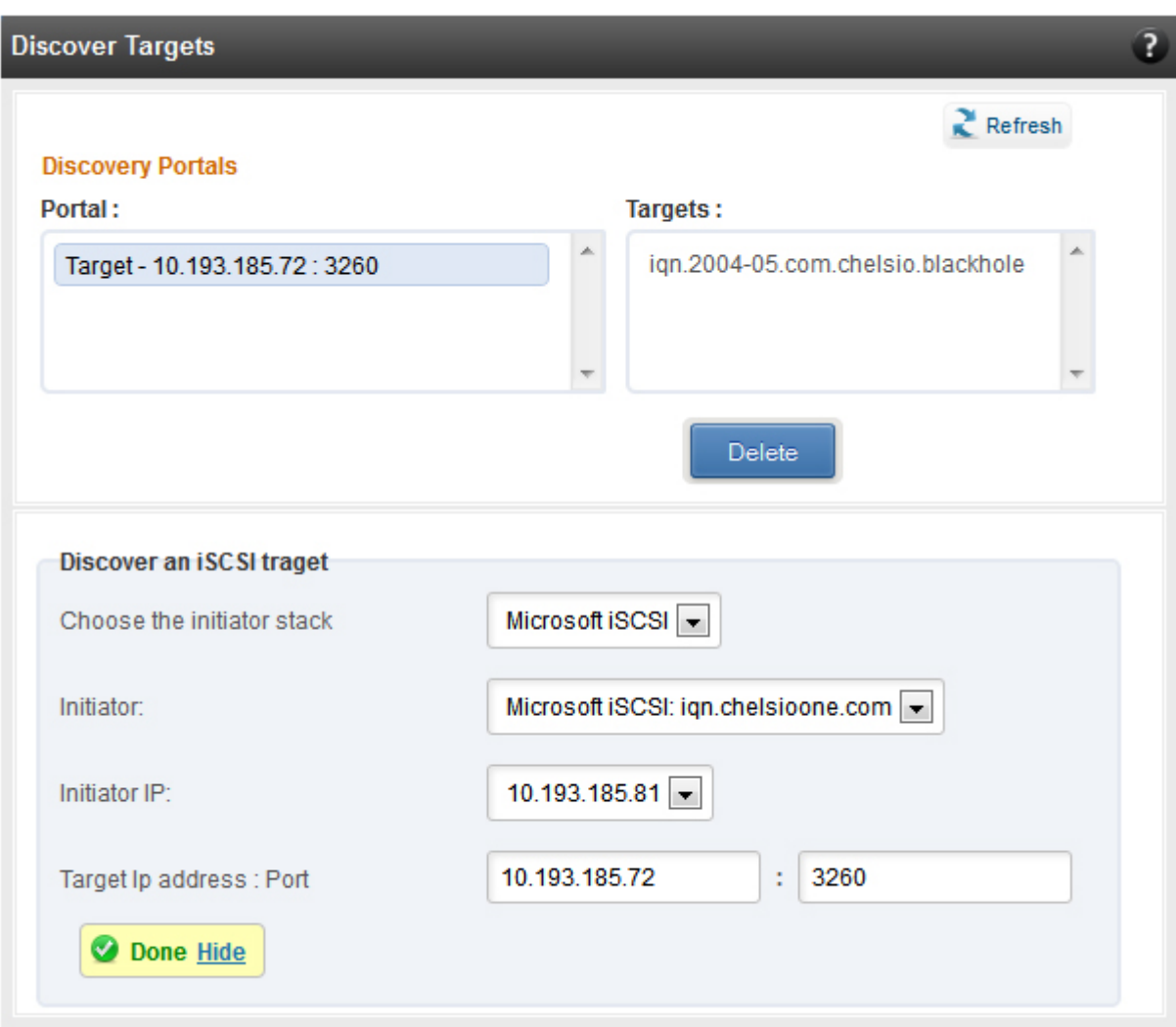

*Figure 7.7.2 (e) - Discover targets module*

#### **Targets**

The iSCSI targets that have been discovered, or are currently connected, are listed here. You may login, logout and delete the target from the initiator's configuration. In Windows, for the Microsoft iSCSI initiator, connections to an already established iSCSI session can be added or deleted. For the Microsoft iSCSI initiator or the Open iSCSI initiator, you may specify the authentication details and digest settings while logging in. For Chelsio Linux initiator, these settings should be set prior to attempting a login, in the Initiator nodes module. If a target is connected, the sessions and connections to the target, and the disks provided by the target will be listed.

In Windows, you can specify the initiator HBA to use and its IP address while logging in.

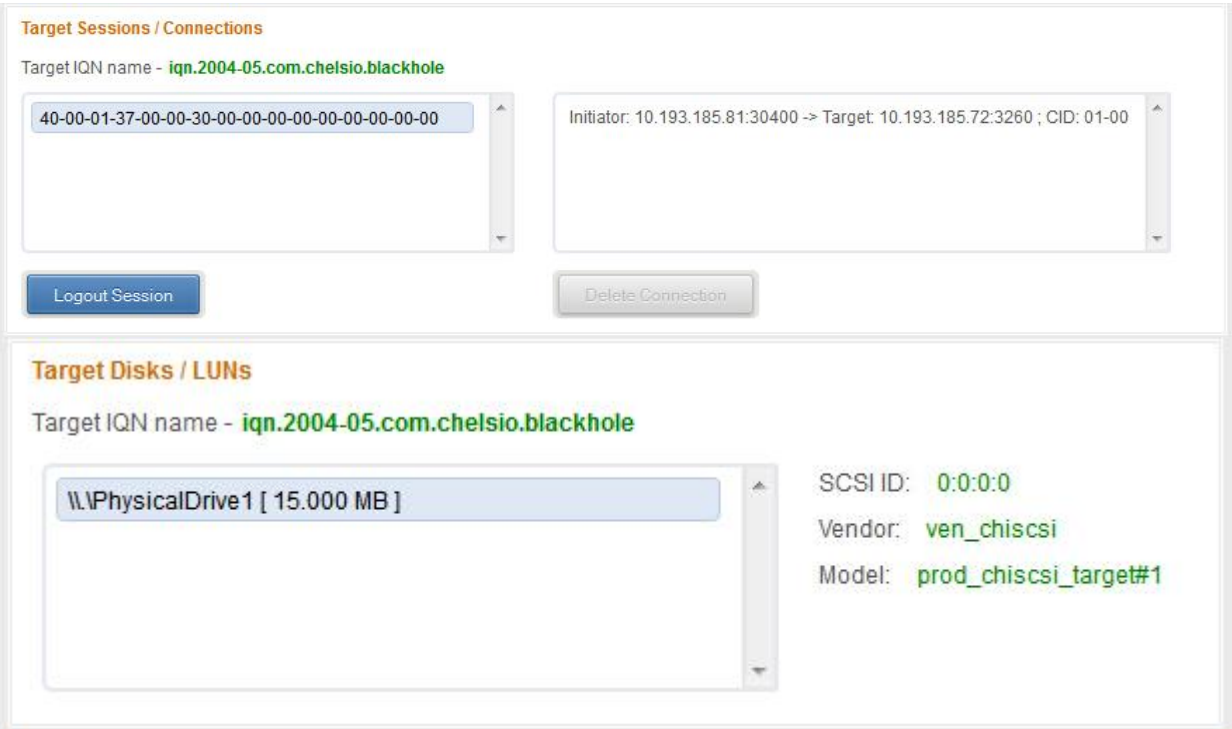

*Figure 7.7.2 (f) - Targets module after logging in*

# **FO iSCSI Initiator (Linux)**

# **Full Offload iSCSI Hardware Information**

PCI, firmware and other adapter related details are provided in this module. Select the Chelsio adapter for which you want to view properties from the **Select a T4 Card** drop-down list and the module will expand to display related properties. You can also view details like link id, status, enode mac, etc of all the ports of the selected adapter.

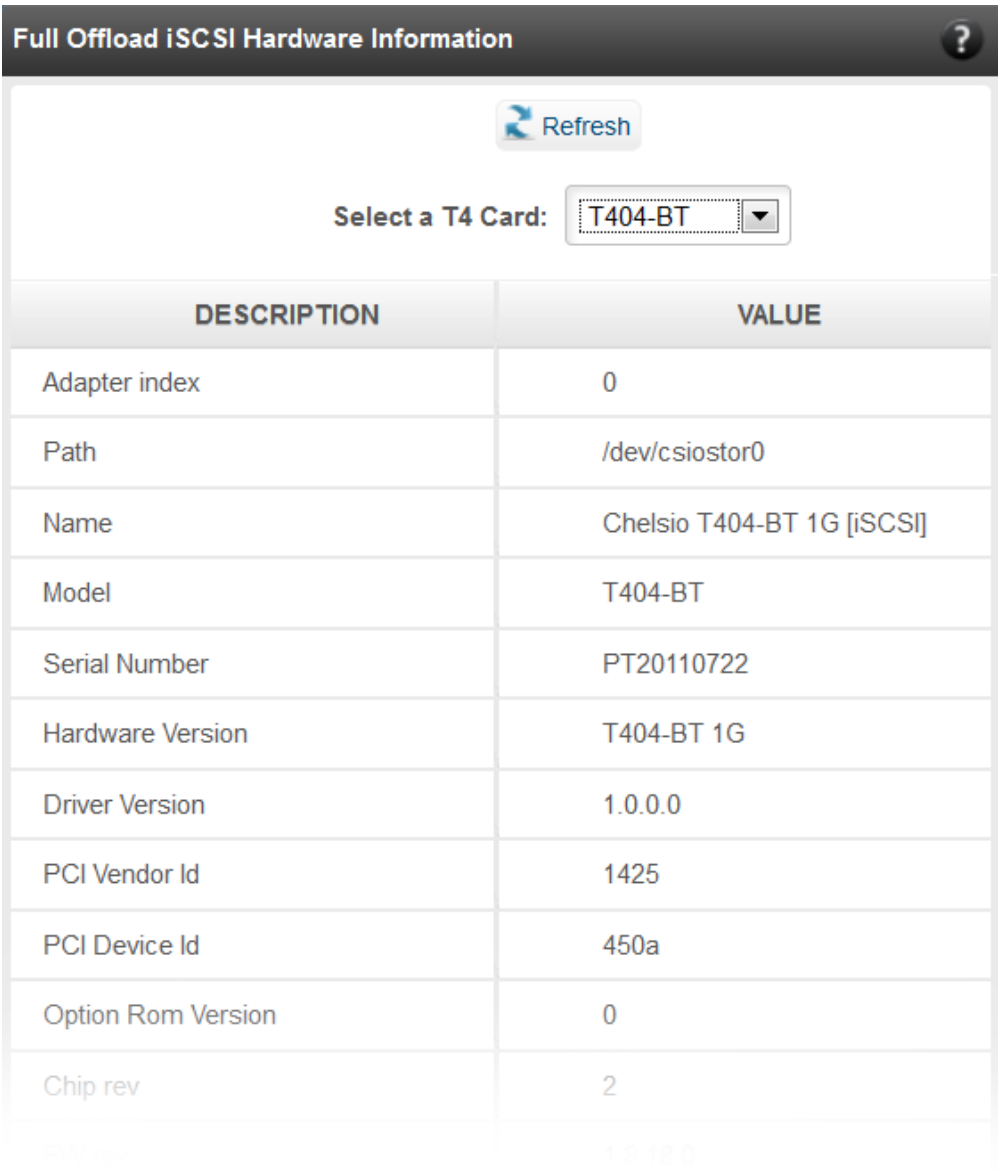

*Figure 7.7.3 (a) - Full Offload iSCSI Hardware Information module*

#### **FO iSCSI Manage Ports**

Here you can configure various port settings like VLAN id, Maximum Transmission Unit (MTU) and IP. Select a Chelsio adapter from **Select a T4 Card** drop-down list and then select the port for which you want set any of the aforementioned properties. MTU can be set between 1500- 9000 bytes. VLAN id can be set within the range 0-4094 (enter 0 to disable it). The IP type can be *IPV4* (static) or *DHCP*.

The **Port Up** and **Port Down** buttons will enable and disable the selected port respectively. The **Clear IP** button deletes values set for the IP Type, IP, Subnet Mask and Gateway properties and resets them.

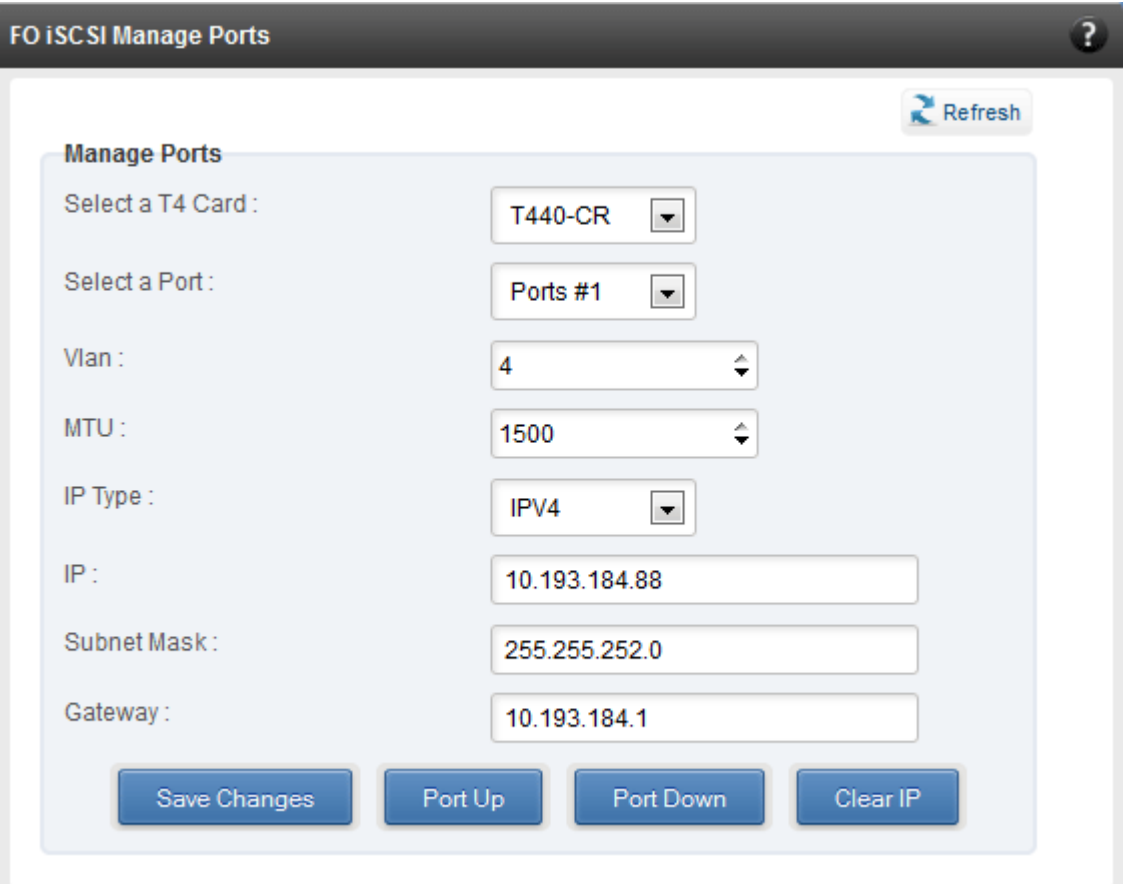

*Figure 7.7.3 (b) - FO iSCSI Manage Ports module*

# **FO iSCSI Initiator Properties**

In the **FO iSCSI Initiator Properties** module, you can configure FO iSCSI Initiator by setting different properties like enabling/disabling CHAP authentication, setting Header and Data digest, etc.

| <b>FO ISCSI Initiator Properties</b>            | $\overline{?}$                        |
|-------------------------------------------------|---------------------------------------|
| Refresh                                         |                                       |
| <b>Save or Discard Changes:</b><br>Save Changes | <b>Discard Changes</b>                |
| <b>DESCRIPTION</b>                              | <b>VALUE</b>                          |
| DataSequenceInOrder                             | Yes<br>٣İ                             |
| DataPDUInOrder                                  | Yes<br>۰                              |
| ImmediateData                                   | No<br>۰                               |
| InitialR2T                                      | Yes<br>۰                              |
| ErrorRecoveryLevel                              | ÷<br>$\bf{0}$                         |
| MaxConnections                                  | 1                                     |
| DefaultTime2Wait                                | $\hat{\textnormal{\textbf{z}}}$<br>20 |
| DefaultTime2Retain                              | ÷<br>20                               |
| MaxBurstLength                                  | ÷<br>8192                             |
| FirstBurstLength                                | ÷<br>8192                             |
| HeaderDigest                                    | None, CRC32C<br>∽∣                    |
| DataDigest                                      | None, CRC32C<br>∽∣                    |
| MaxRecvDataSegmentLength                        | ÷<br>8192                             |
| PingTimeout                                     | ÷<br>15                               |
| AuthPolicy                                      | Mutual<br>$\overline{\phantom{0}}$    |
| AuthMethod                                      | None<br>v.                            |
| UserName                                        | tot usemame                           |

*Figure 7.7.3 (c) - FO iSCSI Initiator Properties*

# **FO iSCSI Manage Instances**

The FO iSCSI Initiator service maintains multiple instances of a target depending on the discovery method. In this module, you can set upto 8 instances. Configurable parameters include initiator node name (IQN), alias (friendly) name, Initiator (CHAP) Username and password.

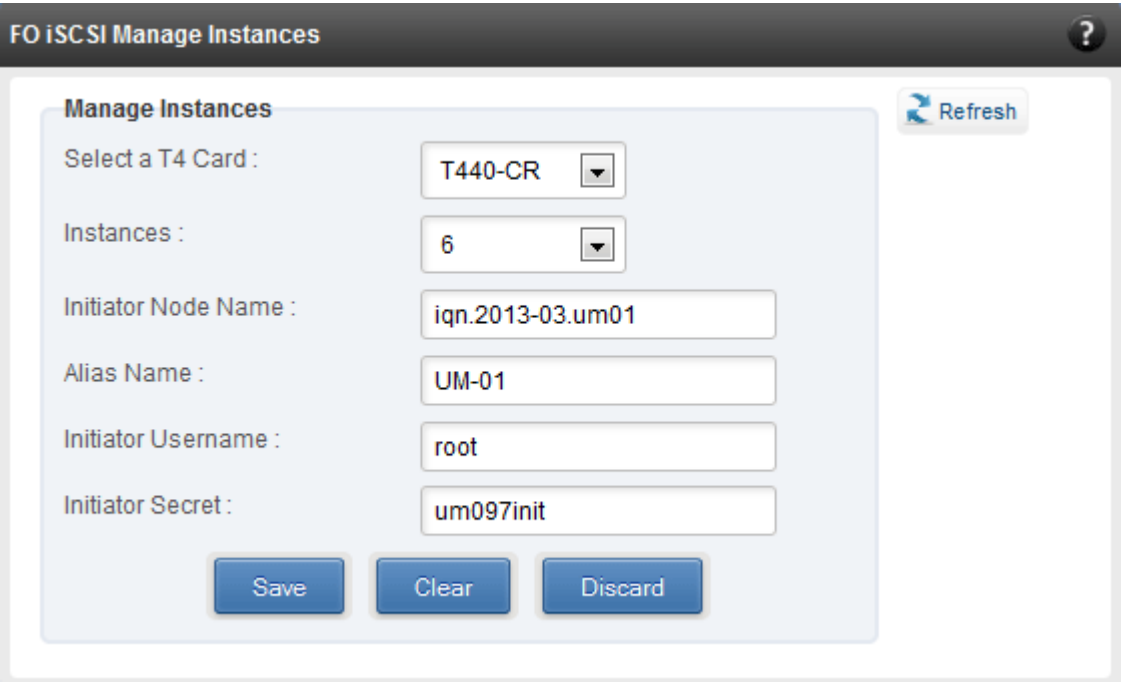

*Figure 7.7.3 (d) - FO iSCSI Manage Instances module*

#### **FO iSCSI Discover Details**

iSCSI Targets can be discovered using this module. Select a Chelsio adapter and initiator instance using which you want to discover targets. Next, provide the source (initiator) and destination (target) IP. Finally, click **Discover**. After successful discovery, all the discovered targets will appear in the **Discovered Targets** section. To view more details, click on the Target name.

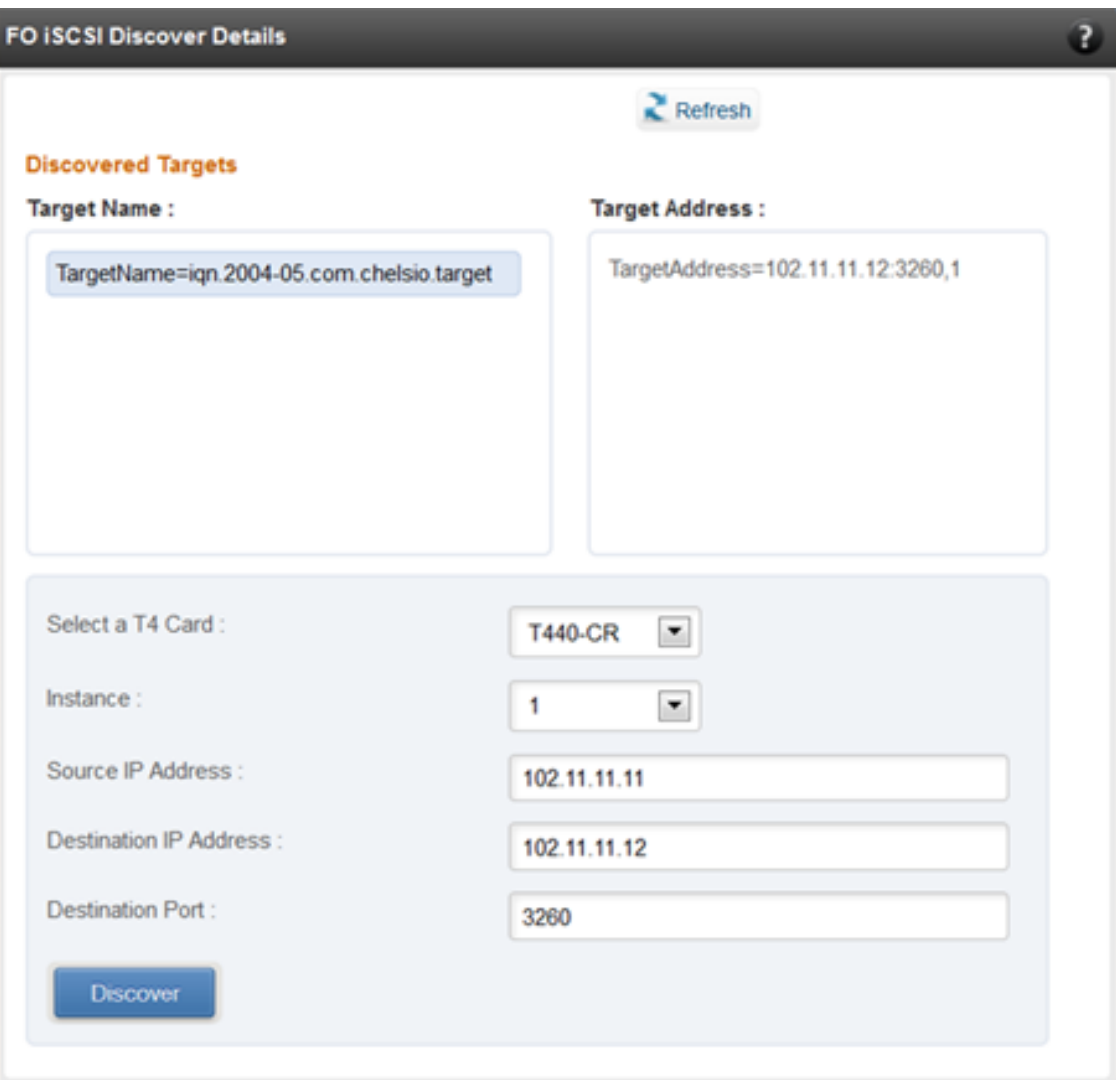

*Figure 7.7.3 (e) - FO iSCSI Discover Details module*

#### **FO iSCSI Session Details**

The FO iSCSI Session Details module can be used to log onto targets and view details of established iSCSI sessions. You can also logout from a target

Use the **Login** section to connect to a target. *adapter*, *(initiator) instance*, *Target Name*, *Source (Initiator) IP*, *Destination (Target)* IP and *Destination Port* are mandatory. After providing values for these fields, click **Login.** 

By default, no authentication mechanism is used while connecting to a target. You can however configure CHAP for a secure iSCSI connection. **One-way** (target authenticates the initiator) and **Mutual** (target and initiator authenticate each other) authentication methods are supported.

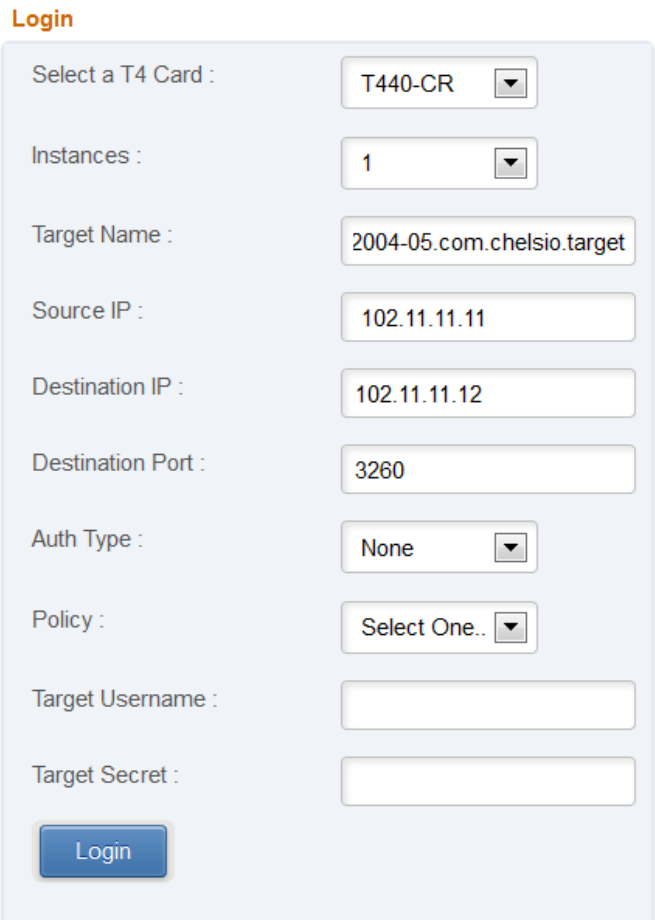

*Figure 7.7.3 (f) - FO iSCSI Session Details module: Login*

After successful login, details of the established iSCSI session will be displayed under the **Established sessions** section. Select the adapter and session id. Details of the selected session will be displayed. To end the session, click **Logout**.

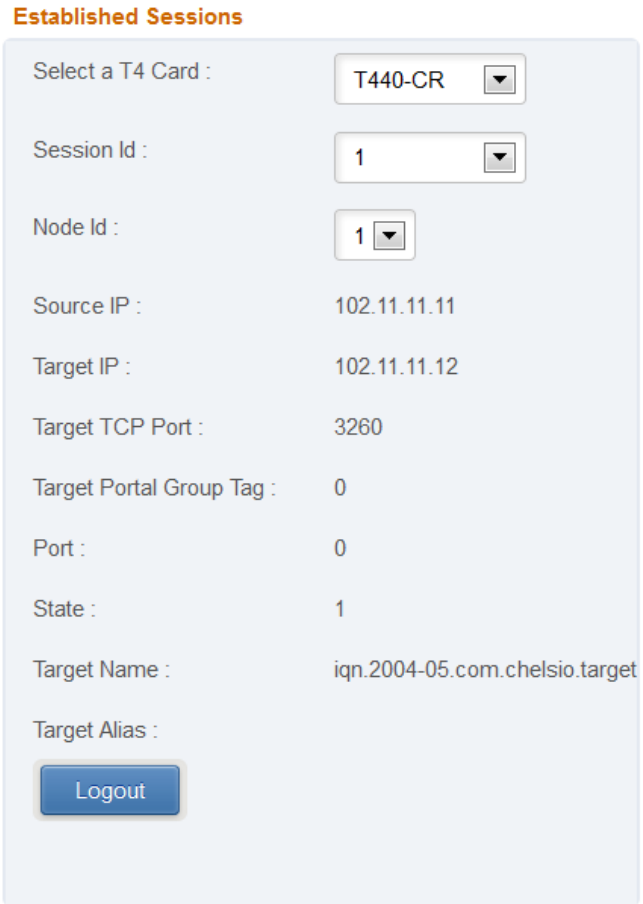

*Figure 7.7.3 (g) - FO iSCSI Session Details module: Established Sessions*

# **7.7.4. ISCSI Target (Linux)**

This page allows to create new Targets and manage them (add/delete portals, add/delete LUNs, add/delete ACLs).It also provides information on Session details. Viewing and modifying Target properties is also available. The modules available on this page are as below:

#### **Target Stack Globals**

This module displays various global properties of a currently connected iSCSI target. Authentication priority between CHAP and ACL can be set here.

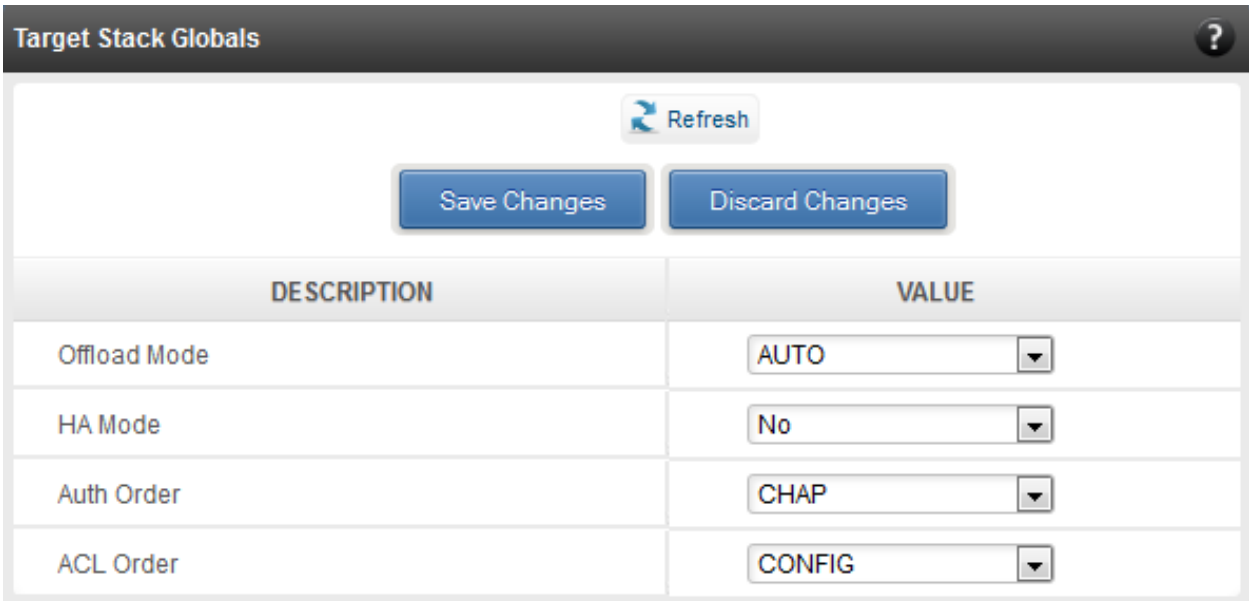

*Figure 7.7.4 (a) - Target Stack Globals module*

#### **Target properties**

Properties such as Target name and Alias, Max Data Receive Length, Authentication mode related to a specific iSCSI target can be viewed and modified here. iSCSI targets can be started/stopped or deleted.

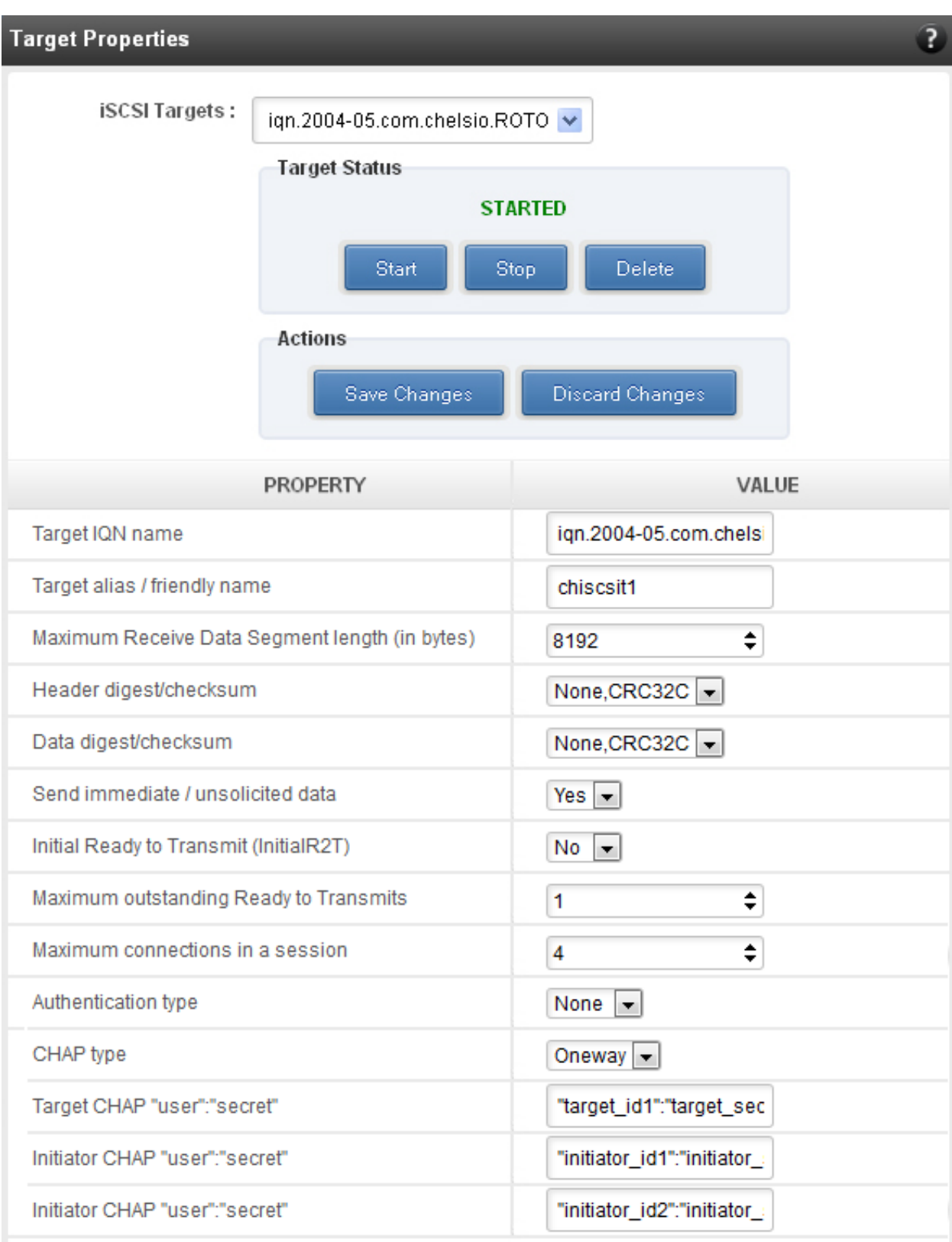

*Figure 7.7.4 (b) - Target properties module*
## **Session details**

Details including Session ID, Initiator IQN and Connections List of all discovered and currently connected iSCSI targets are listed here.

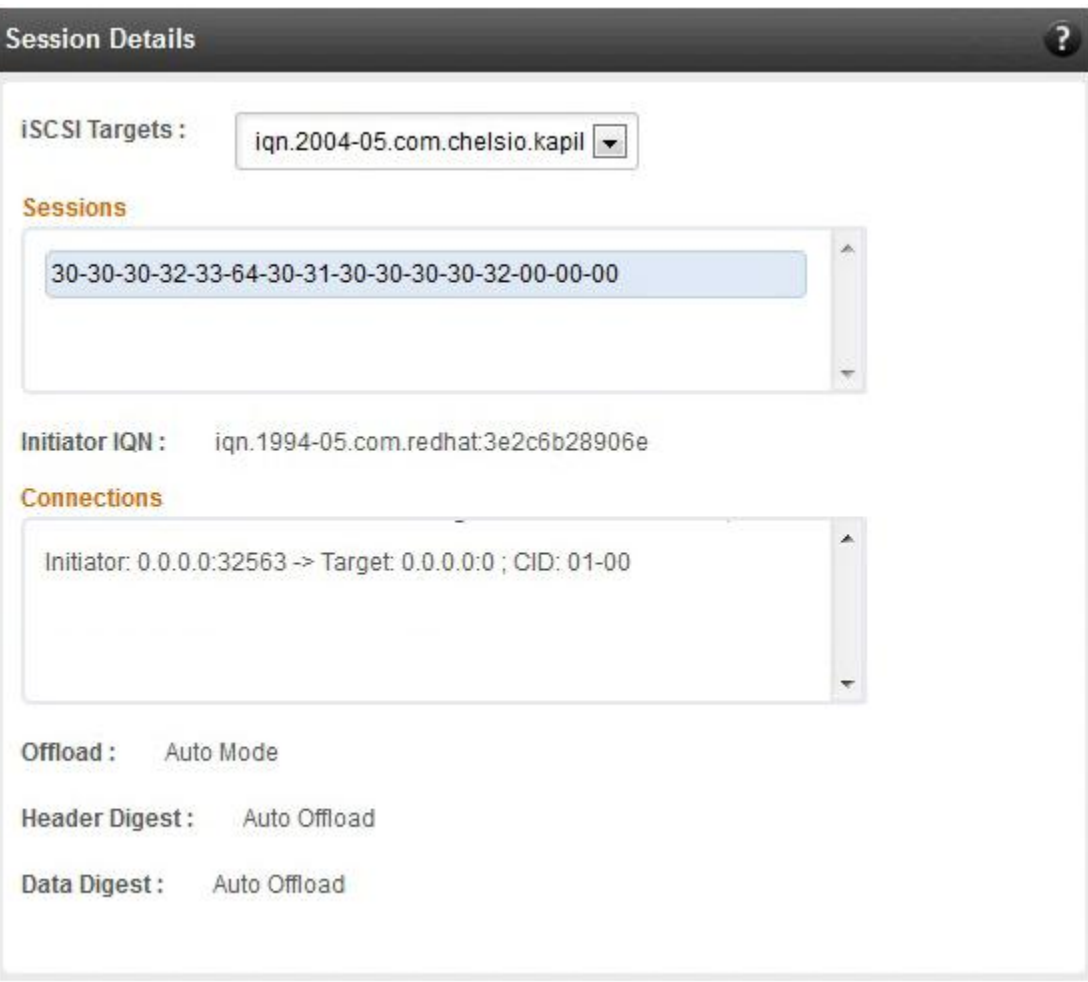

*Figure 7.7.4 (c) - Session Details module*

## **New Target Creation**

New iSCSI target can be created here by specifying the Target IQN and Target Alias name.

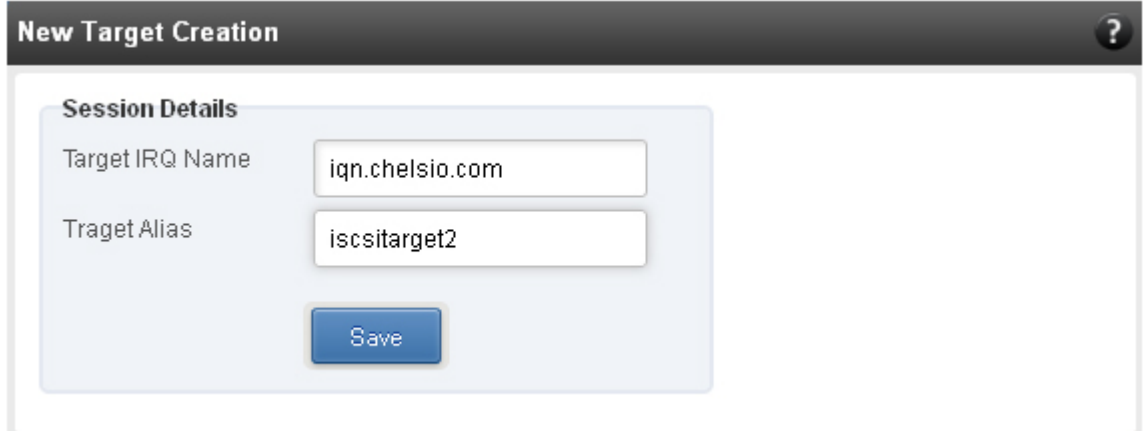

*Figure 7.7.4 (d) - New Target Creation module*

## **7.7.5. LUNs**

Various Logical Units created in an iSCSI Target can be managed here. The modules available on this page are as below:

## **View/Edit iSCSI Target LUNs**

This module displays various Logical Units created in an iSCSI Target. Selected LUNs can be deleted.

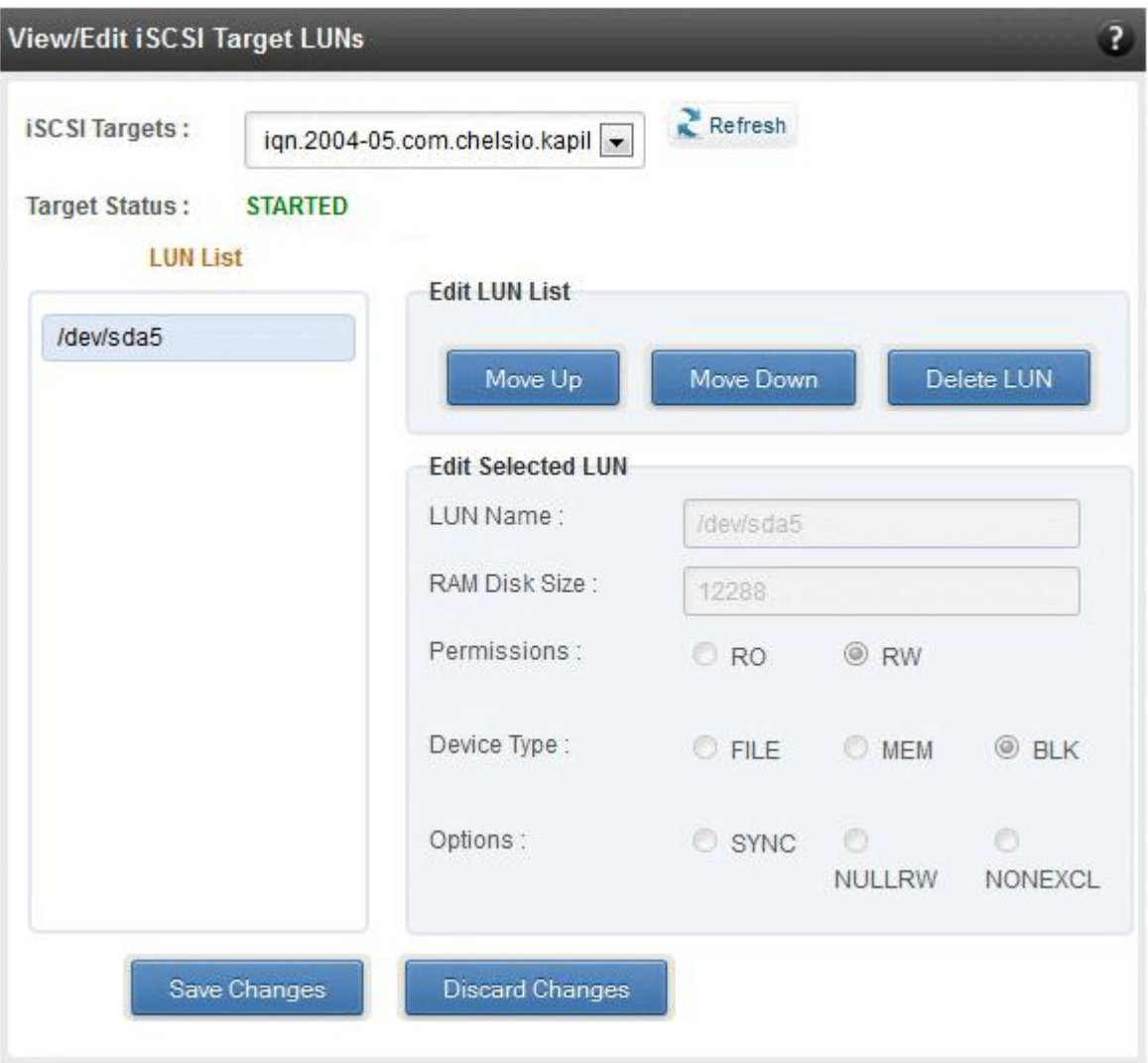

*Figure 7.7.5 (a) - View/Edit iSCSI Target LUNs module*

### **Add LUN**

New LUNs can be added here by providing various parameters like Target Name, Target Device and RAM Disk Size etc. RW (Read-Write) and RO (Read Only) are the two kinds of permissions that can be set. If Ram Disk is selected, then a minimum of 16 MB should be provided.

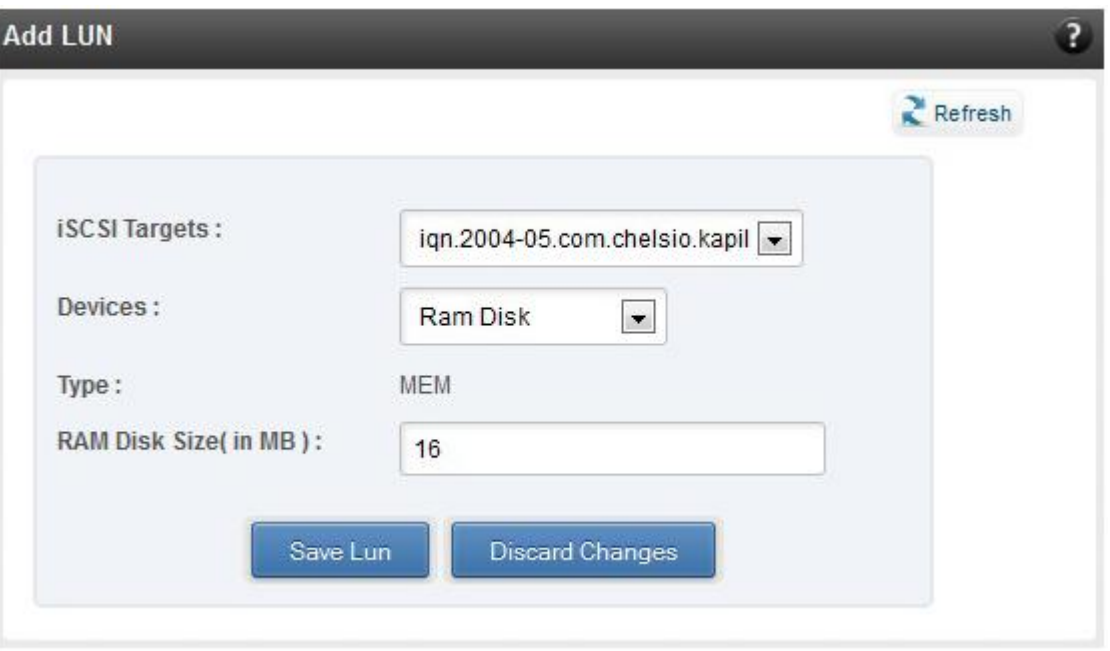

*Figure 7.7.5 (b) - Adding a new LUN*

## **7.7.6. Portal Groups**

Portal details for currently connected iSCSI Targets can be viewed and added here. The modules available on this page are as below:

### **View/Edit iSCSI Target Portals**

Portal List on the left displays details of the portal group on which an iSCSI target is listening and the related info is displayed on the right under Portal Details. Selected portals can be deleted.

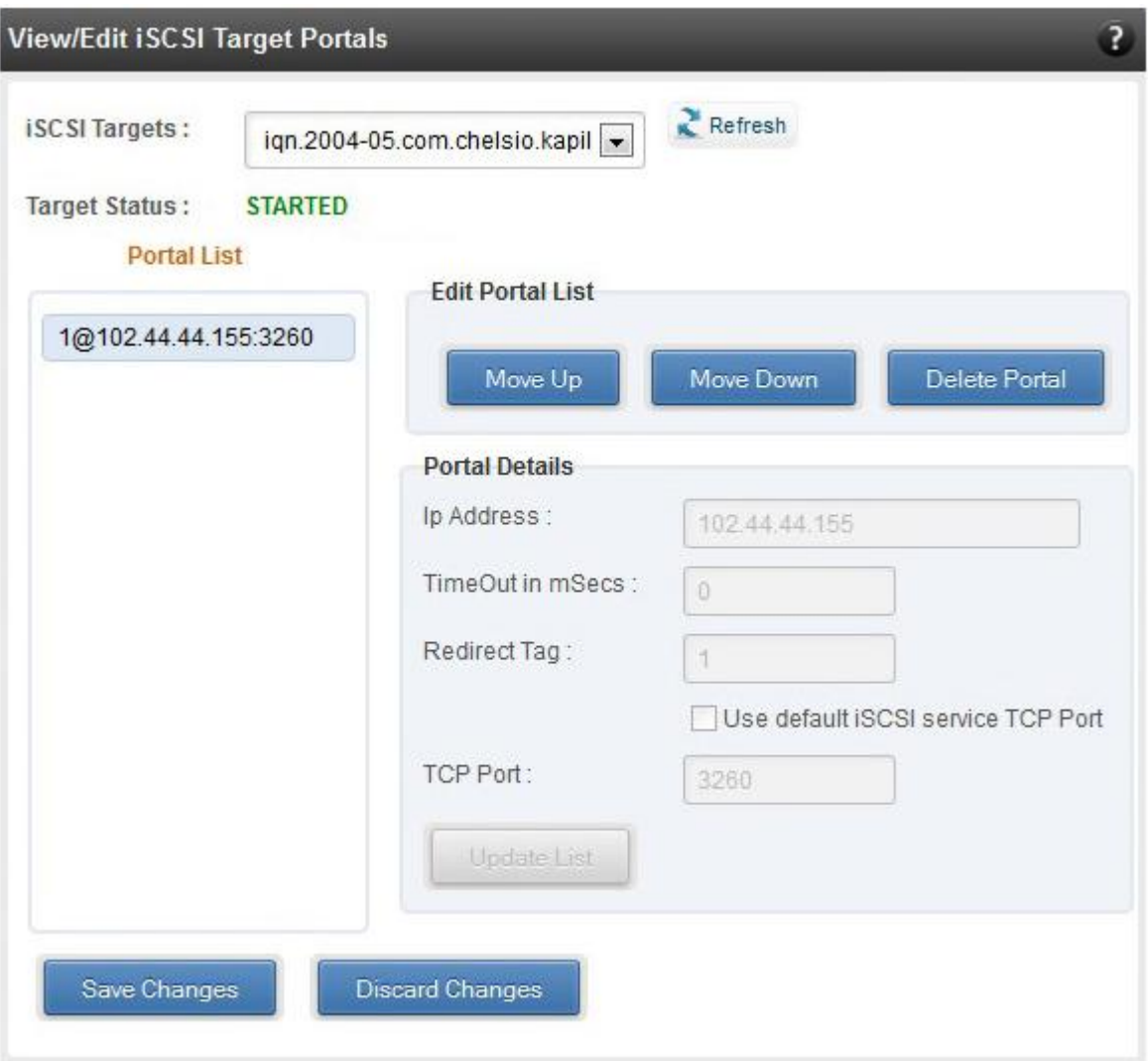

*Figure 7.7.6 (a) - View/Edit iSCSI Target Portals module*

## **Add Portal**

New Portals can be added here by choosing the specific target and Portal IP address. The Port number should be 3260.

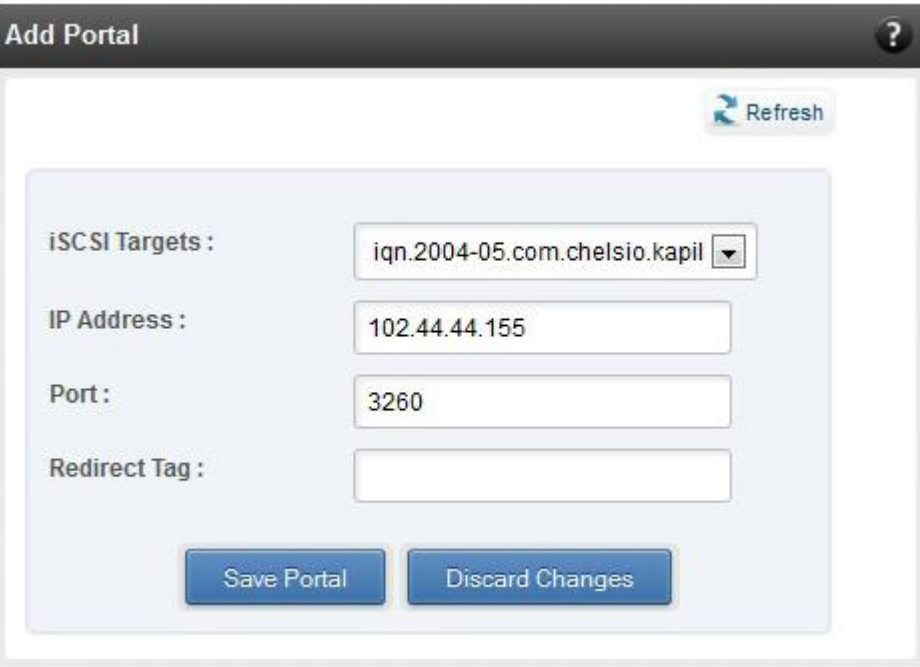

*Figure 7.7.6 (b) - Adding a new Portal*

## **ACLs**

ACLs configured for currently connected iSCSI Targets can be managed here. The modules available on this page are as below:

## **View/Edit iSCSI Target ACLs**

This module displays details for all the ACLs configured for an iSCSI Target. Selected ACLs can be deleted.

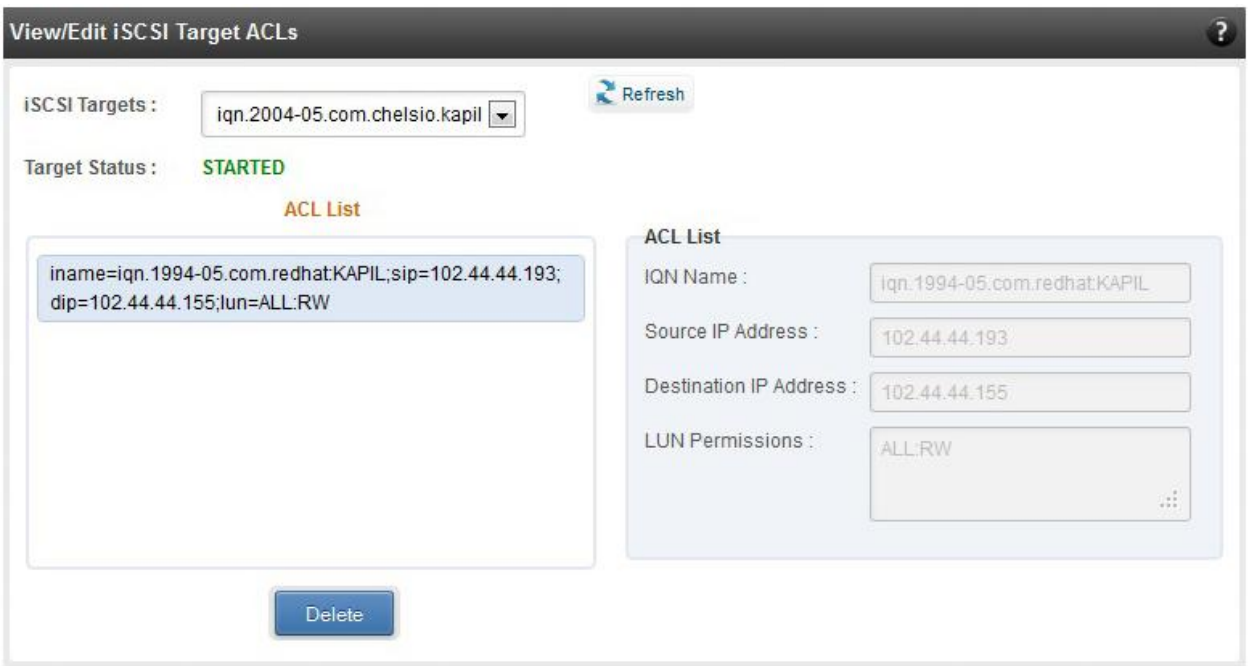

*Figure 7.7.7 (a) - Target ACL operations module*

## **Add ACL**

New ACLs can be configured by specifying Target name, initiator IQN name, IP address and permission type.

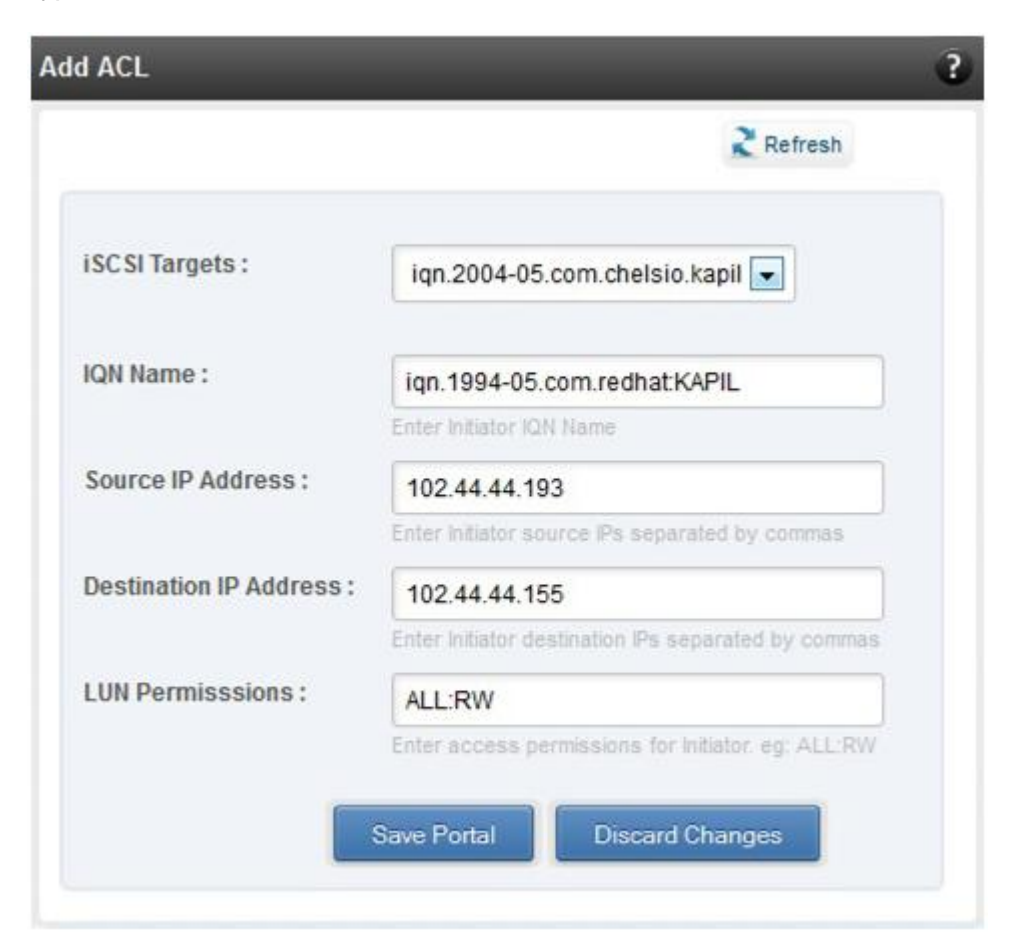

*Figure 7.7.7 (b) - Adding new ACL*

## **7.8. Hardware Features**

The **Hardware** module lists the status of configuration modules under Hardware Features section, running on the agent.

| Hardware                        |              |  |  |  |
|---------------------------------|--------------|--|--|--|
| <b>PROPERTY</b>                 | <b>VALUE</b> |  |  |  |
| Boot service on server          | Enabled      |  |  |  |
| <b>Filter service on server</b> | Enabled      |  |  |  |
| Traffic mgmt service on server  | Enabled      |  |  |  |
|                                 |              |  |  |  |

*Figure 7.8 – Hardware module for a Linux Agent*

## **Filtering (Linux)**

Filtering feature enhances network security by controlling incoming traffic as they pass through network interface based on source and destination addresses, protocol, source and receiving ports, or the value of some status bits in the packet. The modules available on this page are as below:

## **T3 Filtering configuration**

T3 Filtering options can be set only when offload driver (*t3\_tom*) is not loaded.

This module lists various parameters which can be set while determining filtering options for a system IP. You can set the maximum number of filters and also add/delete filters. A filter with default values (the **Action** field set to **pass**; the **Protocol** field set to **any**) is created at the time of configuring the filtering module. To remove the default filter, enter 0 in the **Set Maximum Filters** field and click on **Set Filters**. The fields **lfName** and **FilterId** are mandatory. The **Action** field is set to **pass** and the **Protocol** field is set to **any** by default. Other possible values for the **Protocol** field are **tcp**, **udp** and **frag**. The **Priority** field can be used to determine the priority of a filter when Vlan ids are same. **Insert at position** features allows user to add a filter at a specified position.

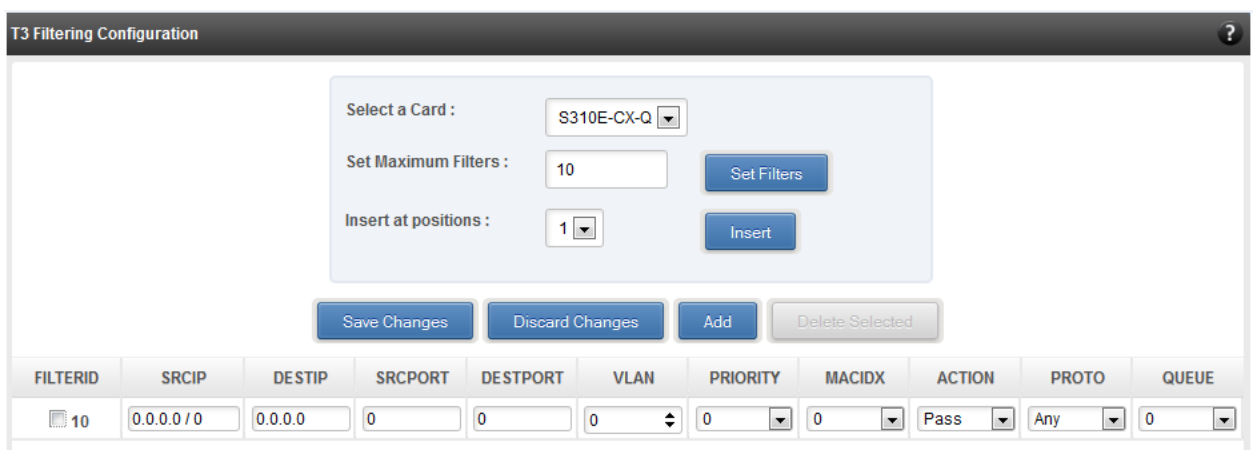

*Figure 7.8.1(a) – T3 Filtering Configuration module*

Note Results for actions like adding a new filter or setting maximum filters make some *time to reflect. Highlight the system item in the tree menu on the left, and click "Refresh system", to refresh data from the system, in case the updated settings are not being shown.*

## **T5/T4 Filtering configuration**

Filtering options can be set only when offload driver (*t4\_tom*) is not loaded.

A list of pre-defined filter selection combinations is displayed. The combination *fragmentation, mpshittype, protocol, vlan, port, fcoe* is active by default for T4 adapters. For T5 adapters, the default combination is *srvrsram, fragmentation, mpshittype, protocol, vlan, port, fcoe*. To select a different combination, highlight it in the **Combinations** list by clicking and click "Set Active Combination".

You can create filter rules for any combination in the list. However, filter rule created only for the Active Combination will apply. To create a new rule, select the adapter type (T5 or T4) in the *Select a chip type* drop-down, select a combination and click "Add a Filter row". The **FILTERID**  and **T5/T4 CARD** fields are mandatory. After providing appropriate values for the parameters click "Save Changes".

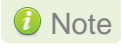

Note For a detailed explanation regarding different fields, please refer **cxgbtool** *manual by running man cxgbtool command on Management Agent CLI.*

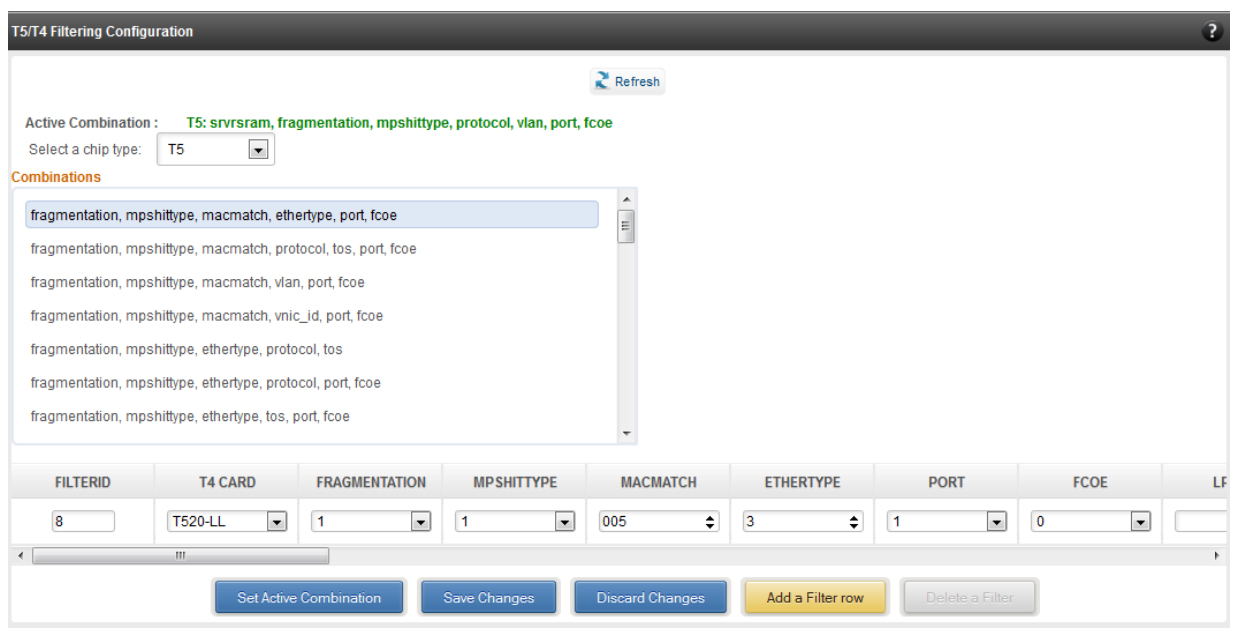

*Figure 7.8.1(b) – T5/T4 Filtering Configuration module*

## **Traffic Management (Linux)**

Using this page, you can add/delete/modify offload policies only in the presence of offload driver (*t3\_tom* for T3 adapters*; t4\_tom* for T5 and T4 adapters).

## **Traffic Management configuration**

The **Chelsio Card** section on the left displays all the cards available in the server and their corresponding policies on the right. Policies can be added and deleted. Policy Details displays the primitives (maximum 8) and actions which can be modified. For more details on creating policies, please refer to COP man pages.

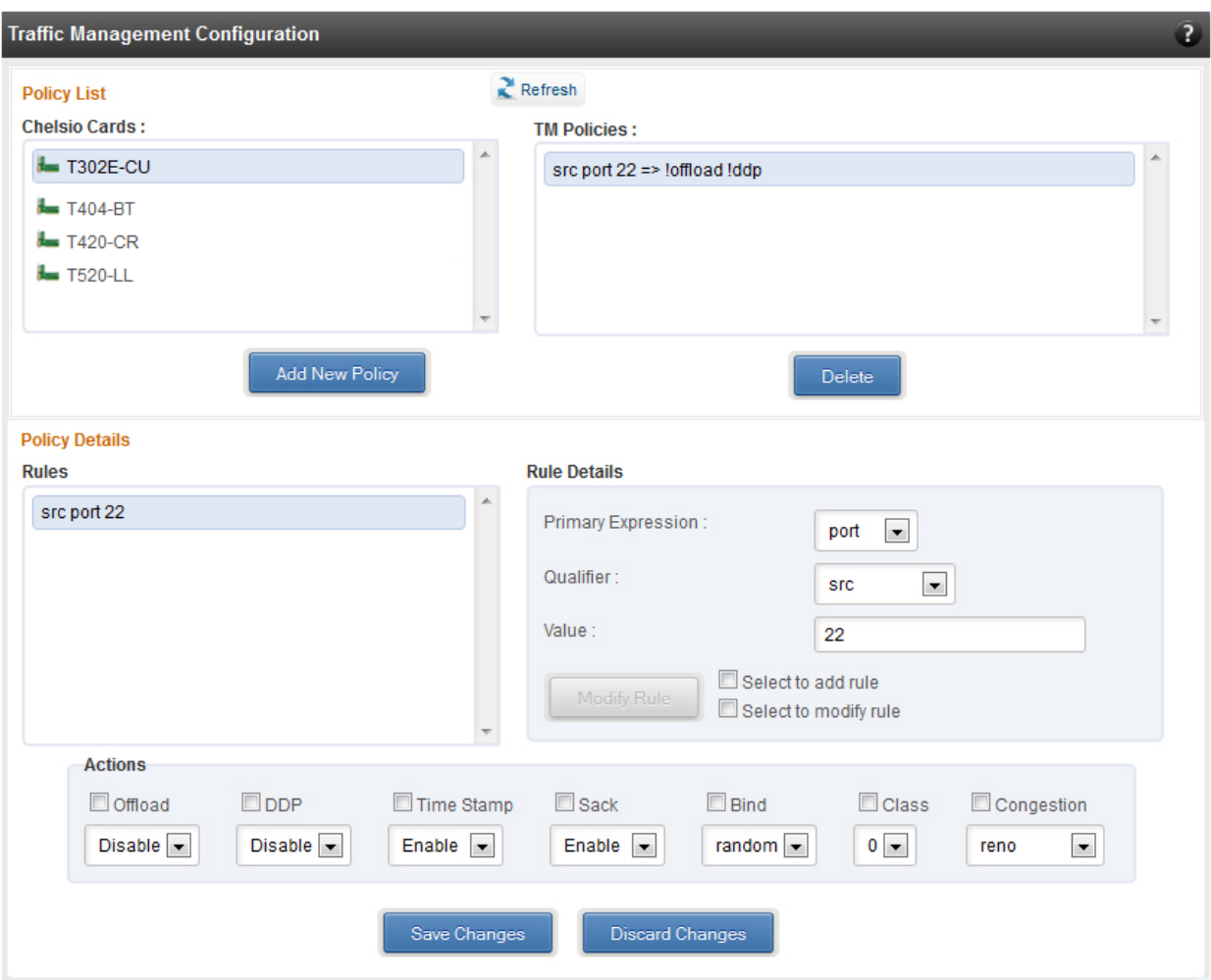

*Figure 7.8.2 - Traffic Management Configuration module*

## 7.8.3. Boot

## **T4/T5 Save Config File (Linux)**

This module displays the current T5/T4 configuration tuning option selected. You can also change the tuning option by selecting the config file for each option located in */*<driver\_package>*/src/network/firmware*. For instance, to select *Low Latency Networking* for T4 adapter, locate the file, *t4-config.txt, in* 

*/*<driver\_package>*/src/network/firmware/low\_latency\_config* directory.

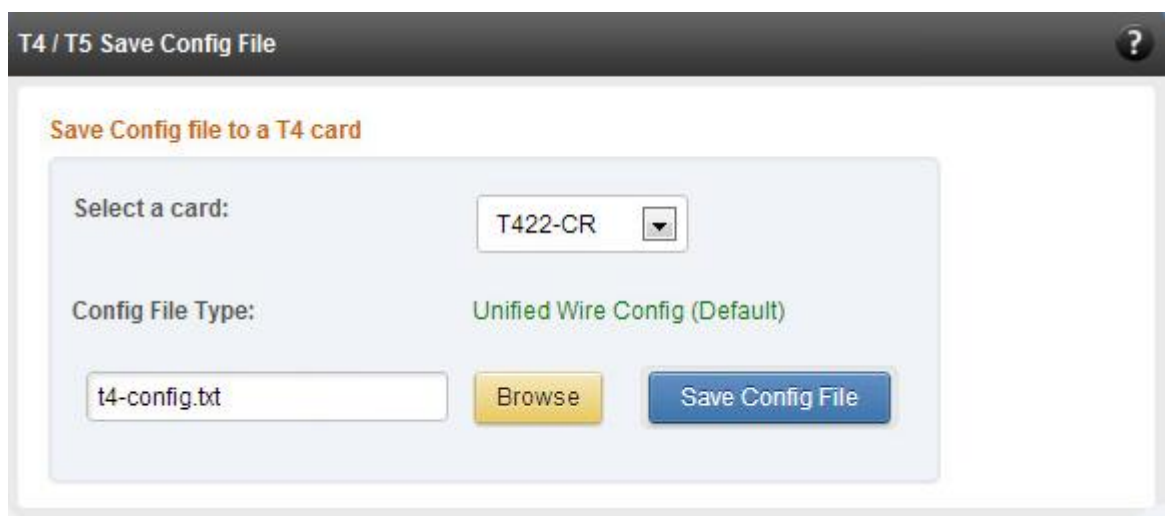

*Figure 7.8.3 (a) – T4/T5 Save Config File module*

## **T5/T4 Boot Option ROM management**

This module allows managing the PXE and FCoE boot capability for Chelsio T5 and T4 adapters. The Option ROM (PXE and FCoE) may be installed to or erased from the card. The version of Option ROM flashed can be viewed here.

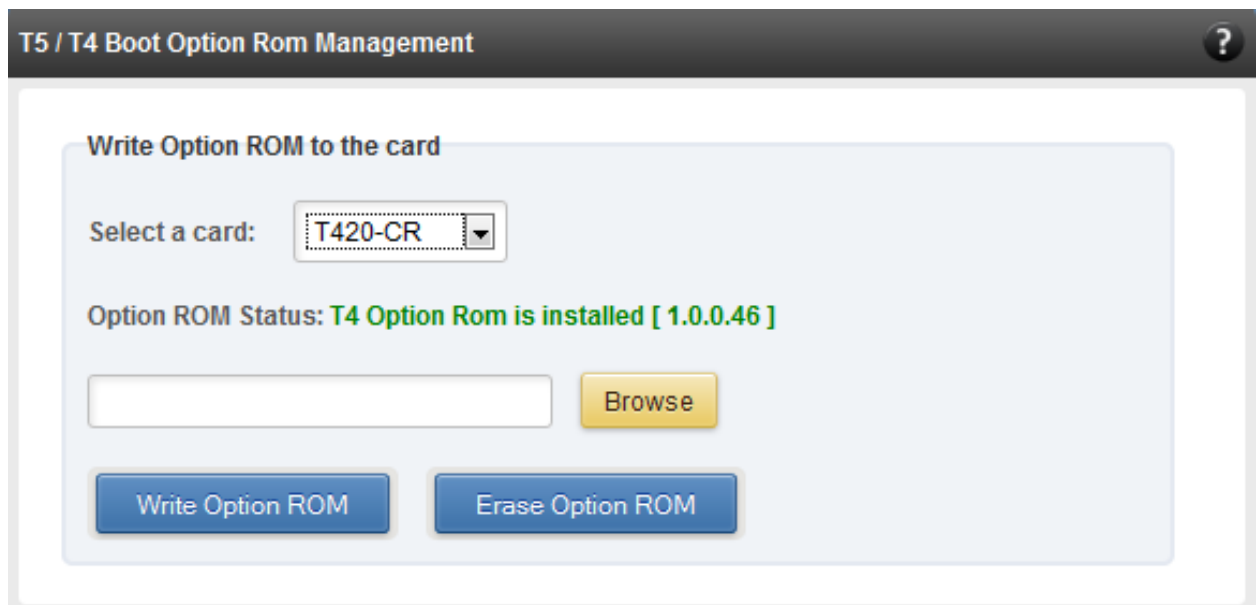

*Figure 7.8.3 (b) – T4/T5 Option ROM Management module*

## **T5/T4 Boot Configuration**

This module can be used to view and configure PXE, FCoE and iSCSI Option ROM settings for Chelsio T5 and T4 adapters.

PXE physical functions and order of ports for PXE boot can be selected using the **PXE** option. You can also enable/disable PXE BIOS and set VLAN.

The **FCoE** option can be used to configure FCoE Option ROM settings. Using the *Function* parameter, you can set port order for target discovery and discovery timeout. The *Boot*  parameter can be used to discover targets and view properties of LUNs assigned to the targets. Clicking on the **Discover Targets** button will list all the discovered targets and clicking on target will list assigned LUNs on the right. Select a LUN from the list to view details. *Show WWPN* parameter will display the WWPNs of all the ports.

There are four configurable parameters available under the **iSCSI** option: *Function*, *Initiator*, *Network* and *Boot Devices*. Using the *Function* parameter, you can enable/disable BIOS, set port order for target discovery and discovery timeout. The *Initiator* parameter allows you to configer initiator properties like IQN name, header digest and data digest. You can also set CHAP authentication method or disable it. The *Network* parameter allows you to configure various settings on the port like enabling/disabling IPv6 support, specifying initiator IP type, etc. Using the *Boot Devices* option you can set various iSCSI target properties.

Note Enable Option ROM only if you are planning to boot the system via PXE or *install the operating system on discovered iSCSI or FCoE LUN.*

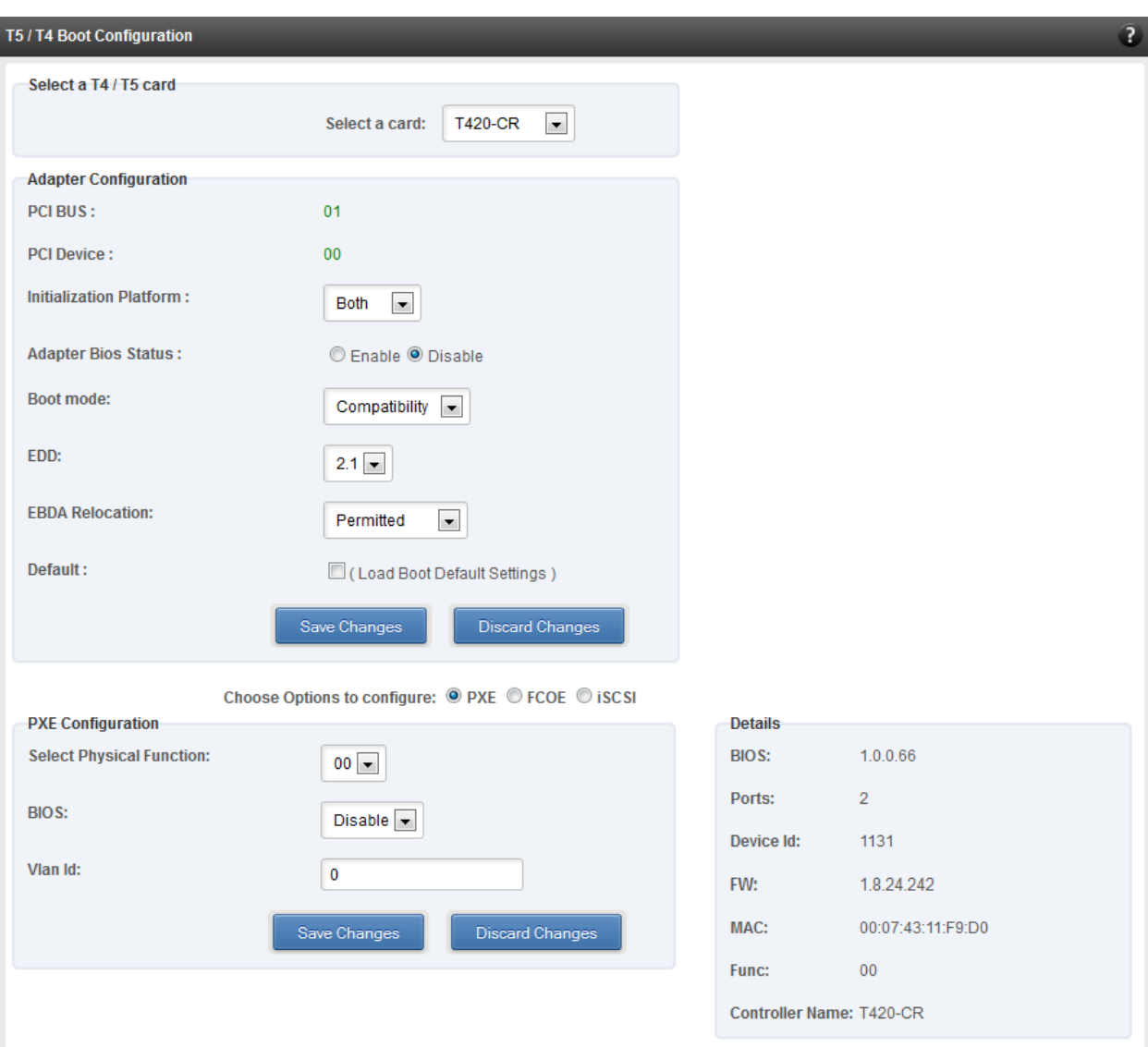

*Figure 7.8.3 (c) - PXE Boot configuration for T4 CNAs*

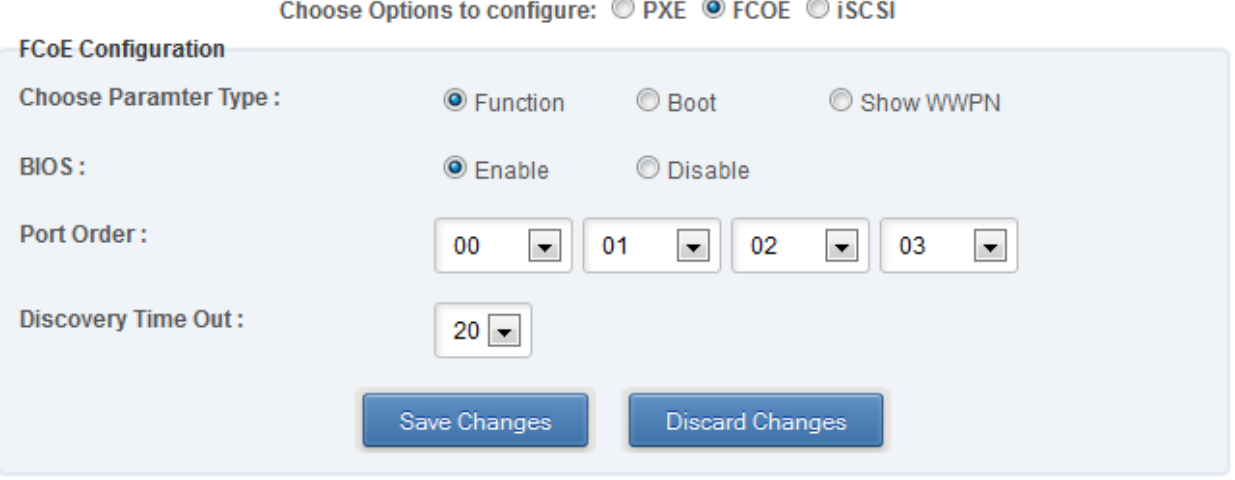

*Figure 7.8.3 (d) - FCoE Boot configuration for T4 CNAs: Function parameter*

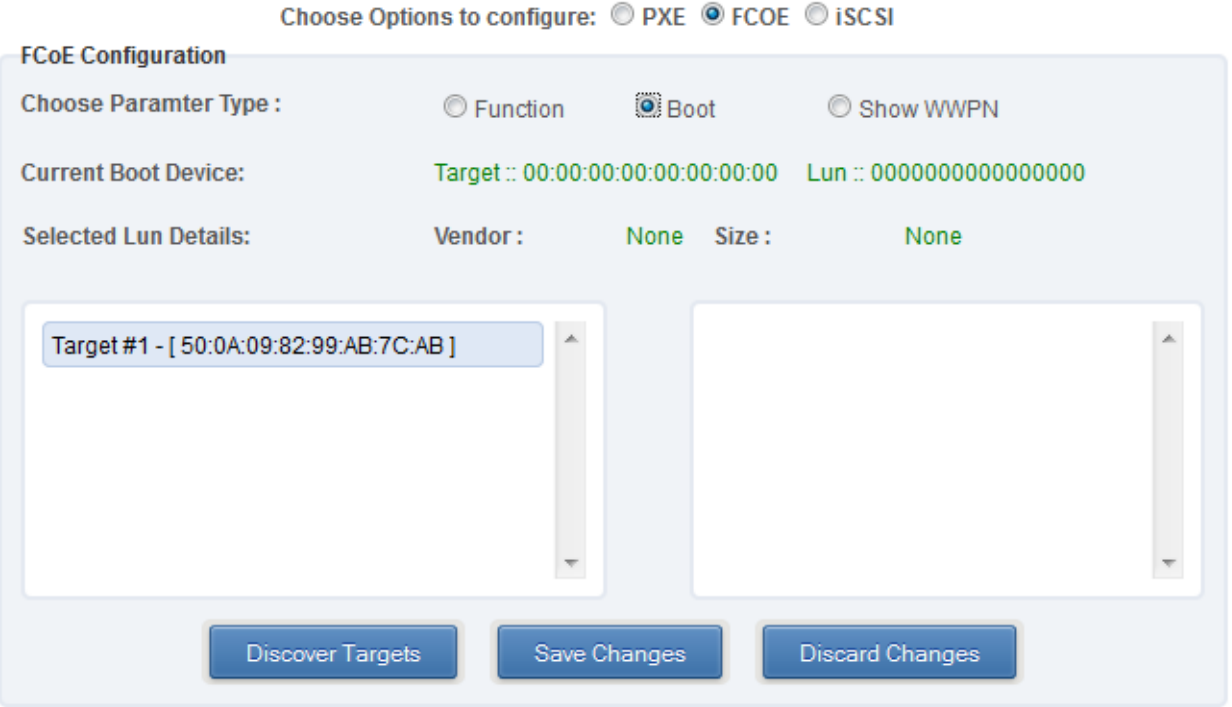

*Figure 7.8.3 (e) - FCoE Boot configuration for T4 CNAs: Boot parameter*

| ------- -p----- -- ------g----- - - ---- - - ---- - ----<br><b>FCoE Configuration</b> |                  |             |  |  |  |  |  |  |
|---------------------------------------------------------------------------------------|------------------|-------------|--|--|--|--|--|--|
| C Boot<br>C Function                                                                  |                  | Show WWPN   |  |  |  |  |  |  |
|                                                                                       |                  | <b>WWPN</b> |  |  |  |  |  |  |
|                                                                                       | 50007431077c6080 |             |  |  |  |  |  |  |
|                                                                                       | 50007431077ce180 |             |  |  |  |  |  |  |
|                                                                                       | 50007431077d6280 |             |  |  |  |  |  |  |
|                                                                                       | 50007431077de380 |             |  |  |  |  |  |  |
|                                                                                       |                  |             |  |  |  |  |  |  |

Choose Options to configure: © PXE © FCOE © ISCSI

*Figure 7.8.3 (f) - FCoE Boot configuration for T4 CNAs: Show WWPN parameter*

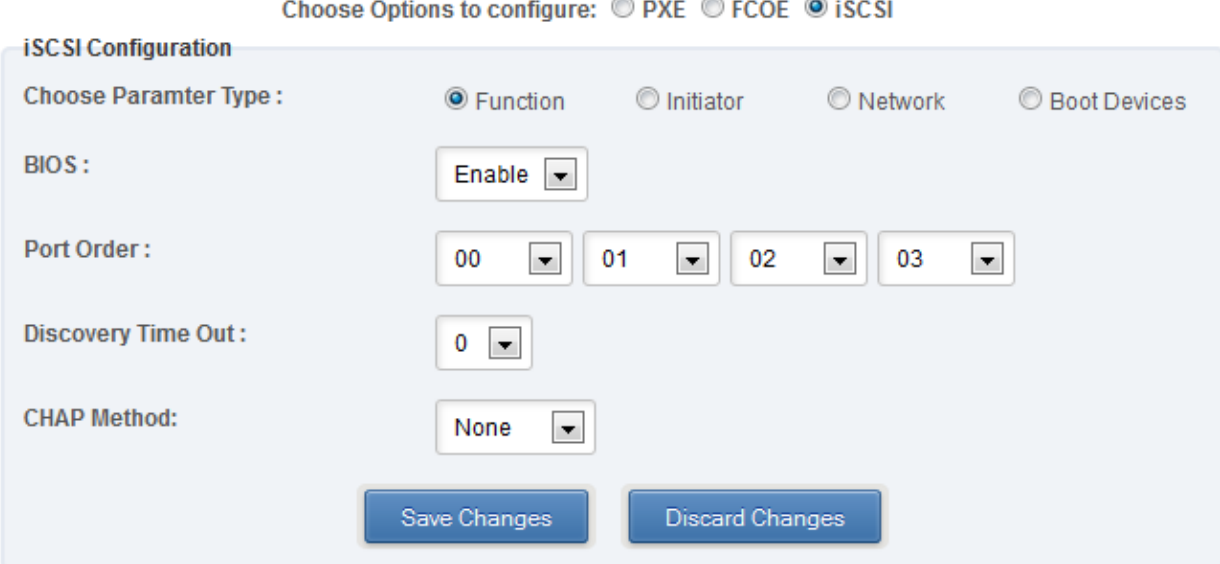

*Figure 7.8.3 (g) - iSCSI Boot configuration for T4 CNAs: Function parameter*

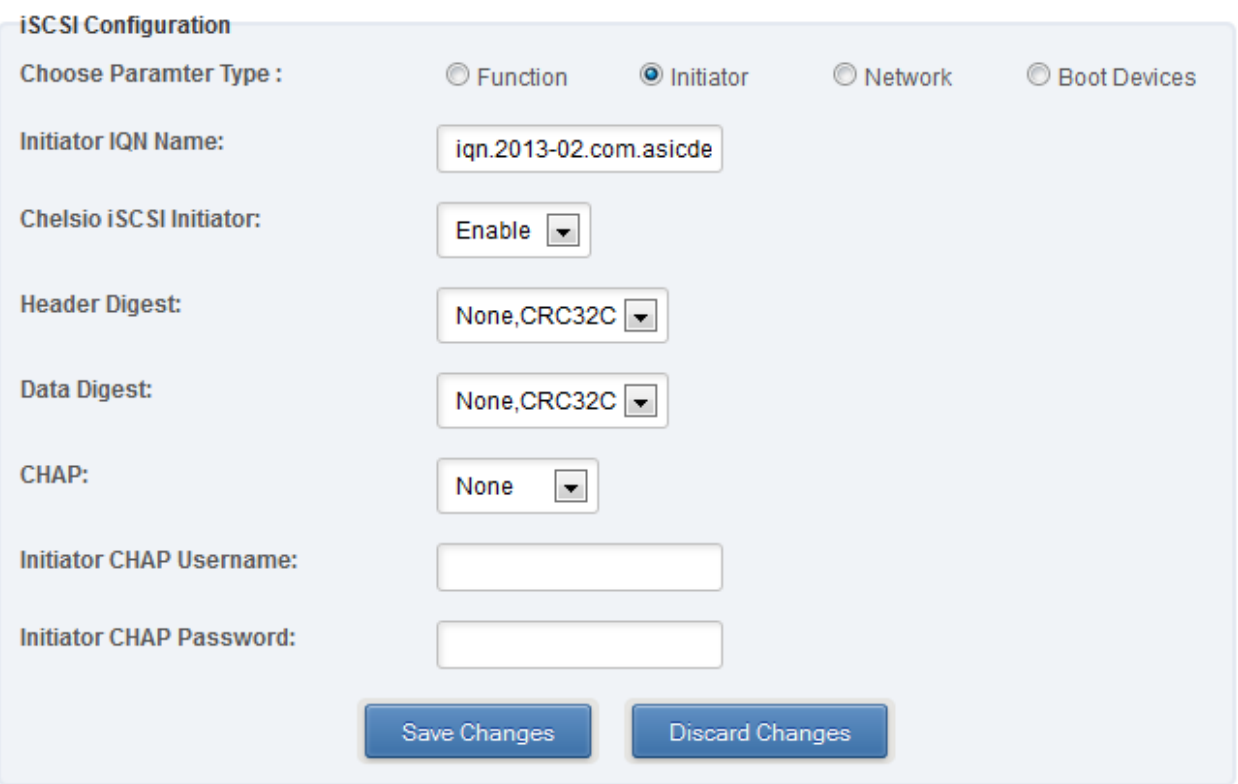

Choose Options to configure:  $\mathbb O$  PXE  $\mathbb O$  FCOE  $\mathbb O$  iSCSI

*Figure 7.8.3 (h) - iSCSI Boot configuration for T4 CNAs: Initiator parameter*

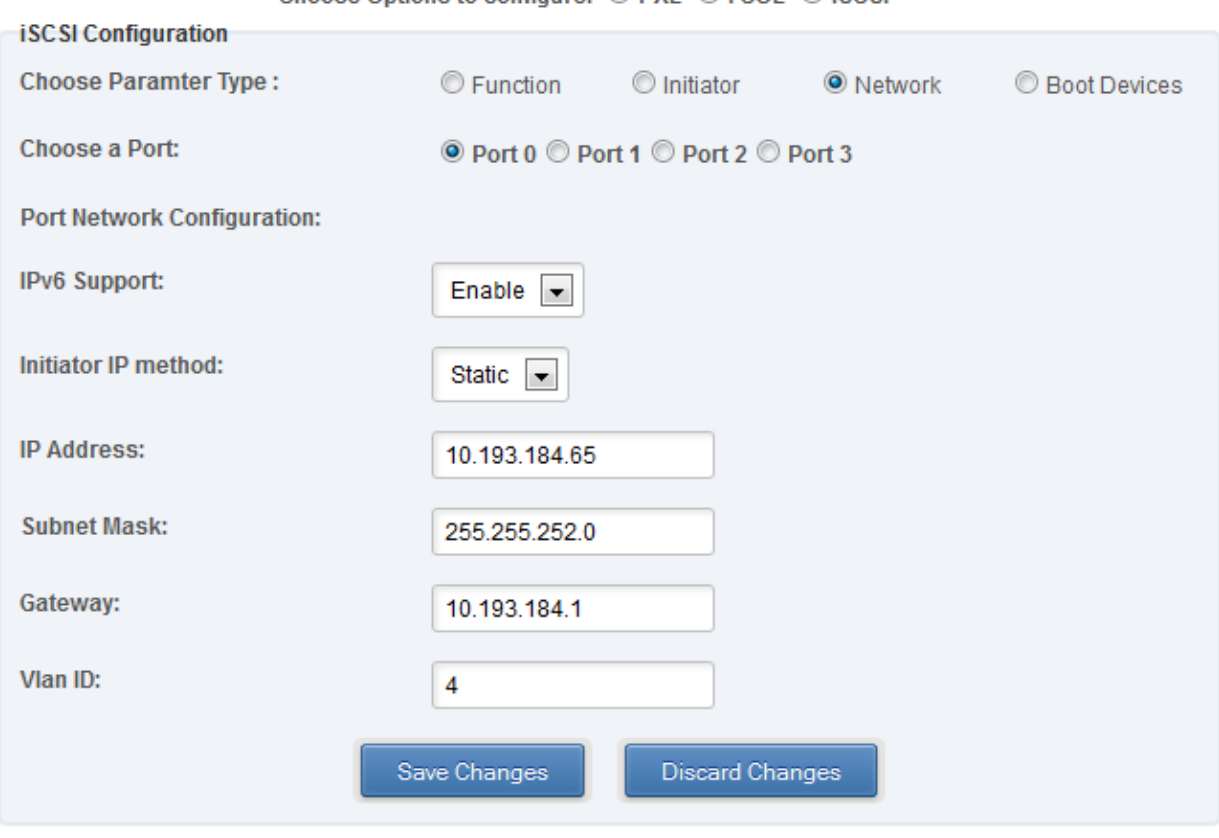

Choose Options to configure: © PXE © FCOE © ISCSI

*Figure 7.8.3 (i) - iSCSI Boot configuration for T4 CNAs: Network parameter*

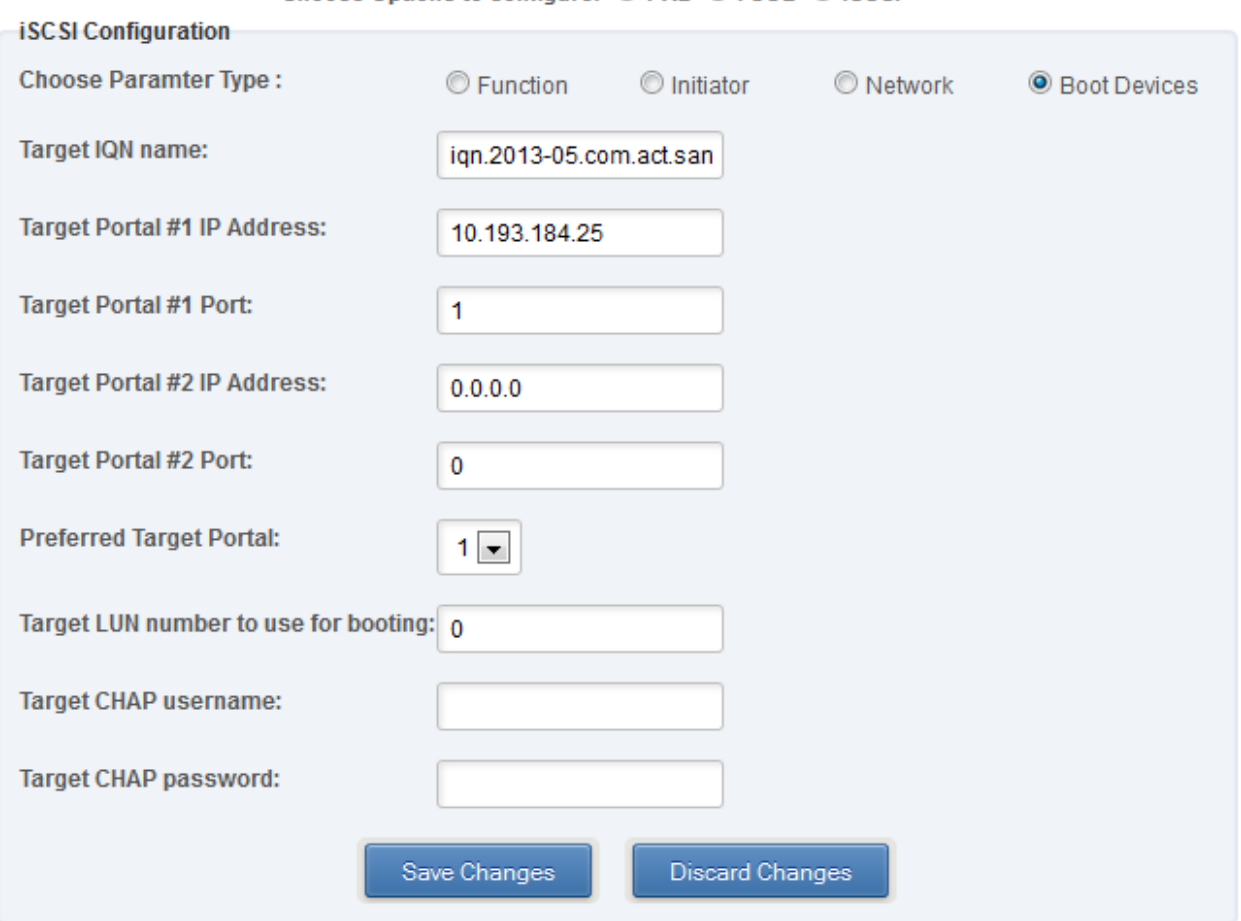

Choose Options to configure: © PXE © FCOE © ISCSI

*Figure 7.8.3 (j) - iSCSI Boot configuration for T4 CNAs: Boot Devices parameter*

## **Bypass**

You can use the **Bypass** page to configure various settings for Chelsio's bypass adapters like setting bypass operation mode, creating rules (filters), starting/stopping BA server, etc. There are two modules available: **Bypass Configuration** and **Redirect Configuration**.

#### **Bypass Configuration**  $\circ$

In the **Bypass Configuration** module, you can view the status and start/stop the BA server accordingly. The adapter will redirect packets using the mode speciffied in the **Default bypass mode** field unless otherwise specified in the **Current bypass mode**.

The **Watchdog** timer is used to ensure that if there is a software failure, the switch will enter the default state. The **Watchdog timeout** value should be provided in milliseconds.

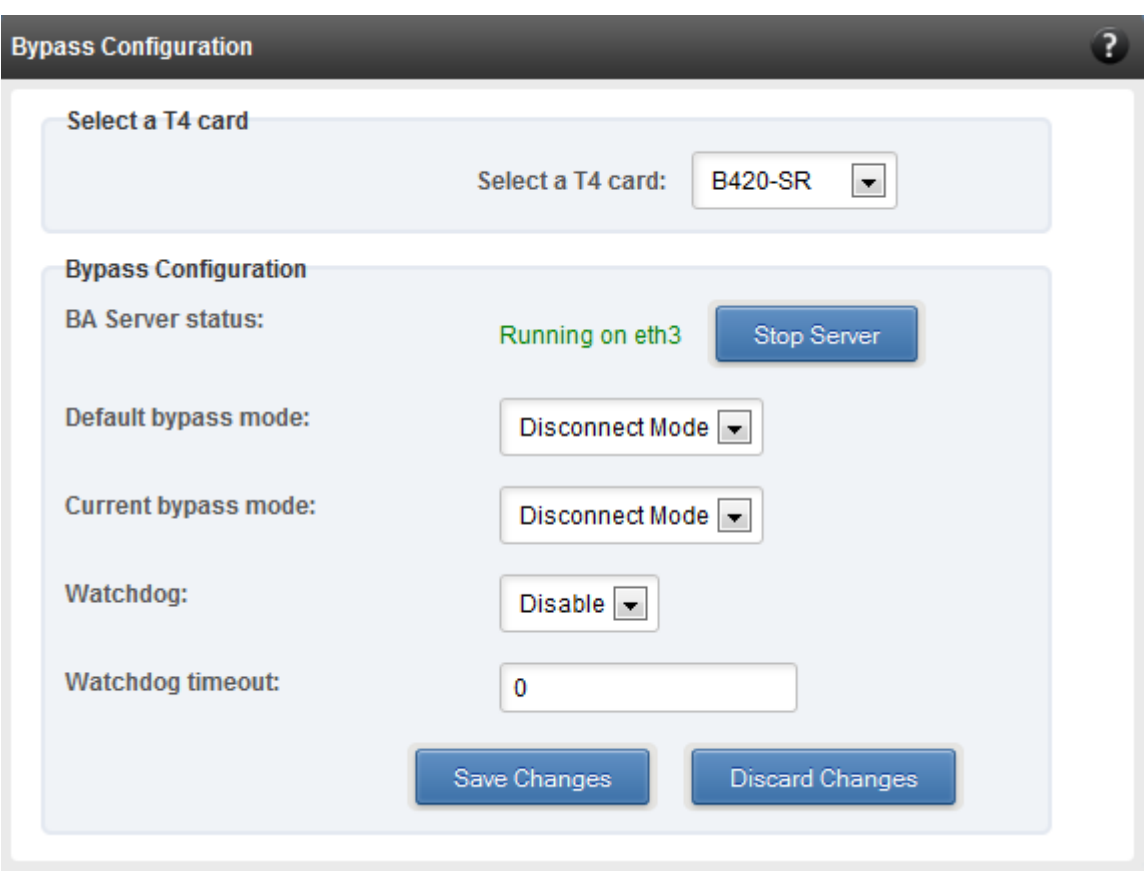

*Figure 7.8.4 (a) - Bypass Configuration module*

## **• Redirect Configuration**

In the **Redirect Configuration** module, you can set **rules** (filters), based on which the bypass adapter will redirect packets. You can group **rules** into **tables**. You can save the currently configured tables and rules for a bypass adapter into a shell script using the **Download Configuration** button.

The **Table Configuration** tab displays BA server status and the number of tables created. You can create new tables or perform various actions on the existing ones.

- **Delete table**: Delete the selected table and all the rules present in it.
- **Purge table**: Delete all the rules present in the selected table. This action will not delete the table.
- **Activate table**: Enable the selected table.
- **Deactivate table**: Disable the selected table.
- **Create table**: Create a new table. The new table created will be inactive by default. Use the **Activate table** option to enable it. You can cretate upto 5 tables.

In the **Rules Configuration** tab, you can add, delete and configure rules. Use the **Add a Filter row** button to add a new rule by specifying the rule id in the *INDEX* field and providing the required parameters. Finally, click **Save** Changes.

To edit an existing rule, select the corresponding checkbox, change the desired paremeters and click **Save Changes**.

To delete a rule, select the corresponding checkbox and click **Delete a Filter.** Finally, click **Save Changes**. You can delete multiple rules using this method.

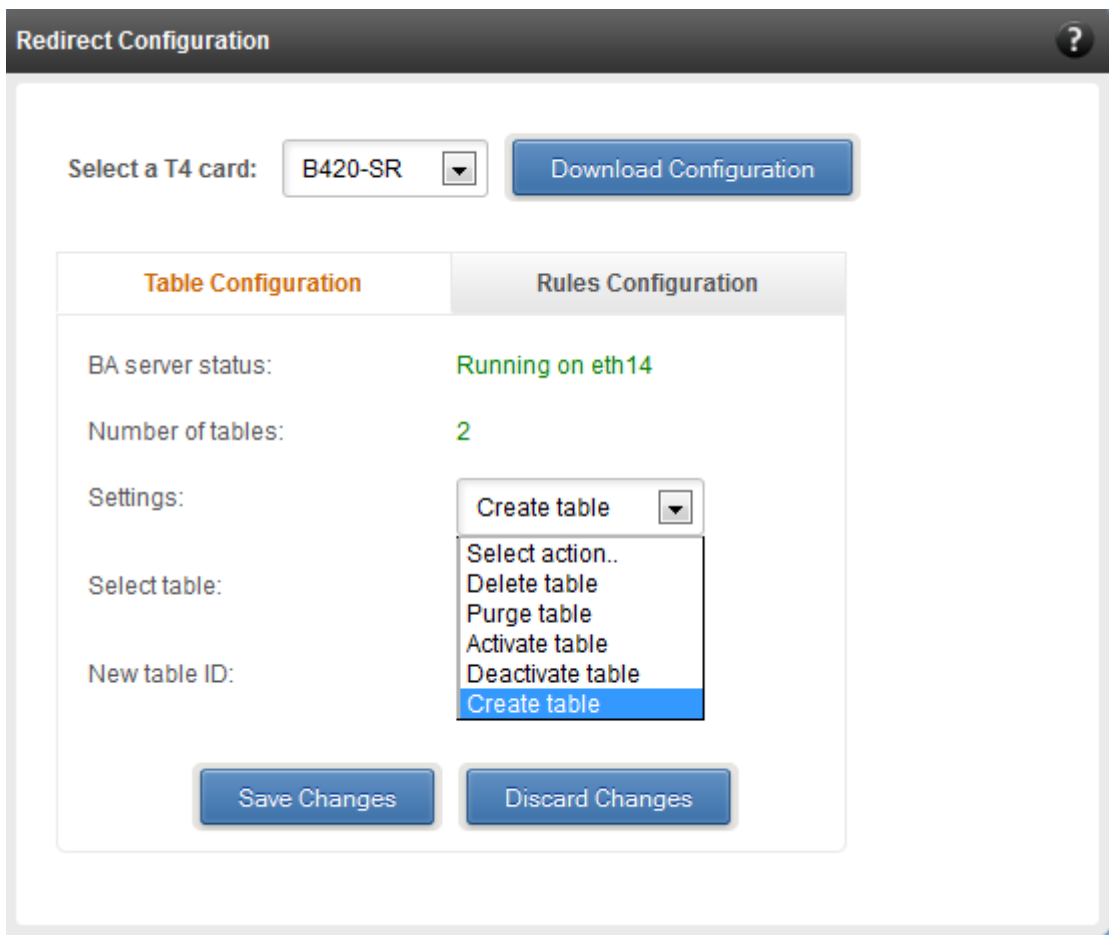

*Figure 7.8.4 (b) - Redirect Configuration module: Table configuration tab*

| $\blacktriangledown$<br><b>B420-SR</b><br>Download Configuration<br>Select a T4 card:<br><b>Table Configuration</b><br><b>Rules Configuration</b><br>Select a table:<br>Table 1 (active) $\boxed{\bullet}$<br><b>INDEX</b><br><b>ACTION</b><br><b>PORT</b><br>IPV <sub>6</sub><br><b>PROTOCOL</b><br><b>SOURCE ADDRESS</b> |           |
|----------------------------------------------------------------------------------------------------|-----------|
|                                                                                                    |           |
|                                                                                                    |           |
|                                                                                                    |           |
|                                                                                                    | <b>SO</b> |
| $\Box$ 1<br>drop<br>$\overline{\phantom{a}}$<br>$\overline{\mathbf{0}}$<br>$\vert$<br>$\overline{\phantom{a}}$<br>disable<br>udp<br>$\vert \cdot \vert$<br>102.22.22.155                                                                                                    | 255.25    |
| $\Box$ 2<br>$\overline{\phantom{a}}$<br>$\vert$<br>$\overline{0}$<br>$\blacksquare$<br>$\vert \cdot \vert$<br>forward<br>disable<br>udp<br>102.22.22.155                                                                                                    | 255.25    |
| $\Box$ 3<br>$\blacksquare$<br>$\blacksquare$<br>$\blacksquare$<br>$\overline{0}$<br>$\overline{\phantom{a}}$<br>input<br>disable<br>udp<br>102.22.22.155                                                                                                    | 255.25    |
| $\overline{\phantom{0}}$<br>$\overline{\phantom{a}}$<br>$\Box$ 4<br>$\overline{\phantom{a}}$<br>$\overline{\phantom{a}}$<br>drop<br>$\overline{0}$<br>disable<br>tcp<br>102.22.22.155                                                                                                    | 255.25    |
| $\overline{\phantom{0}}$<br>$\overline{\phantom{a}}$<br>$\overline{\phantom{a}}$<br>$\Box$ 5<br>$\overline{\phantom{a}}$<br>forward<br>$\overline{0}$<br>disable<br>tcp<br>102.22.22.155                                                                                                    | 255.25    |
| $\overline{\phantom{0}}$<br>$\Box$ 6<br>$\overline{}$<br>$\overline{\phantom{0}}$<br>$\overline{0}$<br>$\overline{\phantom{a}}$<br>input<br>disable<br>tcp<br>102.22.22.155                                                                                                    | 255.25    |
| $\Box$ 7<br>$\overline{\phantom{0}}$<br>$\blacktriangledown$<br>$\overline{\phantom{a}}$<br>$\overline{\phantom{a}}$<br>forward<br>$\overline{0}$<br>disable<br>icmp                                                                                                    |           |
| $\Box$ 8<br>$\blacksquare$<br>$\blacksquare$<br>$\blacksquare$<br>drop<br>$\mathbf 0$<br>$\overline{\phantom{a}}$<br>disable<br>icmp                                                                                                    |           |
| $\overline{\phantom{a}}$<br>$\Box$ 9<br>$\overline{\phantom{0}}$<br>$\overline{0}$<br>$\overline{\phantom{0}}$<br>$\overline{\phantom{a}}$<br>input<br>disable<br>icmp                                                                                                    |           |
| $\leftarrow$<br>$\mathbf{H}$ .                                                                                                    |           |
| Delete a Filter<br>Save Changes<br><b>Discard Changes</b><br>Add a Filter row                                                                                                    |           |

*Figure 7.8.4 (c) - Redirect Configuration module: Rules configuration tab*

## **7.8.5. T4 Egress Class Schedulers**

Schedulers can be set only when T5/T4 network driver (*cxgb4*) is loaded.

### **Egress Queue Map**

Using this module, you can bind (map) NIC (non-offloaded) Tx queues to Tx Scheduler classes.

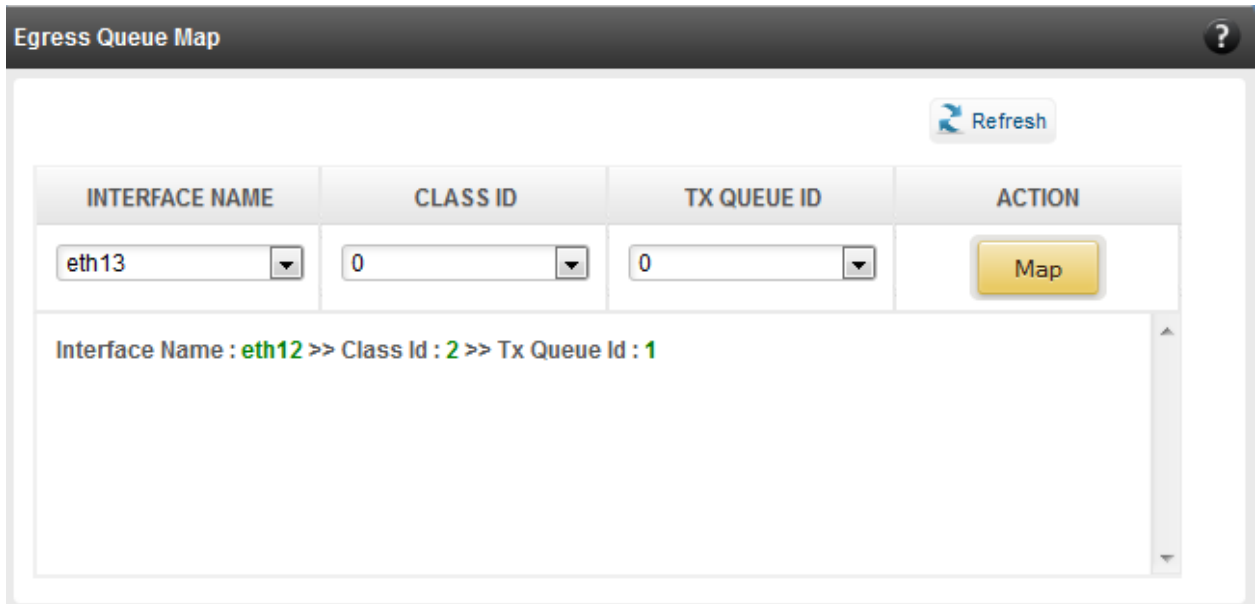

*7.8.5 (a) – Egress Queue Map module*

### **Egress Packet Scheduler**

Using this module you can configure different scheduler hierarchy levels (i.e.Class Rate Limiting, Class Weighted Round Robin and Channel Rate Limiting). Based on the parameters specified, different scheduler levels can be configured. To know more about the levels and related parameters, please refer **Traffic Management** chapter [\(Click here\)](#page-255-0).

| <b>Egress Packet Scheduler</b>                         |                   |                   |             |                  |                       |                 |                 |                    | $\overline{P}$ |  |  |  |
|--------------------------------------------------------|-------------------|-------------------|-------------|------------------|-----------------------|-----------------|-----------------|--------------------|----------------|--|--|--|
|                                                        |                   |                   |             |                  | $\sum$ Refresh        |                 |                 |                    |                |  |  |  |
| <b>Tx Schedulers</b>                                   |                   |                   |             |                  |                       |                 |                 |                    |                |  |  |  |
| <b>SCHEDULER</b>                                       | <b>CHANNEL ID</b> | <b>INTERFACE</b>  | <b>MODE</b> | <b>RATE MODE</b> | <b>RATE UNIT</b>      | <b>MIN RATE</b> | <b>MAX RATE</b> | <b>PACKET SIZE</b> | <b>WEIGHT</b>  |  |  |  |
| $\bf{0}$                                               | м                 | eth <sub>12</sub> | <b>Flow</b> | <b>Absolute</b>  | <b>Bits (in kbps)</b> | 0               | 9000            | 0                  |                |  |  |  |
| <b>Discard Changes</b><br>Add New Rule<br>Save Changes |                   |                   |             |                  |                       |                 |                 |                    |                |  |  |  |
|                                                        |                   |                   |             |                  |                       |                 |                 |                    |                |  |  |  |

*7.8.5 (b) – Egress Packet Scheduler module*

## **8. Uninstalling Unified Wire Manager**

This section describes the method to uninstall components of Chelsio Unified Manger.

# **8.1. Uninstalling Management Agent**

• Use the following query command to determine the name of the agent RPM:

```
[root@host~]# rpm –qa | grep chelsio-uwire_mgmt-agent
```
• Now, execute the following command with the result from the above query to uninstall Management Agent:

E.g., for RHEL 6.3:

```
[root@host~]# rpm –e chelsio-uwire_mgmt-agent-rhel6u3-2.2-xyz.x86_64
```
# **8.2. Uninstalling Management Client**

1. Use the following query command to determine the name of the client RPM:

[root@host~]# rpm –qa | grep chelsio-uwire\_mgmt-client

2. Now, execute the following command with the result from the above query to uninstall Management Client:

E.g., for RHEL 6.3:

```
[root@host~]# rpm –e chelsio-uwire_mgmt-client-rhel6u3-2.2-xyz.x86_64
```
## **8.3. Uninstalling Management Station**

1. Use the following query command to determine the name of the Management Station RPM:

[root@host~]# rpm –qa | grep chelsio-uwire\_mgmt-station

2. Now, execute the following command with the result from the above query to uninstall Management Station:

E.g., for RHEL 6.3:

[root@host~]# rpm –e chelsio-uwire\_mgmt-station-rhel6u3-2.2-xyz.x86\_64

# **XXIII. Unified Boot**

## **1. Introduction**

PXE is short for Preboot eXecution Environment and is used for booting computers over an Ethernet network using a Network Interface Card (NIC). FCoE SAN boot process involves installation of an operating system to an FC/FCoE disk and then booting from it. iSCSI SAN boot process involves installation of an operating system to an iSCSI disk and then booting from it.

This section of the guide explains how to configure and use Chelsio Unified Boot Option ROM which flashes PXE, iSCSI and FCoE Option ROM onto Chelsio's converged network adapters (CNAs). It adds functionalities like PXE, FCoE and iSCSI SAN boot.

This section of the guide also describes the use and configuration of Chelsio's DUD for OS installations via PXE server on FC/FCoE LUN and iSCSI LUN. This solution can be used for installing operating systems over an Ethernet network/SAN using Chelsio's T5 and T4 based Converged Network adapters (CNAs).

## **1.1. Hardware Requirements**

## **Supported platforms**

Following is the list of hardware platforms supported by Chelsio Unified Boot software:

- DELL PowerEdge T710
- DELL PowerEdge 2950
- DELL PowerEdge T110
- Dell T5600
- IBM X3650 M2
- IBM X3650 M4\*
- HP ProLiant DL385G2
- Supermicro X7DWE
- Supermicro X8DTE-F
- Supermicro X8STE
- Supermicro X8DT6
- Supermicro X9SRL-F
- Supermicro X9SRE-3F
- ASUS P5KPL
- ASUS P8Z68
- \* If system BIOS version is lower than 1.5 and both Legacy and uEFI are enabled, system will hang during POST. Please upgrade the BIOS version to 1.5 or higher to avoid this issue.

## **Supported Switches**

Following is the list of network switches supported by Chelsio Unified Boot software:

- Cisco Nexus 5010 with 5.1(3) N1 (1a) firmware.
- Arista DCS-7124S-F
- Mellanox SX PPC M460EX

Other platforms/switches have not been tested and are not guaranteed to work.

## **Supported adapters**

Following are the currently shipping Chelsio adapters that are compatible with Chelsio Unified Boot software:

- T62100-CR
- T62100-LP-CR
- T6225-CR
- T580-OCP-SO\*
- T520-OCP-SO\*
- T520-BT
- T580-CR
- T520-LL-CR
- T520-SO-CR\*
- T520-CR
- T540-CR
- T580-LP-CR
- T580-SO-CR\*
- \* Only PXE supported

## **1.2. Software Requirements**

Chelsio Unified Boot Option ROM software requires Disk Operating System to flash PXE ROM onto Chelsio adapters.

The Chelsio Driver Update Disk driver has been developed to run on 64-bit Linux platforms. Following is the list of Drivers/Software and supported Linux distributions:

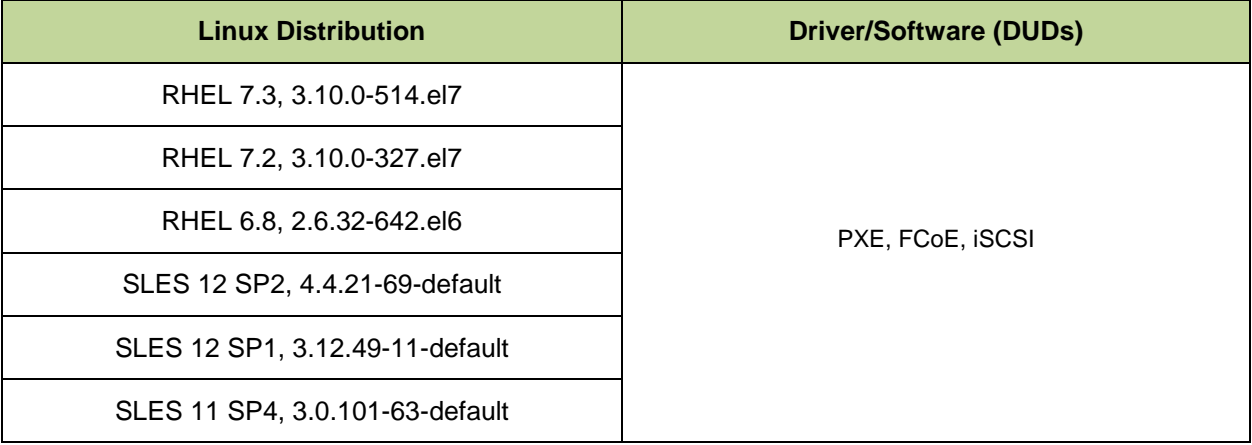

## **2. Flashing firmware and option ROM**

Depending on the boot mode selected, Chelsio Unified Boot provides two methods to flash firmware and option ROM onto Chelsio adapters: Flash utility *cfut4* for Legacy mode and *HII* for uEFI mode. Both methods also provide the functionality to update/erase Hardware configuration and Phy Firmware files.

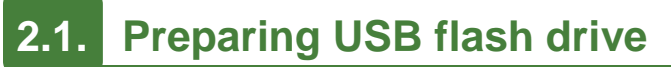

This document assumes that you are using a USB flash drive as a storage media for the necessary files. Follow the steps below to prepare the drive:

- i. Create a DOS bootable USB flash drive. [\(Click here](http://blogs.technet.com/b/csstwplatform/archive/2012/06/26/how-to-create-a-ms-dos-bootable-usb-flash-drive.aspx) for instructions)
- ii. Create a directory *CHELSIO* on the USB flash drive.
- iii. If you haven't done already, download the driver package from Chelsio Download Center, [service.chelsio.com](http://service.chelsio.com/)
- iv. Untar the downloaded package and change your working directory to *OptionROM* directory*.*

[root@host~]# cd <driver\_package>/Uboot/OptionROM

- v. Copy all the files and place them in the *CHELSIO* directory created on the USB flash drive.
- vi. Plug-in the USB flash drive in the system on which the Chelsio CNA is installed.
- vii. Reboot the system and go into the BIOS setup.
- viii. Make the USB flash drive as the primary boot device.
- ix. Save the changes.

# **2.2. Legacy**

i. In BIOS, configure the system having Chelsio CNA to boot in Legacy mode.

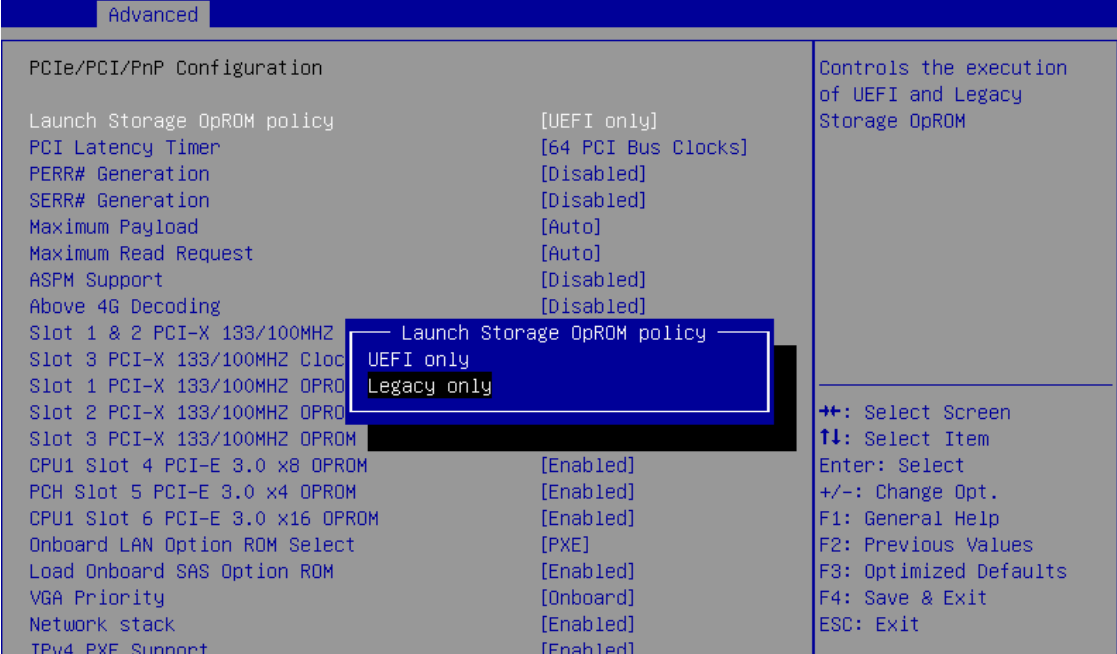

ii. Once the system boots from the USB flash drive, change your working directory to *CHELSIO* directory:

C:\>cd CHELSIO

iii. Run the following command to list all Chelsio CNAs present on the system. The list displays a unique index for each CNA found.

C:\CHELSIO>cfut4 –l

C:\CHELSIO>cfut4 -1 Chelsio T5/T6 Flash Utility v1.5 Index ChelsioAdaptertype DevId  $=$   $=$   $=$   $=$ =================== [8] T6225-CR 6001

iv. Delete any previous version of Option ROM flashed onto the CNA:

```
C:\CHELSIO>cfut4 -d <idx> -xb
```
Here,  $\pm dx$  is the CNA index found in step iii (0 in this case)

```
C:\CHELSIO>cfut4 -d 0 -xb
Chelsio T5/T6 Flash Utility v1.5
Erasing serial flash sector(s) ... Done
Reboot machine for changes to take effect
```
v. Delete any previous firmware using the following command:

```
C:\CHELSIO>cfut4 -d <idx> -xh -xf
```

```
C:\CHELSIO>cfut4 -d 0 -xh -xf
Chelsio T5/T6 Flash Utility v1.5
Erasing serial flash sector(s) ... Done
Erasing serial flash sector(s) ... Done
Reboot machine for changes to take effect
```
vi. Delete any previous Option ROM settings:

C:\CHELSIO>cfut4 -d <idx> -xc

```
C:\CHELSIO>cfut4 -d 0 -xc
Chelsio T5/T6 Flash Utility v1.5
Erasing serial flash sector(s) ... Done
Reboot machine for changes to take effect
```
vii. Run the following command to flash the appropriate firmware.

```
C:\CHELSIO>cfut4 -d <idx> -uf <firmware file>.bin
```
Here, firmware\_file is the firmware image file present in the *CHELSIO* directory.

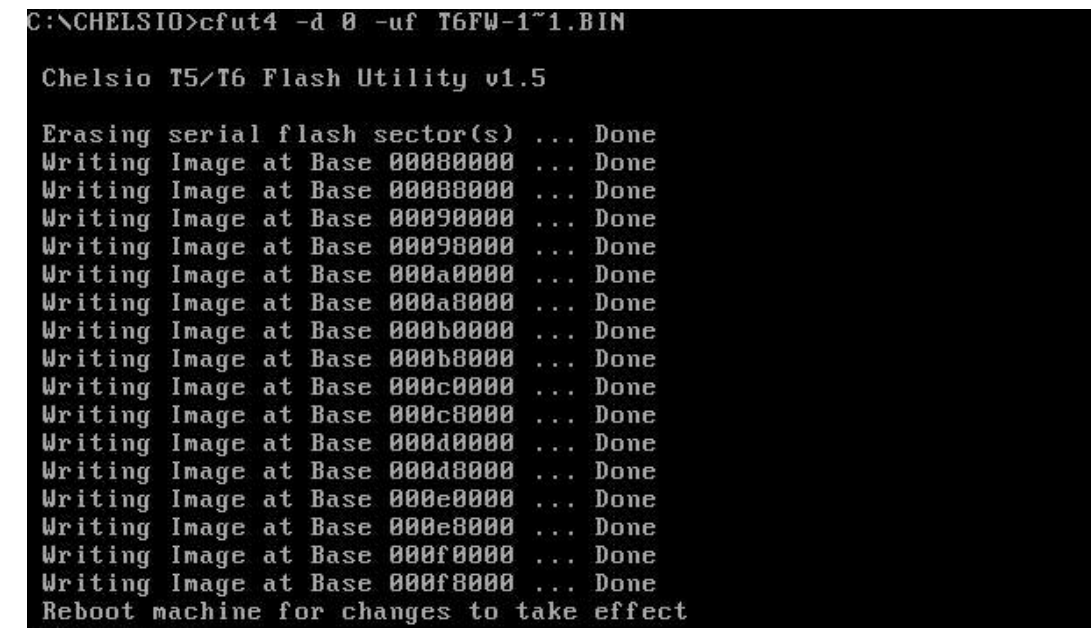

viii. Flash the unified option ROM onto the Chelsio CNA using the following command:

```
C:\CHELSIO>cfut4 -d <idx> -ub cubt4.bin
```
Here, cubt4.bin is the unified option ROM image file present in the *CHELSIO* directory.

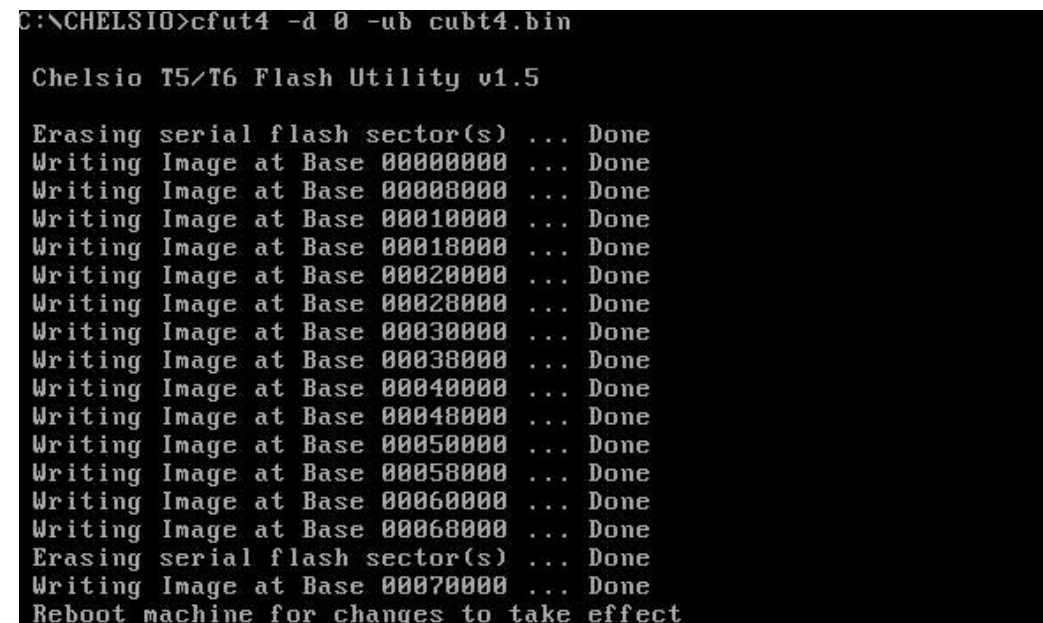

ix. Reboot the system for changes to take effect.

x. To configure the base MAC address (optional), use the below command:

```
C:\CHELSIO>cfut4 -d <idx> -um <Hex MAC Address>
```
Here, *idx* is the CNA index found in step (c)

### **Example**:

```
C:\CHELSIO>cfut4 -d 0 -um 000743000123
```
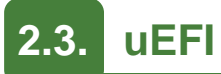

- i. Reboot the system and go into BIOS setup.
- ii. Disable Secure Boot.
- iii. Configure the system having Chelsio CNA to boot in uEFI mode.

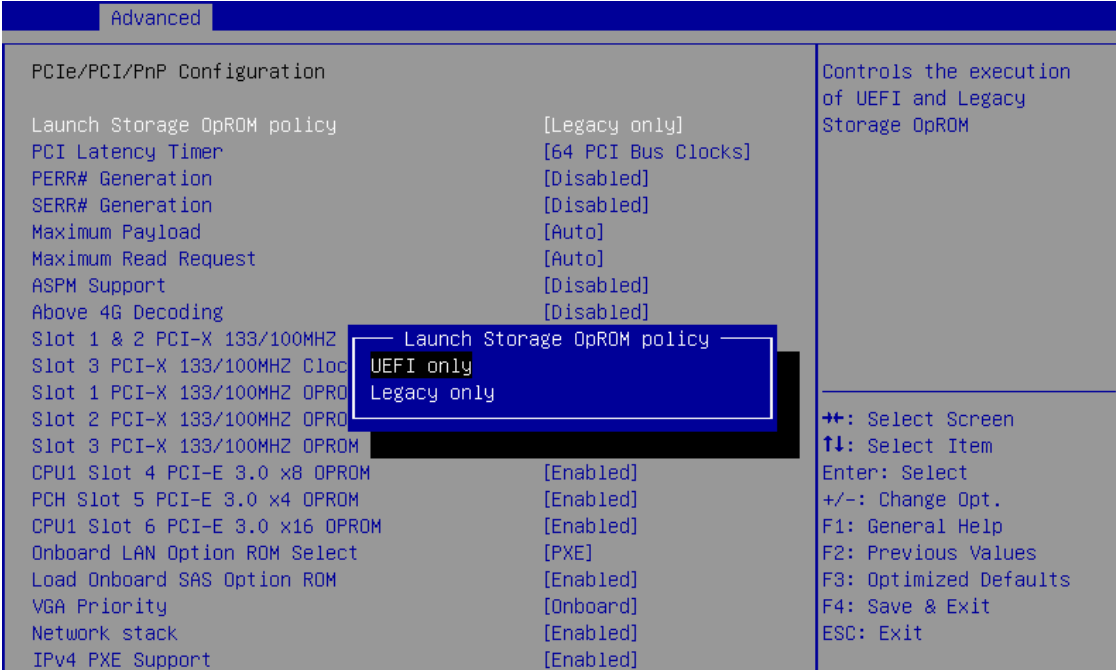

**O** Note *For Supermicro systems, enable Network Stack* as well before proceeding.

### iv. Boot to EFI Shell.

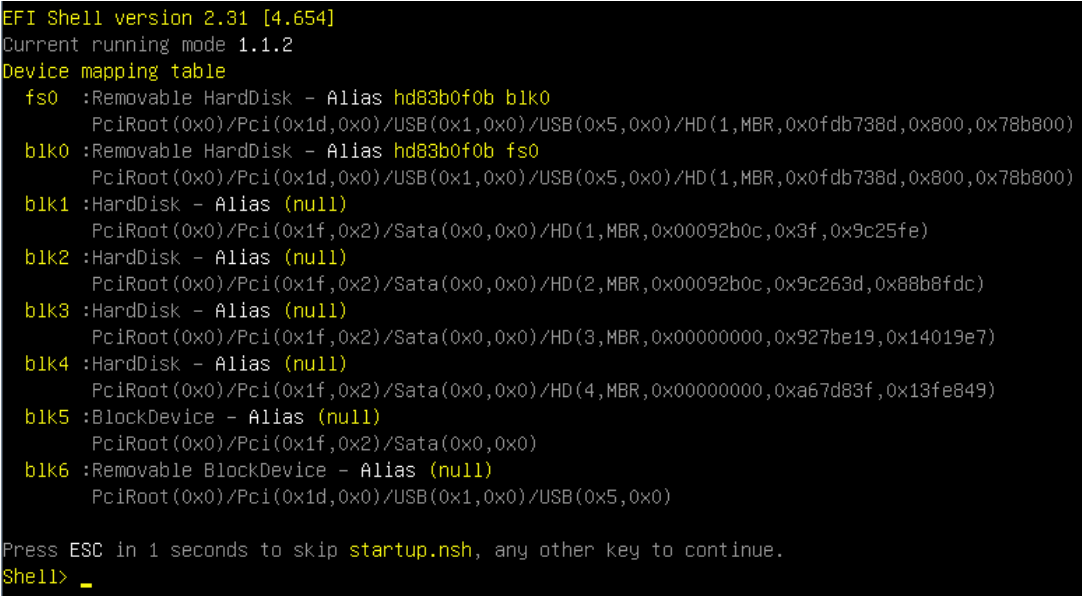

v. Issue command drivers to determine if Chelsio uEFI driver is loaded. If the driver is loaded (as shown in the image below), continue to step (iv)

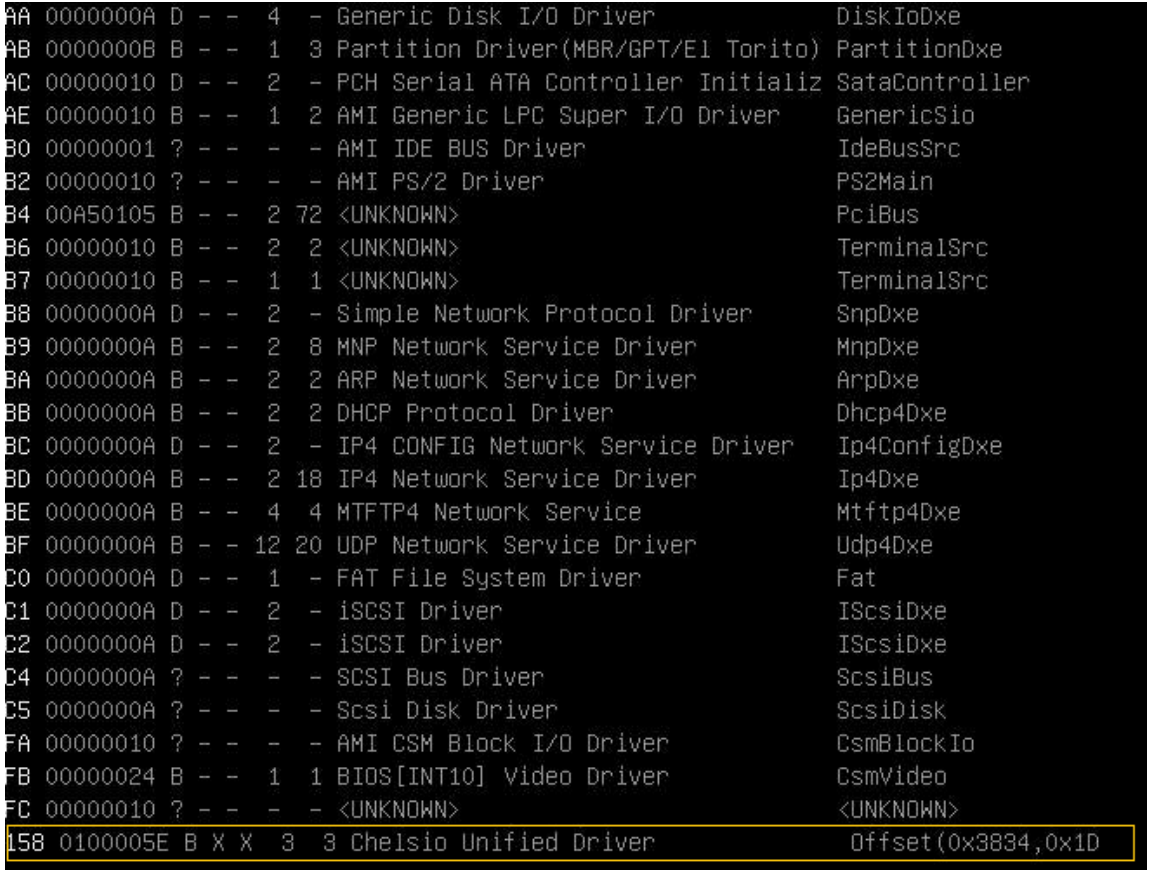
If the driver is not loaded, load the uEFI driver (*ChelsioUD.efi*) found in the CHELSIO directory, and try again.

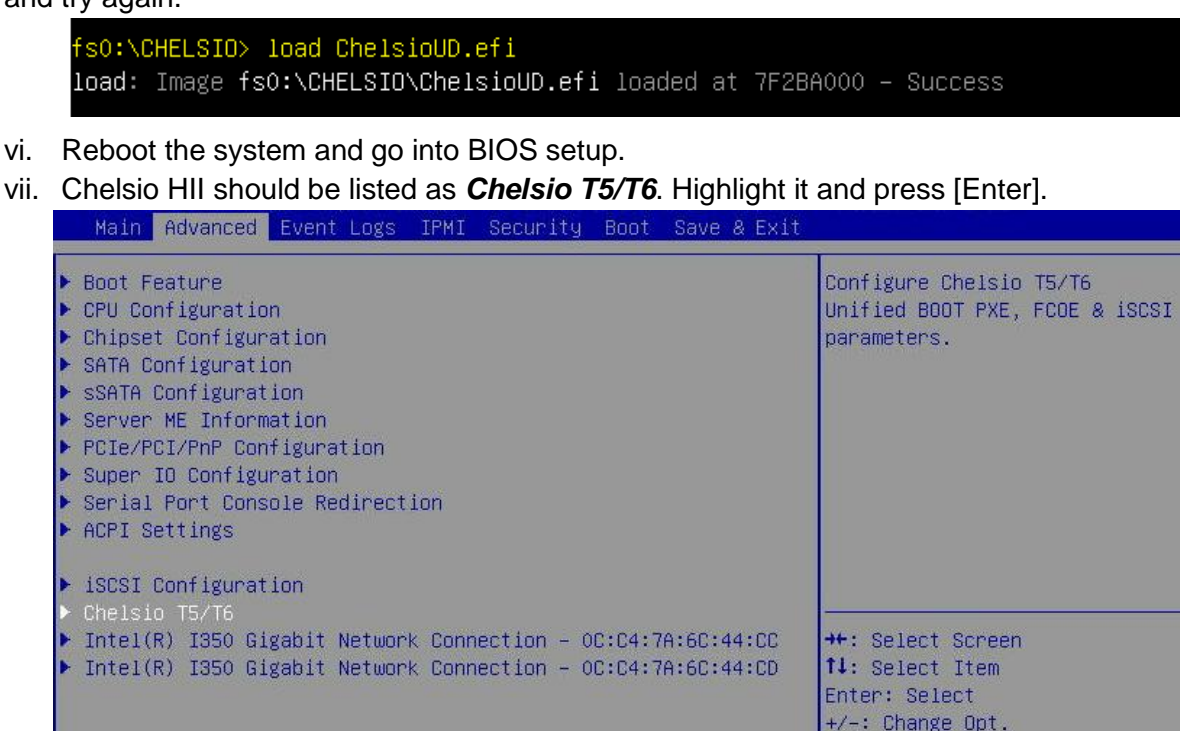

*If Chelsio T5/T6 is not listed, please ensure that Chelsio uEFI driver is loaded correctly as mentioned [here](#page-395-0) in the Flashing Firmware and Option ROM section.* **O** Note

F1: General Help F2: Previous Values F3: Optimized Defaults F4: Save & Exit ESC: Exit

viii. Highlight the Chelsio adapter to be configured and press [Enter].

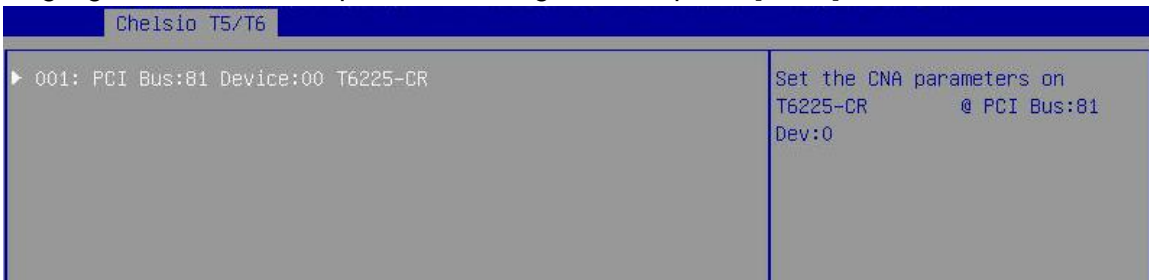

ix. Highlight **Flash Utility** and press [Enter].

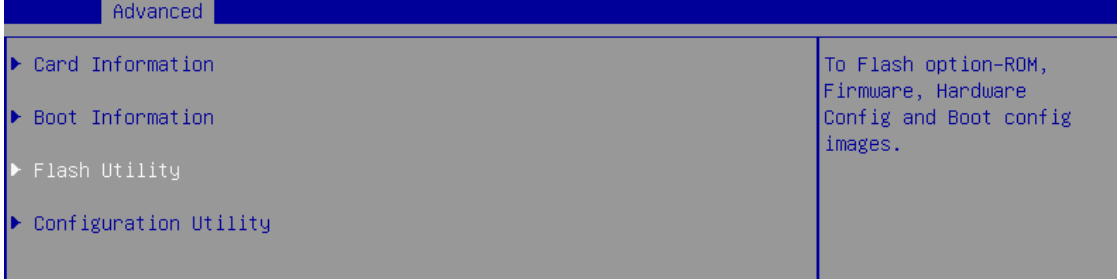

- x. Erase or update firmware using the methods explained below:
	- **Erase existing firmware**
	- a. Select *[Erase]* as *Flash Operation*
	- b. Select *[FW File]* as *Flash File Type*
	- c. Select *Update/Erase*
	- d. Press [Y] to confirm.
	- e. Reboot system.

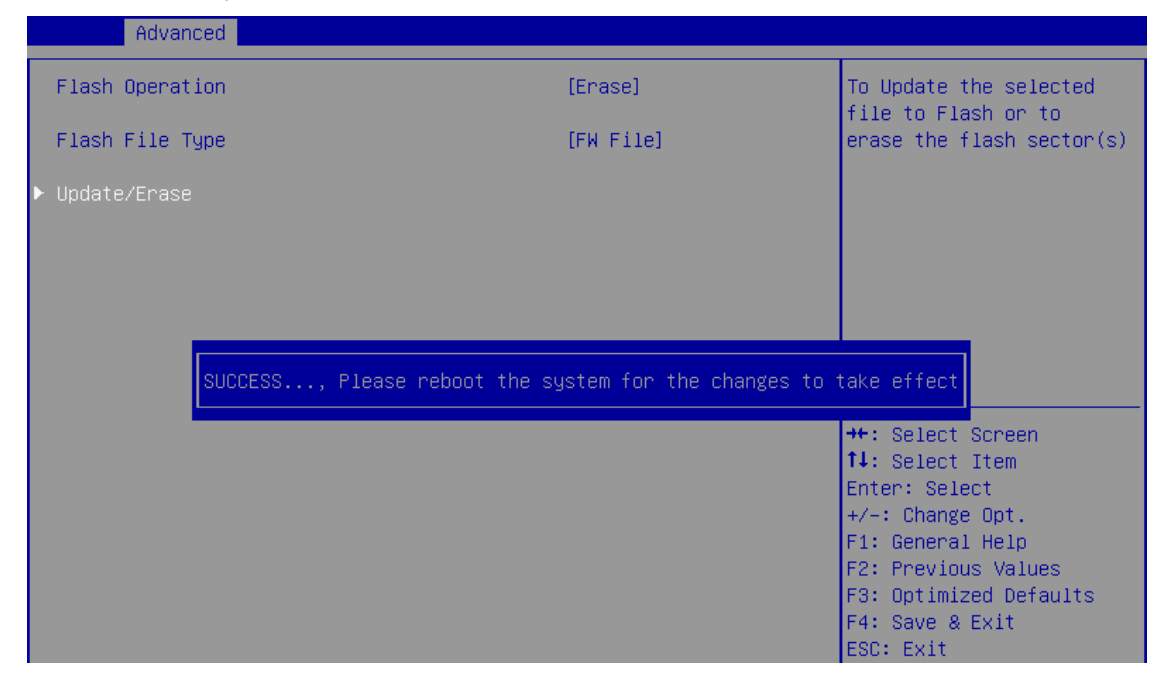

- **Update firmware**
- a. Select *[Update]* as *Flash Operation*
- b. Select *[FW File]* as *Flash File Type*
- c. Enter full path to the firmware file for *Enter File Name*, e.g., *CHELSIO\t6fw-1.16.29.0.bin*.
- d. Press [Enter]
- e. Select *Update/Erase*
- f. Press [Y] to confirm.
- g. Reboot system

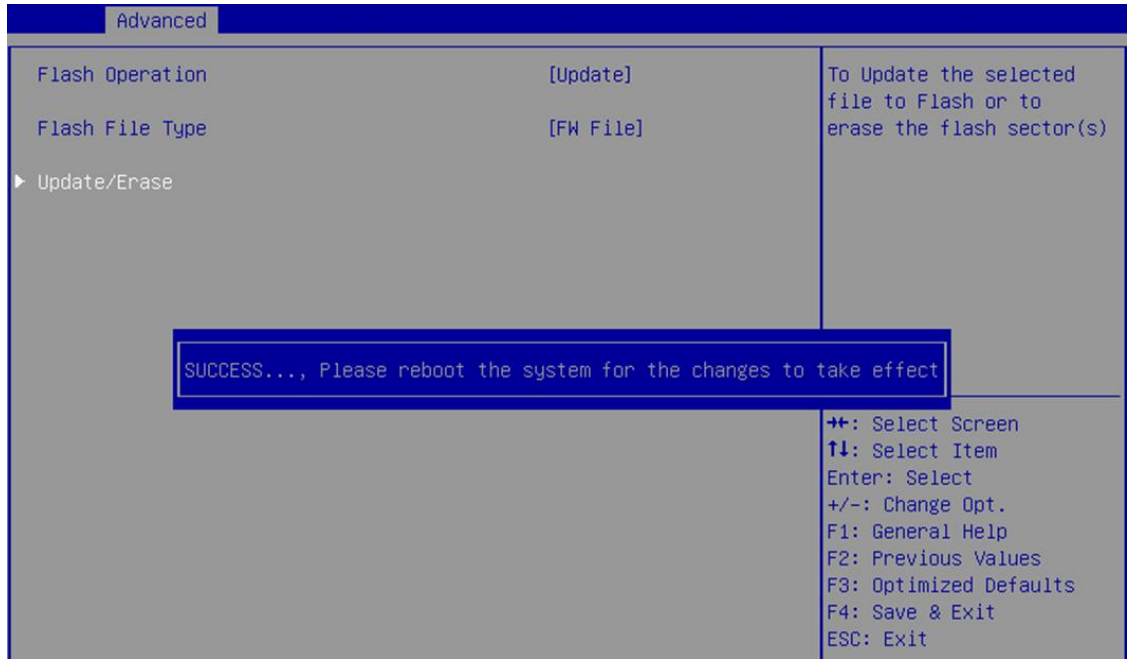

Similarly, you can use the above method to update/erase Option ROM, Hardware Configuration and Phy Firmware file.

# **2.4. Default Option ROM Settings**

If you wish to restore option ROM settings to their default values, i.e., PXE enabled, iSCSI and FCoE disabled, use any of the methods mentioned below:

#### **Using Option ROM (boot level)**

#### **14. Legacy PXE**

Boot system into Chelsio's Unified Boot Setup utility and press F8.

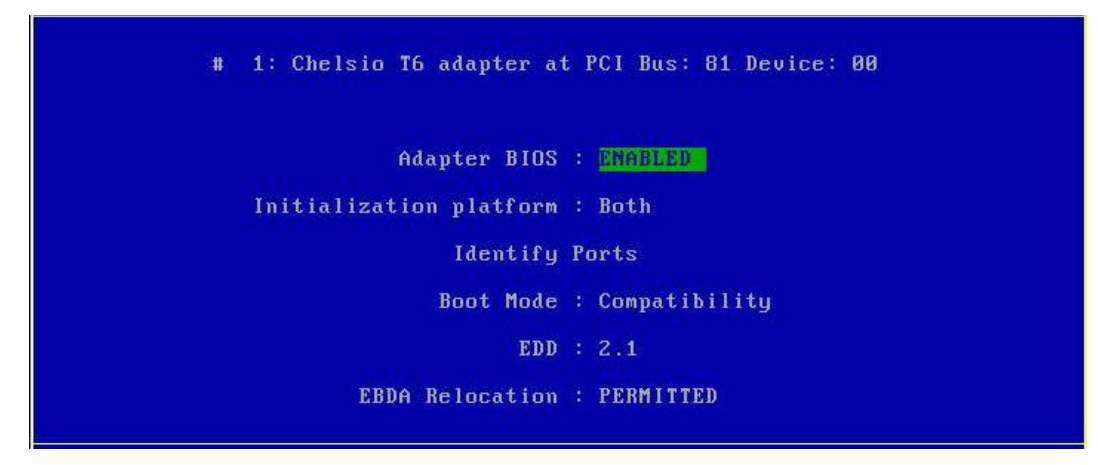

#### **15. uEFI PXE**

Boot system into uEFI mode and press F3.

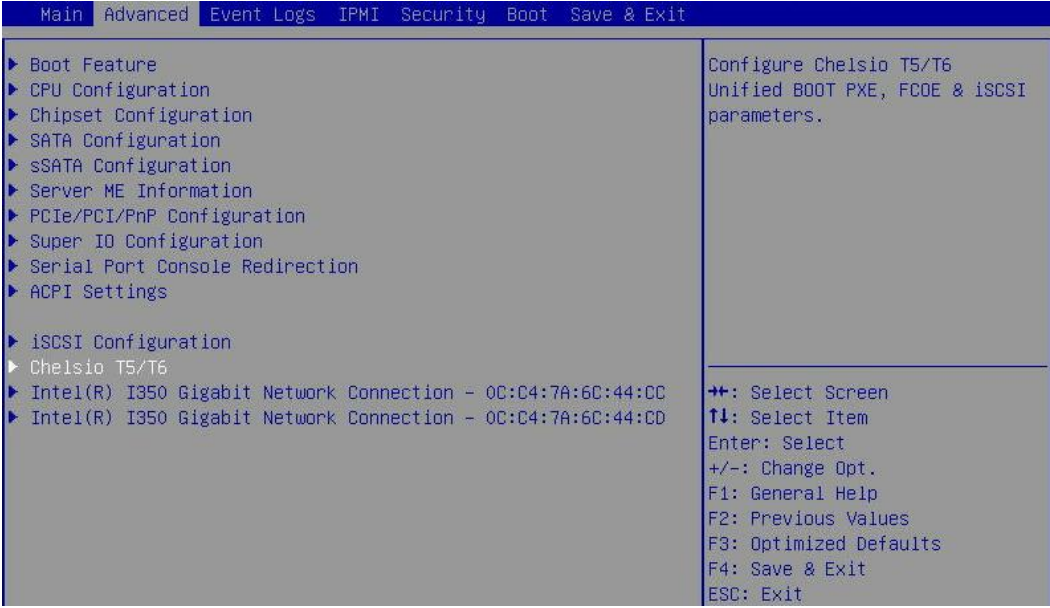

#### **Using** *cxgbtool* **(OS level)**

Change your working directory to *OptionROM* directory and use *cxgbtool* to flash the default boot configuration onto the adapter:

```
[root@host~]# cd <driver_pakage>/Uboot/OptionROM/
[root@host~]# cxgbtool <ethX> loadboot-cfg bootcfg
```
# **3. Configuring PXE Server**

The following components are required to configure a server as PXE Server:

- DHCP Server
- TFTP Server

PXE server configuration steps for Linux can be found on following links:

- [http://linux-sxs.org/internet\\_serving/pxeboot.html](http://linux-sxs.org/internet_serving/pxeboot.html)
- [http://www.howtoforge.com/ubuntu\\_pxe\\_install\\_server](http://www.howtoforge.com/ubuntu_pxe_install_server)

PXE server configuration steps for Windows can be found on following links:

- <http://technet.microsoft.com/en-us/library/cc771670%28WS.10%29.aspx>
- <http://tftpd32.jounin.net/> (Use port # 67, set PXE option and provide bootable file name in settings)
- <http://unattended.sourceforge.net/pxe-win2k.html>

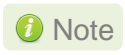

*Chelsio Communications does not take any responsibility regarding contents given in above mentioned links. Those are given for example purposes only.*

### **4. PXE boot process**

Before proceeding, please ensure that the Chelsio CNA has been flashed with the provided firmware and option ROM (See **[Flashing Firmware and option ROM](#page-390-0)**).

# **4.1. Legacy PXE boot**

- i. After configuring the PXE server, make sure the PXE server works. Then reboot the client machine.
- ii. Press [Alt+C] when the message to configure Chelsio adapters appears on the screen. Chelsio Unified Boot BIOS Copyright (C) 2003-2016 Chelsio Communications Press <Alt-C> to Configure T5/T6 Card(s). Press <Alt-S> to skip BIOS.
- iii. The configuration utility will appear as below:

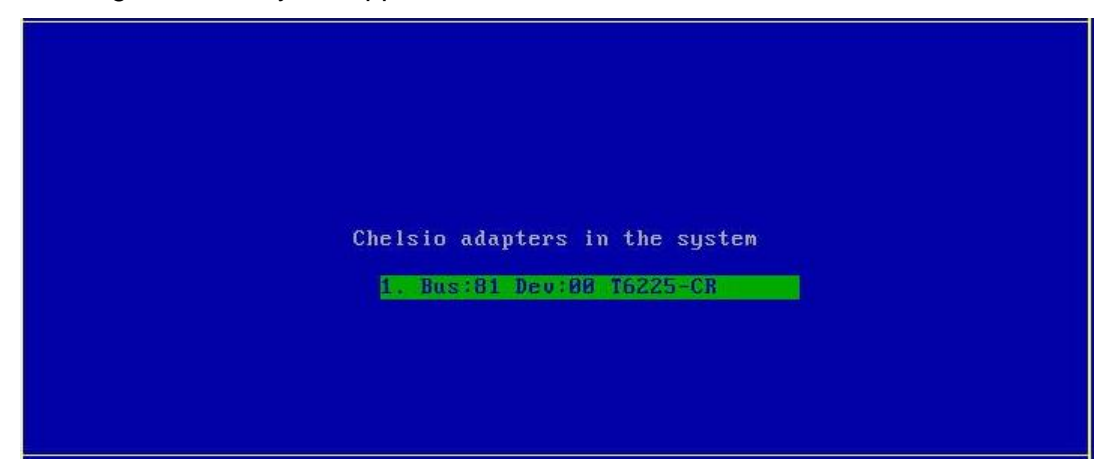

- iv. Choose the CNA on which you flashed the option ROM image. Hit [Enter].
- v. Enable the adapter BIOS using arrow keys if not already enabled. Hit [Enter].

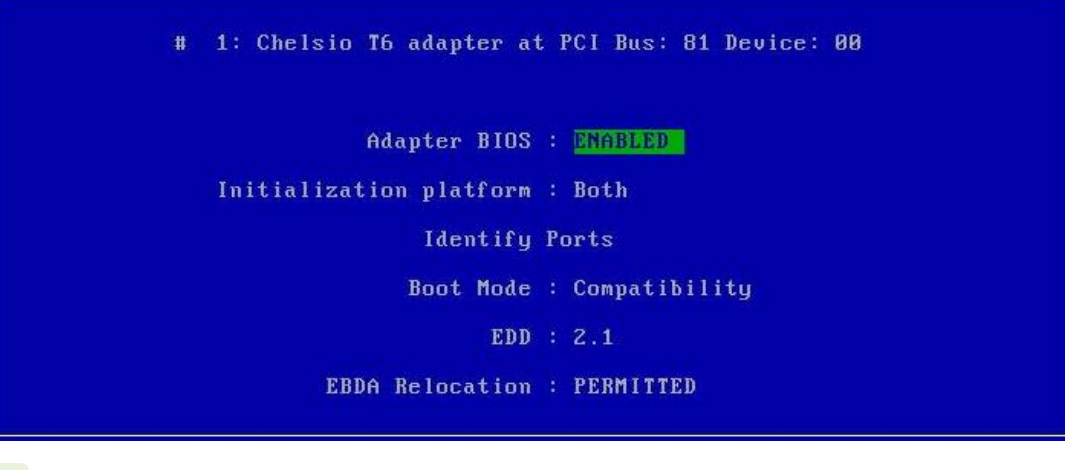

*Use the default values for Boot Mode, EDD and EBDA Relocation parameters, unless instructed otherwise.* **O** Note

vi. Choose *PXE* from the list to configure. Hit [Enter].

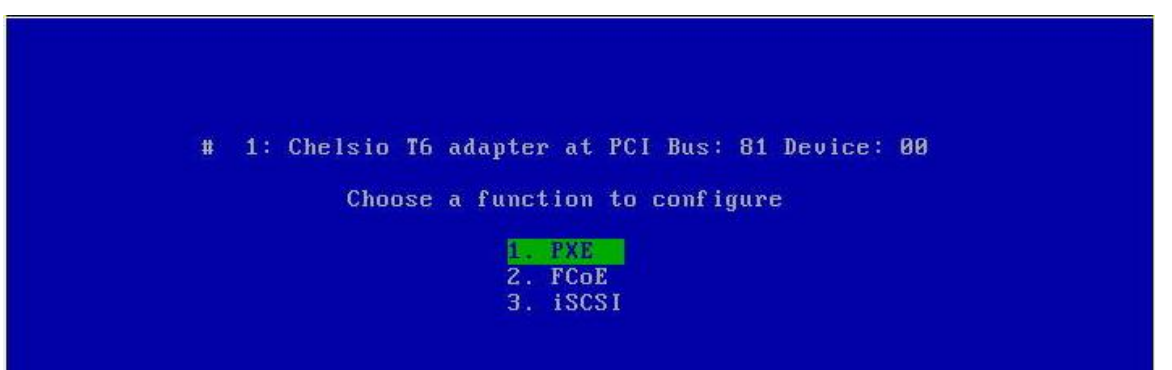

vii. Use the arrow keys to highlight the appropriate function among the supported NIC functions and hit [Enter] to select.

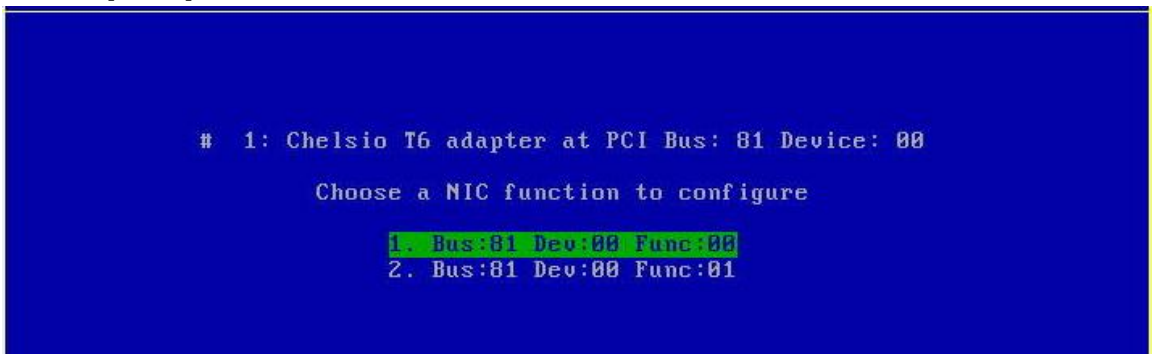

viii. Enable NIC function bios if not already enabled.

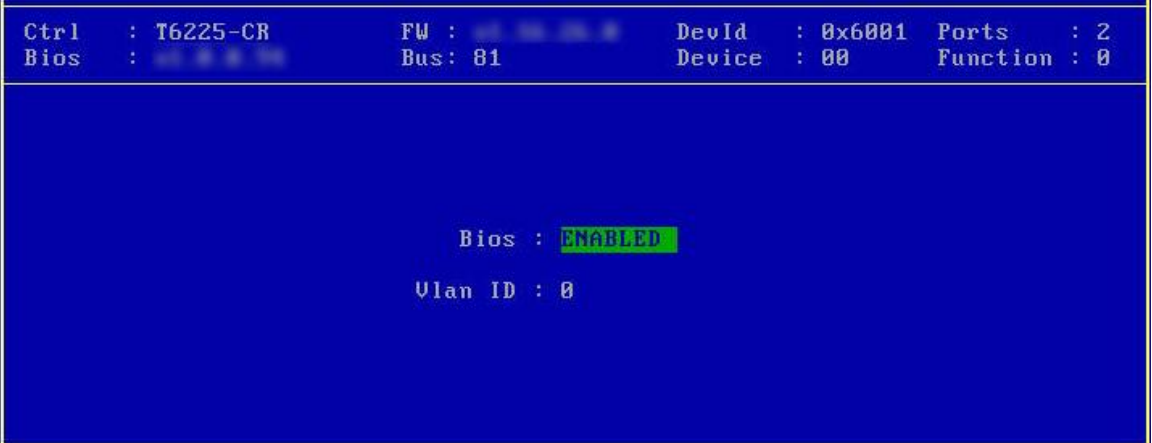

ix. Choose the boot port to try the PXE boot. It is recommended to only enable functions and ports which are going to be used. Please note that enabling NIC Func 00 will enable port 0 for PXE, enabling NIC Func 01 will enable port 1 and so on for NIC function.

x. Hit [F10] or [Esc] and then [Y] to save configuration changes.

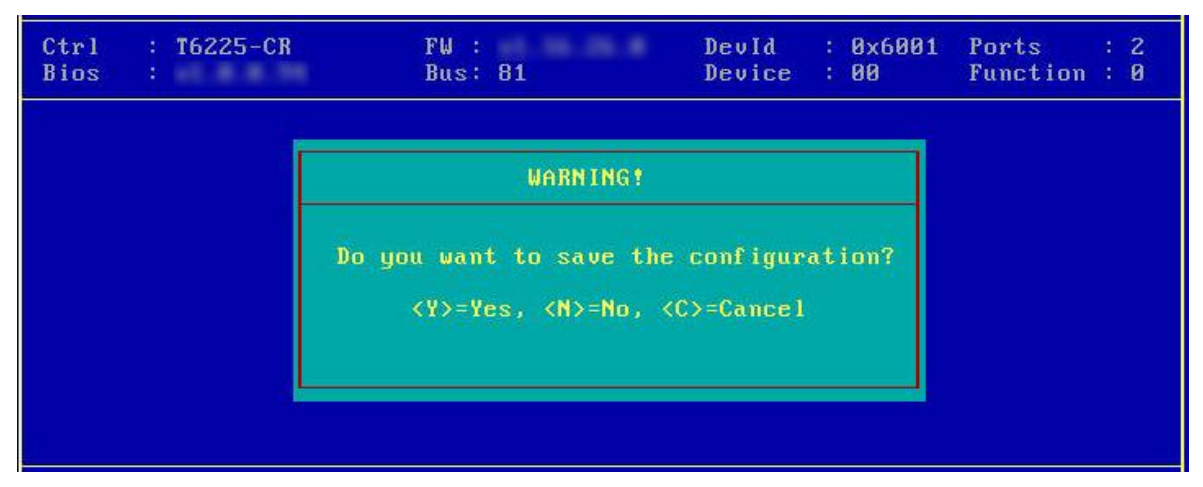

- xi. Reboot the system.
- xii. Allow the Chelsio option ROM to initialize and setup PXE devices. DO NOT PRESS ALT-S to skip Chelsio option ROM.

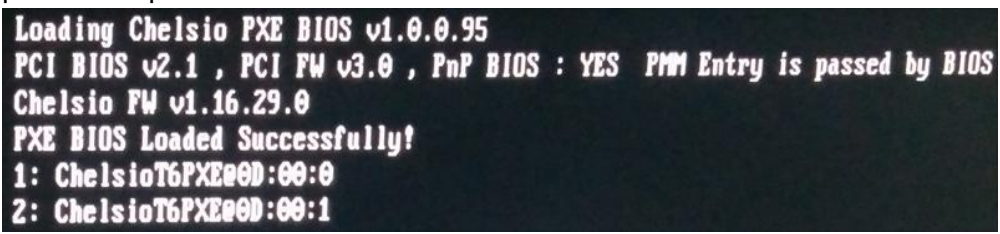

xiii. In the system setup, choose any of the Chelsio PXE devices as the first boot device.

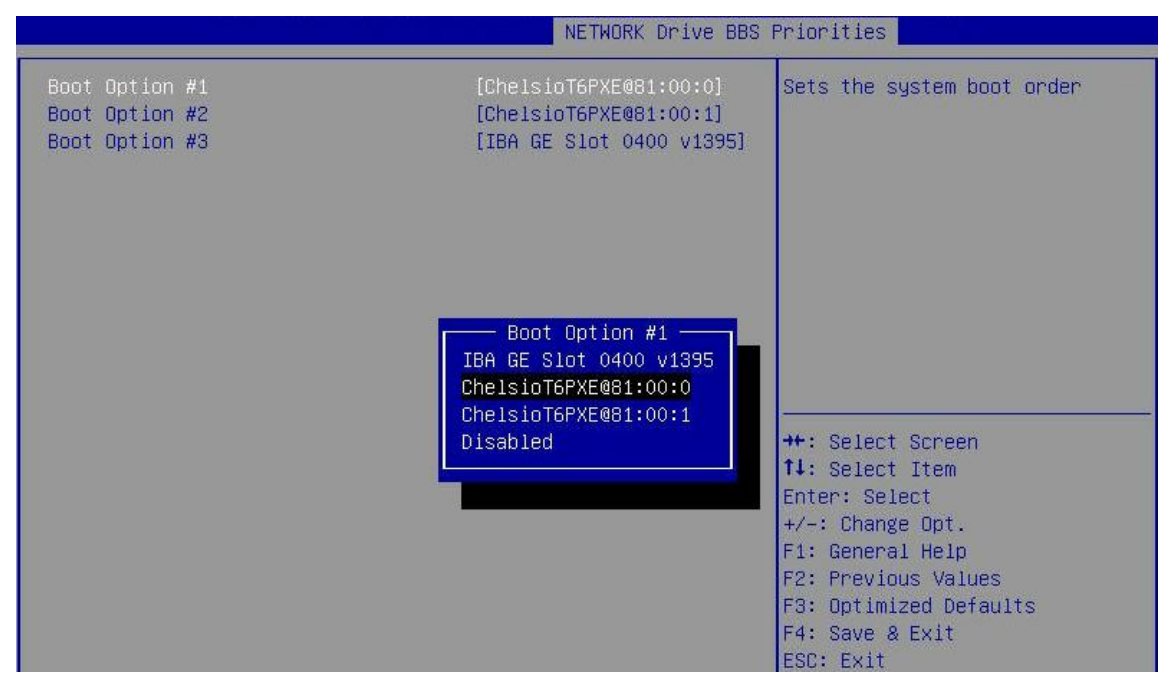

xiv. Reboot. DO NOT PRESS ALT-S to skip Chelsio option ROM, during POST.

xv. Hit [F12] key when prompted to start PXE boot.

# **4.2. uEFI PXE Boot**

 $\bf \Phi$ Important *Only uEFI v2.1 and v2.3.1 supported.* 

 *Any other uEFI version is NOT SUPPORTED and may render your system unusable.*

This section describes the method to configure and use Chelsio uEFI PXE interfaces.

- i. Reboot the system and go into the BIOS setup.
- ii. Disable Secure Boot, if not already done.
- iii. Chelsio HII should be listed as **Chelsio T5/T6**. Highlight it and press [Enter].

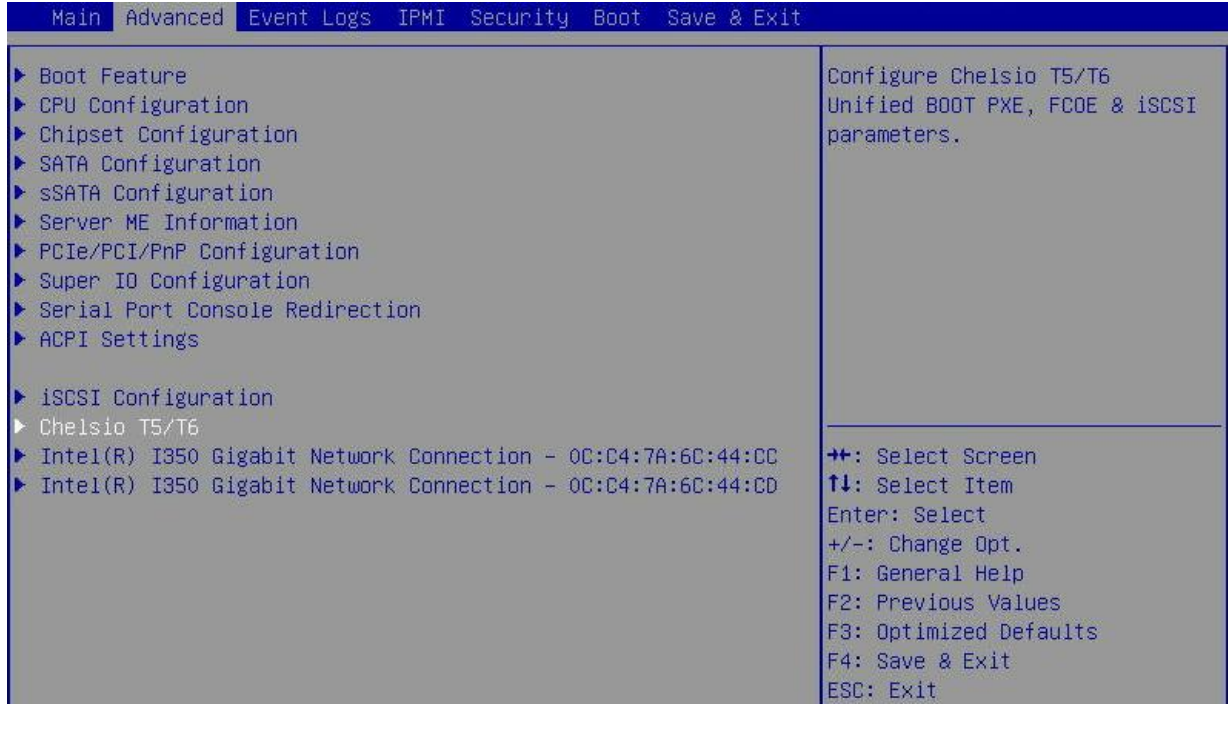

*If Chelsio T5/T6 is not listed, please ensure that Chelsio uEFI driver is loaded*  Note *correctly as mentioned [here](#page-395-0) in the Flashing Firmware and Option ROM section.*

iv. Select the Chelsio adapter to be configured and press [Enter].

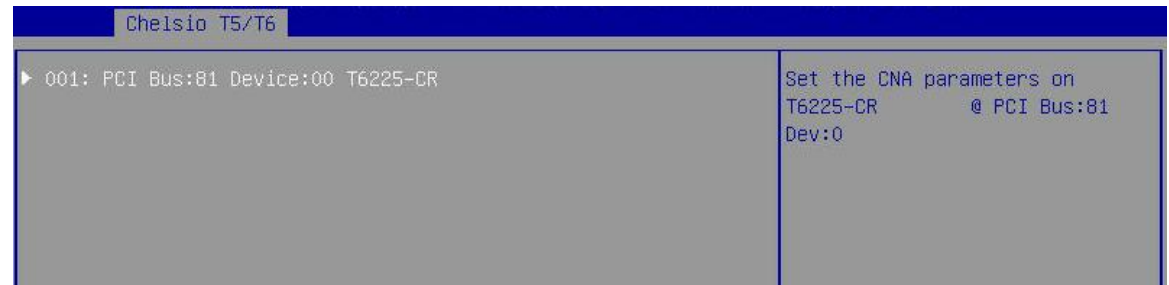

v. Select **Configuration Utility** and press [Enter].

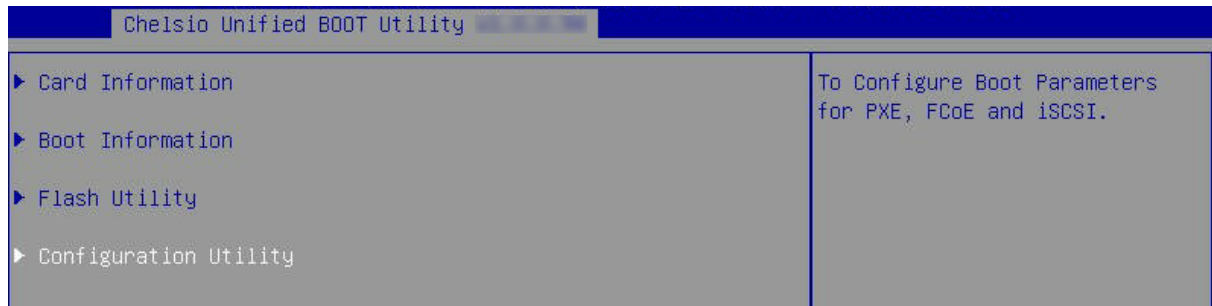

vi. Enable adapter BIOS if not already enabled.

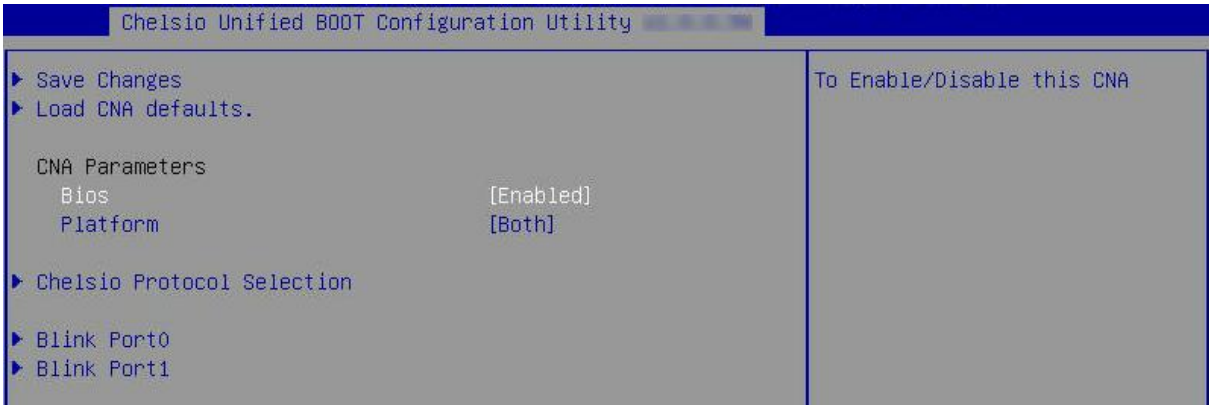

*It is highly recommended that you use the Save Changes option every time a*  Note*parameter/option is changed.*

#### vii. Select **Chelsio Protocol Selection** and press [Enter].

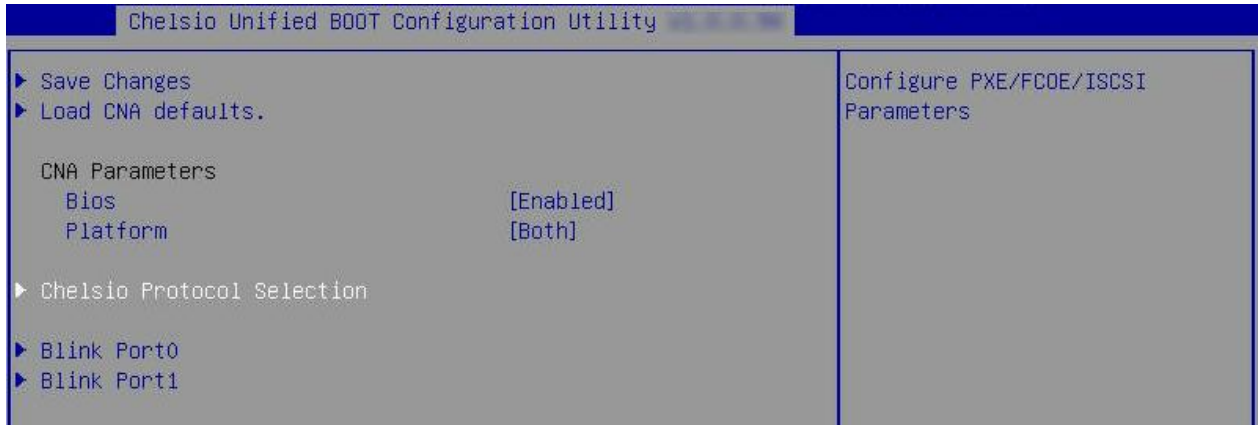

viii. Select **PXE** and press [Enter].

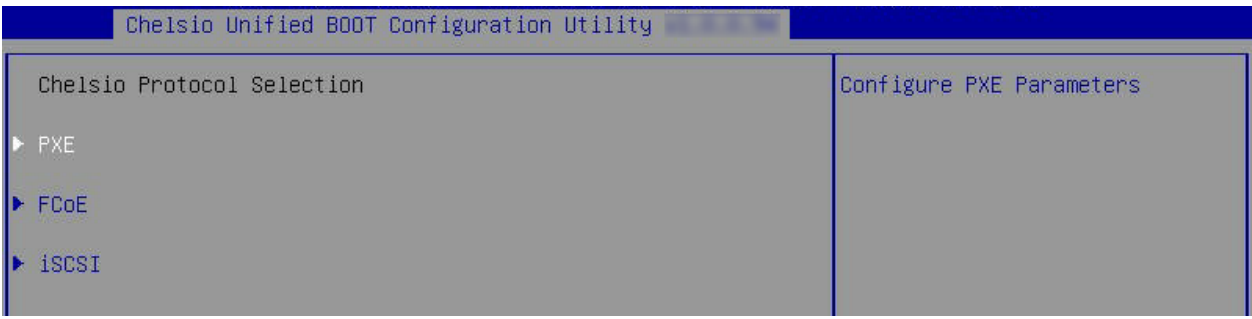

ix. Choose the boot port to try PXE boot. It is recommended to enable only those functions and ports which are going to be used. Please note that enabling PXE Function 0 will enable port 0 for PXE, enabling PXE Function 1 will enable port 1 and so on, for NIC function.

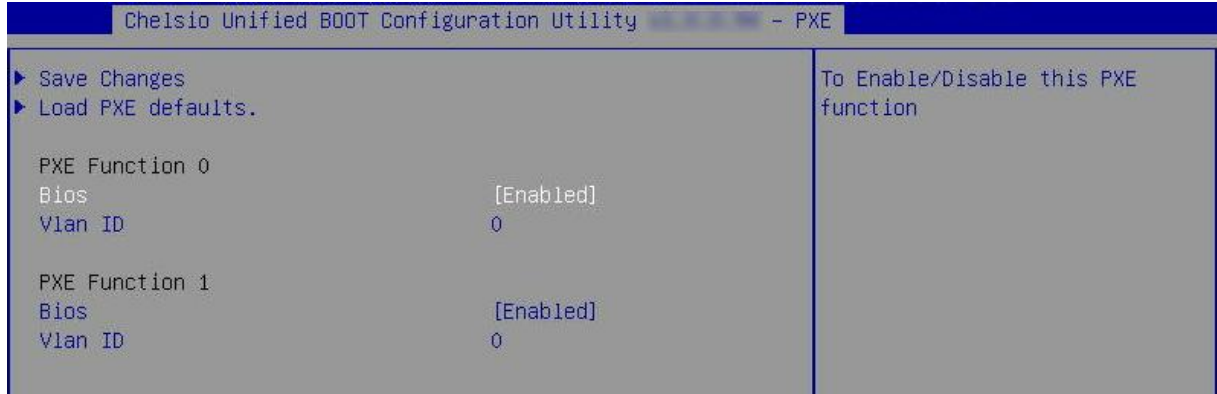

x. Select **Save Changes** and press [Enter].

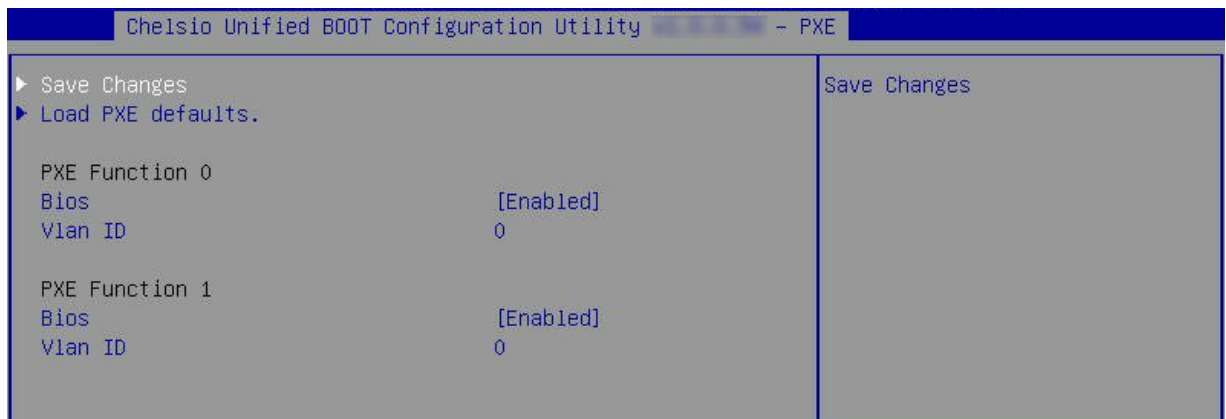

xi. Reboot the system and in BIOS, choose any of the available Chelsio PXE devices for PXE boot.

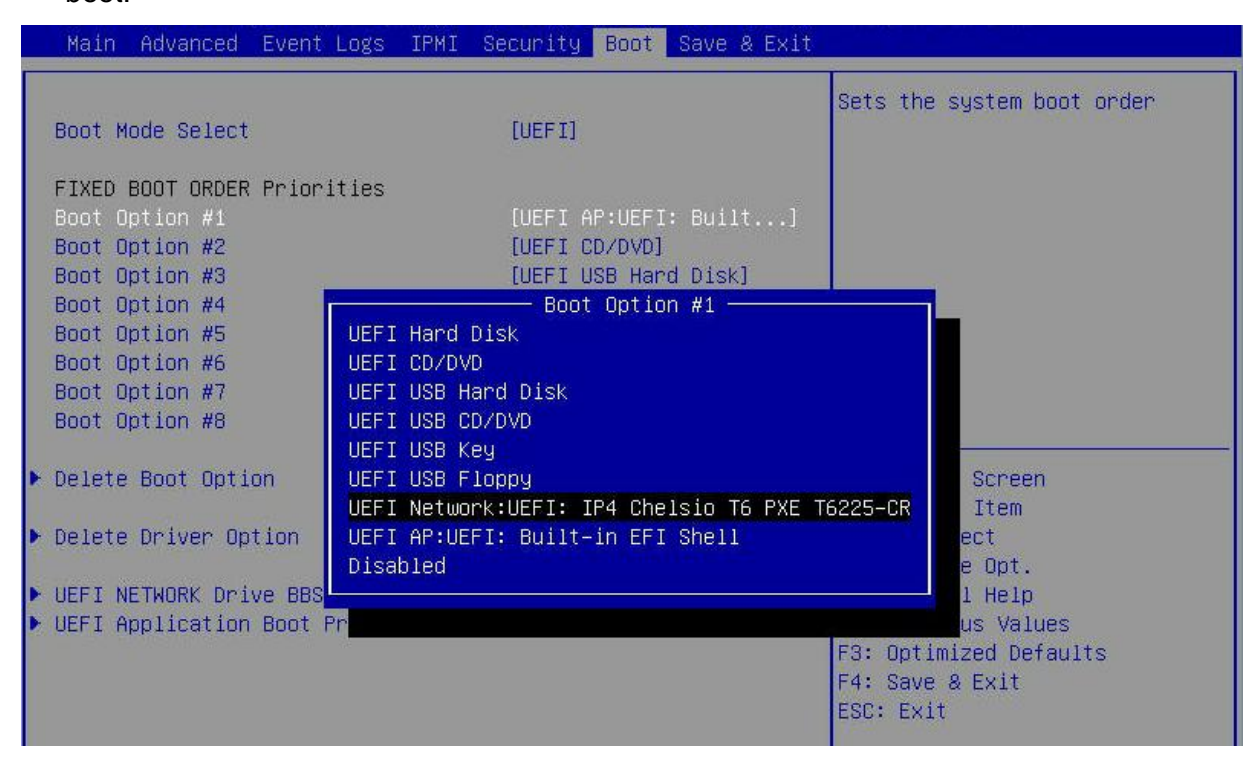

xii. Reboot and hit [F12] key when prompted to start PXE boot.

### **5. FCoE boot process**

Before proceeding, please ensure that the Chelsio CNA has been flashed with the provided firmware and option ROM (See **[Flashing firmware](#page-390-0) and option ROM**).

# **5.1. Legacy FCoE boot**

- i. Reboot the system.
- ii. Press [Alt+C] when the message to configure Chelsio adapters appears on the screen. Chelsio Unified Boot BIOS Copyright (C) 2003-2016 Chelsio Communications Press <Alt-C> to Configure T5/T6 Card(s). Press <Alt-S> to skip BIOS.
- iii. The configuration utility will appear as below:

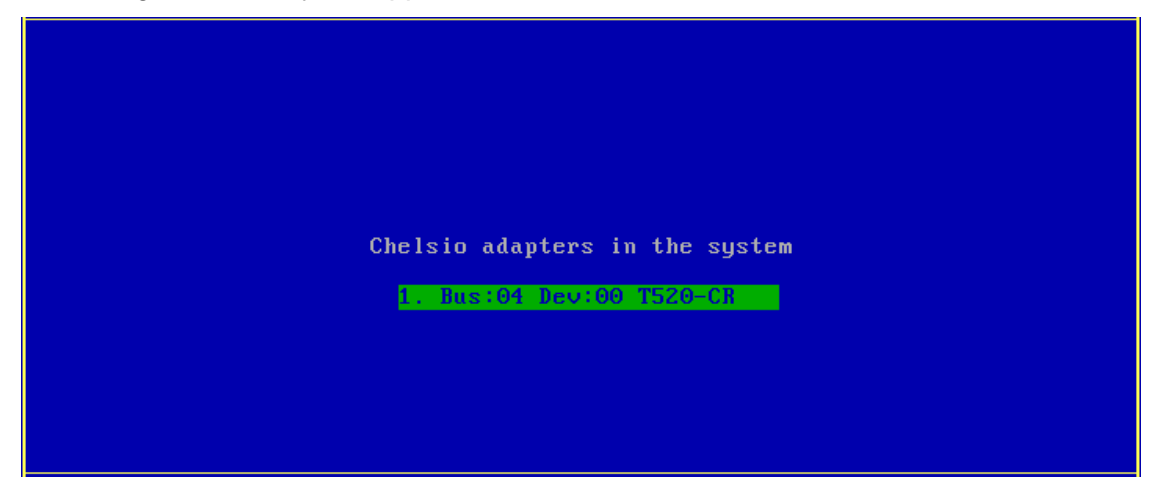

- iv. Choose the CNA on which you flashed the option ROM image. Hit [Enter].
- v. Enable the adapter BIOS if not already enabled. Hit [ENTER].

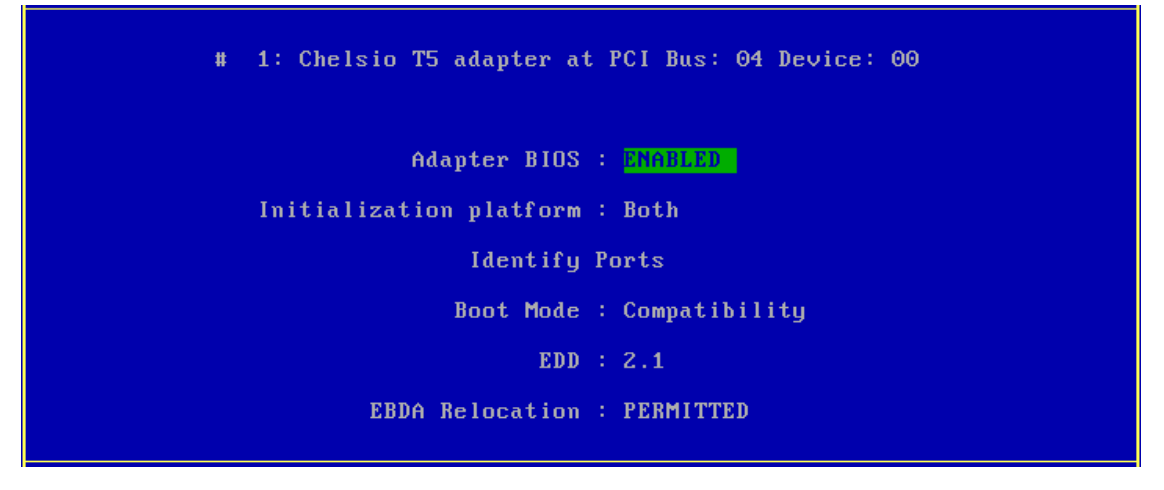

*Use the default values for Boot Mode, EDD and EBDA Relocation parameters, unless instructed otherwise.* **O** Note

vi. Choose FCoE from the list to configure and hit [Enter].

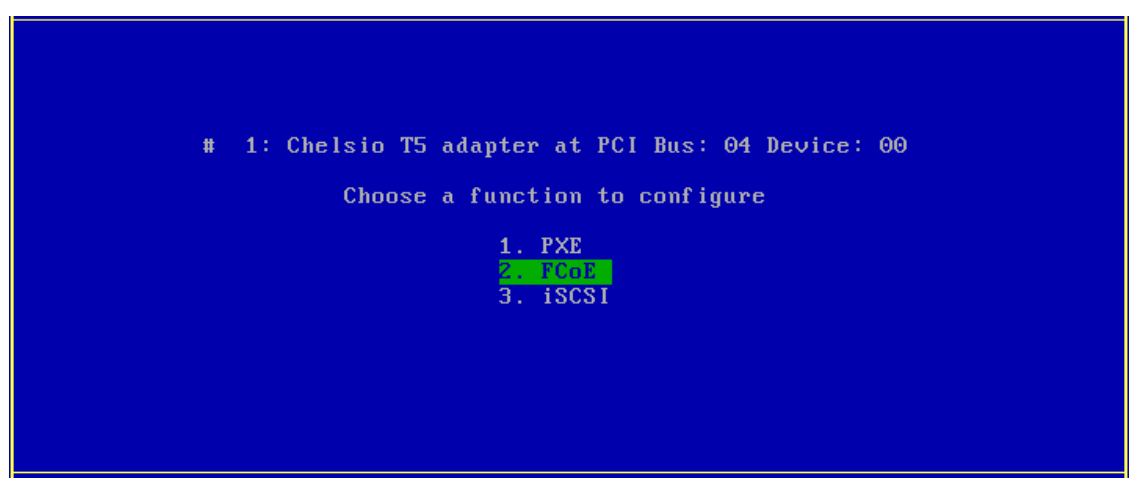

vii. Choose the first option, **Configure function parameters***,* from the list of parameter type and hit [Enter].

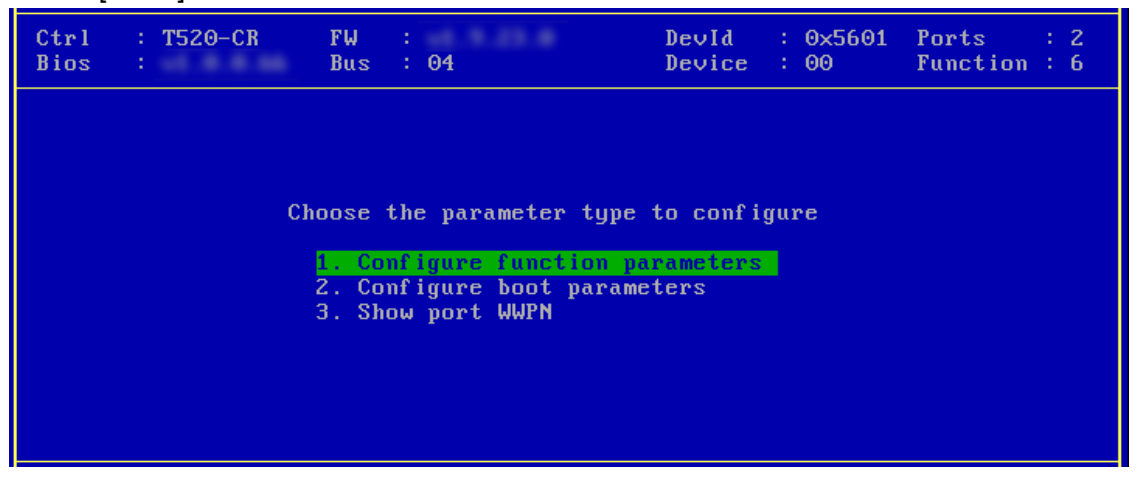

viii. Enable FCoE BIOS if not already enabled.

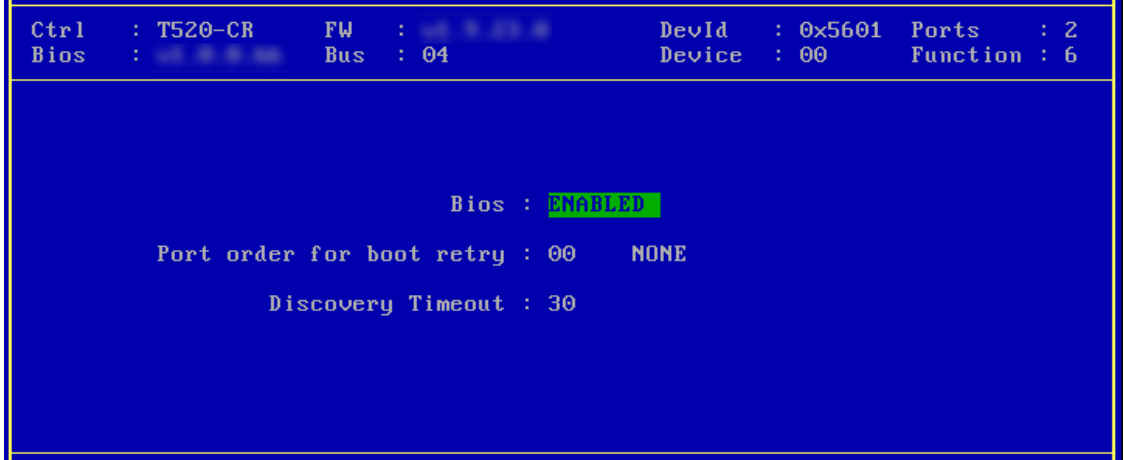

ix. Choose the order of the ports to discover FCoE targets.

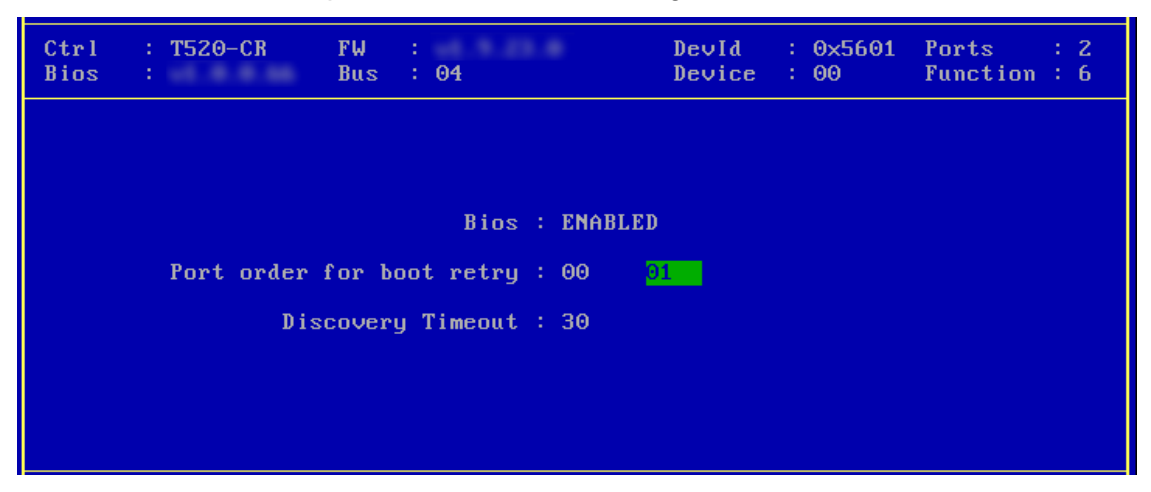

x. Set discovery timeout to a suitable value. Recommended value is >= 30.

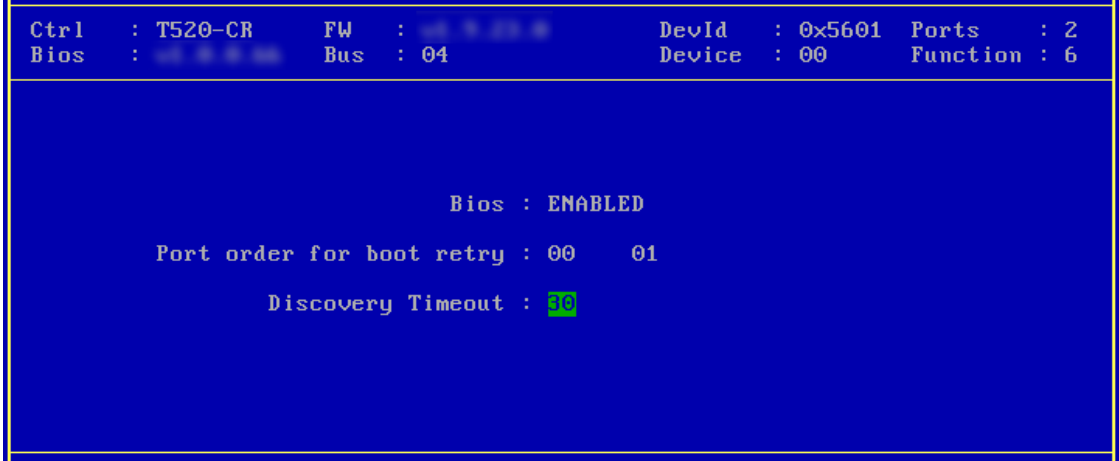

xi. Hit [F10] or [Esc] and then [Y] to save the configuration.

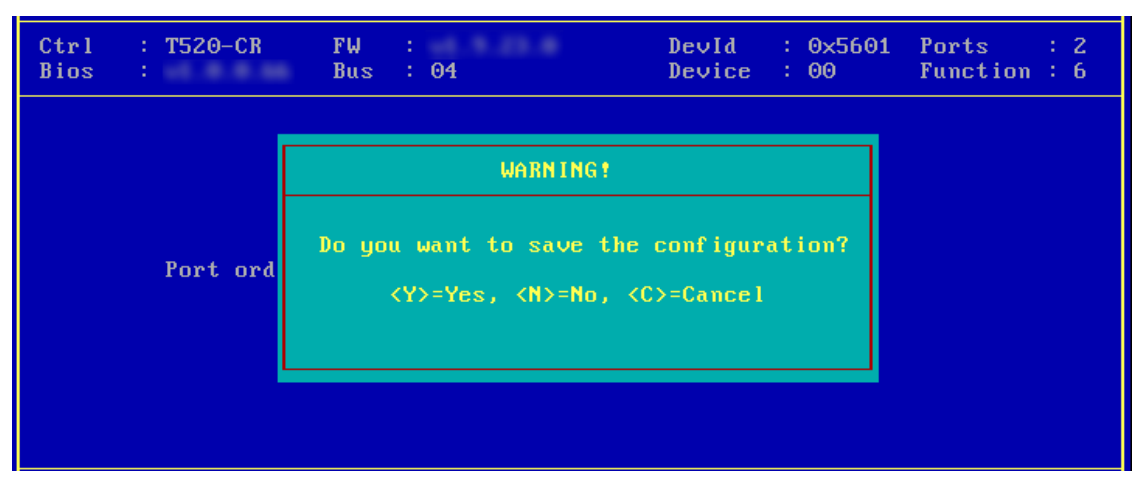

xii. Choose **Configure boot parameters**.

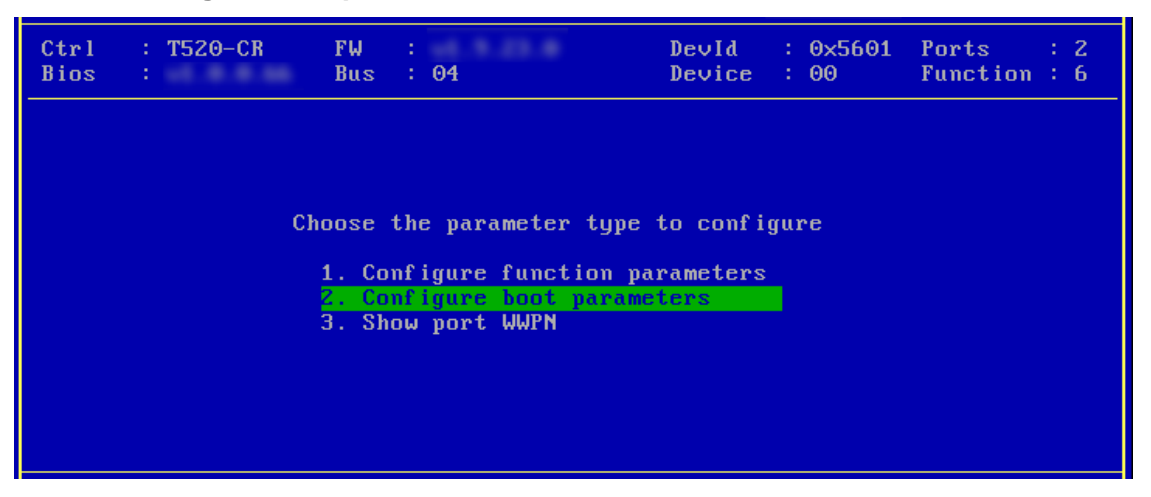

xiii. Select the first boot device and hit [Enter] to discover FC/FCoE targets connected to the switch. Wait till all reachable targets are discovered.

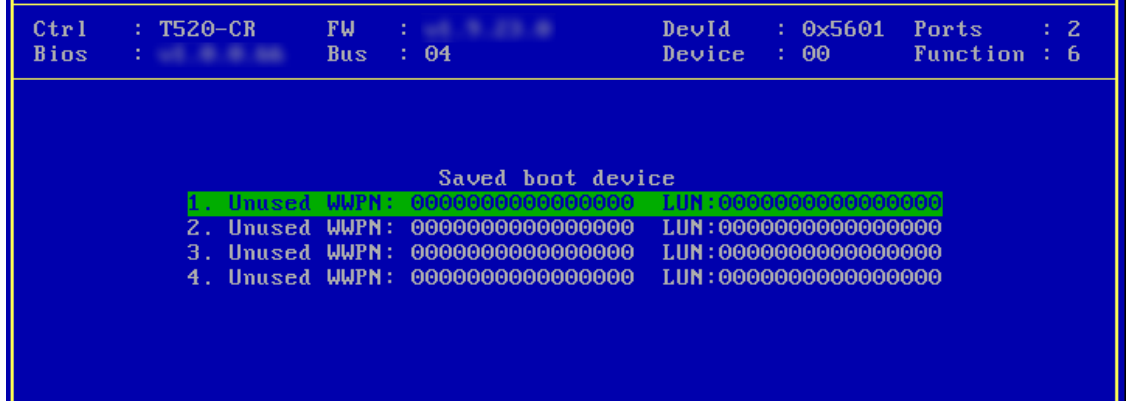

xiv. List of discovered targets will be displayed. Highlight a target using the arrow keys and hit [Enter] to select.

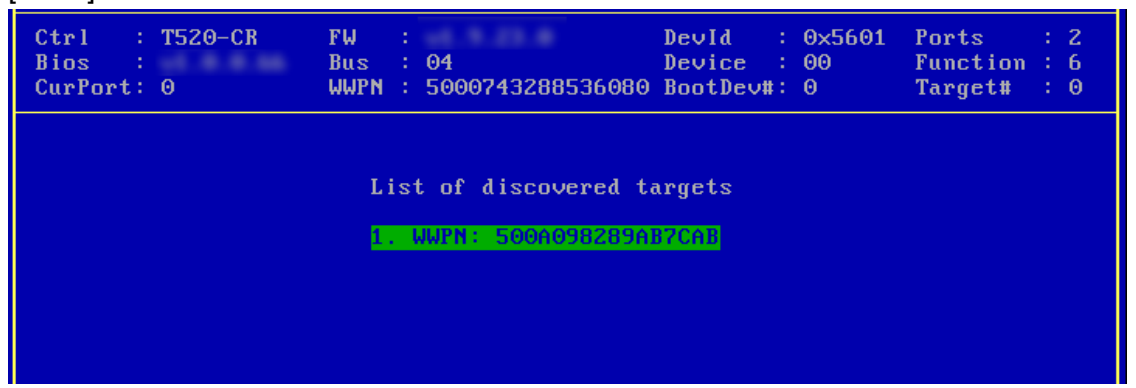

xv. From the list of LUNs displayed for the selected target, choose one on which operating system has to be installed. Hit [Enter].

| <b>T520-CR</b><br>Ctr1<br><b>Bios</b><br>$Current: \theta$                                              | <b>FW</b><br><b>.</b><br><b>Bus</b><br>: 04<br><b>WWPN</b><br>- 51                                                                                 | : 0x5601<br>DeuId<br>Device<br>00<br>5000743288536080 BootDev#: 0                                                                                                    | Ports<br>$\overline{z}$<br><b>Function</b><br>6<br>Target#<br>$\Theta$ |
|----------------------------------------------------------------------------------------------------|----------------------------------------------------------------------------------------------------|----------------------------------------------------------------------------------------------------|------------------------------------------------------------------------|
| List of LUNs present on the target<br>1. LUN: 0000000000000000<br><b>NETAPP</b><br>35.0003<br><b>GB</b> |                                                                                                    |                                                                                                    |                                                                        |
|                                                                                                    | $2.$ LUN:<br>0002000000000000<br>$3.$ LUN:<br>0003000000000000<br>4. LUN: 0004000000000000<br>5. LUN: 0005000000000000<br>6. LUN: 0006000000000000 | $G$ <b>B</b><br><b>NETAPP</b><br>1.0035<br><b>NETAPP</b><br>1.0035<br>$G$ $B$<br><b>NETAPP</b><br>1.0035<br>$G$ <b>B</b><br><b>NETAPP</b><br>1.0035<br>$G$ <b>B</b><br>1.0035<br><b>GB</b><br><b>NETAPP</b> |                                                                        |
|                                                                                                    | 7. LUN: 0007000000000000<br>8. LUN: 0008000000000000                                                                                               | 1.0035<br>$G$ $B$<br><b>NETAPP</b><br>$G$ <b>B</b><br><b>NETAPP</b><br>1.0035                                                                                                    |                                                                        |
|                                                                                                    |                                                                                                    |                                                                                                    |                                                                        |
| Ctr1<br><b>T520-CR</b><br><b>Bios</b><br>2 100 100 100 100                                              | FW<br>: 04<br><b>Bus</b>                                                                                                    | DevId<br>0x5601<br>Device<br>00                                                                                                    | Ports<br>$\mathbf{z}$<br>Function: $6$                                 |
| <b>Used</b><br>И.                                                                                       | Saved boot device<br>500009828<br><b>WUPN:</b>                                                                                                    | LUN:000000000000000                                                                                                    |                                                                        |
| 2.<br>3.<br>4. Unused WWPN:                                                                             | Unused WWPN:<br>000000000000000<br>Unused WWPN:<br>000000000000000<br>000000000000000                                                              | LUN:0000000000000000<br>LUN:0000000000000000<br>LUN:0000000000000000                                                                                                    |                                                                        |

xvi. Hit [F10] or [Esc] and then [Y] to save the configuration.

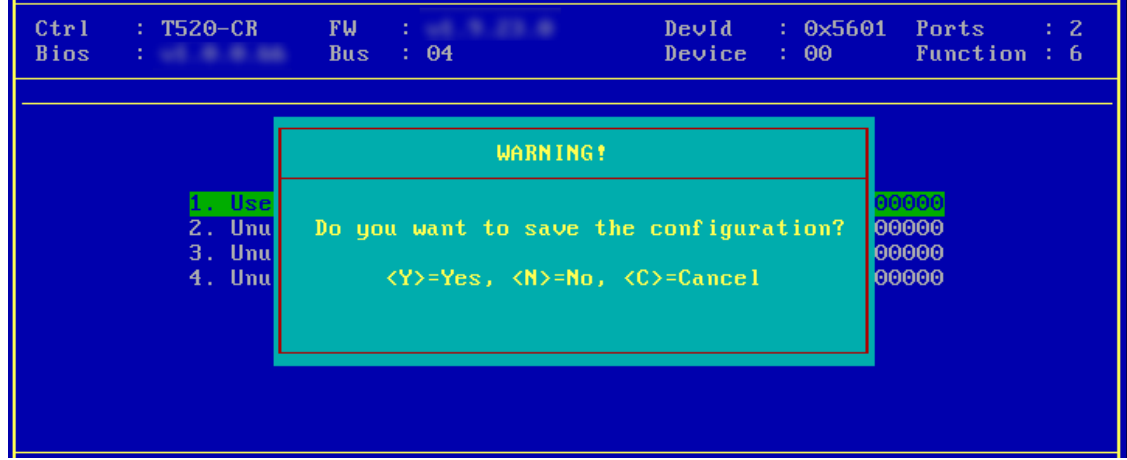

xvii. Reboot the machine.

xviii. During POST, allow the Chelsio option ROM to discover FCoE targets.

Installing Chelsio T5 Storage FCoE BIOS PCI BIOSO3.0 PCI FWOZ.1 PnP BIOS: YES PMM Entry is passed by BIOS Bringing up link on PCI:04:00:6 Port 0 ... Done<br>Discovering FCoE Target(s) on PCI:04:00:6 Port 0 ... Done  $sd(1): T520-CR$ PCI:04:00:6 P(0) WWPN:500A098289AB7CAB Lun(00) NETAPP LUN 8030 35.0003 GB Storage FCoE BIOS Installed Successfully!

xix. Enter BIOS setup and choose FCoE disk discovered via Chelsio adapter as the first boot device.

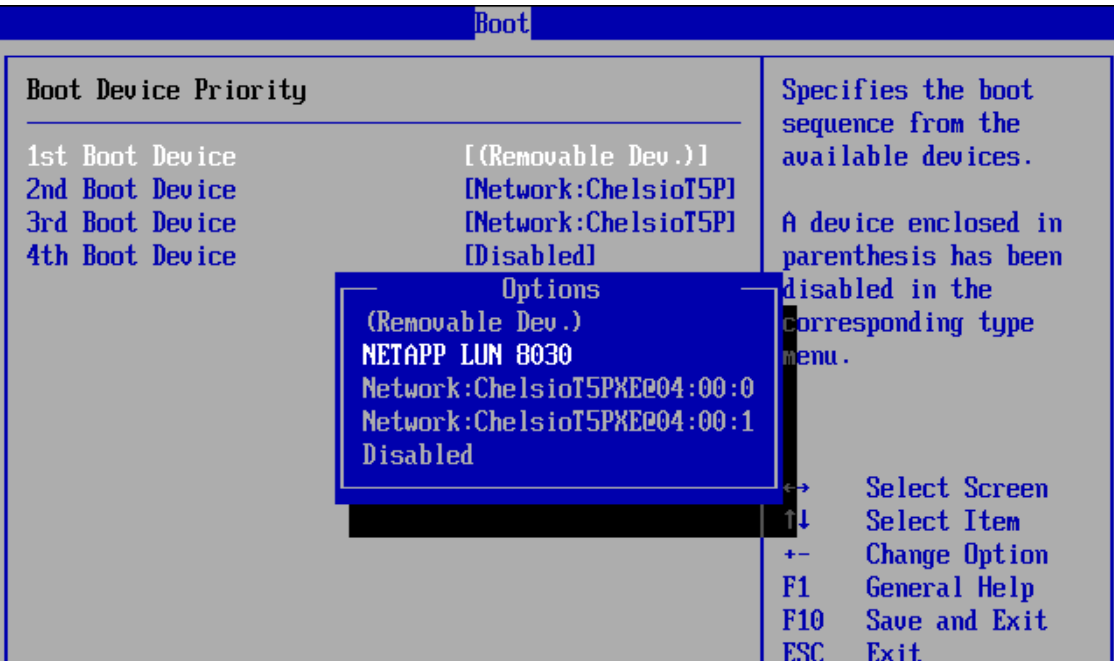

xx. Reboot and boot from the FCoE disk or install the required OS using PXE.

### **5.2. uEFI FCoE Boot**

#### Important

*Only uEFI v2.1 and v2.3.1 supported.* 

- *Any other uEFI version is NOT SUPPORTED and may render your system unusable.*
- i. Reboot the system and go into BIOS setup.
- ii. Disable Secure Boot, if not already done.
- iii. Select **Chelsio T5/T6** and press [Enter]

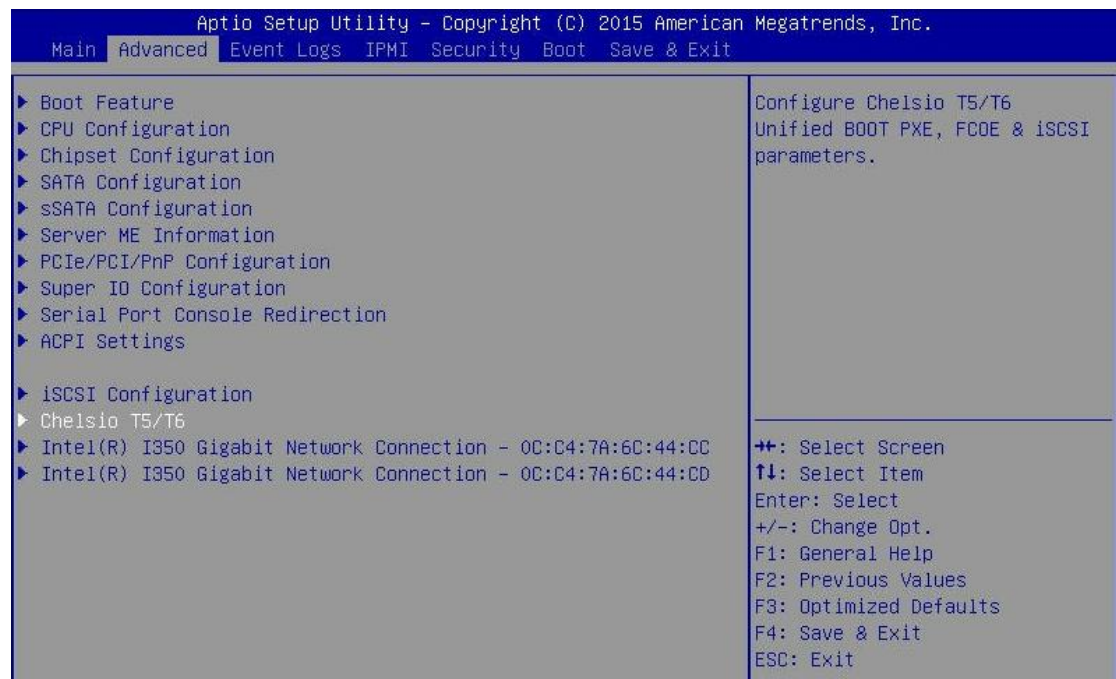

Note If Chelsio T5/T6 is not listed, please ensure that Chelsio uEFI driver is loaded *correctly as mentioned [here](#page-395-0) in the Flashing Firmware and Option ROM section.*

iv. Select the Chelsio adapter to be configured and press [Enter].

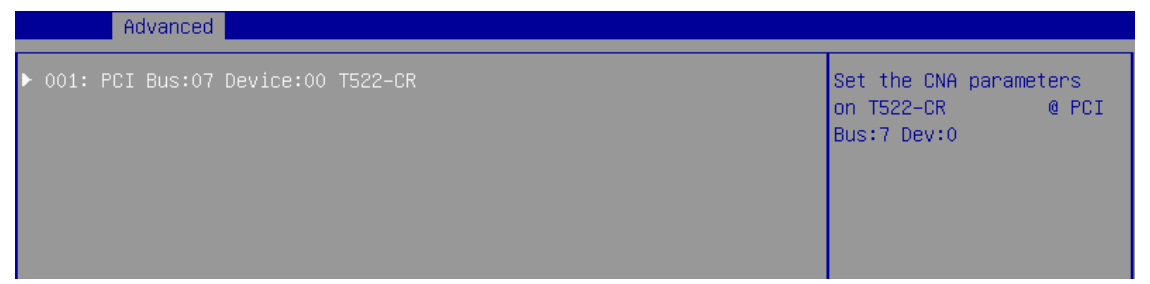

v. Select **Configuration Utility** and press [Enter].

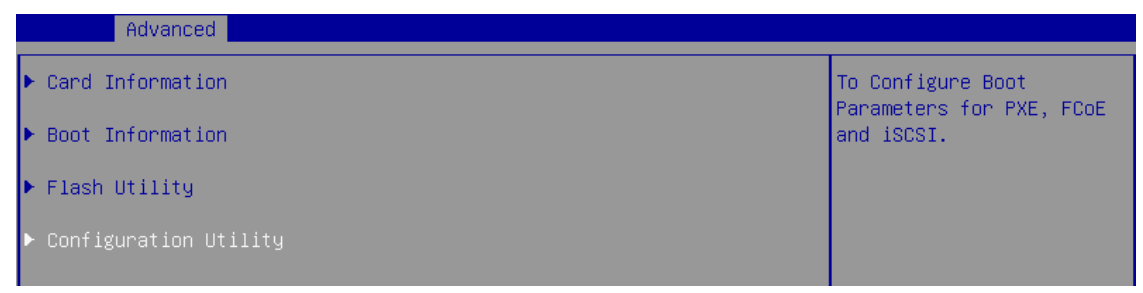

vi. Enable adapter BIOS if not already enabled.

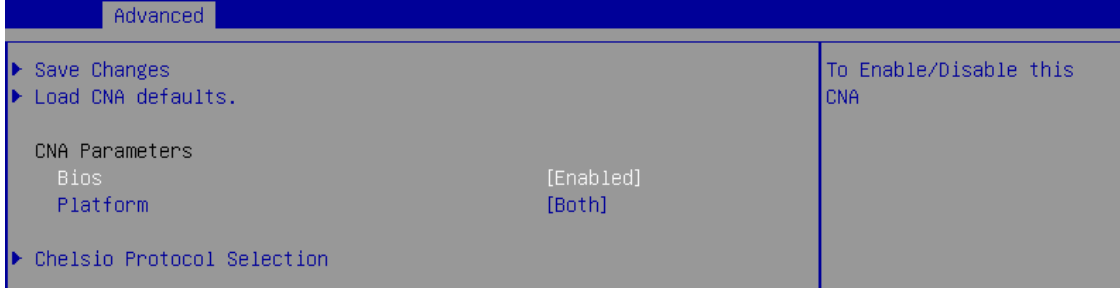

*It is highly recommended that you use the Save Changes option every time a*  Note*parameter/option is changed.*

vii. Select **Chelsio Protocol Selection** and press [Enter].

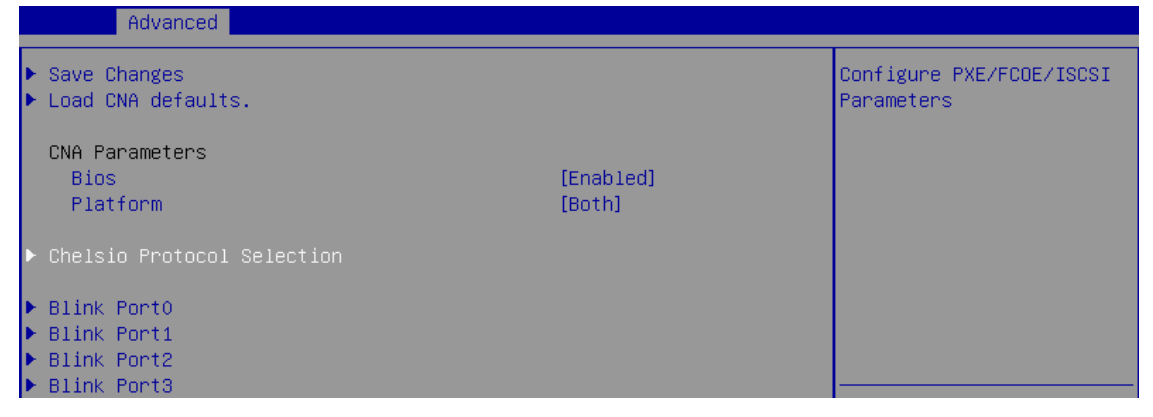

viii. Select **FCoE** and press [Enter].

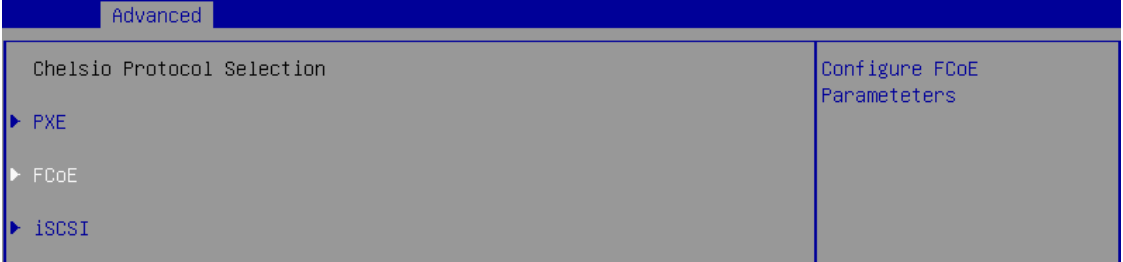

ix. Under **Function Parameters**, enable FCoE BIOS, if not already enabled.

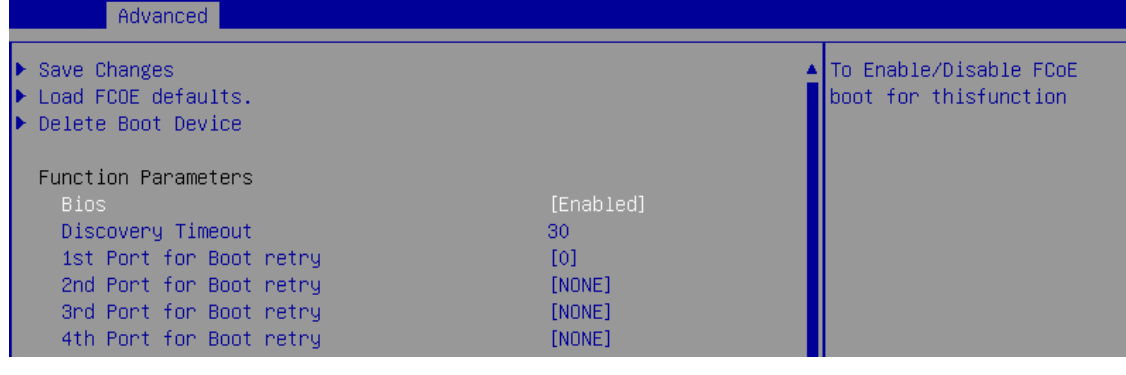

x. Set discovery timeout to a suitable value. Recommended value is >= 30

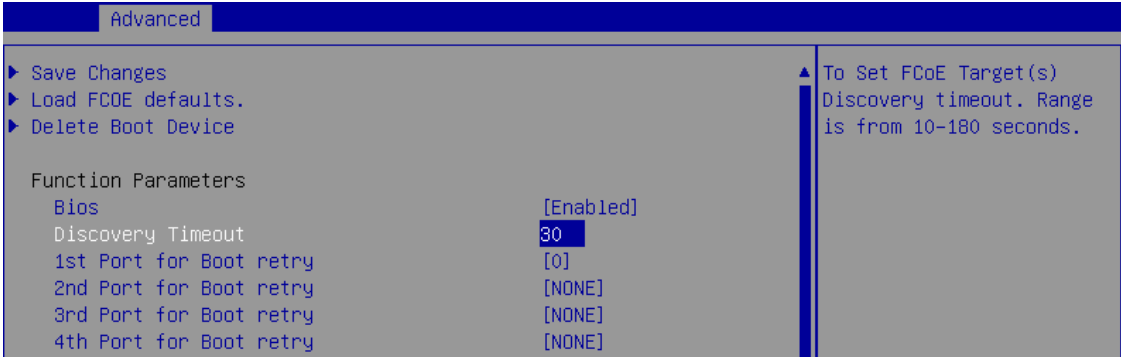

xi. Choose the order of the ports to discover FCoE targets.

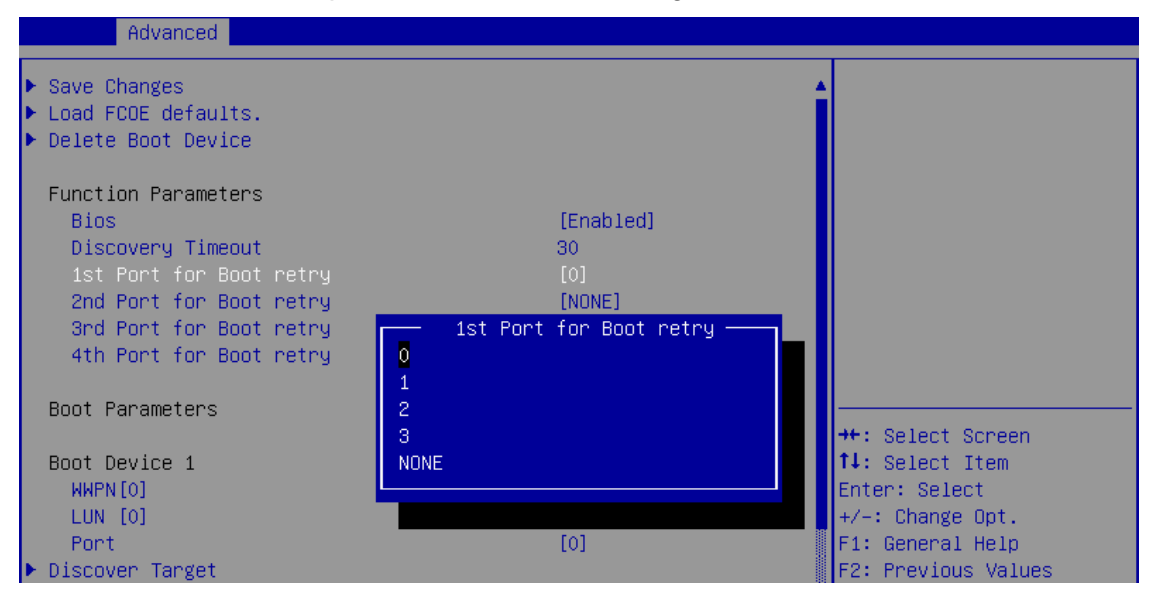

xii. Under the first boot device, select **Discover Target** and press [Enter] to discover FC/FCoE targets connected to the switch. Wait till all reachable targets are discovered*.*

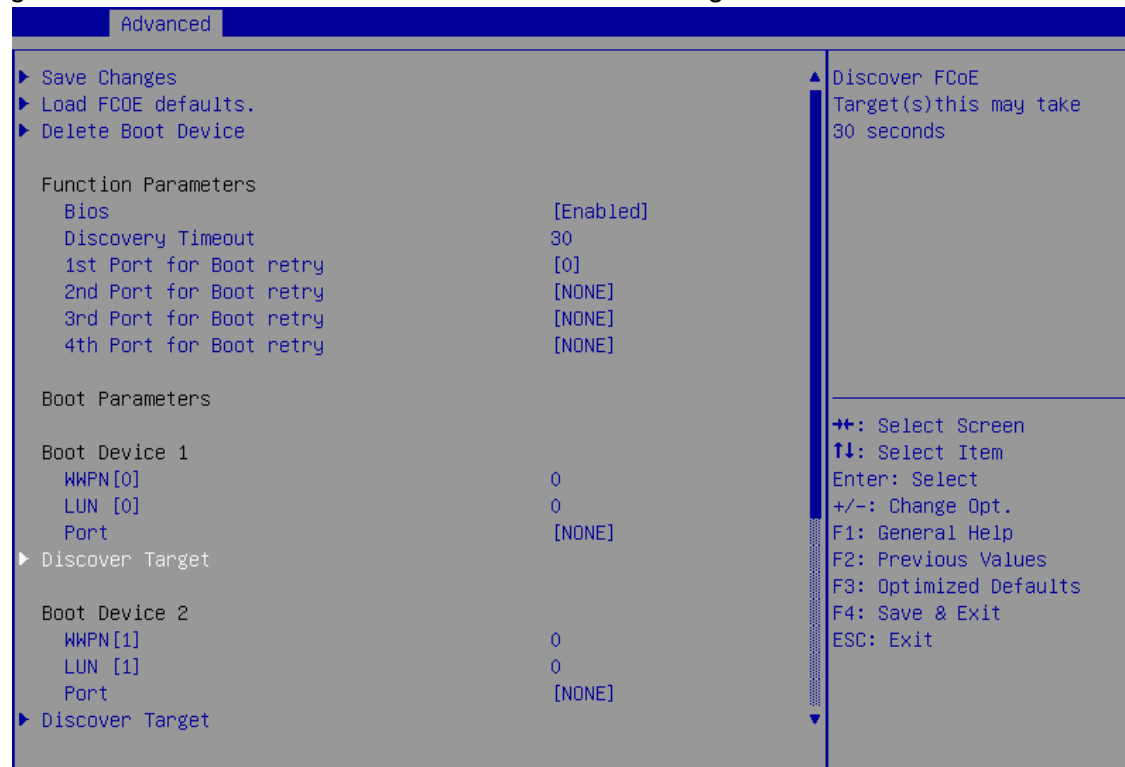

xiii. List of discovered targets will be displayed. Highlight a target to select it and hit [Enter].

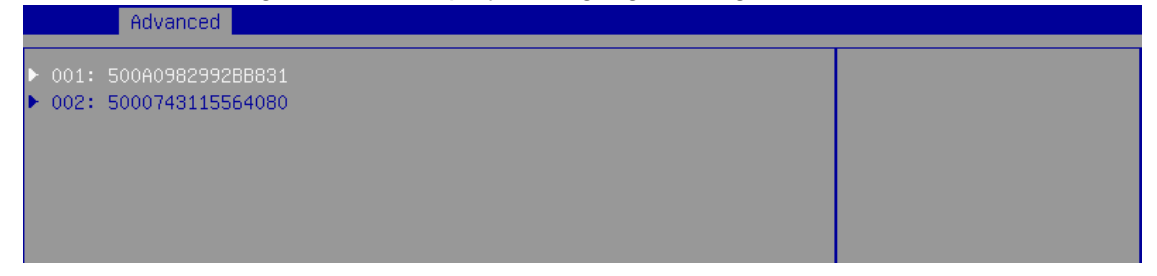

xiv. List of LUNs for the selected target will be displayed. Highlight a LUN to select it and hit [Enter].

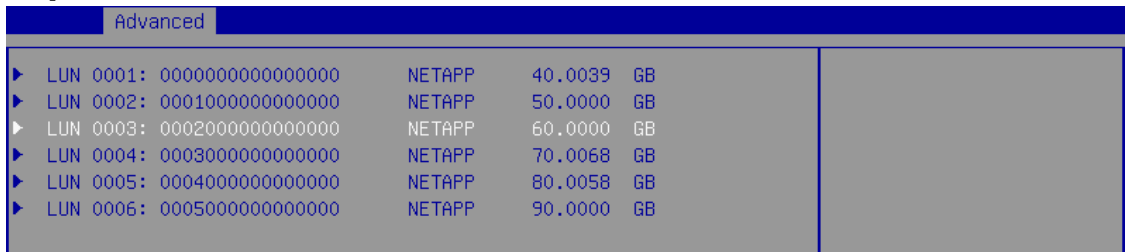

xv. Select **Save Changes** and press [Enter].

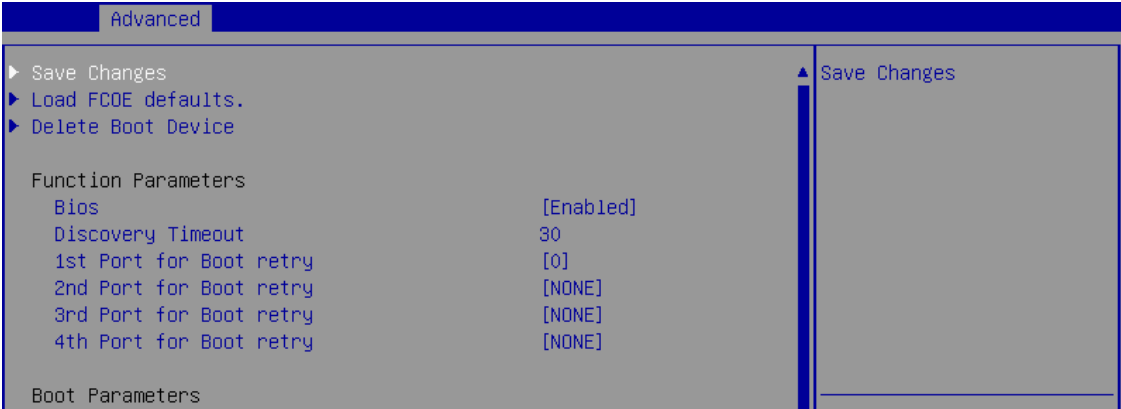

- xvi. Reboot the system for changes to take effect.
- xvii. The discovered LUN should appear in the **Boot Configuration** section and system BIOS section.

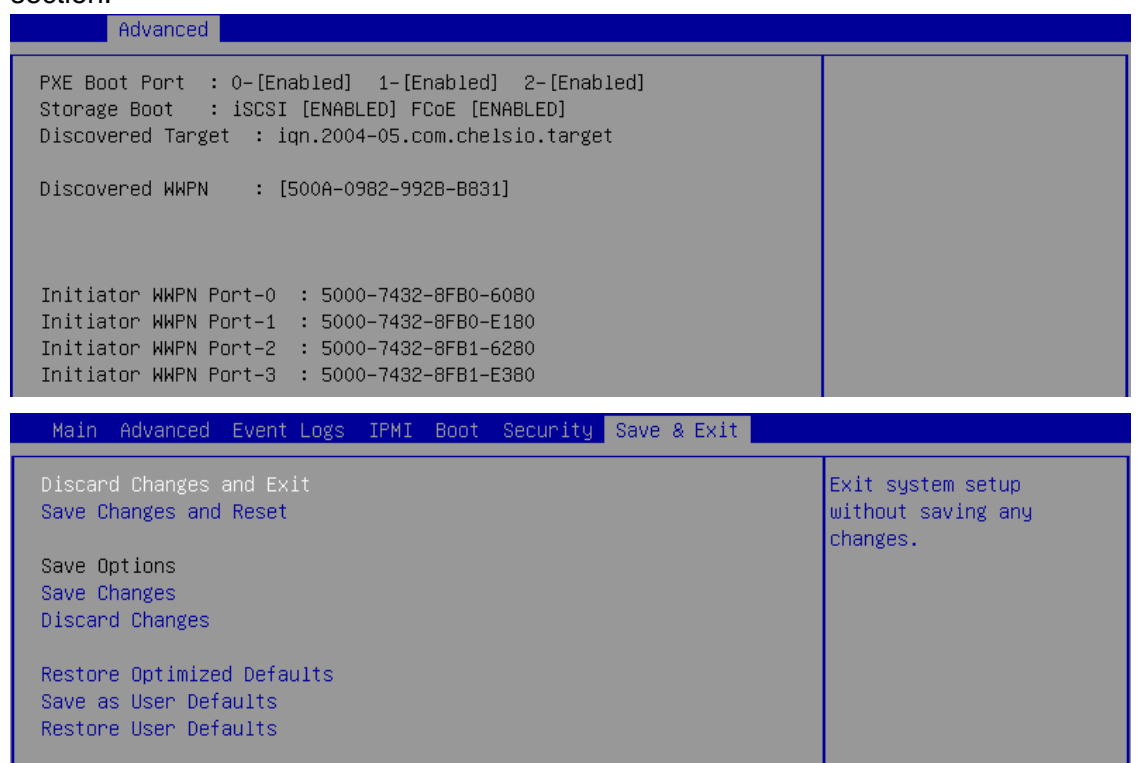

xviii.Select the LUN as the first boot device and exit from BIOS. xix. Either boot from the LUN or install the required OS.

### **6. iSCSI boot process**

Before proceeding, please ensure that the Chelsio CNA has been flashed with the provided firmware and option ROM (See **[Flashing firmware](#page-390-0) and option ROM**).

### **6.1. Legacy iSCSI boot**

- i. Reboot the system.
- ii. Press [Alt+C] when the message to configure Chelsio adapters appears on the screen. Chelsio Unified Boot BIOS Copyright (C) 2003-2016 Chelsio Communications Press <Alt-C> to Configure T5/T6 Card(s). Press <Alt-S> to skip BIOS.
- iii. The configuration utility will appear as below:

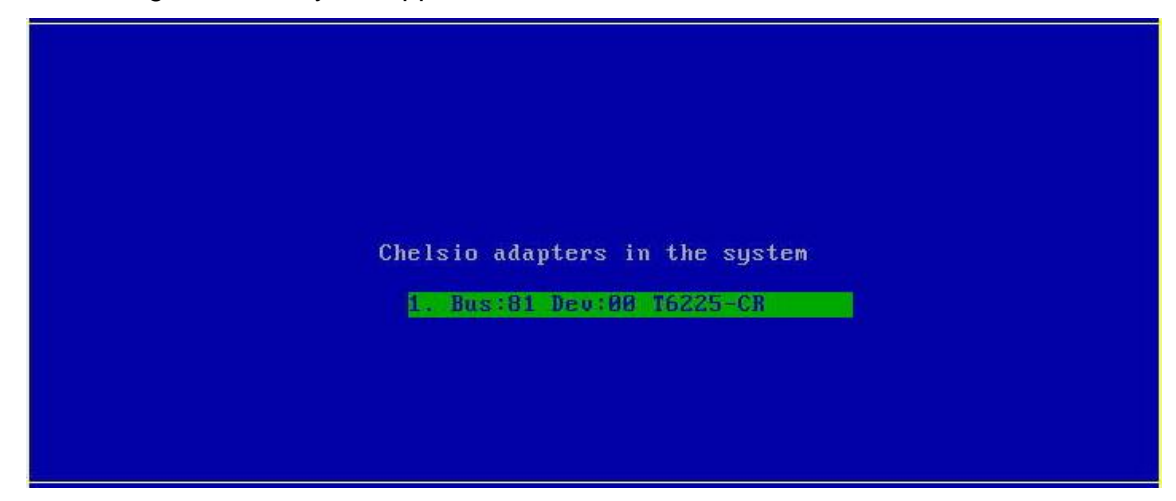

- iv. Choose the CNA on which you flashed the option ROM image. Hit [Enter].
- v. Enable the adapter BIOS if not already enabled. Hit [Enter].

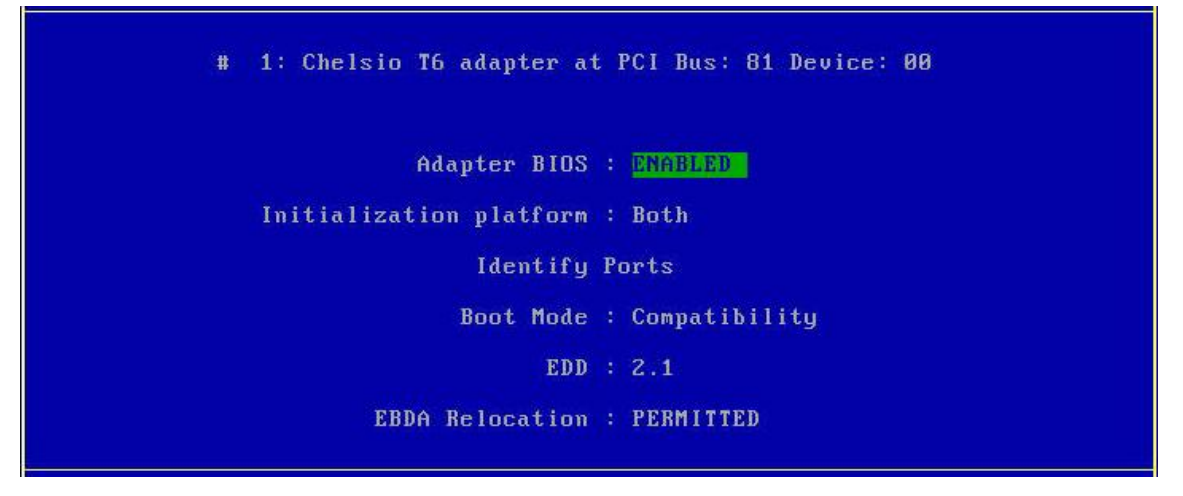

*Use the default values for Boot Mode, EDD and EBDA Relocation parameters, unless instructed otherwise.* **O** Note

vi. Choose *iSCSI* from the list to configure and hit [Enter].

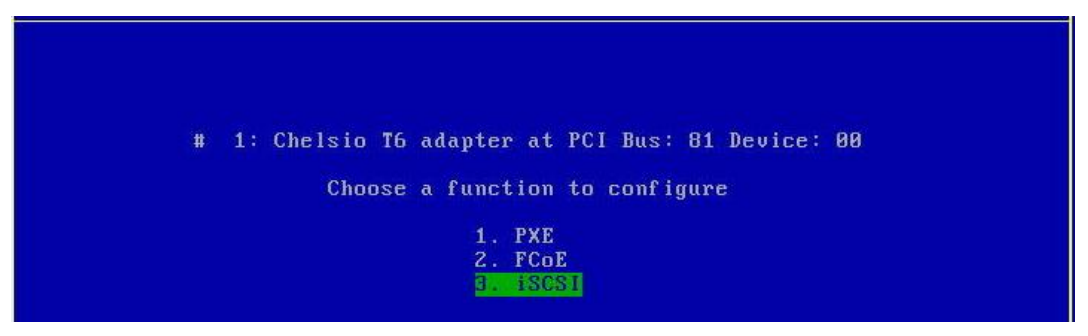

vii. Choose the first option, **Configure Function Parameters**, from the list of parameter type and hit [Enter].

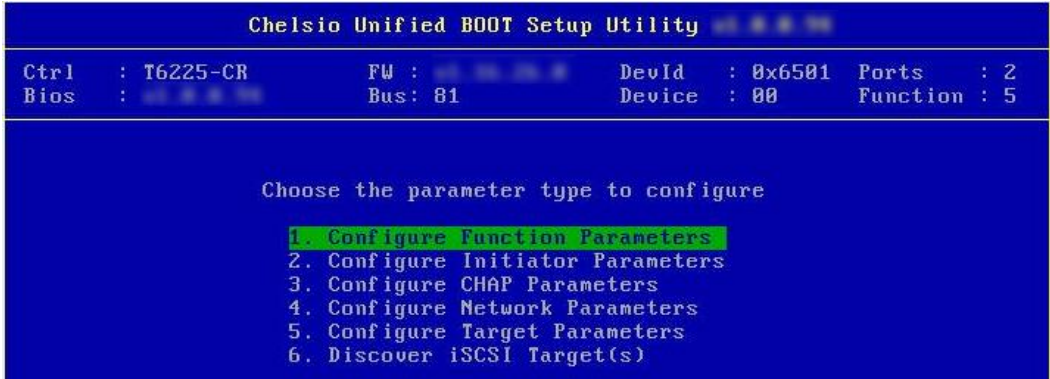

viii. Enable iSCSI BIOS if not already enabled. iBFT (iSCSI Boot Firmware Table) will be selected by default. You can also configure the number of iSCSI login attempts (retries) in case the network is unreachable or slow.

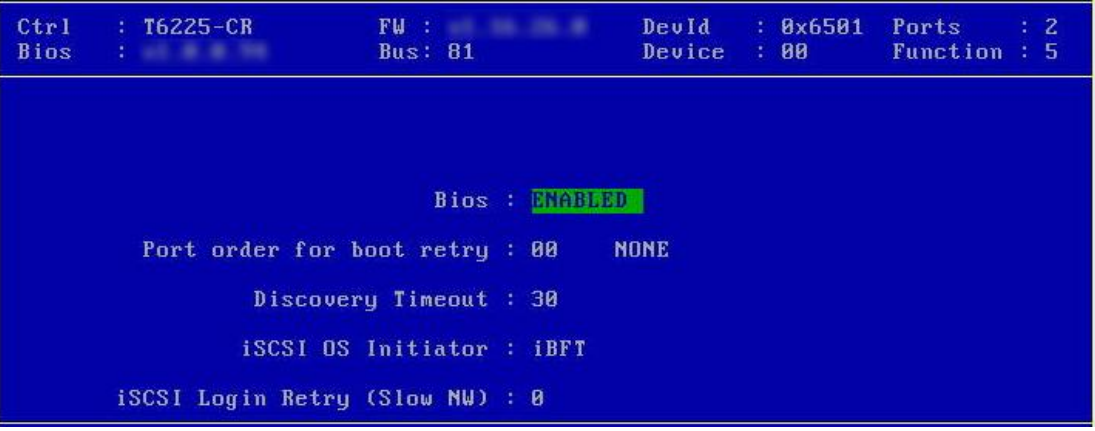

ix. Choose the order of the ports to discover iSCSI targets.

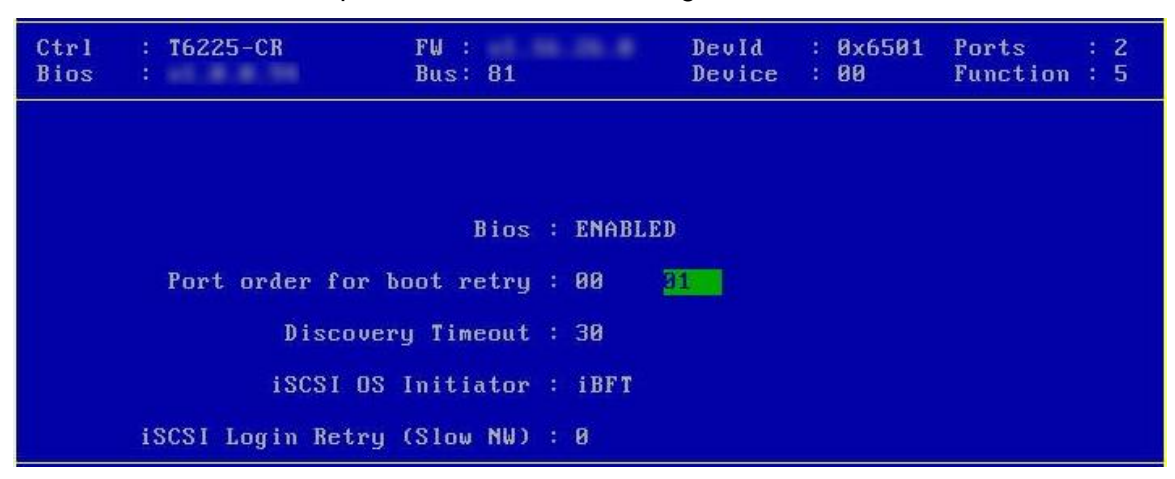

x. Set discovery timeout to a suitable value. Recommended value is >= 30.

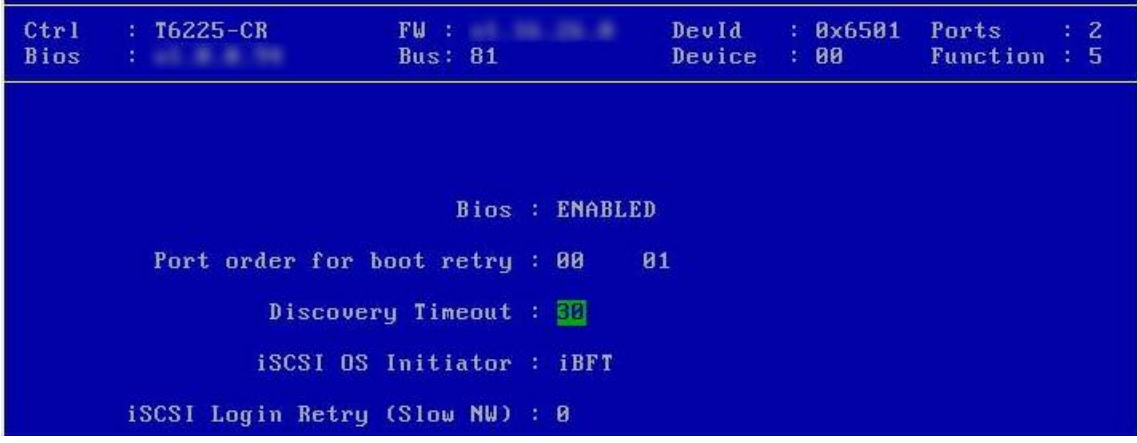

xi. Hit [Esc] and then [Y] to save the configuration.

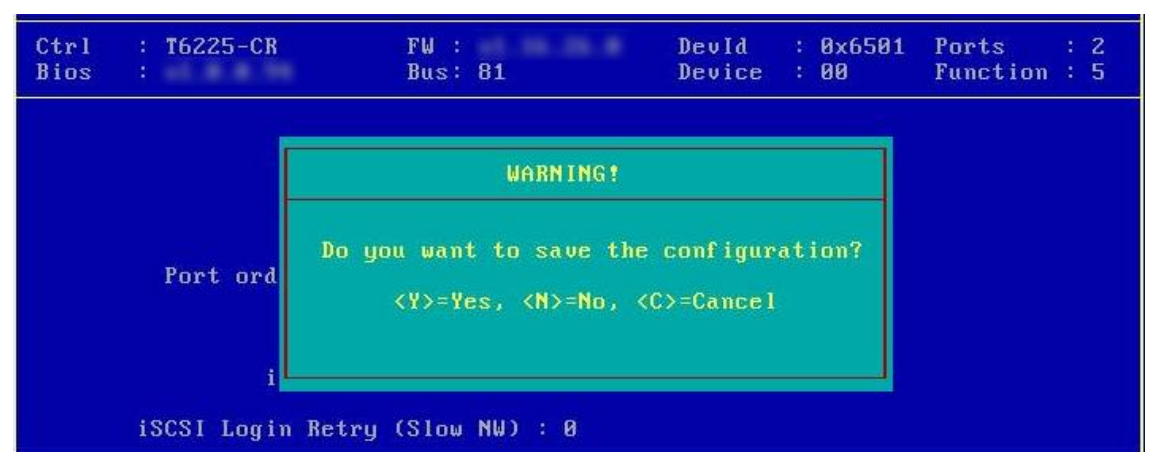

xii. Go back and choose **Configure Initiator Parameters** to configure initiator related properties.

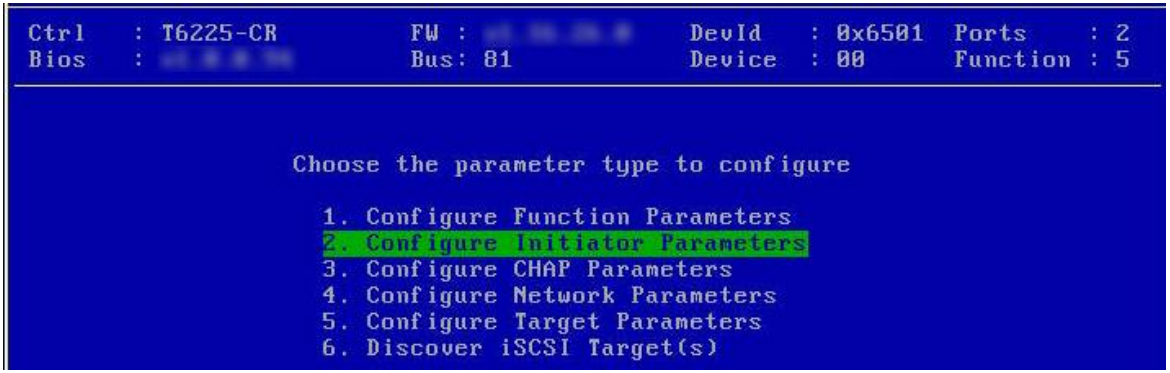

xiii. Initiator properties like IQN, Header Digest, Data Digest, etc. will be displayed. Change the values appropriately or continue with the default values. Hit [F10] to save.

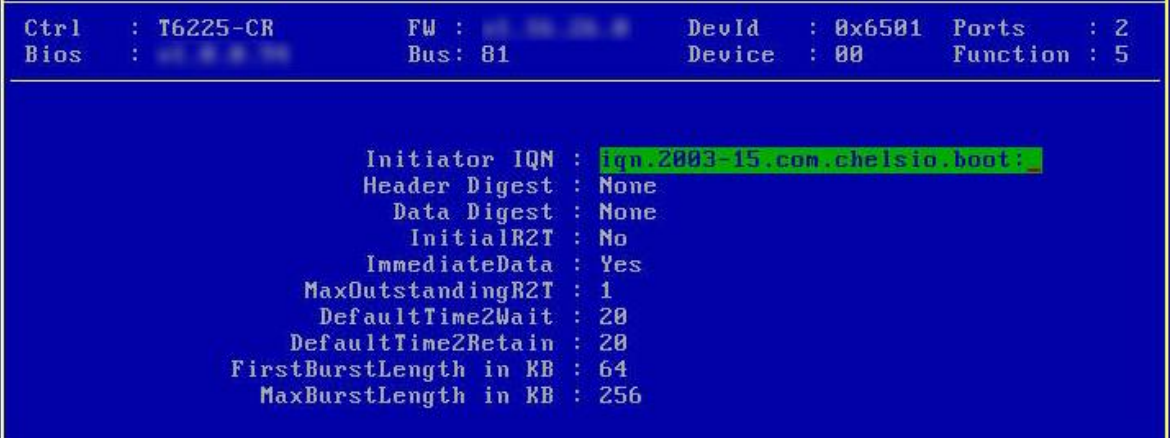

xiv. CHAP authentication is disabled by default. To enable and configure, go back and choose **Configure CHAP Parameters**

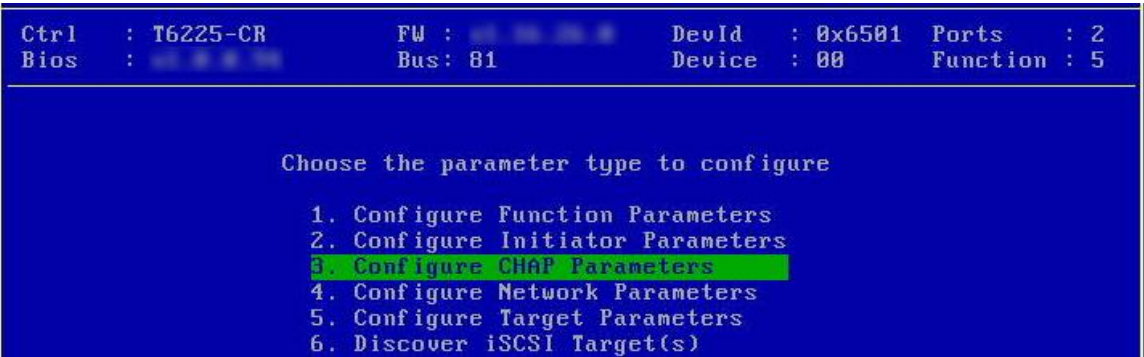

xv. Enable CHAP authentication by selecting ONE-WAY or MUTUAL in the **CHAP Policy** field. Next, choose the CHAP method. Finally, provide Initiator and Target CHAP credentials according to the authentication method selected. Hit [F10] to save.

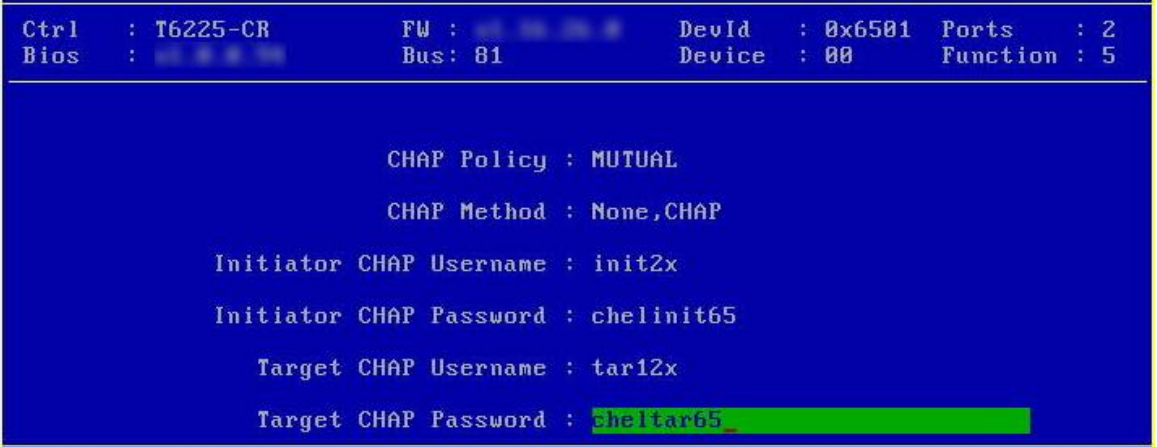

xvi. Go back and choose **Configure Network Parameters** to configure iSCSI Network related properties.

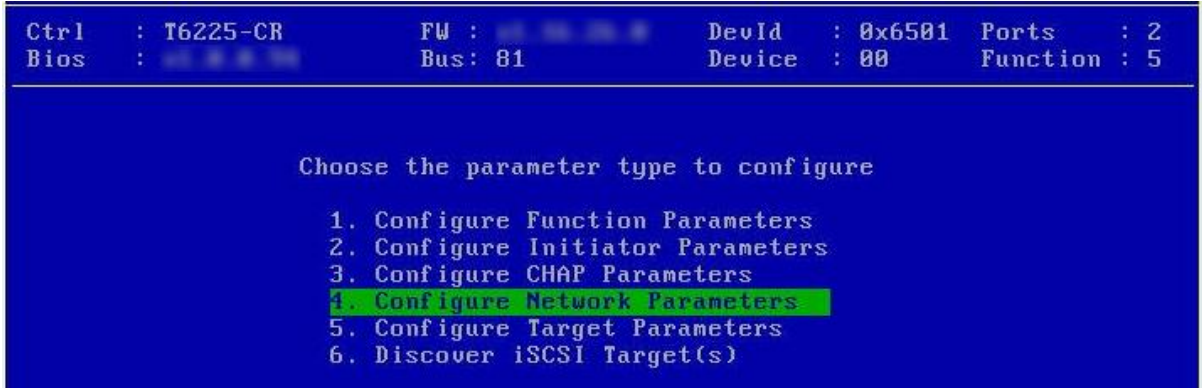

xvii. Select the port using which you want to connect to the target. Hit [Enter].

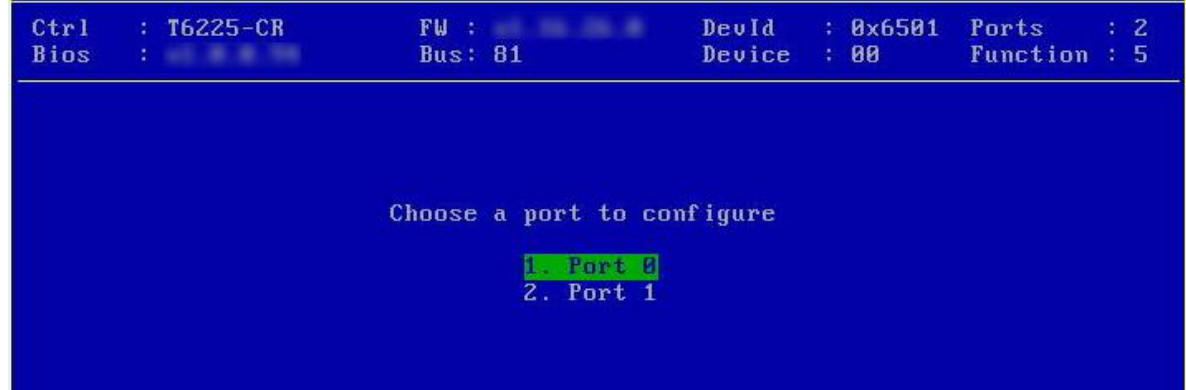

xviii. Select *Yes* in the **Enable DHCP** field to configure port using DHCP or *No* to manually configure the port. Hit [F10] to save.

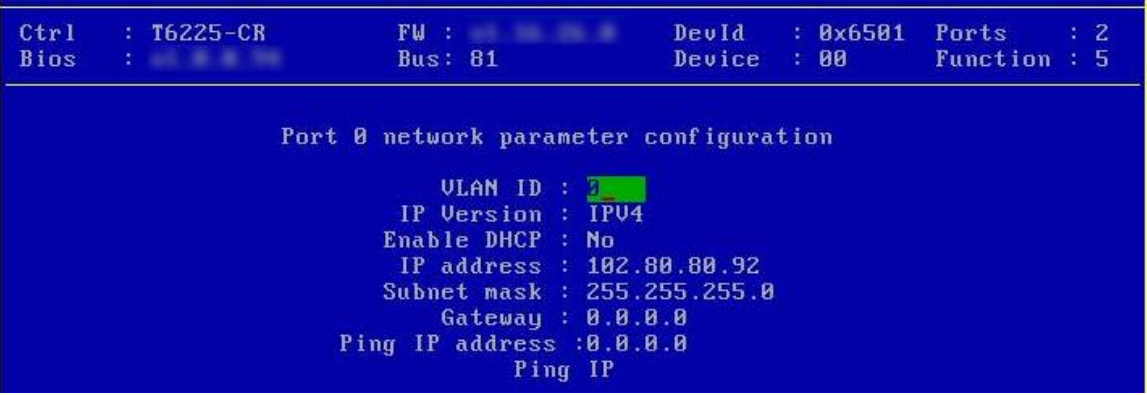

xix. Go back and choose **Configure Target Parameters** to configure iSCSI target related properties.

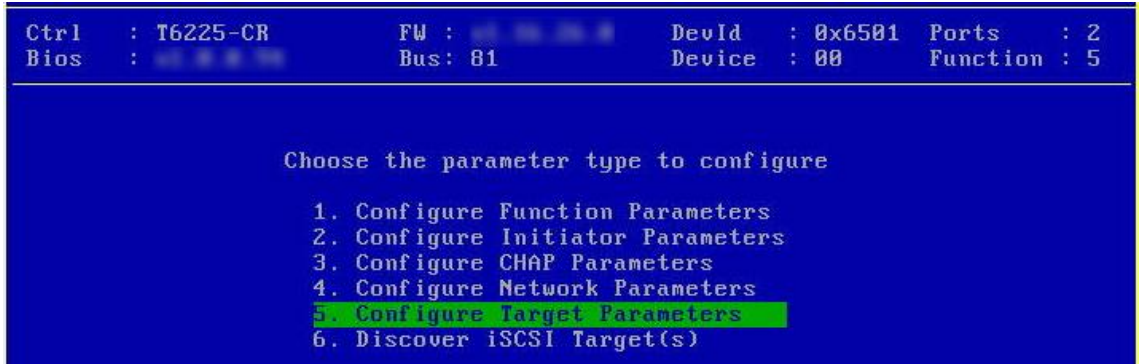

xx. If you want to discover target using DHCP, select *Yes* in the **Discover Boot Target via DHCP** field. To discover target via static IP, select *No* and provide the target IP and Hit [F10] to save. The default TCP port selected is 3260.

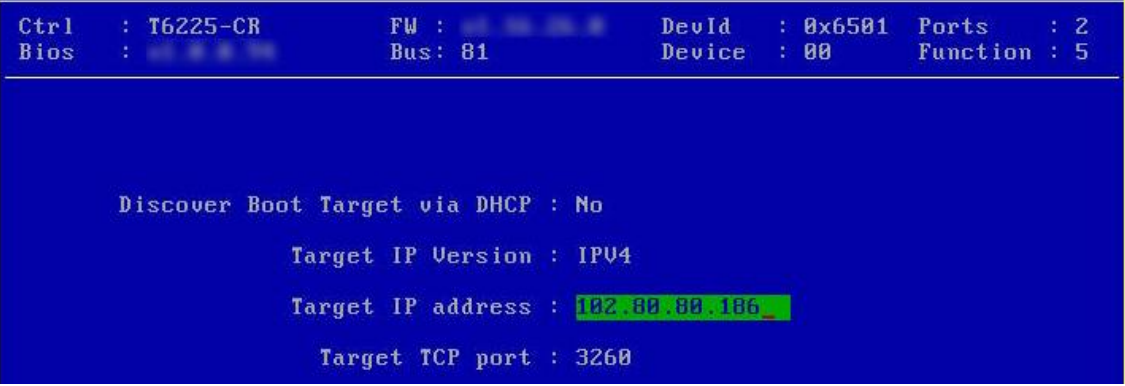

xxi. Go back and choose **Discover iSCSI Target (s)** to connect to a target.

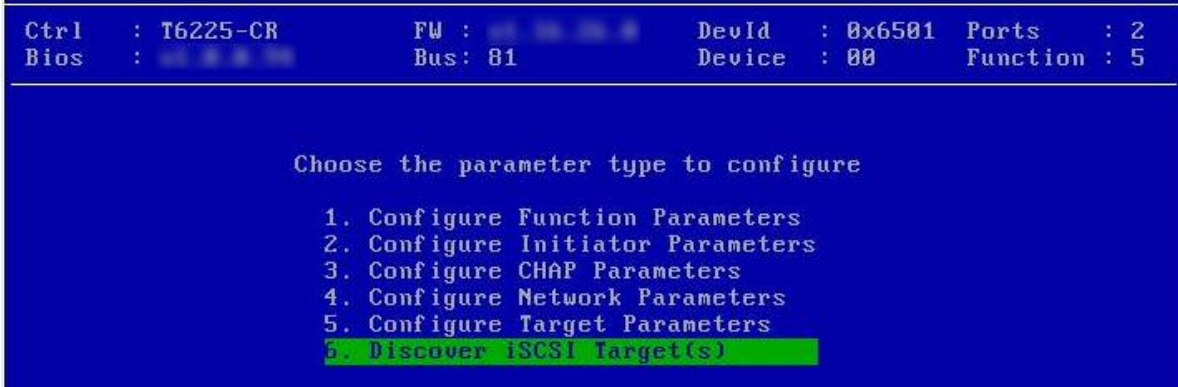

xxii. Select the portal group on which iSCSI service is provided by the target.

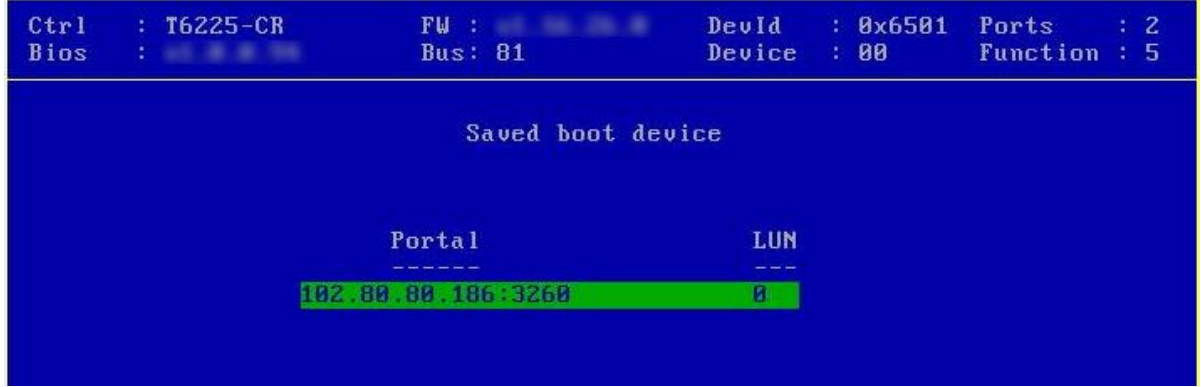

xxiii.A list of available targets will be displayed. Select the target you wish to connect to and hit [Enter].

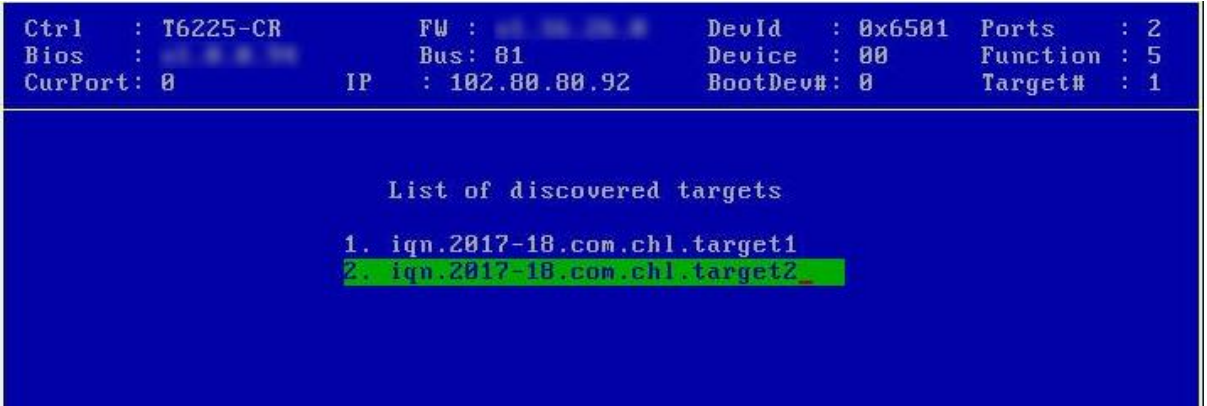

xxiv. A list of LUNs configured on the selected target will be displayed. Select the LUN you wish to connect to and hit [Enter].

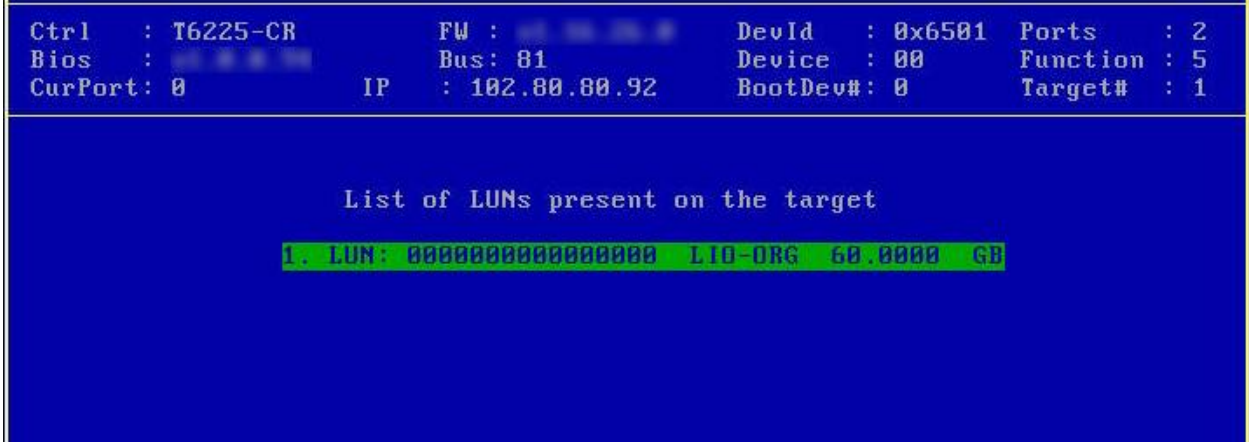

xxv. Hit [Esc] and then [Y] to save the configuration.

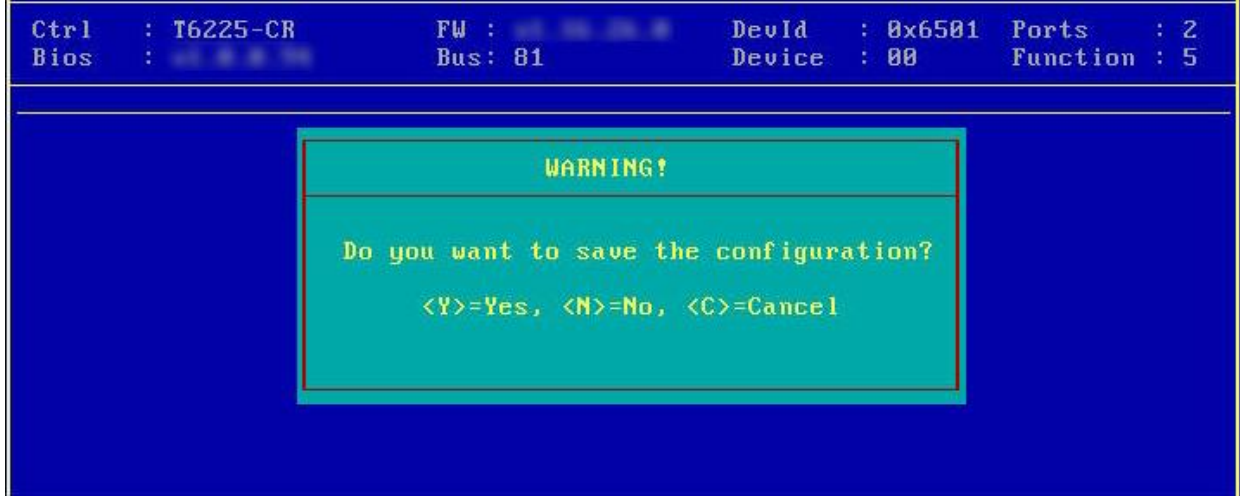

xxvi. Reboot the machine.

xxvii. During POST, allow the Chelsio option ROM to discover iSCSI targets.

```
Chelsio Unified Boot BIOS
Copyright (C) 2003-2016 Chelsio Communications
Press <Alt-C> to Configure T5/T6 Card(s). Press <Alt-S> to skip BIOS.
Installing Chelsio T6 Storage iSCSI BIOS
PCI BIOS 03.8, PCI FW 03.8, PnP BIOS : YES PMM Entry is passed by BIOS
Bringing up link on PCI:81:80:5 Port \theta ... Done
Waiting for LLDP negotiation ... Done
Discovering iSCSI Target(s) on PCI:81:00:5 Port 0 ... Done
                      PCI:81:00:5 P(0) MAC:00:07:43:04:B3:F0 Host:102.80.80.92
sd(1): T62Z5-CRiqn.2003-15.com.chelsio.boot: Target:102.80.80.186:3260 iqn.2017-18.com.chl.targ
et2 Lun(00) LIO-ORG vol1
                                   4.0 60.0000 GB
Storage iSCSI BIOS Installed Successfully!
```
xxviii. Enter BIOS setup and choose iSCSI target LUN discovered via Chelsio adapter as the first boot device.

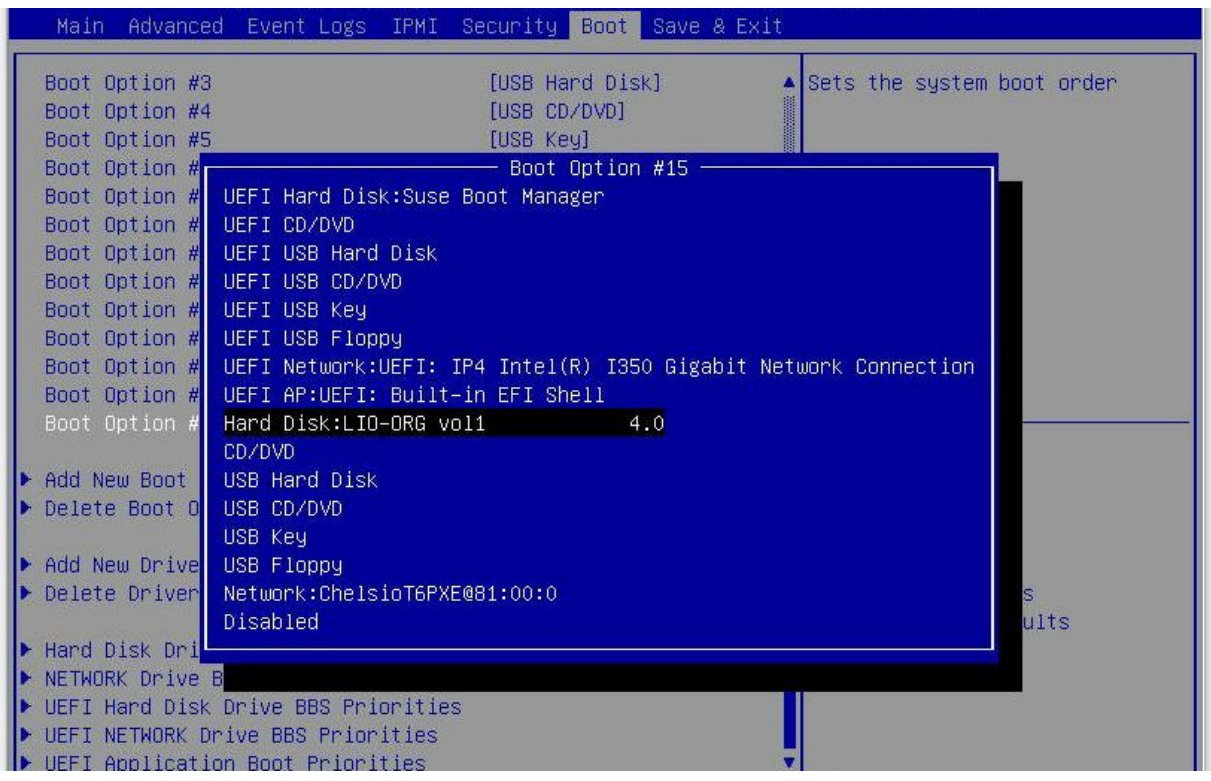

xxix. Reboot and boot from the iSCSI Target LUN or install the required OS using PXE.

# **6.2. uEFI iSCSI Boot**

Ð Important

- *Only uEFI v2.1 and v2.3.1 supported.*
- *Any other uEFI version is NOT SUPPORTED and may render your system unusable.*

This section describes the method to perform iSCSI boot on uEFI platforms.

- i. Reboot the system and go into BIOS setup.
- ii. Disable Secure Boot, if not already done.
- iii. Select **Chelsio T5/T6** and press [Enter]

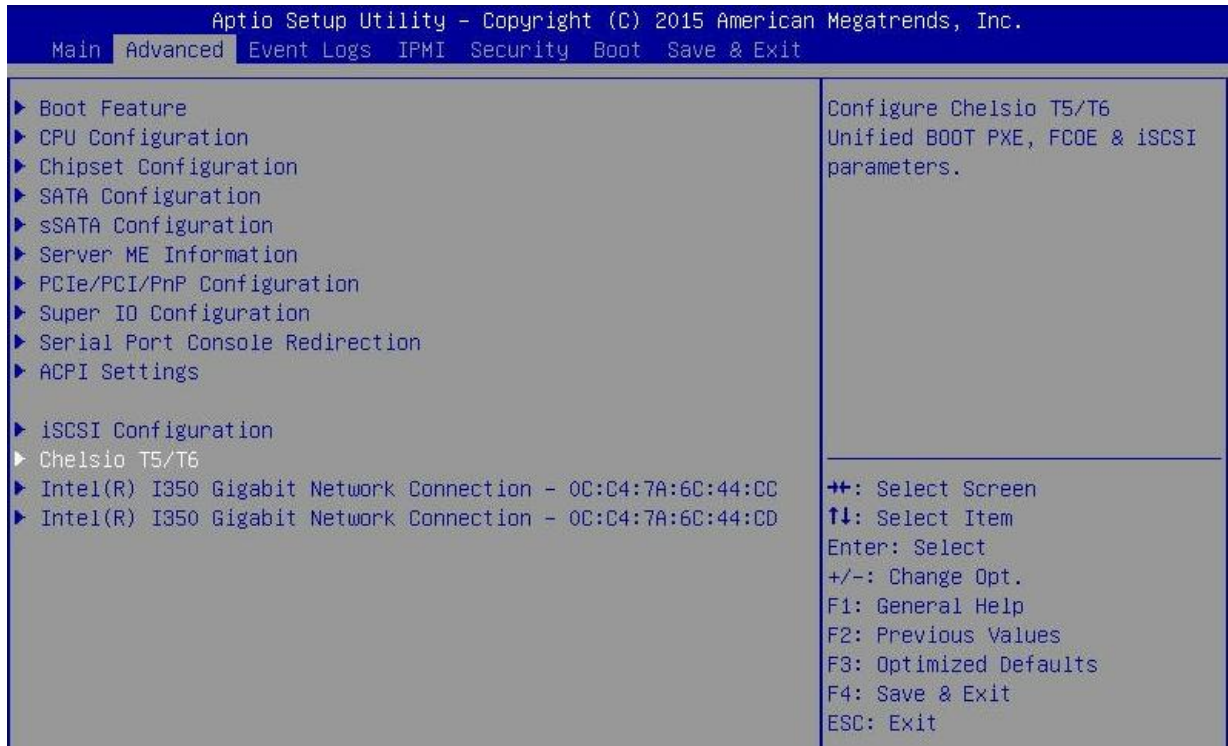

- Note If Chelsio T5/T6 is not listed, please ensure that Chelsio uEFI driver is loaded *correctly as mentioned [here](#page-395-0) in the Flashing Firmware and Option ROM section.*
- iv. Select the Chelsio adapter to be configured and press [Enter].

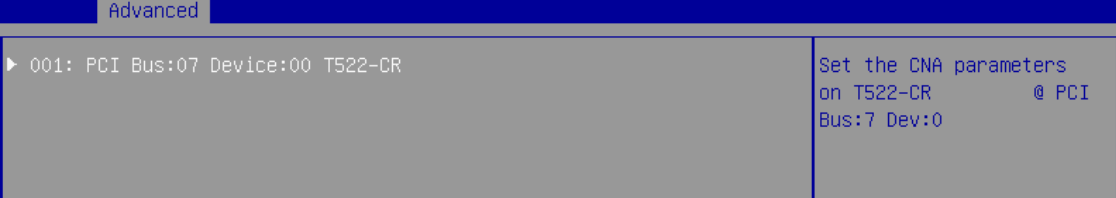

v. Select **Configuration Utility** and press [Enter].

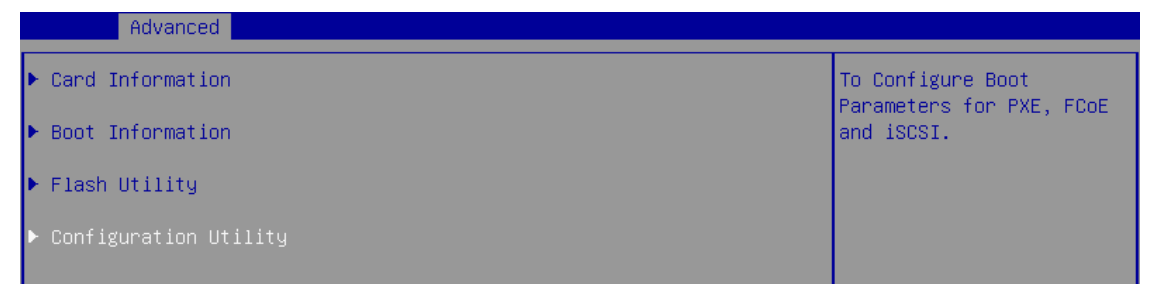

vi. Enable adapter BIOS if not already enabled.

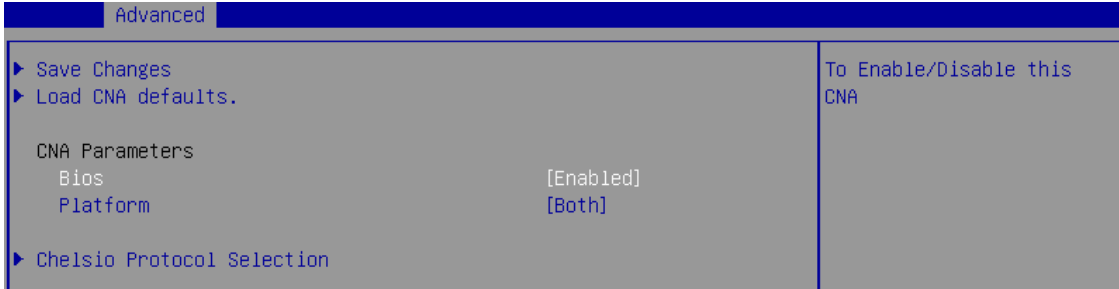

*It is highly recommended that you use the Save Changes option every time a*  Note*parameter/option is changed.*

vii. Select **Chelsio Protocol Selection** and press [Enter].

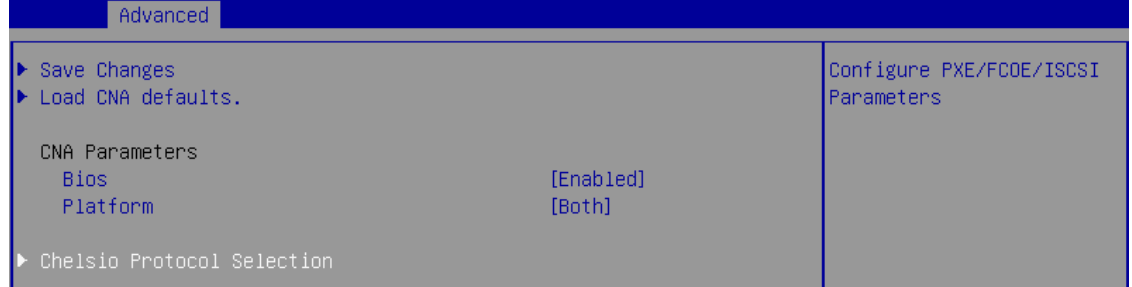

viii. Select **iSCSI** and press [Enter].

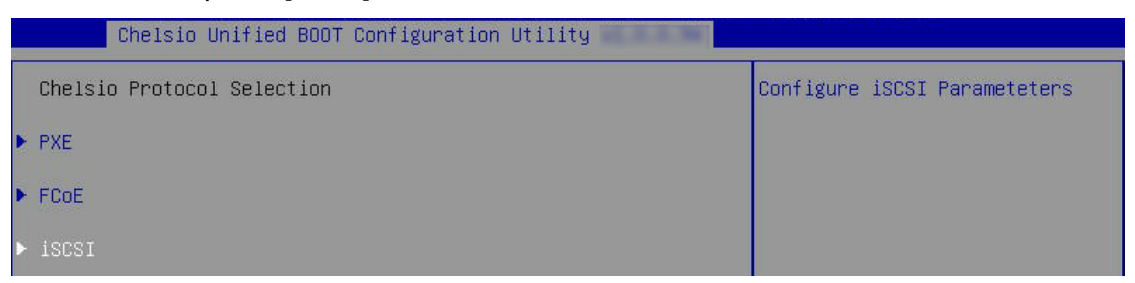

ix. Under **Function Parameters**, enable iSCSI BIOS, if not already enabled.

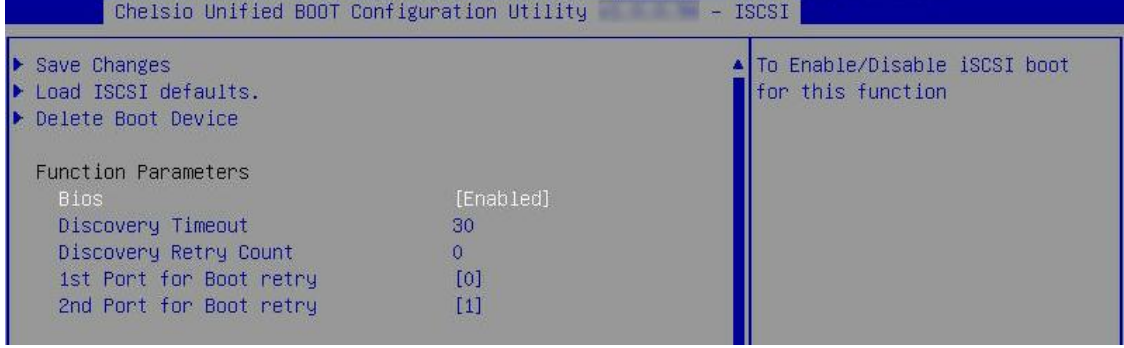

x. Set discovery timeout to a suitable value. Recommended value is >= 30

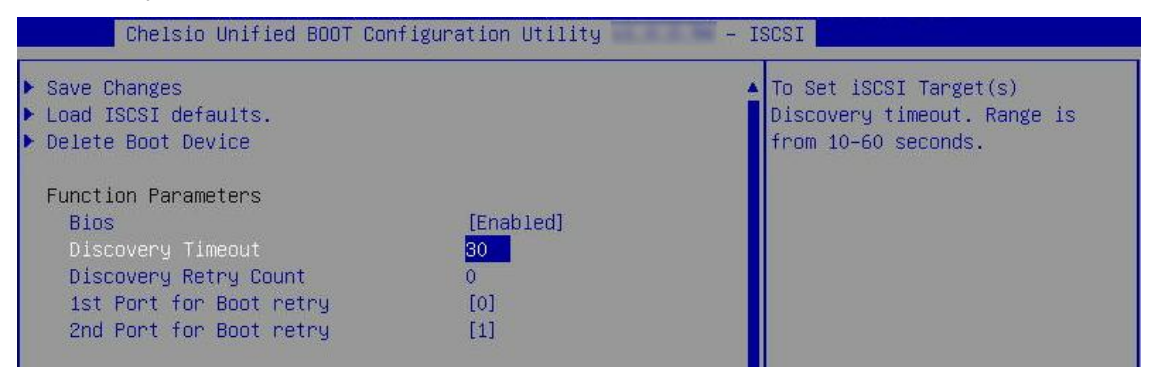

xi. Choose the order of the ports to discover iSCSI targets.

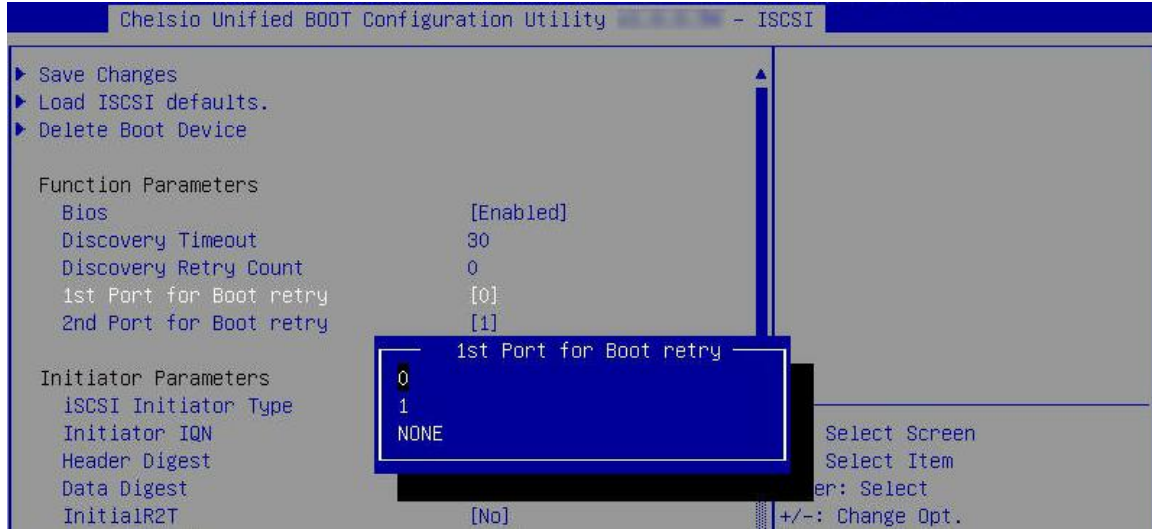

xii. Under **Initiator Parameters**, iSCSI Initiaitor properties like IQN, Header Digest, Data Digest, etc will be displayed. Change the values appropriately or continue with the default values.

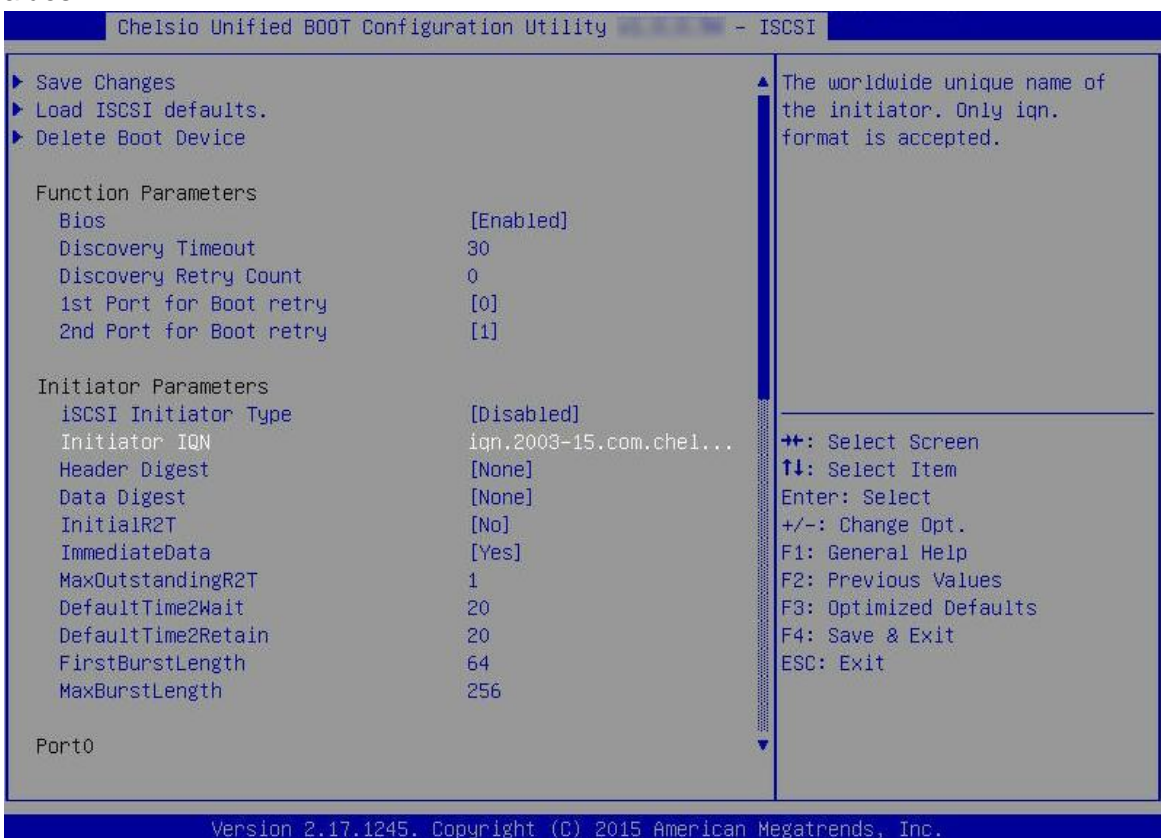

xiii. Under the first port, select **Enable DHCP** field, hit [Enter] and select **Enabled**. This will configure port using DHCP. Select **Disabled** to manually configure the port.

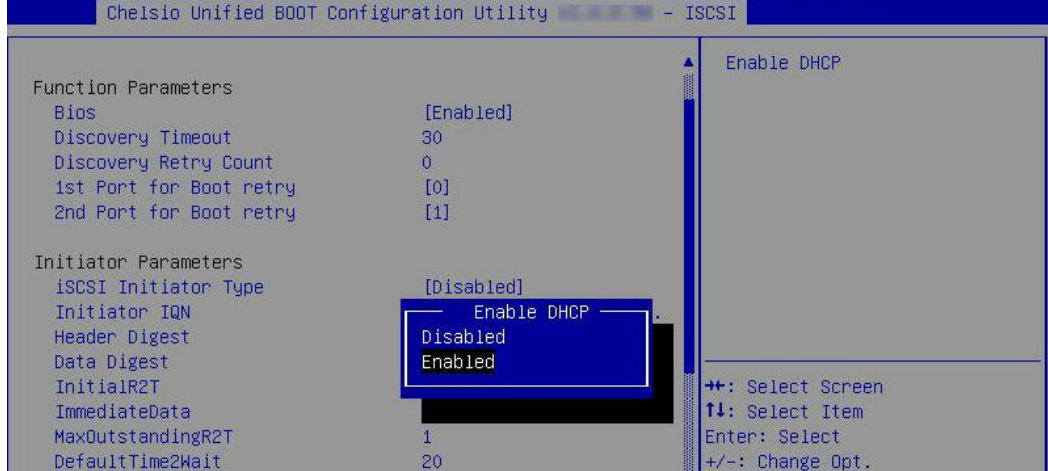
xiv. Under **Target Parameters**, select **Enabled** for the **Boot Target via DHCP** parameter to discover target using DHCP.

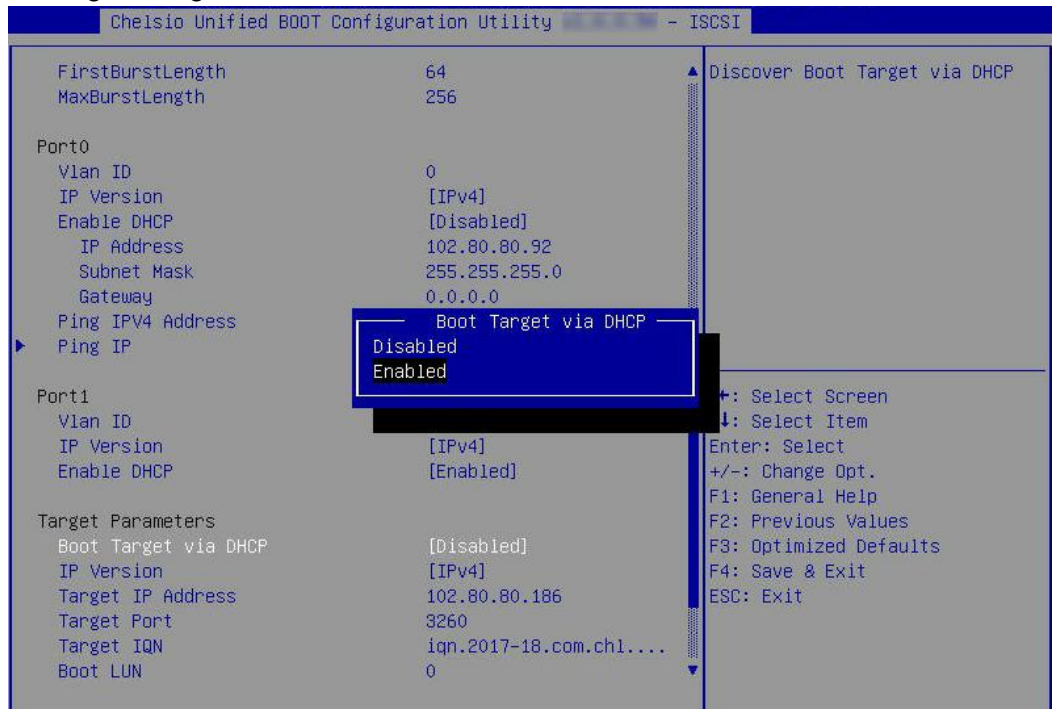

To discover target via static IP, select **Disabled** and provide the target IP.

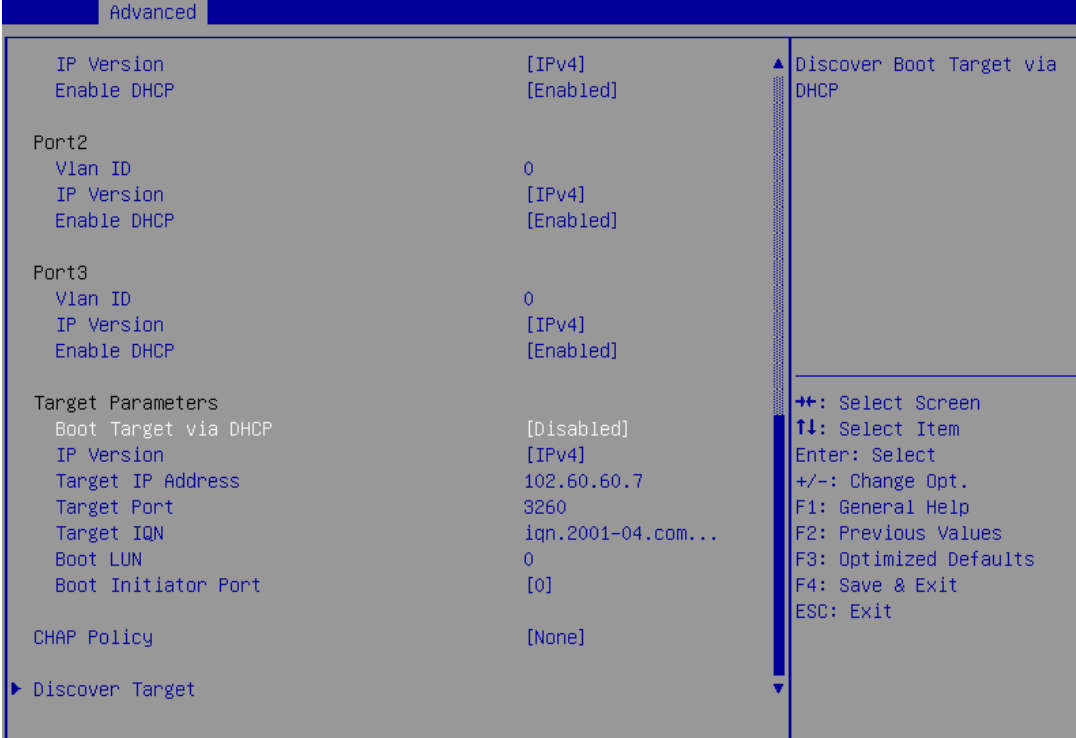

xv. CHAP authentication is disabled by default. To enable and configure, highlight **CHAP Policy** and hit [Enter]. Select the policy type from the corresponding pop-up and hit [Enter] again.

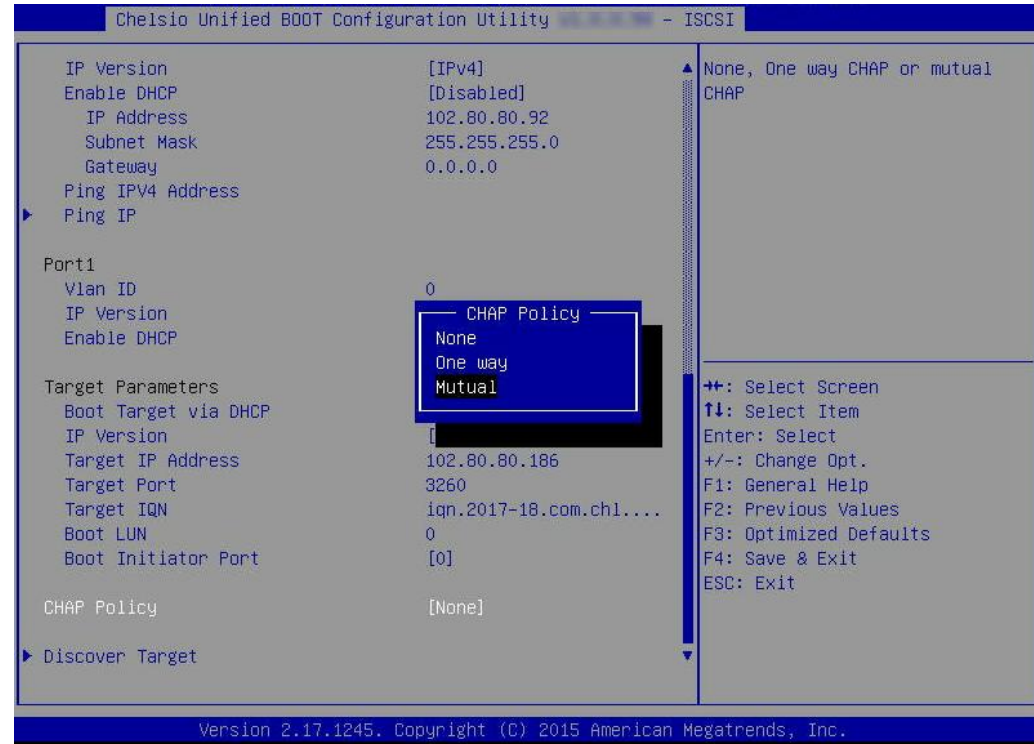

xvi. Provide Initiator and Target CHAP credentials according to the CHAP policy selected.

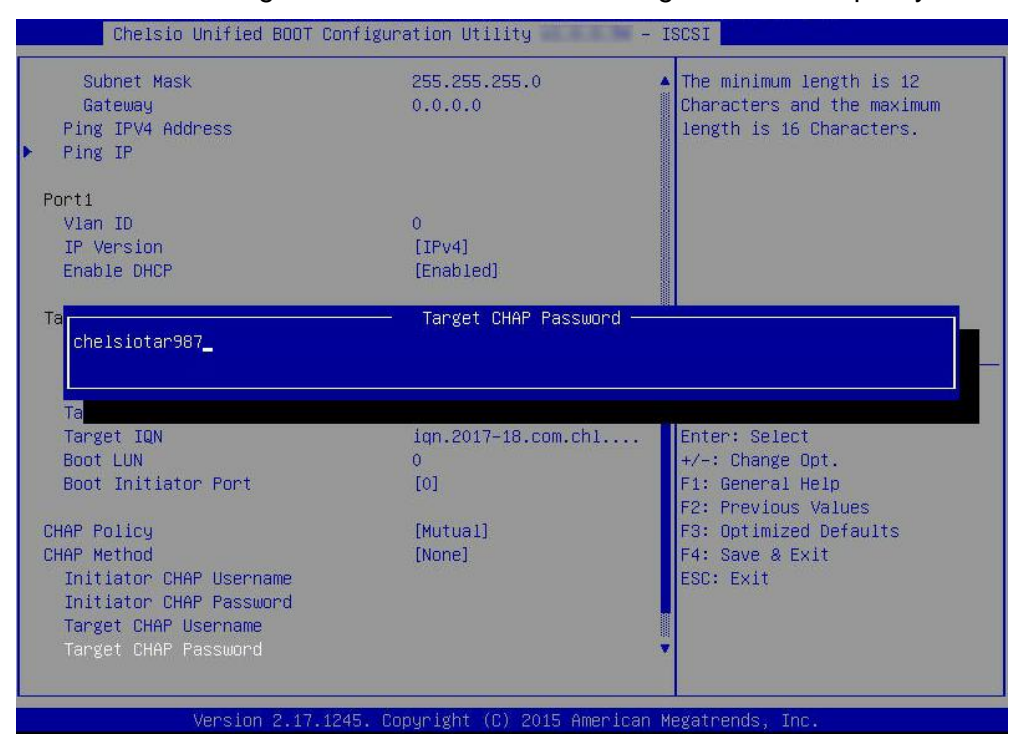

xvii. Select **Discover Target** and press [Enter] to discover iSCSI targets connected to the switch. Wait till all reachable targets are discovered.

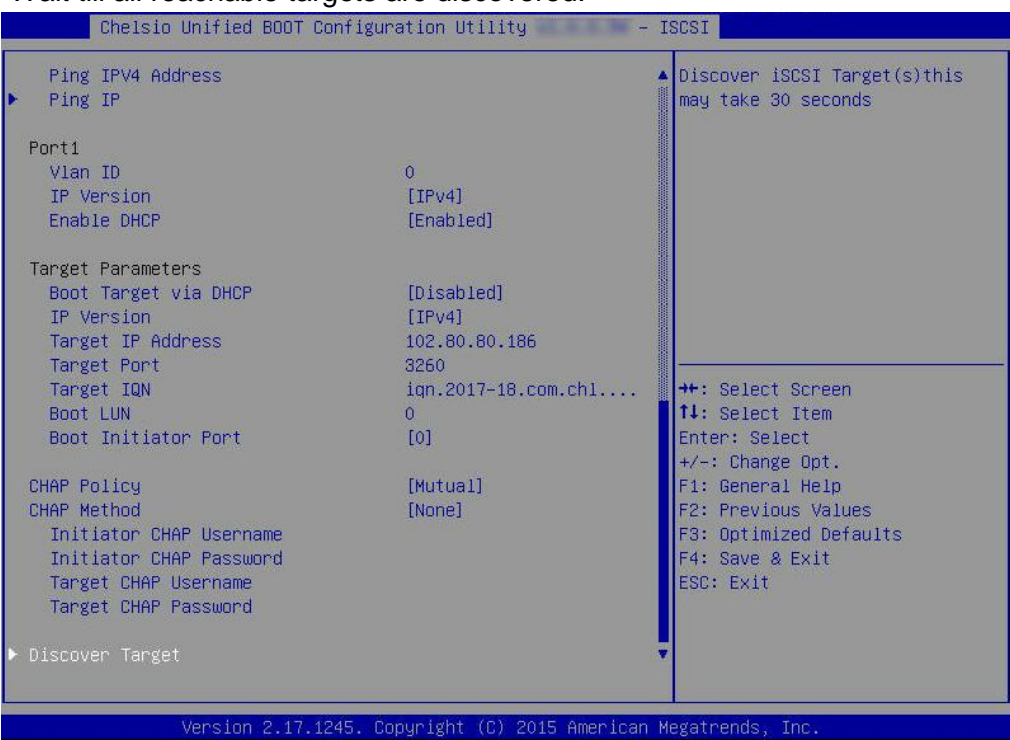

xviii.A list of available targets will be displayed. Select the target you wish to connect to and hit [Enter].

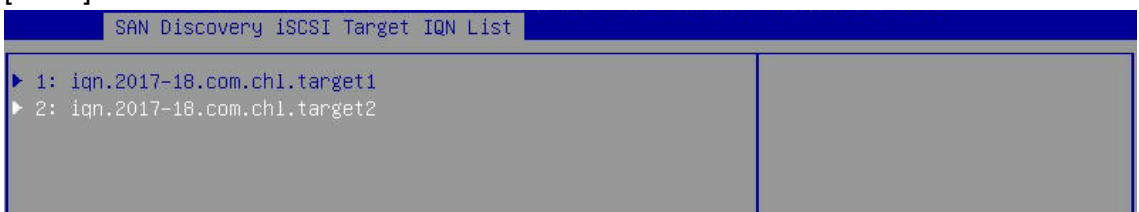

xix. A list of LUNs configured on the selected target will be displayed. Select the LUN you wish to connect to and hit [Enter].

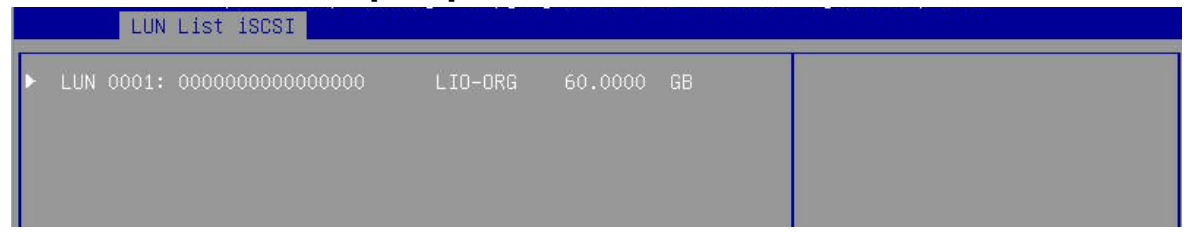

xx. Select **Save Changes** and press [Enter]

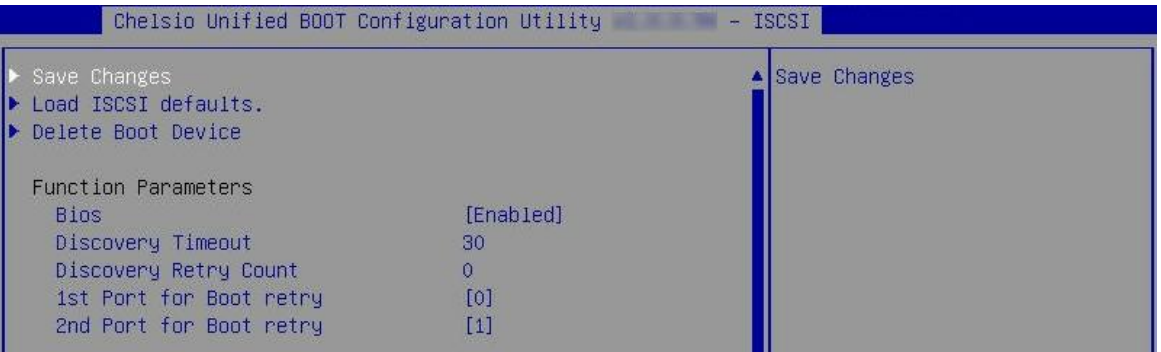

xxi. Reboot the system for changes to take effect.

xxii. The discovered LUN should appear in the **Boot Configuration/ Boot Informationm**

section and system BIOS.

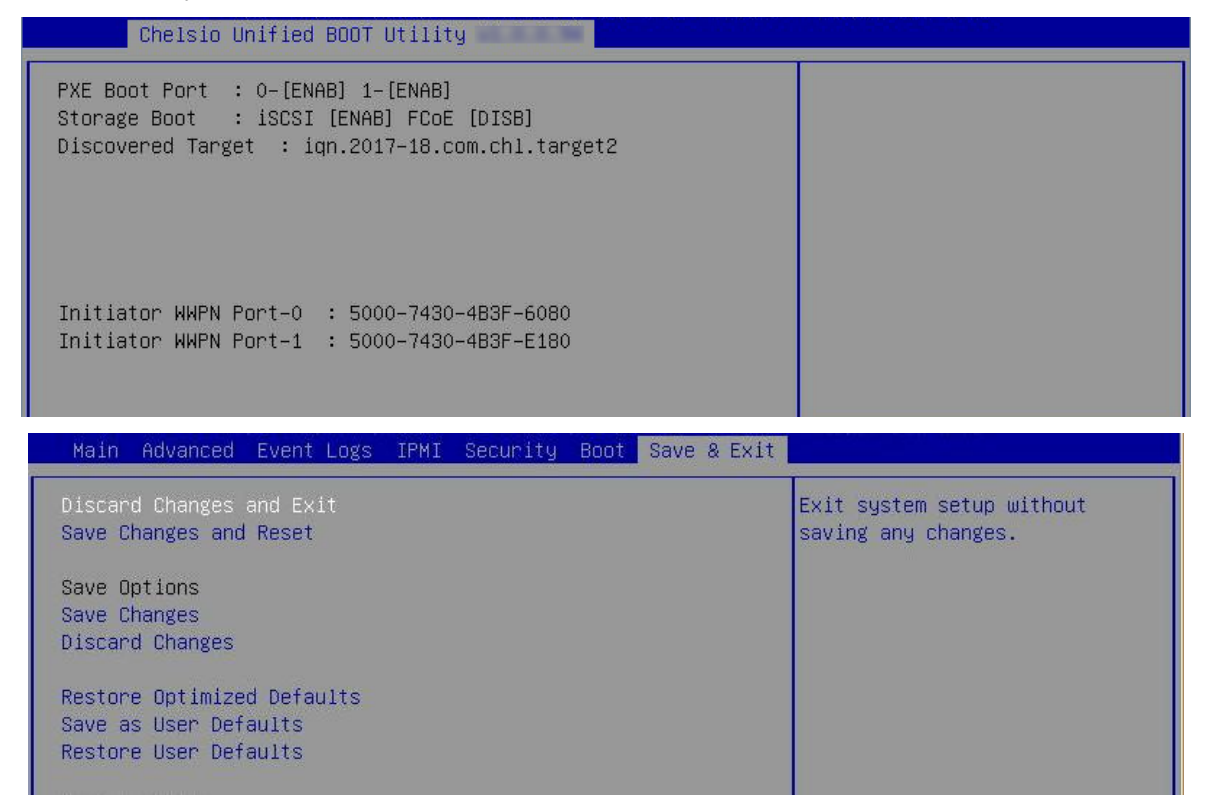

xxiii. Select the LUN as the first boot device and exit from BIOS.

xxiv. Either boot from the LUN or install the required OS.

### **7. Creating Driver Update Disk (DUD)**

The following section describes the procedure to create Driver Update Disks for RHEL and SLES distributions for Chelsio adapters. In case of T4 adapters, you can skip this step and use inbox drivers to install the operating system.

## **7.1. Creating DUD for RedHat Enterprise Linux**

- i. If you haven't done already, download the Chelsio Unified Wire driver package from Chelsio Download Center, [service.chelsio.com](http://service.chelsio.com/)
- ii. Untar the package:

```
[root@host~]# tar zxvf <driver_package>.tar.gz
```
iii. Change your current working directory to *LinuxDUD* directory:

[root@host~]# cd <driver\_package>/Uboot/LinuxDUD

- iv. Insert a blank, formatted USB flash drive.
- v. Depending on the distribution to be installed, copy the corresponding image file to the USB drive. For example, execute the following command for RHEL 6.6:

```
[root@host~]# cp Chelsio-DriverUpdateDisk-RHEL6.6-x86_64-x.xx.x.x.img <path 
to USB drive>
```
*For RHEL 7.X, use Chelsio-DriverUpdateDisk-RHEL7.X-x86\_64-x.xx.x.x.iso* 

# **7.2. Creating DUD for Suse Enterprise Linux**

- i. If you haven't done already, download Chelsio Unified Wire driver package from Chelsio Download Center, [service.chelsio.com](http://service.chelsio.com/)
- ii. Untar the package,

```
[root@host~]# tar zxvf <driver_package>.tar.gz
```
- iii. Insert a blank USB flash drive.
- iv. Format the USB drive

[root@host~]# mkfs.vfat /dev/sda1

v. Depending on the distribution to be installed, copy the corresponding image file to the USB stick. For example, execute the following command for SLES 11 sp4.

```
[root@host~]# dd if=/root/<driver_package>/Uboot/LinuxDUD/Chelsio-
DriverUpdateDisk-SLES11sp4-x86_64-x.xx.x.x.img of=/dev/sda1
```
### **8. OS Installation**

# **8.1. Installation using Chelsio DUD**

This is the recommended method for installing Linux OS using Chelsio PXE boot. The Chelsio Driver Update Disk (DUD) has support for all the new adapters. Use Network Boot (PXE Boot) media to install the OS, and provide the Driver Update Disk as per the detailed instructions for each OS.

The DUD supports installation of Linux distributions using Chelsio adapters over Network. There may be built-in Chelsio driver in these distributions. The driver may or may not work with Chelsio adapters, depending on the adapter in use, and the version of the driver that shipped in that particular distribution. Please flash the firmware provided in the package.

### <span id="page-439-1"></span>8.1.1. RHEL 7.X installation

i. Please make sure that the USB drive with DUD image is inserted. Type *e* and then *dd* at the boot prompt for the installation media. The *dd* option specifies that you will be providing a Driver Update Disk during the installation.

| RHEL7                                                                                                    |
|----------------------------------------------------------------------------------------------------|
|                                                                                                    |
|                                                                                                    |
|                                                                                                    |
|                                                                                                    |
|                                                                                                    |
|                                                                                                    |
|                                                                                                    |
|                                                                                                    |
|                                                                                                    |
| Use the $\blacktriangle$ and $\blacktriangledown$ keys to change the selection.<br>Press 'e' to edit the selected item, or 'c' for a command prompt. |

*O* Note *In case of iSCSI boot, type dd ip=ibft* 

<span id="page-439-0"></span>ii. You will be asked to select the Driver Update Disk device from a list. USB drives usually show up as SCSI disks in Linux. Enter the index number of the device to be used and hit [Enter].

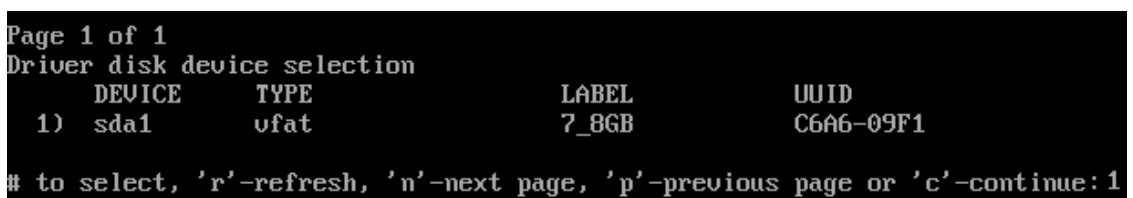

iii. The installer will search and display DUD image files found in the selected device. Enter the index number of the file to be used and hit [Enter].

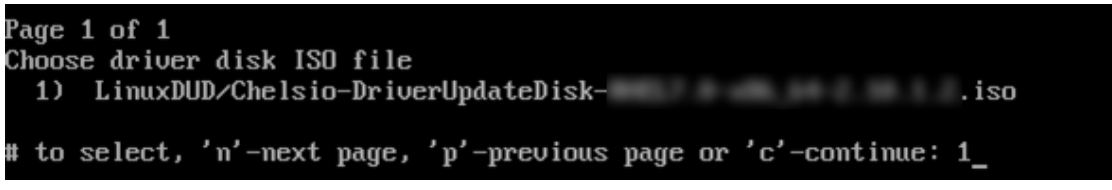

iv. Drivers provided in the DUD will be listed. Enter 1 to select FCoE driver (*csiostor*), or 2 to select Network driver (*cxgb4*). Hit [Enter]

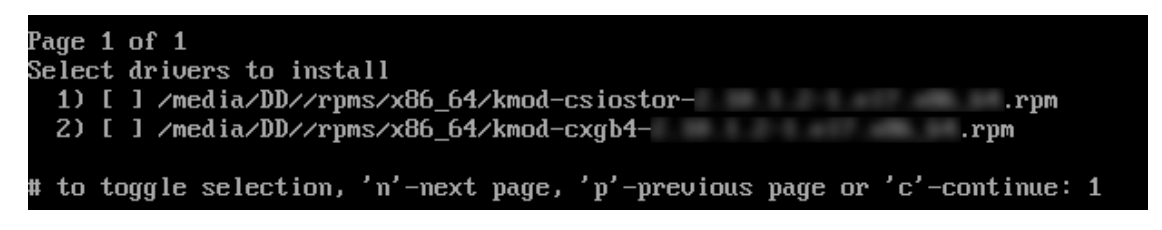

v. To select the next driver, enter the driver index or enter "C" to start the loading process. Hit [Enter]. The selected driver(s) will now be loaded.

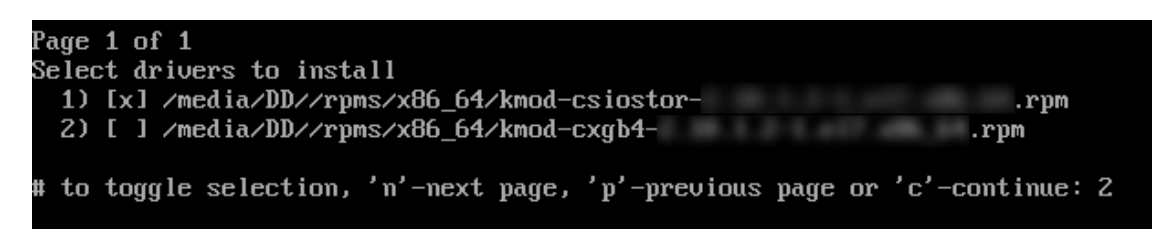

*O* Note  $\Box$  To deselect a driver, enter the index of the selected driver and hit [Enter]

- vi. The **Driver disk prompt** will be displayed again. Follow the same procedure mentioned above to select any other drivers you wish to load or press "C" to skip and start the loading process.
- vii. After the drivers are successfully loaded, OS installation will commence. Proceed as usual.

### <span id="page-441-1"></span>**RHEL 6.X installation**

i. Please make sure that the USB drive with DUD image is inserted. Press *Tab* and then type *dd* at the boot prompt for the installation media. The *dd* option specifies that you will be providing a Driver Update Disk during the installation.

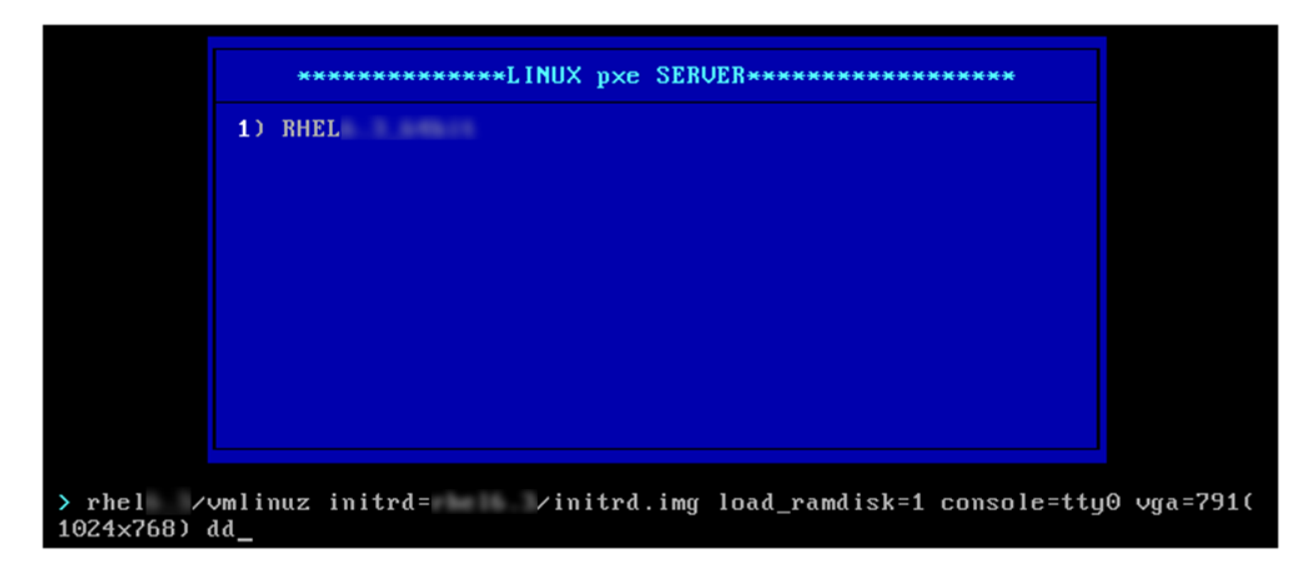

<span id="page-441-0"></span>ii. The installer will load and prompt you for the driver update disk. Select "Yes" and hit [Enter] to proceed.

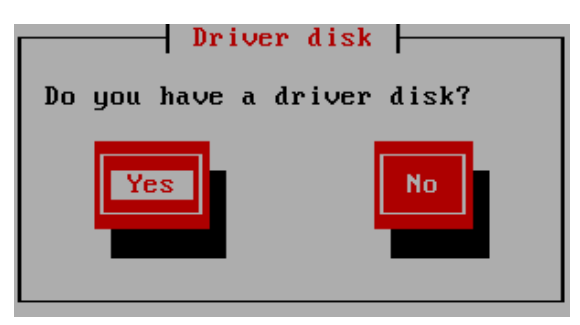

iii. You will be asked to select the Driver Update Disk device from a list. USB drives usually show up as SCSI disks in Linux. So if there are no other SCSI disks connected to the system, the USB drive would assume the first drive letter "a". Hence the drive name would be "sda".

You can view the messages from the Linux kernel and drivers to determine the name of the USB drive, by pressing [Alt] + [F3] or [Alt] + [F4]. Press [Alt] + [F1] to get back to the list.

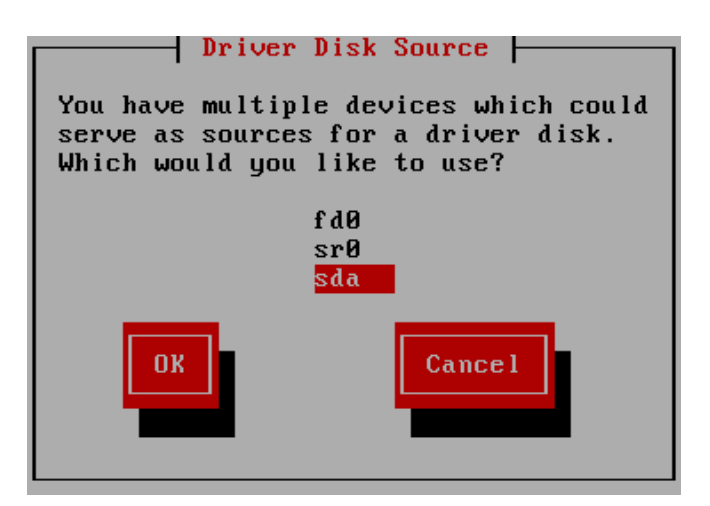

iv. Select the Appropriate image file and Choose "OK". Now the installer will search for the appropriate drivers from the driver disk and load them. This step may take some time. Check on the [Alt] + [F3] or [Alt] + [F4] screens for log messages.

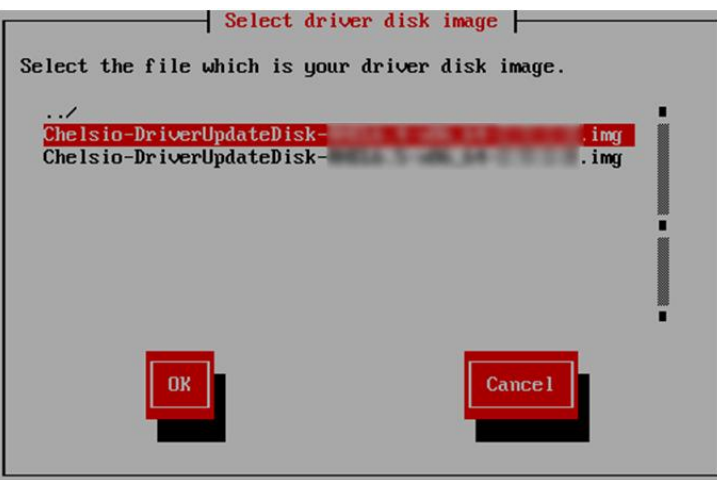

v. The installer will ask if you wish to load more drivers. Choose "Yes" to load if you have any other drivers to load. Otherwise choose "No".

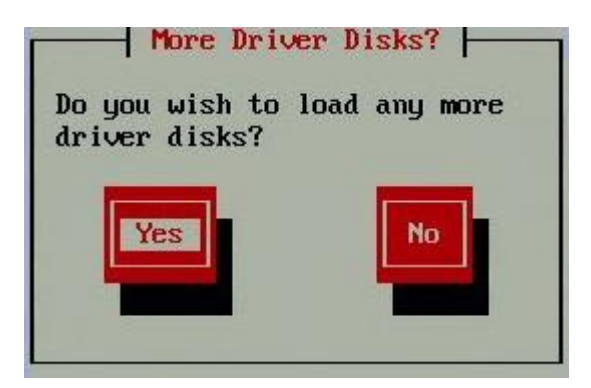

vi. Select the required language from the list.

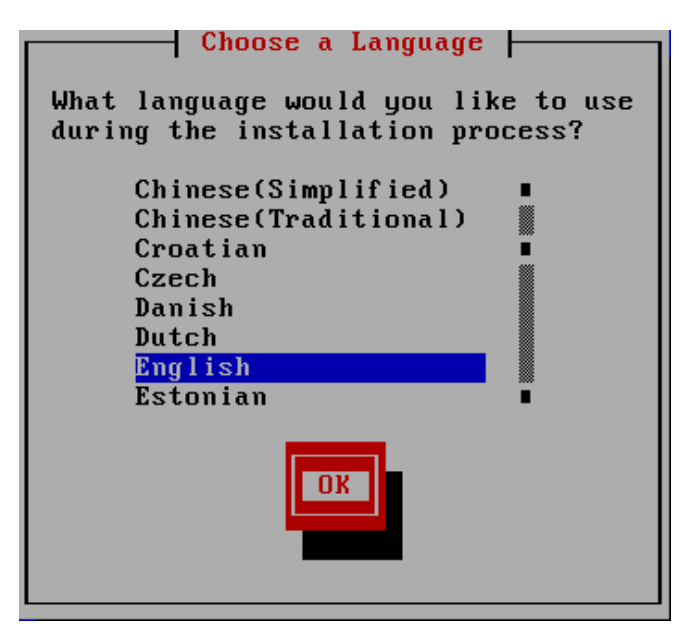

vii. Select the type of keyboard you have from the list.

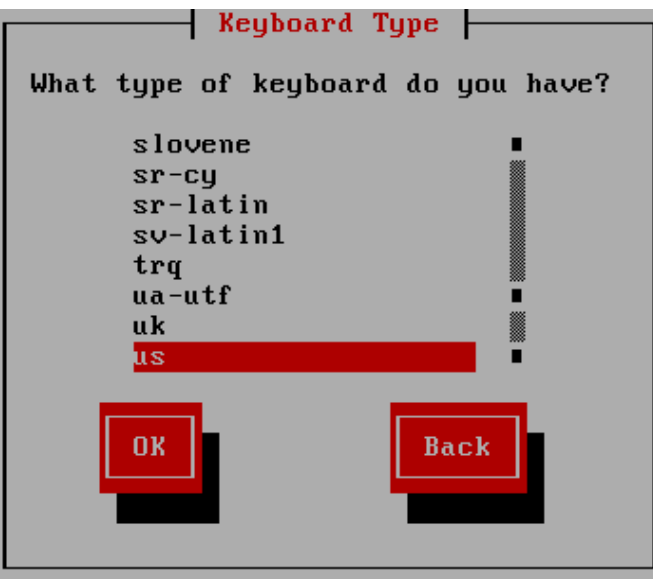

viii. In this step, you can choose the source which contains the OS installation ISO image. In this case, select "NFS directory".

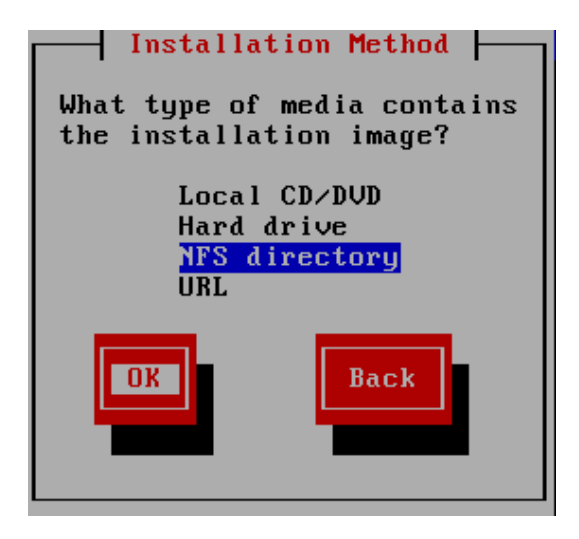

ix. The Chelsio detwork devices will be displayed. Select the appropriate Chelsio NIC interface to proceed with installation.

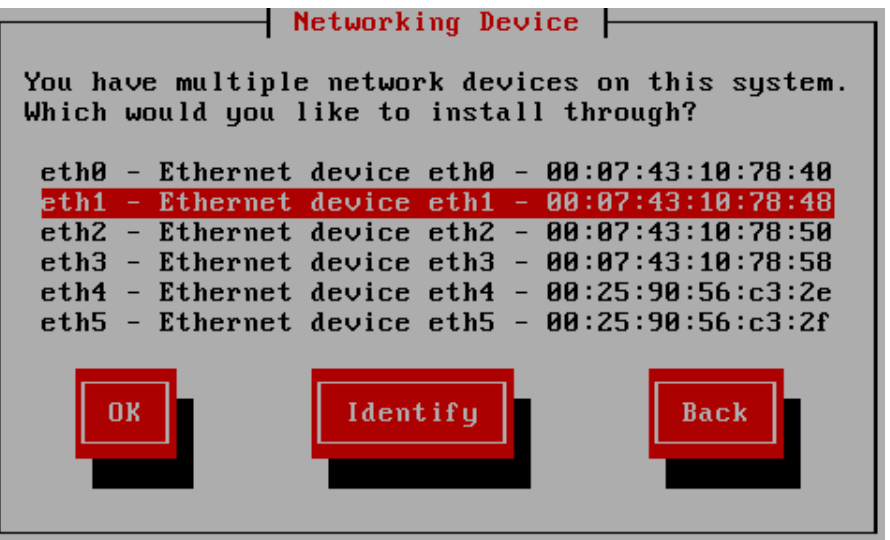

x. Here you can specify if you want to configure your network interfaces using DHCP or manually using IPv4. IPv6 is currently not supported. Hence disable IPv6 before proceeding.

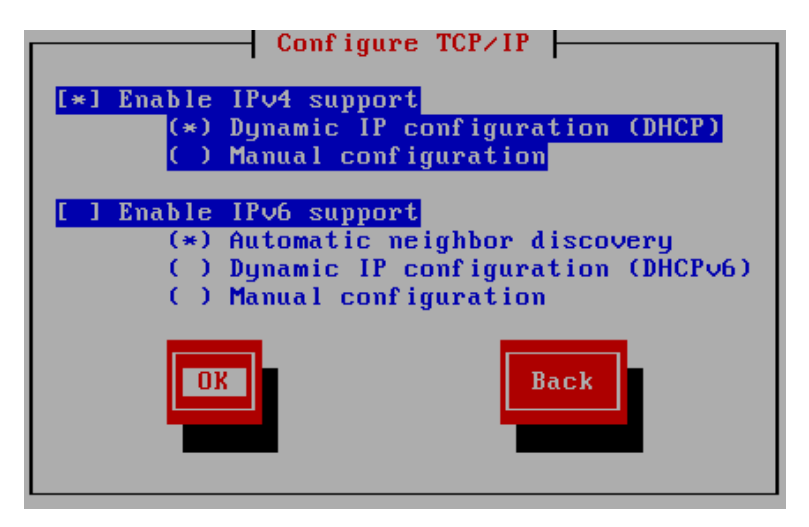

xi. Proceeding with the installation will get NFS/FTP/HTTP setup page. Here, provide NFS server details to proceed with the installation. Then the graphical Installation screens for RHEL will appear. Proceed with the installation as usual.

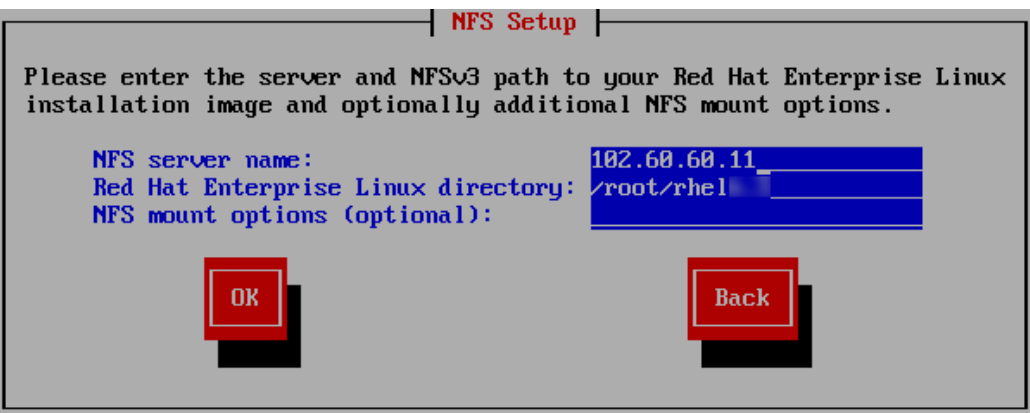

#### **SLES 11 SPx/SLES 12/SLES 12 SPx installation**

- i. Please make sure that the USB drive with DUD image is inserted.
- ii. Select the appropriate entry from the PXE menu and press [Enter].

<span id="page-446-0"></span>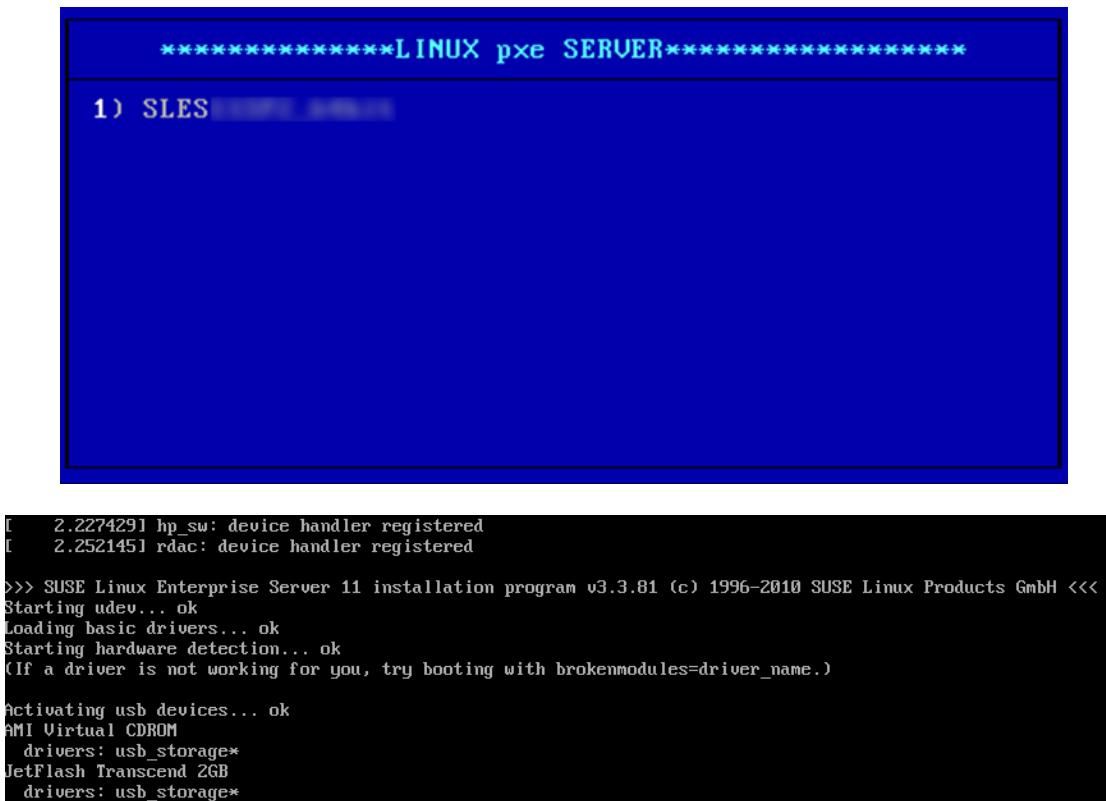

any virtual common<br>Jeruers: usb\_storage\*<br>JetFlash Transcend 2GB<br>drivers: usb\_storage\*<br>Logitech USB Multimedia Reyboard drivers: usbhid\* Chelsio Ethernet controller drivers: cxgb4\*<br>Chelsio Ethernet controller drivers: cxgb4\*<br>Chelsio Ethernet controller drivers: cxgb4\*<br>Chelsio Ethernet controller drivers: cxgb4\*<br>Chelsio Ethernet controller drivers: cxgb4\*<br>Intel 82574L Gigabit Network Connection<br>drivers: e1000e\* Intel 82574L Gigabit Network Connection<br>drivers: e1000e\* Driver Update: Chelsio Network driver update Disk Driver Update: Chelsio FCoE Initiator Driver Update Disk Driver Updates added:<br>Chelsio Network driver update Disk<br>Chelsio FCoE Initiator Driver Update Disk

iii. Select "Start Installation" and then "Start Installation or Update".

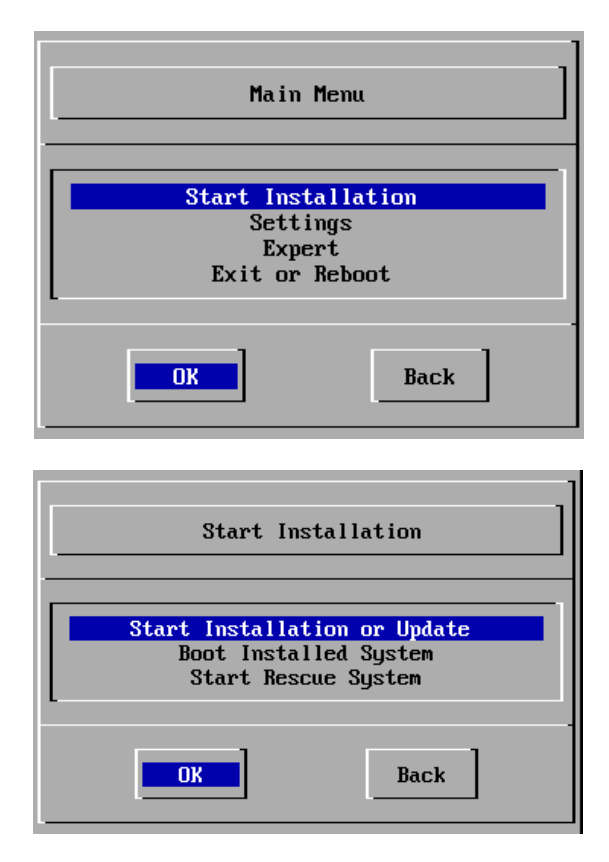

iv. Select "Network" as the source of medium to install the SLES Operating System.

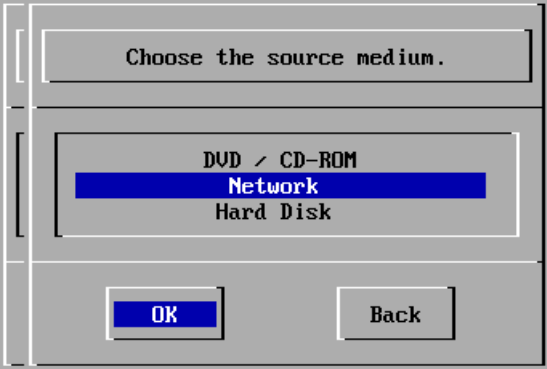

v. Select the desired Network protocol from the list presented.

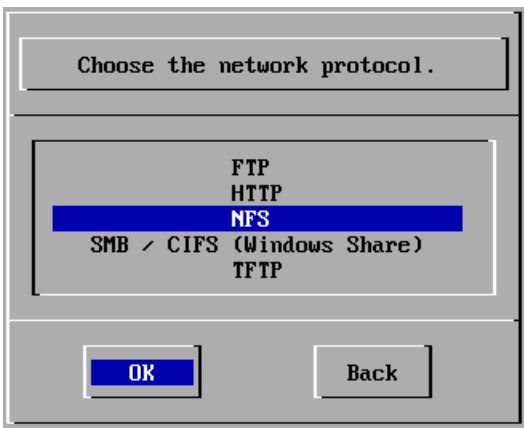

vi. Select the appropriate Chelsio interface from the list to proceed with installation. You can view the messages from the Linux kernel and drivers to determine the name of NIC interface by pressing [Alt] + [F3] or [Alt] + [F4]. Press [Alt] + [F1] to get back to the list.

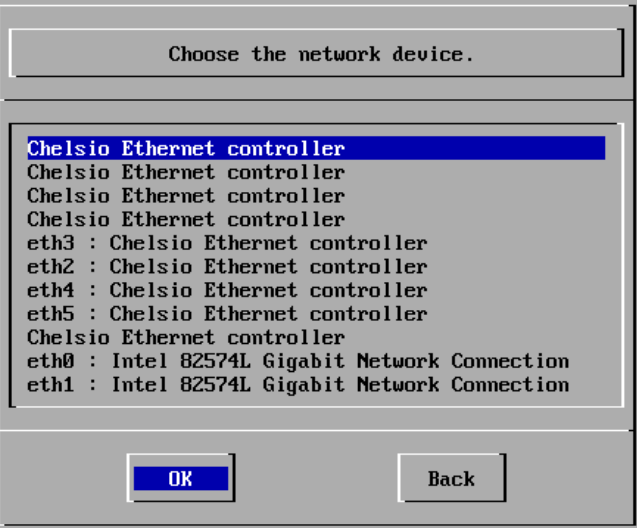

vii. Select "Yes" to configure the network interface selected in the previous step using DHCP.

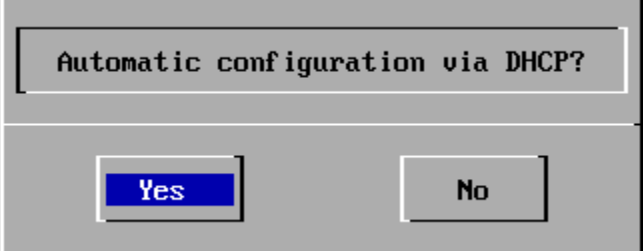

viii. Provide a valid NFS/FTP/HTTP/TFTP Server IP address to proceed.

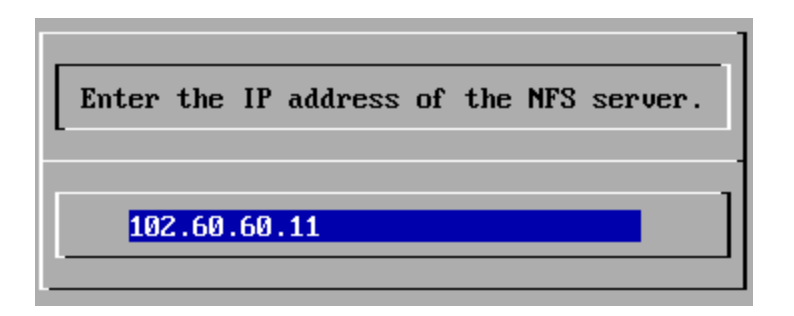

ix. Provide a valid directory path to the operating system to be installed.

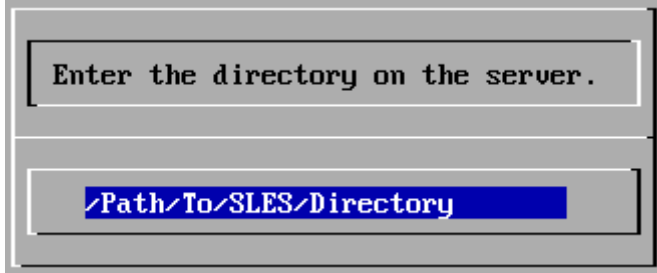

x. Proceed with the installation as usual.

# **8.2. Installation on FCoE LUN**

- If you are installing using CD/DVD, please make sure that the USB drive with DUD image is inserted. Also, change the boot priority to boot from CD/DVD in the BIOS setup.
	- i. Insert the OS installation disc into your CD/DVD ROM.
	- ii. On the Grub menu, choose *Install or upgrade an existing system* option if not already selected.
	- iii. Type *e* and then *dd* at the boot prompt for RHEL 7. For RHEL 6 and SLES distributions, press *Tab* and then type *dd.*
	- iv. Load Chelsio Driver Update Disk depending on the Linux distribution (**[Click here](#page-439-0)** for RHEL 7.x; **[Click here](#page-441-0)** for RHEL 6.x; **[Click here](#page-446-0)** for SLES 11 SPx/SLES 12/SLES 12 SPx).
- If you are installing from a PXE server, please refer **8.1. Installation using Chelsio DUD** (**[Click here](#page-439-1)** for RHEL 7.x; **[Click here](#page-441-1)** for RHEL 6.x; **[Click here](#page-446-0)** for SLES 11 SPx/ SLES 12/SLES 12 SPx) section to load Chelsio Driver Update Disk.

**After successfully loading Chelsio DUD, follow the procedure mentioned below to continue installation, based on the distribution.**

### **RHEL 7.x**

#### i. Choose your installation language and click **Continue**

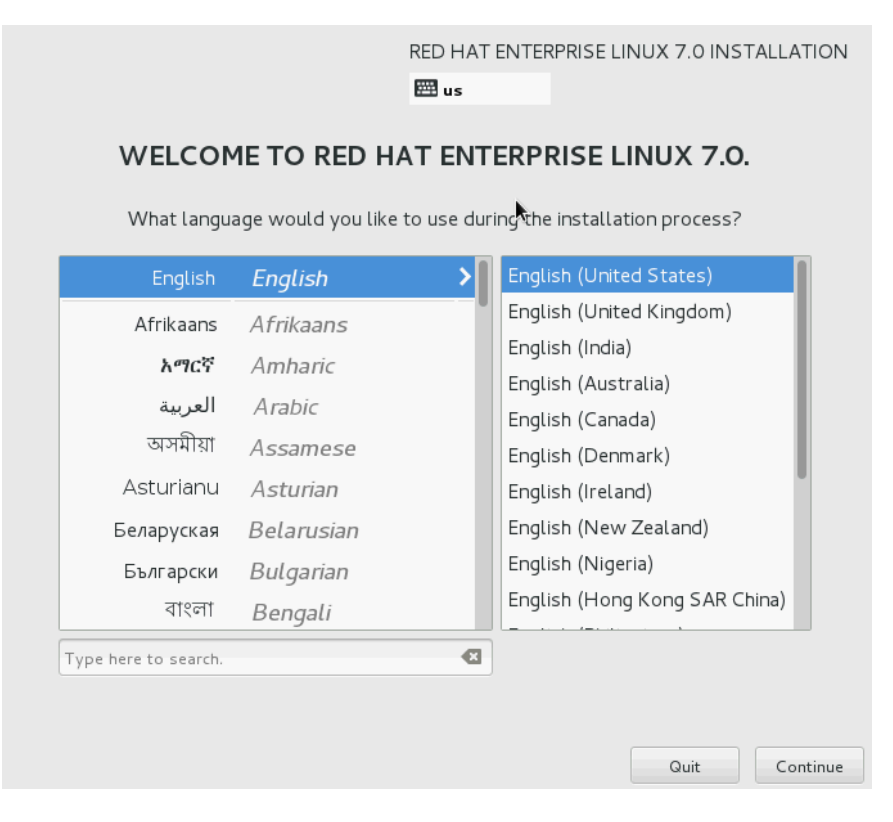

ii. Click **INSTALLATION DESTINATION** under **SYSTEM.**

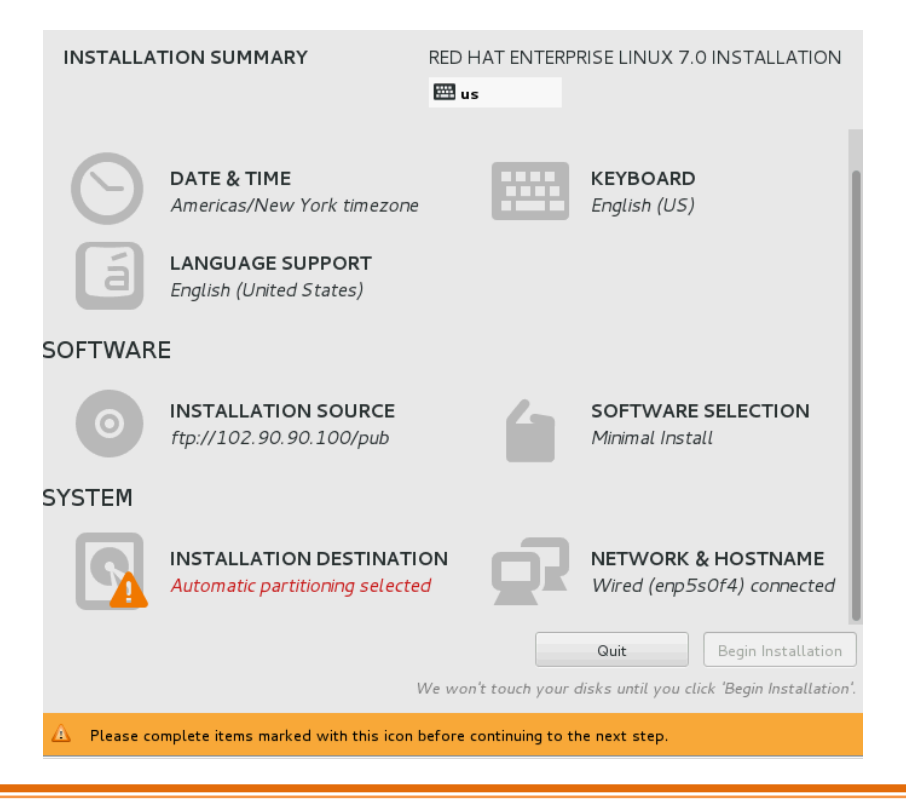

iii. The discovered FC/FCoE LUNs will appear as local storage in the **Local Standard Disks**  section**.** Select the LUN which was saved as boot device in system BIOS.

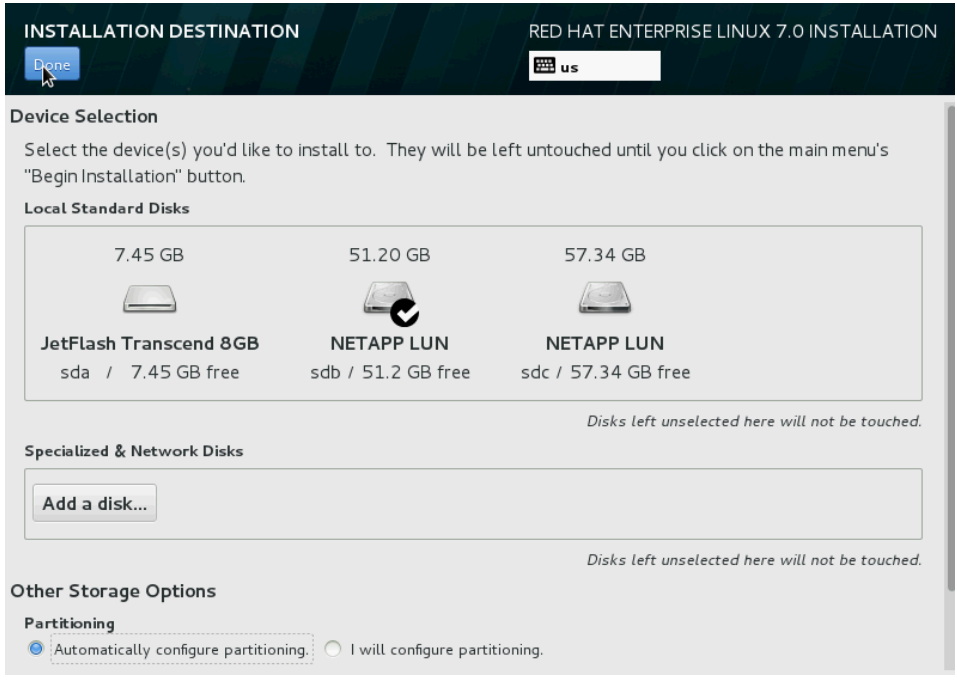

- *Make sure the same LUN discovered at the Option ROM stage is selected for OS*  Note*installation.*
- iv. Under **Other Storage Options**, you can either chose to configure partition automatically or manually. Select the appropriate option and click **Done**. Then proceed with the installation as usual.

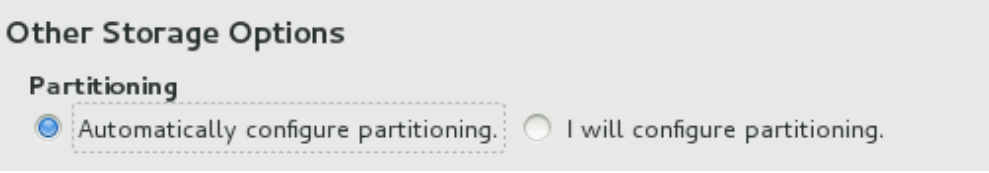

### **RHEL 6.x Installation**

i. Click **Next** when the graphical installer screen appears.

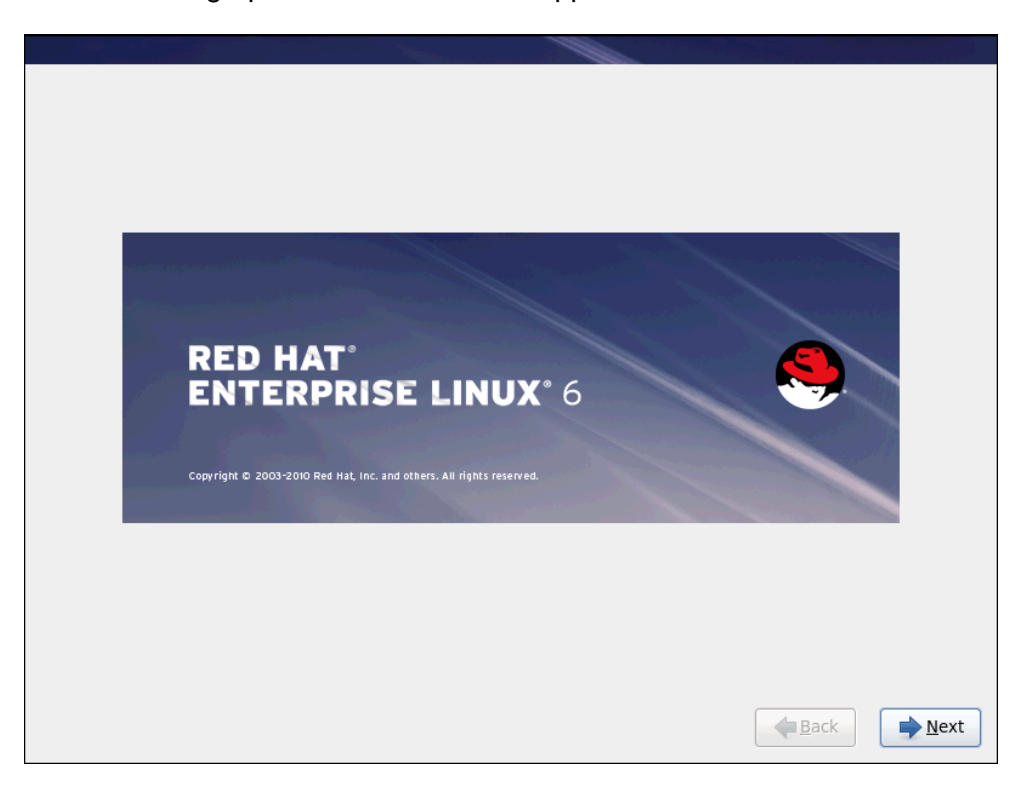

ii. Select **Specialized Storage Devices** radio button and click **Next**.

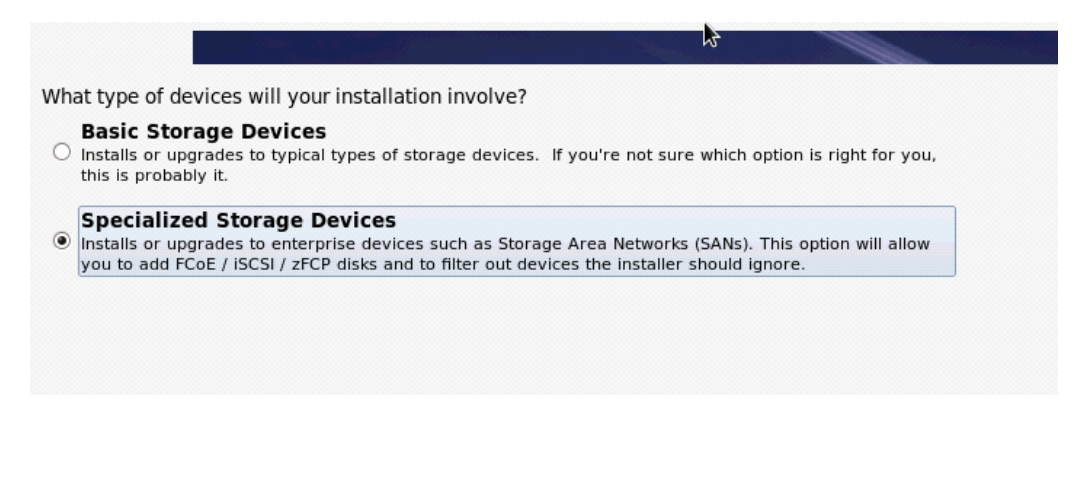

iii. Select the FC/FCoE LUN which was saved as boot device in system BIOS and click **Next**. Then proceed with the installation as usual.

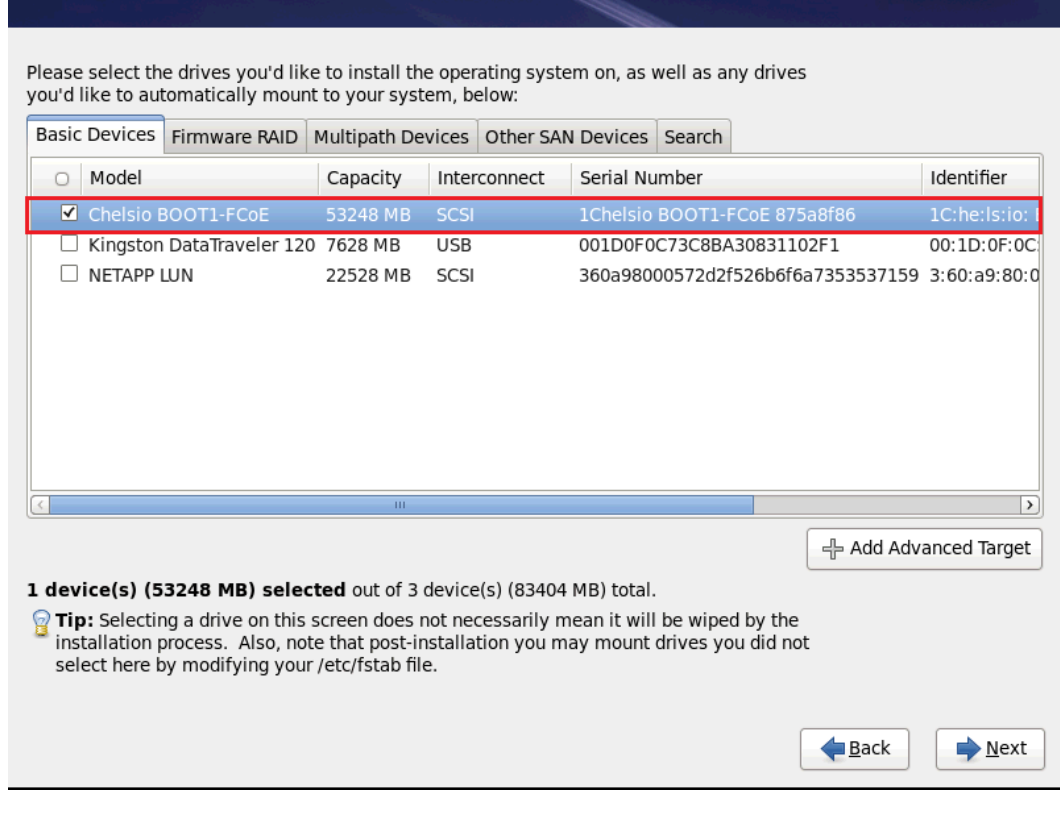

*Make sure the same LUN discovered at the Option ROM stage is selected for OS installation.* **O** Note

### **SLES 11 SPx Installation**

i. Choose installation language and Keyboard layout type. Select the checkbox **I Agree to the License terms** and click **Next**.

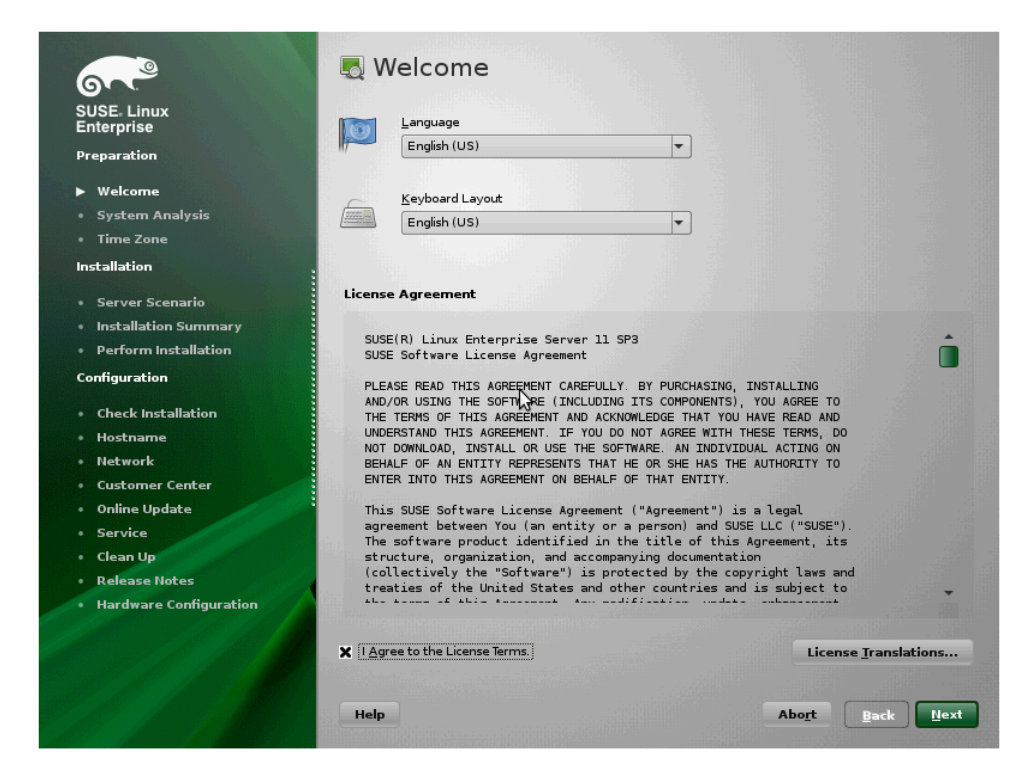

ii. Select **New Installation** to perform a fresh installation and click **Next**.

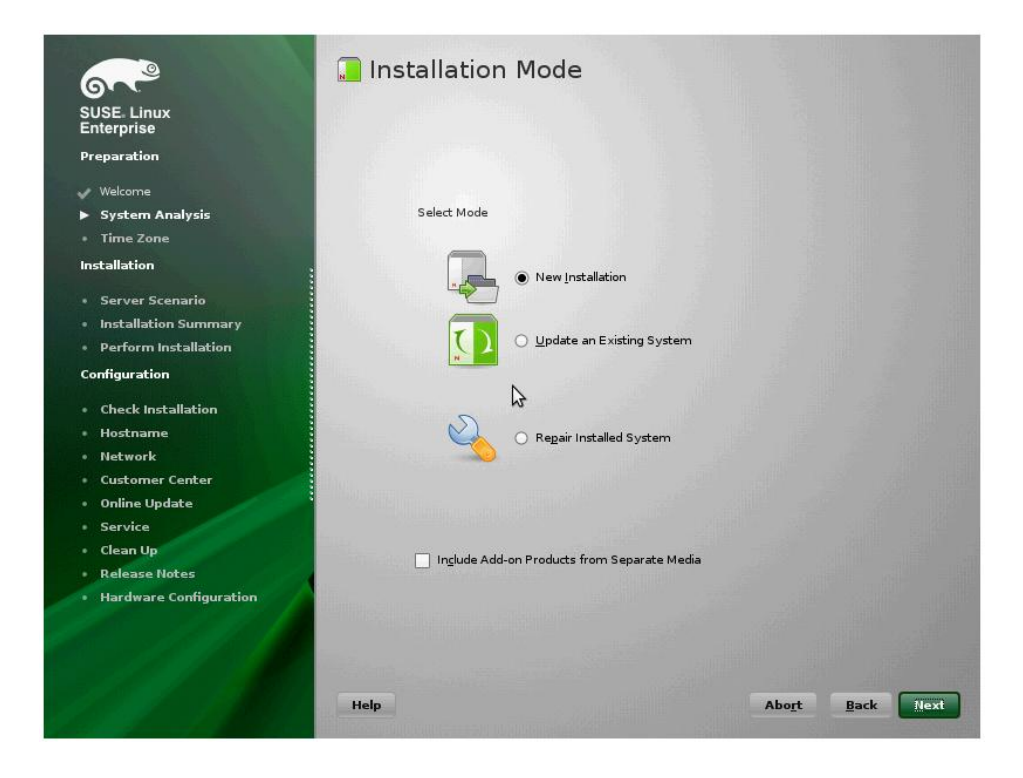

iii. Choose from the available base scenarios and click **Next**.

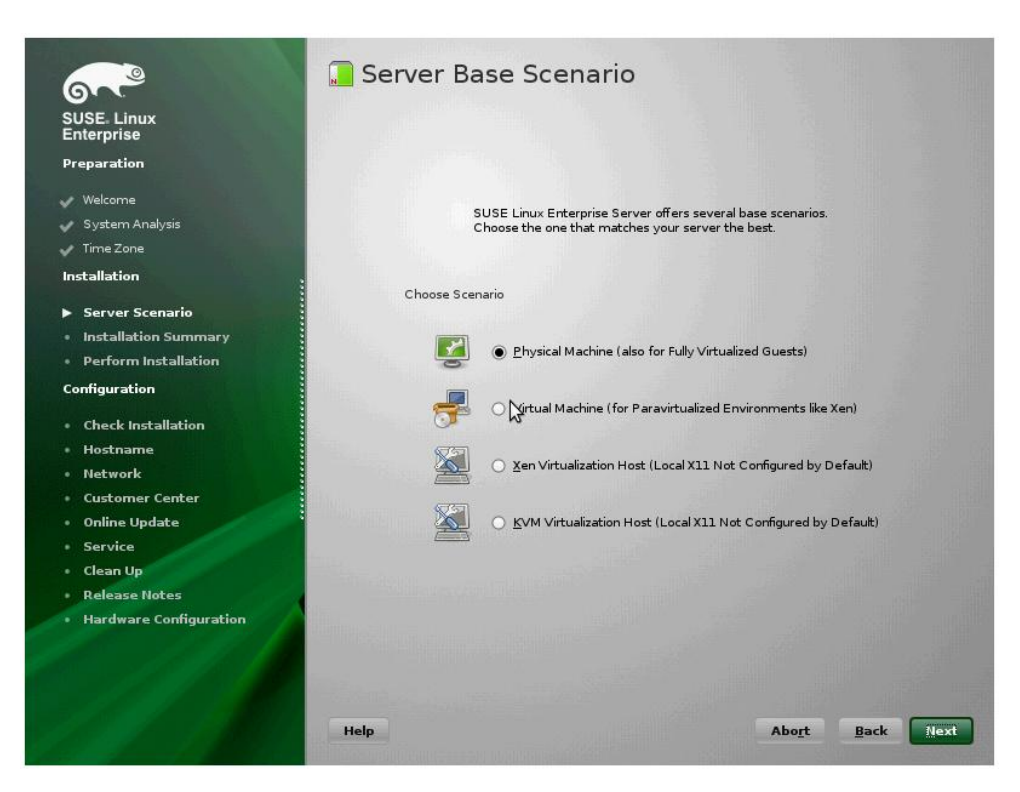

iv. Configure Clock and Time Zone settings. Click **Next**.

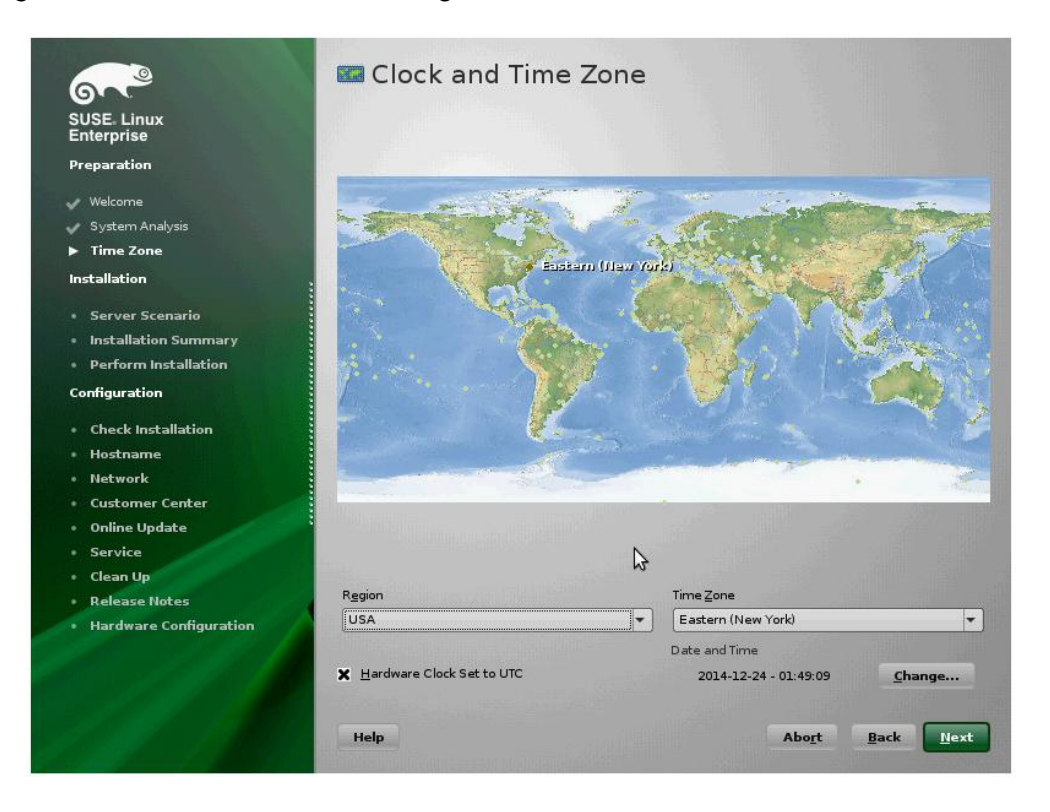

v. The discovered FC/FCoE LUNs will appear in the **Preparing Hard Disk** screen**.** Select the LUN which was saved as boot device in system BIOS. Click **Next**.

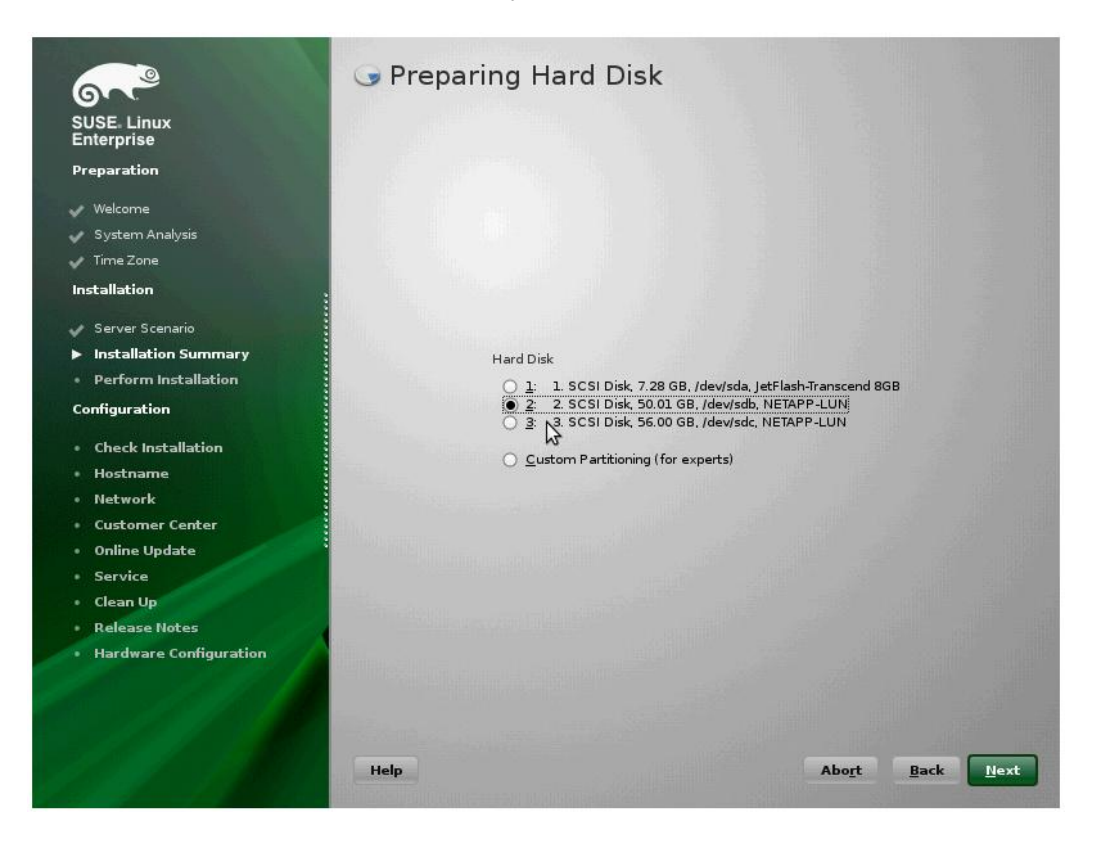

*Make sure the same LUN discovered at the Option ROM stage is selected for OS installation.* **O** Note

vi. The **Installation Settings** screen displays the summary of user-selected and YaSTsuggested options for the installation. You can review and modify them if required. Basic settings can be changed in the **Overview** tab and advanced settings can be changed in the **Expert** tab. To change, click on one of the headlines or click **Change** and select the category. Finally, click **Next**.

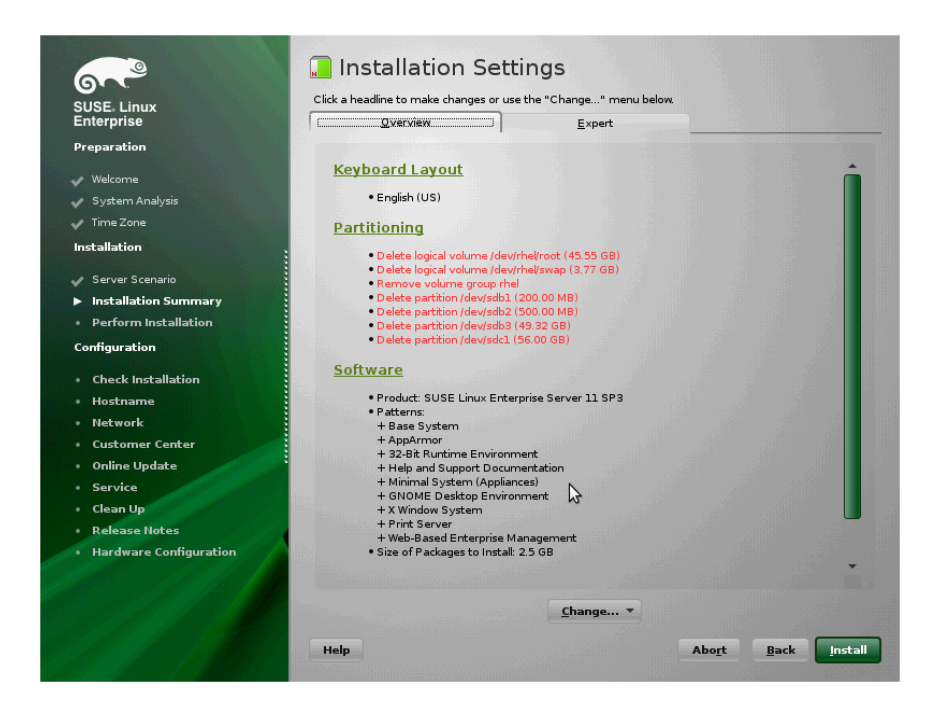

vii. The **Expert Partitioner** screen displays the partition setup suggested by the installer. Click on the device selected in step (v) and click **Accept**.

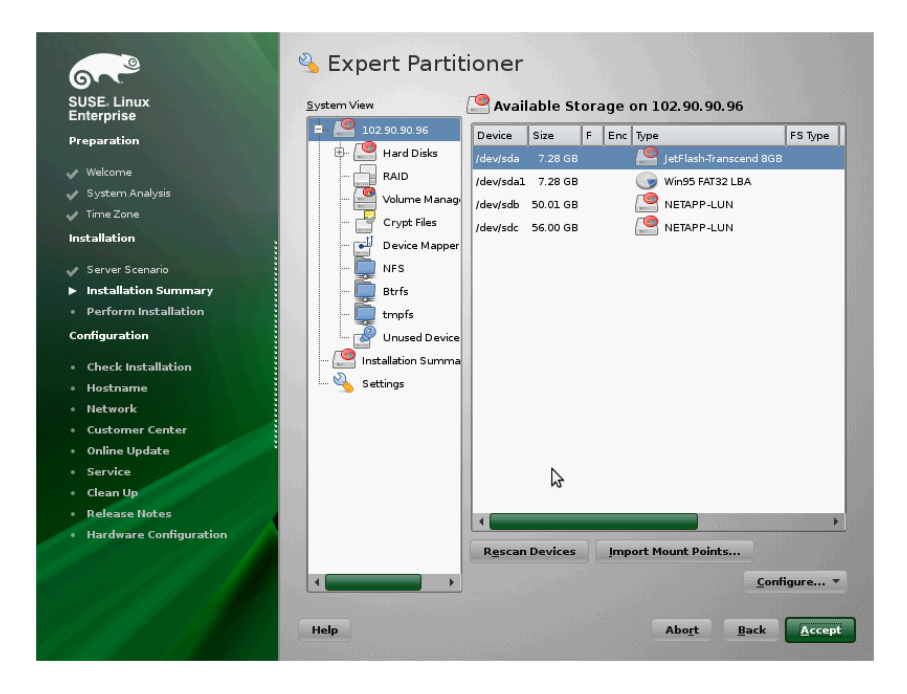

viii. Proceed with installation as usual.

#### **SLES 12/SLES 12 SPx Installation**

i. Choose installation language and keyboard layout type. Select the checkbox **I Agree to the License terms** and click **Next**.

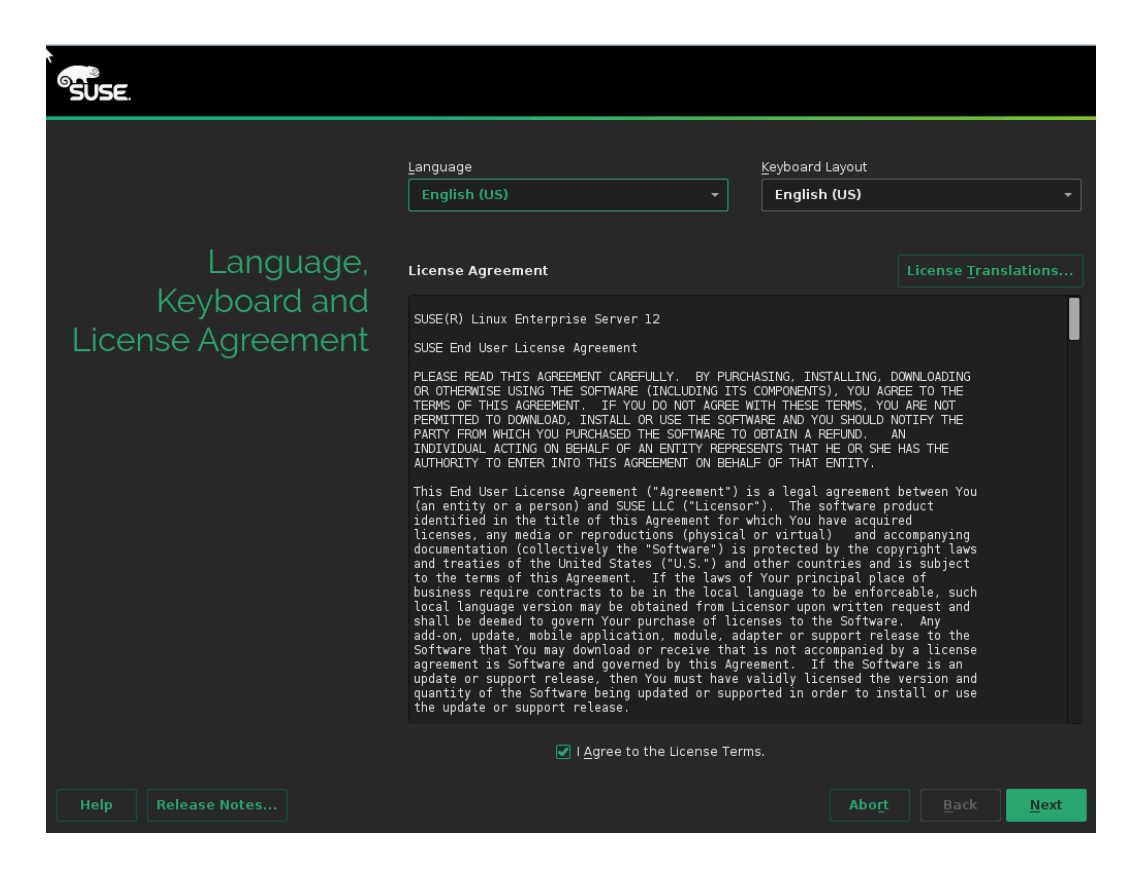

ii. During system probe, the YaST installer will detect Chelsio FCoE driver *csiostor* present in the DUD and prompt for confirmation to load/activate. Press [OK].

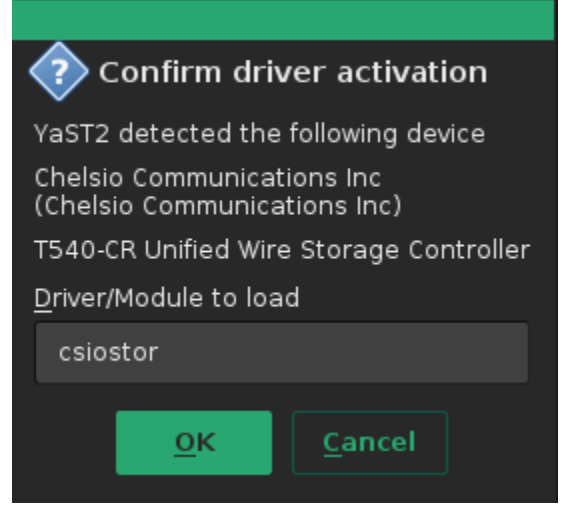

iii. To receive the latest updates for your operating system and technical support, you will need to register your system. Enter the registration or evaluation code for your copy of SLES 12 and email id associated with your Suse Customer Care (SCC) account and click **Next**.

To bypass registration, click **Skip Registration** and then **Yes** on the pop-up window that appears.

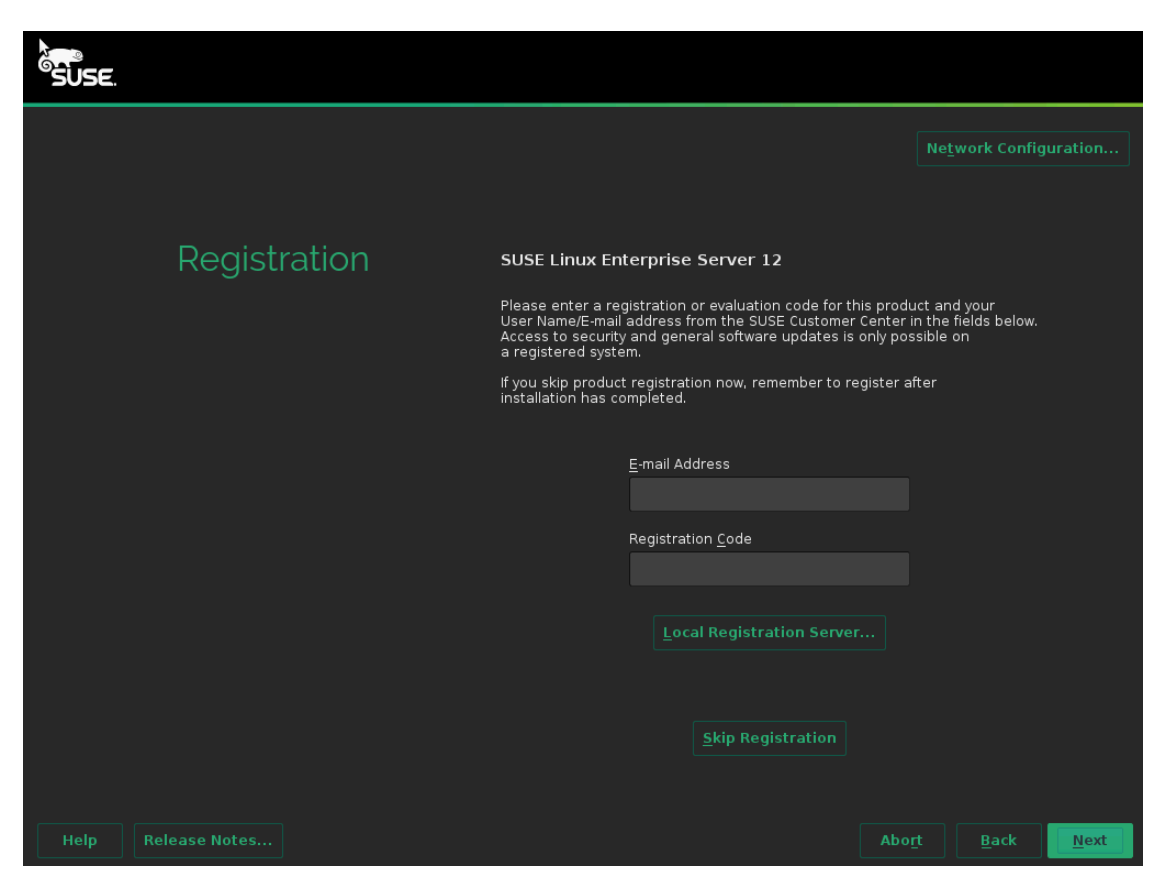

iv. The next screen will display a list of add-ons and extensions available for SLES 12. To install, select the checkbox *I would like to install an additional Add On Product*, then select the radio button for the add-on/extension you wish to install, and click **Next**.

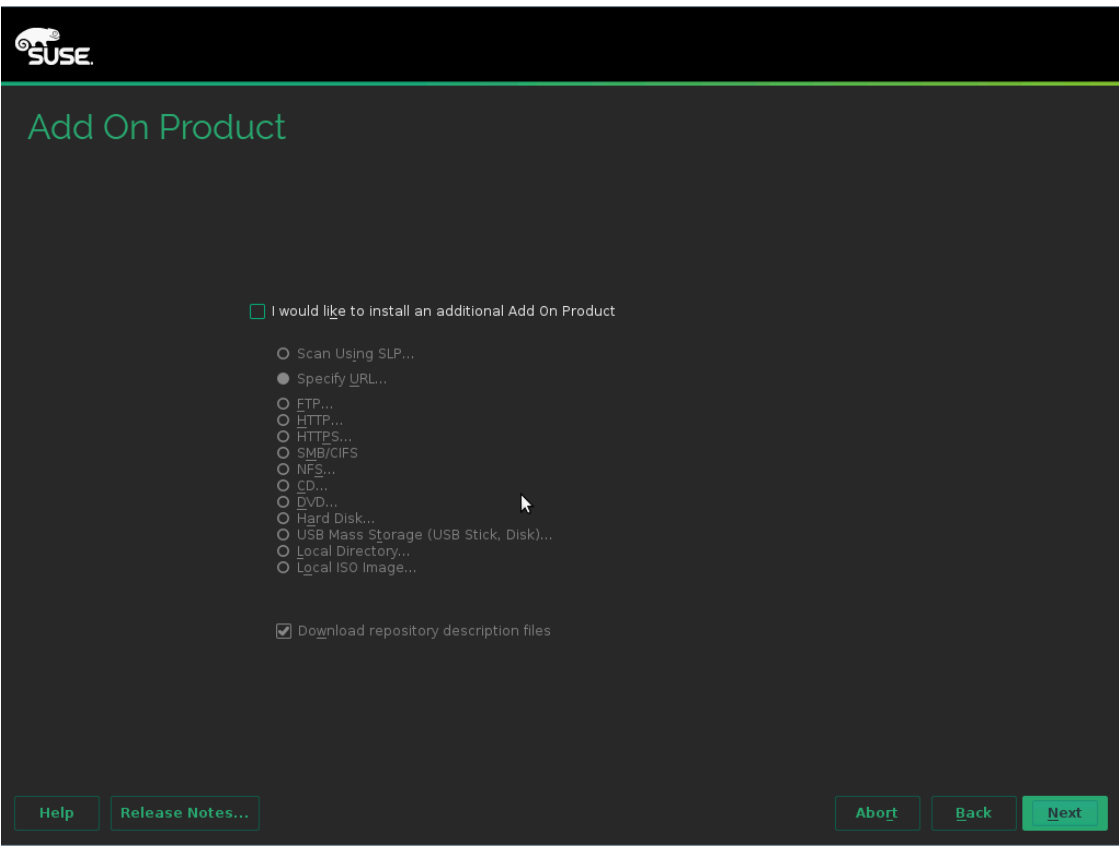

v. On the *Suggested Partitioning* screen, YaST generated partition setup will be displayed. To change the suggested settings, click **Edit Proposal** Settings. To select the disk on which to apply the proposed settings, click **Create Partition Setup**. To change the partition setup, click **Expert Partitioner**.

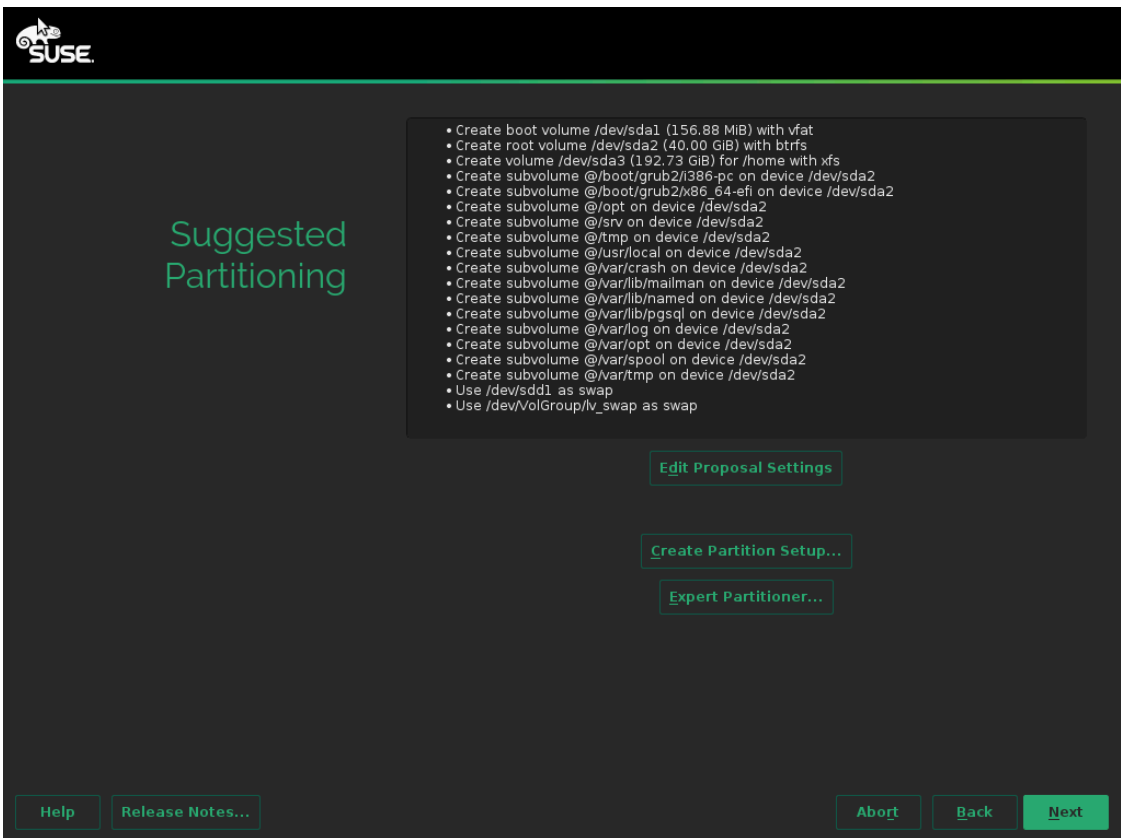

vi. Click **Create Partition Setup** and select the LUN which was saved as boot device in system BIOS. Click **Next**.

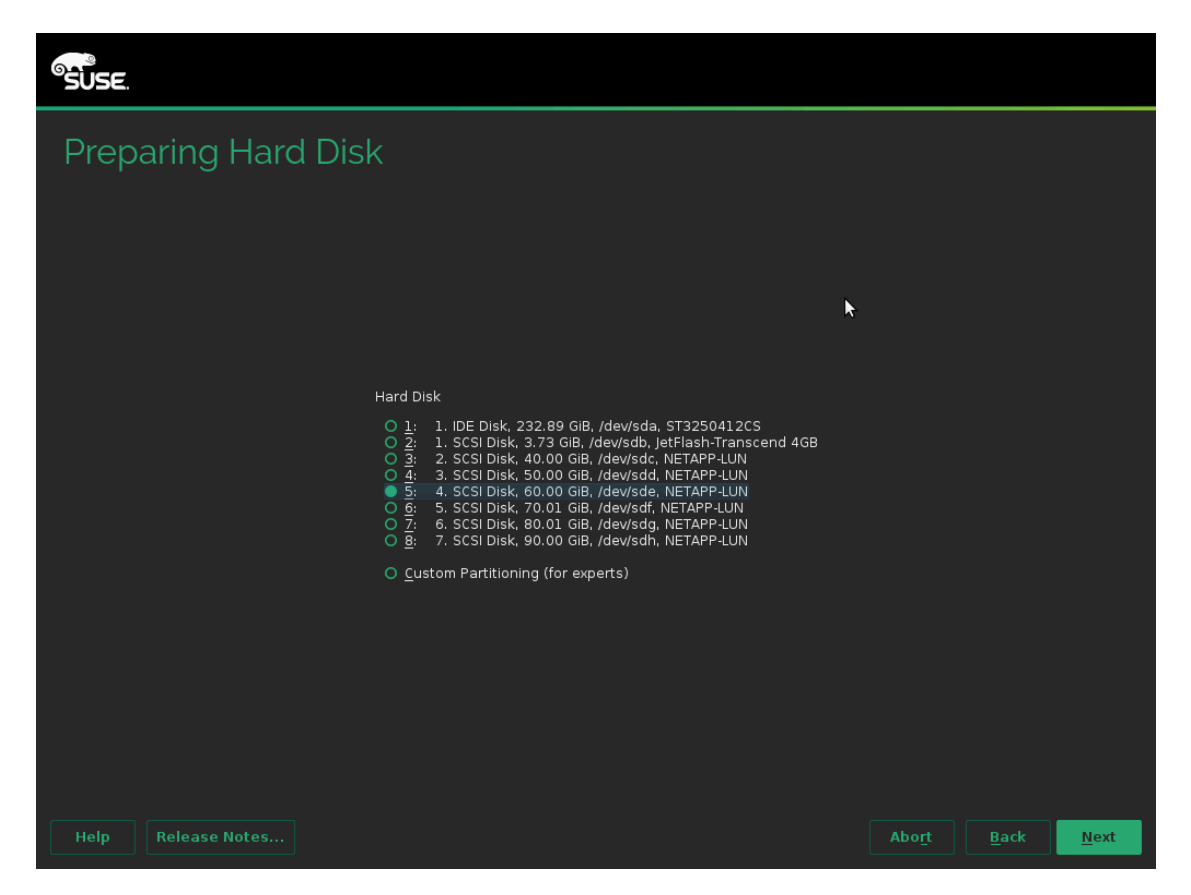

*Make sure the same LUN discovered at the Option ROM stage is selected for OS installation.* **O** Note

vii. To use the entire LUN for installation, click **User Entire Hard Disk**. Please note that this will delete all the existing partitions. To install operating system on an existing partition, select the partition from the list displayed. Click **Next**.

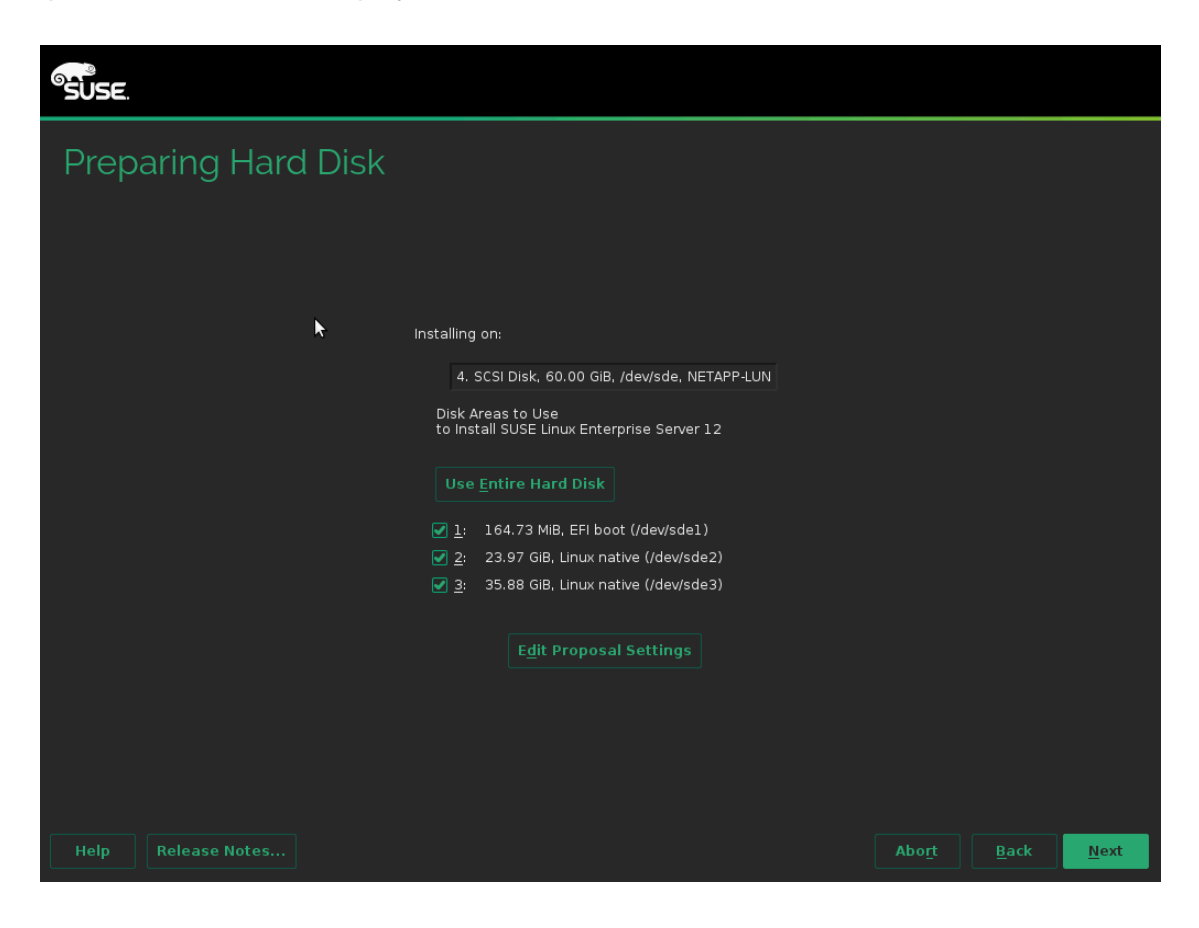

viii. The selected LUN should now appear in the *Suggested Partitioning* screen*.* Click **Next**.

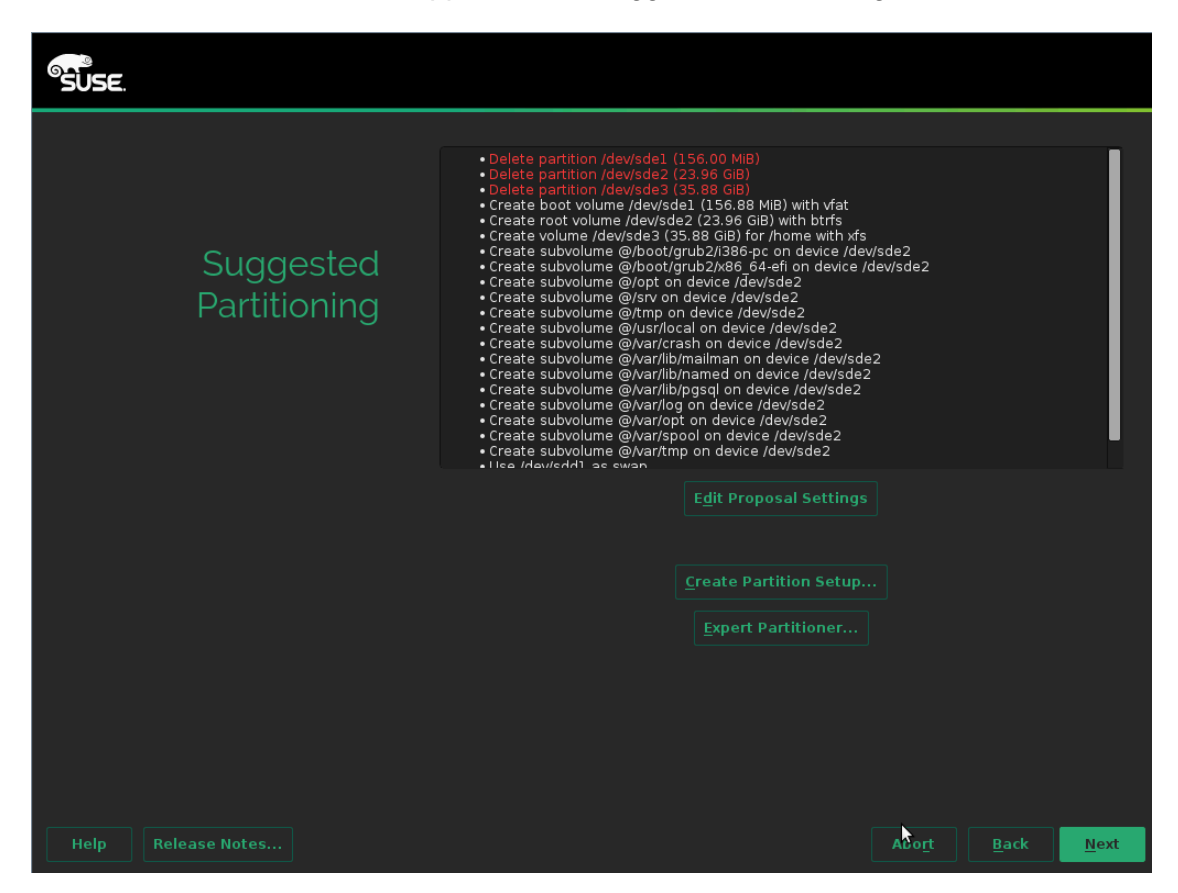

ix. Proceed with installation as usual.

### **8.3. Installation on iSCSI LUN**

- If you are installing using CD/DVD, please make sure that the USB drive with DUD image is inserted. Also, change the boot priority to boot from CD/DVD in the BIOS setup.
	- i. Insert the OS installation disc into your CD/DVD ROM.
	- ii. On the Grub menu, choose *Install or upgrade an existing system* option if not already selected.
	- iii. For RHEL 6 press *Tab* and then type *dd.* For RHEL 7, type *e* and then *dd ip=ibft*. This will ensure that Chelsio iSCSI Initiator driver is used as SCSI transport medium*.* For SLES distributions, press *Tab* and then type *dd.*
	- iv. Load Chelsio Driver Update Disk depending on the Linux distribution (**[Click here](#page-439-0)** for RHEL 7.x; **[Click here](#page-441-0)** for RHEL 6.x; **[Click here](#page-446-0)** for SLES 11 SPx/SLES 12/SLES 12 SPx.
- If you are installing from a PXE server, please refer **8.1. Installation using Chelsio DUD**(**[Click here](#page-439-1)** for RHEL 7.x; **[Click here](#page-441-1)** for RHEL 6.x; **[Click here](#page-446-0)** for SLES 11 SPx/SLES 12/SLES 12 SPx) section to load Chelsio Driver Update Disk.

**After successfully loading Chelsio DUD, follow the procedure mentioned below to continue installation, based on the distribution.**

### **RHEL 7.x**

i. On the installer, welcome screen, choose your installation language and click **Continue**

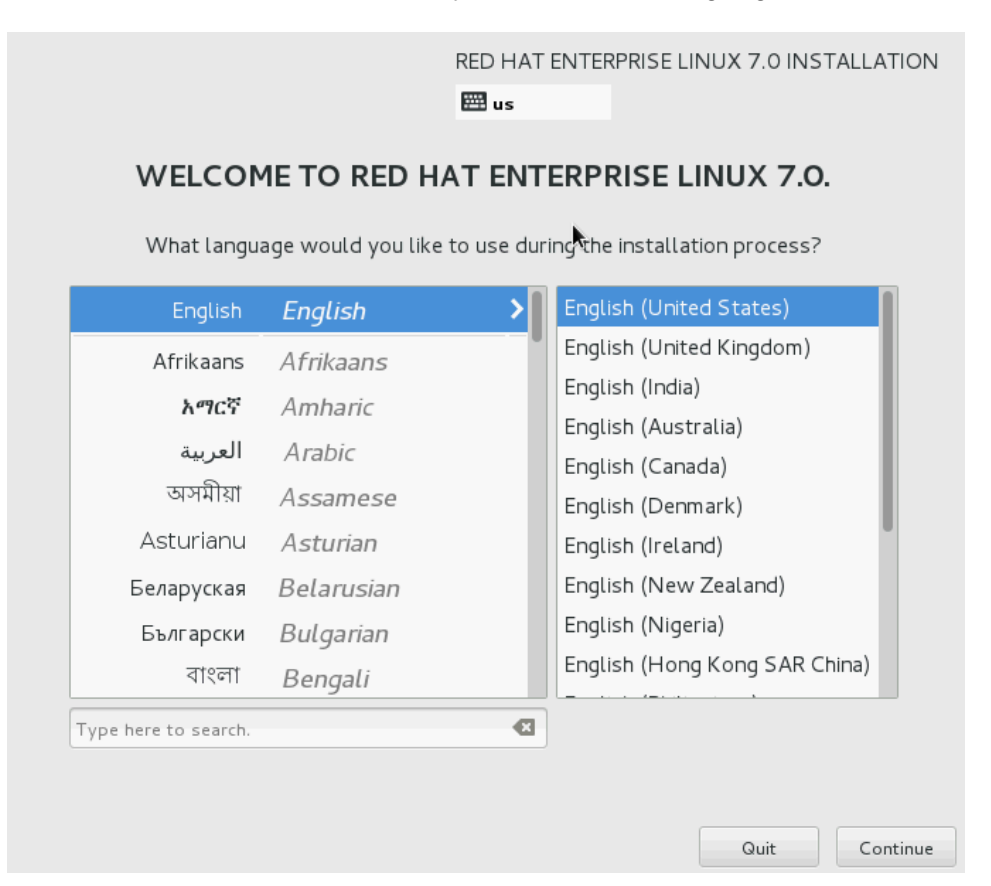

ii. Click **Installation Destination** under **SYSTEM.**

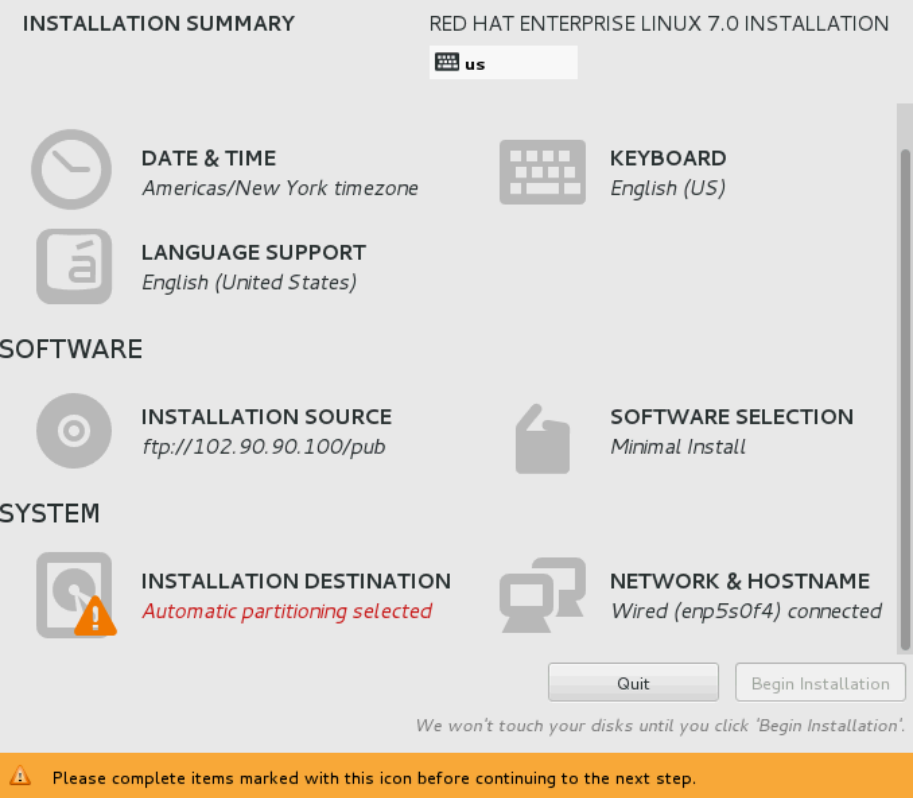

iii. Click **Add a disk**

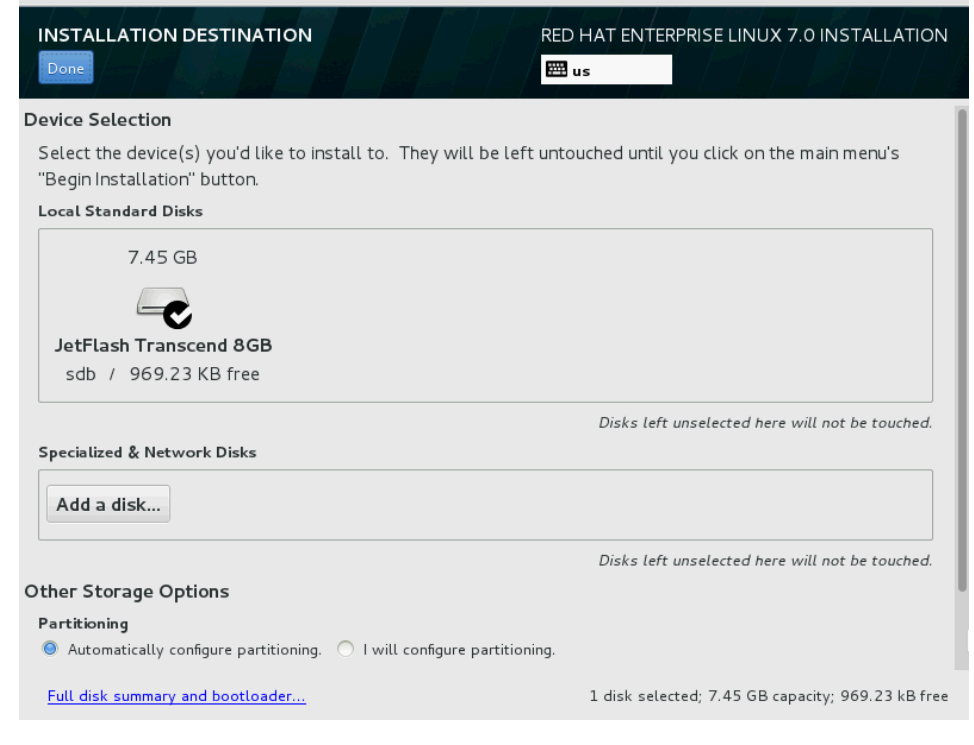
iv. The discovered iSCSI LUNs will appear in the **Search** tab. Select it and click **Done**.

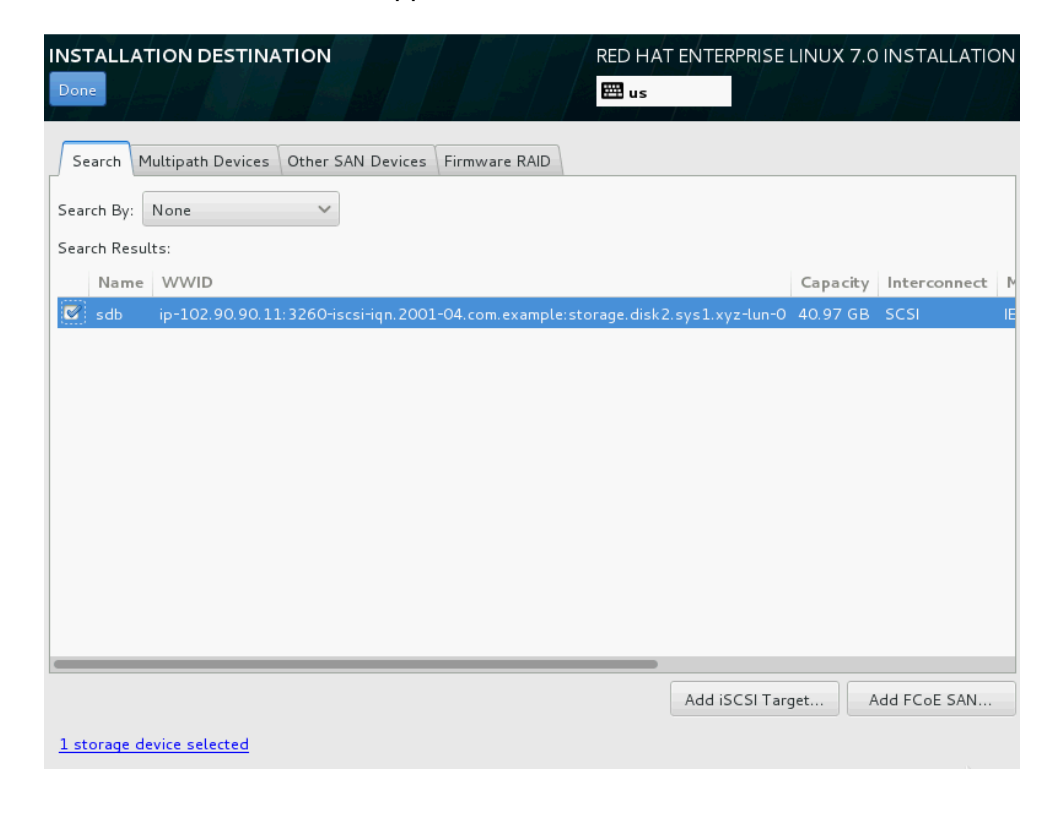

- *Make sure the same LUN discovered at the Option ROM stage is selected for OS installation.* **O** Note
- v. Under **Other Storage Options**, you can either chose to configure partition automatically or manually. Select the appropriate option and click **Done**. Then proceed with the installation as usual.

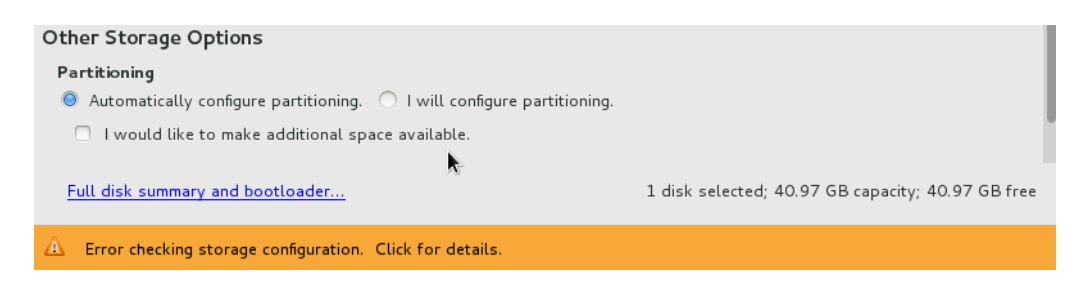

### **RHEL 6.x**

i. Click **Next** when the graphical installer screen appears.

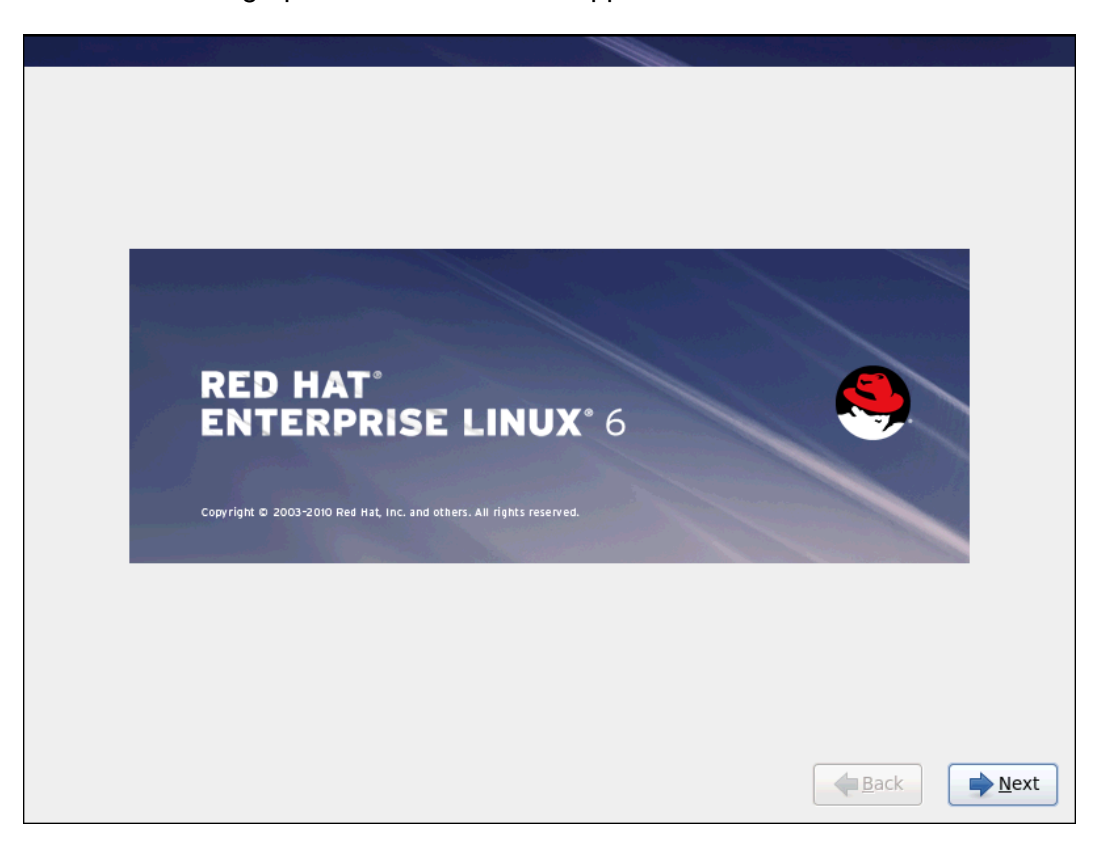

ii. Select **Specialized Storage Devices** radio button and click **Next**.

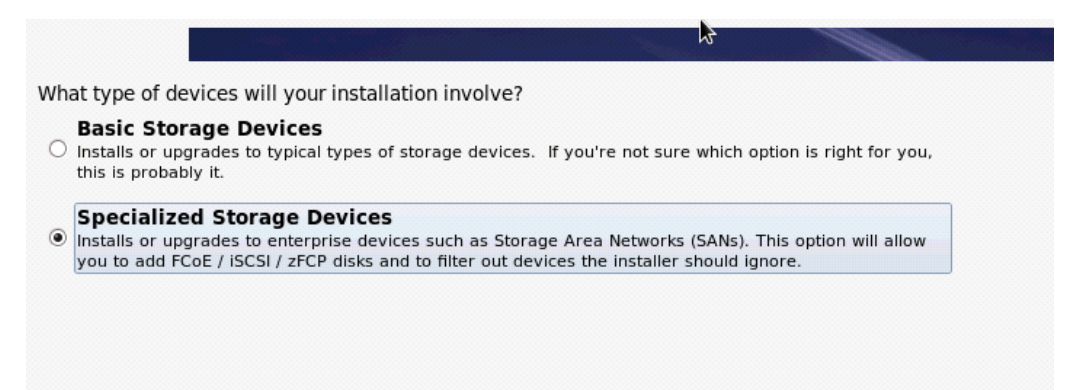

### iii. The discovered LUNs will appear in the **Basic Devices** tab. Select the LUN which was saved as boot device in system BIOS and click **Next**.

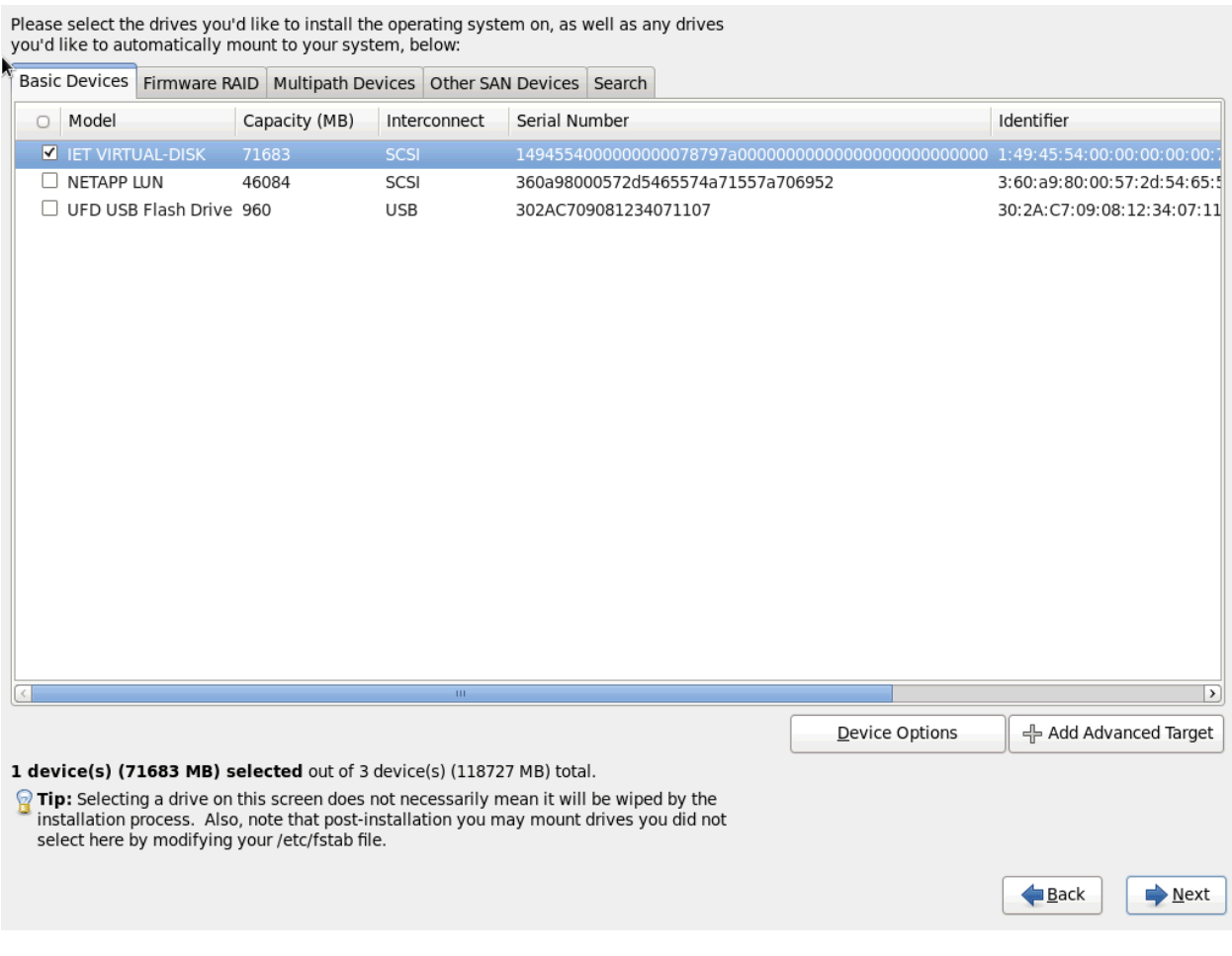

*Make sure the same LUN discovered at the Option ROM stage is selected for OS*  Note*installation.*

iv. Proceed with the installation as usual.

### **SLES 11 SPx installation**

i. Choose installation language and Keyboard layout type. Select the checkbox **I Agree to the License terms** and click **Next**.

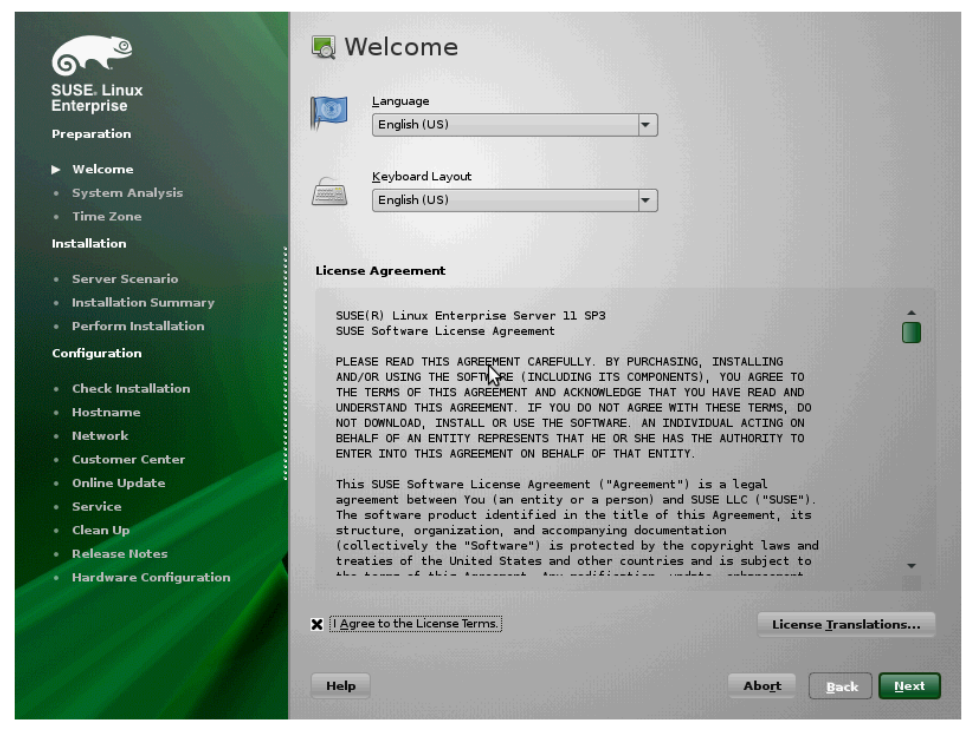

ii. Click **Configure iSCSI Disks** in the **Disk Activation** screen.

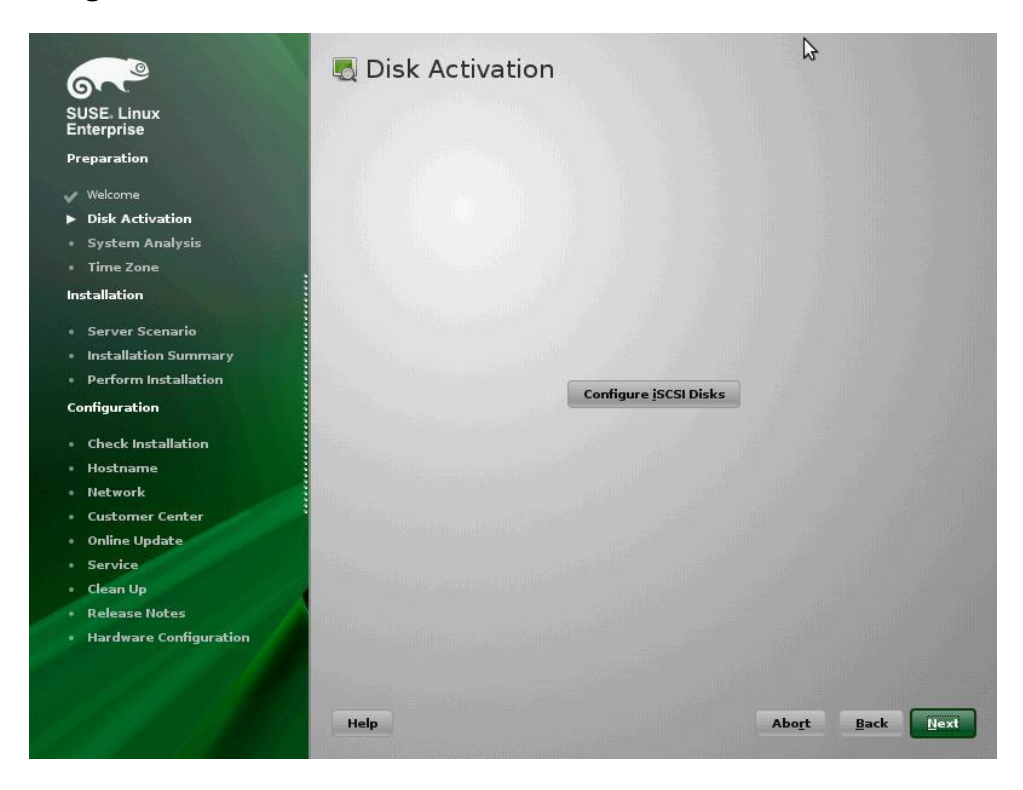

iii. The discovered LUNs will appear in the **Connected Targets** tab. Select the LUN which was saved as boot device in system BIOS and click **OK**.

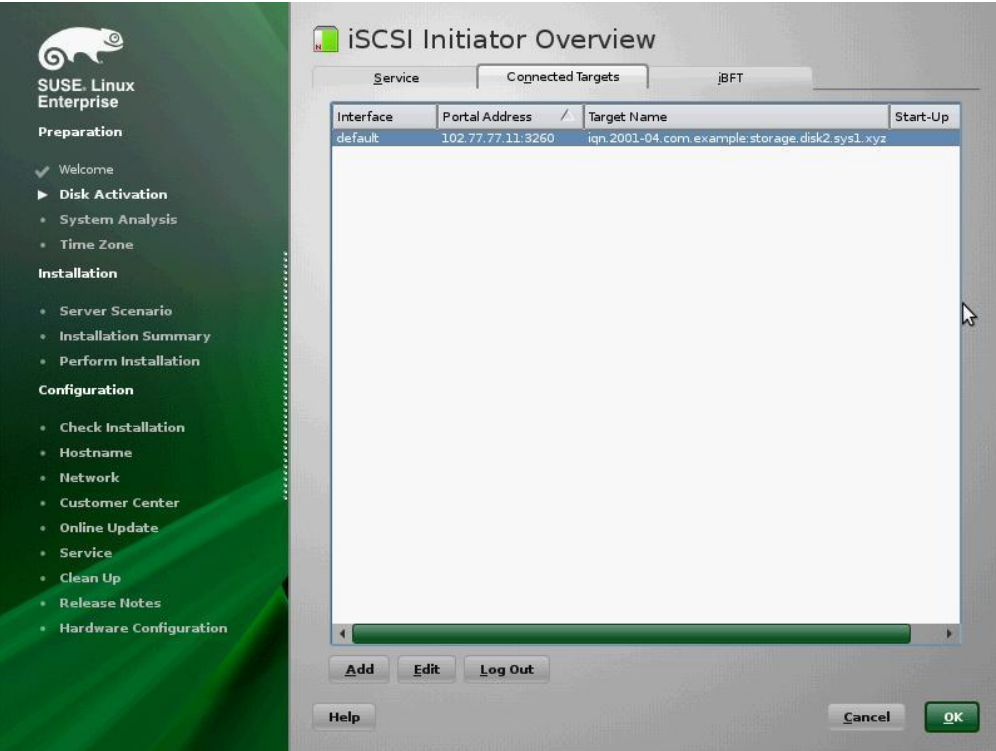

iv. Select **New Installation** to perform a fresh installation and click **Next**.

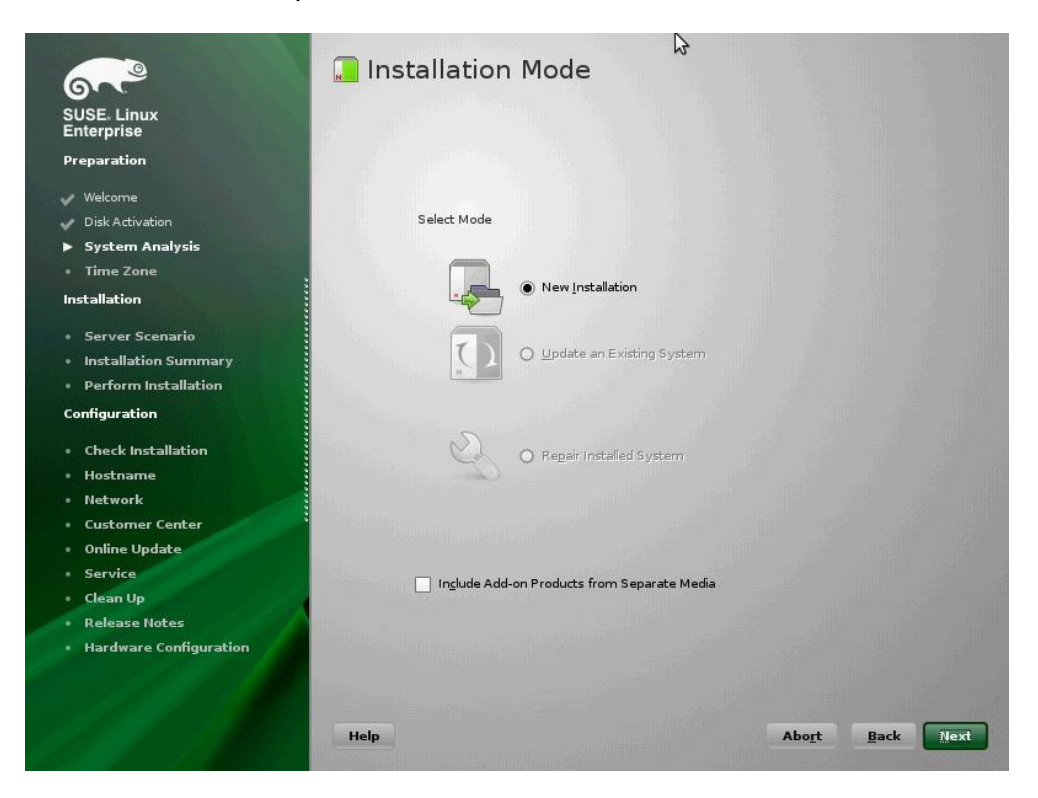

v. Configure Clock and Time Zone settings. Click **Next**.

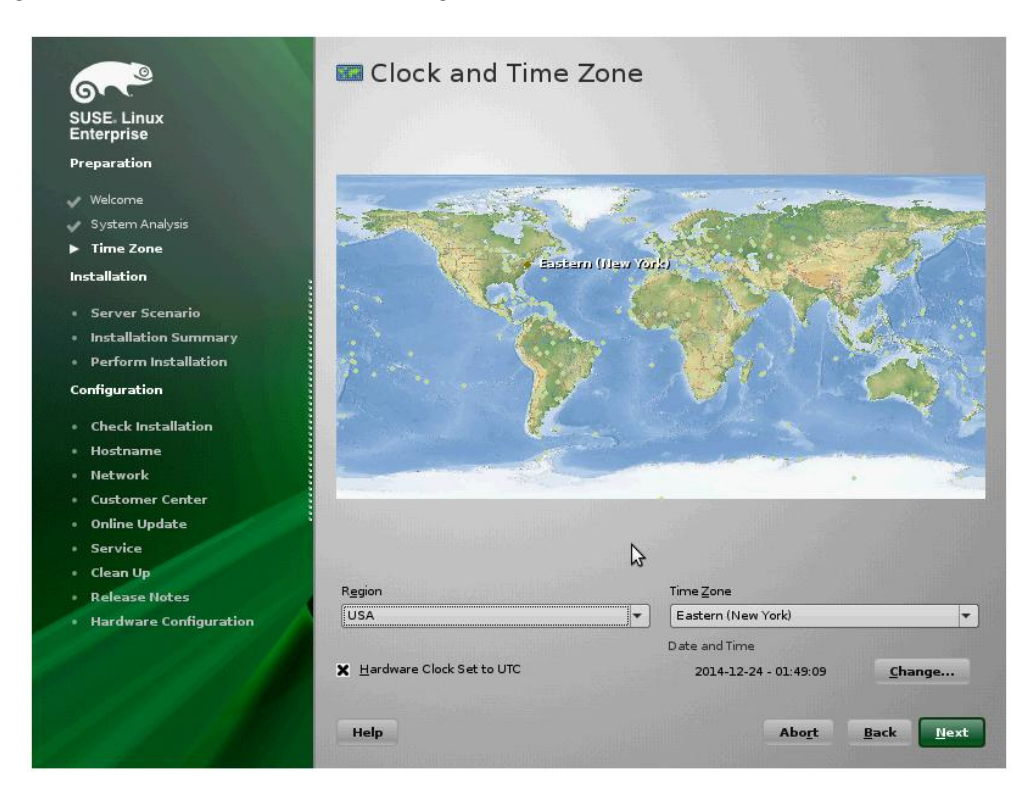

vi. Choose from the available server base scenarios and click **Next**.

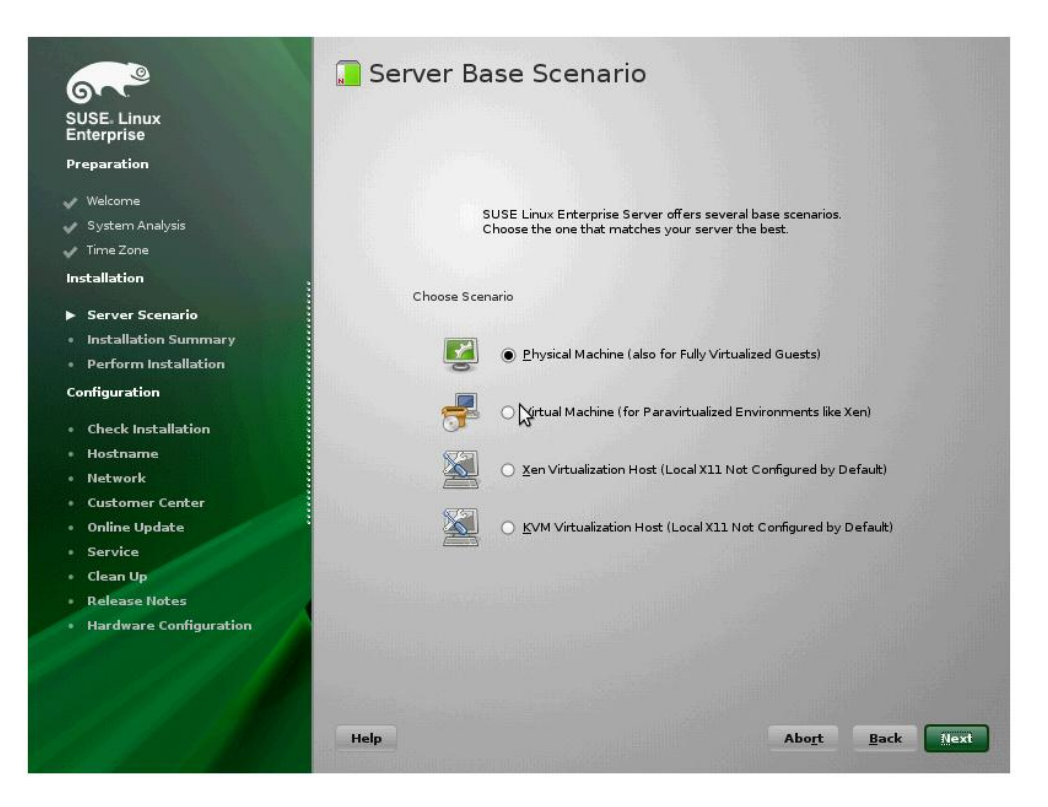

vii. The **Installation Settings** screen displays the summary of user-selected and YaSTsuggested options for the installation. You can review and modify them if required. Basic settings can be changed in the **Overview** tab and advanced settings can be changed in the **Expert** tab. To change, click on one of the headlines or click **Change** and select the category. Finally, click **Next**.

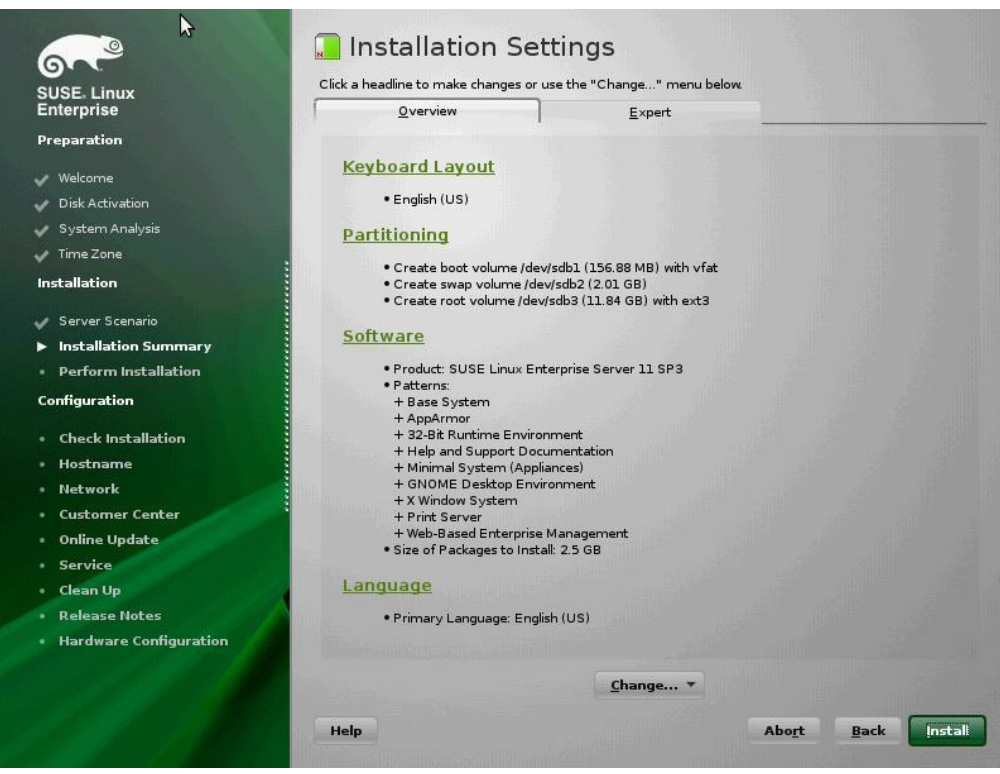

viii. Proceed with installation as usual.

### **SLES 12/SLES 12 SPx Installation**

i. Choose installation language and Keyboard layout type. Select the checkbox **I Agree to the License terms** and click **Next**.

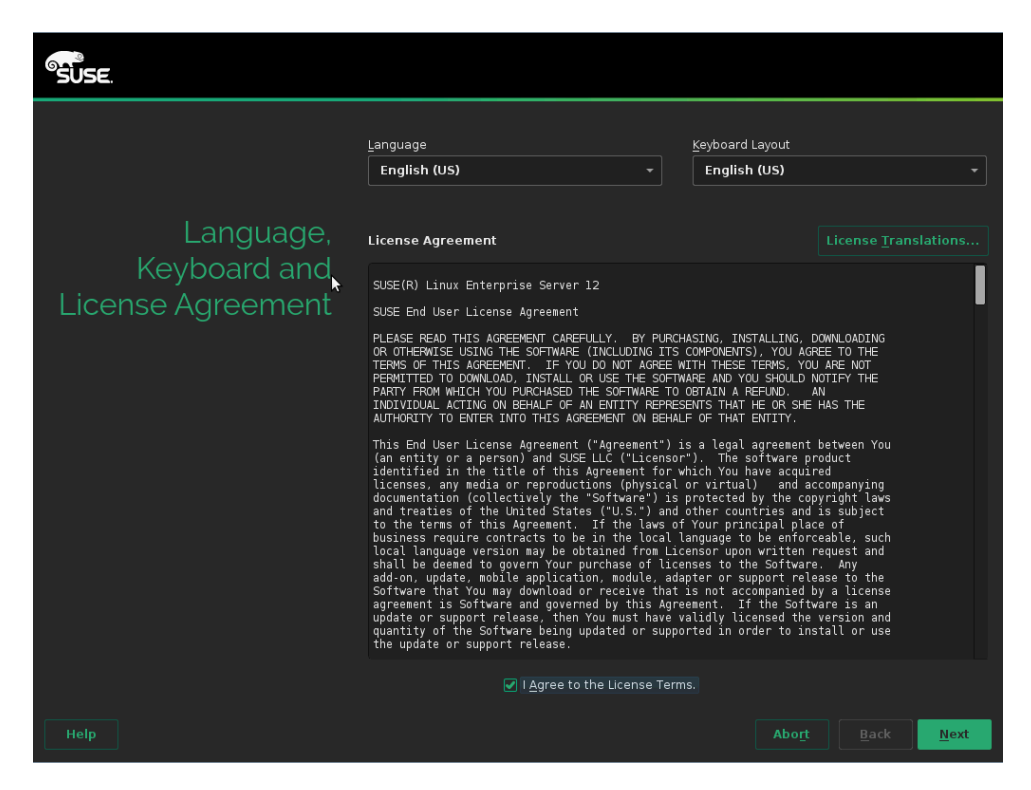

ii. Click **Configure iSCSI Disks** in the **Disk Activation** screen.

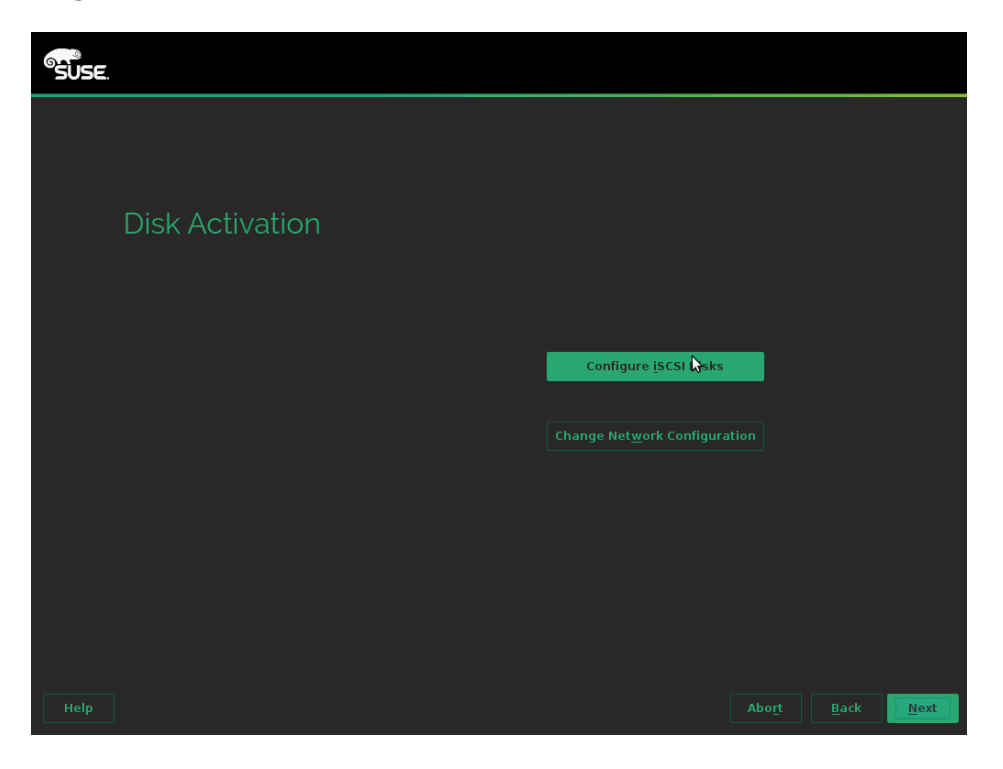

iii. The discovered LUNs will appear in the **Connected Targets** tab. Select the LUN which was saved as boot device in system BIOS and click **OK**.

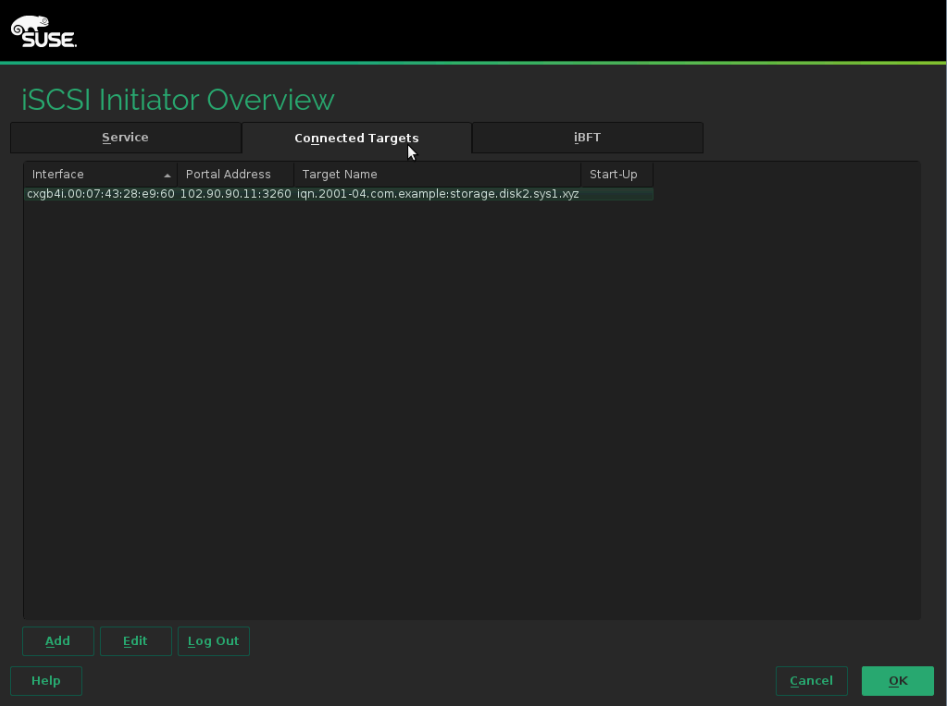

*Make sure the same LUN discovered at the Option ROM stage is selected for OS*  Note*installation.*

iv. Proceed with the installation as usual.

# **XXIV. Appendix A**

## **1. Troubleshooting**

### *Cannot bring up Chelsio interface*

Make sure you have created the corresponding network-script configuration file as stated in **Cheslsio Unified Wire** chapter (See **[Creating network-scripts](#page-37-0)**). If the file does exist, make sure the structure and contents are correct. A sample is given in the **Chelsio Unified Wire** chapter (See **[Configuring network-scripts](#page-36-0)**). Another reason may be that the IP address mentioned in the configuration file is already in use on the network.

#### *Cannot ping through Chelsio interface*  $\circ$

First, make sure the interface was successfully brought up using ifup ethX (where ethX is your interface) and that it is linked to an IP address, either static or obtained through DHCP.

You then may want to check whether the destination host (i.e. the machine you are trying to ping) is up and running and accepts ICMP requests such as ping. If you get a return value of 0 when doing a cat /proc/sys/net/ipv4/icmp echo\_ignore\_all on the remote host that means it is configured to reply to incoming pings. Change  $ipv4$  to  $ipv6$  in the path if you are using IPv6. Note that this is a Linux-only tip.

If you have more than one interface wired to the network, make sure you are using the right one for your outgoing ping requests. This can be done by using the  $-I$  option of the ping command, as shown in the following example:

[root@host~]# ping -I eth1 10.192.167.1

Where 10.192.167.1 is the machine you want to ping.

#### *Configuring firewall for your application*

In many cases the firewall software on the systems may prevent the applications from working properly. Please refer to the appropriate documentation for the Linux distribution on how to configure or disable the firewall.

#### *FCoE link not up*

Always enable LLDP on the interfaces as FCoE link won't come up until and unless a successful LLDP negotiation happens.

### *priority-flow-control mode on the switch*

On the switch, make sure priority-flow-control mode is always set to auto and flow control is disabled.

#### $\bullet$ *Configuring Ethernet interfaces on Cisco switch*

Always configure Ethernet interfaces on Cisco switch in trunk mode.

#### $\circ$ *Binding VFC to MAC*

If you are binding the VFC to MAC address in case of Cisco Nexus switch, then make sure you make the Ethernet interface part of both Ethernet VLAN and FCoE VLAN.

#### *Cisco nexus switch reporting "pauseRateLimitErrDisable"*  $\circ$

If in any case the switch-port on the Cisco nexus switch is reporting "pauseRateLimitErrDisable", then perform an Ethernet port shut/no shut.

#### $\circ$ *"unexpected CM event" messages seen with iWARP traffic*

One of the reason for this could be port number collisions. To fix this, use iWARP port mapper (iwpmd).

[root@host~]# iwpmd

**O** Note iWARP port mapper (iwpmd) has its own issues.

## **2. Chelsio End-User License Agreement (EULA)**

#### Installation and use of the driver/software implies acceptance of the terms in the Chelsio End-User License Agreement (EULA).

IMPORTANT: PLEASE READ THIS SOFTWARE LICENSE CAREFULLY BEFORE DOWNLOADING OR OTHERWISE USING THE SOFTWARE OR ANY ASSOCIATED DOCUMENTATION OR OTHER MATERIALS (COLLECTIVELY, THE "SOFTWARE"). BY CLICKING ON THE "OK" OR "ACCEPT" BUTTON YOU AGREE TO BE BOUND BY THE TERMS OF THIS AGREEMENT. IF YOU DO NOT AGREE TO THE TERMS OF THIS AGREEMENT, CLICK THE "DO NOT ACCEPT" BUTTON TO TERMINATE THE INSTALLATION PROCESS.

1. License. Chelsio Communications, Inc. ("Chelsio") hereby grants you, the Licensee, and you hereby accept, a limited, non-exclusive, non-transferable license to install and use the Software with one or more Chelsio network adapters on a single server computer for use in communicating with one or more other computers over a network. You may also make one copy of the Software in machine readable form solely for back-up purposes, provided you reproduce Chelsio's copyright notice and any proprietary legends included with the Software or as otherwise required by Chelsio.

2. Restrictions. This license granted hereunder does not constitute a sale of the Software or any copy thereof. Except as expressly permitted under this Agreement, you may not:

(i) reproduce, modify, adapt, translate, rent, lease, loan, resell, distribute, or create derivative works of or based upon, the Software or any part thereof; or

(ii) make available the Software, or any portion thereof, in any form, on the Internet. The Software contains trade secrets and, in order to protect them, you may not decompile, reverse engineer, disassemble, or otherwise reduce the Software to a human-perceivable form. You assume full responsibility for the use of the Software and agree to use the Software legally and responsibly.

3. Ownership of Software. As Licensee, you own only the media upon which the Software is recorded or fixed, but Chelsio retains all right, title and interest in and to the Software and all subsequent copies of the Software, regardless of the form or media in or on which the Software may be embedded.

4. Confidentiality. You agree to maintain the Software in confidence and not to disclose the Software, or any information or materials related thereto, to any third party without the express written consent of Chelsio. You further agree to take all reasonable precautions to limit access of the Software only to those of your employees who reasonably require such access to perform their employment obligations and who are bound by confidentiality agreements with you.

5. Term. This license is effective in perpetuity, unless terminated earlier. You may terminate the license at any time by destroying the Software (including the related documentation), together with all copies or modifications in any form. Chelsio may terminate this license, and this license shall be deemed to have automatically terminated, if you fail to comply with any term or condition of this Agreement. Upon any termination, including termination by you, you must destroy the Software (including the related documentation), together with all copies or modifications in any form.

6. Limited Warranty. If Chelsio furnishes the Software to you on media, Chelsio warrants only that the media upon which the Software is furnished will be free from defects in material or workmanship under normal use and service for a period of thirty (30) days from the date of delivery to you.

CHELSIO DOES NOT AND CANNOT WARRANT THE PERFORMANCE OR RESULTS YOU MAY OBTAIN BY USING THE SOFTWARE OR ANY PART THEREOF. EXCEPT FOR THE FOREGOING LIMITED WARRANTY, CHELSIO MAKES NO OTHER WARRANTIES, EXPRESS OR IMPLIED, AND HEREBY DISCLAIMS ALL OTHER WARRANTIES, INCLUDING, BUT NOT LIMITED TO, NON-INFRINGEMENT OF THIRD PARTY RIGHTS, MERCHANTABILITY AND FITNESS FOR A PARTICULAR PURPOSE. Some states do not allow the exclusion of implied warranties or limitations on how long an implied warranty may last, so the above limitations may not apply to you. This warranty gives you specific legal rights and you may also have other rights which vary from state to state.

7. Remedy for Breach of Warranty. The sole and exclusive liability of Chelsio and its distributors, and your sole and exclusive remedy, for a breach of the above warranty, shall be the replacement of any media furnished by Chelsio not meeting the above limited warranty and which is returned to Chelsio. If Chelsio or its distributor is unable to deliver replacement media which is free from defects in materials or workmanship, you may terminate this Agreement by returning the Software.

8. Limitation of Liability. IN NO EVENT SHALL CHELSIO HAVE ANY LIABILITY TO YOU OR ANY THIRD PARTY FOR ANY INDIRECT, INCIDENTAL, SPECIAL, CONSEQUENTIAL OR PUNITIVE DAMAGES, HOWEVER CAUSED, AND ON ANY THEORY OF LIABILITY, ARISING OUT OF OR RELATED TO THE LICENSE OR USE OF THE SOFTWARE, INCLUDING BUT NOT LIMITED TO LOSS OF DATA OR LOSS OF ANTICIPATED PROFITS, EVEN IF CHELSIO HAS BEEN ADVISED OF THE POSSIBILITY OF SUCH DAMAGES. IN NO EVENT SHALL CHELSIO'S LIABILITY ARISING OUT OF OR RELATED TO THE LICENSE OR USE OF THE SOFTWARE EXCEED THE AMOUNTS PAID BY YOU FOR THE LICENSE GRANTED HEREUNDER. THESE LIMITATIONS SHALL APPLY NOTWITHSTANDING ANY FAILURE OF ESSENTIAL PURPOSE OF ANY LIMITED REMEDY.

9. High Risk Activities. The Software is not fault-tolerant and is not designed, manufactured or intended for use or resale as online equipment control equipment in hazardous environments requiring fail-safe performance, such as in the operation of nuclear facilities, aircraft navigation or communication systems, air traffic control, direct life support machines, or weapons systems, in which the failure of the Software could lead directly to death, personal injury, or severe physical or environmental damage. Chelsio specifically disclaims any express or implied warranty of fitness for any high risk uses listed above.

10. Export. You acknowledge that the Software is of U.S. origin and subject to U.S. export jurisdiction. You acknowledge that the laws and regulations of the United States and other countries may restrict the export and re-export of the Software. You agree that you will not export or re-export the Software or documentation in any form in violation of applicable United States and foreign law. You agree to comply with all applicable international and national laws that apply to the Software, including the U.S.

Export Administration Regulations, as well as end-user, end-use, and destination restrictions issued by U.S. and other governments.

11. Government Restricted Rights. The Software is subject to restricted rights as follows. If the Software is acquired under the terms of a GSA contract: use, reproduction or disclosure is subject to the restrictions set forth in the applicable ADP Schedule contract. If the Software is acquired under the terms of a DoD or civilian agency contract, use, duplication or disclosure by the Government is subject

to the restrictions of this Agreement in accordance with 48 C.F.R. 12.212 of the Federal Acquisition Regulations and its successors and 49 C.F.R. 227.7202-1 of the DoD FAR Supplement and its successors.

12. General. You acknowledge that you have read this Agreement, understand it, and that by using the Software you agree to be bound by its terms and conditions. You further agree that it is the complete and exclusive statement of the agreement between Chelsio and you, and supersedes any proposal or prior agreement, oral or written, and any other communication between Chelsio and you relating to the subject matter of this Agreement. No additional or any different terms will be enforceable against Chelsio unless Chelsio gives its express consent, including an express waiver of the terms of this Agreement, in writing signed by an officer of Chelsio. This Agreement shall be governed by California law, except as to copyright matters, which are covered by Federal law. You hereby irrevocably submit to the personal jurisdiction of, and irrevocably waive objection to the laying of venue (including a waiver of any argument of forum non conveniens or other principles of like effect) in, the state and federal courts located in Santa Clara County, California, for the purposes of any litigation undertaken in connection with this Agreement. Should any provision of this Agreement be declared unenforceable in any jurisdiction, then such provision shall be deemed severable from this Agreement and shall not affect the remainder hereof. All rights in the Software not specifically granted in this Agreement are reserved by Chelsio. You may not assign or transfer this Agreement (by merger, operation of law or in any other manner) without the prior written consent of Chelsio and any attempt to do so without such consent shall be void and shall constitute a material breach of this Agreement.

Should you have any questions concerning this Agreement, you may contact Chelsio by writing to:

Chelsio Communications, Inc. 209 North Fair Oaks Avenue, Sunnyvale, CA 94085 U.S.A